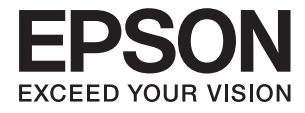

# **DS-730N Lietotāja rokasgrāmata**

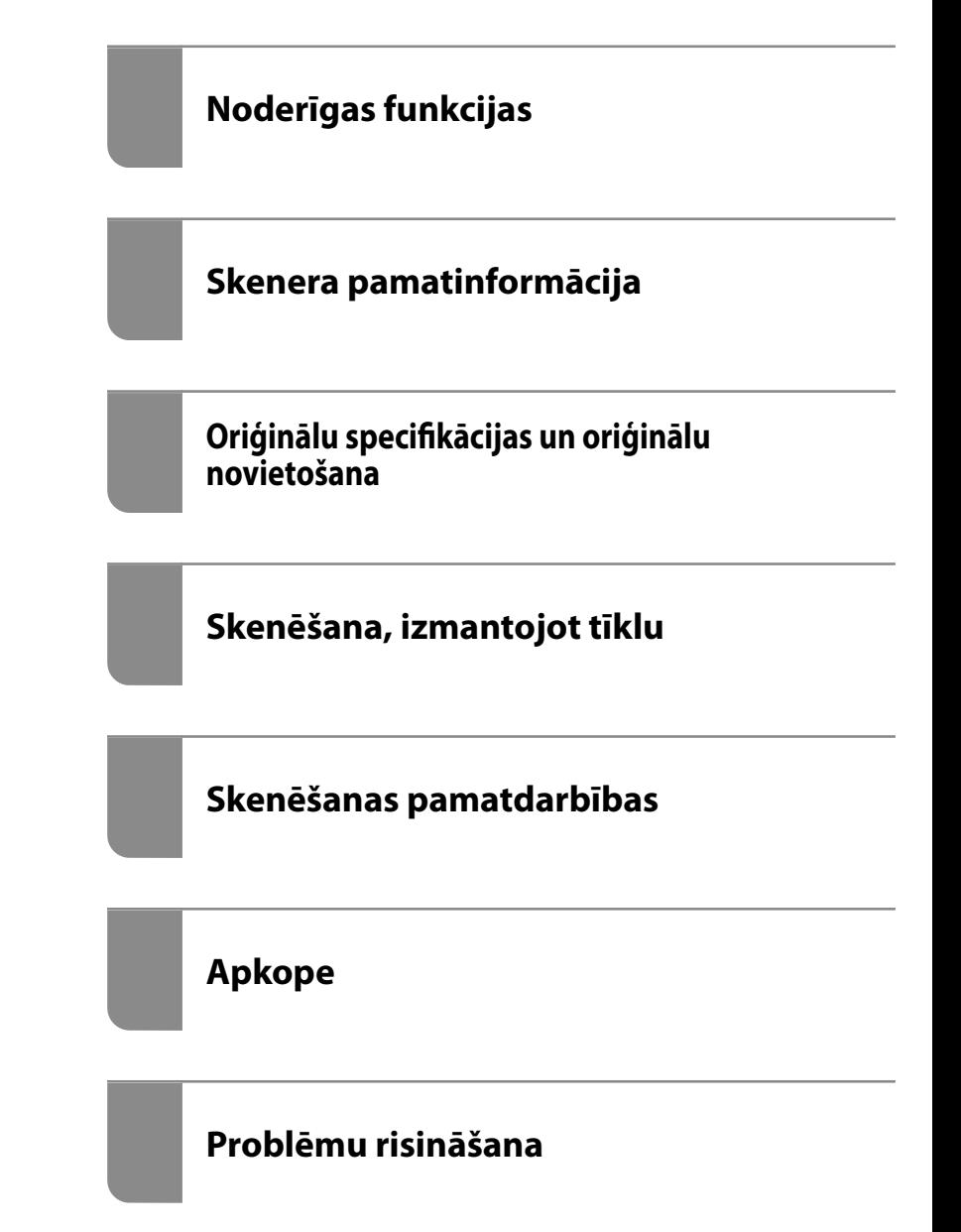

NPD6293-01 LV

# <span id="page-1-0"></span>**Autortiesības**

Nevienu šīs publikācijas daļu bez iepriekšējas Seiko Epson Corporation rakstveida atļaujas nedrīkst reproducēt, uzglabāt izgūšanas sistēmā vai jebkādā formā vai izmantojot jebkādus līdzekļus — elektroniskus, mehāniskus, fotokopēšanas, ierakstīšanas vai citus — nodot citiem. Mēs neuzņemamies nekāda veida atbildību par patentu pārkāpumiem, kas saistīti ar šajā dokumentā esošo informāciju. Mēs arī neuzņemamies nekāda veida atbildību par zaudējumiem, kas var rasties, izmantojot šajā dokumentā sniegto informāciju. Šeit sniegtā informācija paredzēta tikai lietošanai ar šo Epson ierīci. Epson neuzņemas atbildību par šīs informācijas izmantošanu saistībā ar citām ierīcēm.

Seiko Epson Corporation un tās filiāles neuzņemas atbildību par šī produkta bojājumiem, zaudējumiem vai izmaksām, kas pircējam vai trešajām personām radušās negadījuma dēļ, šo produktu nepareizi lietojot, ļaunprātīgi to izmantojot vai veicot tajā neapstiprinātas izmaiņas, to remontējot vai pārveidojot, vai (izņemot ASV) nerīkojoties saskaņā ar Seiko Epson Corporation lietošanas un apkopes instrukciju.

Seiko Epson Corporation un tā filiāles neatbild par jebkādu kaitējumu vai problēmām, kas radušās jebkuru papildpiederumu vai patērējamo produktu lietošanas dēļ, kas nav Seiko Epson Corporation Oriģinālie Epson vai Epson Apstiprinātie produkti.

Seiko Epson Corporation neatbild par jebkādu kaitējumu, kas radies elektromagnētisko traucējumu ietekmē, izmantojot tos saskarnes kabeļus, kurus Seiko Epson Corporation nav apzīmējusi kā Epson Apstiprinātos produktus.

© 2020 Seiko Epson Corporation

Šīs rokasgrāmatas saturs un šī produkta specifikācijas var tikt mainītas bez iepriekšēja paziņojuma.

# <span id="page-2-0"></span>**Preču zīmes**

- ❏ EPSON, EPSON EXCEED YOUR VISION, EXCEED YOUR VISION un to logotipi ir reģistrētas preču zīmes vai uzņēmuma "Seiko Epson" preču zīmes.
- ❏ Microsoft® and Windows® are registered trademarks of Microsoft Corporation.
- ❏ Apple, macOS, and OS X are registered trademarks of Apple, Inc.
- ❏ Vispārīga norāde. Citi šeit izmantotie produktu nosaukumi ir paredzēti tikai identificēšanai, un tie var būt to attiecīgo īpašnieku preču zīmes. Epson nepretendē uz jebkādām šo preču zīmju tiesībām.

## *Satura rādītājs*

## *[Autortiesības](#page-1-0)*

### *[Preču zīmes](#page-2-0)*

## *[Par šo rokasgrāmatu](#page-6-0)*

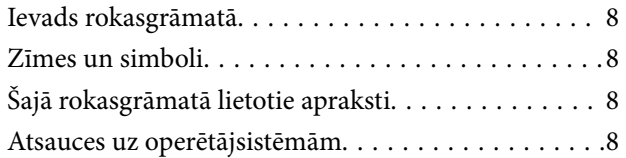

## *[Svarīgi norādījumi](#page-9-0)*

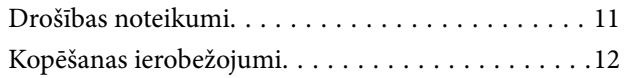

## *[Noderīgas funkcijas](#page-12-0)*

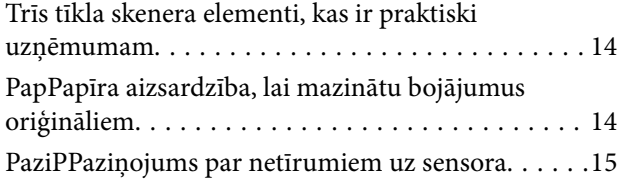

## *[Skenera pamatinformācija](#page-15-0)*

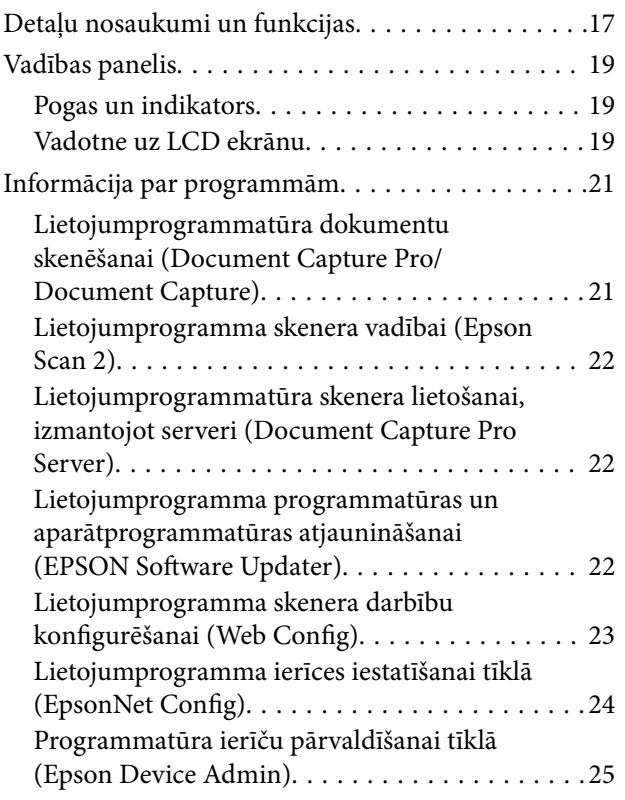

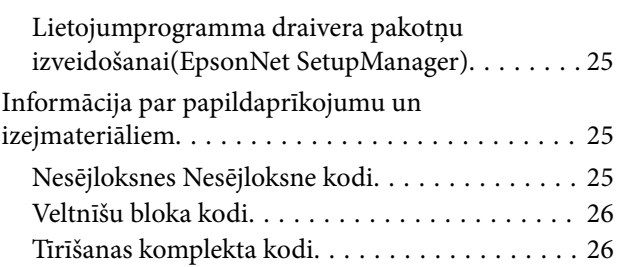

## *[Oriģinālu specifikācijas un oriģinālu](#page-26-0)  [novietošana](#page-26-0)*

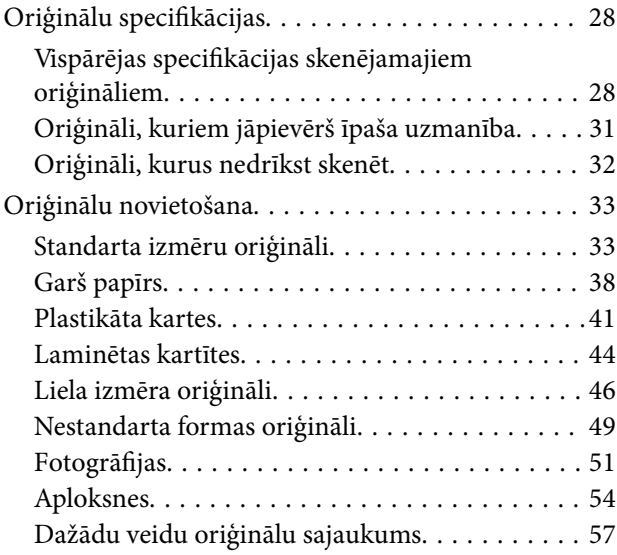

## *[Skenēšana, izmantojot tīklu](#page-60-0)*

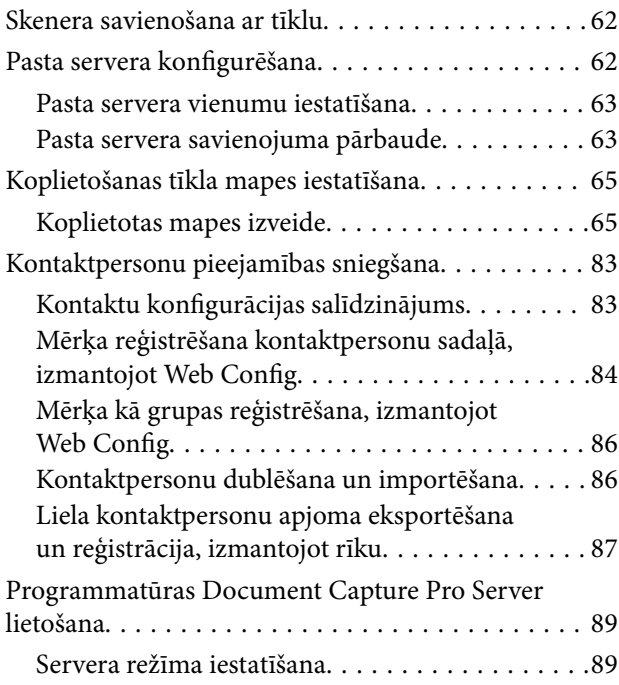

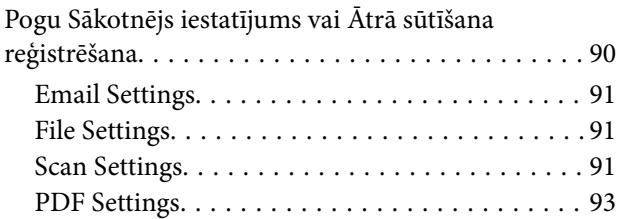

## *[Skenēšanas pamatdarbības](#page-93-0)*

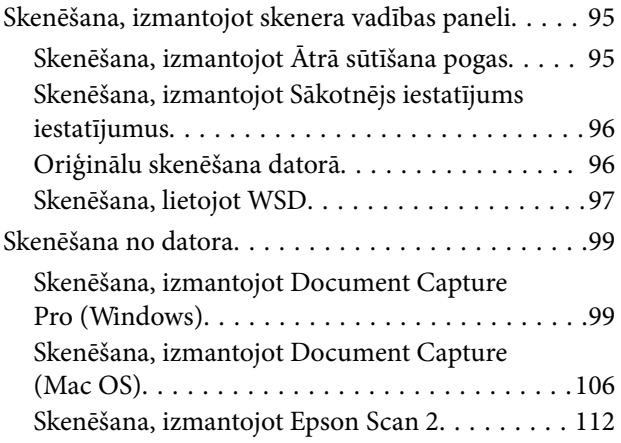

## *[Skenēšanas papildiespējas](#page-117-0)*

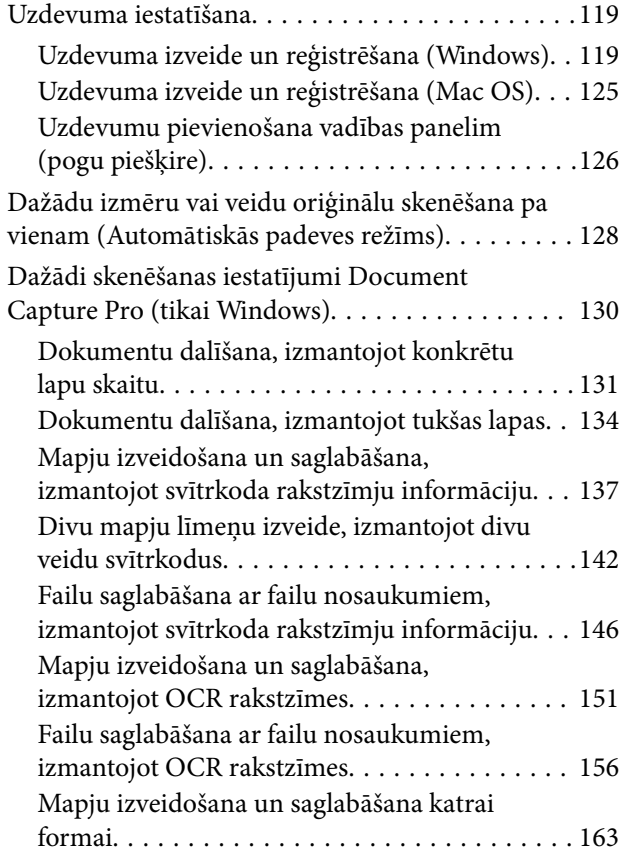

## *[Izvēlnes opcijas vadības panelī](#page-167-0)*

[Dators. . . . . . . . . . . . . . . . . . . . . . . . . . . . . . . . . 169](#page-168-0)

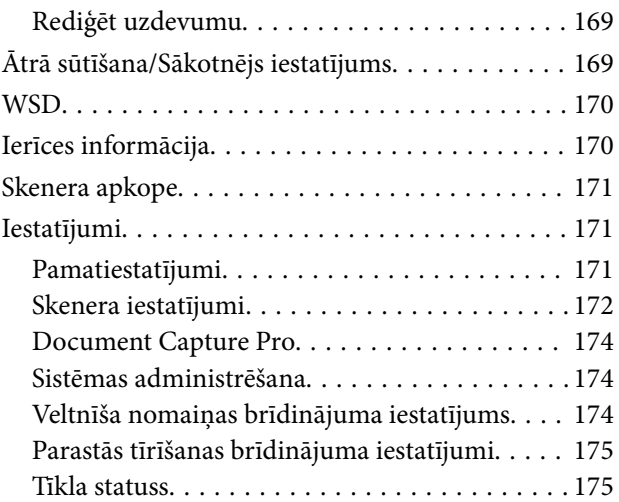

## *[Apkope](#page-175-0)*

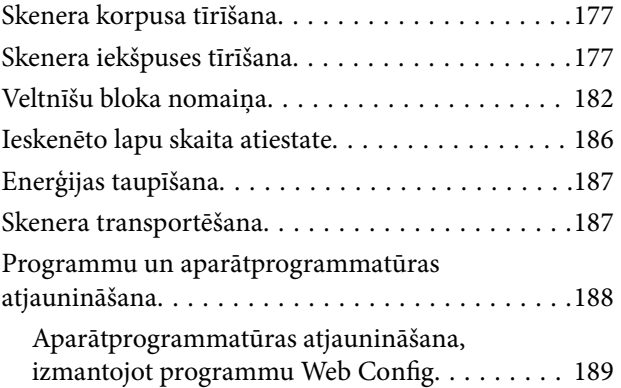

## *[Problēmu risināšana](#page-189-0)*

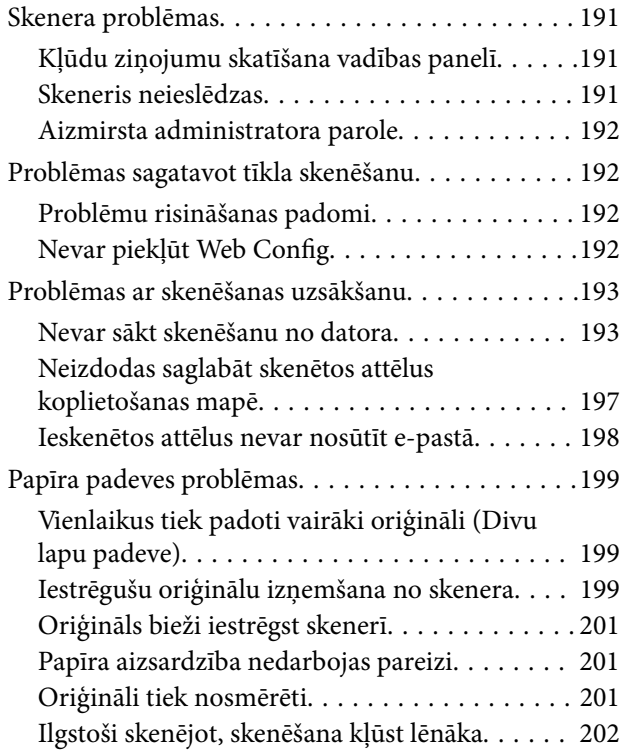

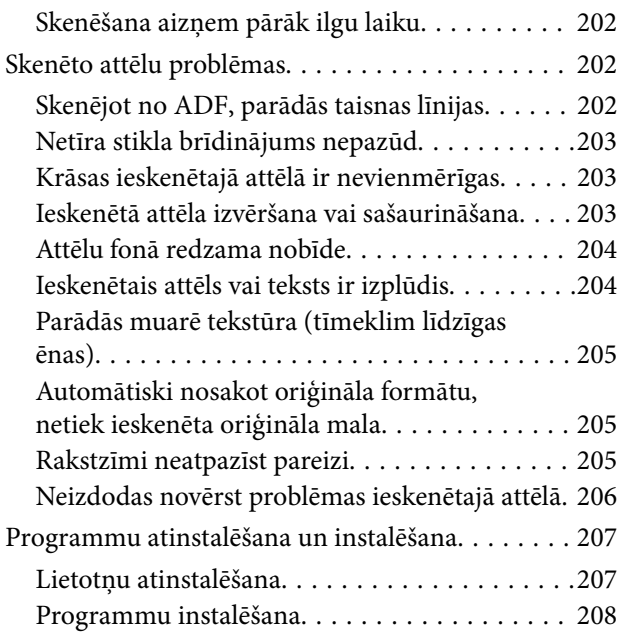

## *[Datora vai ierīču pievienošana vai](#page-208-0)  [nomaiņa](#page-208-0)*

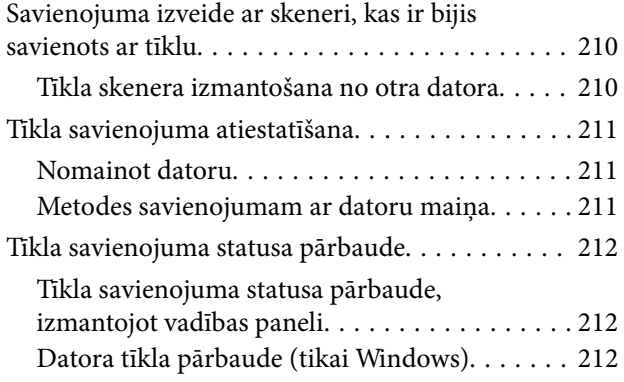

## *[Administratora informācija](#page-213-0)*

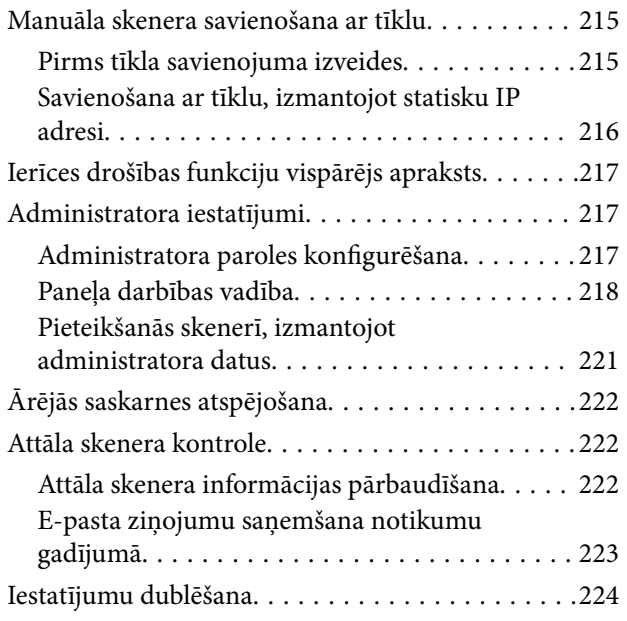

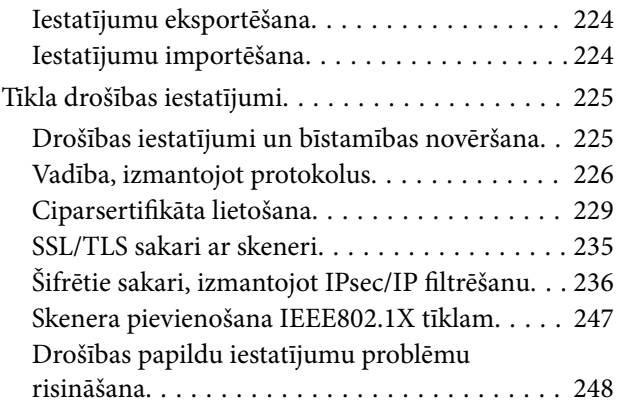

## *[Tehniskie dati](#page-254-0)*

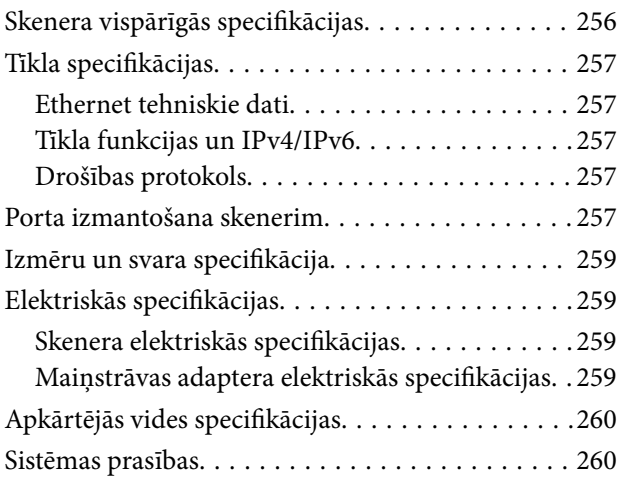

## *[Standarti un atļaujas](#page-260-0)*

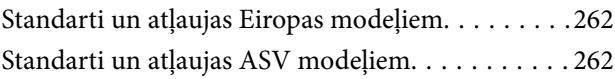

## *[Palīdzības iegūšana](#page-262-0)*

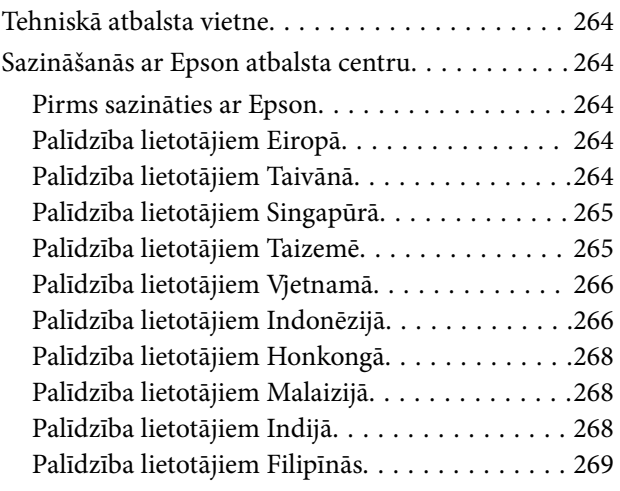

# <span id="page-6-0"></span>**Par šo rokasgrāmatu**

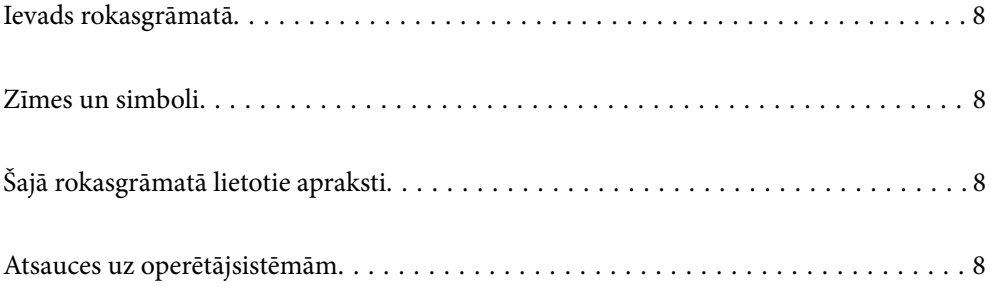

## <span id="page-7-0"></span>**Ievads rokasgrāmatā**

Šīs rokasgrāmatas jaunākās versijas ir pieejamas Epson atbalsta tīmekļa vietnē.

<http://www.epson.eu/support> (Eiropa)

<http://support.epson.net/> (ārpus Eiropas)

❏ Sāciet šeit (papīra formāts)

Sniedz informāciju par ierīces iestatīšanu un programmas instalēšanu.

❏ Lietotāja rokasgrāmata (rokasgrāmata digitālā formātā)

Sniedz norādījumus par ierīces lietošanu, apkopi un problēmu novēršanu.

Papildus iepriekšminētajām rokasgrāmatām skatiet dažādās Epson programmās iekļautās palīdzības sadaļas.

## **Zīmes un simboli**

#### !*Brīdinājums:*

Instrukcijas, kas stingri jāievēro, lai izvairītos no fiziskām traumām.

#### c*Svarīga informācija:*

Instrukcijas, kas jāievēro, lai nepieļautu aparatūras bojājumus.

#### *Piezīme:*

Sniedz papildinformāciju un informāciju uzziņām.

#### **Saistītā informācija**

 $\blacktriangleright$  Saites uz saistītajām sadaļām.

## **Šajā rokasgrāmatā lietotie apraksti**

- ❏ Lietotņu ekrānuzņēmumi iegūti no Windows 10 vai macOS High Sierra. Ekrānos redzamais saturs var atšķirties atkarībā no modeļa un situācijas.
- ❏ Šajā rokasgrāmatā izmantotie attēli paredzēti tikai atsaucei. Lai gan tie var nedaudz atšķirties no faktiskās ierīces, darba paņēmieni ir tādi paši.

## **Atsauces uz operētājsistēmām**

#### **Windows**

Šajā rokasgrāmatā tādi termini kā "Windows 10", "Windows 8.1", "Windows 8", un "Windows 7" attiecas uz šādām operētājsistēmām. Ar terminu "Windows" ir apzīmētas visas versijas.

❏ Operētājsistēma Microsoft® Windows® 10

- ❏ Operētājsistēma Microsoft® Windows® 8.1
- ❏ Operētājsistēma Microsoft® Windows® 8
- ❏ Operētājsistēma Microsoft® Windows® 7

#### **Mac OS**

Šajā rokasgrāmatā termins "Mac OS" tiek lietots kā atsauce uz macOS Catalina, macOS Mojave, macOS High Sierra, macOS Sierra, OS X El Capitan un OS X Yosemite.

# <span id="page-9-0"></span>**Svarīgi norādījumi**

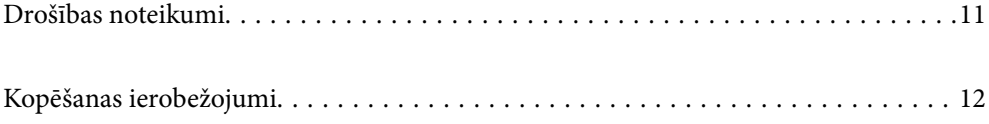

## <span id="page-10-0"></span>**Drošības noteikumi**

Izlasiet šos norādījumus, lai apgūtu drošu šīs ierīces un papildaprīkojuma lietošanu. Saglabājiet šo rokasgrāmatu, lai nākotnē to varētu izmantot uzziņām. Ievērojiet arī visus brīdinājumus un norādījumus, kas sniegti marķējumos uz ierīces un papildaprīkojuma.

❏ Daži no simboliem uz ierīces un papildaprīkojuma norāda, kā droši un pareizi lietot ierīci. Lai uzzinātu šo simbolu nozīmi, apmeklējiet turpmāk norādīto tīmekļa vietni.

<http://support.epson.net/symbols>

- ❏ Novietojiet ierīci un papildaprīkojumu uz līdzenas un stabilas virsmas, kas visos virzienos pārsniedz ierīces pamatnes izmērus. Ja novietojat ierīci un papildaprīkojumu pie sienas, atstājiet vairāk nekā 10 cm lielu atstarpi starp ierīci un sienu.
- ❏ Novietojiet ierīci un papildaprīkojumu pietiekami tuvu datoram, lai to varētu viegli sasniegt ar interfeisa kabeli. Nenovietojiet un neuzglabājiet ierīci un papildaprīkojumu, kā arī maiņstrāvas adapteri ārā, ļoti netīrās vai putekļainās vietās, ūdens vai karstuma avotu tuvumā vai vietās, kas ir pakļautas triecienu, vibrācijas, augstas temperatūras vai mitruma, tiešas saules gaismas, spēcīgu gaismas avotu, kā arī strauju temperatūras vai mitruma izmaiņu iedarbībai.
- ❏ Neizmantojiet ar mitrām rokām.
- ❏ Novietojiet ierīci un papildaprīkojumu elektrības kontaktligzdas tuvumā, kur iespējams viegli atvienot adapteri.
- ❏ Maiņstrāvas adaptera vads ir jānovieto tā, lai izvairītos no noberzumiem, iegriezumiem, nospurošanās, cilpu izveidošanās un samezglošanās. Nenovietojiet nekādus priekšmetus uz maiņstrāvas vada un nepieļaujiet, lai kāds uzbrauktu vai uzkāptu uz maiņstrāvas adaptera vai strāvas vada. Esiet īpaši uzmanīgs, lai galā vads būtu taisns.
- ❏ Izmantojiet tikai ierīces komplektā iekļauto strāvas vadu un neizmantojiet to citai aparatūrai. Izmantojot ar šo ierīci citus vadus vai izmantojot nodrošināto strāvas vadu ar citu aparatūru, var izraisīt aizdegšanos vai elektriskās strāvas triecienu.
- ❏ Izmantojiet tikai kopā ar ierīci piegādāto maiņstrāvas adapteri. Izmantojot citu adapteri, var izraisīt aizdegšanos, elektriskās strāvas triecienu vai savainojumus.
- ❏ Maiņstrāvas adapteris ir paredzēts lietošanai kopā ar ierīci, kuras komplektācijā tas ir iekļauts. Nemēģiniet to izmantot ar citām elektroniskām ierīcēm, ja tas nav norādīts.
- ❏ Lietojiet tikai tāda veida strāvas avotu, kāds ir norādīts uz maiņstrāvas adaptera marķējuma, un vienmēr nodrošiniet strāvas padevi tieši no standarta mājsaimniecības elektrības kontaktligzdas, izmantojot maiņstrāvas adapteri, kas atbilst attiecīgajiem vietējiem drošības standartiem.
- ❏ Ja šī ierīce un papildaprīkojums tiek savienoti ar datoru vai citu ierīci, izmantojot kabeli, nodrošiniet, lai savienotāji būtu vērsti pareizā virzienā. Katram savienotājam ir tikai viens pareizs virziens. Ja savienotājs tiek ievietots nepareizā stāvoklī, var sabojāt abas ar vadu savienotās ierīces.
- ❏ Neizmantojiet kontaktligzdas, kas ir vienā ķēdē ar, piemēram, kopētājiem vai gaisa kontroles sistēmām, kas regulāri ieslēdzas un izslēdzas.
- ❏ Ja ierīcei izmantojat pagarinātāju, pārliecinieties, vai pagarinātājam pievienoto ierīču kopējais nominālais strāvas patēriņš ampēros nepārsniedz kabeļa nominālu ampēros. Turklāt pārliecinieties, ka visu sienas kontaktligzdai pievienoto ierīču kopējais nomināls ampēros nepārsniedz sienas ligzdas nominālu ampēros.
- ❏ Nekad neizjauciet, nepārveidojiet un nemēģiniet remontēt maiņstrāvas adapteri, ierīci vai ierīces papildaprīkojumu, izņemot gadījumus, kas ir konkrēti izskaidroti ierīces rokasgrāmatās.
- ❏ Nevienā atverē neievietojiet nekādus priekšmetus, jo tie var pieskarties bīstama sprieguma punktiem vai izraisīt īssavienojumus. Sargieties no elektriskās strāvas triecieniem.
- ❏ Ja spraudnim radušies bojājumi, nomainiet vada komplektu vai sazinieties ar kvalificētu elektriķi. Ja spraudnī ir drošinātāji, gādājiet, lai tie tiktu nomainīti ar pareiza lieluma un nomināla drošinātājiem.
- <span id="page-11-0"></span>❏ Atvienojiet ierīci, papildaprīkojumu un maiņstrāvas adapteri no elektrotīkla un ļaujiet apkopi veikt kvalificētam servisa personālam šādos gadījumos: maiņstrāvas adapteris vai kontaktdakša ir bojāti; ierīcē, papildaprīkojumā vai maiņstrāvas adapterī iekļuvis šķidrums; ierīce vai maiņstrāvas adapteris ir nomests zemē vai korpuss ir bojāts; ierīce, papildaprīkojums vai maiņstrāvas adapteris nedarbojas normāli vai novērojamas izteiktas veiktspējas izmaiņas. (Nepielāgojiet vadības elementus, kas nav minēti lietotāja rokasgrāmatā.)
- ❏ Pirms tīrīšanas atvienojiet ierīci un maiņstrāvas adapteri no elektrotīkla. Tīriet tikai ar mitru drāniņu. Neizmantojiet šķidrus vai izsmidzināmus tīrīšanas līdzekļus, izņemot gadījumus, kas ir nepārprotami norādīti ierīces rokasgrāmatās.
- ❏ Ja ierīci ilgāku laiku neizmantosiet, noteikti atslēdziet maiņstrāvas adapteri no elektrības kontaktligzdas.
- ❏ Pēc patērējamo daļu nomaiņas utilizējiet tās pareizi, ievērojot tālāk sniegtos pašvaldības noteikumus. Neizjauciet ierīci.
- ❏ Ja LCD ekrāns ir bojāts, sazinieties ar izplatītāju. Ja šķidro kristālu šķīdums nokļūst uz rokām, rūpīgi tās nomazgājiet ar ziepēm un ūdeni. Ja šķidro kristālu šķīdums iekļūst acīs, nekavējoties tās izskalojiet ar ūdeni. Ja pēc skalošanas joprojām ir nepatīkamas sajūtas vai redzes problēmas, nekavējoties apmeklējiet ārstu.

## **Kopēšanas ierobežojumi**

Lai lietotu ierīci atbildīgi un likumu normās, ievērojiet tālāk sniegtos ierobežojumus.

Ar likumu aizliegts kopēt:

- ❏ banknotes, monētas, valsts vērtspapīrus, valsts obligācijas un pašvaldību vērtspapīrus;
- ❏ derīgas pastmarkas, pastkartes ar derīgām pastmarkām un citus oficiālus pasta materiālus ar derīgām pasta vērtszīmēm;
- ❏ valsts izdotas ģerboņa pastmarkas un vērtspapīrus, kas izlaisti atbilstoši tiesiskai kārtībai.

Ievērojiet piesardzību, kopējot:

❏ privātus vērtspapīrus (akciju sertifikātus, tirgojamus vērtspapīrus, čekus utt.), mēneša caurlaides, koncesijas biļetes utt.;

❏ pases, autovadītāja apliecības, transportlīdzekļu tehniskās pases, ceļu caurlaides, pārtikas talonus, biļetes utt.

#### *Piezīme:*

Šo dokumentu kopēšana varbūt arī aizliegta ar likumu.

Ar autortiesībām aizsargātu materiālu atbildīga izmantošana:

Ierīces var izmantot neatbilstoši, nepareizi kopējot ar autortiesībām aizsargātus materiālus. Ja neesat konsultējies ar juristu, izturieties atbildīgi un ievērojiet autortiesību īpašnieka tiesības, pirms publicētā materiāla kopēšanas saņemot tā atļauju.

# <span id="page-12-0"></span>**Noderīgas funkcijas**

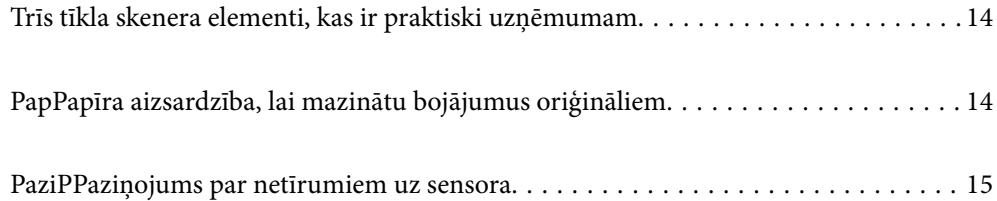

## <span id="page-13-0"></span>**Trīs tīkla skenera elementi, kas ir praktiski uzņēmumam**

Šis skeneris ir tīkla skeneris ar trīs elementiem — "Bez datora", "Kopīgot" un "Drošs".

#### **"Bez datora"**

Varat nosūtīt ieskenētos attēlus uz izvēlētu mērķi (piemēram, tīkla mapi vai e-pastu), rīkojoties ar skenera vadības paneli neizmantojot datoru.

#### *Piezīme:* ["Skenēšana, izmantojot skenera vadības paneli" 95. lpp.](#page-94-0)

#### **"Kopīgot"**

Varat pārbaudīt skenēšanas iestatījumus skenerī iebūvētajā krāsainajā LCD ekrānā.

Reģistrējot bieži lietotos skenēšanas iestatījumus kā sākotnējos iestatījumus, skenēšanu viegli veikt pēc sākotnējā iestatījuma nosaukuma. Šī funkcija ir praktiska, ja skeneri lieto vairāk kā viena persona.

#### **"Drošs"**

Mērķa iestatījumus varat reģistrēt, izmantojot pogas Sākotnējs iestatījums un (Ātrā sūtīšana). Varat novērst kļūdas, pārbaudot mērķi LCD ekrānā pirms nosūtīšanas.

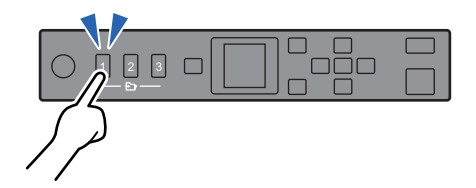

*Piezīme:* ["Pogu Sākotnējs iestatījums vai Ātrā sūtīšana reģistrēšana" 90. lpp.](#page-89-0)

## **PapPapīra aizsardzība, lai mazinātu bojājumus oriģināliem**

Šim skenerim ir papīra aizsardzības funkcija. Šī funkcija mazina bojājumus oriģināliem, apturot skenēšanu, kad tiek konstatēta padeves kļūda, piemēram, kļūdaini skenējot saskavotus dokumentus.

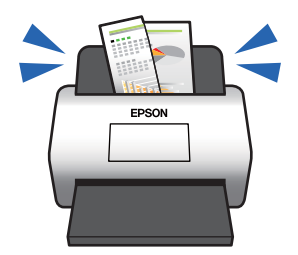

## <span id="page-14-0"></span>**PaziPPaziņojums par netīrumiem uz sensora**

Skeneris var noteikt netīrumus uz skenēšanas sensora un ziņo par to, ka sensors jānotīra pirms netīrumi rada līnijas ieskenētajos attēlos.

Jūs varat pavisam viegli uzturēt sensoru tīru un izvairīties no attēla kvalitātes samazināšanās.

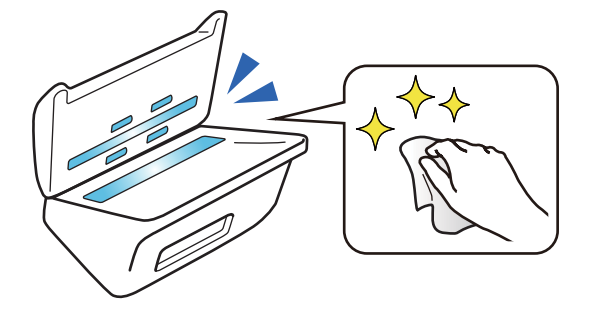

# <span id="page-15-0"></span>**Skenera pamatinformācija**

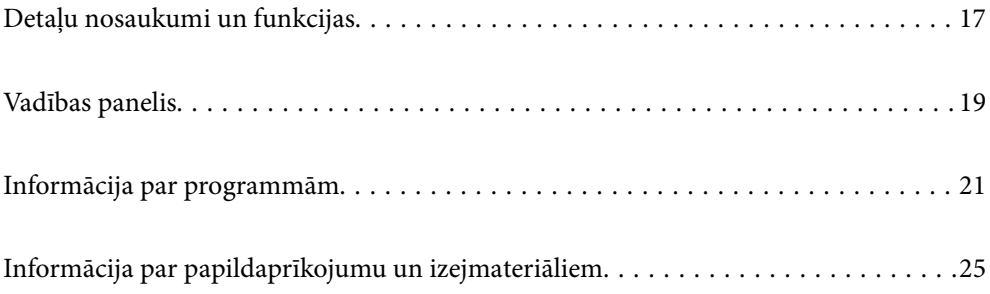

## <span id="page-16-0"></span>**Detaļu nosaukumi un funkcijas**

## **Priekšpuse**

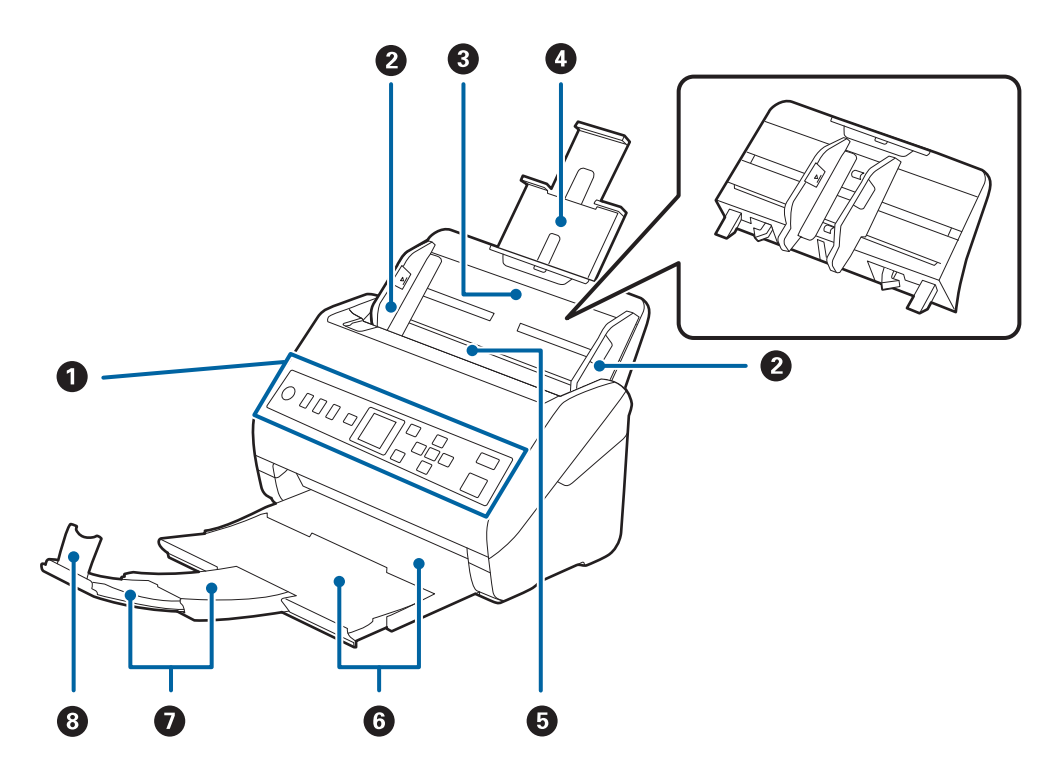

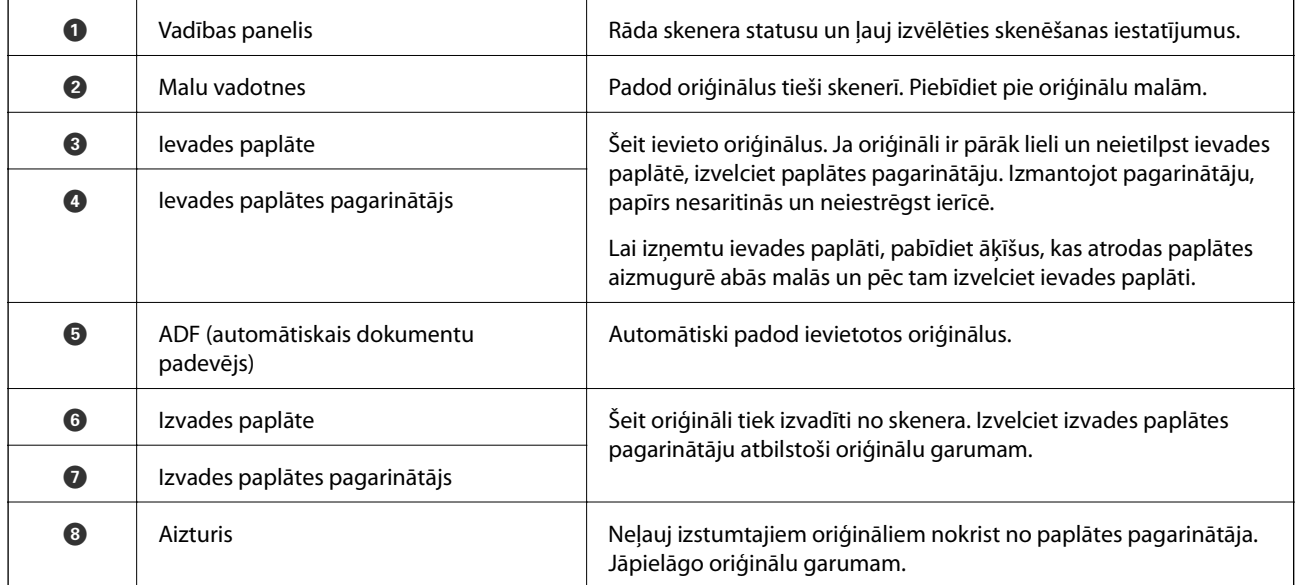

#### **Aizmugure**

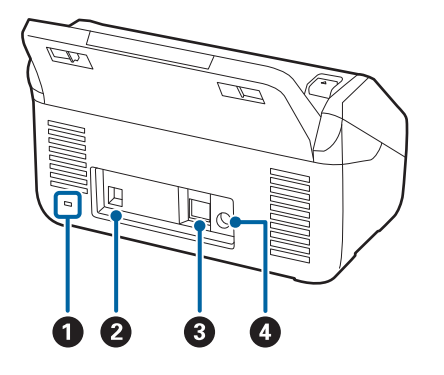

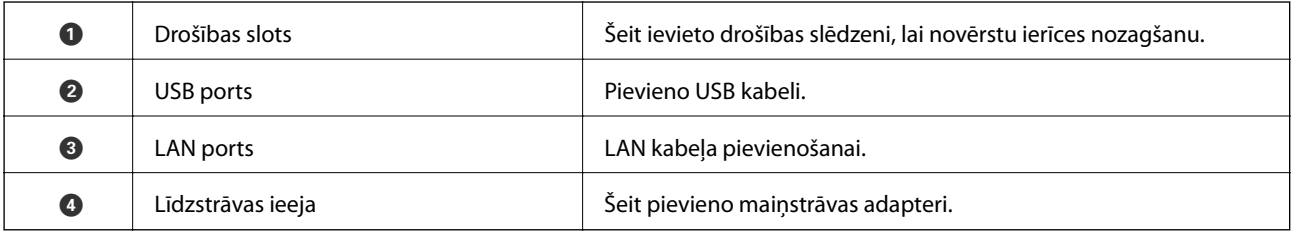

#### **Iekšpuse**

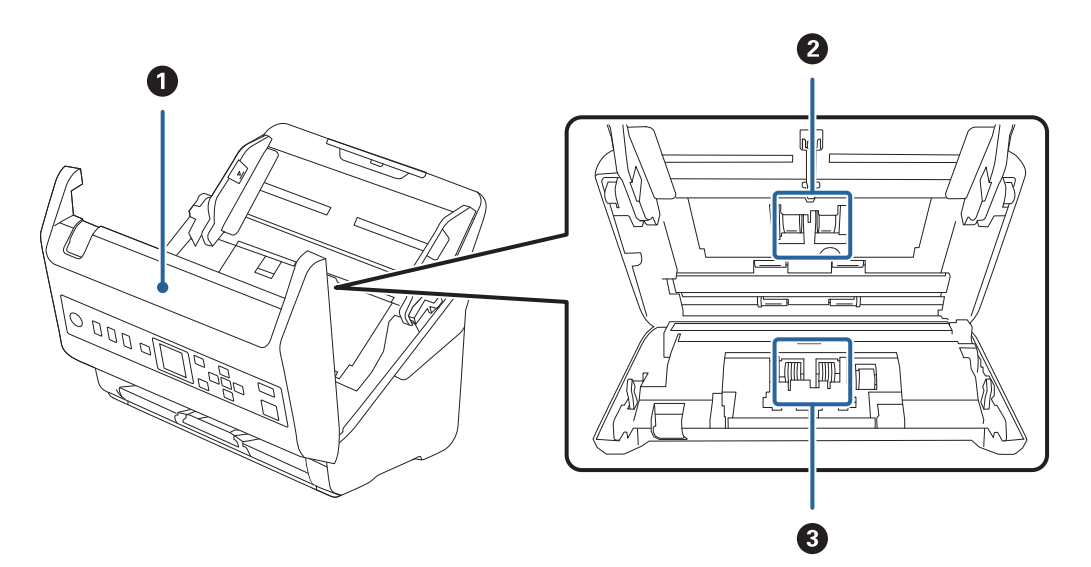

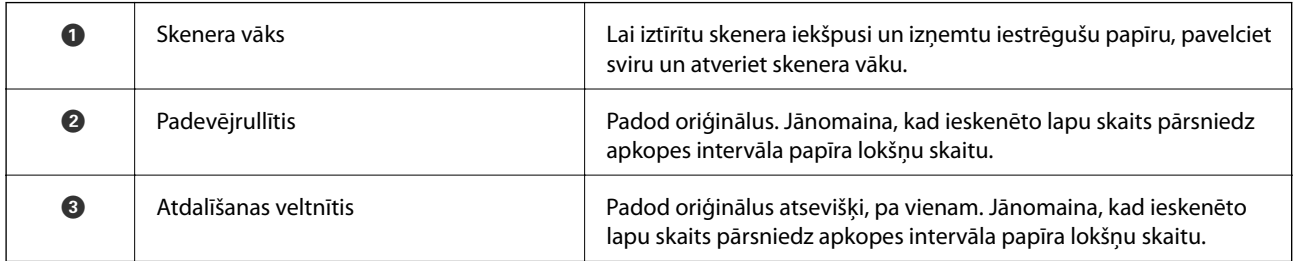

#### **Saistītā informācija**

- & ["Skenera iekšpuses tīrīšana" 177. lpp.](#page-176-0)
- & ["Veltnīšu bloka nomaiņa" 182. lpp.](#page-181-0)

## <span id="page-18-0"></span>**Vadības panelis**

## **Pogas un indikators**

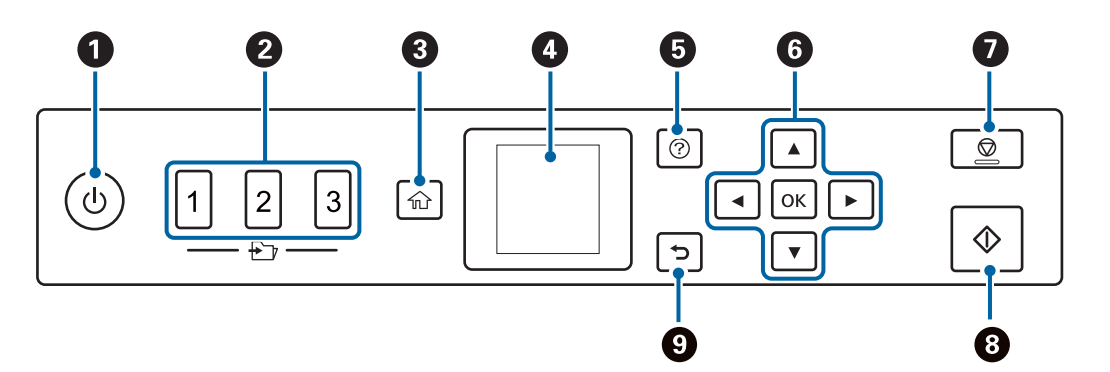

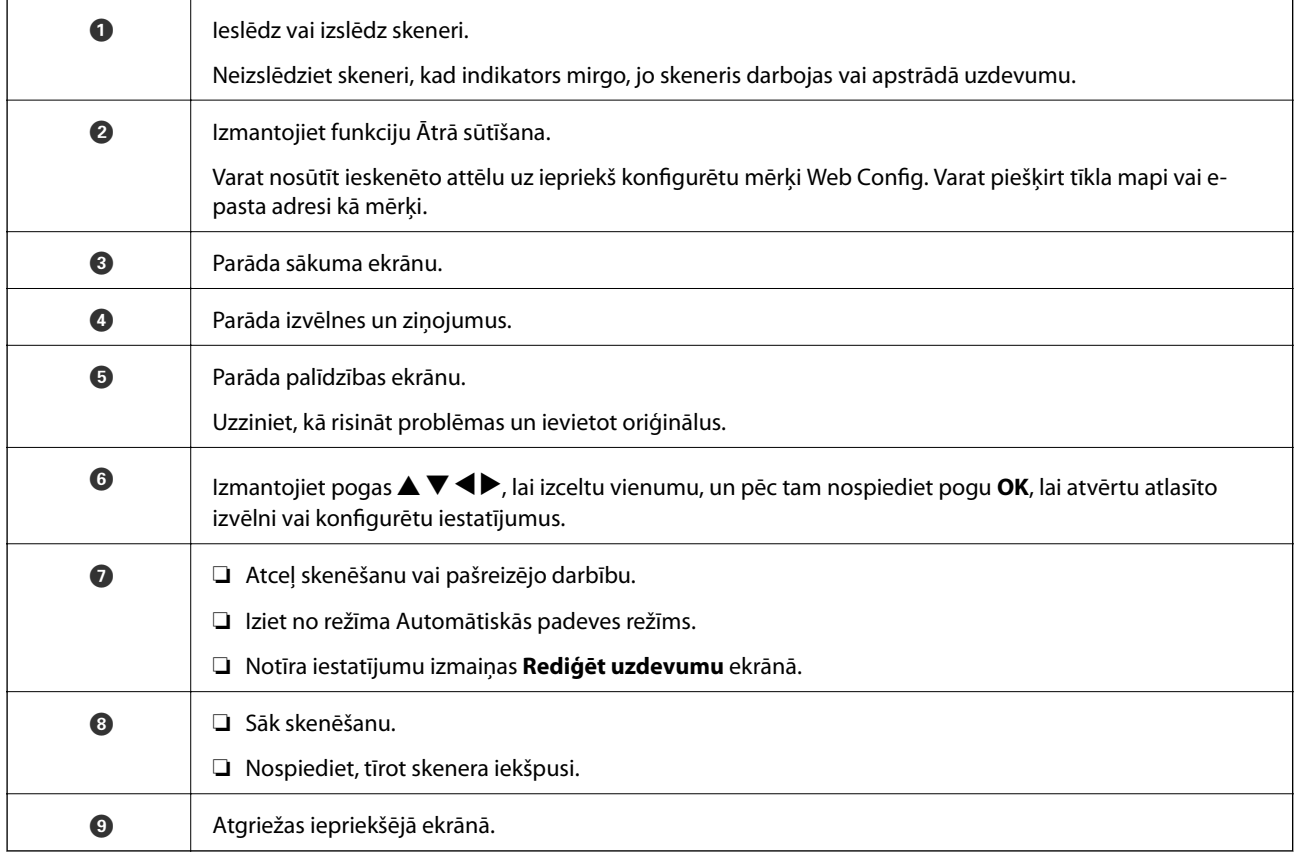

## **Vadotne uz LCD ekrānu**

Izvēlnes un ziņojumi tiek parādīti LCD ekrānā. Izvēlieties izvēlni vai iestatījumu, nospiežot  $\blacktriangle \blacktriangledown \blacktriangle \blacktriangledown$  pogas.

### **Sākuma ekrāna pamācība**

Sākuma ekrānā tiek parādītas šādas ikonas un izvēlnes.

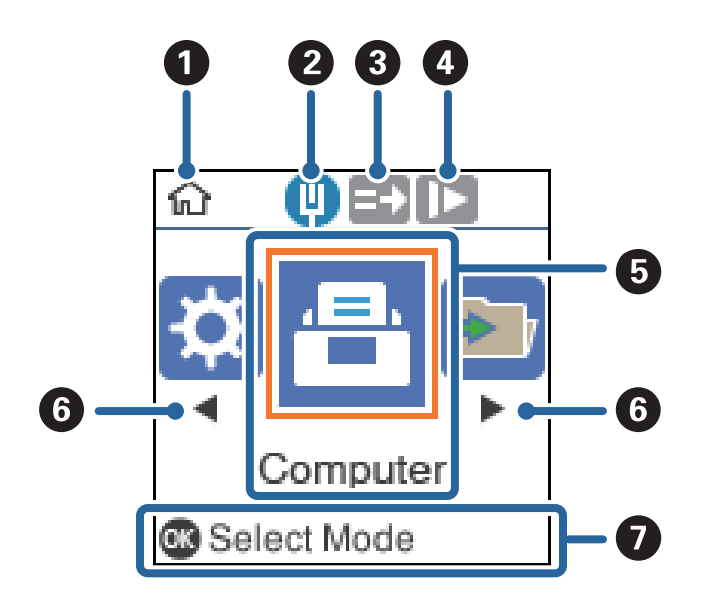

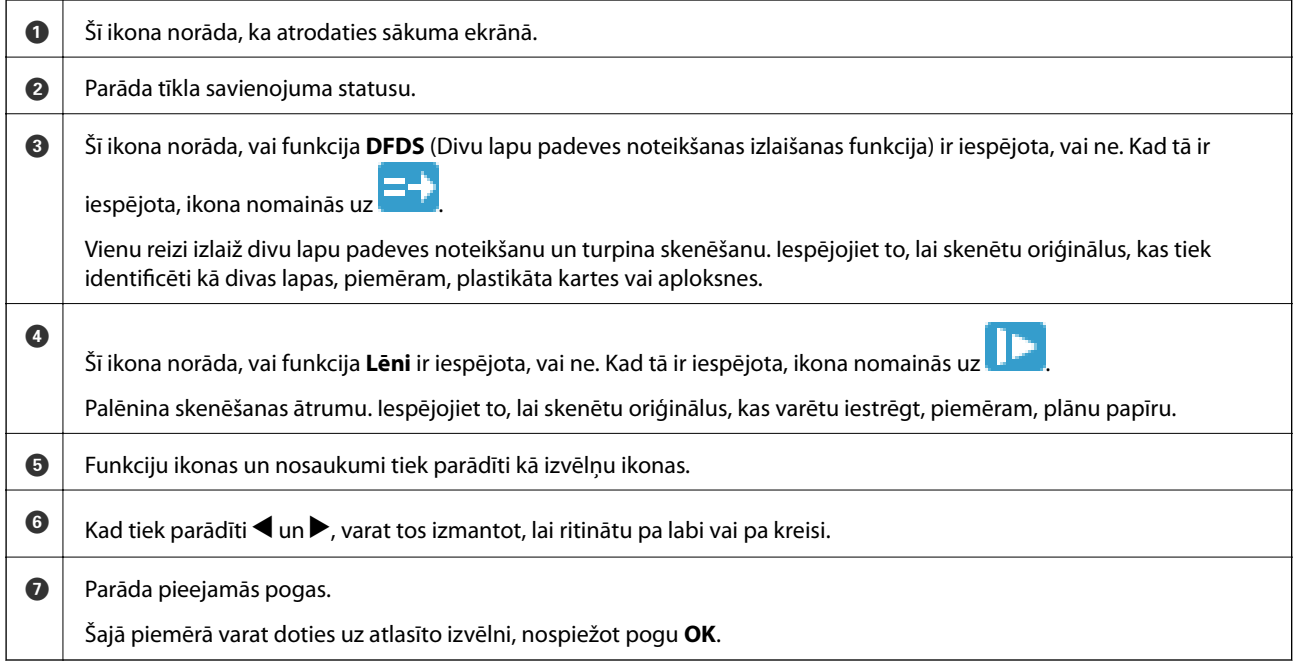

#### **Saistītā informācija**

& ["Izvēlnes opcijas vadības panelī" 168. lpp.](#page-167-0)

### **Palīdzības animāciju skatīšana**

Varat noskatīties animētas instrukcijas, kas izskaidro to, kā veikt skenera apkopi, nomainīt veltnīšus, ievietot dažāda veida oriģinālās detaļas utt.

❏ Nospiediet skenera pogu, lai parādītu palīdzības ekrānu. Atlasiet **Pamācība** un pēc tam atlasiet vienumus, kurus vēlaties redzēt.

<span id="page-20-0"></span>❏ Nospiediet pogu **OK**, kad **Pamācība** parādās darbību ekrāna apakšpusē, lai parādītu kontekstjutīgas animācijas.

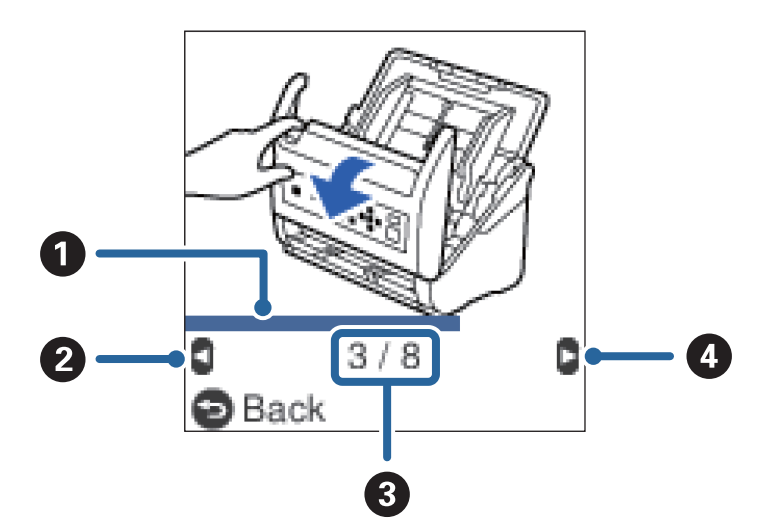

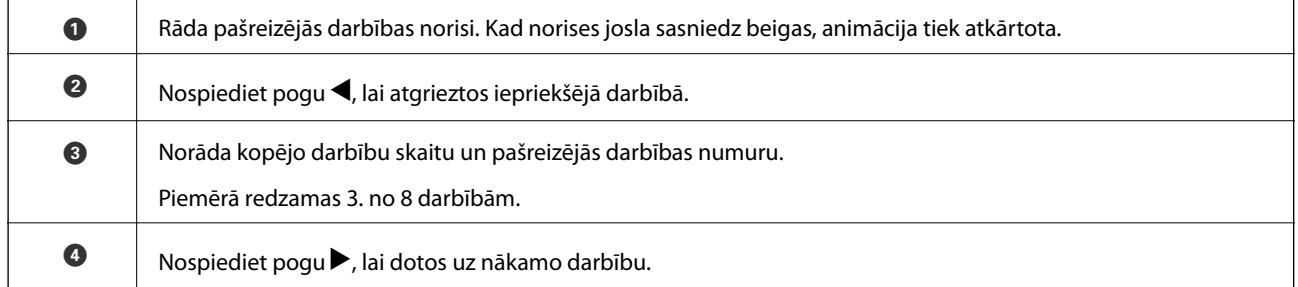

## **Informācija par programmām**

Šajā sadaļā ir aprakstīti jūsu skenerim pieejamie lietojumprogrammu produkti. Jaunākās lietojumprogrammas var instalēt, apmeklējot Epson tīmekļa vietni.

## **Lietojumprogrammatūra dokumentu skenēšanai (Document Capture Pro/Document Capture)**

Document Capture Pro $\check{~}$ ir lietojumprogrammatūra, kas ļauj efektīvi skenēt tādus oriģinālus kā dokumentus.

Varat reģistrēt darbību kopumu, piemēram, Scan-Save-Send, kā "uzdevums". Iepriekš reģistrējot darbību kopumu kā uzdevumu, var veikt visas šīs darbības, vienkārši atlasot uzdevumu. Piešķirot skenera vadības panelim uzdevumu, iespējams to izpildīt, izmantojot vadības paneli (Button Assignment).

Plašāku informāciju par lietojumprogrammas lietošanu skatiet Document Capture Pro palīdzībā (Windows) vai Document Capture (Mac OS) palīdzībā.

\* Nosaukums attiecas uz Windows. Attiecībā uz Mac OS nosaukums ir Document Capture.

#### **Sākšana operētājsistēmā Windows**

❏ Windows 10

Noklikšķiniet uz palaides pogas un atlasiet **Epson Software** > **Document Capture Pro**.

<span id="page-21-0"></span>❏ Windows 8.1/Windows 8

Meklēšanas viedpogā ievadiet lietojumprogrammas nosaukumu un pēc tam izvēlieties attēloto ikonu.

❏ Windows 7

Noklikšķiniet uz palaides pogas un atlasiet **Visas programmas** > **Epson Software** > **Document Capture Pro**.

#### **Sākšana operētājsistēmā Mac OS**

Atlasiet **Aiziet!** > **Lietojumprogrammas** > **Epson Software** > **Document Capture**.

### **Lietojumprogramma skenera vadībai (Epson Scan 2)**

Epson Scan 2 ir skenera draiveri, kas ļauj jums vadīt skeneri. Varat pielāgot skenētā attēla izmēru, izšķirtspēju, spilgtumu, kontrastu un kvalitāti. Šo lietojumprogrammu varat arī palaist no TWAIN saderīgas skenēšanas lietojumprogrammas.

Plašāku informāciju par programmas lietošanu skatiet Epson Scan 2 palīdzībā.

#### **Sākšana operētājsistēmā Windows**

❏ Windows 10

Noklikšķiniet uz sākuma pogas un pēc tam atlasiet **EPSON** > **Epson Scan 2**.

❏ Windows 8.1/Windows 8

Meklēšanas viedpogā ievadiet lietojumprogrammas nosaukumu un pēc tam izvēlieties attēloto ikonu.

❏ Windows 7

Noklikšķiniet uz pogas Sākt un pēc tam izvēlieties **Visas programmas** > **EPSON** > **Epson Scan 2**.

#### **Sākšana operētājsistēmā Mac OS**

Atlasiet **Aiziet!** > **Lietojumprogrammas** > **Epson Software** > **Epson Scan 2**.

## **Lietojumprogrammatūra skenera lietošanai, izmantojot serveri (Document Capture Pro Server)**

Document Capture Pro Server ir lietojumprogramma operētājsistēmai Windows, kas nodrošina līdz 100 skeneru pārvaldību tīklā, izmantojot serverus.

Ar pārlūkprogrammas palīdzību var reģistrēt un uzraudzīt skenerus vai reģistrēt uzdevumus: **1. Scan** > **2. Save** > **3. Send** un piešķirt tos atsevišķiem skeneriem. Varat skenēt, vienkārši atlasot uzdevumu skenerī, kas tiek pārvaldīts, izmantojot Document Capture Pro Server.

Lai iegūtu plašāku informāciju, sazinieties ar vietējo Epson biroju.

## **Lietojumprogramma programmatūras un aparātprogrammatūras atjaunināšanai (EPSON Software Updater)**

EPSON Software Updater ir programma, kas instalē jaunu programmatūru, atjaunina aparātprogrammatūru un rokasgrāmatas, izmantojot internetu. Ja vēlaties regulāri pārbaudīt, vai ir pieejama atjaunināšanas informācija, EPSON Software Updater automātiskās atjaunināšanas iestatījumos varat iestatīt laika intervālu atjauninājumu meklēšanai.

#### <span id="page-22-0"></span>**Sākšana operētājsistēmā Windows**

❏ Windows 10

Noklikšķiniet uz palaides pogas un atlasiet **Epson Software** > **EPSON Software Updater**.

❏ Windows 8.1/Windows 8

Meklēšanas viedpogā ievadiet lietojumprogrammas nosaukumu un pēc tam izvēlieties attēloto ikonu.

❏ Windows 7

Noklikšķiniet uz palaides pogas un atlasiet **Visas programmas** > **Epson Software** > **EPSON Software Updater**.

#### **Sākšana operētājsistēmā Mac OS**

Atlasiet **Aiziet!** > **Lietojumprogrammas** > **Epson Software** > **EPSON Software Updater**.

## **Lietojumprogramma skenera darbību konfigurēšanai (Web Config)**

Web Config ir programma, kas darbojas tīmekļa pārlūkā, piemēram, Internet Explorer un Safari, datorā vai viedierīcē. Var skatīt skenera statusu vai mainīt tīkla pakalpojuma un skenera iestatījumus. Lai izmantotu programmu Web Config, pievienojiet skeneri un datoru vai ierīci vienam tīklam.

Tiek atbalstītas šādas pārlūkprogrammas.

Microsoft Edge, Internet Explorer 8 vai jaunāka versija, Firefox\* , Chrome\* , Safari\*

Lietojiet jaunāko versiju.

### **Tīmekļa konfigurācijas palaišana tīmekļa pārlūkā**

1. Pārbaudiet skenera IP adresi.

Skenera vadības panelī atlasiet **Iestatījumi** > **Tīkla statuss** > **IP adrese**, lai apstiprinātu skenera IP adresi.

2. Datorā vai viedierīcē palaidiet tīmekļa pārlūkprogrammu un ievadiet skenera IP adresi.

Formāts:

IPv4: http://skenera IP adrese/

IPv6: http://[skenera IP adrese]/

Piemēri:

IPv4: http://192.168.100.201/

IPv6: http://[2001:db8::1000:1]/

#### *Piezīme:*

❏ Tā kā skeneris izmanto pašparakstītu sertifikātu, lai piekļūtu HTTPS serveriem, palaižot Web Config, pārlūkprogrammā parādīsies brīdinājuma paziņojums, taču tas nenorāda uz problēmu un to var droši ignorēt.

❏ Ja nav iestatīta administratora parole, tad piekļūstot Web Config, jums jāiestata lietotājvārds un parole.

#### c*Svarīga informācija:*

Neaizmirstiet lietotājvārdu un paroli. Ja tos aizmirsīsiet, jums jāsazinās ar Epson servisa atbalstu.

<span id="page-23-0"></span>3. Ja vēlaties mainīt skenera iestatījumus, jums jāpiesakās kā administratoram.

Ekrāna augšējā labajā pusē noklikšķiniet uz **Administrator Login**. Ievadiet **User Name** un **Current password**, un pēc tam noklikšķiniet **OK**.

#### *Piezīme:*

Ja ekrāna augšējā labajā pusē tiek parādīts *Administrator Logout*, tad jūs jau esat pieteicies kā administrators.

### **Web Config palaišana operētājsistēmā Windows**

Ja savienojat datoru ar skeneri, lietojot WSD, izpildiet turpmāk norādītās darbības, lai palaistu Web Config.

- 1. Datorā atveriet skenera sarakstu.
	- ❏ Windows 10

Noklikšķiniet uz pogas Sākums un pēc tam sadaļā **Aparatūra un skaņa** atlasiet **Sistēma Windows** > **Vadības panelis** > **Skatīt ierīces un printerus**.

❏ Windows 8.1/Windows 8

Atlasiet **Darbvirsma** > **Iestatījumi** > **Vadības panelis** > **Skatīt ierīces un printerus** no **Aparatūra un skaņa** (vai **Aparatūra**).

❏ Windows 7

Noklikšķiniet uz pogas Start un sadaļā **Aparatūra un skaņa** atlasiet **Vadības panelis** > **Skatīt ierīces un printerus**.

- 2. Ar peles labo pogu noklikšķiniet uz skenera un atlasiet **Rekvizīti**.
- 3. Atlasiet cilni **Tīmekļa pakalpojums** un noklikšķiniet uz URL.

Tā kā skeneris izmanto pašparakstītu sertifikātu, lai piekļūtu HTTPS serveriem, palaižot Web Config, pārlūkprogrammā parādīsies brīdinājuma paziņojums, taču tas nenorāda uz problēmu un to var droši ignorēt.

#### *Piezīme:*

Ja nav iestatīta administratora parole, tad piekļūstot Web Config, jums jāiestata lietotājvārds un parole.

#### c*Svarīga informācija:*

Neaizmirstiet lietotājvārdu un paroli. Ja tos aizmirsīsiet, jums jāsazinās ar Epson servisa atbalstu.

## **Lietojumprogramma ierīces iestatīšanai tīklā (EpsonNet Config)**

EpsonNet Config ir lietojumprogramma, kas ļauj iestatīt tīkla interfeisa adreses un protokolus. Papildinformāciju skatiet EpsonNet Config lietošanas rokasgrāmatā vai lietojumprogrammas palīdzībā.

#### **Sākšana operētājsistēmā Windows**

❏ Windows 10

Noklikšķiniet uz sākuma pogas un pēc tam atlasiet **EpsonNet** > **EpsonNet Config**.

❏ Windows 8.1/Windows 8

Meklēšanas viedpogā ievadiet lietojumprogrammas nosaukumu un pēc tam izvēlieties attēloto ikonu.

<span id="page-24-0"></span>❏ Windows 7/Windows Vista

Noklikšķiniet uz pogas Sākt, atlasiet **Visas programmas** vai **Programmas** > **EpsonNet** > **EpsonNet Config SE** > **EpsonNet Config**.

#### **Sākšana operētājsistēmā Mac OS**

**Aiziet!** > **Lietojumprogrammas** > **Epson Software** > **EpsonNet** > **EpsonNet Config SE** > **EpsonNet Config**.

### **Programmatūra ierīču pārvaldīšanai tīklā (Epson Device Admin)**

Epson Device Admin ir daudzfunkcionāla programmatūra, ar kuru pārvaldīt ierīci tiklā.

Pieejamas tālāk norādītās funkcijas.

- ❏ Kontrolējiet vai pārvaldiet līdz pat 2000 printeru vai skeneru struktūrā
- ❏ Izveidojiet detalizētu atskaiti, piemēram, par patērējamo līdzekļu vai produktu statusu
- ❏ Atjauniniet produkta aparātprogrammatūru
- ❏ Ieviesiet ierīci tīklā
- ❏ Piemērojiet vienotus iestatījumus vairākām ierīcēm.

Epson Device Admin var lejupielādēt Epson atbalsta vietnē. Plašāku informāciju skatiet dokumentācijā vai Epson Device Admin palīdzības sadaļā.

## **Lietojumprogramma draivera pakotņu izveidošanai(EpsonNet SetupManager)**

EpsonNet SetupManager ir programmatūra, kuru izmantojot, var izveidot pakotni skenera instalēšanas vienkāršošanai, piemēram, skenera draivera instalēšanai un tā tālāk. Izmantojot šo programmatūru, administrators var izveidot unikālas programmatūras pakotnes un izplatīt tās grupās.

Papildinformāciju skatiet reģionālajā Epson tīmekļa vietnē.

[http://www.epson.com](http://www.epson.com/)

## **Informācija par papildaprīkojumu un izejmateriāliem**

## **Nesējloksnes Nesējloksne kodi**

Nesējloksne izmantošana ļauj skenēt nestandarta formas viegli saskrāpējamus oriģinālus vai fotoattēlus. Oriģinālus, kuri ir lielāki par A4 formātu, var skenēt ar nesējloksnes palīdzību, pārlokot tos uz pusēm.

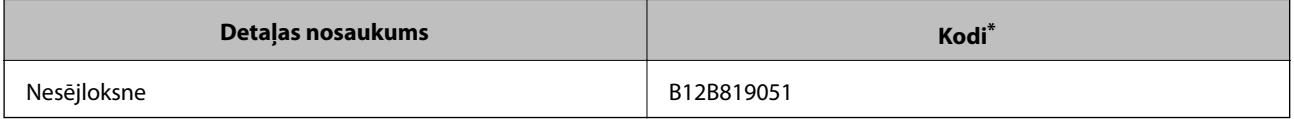

Nesējloksni var izmantot vienīgi ar kodu.

#### <span id="page-25-0"></span>**Saistītā informācija**

- & ["Vispārējas specifikācijas skenējamajiem oriģināliem" 28. lpp.](#page-27-0)
- & ["Liela izmēra oriģinālu ievietošana" 46. lpp.](#page-45-0)
- & ["Nestandarta formas oriģinālu ievietošana" 49. lpp.](#page-48-0)
- & ["Fotogrāfiju ievietošana" 52. lpp.](#page-51-0)

## **Veltnīšu bloka kodi**

Detaļas (uztveršanas veltnītis un atdalīšanas veltnītis) jānomaina, kad ieskenēto lapu skaits pārsniedz apkopes intervāla skaitītāja rādījumu. Ieskenēto lapu skaitu var apskatīt vadības panelī vai programmā Epson Scan 2 Utility.

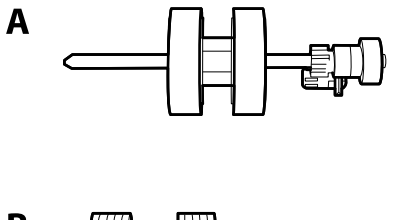

B

A: uztveršanas veltnītis, B: atdalīšanas veltnītis

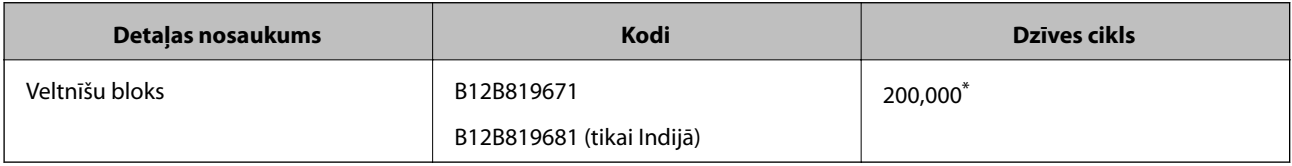

\* Šis skaitlis noteikts, secīgi skenējot un izmantojot testēšanas nolūkiem paredzētus Epson oriģinālus, un norāda, kad veicama nomaiņa. Nomaiņas cikls atšķirties atkarībā no izmantotā papīra veida, piemēram, ja izmantots papīrs, kas rada daudz papīra putekļu vai papīrs ar raupju virsmu, kas var samazināt dzīves ciklu.

#### **Saistītā informācija**

- & ["Veltnīšu bloka nomaiņa" 182. lpp.](#page-181-0)
- & ["Ieskenēto lapu skaita atiestate" 186. lpp.](#page-185-0)

## **Tīrīšanas komplekta kodi**

Izmantojiet skenera iekšpuses tīrīšanai. Šajā komplektā ir iekļauts tīrīšanas šķidrums un tīrīšanas drāniņa.

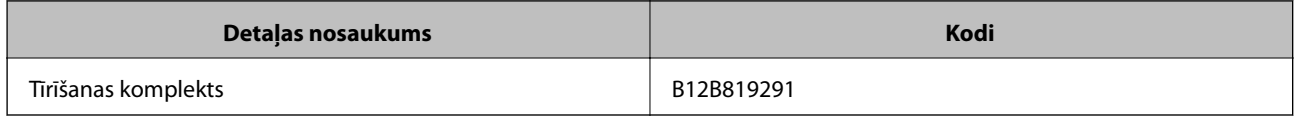

#### **Saistītā informācija**

& ["Skenera iekšpuses tīrīšana" 177. lpp.](#page-176-0)

# <span id="page-26-0"></span>**Oriģinālu specifikācijas un oriģinālu novietošana**

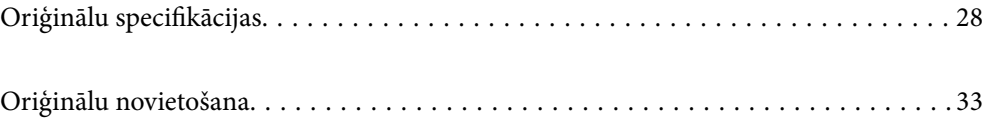

## <span id="page-27-0"></span>**Oriģinālu specifikācijas**

Šajā sadaļā ir paskaidrotas specifikācijas un nosacījumi oriģināliem, ko var ievietot ADF.

## **Vispārējas specifikācijas skenējamajiem oriģināliem**

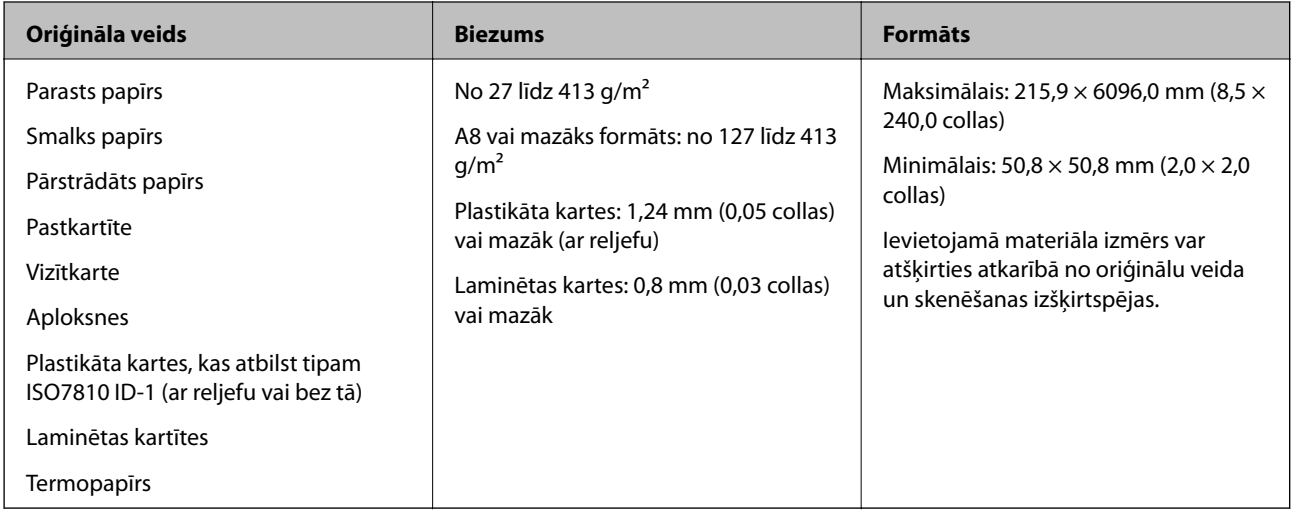

#### *Piezīme:*

- ❏ Visiem oriģināliem priekšējai malai jābūt līdzenai.
- ❏ Oriģināla priekšējās malas izliekumam jābūt turpmāk norādītajās robežās.
	- A jābūt 3 mm vai mazākam.

 $\odot$  jābūt 1 mm vai mazākam, kamēr  $\odot$  ir vienāds ar  $\odot$  vai mazāks. Ja  $\odot$  ir vienāds vai vairāk nekā 10 reizes lielāks  $par$   $\odot$ ,  $\odot$  var būt lielāks par 1 mm.

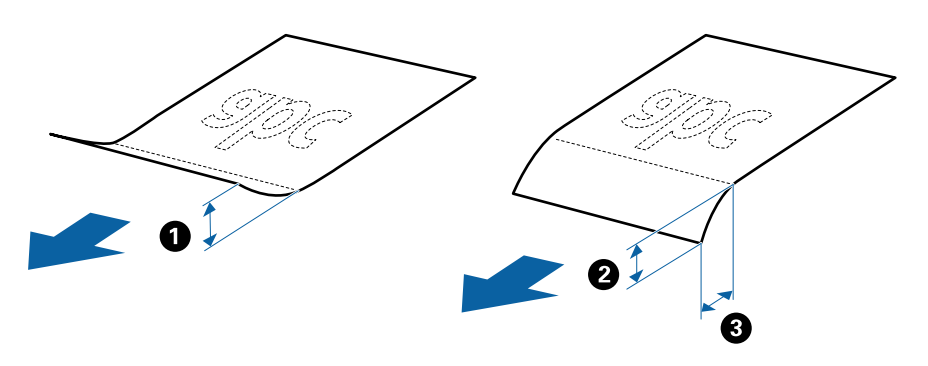

❏ Pat tad, ja oriģināls atbilst ADF ievietojamo oriģinālu specifikācijām, var gadīties, ka tas netiek padots no ADF, vai skenēšanas kvalitāte var mazināties atkarībā no papīra īpašībām vai kvalitātes.

### **Standarta izmēru oriģinālu specifikācijas**

Standarta izmēru oriģinālu saraksts, kurus var ievietot skenerī.

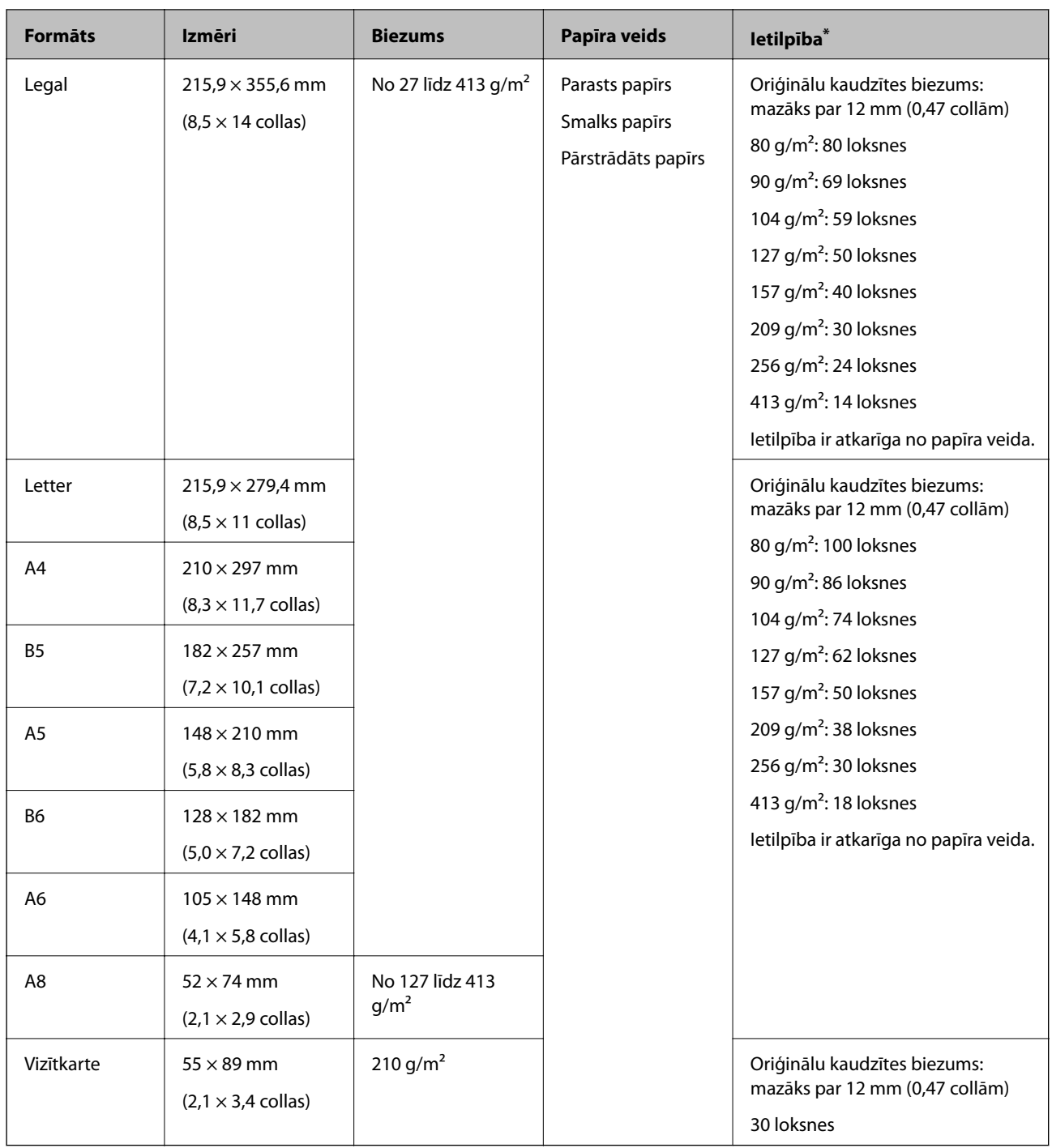

\* Skenēšanas laikā var pievienot oriģinālus, nepārsniedzot maksimālo ietilpību.

### **Gara izmēra papīra specifikācijas**

Specifikācija gara izmēra papīram, kuru var ievietot skenerī.

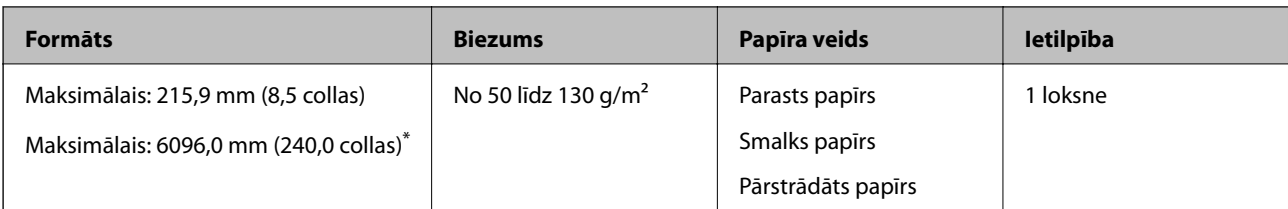

\* Turpmāk parādīti sekojoši maksimālie garumi atbilstoši skenēšanas izšķirtspējai.

❏ No 50 līdz 200 dpi: 6 096,0 mm (240,0 collas)

❏ No 201 līdz 300 dpi: 5 461,0 mm (215,0 collas)

❏ No 301 līdz 600 dpi: 1 346,0 mm (53,0 collas)

### **Specifikācijas plastikāta kartēm**

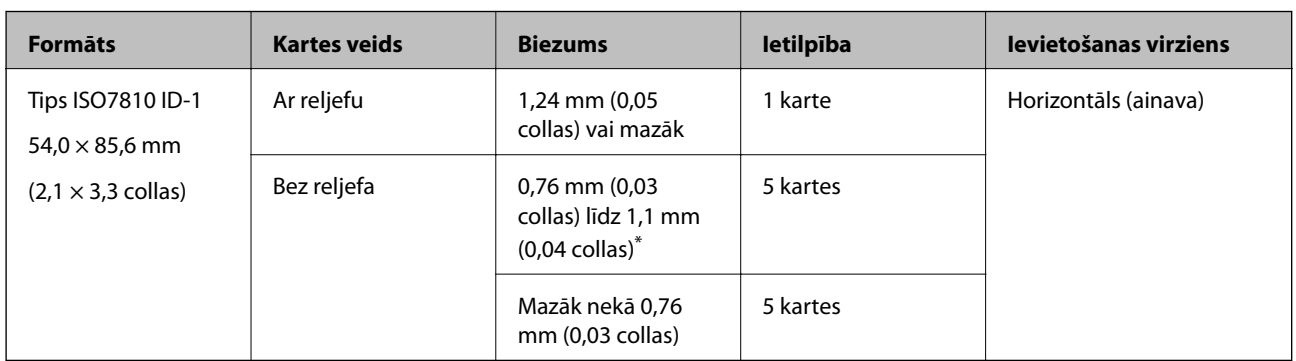

Specifikācija plastikāta kartēm, kuras var ievietot skenerī.

\* Šīs kartes varat mainīt tikai tad, kad izšķirtspēja ir 300 dpi vai mazāk, un atspējojot režīmu **Lēni**.

## **Specifikācijas laminētām kartītēm**

Specifikācija laminētām kartītēm, kuras var ievietot skenerī.

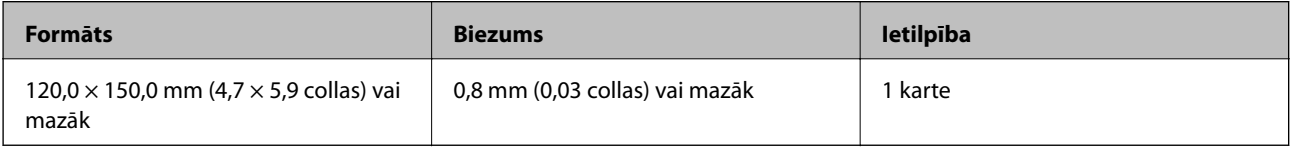

### **Specifikācijas oriģināliem, kuru skenēšanai jāizmanto nesējloksne Nesējloksne**

Atsevišķi iegādājamā nesējloksne Nesējloksne ir īpaša loksne, kas ir paredzēta oriģinālu padošanai cauri skenerim. Ar tās palīdzību var skenēt oriģinālus, kas ir lielāki par A4/Letter formātu, svarīgus dokumentus vai fotogrāfijas, ko nedrīkst sabojāt, plānu papīru, nestandarta formas oriģinālus utt.

Nākamajā tabulā norādīti nosacījumi nesējloksnes Nesējloksne lietošanai.

<span id="page-30-0"></span>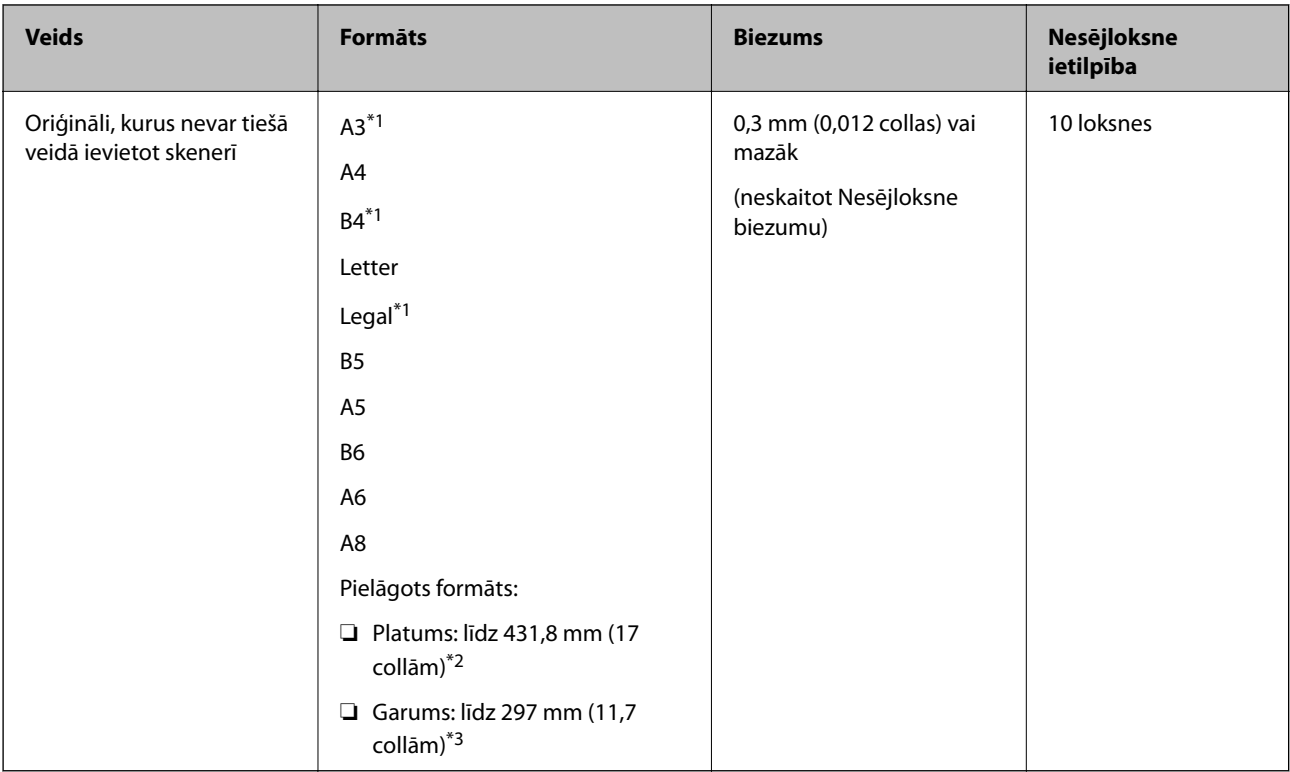

- \*1 Pārlokiet uz pusēm, lai iestatītu.
- \*2 Oriģināli, kuri ir platāki par 215,9 mm (8,5 collām), jāpārloka uz pusēm.
- \*3 Skenējot aptuveni 297 mm (11,7 collas) garu oriģinālu, oriģināla priekšējai malai jābūt novietotai nesējloksnes Nesējloksne iesiešanas daļā. Pretējā gadījumā ieskenētais attēls var būt garāks, nekā paredzēts, jo skeneris skenē nesējloksni Nesējloksne līdz galam, ja vienums **Automāt. noteikšana** izvēlēts kā **Dokumenta lielums** iestatījums lietojumprogrammā.

#### **Saistītā informācija**

& ["Nesējloksnes Nesējloksne kodi" 25. lpp.](#page-24-0)

### **Specifikācijas aploksnēm**

Specifikācija aploksnēm, kuras var ievietot skenerī.

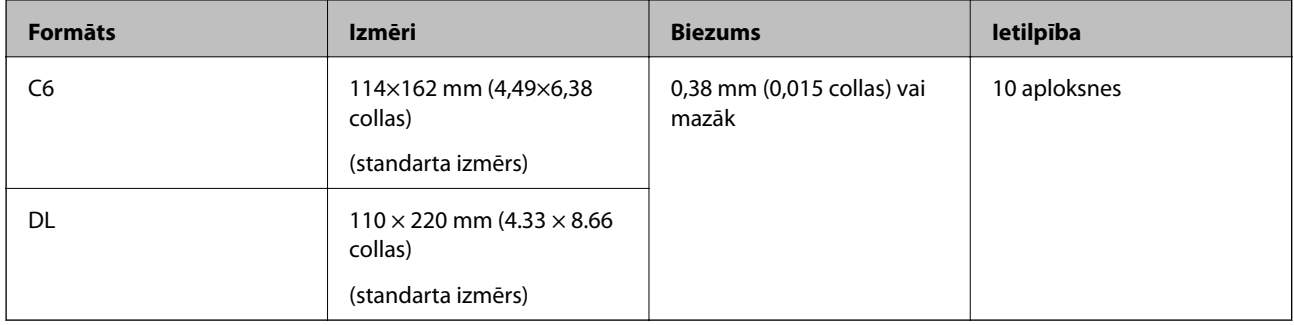

## **Oriģināli, kuriem jāpievērš īpaša uzmanība**

Turpmāk norādīto veidu oriģināliem var rasties problēmas ar skenēšanu.

- <span id="page-31-0"></span>❏ Oriģināli ar nelīdzenu virsmu, piemēram, iespiedveidlapas.
- ❏ Saburzīti oriģināli un oriģināli ar locījumu līnijām
- ❏ Perforēti oriģināli
- ❏ Oriģināli ar etiķetēm vai uzlīmēm
- ❏ Bezoglekļa papīrs
- ❏ Salocīti oriģināli
- ❏ Krītpapīrs

### c*Svarīga informācija:*

Bezoglekļa papīrs satur ķīmiskas vielas, kas var kaitēt veltnīšiem. Ja skenējat bezoglekļa papīru, regulāri tīriet uztveršanas veltnīti un atdalīšanas veltnīti. Bezoglekļa papīra skenēšana var arī saīsināt veltnīšu dzīves ciklu ātrāk nekā parastā papīra skenēšana.

#### *Piezīme:*

- ❏ Saburzītu oriģinālu skenēšana var noritēt veiksmīgāk, ja skenēšanas laikā samazina padeves ātrumu vai ja pirms oriģināla ievietošanas izlīdzina papīru.
- ❏ Lai skenētu smalkus oriģinālus vai oriģinālus, kuri viegli burzās, izmantojiet nesējloksni Nesējloksne (iegādājama atsevišķi).
- ❏ Lai skenētu oriģinālus, kurus skeneris kļūdaini nosaka kā divas lapas, pirms skenēšanas atsākšanas vadības panelī izvēlieties funkcijai *DFDS* (Divu lapu padeves noteikšanas izlaišanas funkcija) iestatījumu *Ieslēgt* vai atlasiet *Izslēgts* pie iestatījuma *Konstatēt dubultpadevi* loga Epson Scan 2 cilnē *Pamata iestatījumi*.

Kad izmantojat Document Capture Pro, varat atvērt logu, nospiežot pogu *Detailed Settings Scan Settings* ekrānā.

- ❏ Etiķetēm vai uzlīmēm jābūt cieši pielīmētām oriģinālam, lai ārpusē nebūtu līmes.
- ❏ Ja oriģināls ir salocījies, mēģiniet pirms skenēšanas to iztaisnot.

#### **Saistītā informācija**

- & ["Skenera pamatinformācija" 16. lpp.](#page-15-0)
- $\blacktriangleright$  ["Apkope" 176. lpp.](#page-175-0)

### **Oriģināli, kurus nedrīkst skenēt**

Nedrīkst skenēt turpmāk norādīto veidu oriģinālus.

- ❏ Fotogrāfijas
- ❏ Brošūras
- ❏ Banku žurnāli
- ❏ Pases
- ❏ Oriģināli, kas nav no papīra (piemēram, dokumentu vāciņi, audumi un folija)
- ❏ Oriģināli ar skavām vai saspraudēm
- ❏ Oriģināli, uz kuriem ir līme
- ❏ Oriģināli ar plīsumiem
- ❏ Ļoti saburzīti vai salocīti oriģināli
- ❏ Caurspīdīgi oriģināli, piemēram, kodoskopa plēves
- <span id="page-32-0"></span>❏ Oriģināli, kuriem otrā pusē ir kopējamais papīrs
- ❏ Oriģināli ar slapju tinti
- ❏ Oriģināli ar pielīmētām līmlapiņām

#### *Piezīme:*

- ❏ Neievadiet skenerī fotogrāfijas, vērtīgus oriģinālos mākslas darbus vai svarīgus dokumentus, kurus nevēlaties sabojāt. Nepareizas padeves gadījumā oriģināls var saburzīties vai tikt sabojāts. Skenējot šādus oriģinālus, jāizmanto Nesējloksne (iegādājams atsevišķi).
- ❏ Izmantojot Nesējloksne (iegādājams atsevišķi), var skenēt arī ieplīsušus, saburzītus vai salocītus oriģinālus.

#### **Saistītā informācija**

& ["Fotogrāfijas" 51. lpp.](#page-50-0)

## **Oriģinālu novietošana**

## **Standarta izmēru oriģināli**

## **Standarta izmēru oriģinālu specifikācijas**

Standarta izmēru oriģinālu saraksts, kurus var ievietot skenerī.

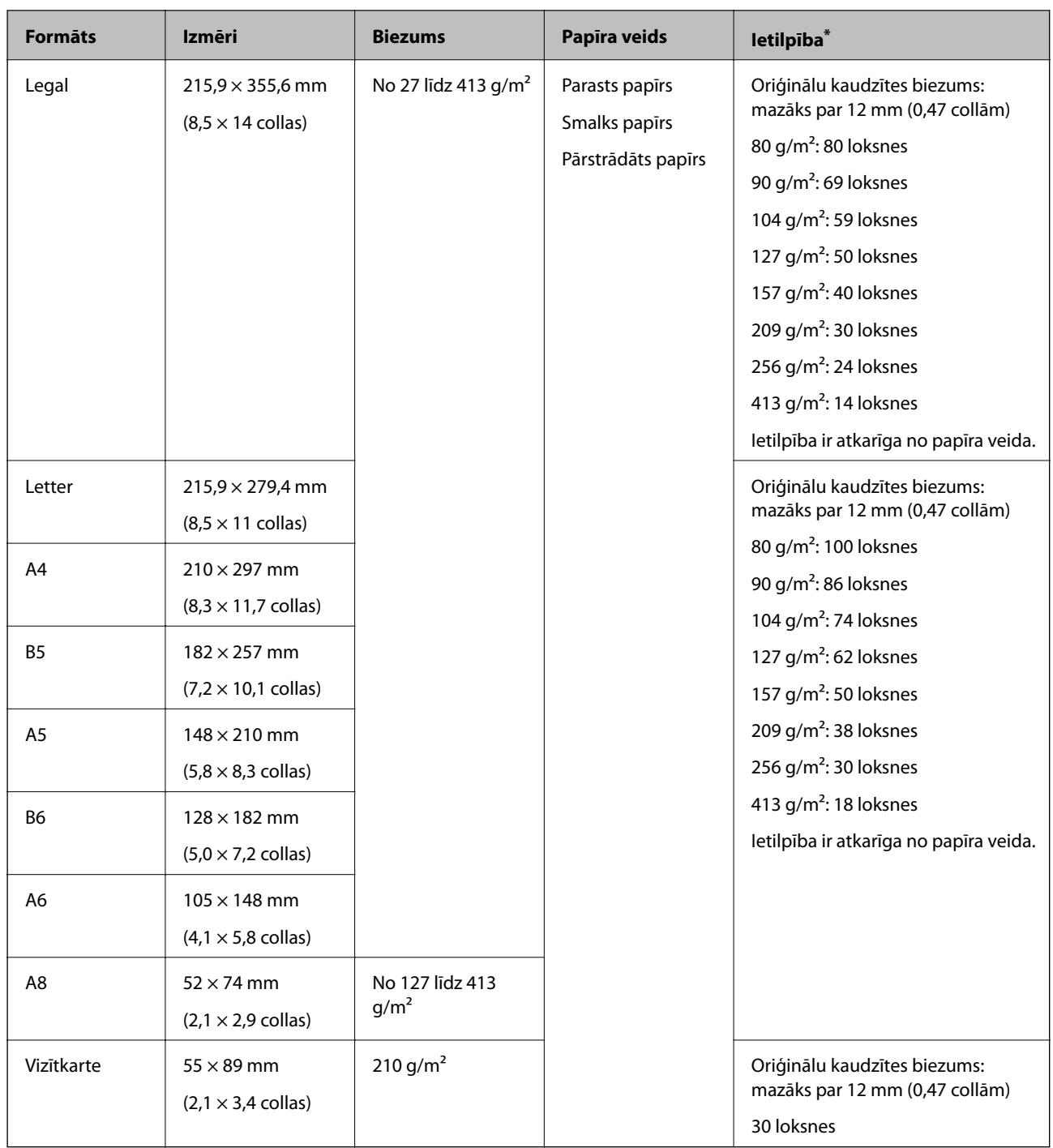

\* Skenēšanas laikā var pievienot oriģinālus, nepārsniedzot maksimālo ietilpību.

### **Standarta izmēru oriģinālu ievietošana**

1. Izvelciet ievades paplātes pagarinātāju. Izbīdiet izvades paplāti, izvelciet izvades paplātes pagarinātāju un paceliet aizturi.

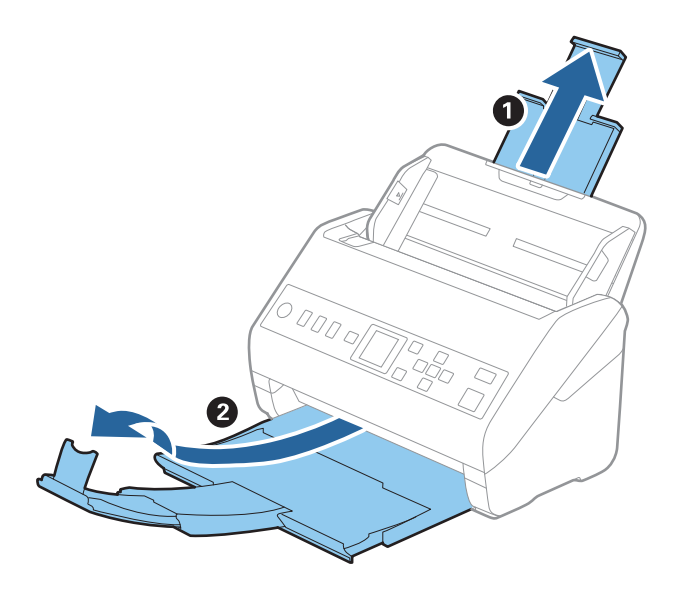

#### *Piezīme:*

- ❏ Ja oriģināls ir A4 formātā vai lielāks, noteikti izvelciet un pagariniet ievades paplātes pagarinātāju.
- ❏ Noteikti izvelciet izvades paplātes pagarinātājus tā, lai tie būtu nedaudz garāki par oriģinālu, un paceliet aizturi, lai izstumtie oriģināli glīti sakrātos kaudzītē izvades paplātē.
- ❏ Aizturi var pārvietot uz priekšu un atpakaļ pa izvades paplātes pagarinātāju tādējādi iespējams to novietot skenējamajiem oriģināliem atbilstošā stāvoklī.
- ❏ Ja biezi oriģināli atsitas pret izvades paplāti un nokrīt no tās, nolieciet izvades tekni malā un neizmantojiet to izstumto oriģinālu uztveršanai.
- ❏ Ja ieskenētos attēlus joprojām ietekmē izstumto oriģinālu atsišanās pret virsmu zem skenera, ieteicams skeneri novietot pie galda malas, lai izstumtie oriģināli varētu brīvi nokrist un jūs tos varētu noķert.
- 2. Līdz galam atbīdiet ievades paplātes malu vadotnes.

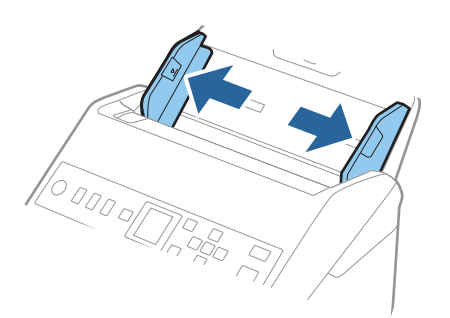

3. "Pavēdiniet" oriģinālus.

Turiet oriģinālus aiz abām malām un dažas reizes tos "pavēdiniet".

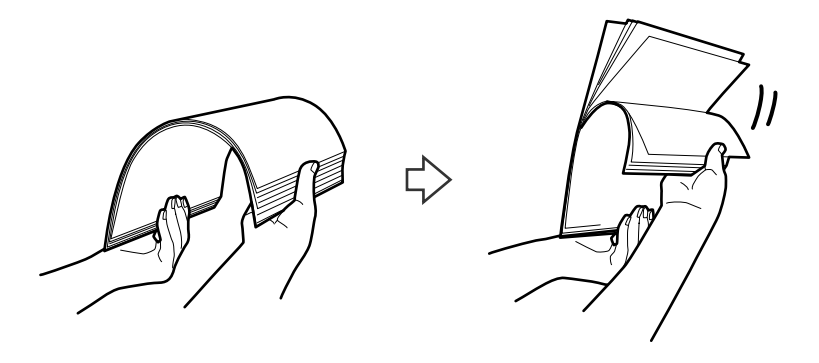

4. Izlīdziniet oriģinālu malas, turot tos ar apdrukāto pusi uz leju un salieciet priekšējo malu ķīļa formā.

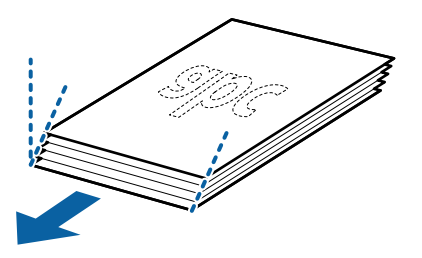

5. Ievietojiet oriģinālus ievades paplātē ar apdrukāto pusi uz leju, augšdaļu ievirzot ADF. Ievirziet oriģinālus ADF, līdz tie atduras.

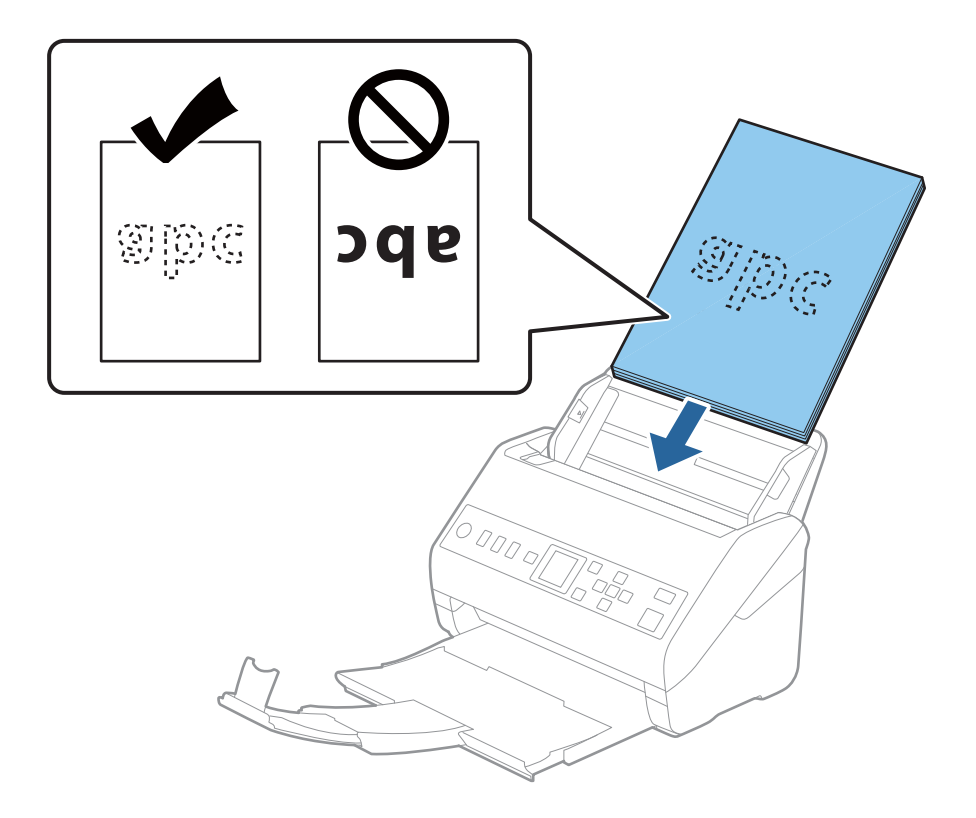
6. Pievirziet malu vadotnes pie oriģinālu lapām tā, lai starp oriģināliem un vadotnēm nepaliktu atstarpe. Pretējā gadījumā oriģināli var tikt padoti šķībi.

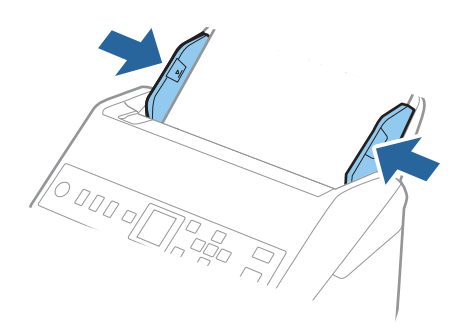

#### *Piezīme:*

❏ Skenējot oriģinālus, kuriem ir perforācijas caurumi, piemēram, noplēšamas papīra lapas, ievietojiet oriģinālus ierīcē tā, lai caurumi būtu vērsti uz malu vai uz leju. 30 mm (1,2 collu) attālumā no oriģināla vidus nedrīkst būt caurumu. Tomēr var būt caurumi 30 mm (1,2 collu) attālumā no oriģināla priekšējās malas. Raugieties, lai perforācijas caurumu malas nebūtu izvirzītas vai saritinājušās.

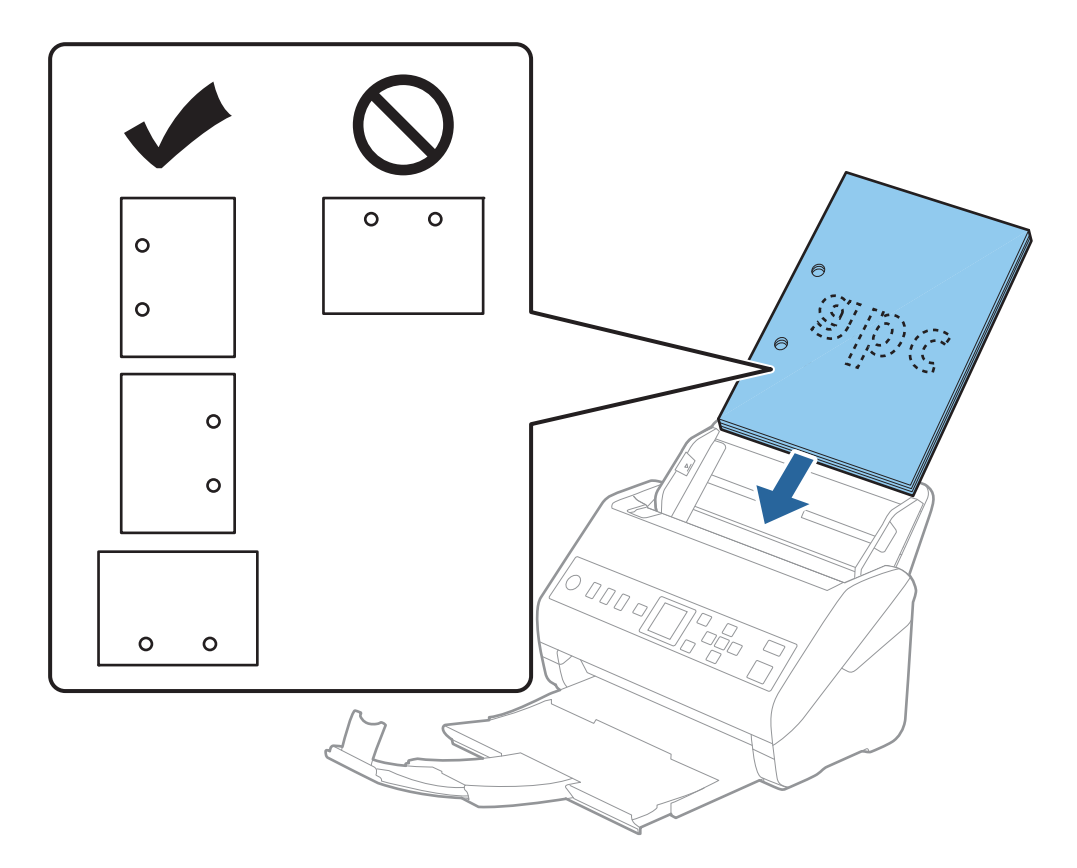

❏ Skenējot plānu, saburzītu papīru, kas iestrēgst ierīcē vai izraisa divu lokšņu padošanu, situāciju var uzlabot, iespējojot opciju *Lēni*. Lai to izdarītu, vadības panelī atlasiet *Iestatījumi* > *Skenera iestatījumi* > *Lēni* un izvēlieties *Ieslēgt*, lai palēninātu padevi.

## <span id="page-37-0"></span>**Garš papīrs**

## **Gara izmēra papīra specifikācijas**

Specifikācija gara izmēra papīram, kuru var ievietot skenerī.

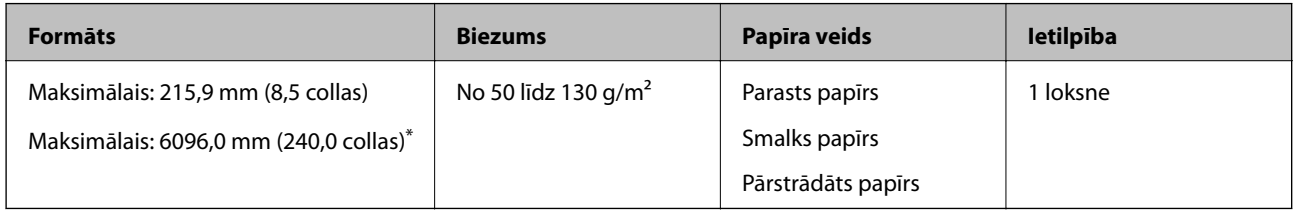

\* Turpmāk parādīti sekojoši maksimālie garumi atbilstoši skenēšanas izšķirtspējai.

- ❏ No 50 līdz 200 dpi: 6 096,0 mm (240,0 collas)
- ❏ No 201 līdz 300 dpi: 5 461,0 mm (215,0 collas)
- ❏ No 301 līdz 600 dpi: 1 346,0 mm (53,0 collas)

## **Gara izmēra papīra ievietošana**

1. Izbīdiet izvades paliktni.

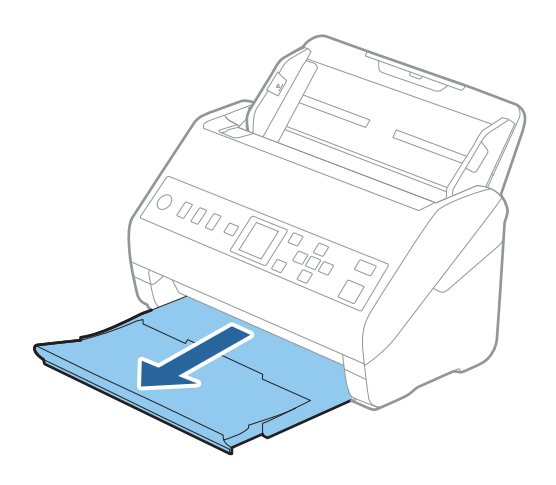

*Piezīme:* Neizvelciet ievades paplātes un izvades paplātes pagarinātājus un nepaceliet aizturi.

2. Līdz galam atbīdiet ievades paplātes malu vadotnes.

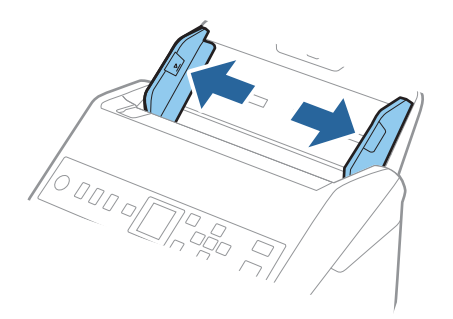

3. Ievietojiet oriģinālu tieši ievades paplātē ar apdrukāto pusi uz leju, augšdaļu ievirzot ADF. Ievirziet oriģinālu ADF, līdz tas atduras.

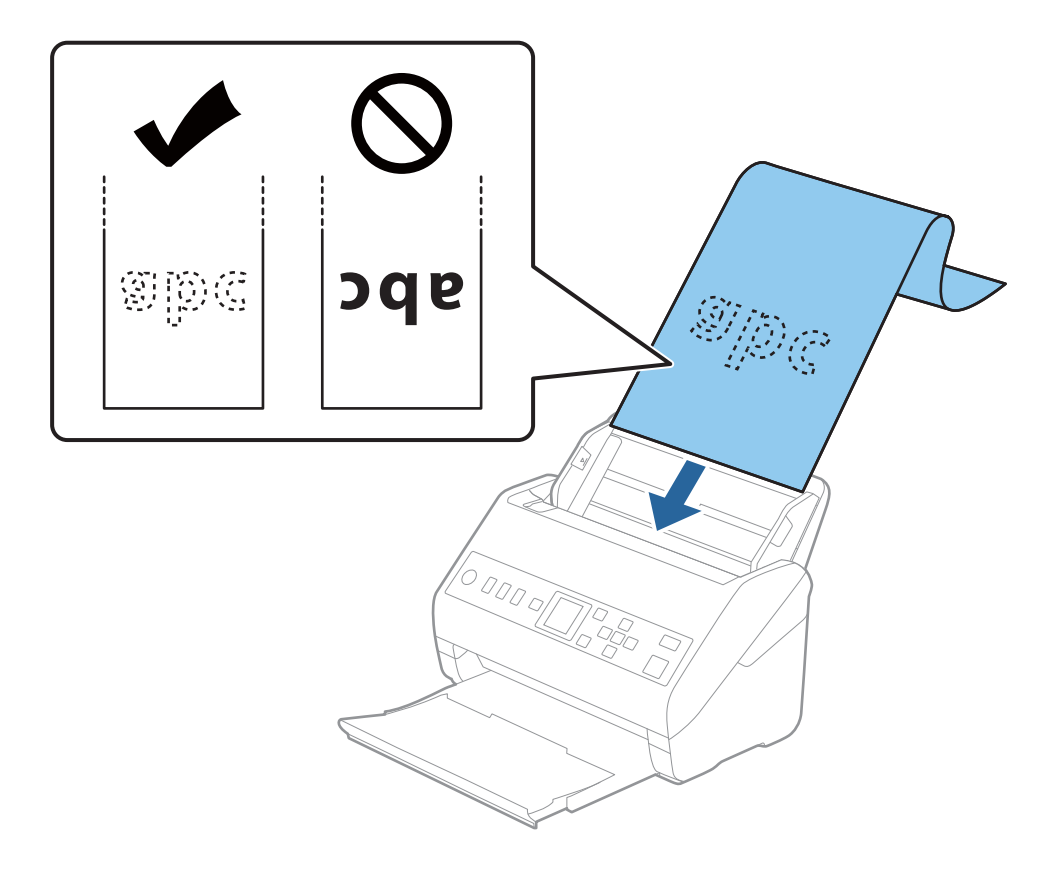

4. Pievirziet malu vadotnes pie garā izmēra papīra malas tā, lai starp papīra malu un vadotnēm nepaliktu atstarpe. Pretējā gadījumā oriģināli var tikt padoti šķībi.

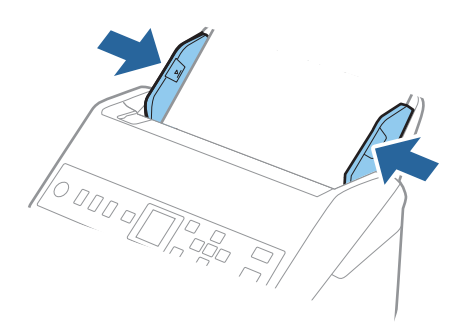

#### *Piezīme:*

- ❏ Turpmāk parādīti sekojoši maksimālie garumi atbilstoši skenēšanas izšķirtspējai.
	- · 50 līdz 200dpi: 6096,0 mm ( 240,0 collas)
	- · 201 līdz 300dpi: 5461,0 mm ( 215,0 collas)
	- · 301 līdz 600dpi: 1346,0 mm ( 53,0 collas)
- ❏ Papīra izmērs jānorāda logā Epson Scan 2.

Kad izmantojat Document Capture Pro, varat atvērt logu, nospiežot pogu *Detailed Settings Scan Settings* ekrānā. Pastāv trīs papīra izmēra norādīšanas veidi logā Epson Scan 2.

Ja papīrs garums ir 3048 mm (120 collas) vai mazāk, var atlasīt opciju *Aut. noteikš.(garš dok.)*, lai noteiktu izmēru automātiski.

Ja papīra garums pārsniedz 3048 mm (120 collas), jāizvēlas vienums *Pielāgot* un jāievada papīra izmērs. Ja papīrs garums ir 5461 mm (215 collas) vai mazāk, papīra augstuma ievadīšanas vietā var izmantot opciju *Noteikt papīra garumu*. Ja papīra garums pārsniedz 5461 mm (215 collas), jāievada papīra platums un augstums.

❏ Pieturiet garo papīru ievades pusē, lai tas neizkristu no ADF, kā arī izvades pusē, lai tas nenokristu no izvades paplātes.

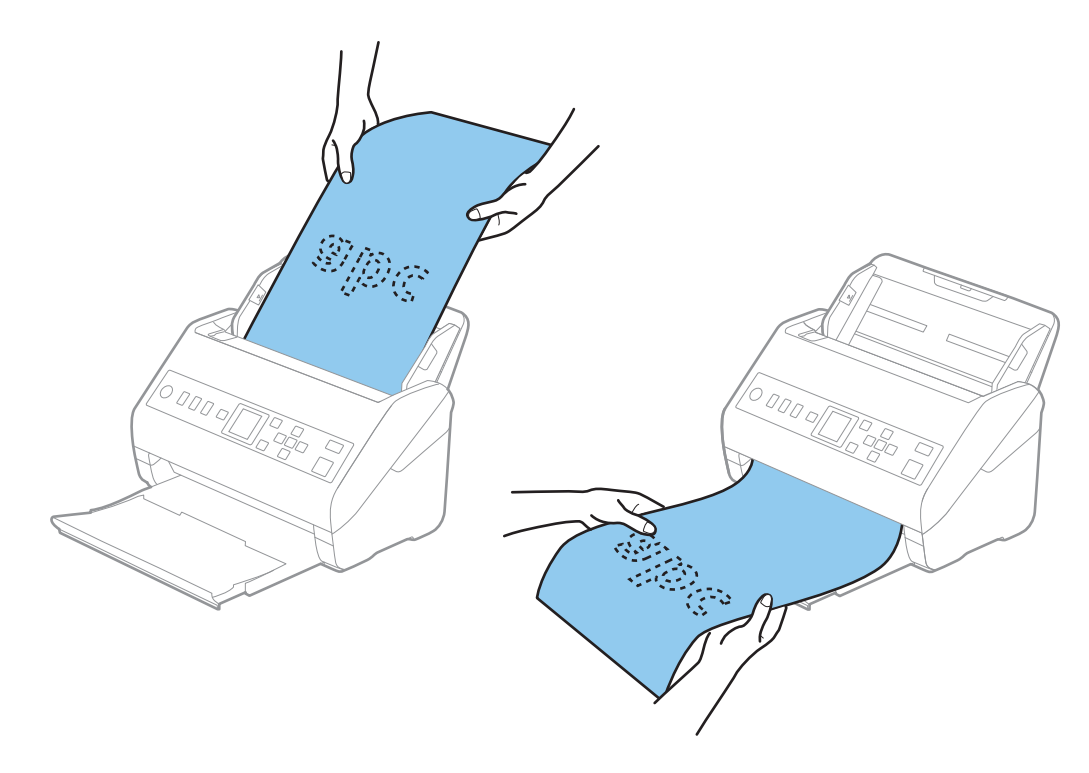

#### <span id="page-40-0"></span>**Saistītā informācija**

& ["Iestatījumi īpašu veidu oriģināliem, kas jāizvēlas programmā Windows Epson Scan 2" 116. lpp.](#page-115-0)

## **Plastikāta kartes**

## **Specifikācijas plastikāta kartēm**

Specifikācija plastikāta kartēm, kuras var ievietot skenerī.

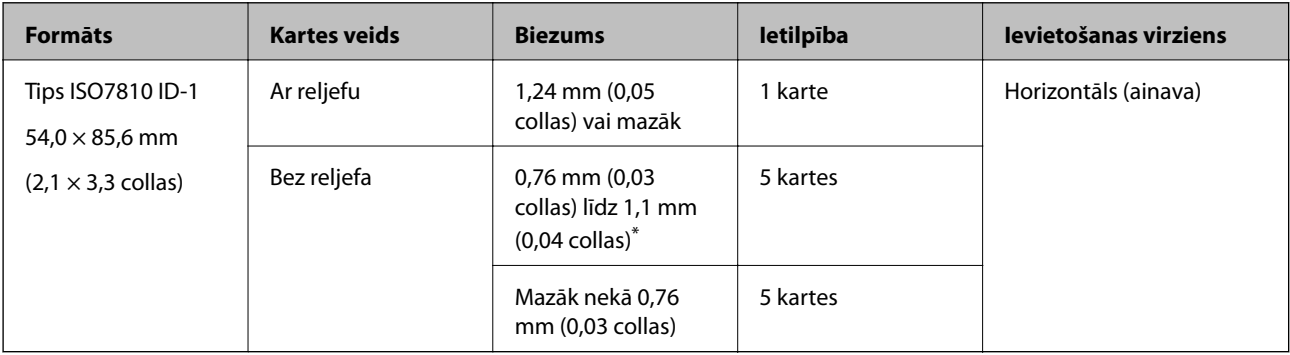

\* Šīs kartes varat mainīt tikai tad, kad izšķirtspēja ir 300 dpi vai mazāk, un atspējojot režīmu **Lēni**.

## **Plastikāta karšu ievietošana**

1. Izvelciet izvades paplāti un paceliet aizturi.

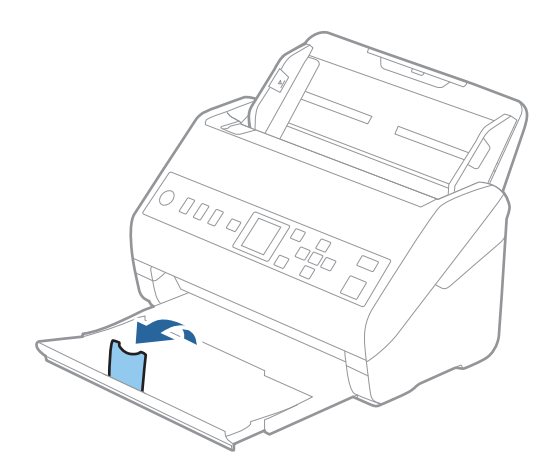

2. Līdz galam atbīdiet ievades paplātes malu vadotnes.

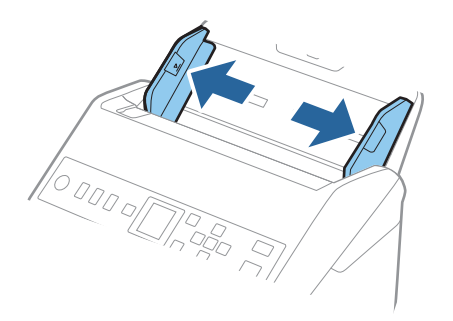

3. Ievietojiet plastikāta kartes ievades paplātē ar apdrukāto pusi uz leju, augšdaļu ievirzot ADF. Ievirziet plastikāta kartes ADF, līdz tās atduras.

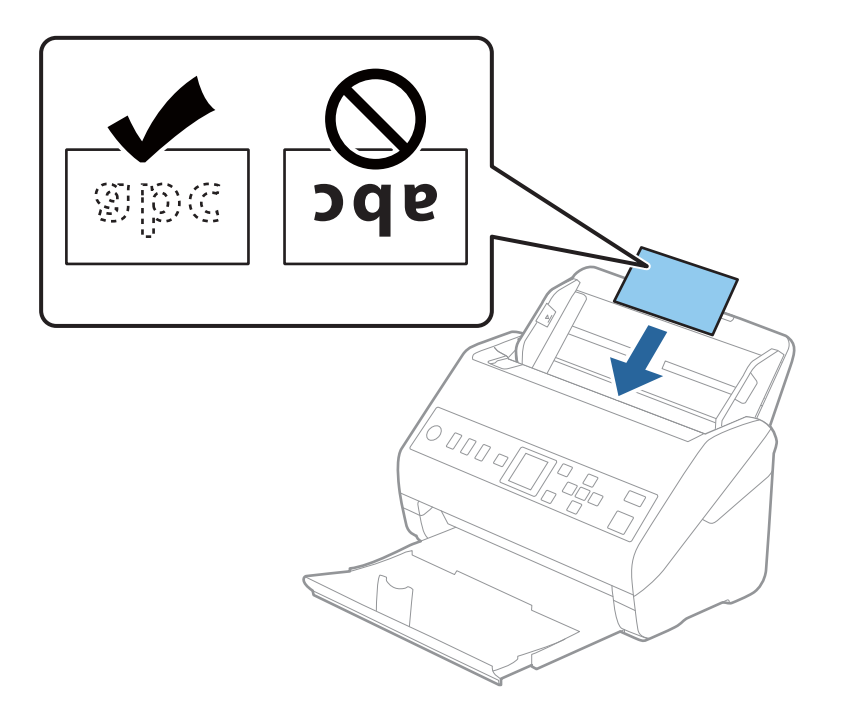

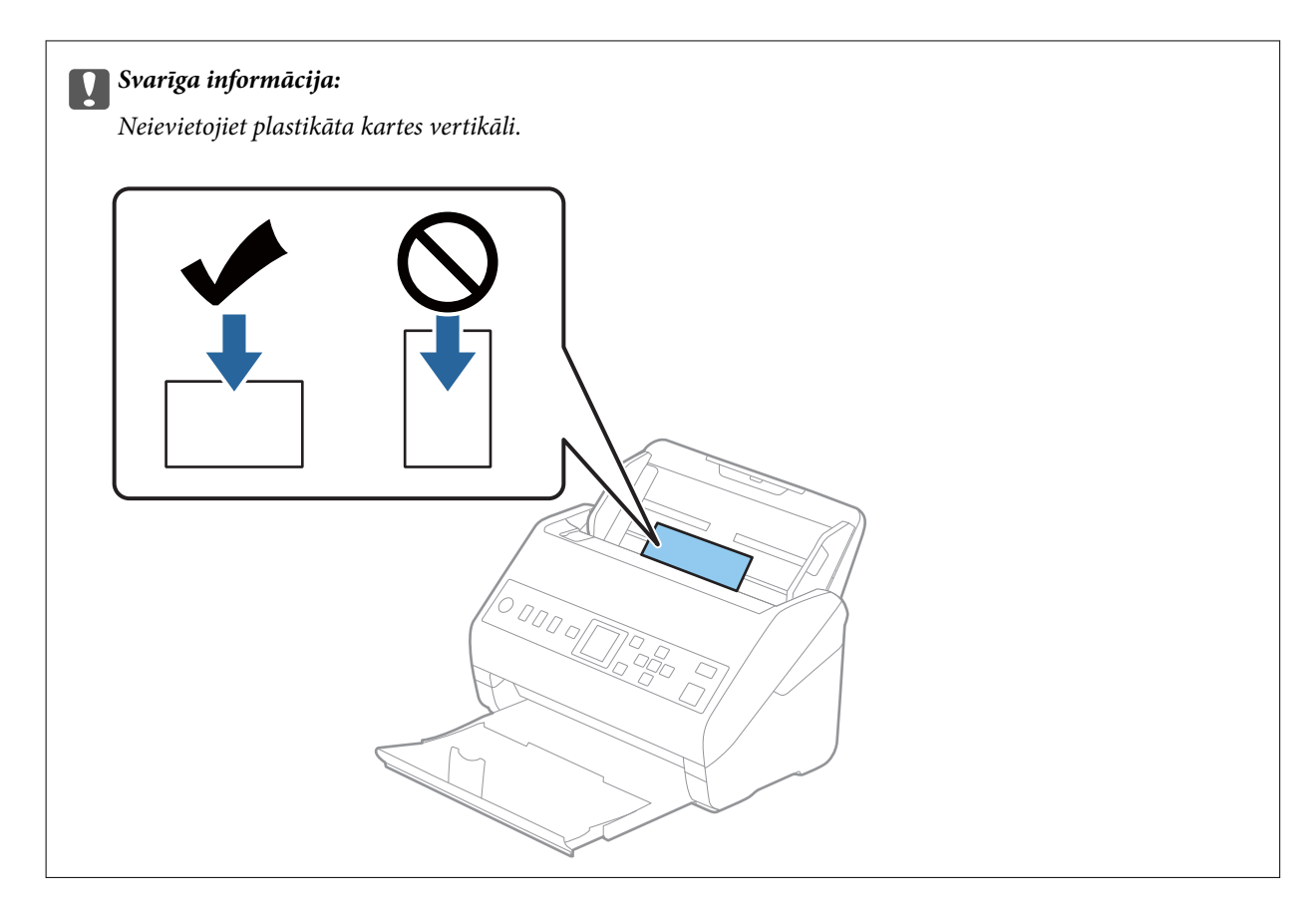

4. Pievirziet malu vadotnes pie plastikāta karšu malām.

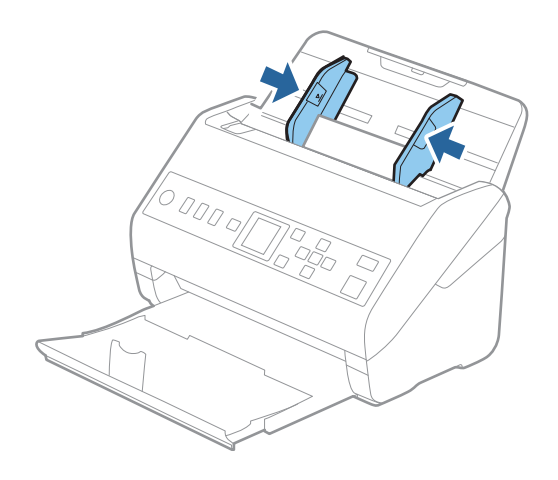

#### *Piezīme:*

Lai skenētu plastikāta kartes, iestatiet atbilstošo iestatījumu Epson Scan 2 logā.

Kad izmantojat Document Capture Pro, varat atvērt logu, nospiežot pogu *Detailed Settings Scan Settings* ekrānā.

Izvēlieties vienumu *Plastikāta kartīte* iestatījumam *Dokumenta lielums* vai izvēlieties *Izslēgts* iestatījumam *Konstatēt dubultpadevi* cilnē *Pamata iestatījumi* programmā Epson Scan 2. Skatiet detalizētu informāciju Epson Scan 2 palīdzībā.

Ja funkcija *Konstatēt dubultpadevi* logā Epson Scan 2 ir iespējota un radusies divu lapu padeves kļūda, izņemiet karti

no ADF, vēlreiz to ievietojiet, nospiediet pogu ▼ un tad vadības panelī izvēlieties vienumu **DFDS** (divu lapu padeves noteikšanas izlaišanas funkcija), lai izvēlētos iestatījumu *Ieslēgt*. Tādā veidā tiek atspējota funkcija *Konstatēt dubultpadevi* nākamajai skenēšanas reizei, un skenēšanu varat veikt vēlreiz. Funkcija *DFDS* atspējo *Konstatēt dubultpadevi* tikai vienai lapai.

#### <span id="page-43-0"></span>**Saistītā informācija**

& ["Iestatījumi īpašu veidu oriģināliem, kas jāizvēlas programmā Windows Epson Scan 2" 116. lpp.](#page-115-0)

## **Laminētas kartītes**

## **Specifikācijas laminētām kartītēm**

Specifikācija laminētām kartītēm, kuras var ievietot skenerī.

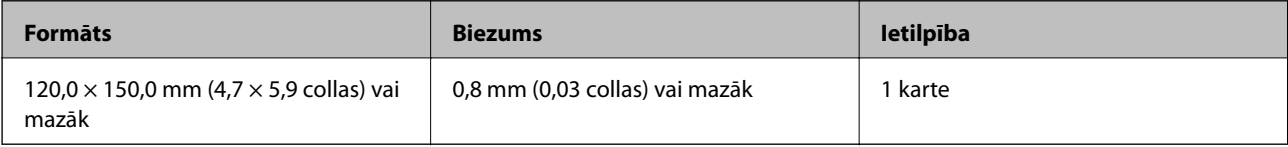

## **Laminētu kartīšu ievietošana**

1. Izvelciet izvades paplāti un paceliet aizturi.

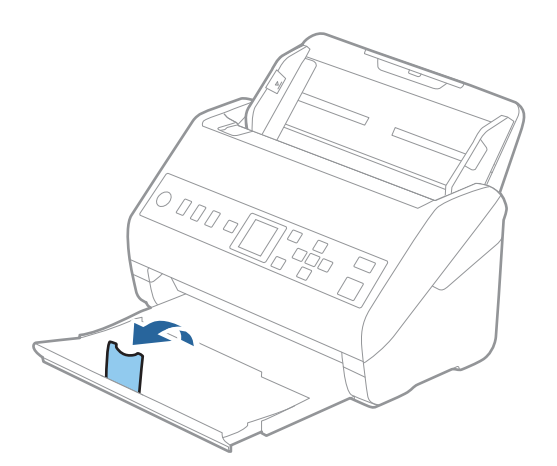

2. Līdz galam atbīdiet ievades paplātes malu vadotnes.

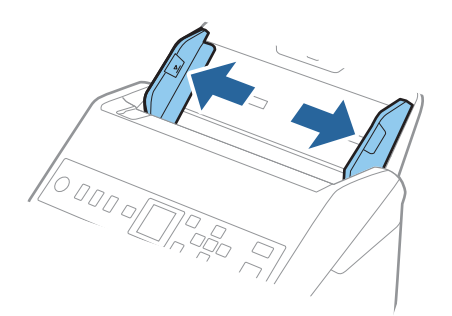

3. Ievietojiet laminētās kartītes ievades paplātē ar apdrukāto pusi uz leju, augšdaļu ievirzot ADF. Ievirziet laminētās kartītes ADF, līdz tās atduras.

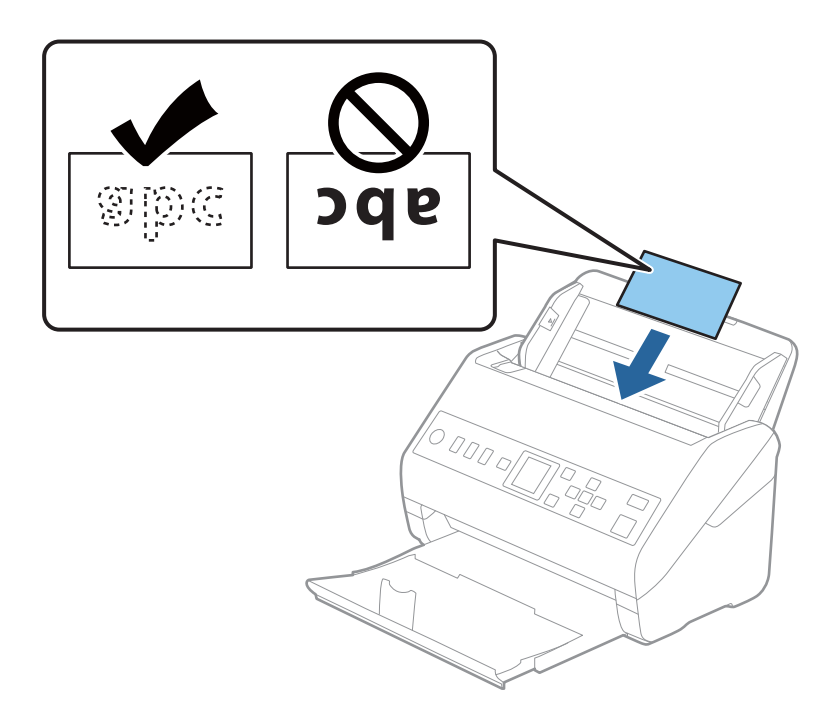

4. Pievirziet malu vadotnes pie laminēto kartīšu malām.

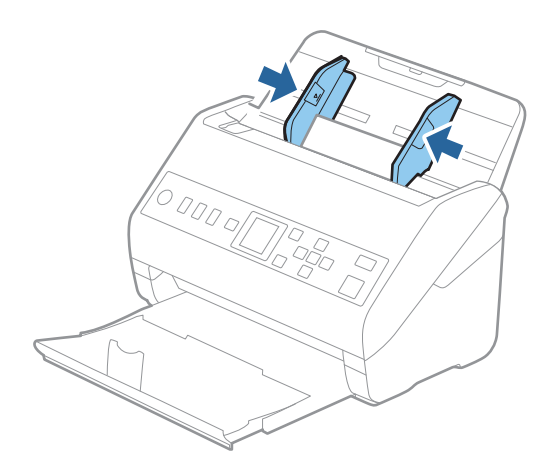

#### *Piezīme:*

Lai skenētu laminētas kartes, iestatiet atbilstošo iestatījumu Epson Scan 2 logā.

Kad izmantojat Document Capture Pro, varat atvērt logu, nospiežot pogu *Detailed Settings Scan Settings* ekrānā.

- ❏ Lai palielinātu automātiskās izmēra noteikšanas precizitāti, atlasiet cilni *Pamata iestatījumi* > *Dokumenta lielums* > *Iestatījumi* > *Skenēta, laminēta karte*. Skatiet detalizētu informāciju Epson Scan 2 palīdzībā.
- ❏ Atlasiet cilni *Pamata iestatījumi* > *Konstatēt dubultpadevi* > *Izslēgts*. Skatiet detalizētu informāciju Epson Scan 2 palīdzībā.

Ja funkcija *Konstatēt dubultpadevi* logā Epson Scan 2 ir iespējota un radusies divu lapu padeves kļūda, izņemiet karti no ADF, vēlreiz to ievietojiet, nospiediet pogu  $\nabla$  un tad vadības panelī izvēlieties vienumu **DFDS** (divu lapu padeves noteikšanas izlaišanas funkcija), lai izvēlētos iestatījumu *Ieslēgt*. Tādā veidā tiek atspējota funkcija *Konstatēt dubultpadevi* nākamajai skenēšanas reizei, un skenēšanu varat veikt vēlreiz. Funkcija *DFDS* atspējo *Konstatēt dubultpadevi* tikai vienai lapai.

#### <span id="page-45-0"></span>**Saistītā informācija**

& ["Iestatījumi īpašu veidu oriģināliem, kas jāizvēlas programmā Windows Epson Scan 2" 116. lpp.](#page-115-0)

## **Liela izmēra oriģināli**

## **Liela izmēra oriģinālu specifikācijas**

Izmantojot atsevišķi iegādājamo nesējloksni Nesējloksne un pārlokot oriģinālus uz pusēm, var skenēt oriģinālus, kuri ir lielāki par A4 formātu, piemēram, A3 vai B4 formāta oriģinālus.

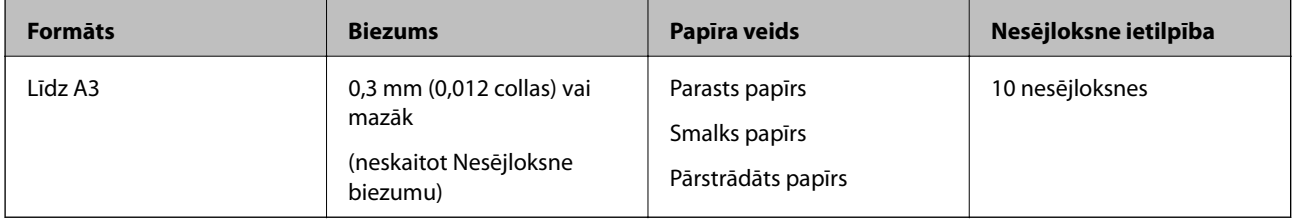

## **Liela izmēra oriģinālu ievietošana**

1. Izvelciet ievades paplātes pagarinātāju. Izbīdiet izvades paplāti, izvelciet izvades paplātes pagarinātāju un paceliet aizturi.

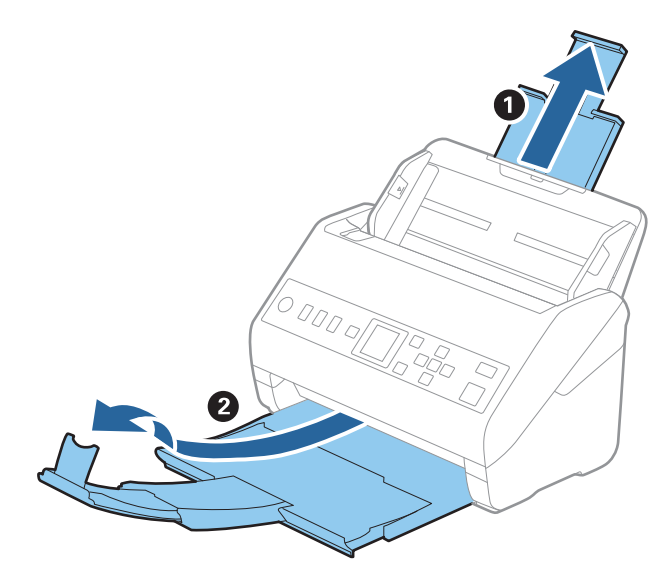

2. Līdz galam atbīdiet ievades paplātes malu vadotnes.

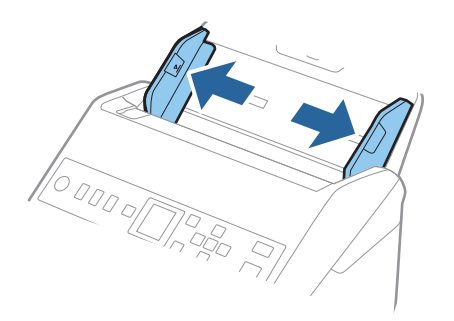

3. Novietojiet nesējloksni Nesējloksne tā, lai attēls uz priekšējās malas būtu vērsts uz augšu un ievietojiet oriģinālu nesējloksnē, pārlokot to uz pusēm tā, lai skenējamā puse būtu vērsta uz āru un labā mala — uz priekšu.

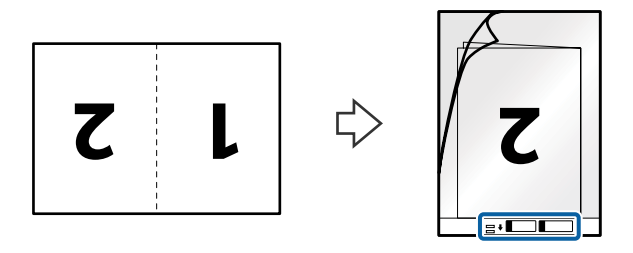

4. Ievietojiet nesējloksni Nesējloksne ievades paplātē tā, lai tās augšējā mala būtu pavērsta pret ADF. Ievirziet nesējloksni Nesējloksne ADF, līdz tā atduras.

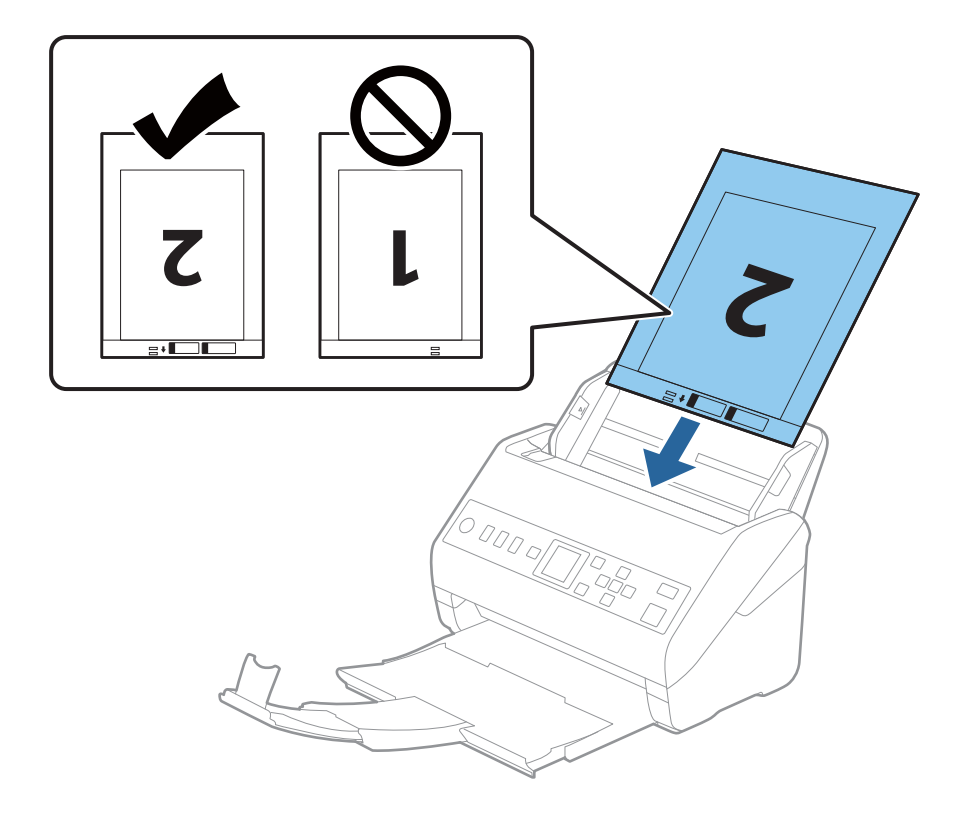

5. Pievirziet malu vadotnes pie nesējloksnes Nesējloksne malas tā, lai starp nesējloksni Nesējloksne un malu vadotnēm nepaliktu atstarpe. Pretējā gadījumā nesējloksne var tikt padota šķībi.

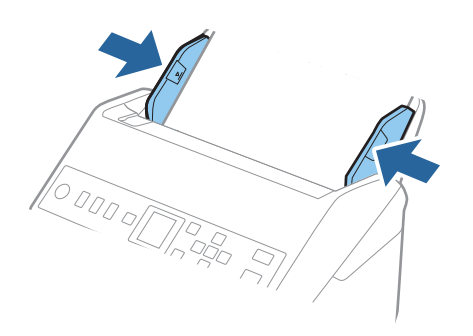

#### *Piezīme:*

- ❏ Ja nesējloksne Nesējloksne ir saskrāpēta vai tā skenēta vairāk nekā 3000 reižu, iespējams, to nāksies pārtraukt lietot.
- ❏ Lai ieskenētu abus izmērus un tos apvienotu, iestatiet atbilstošo iestatījumu Epson Scan 2 logā.

Kad izmantojat Document Capture Pro, varat atvērt logu, nospiežot pogu *Detailed Settings Scan Settings* ekrānā.

Atlasiet *Divpusēja* no *Skenējamā puse* un atlasiet *Kreisā un labā mala* no *Brošūra* logā Epson Scan 2. Skatiet detalizētu informāciju Epson Scan 2 palīdzībā.

- ❏ Skenējot nesējloksni Nesējloksne un izvēloties *Automāt. noteikšana* kā *Dokumenta lielums* iestatījumu, attēls tiek ieskenēts automātiski, nosakot vienumu *Papīra šķībums* kā *Iztaisnot sagrozītu dokumentu* iestatījumu.
- ❏ Skenējot aptuveni 297 mm garu oriģinālu, oriģināla priekšējai malai jābūt novietotai nesējloksnes Nesējloksne iesiešanas daļā. Pretējā gadījumā ieskenētais attēls var būt garāks, nekā paredzēts, jo skeneris skenē nesējloksni Nesējloksne līdz galam, ja vienums *Automāt. noteikšana* izvēlēts kā *Dokumenta lielums* iestatījums Epson Scan 2 logā.
- ❏ Izmantojiet tikai jūsu skenerim paredzētu nesējloksni Nesējloksne. Skeneris automātiski atpazīst nesējloksni Nesējloksne, atrodot divus nelielus taisnstūrveida caurumus priekšējā loksnes malā. Caurumiem jābūt tīriem, un tie nedrīkst būt aizklāti.

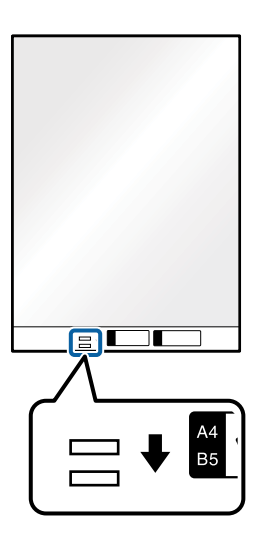

#### **Saistītā informācija**

- & ["Nesējloksnes Nesējloksne kodi" 25. lpp.](#page-24-0)
- & ["Iestatījumi īpašu veidu oriģināliem, kas jāizvēlas programmā Windows Epson Scan 2" 116. lpp.](#page-115-0)

## <span id="page-48-0"></span>**Nestandarta formas oriģināli**

## **Specifikācijas nestandarta izmēru oriģināliem**

Izmantojot atsevišķi iegādājamo nesējloksni Nesējloksne, var skenēt oriģinālus, kuri ir saburzīti, salocīti, ļoti plāni vai kuriem ir nestandarta forma.

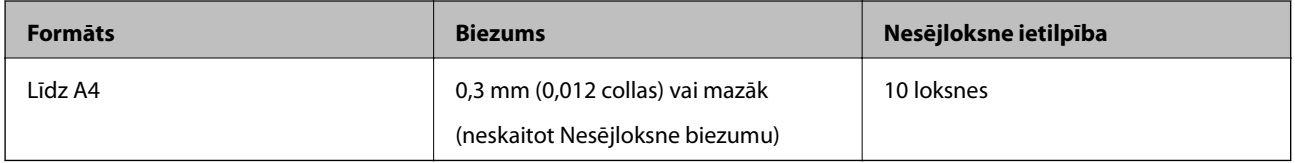

## **Nestandarta formas oriģinālu ievietošana**

1. Izvelciet ievades paplātes pagarinātāju. Izbīdiet izvades paplāti, izvelciet izvades paplātes pagarinātāju un paceliet aizturi.

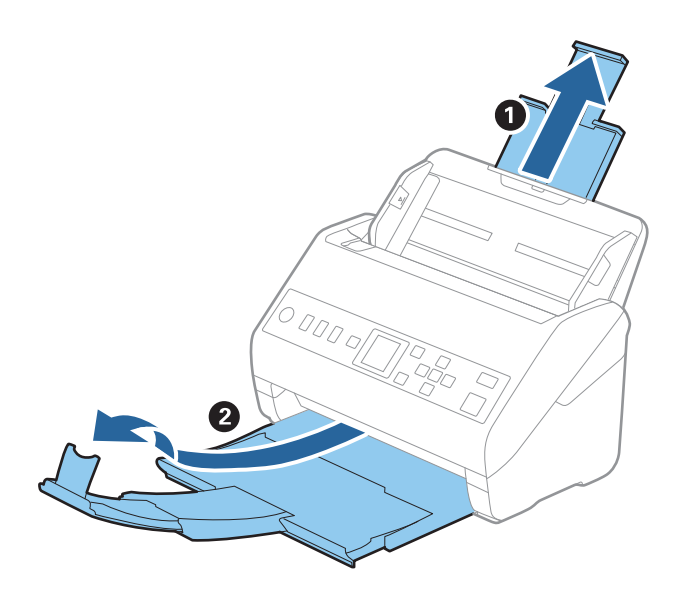

2. Līdz galam atbīdiet ievades paplātes malu vadotnes.

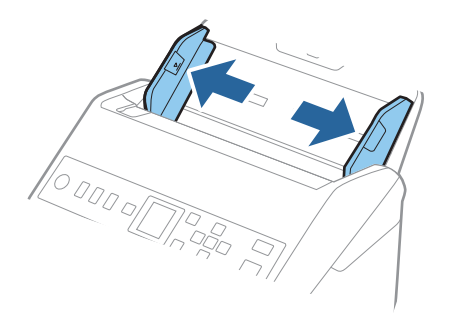

3. Novietojiet nesējloksni Nesējloksne tā, lai attēls uz priekšējās malas būtu vērsts uz augšu un novietojiet oriģinālu nesējloksnes Nesējloksne vidū ar skenējamo pusi uz leju.

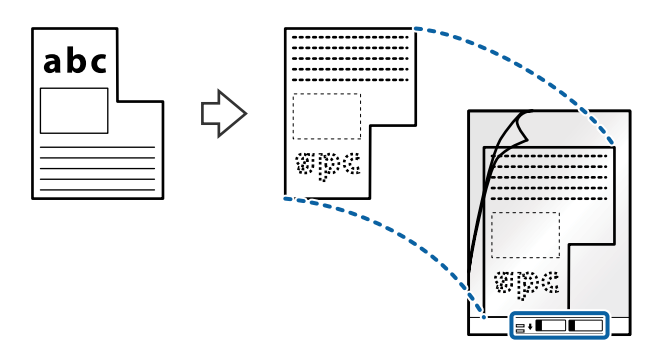

4. Ievietojiet nesējloksni Nesējloksne ievades paplātē tā, lai tās augšējā mala būtu pavērsta pret ADF. Ievirziet nesējloksni Nesējloksne ADF, līdz tā atduras.

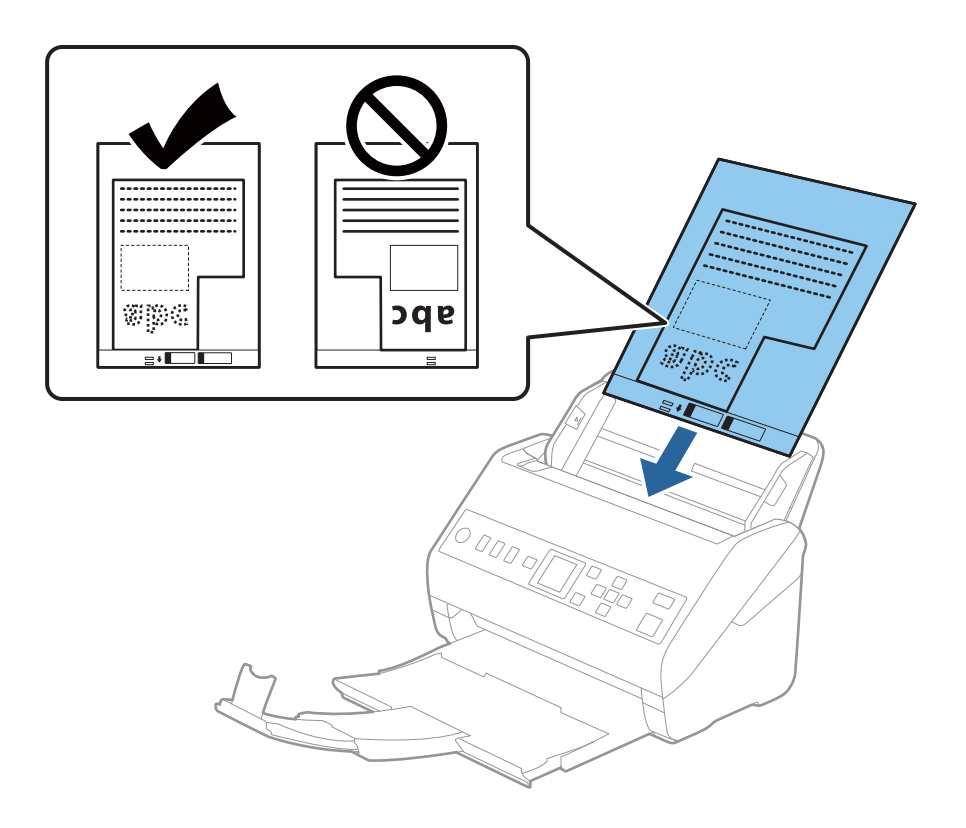

5. Pievirziet malu vadotnes pie nesējloksnes Nesējloksne malas tā, lai starp nesējloksni Nesējloksne un malu vadotnēm nepaliktu atstarpe. Pretējā gadījumā nesējloksne var tikt padota šķībi.

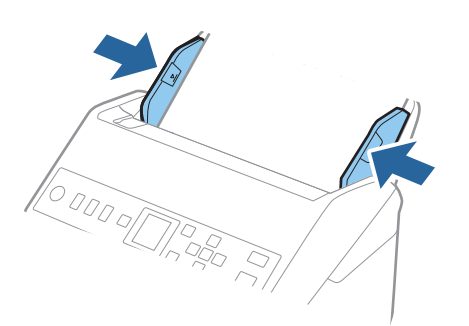

#### <span id="page-50-0"></span>*Piezīme:*

- ❏ Ja nesējloksne Nesējloksne ir saskrāpēta vai tā skenēta vairāk nekā 3000 reižu, iespējams, to nāksies pārtraukt lietot.
- ❏ Ja nevar atrast atbilstošu izmēru oriģinālam, kuru vēlaties skenēt, sarakstā *Dokumenta lielums*, atlasiet *Automāt. noteikšana*.

Izmantojot Epson Scan 2, varat atlasīt arī *Pielāgot*, lai izveidotu pielāgotu dokumenta formātu.

- ❏ Skenējot nesējloksni Nesējloksne un izvēloties *Automāt. noteikšana* kā *Dokumenta lielums* iestatījumu, attēls tiek ieskenēts automātiski, nosakot vienumu *Papīra šķībums* kā *Iztaisnot sagrozītu dokumentu* iestatījumu.
- ❏ Izmantojiet tikai jūsu skenerim paredzētu nesējloksni Nesējloksne. Skeneris automātiski atpazīst nesējloksni Nesējloksne, atrodot divus nelielus taisnstūrveida caurumus priekšējā loksnes malā. Caurumiem jābūt tīriem, un tie nedrīkst būt aizklāti.

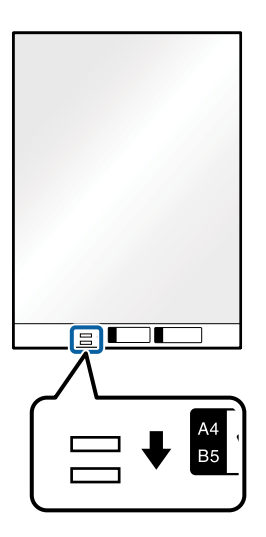

#### **Saistītā informācija**

- & ["Nesējloksnes Nesējloksne kodi" 25. lpp.](#page-24-0)
- & ["Iestatījumi īpašu veidu oriģināliem, kas jāizvēlas programmā Windows Epson Scan 2" 116. lpp.](#page-115-0)

## **Fotogrāfijas**

## **Specifikācijas fotogrāfijām**

Izmantojot atsevišķi iegādājamo nesējloksni Nesējloksne, var skenēt fotogrāfijas, neuztraucoties, ka tās tiks sabojātas.

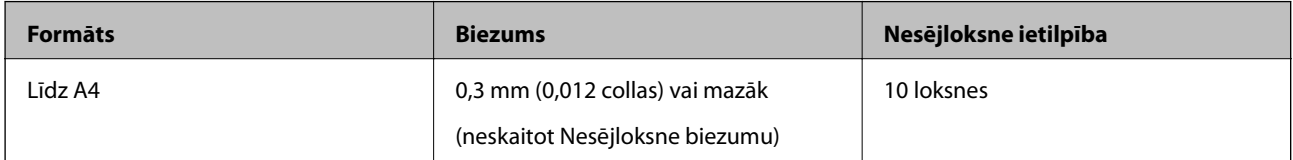

## **Fotogrāfiju ievietošana**

1. Izvelciet ievades paplātes pagarinātāju. Izbīdiet izvades paplāti, izvelciet izvades paplātes pagarinātāju un paceliet aizturi.

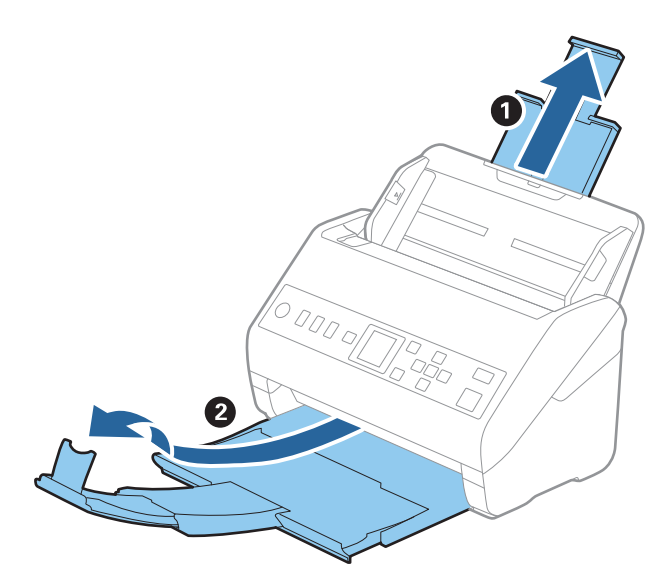

2. Līdz galam atbīdiet ievades paplātes malu vadotnes.

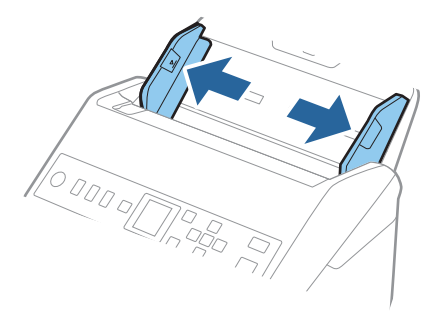

3. Novietojiet nesējloksni Nesējloksne tā, lai attēls uz priekšējās malas būtu vērsts uz augšu un novietojiet fotogrāfiju nesējloksnes Nesējloksne vidū ar skenējamo pusi uz leju.

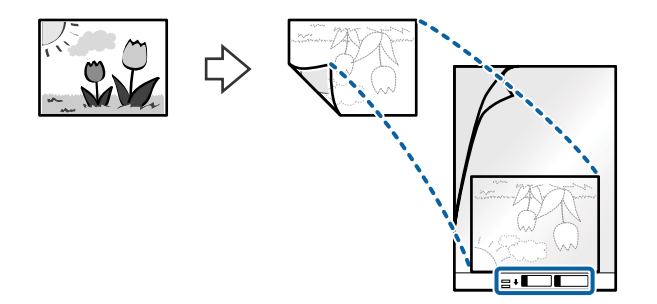

4. Ievietojiet nesējloksni Nesējloksne ievades paplātē tā, lai tās augšējā mala būtu pavērsta pret ADF. Ievirziet nesējloksni Nesējloksne ADF, līdz tā atduras.

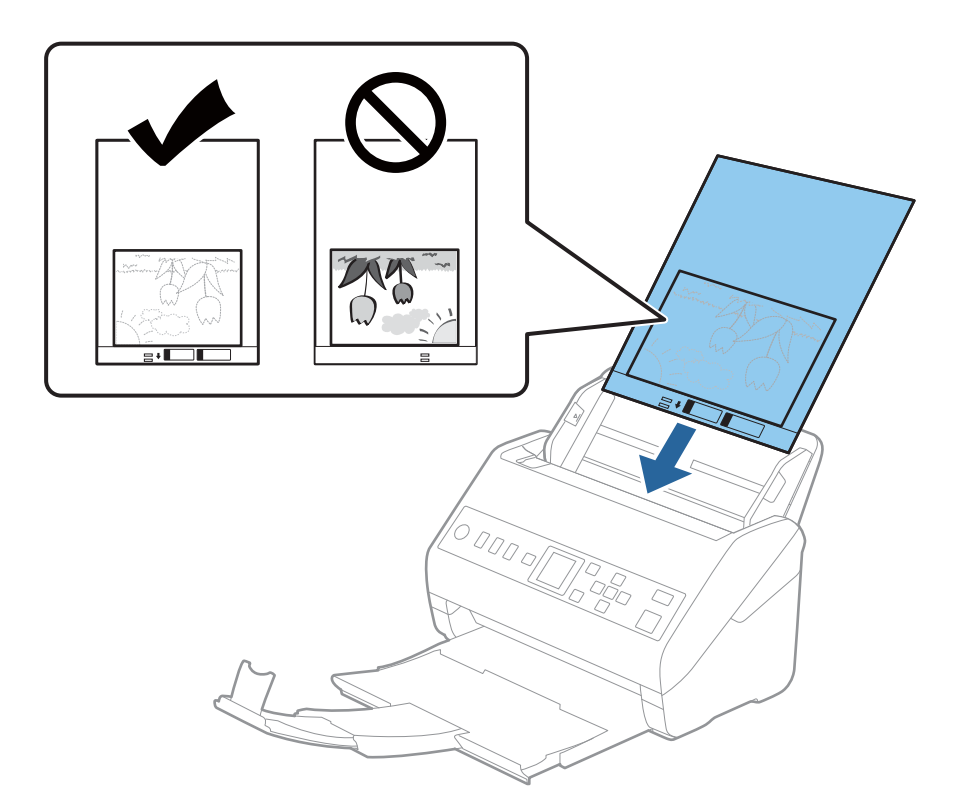

5. Pievirziet malu vadotnes pie nesējloksnes Nesējloksne malas tā, lai starp nesējloksni Nesējloksne un malu vadotnēm nepaliktu atstarpe. Pretējā gadījumā nesējloksne var tikt padota šķībi.

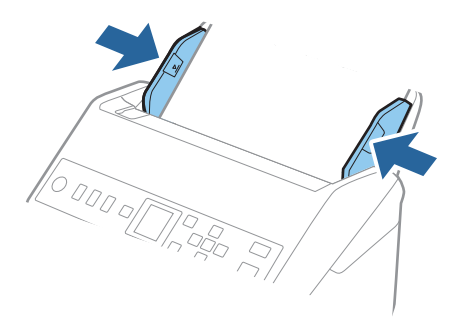

#### <span id="page-53-0"></span>*Piezīme:*

- ❏ Ja nesējloksne Nesējloksne ir saskrāpēta vai tā skenēta vairāk nekā 3000 reižu, iespējams, to nāksies pārtraukt lietot.
- ❏ Ja nevar atrast atbilstošu izmēru oriģinālam, kuru vēlaties skenēt, sarakstā *Dokumenta lielums*, atlasiet *Automāt. noteikšana*.

Izmantojot Epson Scan 2, varat atlasīt arī *Pielāgot*, lai izveidotu pielāgotu dokumenta formātu.

- ❏ Skenējot nesējloksni Nesējloksne un izvēloties *Automāt. noteikšana* kā *Dokumenta lielums* iestatījumu, attēls tiek ieskenēts automātiski, nosakot vienumu *Papīra šķībums* kā *Iztaisnot sagrozītu dokumentu* iestatījumu.
- ❏ Ilgstoši neatstājiet fotogrāfijas nesējloksnē Nesējloksne.
- ❏ Izmantojiet tikai jūsu skenerim paredzētu nesējloksni Nesējloksne. Skeneris automātiski atpazīst nesējloksni Nesējloksne, atrodot divus nelielus taisnstūrveida caurumus priekšējā loksnes malā. Caurumiem jābūt tīriem, un tie nedrīkst būt aizklāti.

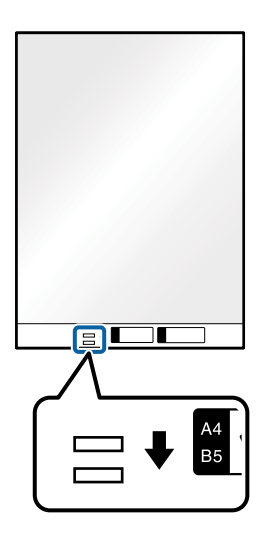

#### **Saistītā informācija**

- & ["Nesējloksnes Nesējloksne kodi" 25. lpp.](#page-24-0)
- & ["Iestatījumi īpašu veidu oriģināliem, kas jāizvēlas programmā Windows Epson Scan 2" 116. lpp.](#page-115-0)

## **Aploksnes**

## **Specifikācijas aploksnēm**

Specifikācija aploksnēm, kuras var ievietot skenerī.

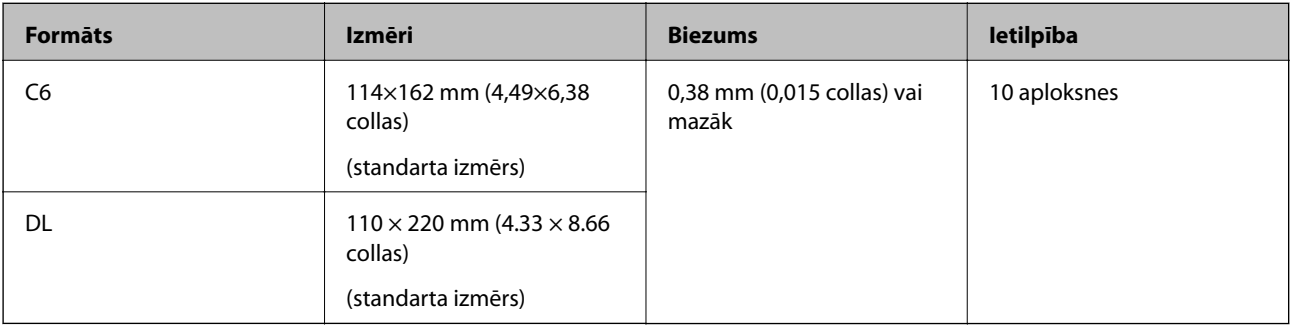

## **Aplokšņu ievietošana**

1. Izvelciet ievades paplātes pagarinātāju. Izbīdiet izvades paplāti, izvelciet izvades paplātes pagarinātāju un paceliet aizturi.

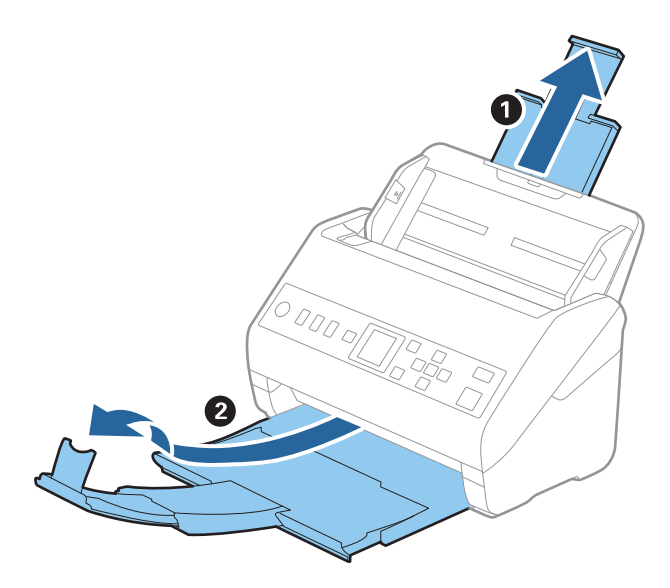

2. Līdz galam atbīdiet ievades paplātes malu vadotnes.

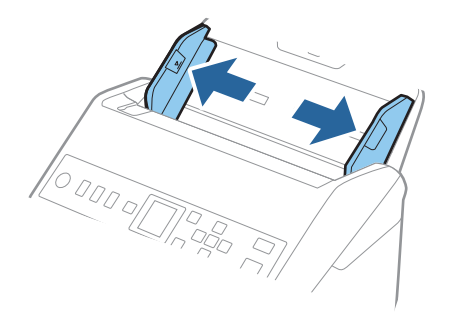

3. Ievietojiet aploksnes ievades paplātē ar apdrukāto pusi uz leju tā, lai atvēruma mala (atloka puse) būtu vērsta sāniski. Aploksnes, kurām atvērums (atloka puse) ir īsajā malā, var ievietot ar atvēruma malu (atloka pusi) uz augšu.

Ievirziet aploksnes ADF, līdz tās atduras.

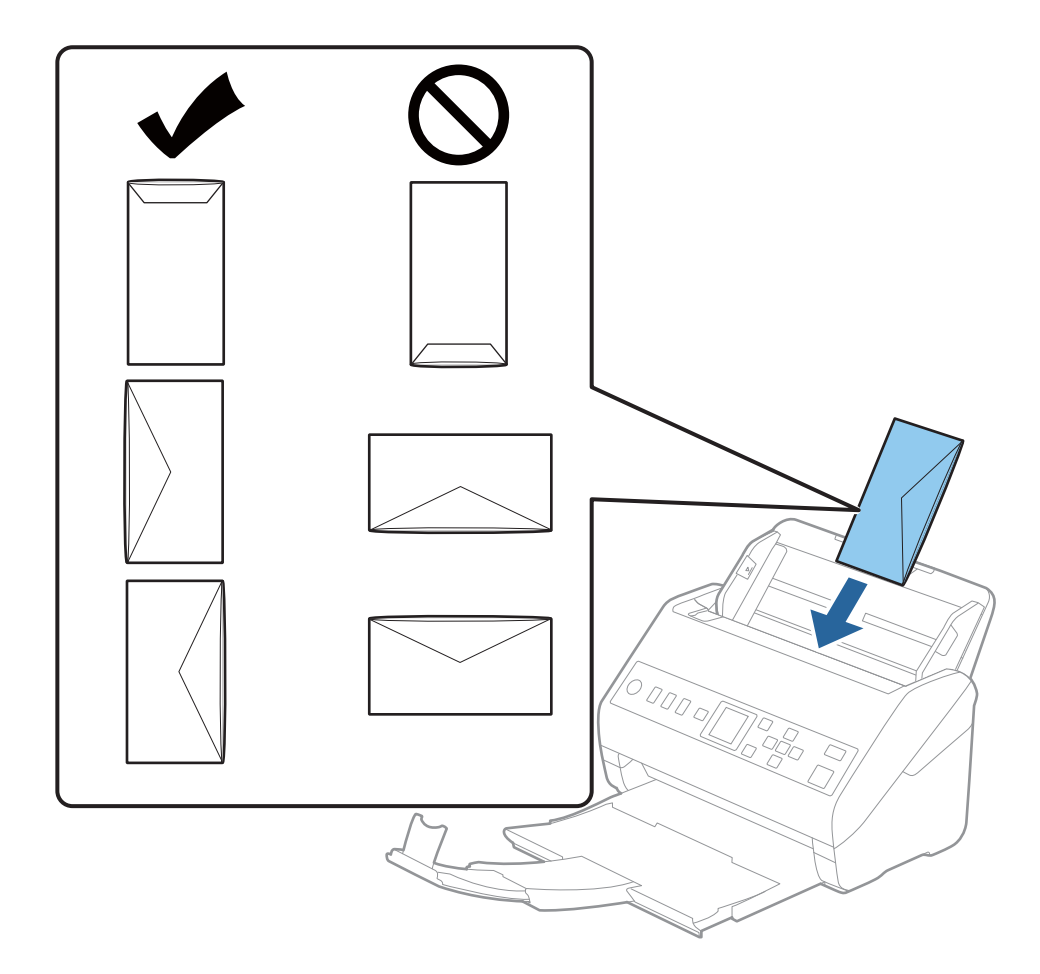

#### c*Svarīga informācija:*

Neievietojiet skenerī aploksnes, uz kurām ir līmvielas.

#### *Piezīme:*

- ❏ Aploksnes, kuras nav paredzēts atvērt ar griešanu, atloka pusē var tikt nepareizi ieskenētas.
- ❏ Aploksnes, kuras vēl nav aizvērtas, var ievietot ar atvērtu atloku un apdrukāto pusi uz augšu.

<span id="page-56-0"></span>4. Pievirziet malu vadotnes pie aplokšņu malām tā, lai starp aploksnēm un vadotnēm nepaliktu atstarpe. Pretējā gadījumā aploksnes var tikt padotas šķībi.

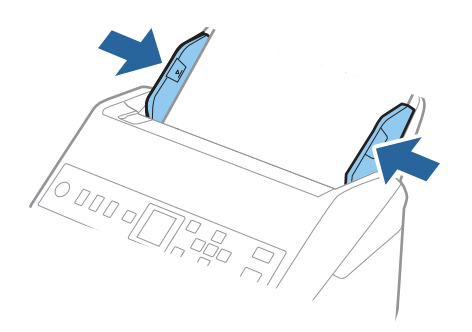

#### *Piezīme:*

- ❏ Iesakām atlasīt piemērotāko pagriešanas leņķi vai *Automātiski* kā *Pagriezt* iestatījumu lietojumprogrammā.
- ❏ Lai skenētu aploksnes, iestatiet atbilstošo iestatījumu Epson Scan 2 logā.

Kad izmantojat Document Capture Pro, varat atvērt logu, nospiežot pogu *Detailed Settings Scan Settings* ekrānā. Atlasiet cilni *Pamata iestatījumi* > *Konstatēt dubultpadevi* > *Izslēgts*. Skatiet detalizētu informāciju Epson Scan 2 palīdzībā.

Ja funkcija *Konstatēt dubultpadevi* logā Epson Scan 2 ir iespējota un radusies divu lapu padeves kļūda, izņemiet aploksni no ADF, vēlreiz to ievietojiet, nospiediet pogu ▼ un tad vadības panelī izvēlieties vienumu **DFDS** (divu lapu padeves noteikšanas izlaišanas funkcija), lai izvēlētos iestatījumu *Ieslēgt*. Tādā veidā tiek atspējota funkcija *Konstatēt dubultpadevi* nākamajai skenēšanas reizei, un skenēšanu varat veikt vēlreiz. Funkcija *DFDS* atspējo *Konstatēt dubultpadevi* tikai vienai lapai.

#### **Saistītā informācija**

& ["Iestatījumi īpašu veidu oriģināliem, kas jāizvēlas programmā Windows Epson Scan 2" 116. lpp.](#page-115-0)

## **Dažādu veidu oriģinālu sajaukums**

### **Specifikācijas dažādu izmēru oriģinālu sajaukumam**

Ierīcē var ievietot dažādu oriģinālu sajaukumu, sākot no 50,8 × 50,8 mm formāta (2,0 × 2,0 collām) līdz A4 (vai Letter) formātam. Tāpat ir iespējams ievietot dažādu veidu vai biezuma papīra sajaukumu.

#### c*Svarīga informācija:*

- ❏ Ievietojot un skenējot dažādu izmēru oriģinālus, tie var tikt padoti šķībi, jo ne visiem oriģināliem tiek piedāvāts malu vadotnu atbalsts.
- ❏ Oriģināli var iestrēgt vai tikt padoti šķībi, ja jums ir dažādu veidu vai ļoti atšķirīgu izmēru oriģināli, piemēram, šādos gadījumos.

· Plāns papīrs un biezs papīrs

- · A4 izmēra papīrs un atklātņu izmēra papīrs
- Ja oriģināli tiek padoti šķībi, pārbaudiet, vai ieskenētais attēls ir pieejams.

#### *Piezīme:*

- ❏ Ja oriģināli iestrēgst vai netiek pareizi ievietoti, *Lēni* režīma iespējošana ievietošanu var uzlabot.
- ❏ Alternatīvs veids, kā skenēt oriģinālus uz dažādu izmēru un veidu papīra, ir to ievietošana pa vienai, izmantojot režīmu *Automātiskās padeves režīms*.

## **Dažādu izmēru oriģinālu sajaukuma ievietošana**

1. Izvelciet ievades paplātes pagarinātāju. Izbīdiet izvades paplāti, izvelciet izvades paplātes pagarinātāju un paceliet aizturi.

#### *Piezīme:*

Ja oriģināli ir biezi, lai neļautu tiem atsisties pret izvades paplāti un nokrist no tās, nolieciet izvades tekni malā un neizmantojiet to izstumto oriģinālu uztveršanai.

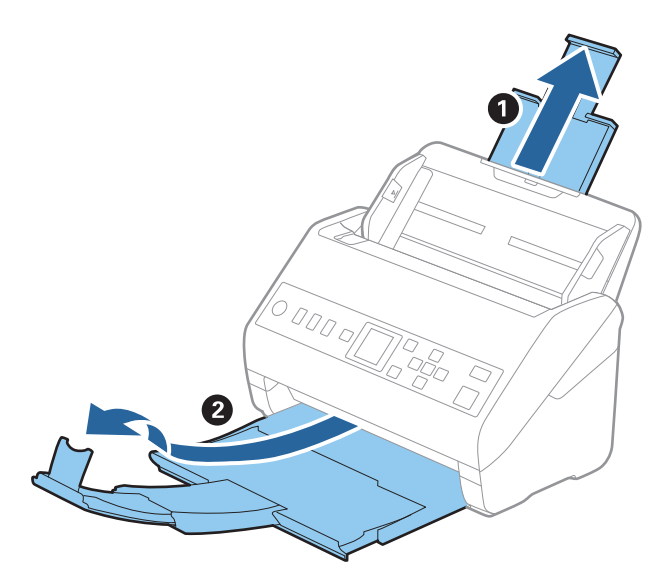

2. Līdz galam atbīdiet ievades paplātes malu vadotnes.

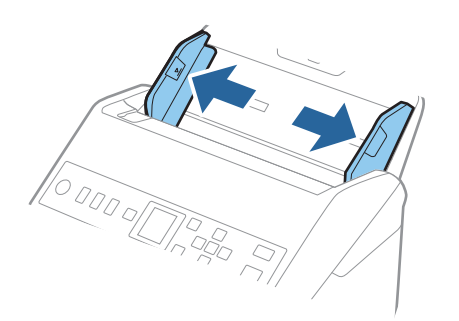

3. Ievietojiet dilstošā secībā sakārtotus oriģinālus ievades paplātes vidū — platāko aizmugurē un šaurāko priekšpusē.

#### c*Svarīga informācija:*

Pārbaudiet sekojošos punktus, iestatot dažādus oriģināla izmērus.

- ❏ Ievirziet oriģinālus, izlīdzinot to priekšējās malas, ADF, līdz tie atduras.
- ❏ Ievietojiet oriģinālus ievades paplātes centrā. Vadieties pēc skenera u atzīmes, ievadot materiālu skenēšanai.
- ❏ Novietojiet oriģinālus taisni.

Pretējā gadījumā oriģināli var tikt padoti šķībi, vai tie var iestrēgt.

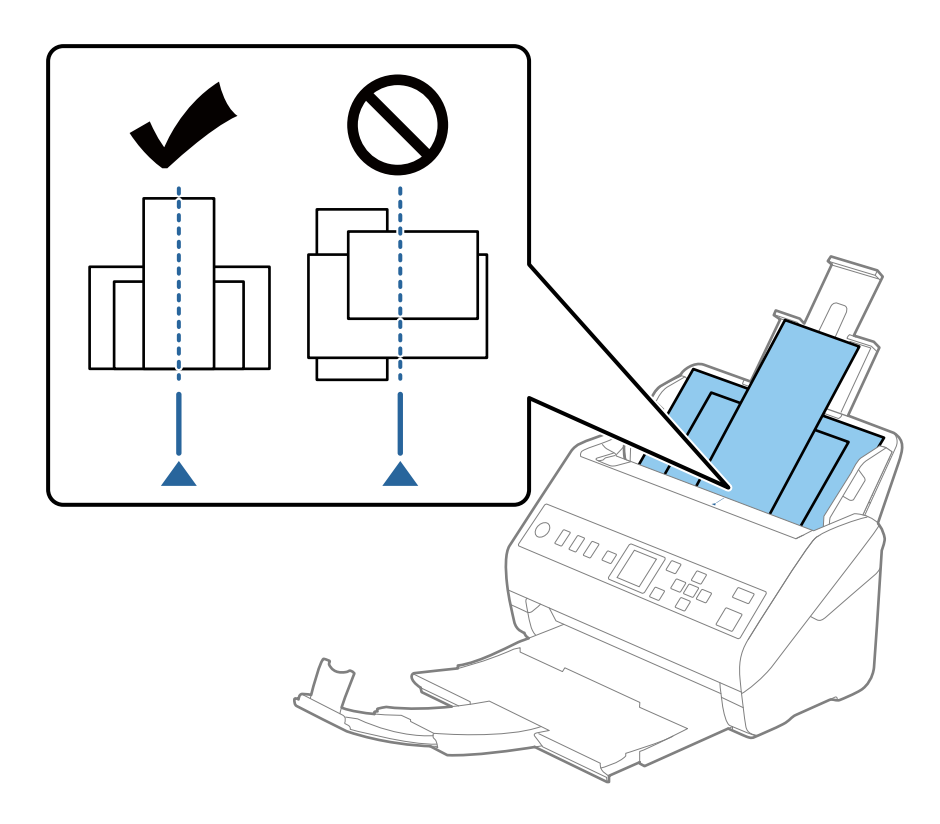

#### *Piezīme:* Ievietojiet oriģinālus ievades paplātē ar apdrukāto pusi uz leju, augšdaļu nelielā leņķī ievirzot ADF.

4. Pievirziet malu vadotnes pie platākā oriģināla malām.

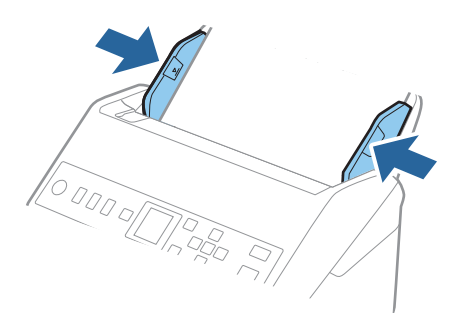

#### **Saistītā informācija**

& ["Dažādu izmēru vai veidu oriģinālu skenēšana pa vienam \(Automātiskās padeves režīms\)" 128. lpp.](#page-127-0)

# <span id="page-60-0"></span>**Skenēšana, izmantojot tīklu**

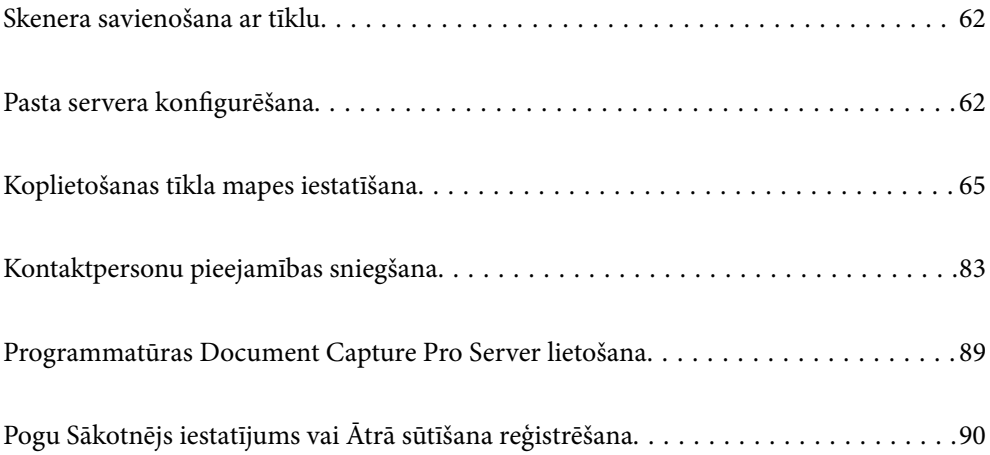

## <span id="page-61-0"></span>**Skenera savienošana ar tīklu**

Ja skeneris nav savienots ar tīklu, lietojiet instalētāju, lai savienotu skeneri ar tīklu.

Lai sāktu instalētāju, varat izmantot kādu no šīm metodēm.

❏ Iestatīšana no tīmekļa vietnes

Atveriet turpmāk norādīto tīmekļa vietni un pēc tam ievadiet ierīces nosaukumu. Izvēlieties **Iestatīšana** un sāciet iestatīšanu.

#### [http://epson.sn](http://epson.sn/?q=2)

❏ Iestatīšana, izmantojot programmatūras disku (tikai modeļiem, kuru komplektā iekļauts programmatūras disks, un lietotājiem, kuru datoros ir operētājsistēma Windows un diskdziņi).

Ievietojiet programmatūras disku datorā un izpildiet ekrānā sniegtās instrukcijas.

Ja vēlaties pārbaudīt tīkla savienojumu vai pieslēgties tīklam manuāli, skatiet saistīto informāciju.

#### **Saistītā informācija**

& ["Tīkla savienojuma statusa pārbaude" 212. lpp.](#page-211-0)

## **Pasta servera konfigurēšana**

Iestatiet pasta serveri, izmantojot programmu Web Config.

Kad skeneris var nosūtīt e-pasta ziņu, iestatot pasta serveri, iespējams veikt tālāk norādītās darbības.

- ❏ Pārsūta skenēšanas rezultātus, izmantojot e-pastu
- ❏ Saņem e-pasta paziņojumu no skenera

Pirms iestatīšanas pārbaudiet tālāk norādīto.

- ❏ Skeneris ir savienots ar tīklu, kas var piekļūt pasta serverim.
- ❏ Pārbaudiet e-pasta iestatījumus datoram, kas izmanto to pašu pasta serveri, ko skeneris.

#### *Piezīme:*

Izmantojot pasta serveri internetā, pārbaudiet iestatījumu informāciju, sazinoties ar pakalpojumu sniedzēju, vai tīmekļa vietnē.

- 1. Atveriet programmu Web Config un atlasiet cilni **Network** > **Email Server** > **Basic**.
- 2. Ievadiet vērtību katram vienumam.
- 3. Izvēlieties **OK**.

Tiks parādīti atlasītie iestatījumi.

Pabeidzot iestatīšanu, veiciet savienojuma pārbaudi.

#### **Saistītā informācija**

& ["Tīmekļa konfigurācijas palaišana tīmekļa pārlūkā" 23. lpp.](#page-22-0)

## <span id="page-62-0"></span>**Pasta servera vienumu iestatīšana**

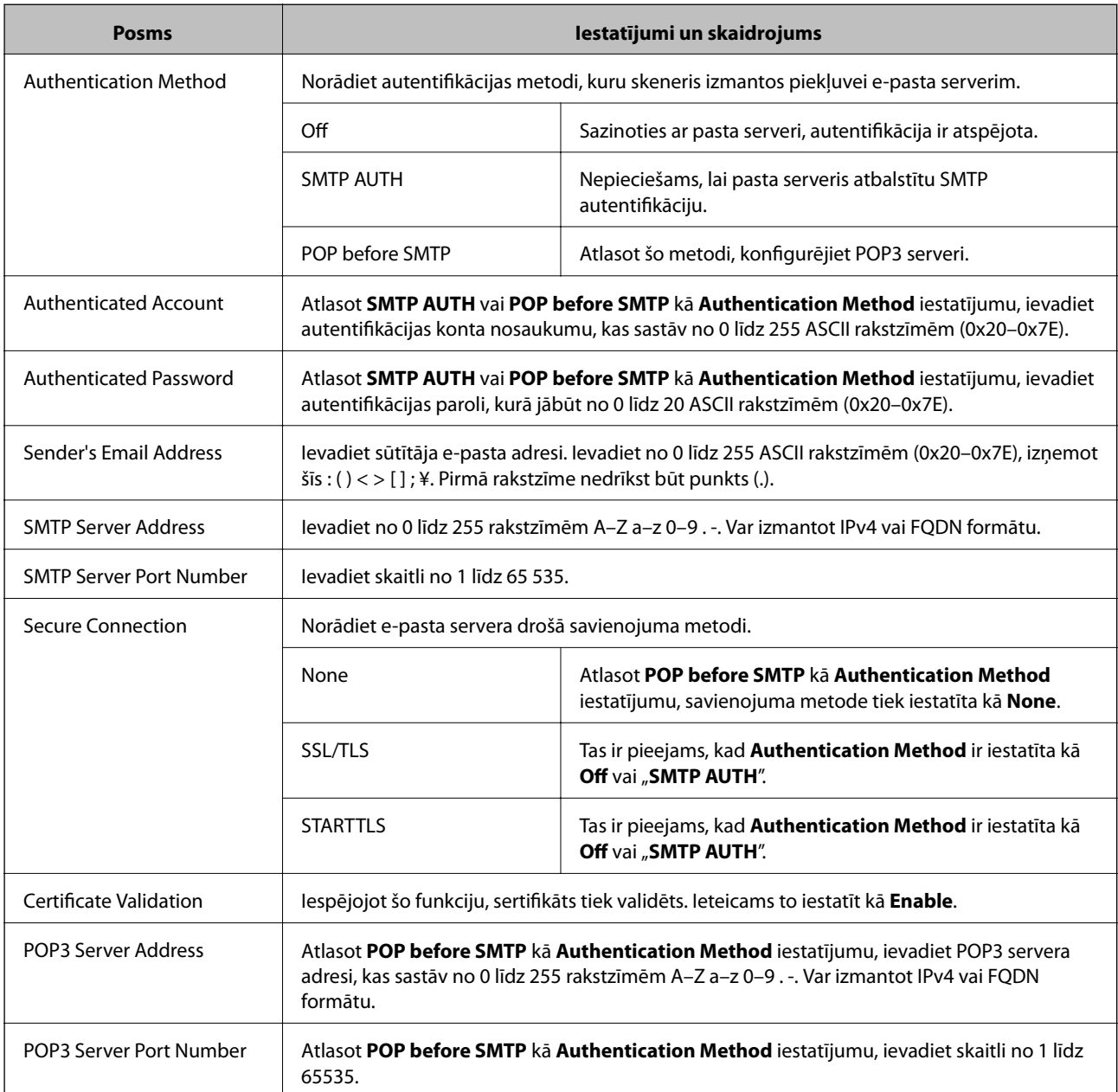

## **Pasta servera savienojuma pārbaude**

Savienojumu ar pasta serveri var pārbaudīt, veicot savienojuma pārbaudi.

- 1. Atveriet programmu Web Config un atlasiet cilni **Network** > **Email Server** > **Connection Test**.
- 2. Izvēlieties **Start**.

Tiek sākts pasta servera savienojuma tests. Pēc pārbaudes tiks parādīta pārbaudes atskaite.

## **Pasta servera savienojuma testēšanas atsauces**

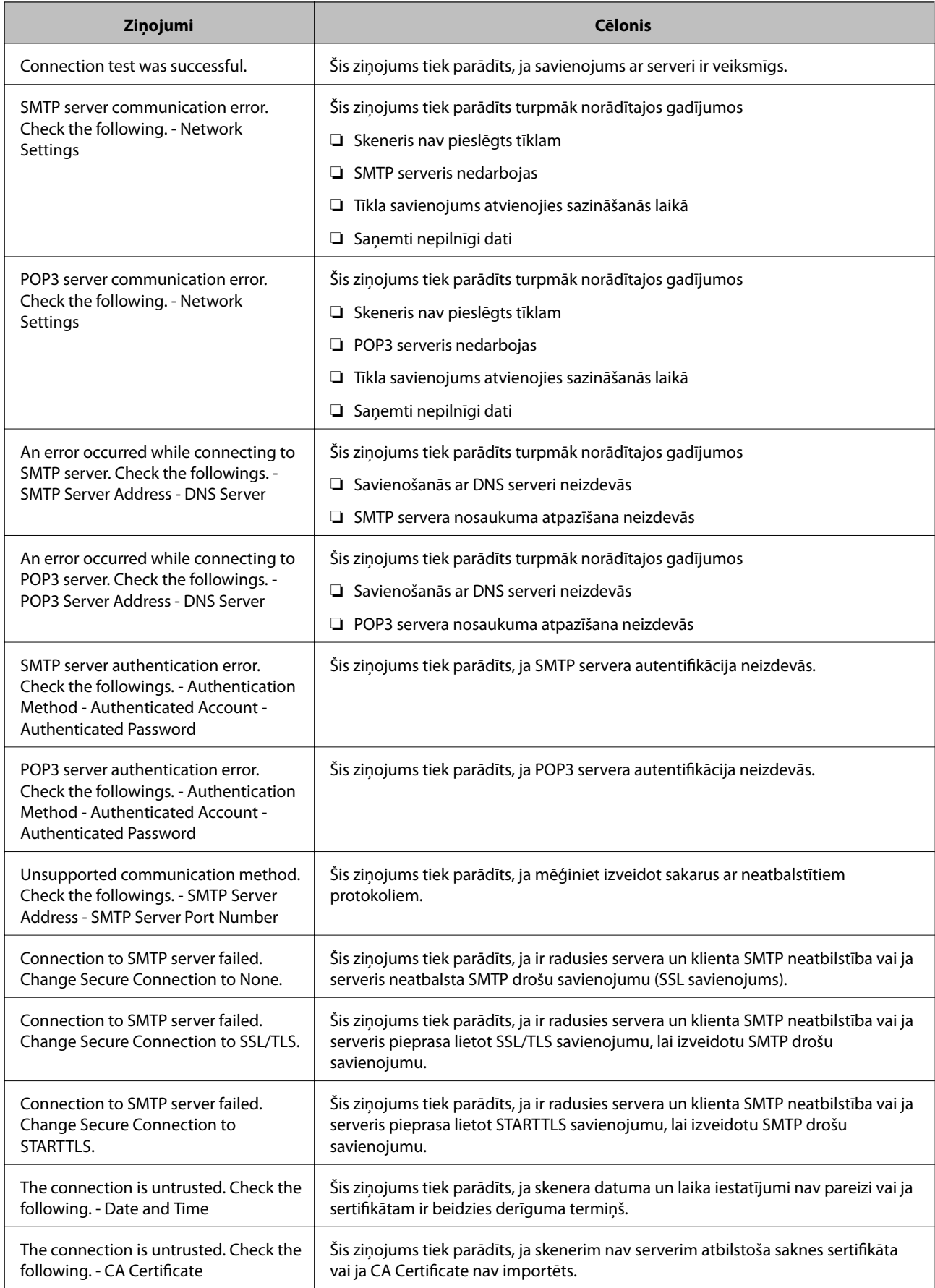

<span id="page-64-0"></span>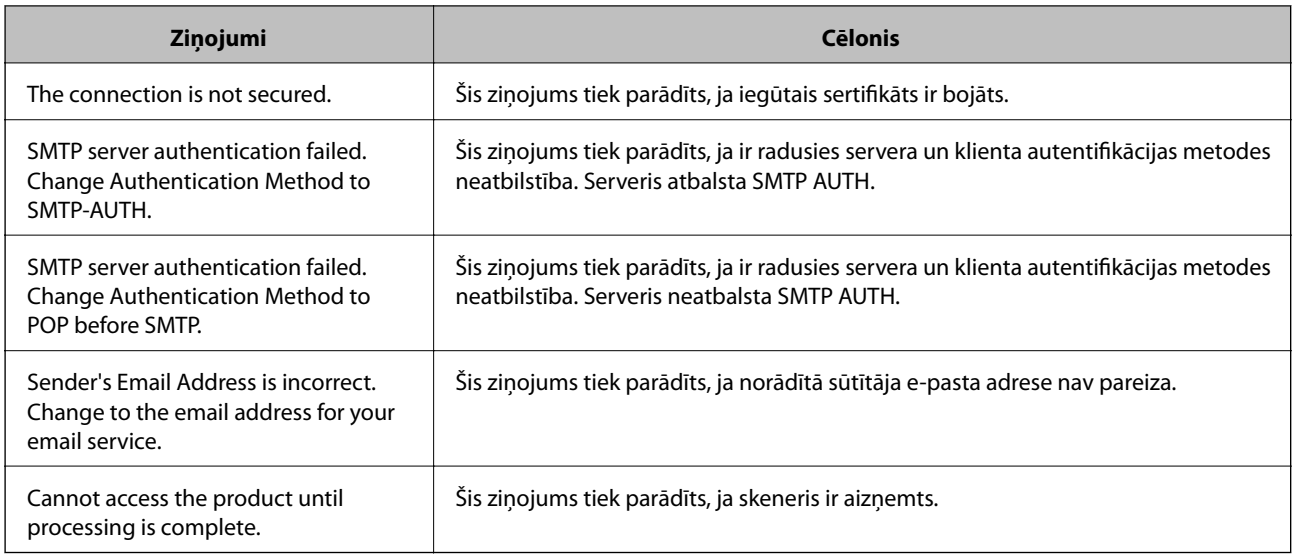

## **Koplietošanas tīkla mapes iestatīšana**

Iestatiet koplietotu tīkla mapi, kurā saglabāt skenēto attēlu.

Saglabājot mapē failu, skeneris piesakās kā datora, kurā mape tika izveidota, lietotājs.

## **Koplietotas mapes izveide**

#### **Saistītā informācija**

- & "Pirms koplietotas mapes izveides" 65. lpp.
- & ["Tīkla profila pārbaude" 66. lpp.](#page-65-0)
- & ["Koplietotās mapes izveides vieta un drošības piemērs" 66. lpp.](#page-65-0)
- & ["Grupas vai lietotāja pievienošana, atļaujot piekļuvi" 79. lpp.](#page-78-0)

#### **Pirms koplietotas mapes izveides**

Pirms koplietotas mapes izveides pārbaudiet tālāk norādīto.

- ❏ Skeneris ir savienots ar tīklu, kurā tas var piekļūt koplietoto mapi izveidojušam datoram.
- ❏ Koplietoto mapi izveidojušā datora nosaukumā netiek ietverta vairākbaitu rakstzīme.

## c*Svarīga informācija:*

Kad datora nosaukumā netiek ietverta vairākbaitu rakstzīme, faila saglabāšana koplietotajā mapē var neizdoties.

Tādā gadījumā izmantojiet datoru, kas nosaukumā neietver vairākbaitu rakstzīmi, vai nomainiet datora nosaukumu.

Ja izlemjat mainīt datora nosaukumu, iepriekš saskaņojiet to ar administratoru, jo nosaukuma maiņa var ietekmēt noteiktus iestatījumus, piemēram, datora pārvaldību, piekļuvi resursiem u. c.

## <span id="page-65-0"></span>**Tīkla profila pārbaude**

Datorā, kurā tiks izveidota koplietotā mape, pārbaudiet, vai koplietotā mape ir pieejama.

- 1. Piesakieties datorā, kurā tiks izveidota koplietotā mape, izmantojot lietotāja kontu ar administratora atļaujām.
- 2. Atlasiet **Vadības panelis** > **Tīkls un internets** > **Tīkla un koplietošanas centrs**.
- 3. Noklikšķiniet uz **Papildu koplietošanas iestatījumi** un pēc tam parādītajā tīkla profilu saturā noklikšķiniet uz blakus profilam ar uzrakstu **(pašreizējais profils)**.
- 4. Pārbaudiet, vai opcija **Ieslēgt failu un printeru koplietošanu** ir atlasīta sadaļā **Failu un printeru koplietošana**.

Ja opcija jau ir atlasīta, noklikšķiniet uz **Atcelt** un aizveriet logu.

Kad iestatījumi ir nomainīti, noklikšķiniet uz **Saglabāt izmaiņas** un aizveriet logu.

### **Koplietotās mapes izveides vieta un drošības piemērs**

Atkarībā no koplietotās mapes izveides vietas atšķiras tās drošības un lietošanas ērtības pakāpe.

Lai izmantotu koplietoto mapi skeneros vai citos datoros, nepieciešamas tālāk norādītās mapes lasīšanas un izmaiņu veikšanas atļaujas.

❏ Cilne **Koplietošana** > **Papildu koplietošana** > **Atļaujas**

Pārvalda koplietotās mapes tīkla piekļuves atļauju.

❏ Cilnes **Drošība** piekļuves atļauja

Pārvalda koplietotās mapes tīkla piekļuves un lokālās piekļuves atļauju.

Piemēram, izveidojot koplietotu mapi un iestatot **Visi** uz darbvirsmas izveidotai koplietotajai mapei, piekļuve būs atļauta visiem lietotājiem, kuriem ir piekļuve datoram.

Tomēr lietotājs, kam nav tiesību, nevar piekļūt mapei, jo darbvirsmu (mapi) pārvalda lietotāja mape, un tādā gadījumā darbvirsmai tiek nodoti lietotāja mapes drošības iestatījumi. Lietotājs, kuram cilnē **Drošība** atļauta piekļuve (šajā gadījumā — pieteicies lietotājs un administrators) var veikt darbības mapē.

Skatiet tālāk norādīto informāciju, lai izveidotu attiecīgu atrašanās vietu.

Šis piemērs attiecas uz mapes "scan\_folder" izveidi.

#### **Saistītā informācija**

- & "Failu serveru konfigurācijas piemērs" 66. lpp.
- & ["Personālā datora konfigurācijas piemērs" 73. lpp.](#page-72-0)

#### *Failu serveru konfigurācijas piemērs*

Šajā paskaidrojumā sniegts piemērs, kā izveidot koplietotu mapi koplietotā datora diska saknes direktorijā, piemēram, failu serverī, ievērojot tālāk norādīto nosacījumu.

Koplietotajai mapei var piekļūt lietotāji ar piekļuves vadību, piemēram, persona, kurai ir tāds pats domēns kā datoram, kurā izveidota koplietotā mape.

Iestatiet šo konfigurāciju, ja vēlaties atļaut visiem lietotājiem lasīt un rakstīt saturu koplietotajā mapē, kas atrodas datorā, piemēram, failu serverī un koplietotajā datorā.

- ❏ Koplietotās mapes izveides vieta: diska saknes direktorijs
- ❏ Mapes ceļš: C:\scan\_folder
- ❏ Atļauja piekļuvei tīklā (koplietošanas pilnvaras): visiem
- ❏ Atļauja piekļuvei failu sistēmā (drošība): autentificētiem lietotājiem
- 1. Piesakieties datorā, kurā tiks izveidota koplietotā mape, izmantojot lietotāja kontu ar administratora atļaujām.
- 2. Palaidiet pārlūku.
- 3. Diska saknes direktorijā izveidojiet mapi un piešķiriet tai nosaukumu "scan\_folder".

Ievadiet 1–12 burtciparu rakstzīmes garu mapes nosaukumu. Pārsniedzot mapes nosaukuma rakstzīmju ierobežojumu, atkarībā no vides jūs, iespējams, nevarēsiet piekļūt mapei ierastajā veidā.

4. Ar peles labo pogu noklikšķiniet uz mapes un tad atlasiet **Rekvizīti**.

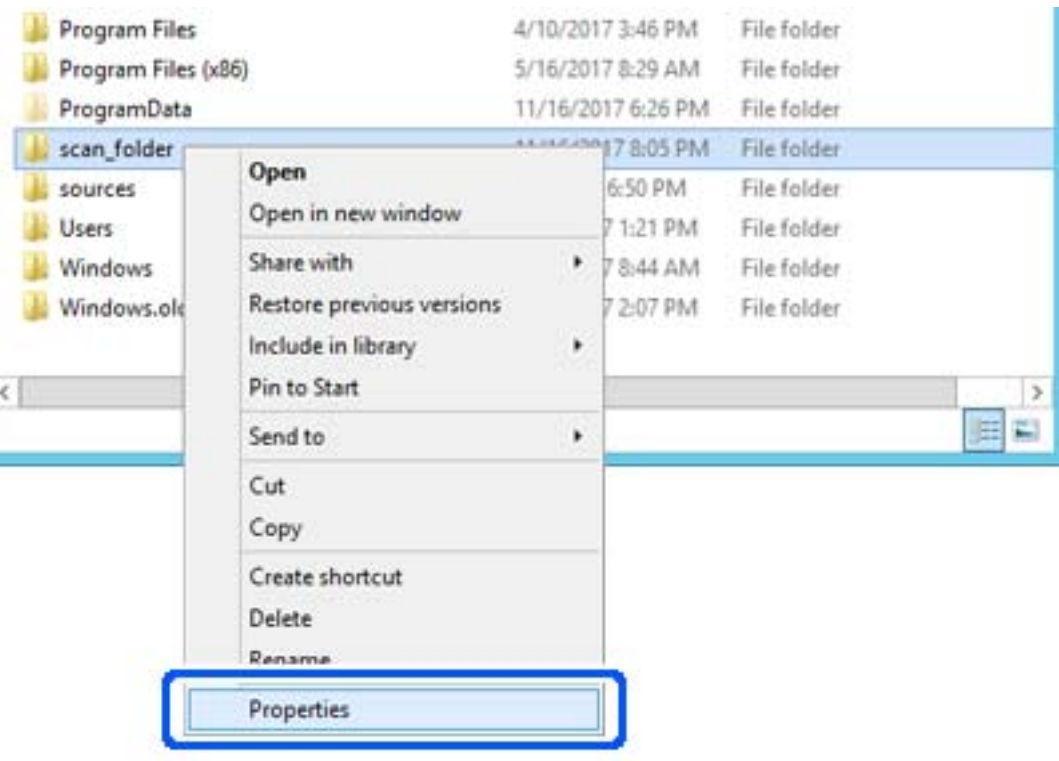

5. Noklikšķiniet uz **Papildu koplietošana** cilnē **Koplietošana**.

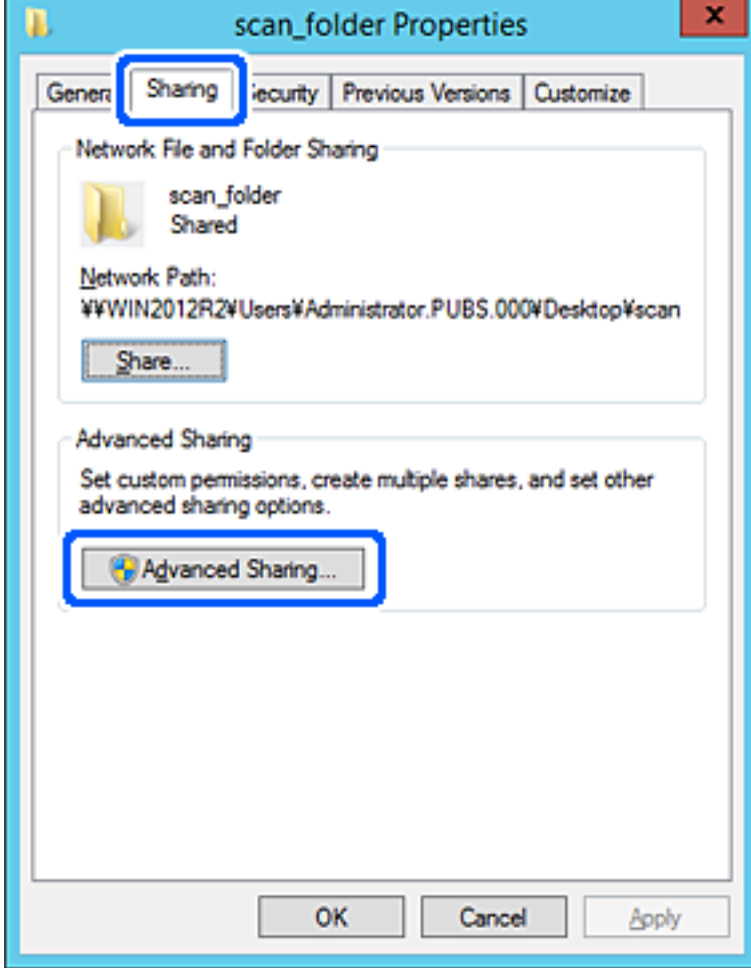

6. Atlasiet **Koplietot šo mapi** un tad noklikšķiniet uz **Atļaujas**.

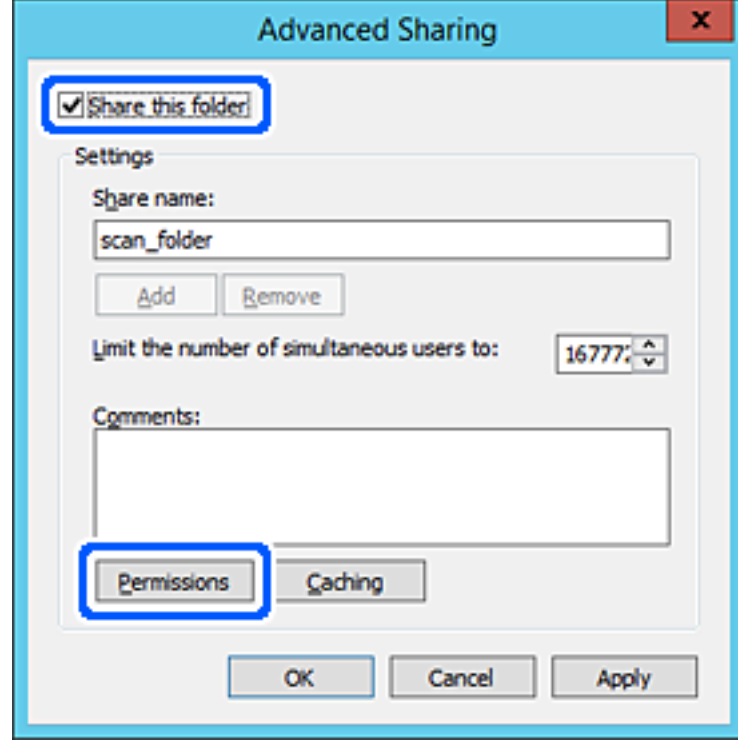

7. Atlasiet grupu **Visi** sadaļā **Grupu nosaukumi vai lietotājvārdi**, sadaļā **Mainīt** atlasiet **Atļaut** un tad noklikšķiniet uz **Labi**.

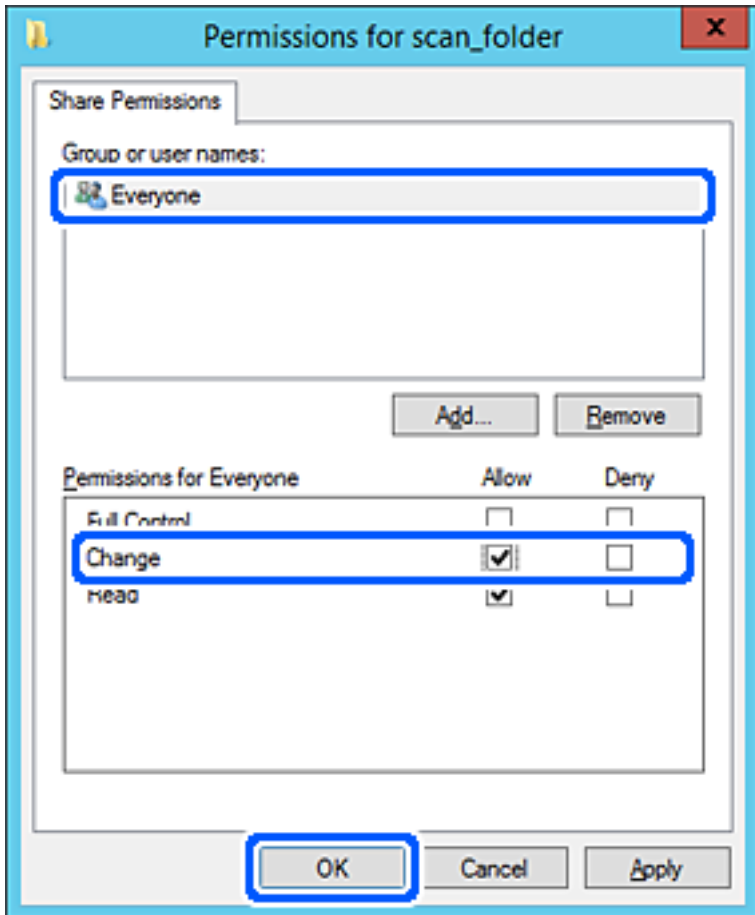

8. Noklikšķiniet uz **Labi**.

9. Atlasiet cilni **Drošība** un pēc tam atlasiet **Autentificētie lietotāji** sadaļā **Grupu nosaukumi vai lietotājvārdi**.

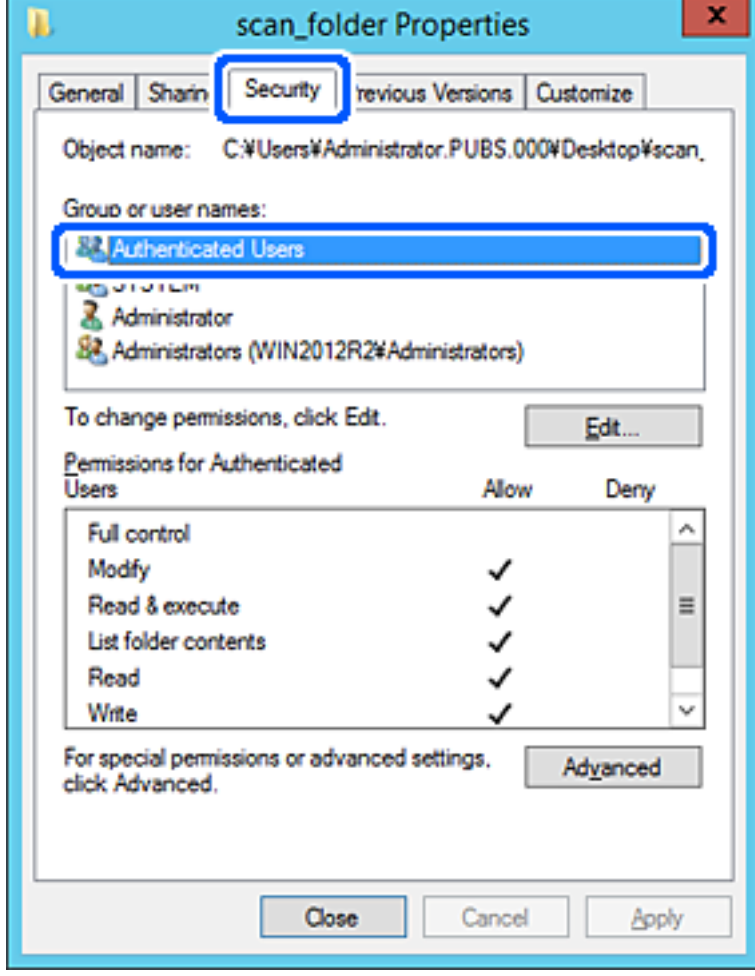

"Autentificētie lietotāji" ir īpaša grupa, un tā ietver visus lietotājus, kas var pieteikties domēnā vai datorā. Šī grupa tiek rādīta tikai tad, ja mape ir izveidota uzreiz zem saknes mapes.

Ja grupa netiek rādīta, varat to pievienot, noklikšķinot uz Rediģēt. Papildinformāciju skatiet sadaļā "Saistītā informācija".

10. Pārbaudiet, vai opcija **Atļaut** ir atlasīta izvēlnes **Autentificēto lietotāju atļaujas** sadaļā **Modificēt**.

Ja opcija nav atlasīta, atlasiet **Autentificētie lietotāji**, noklikšķiniet uz **Rediģēt**, atlasiet **Atļaut** izvēlnes **Autentificēto lietotāju atļaujas** sadaļā **Modificēt** un pēc tam noklikšķiniet uz **Labi**.

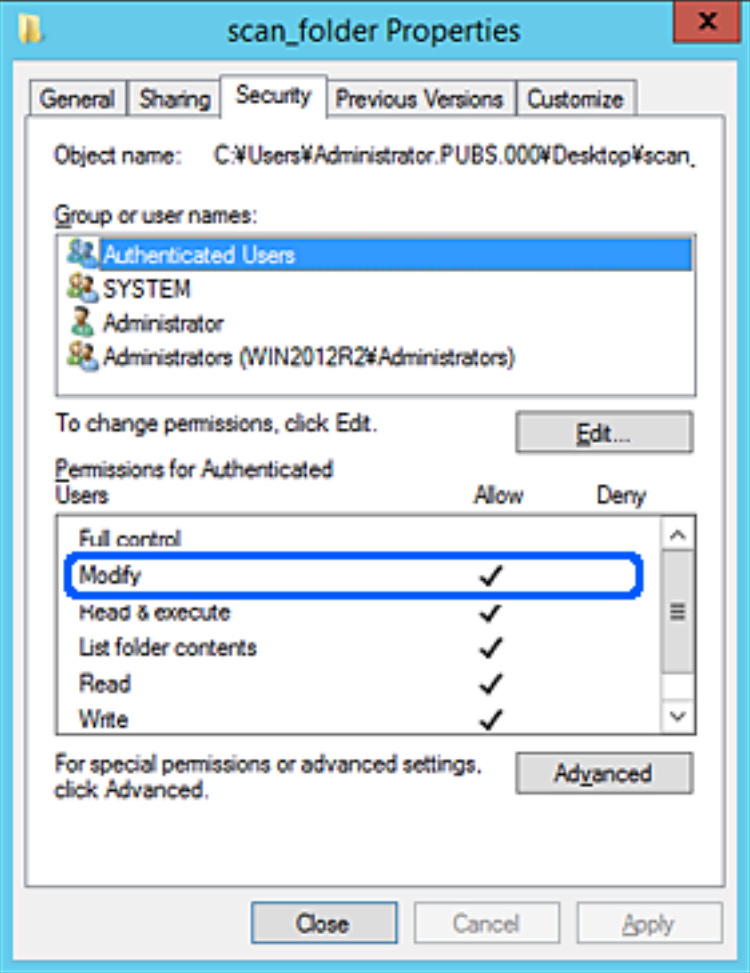
### 11. Atlasiet cilni **Koplietošana**.

Tiek parādīts koplietošanas mapes tīkla ceļš. Tas tiek izmantots, veicot reģistrāciju skenera kontaktpersonu sarakstā. Lūdzu, pierakstiet to.

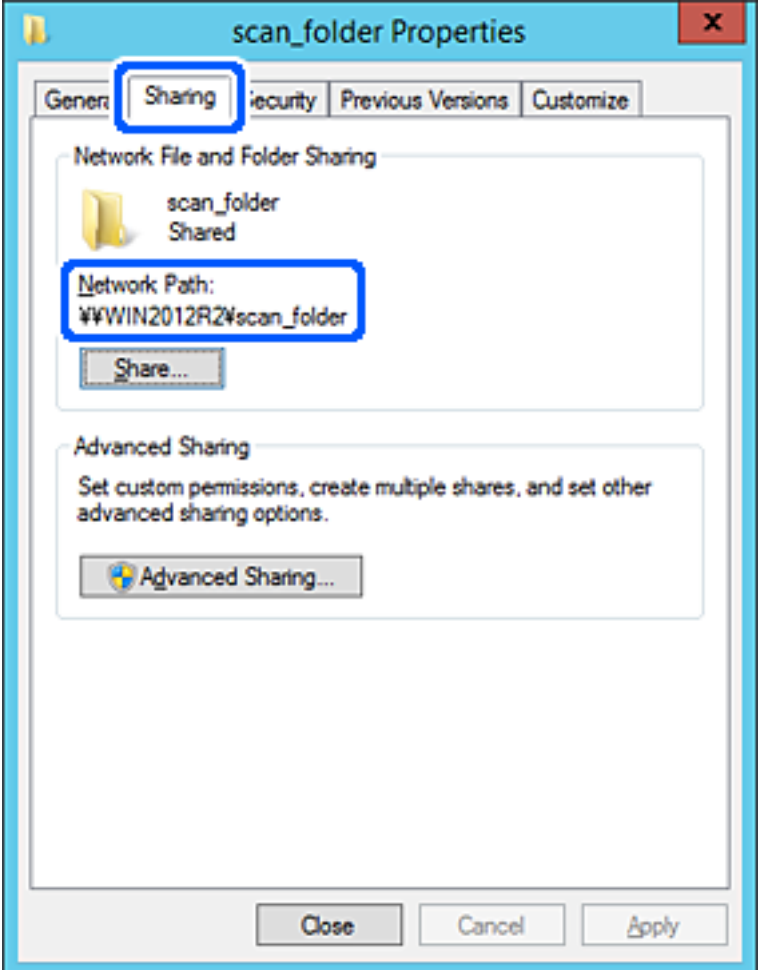

12. Noklikšķiniet uz **Labi** vai **Aizvērt**, lai aizvērtu ekrānu.

Pārbaudiet, vai failu var ierakstīt vai nolasīt koplietotajā mapē, izmantojot tā paša domēna datorus.

### **Saistītā informācija**

- & ["Grupas vai lietotāja pievienošana, atļaujot piekļuvi" 79. lpp.](#page-78-0)
- & ["Mērķa reģistrēšana kontaktpersonu sadaļā, izmantojot Web Config" 84. lpp.](#page-83-0)

### *Personālā datora konfigurācijas piemērs*

Šajā paskaidrojumā sniegts piemērs koplietotās mapes izveidei tā lietotāja darbvirsmā, kas pašreiz pieteicies datorā.

Lietotājs, kas piesakās datorā un kuram ir administratora tiesības, var piekļūt darbvirsmas mapei un dokumentu mapei, kas atrodas mapē Lietotājs.

Iestatiet šo konfigurāciju, ja NEVĒLATIES citam lietotājam atļaut personālajā datorā esošas koplietotās mapes satura lasīšanu un rakstīšanu tajā.

❏ Koplietotās mapes izveides vieta: darbvirsma

- ❏ Mapes ceļš: C:\Users\xxxx\Desktop\scan\_folder
- ❏ Atļauja piekļuvei tīklā (koplietošanas pilnvaras): visiem
- ❏ Atļauja piekļuvei failu sistēmā (drošība): nepievienojiet vai pievienojiet lietotājvārdus/grupu nosaukumus, lai atļautu piekļuvi
- 1. Piesakieties datorā, kurā tiks izveidota koplietotā mape, izmantojot lietotāja kontu ar administratora atļaujām.
- 2. Palaidiet pārlūku.
- 3. Darbvirsmā izveidojiet mapi un piešķiriet tai nosaukumu "scan\_folder".

Ievadiet 1–12 burtciparu rakstzīmes garu mapes nosaukumu. Pārsniedzot mapes nosaukuma rakstzīmju ierobežojumu, atkarībā no vides jūs, iespējams, nevarēsiet piekļūt mapei ierastajā veidā.

4. Ar peles labo pogu noklikšķiniet uz mapes un tad atlasiet **Rekvizīti**.

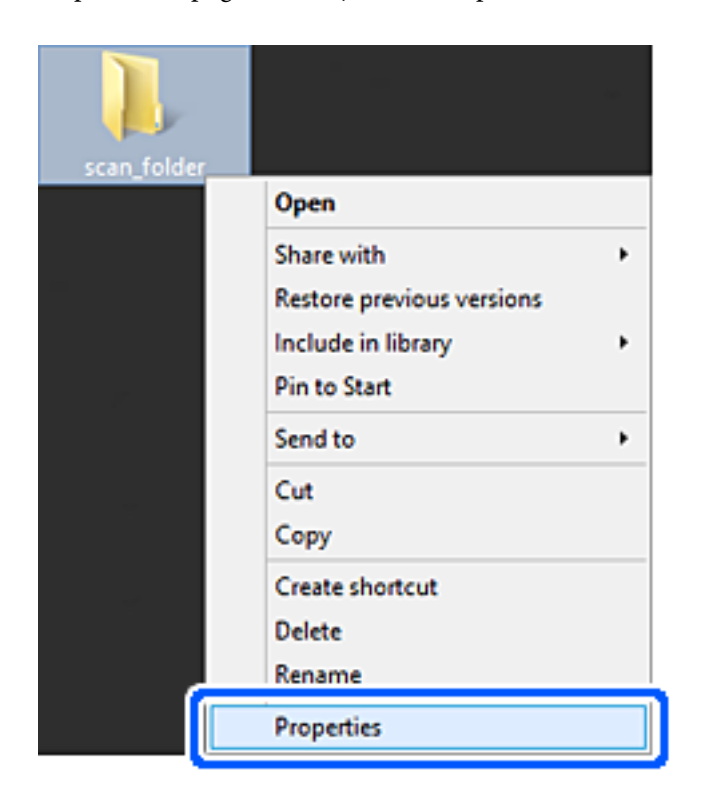

5. Noklikšķiniet uz **Papildu koplietošana** cilnē **Koplietošana**.

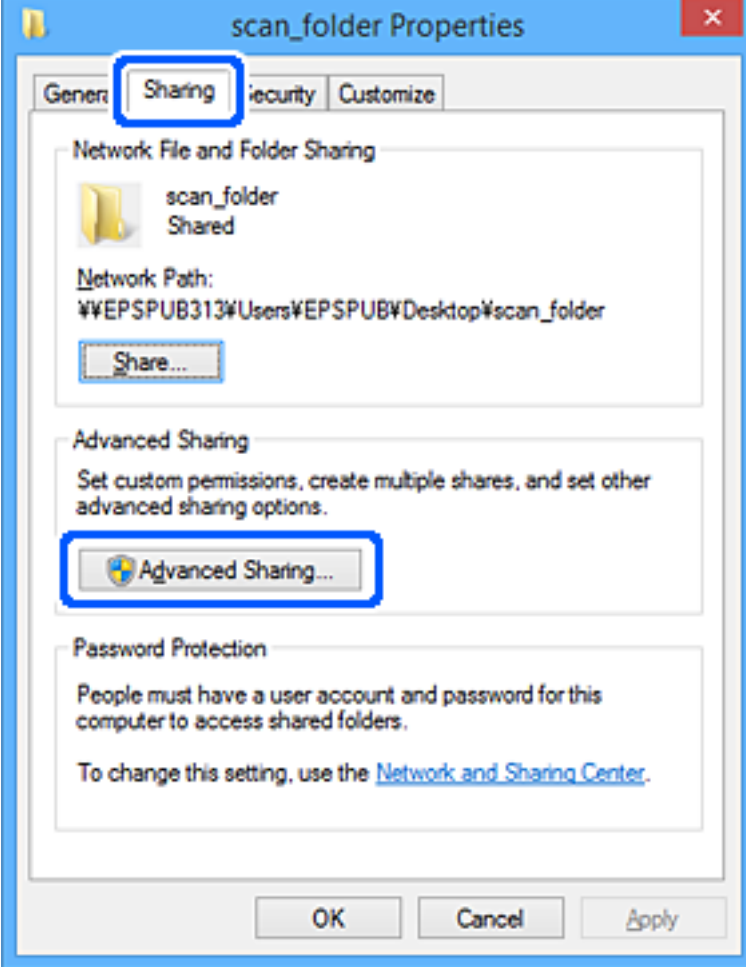

6. Atlasiet **Koplietot šo mapi** un tad noklikšķiniet uz **Atļaujas**.

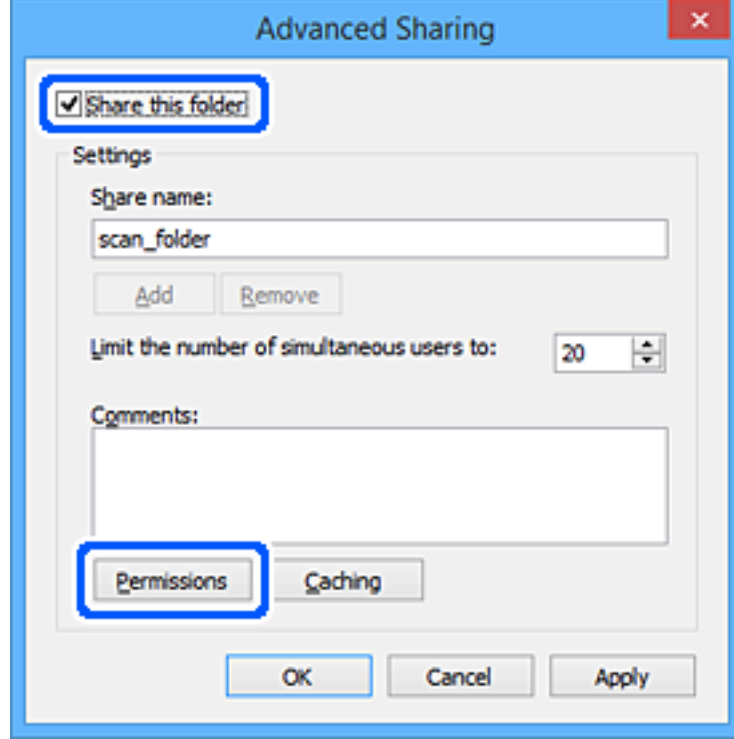

7. Atlasiet grupu **Visi** sadaļā **Grupu nosaukumi vai lietotājvārdi**, sadaļā **Mainīt** atlasiet **Atļaut** un tad noklikšķiniet uz **Labi**.

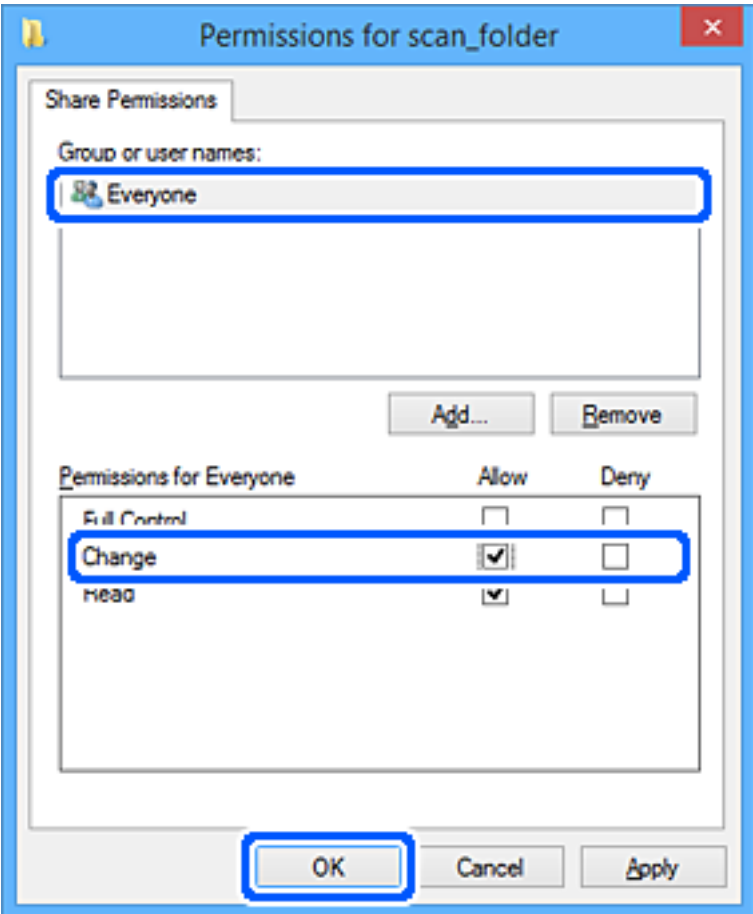

- 8. Noklikšķiniet uz **Labi**.
- 9. Atlasiet cilni **Drošība**.
- 10. Pārbaudiet grupu vai lietotāju sadaļā **Grupu nosaukumi vai lietotājvārdi**.

Šajā sadaļā redzamā grupa vai lietotājs var piekļūt koplietotajai mapei.

Šajā gadījumā koplietotajai mapei var piekļūt lietotājs, kas piesakās šajā datorā, un administrators.

Ja nepieciešams, pievienojiet piekļuves atļauju. To var pievienot, noklikšķinot uz **Rediģēt**. Papildinformāciju skatiet sadaļā "Saistītā informācija".

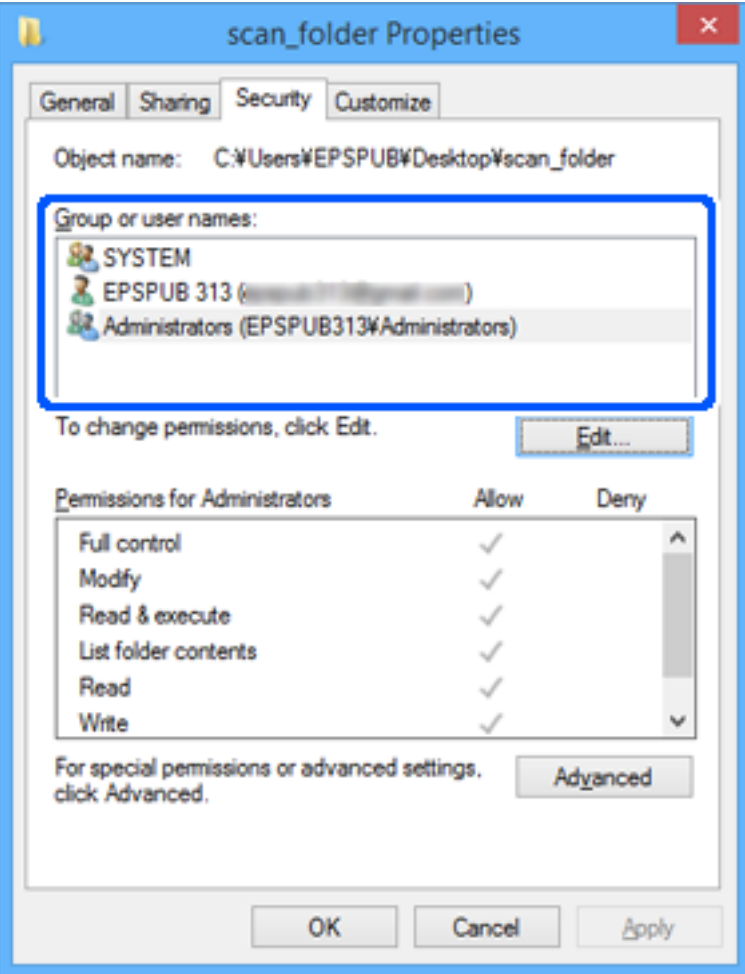

### <span id="page-78-0"></span>11. Atlasiet cilni **Koplietošana**.

Tiek parādīts koplietošanas mapes tīkla ceļš. Tas tiek izmantots, veicot reģistrāciju skenera kontaktpersonu sarakstā. Lūdzu, pierakstiet to.

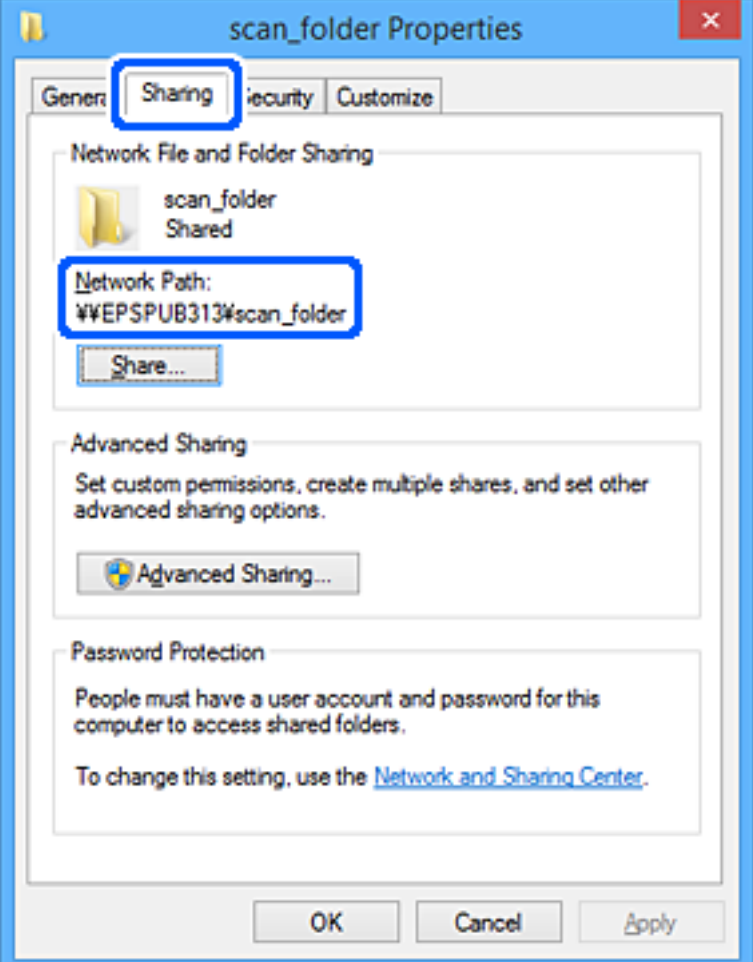

12. Noklikšķiniet uz **Labi** vai **Aizvērt**, lai aizvērtu ekrānu.

Pārbaudiet, vai failu var ierakstīt vai nolasīt koplietotajā mapē, izmantojot to lietotāju vai grupu datorus, kam piešķirta piekļuves atļauja.

### **Saistītā informācija**

- & "Grupas vai lietotāja pievienošana, atļaujot piekļuvi" 79. lpp.
- & ["Mērķa reģistrēšana kontaktpersonu sadaļā, izmantojot Web Config" 84. lpp.](#page-83-0)

### **Grupas vai lietotāja pievienošana, atļaujot piekļuvi**

Varat pievienot grupu vai lietotāju, tādējādi atļaujot piekļuvi.

- 1. Ar peles labo pogu noklikšķiniet uz mapes un atlasiet **Rekvizīti**.
- 2. Atlasiet cilni **Drošība**.

3. Noklikšķiniet uz **Rediģēt**.

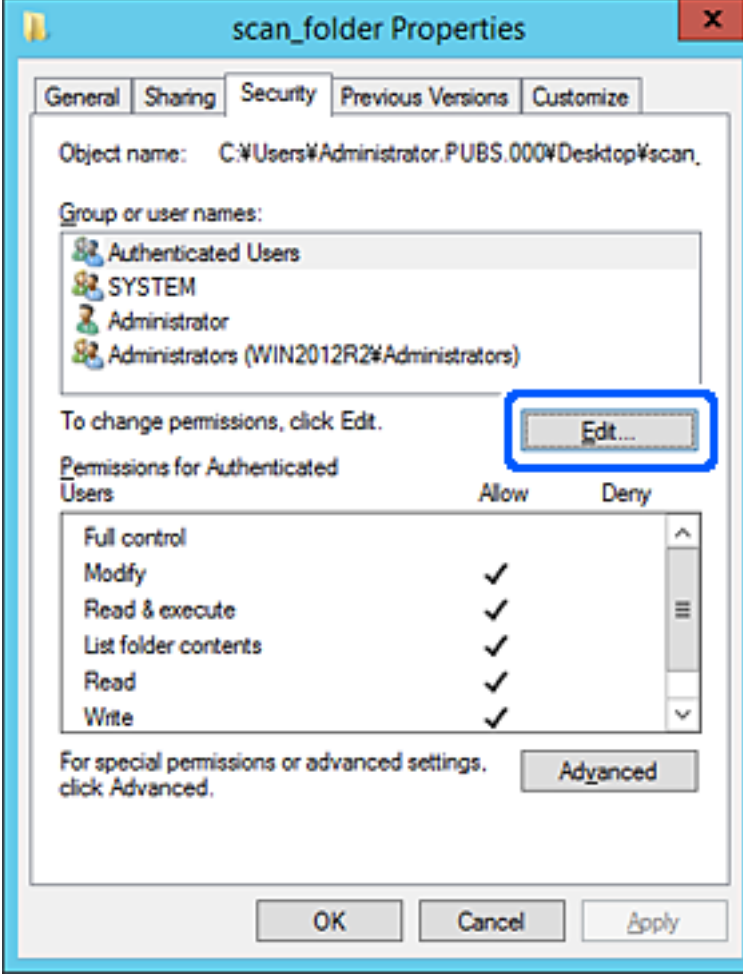

4. Noklikšķiniet uz **Pievienot** sadaļā **Grupu nosaukumi vai lietotājvārdi**.

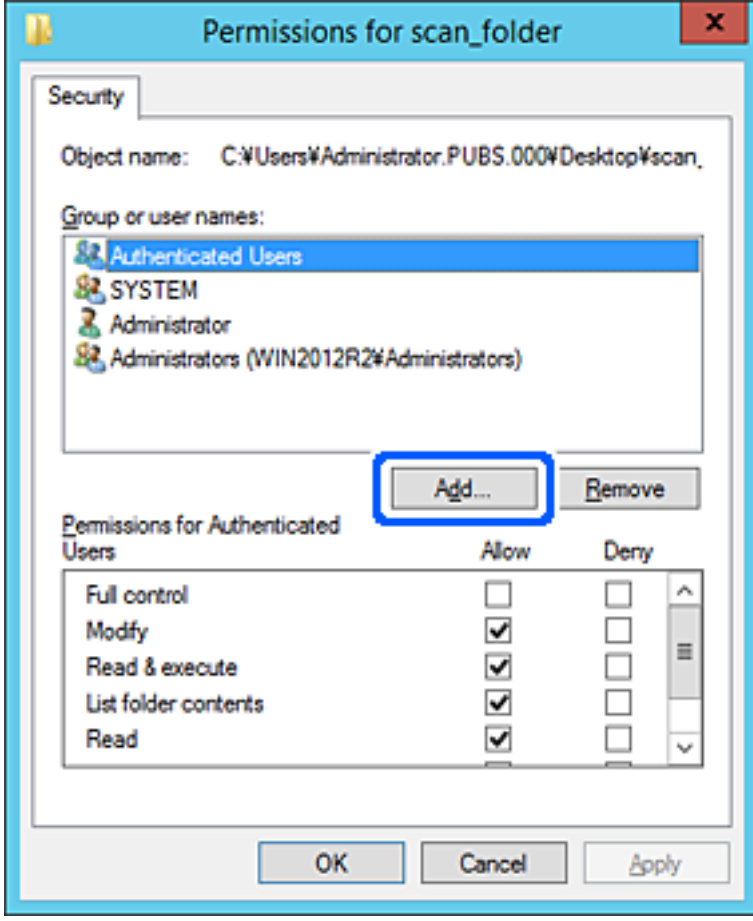

5. Ievadiet grupas nosaukumu vai lietotājvārdu, kam vēlaties atļaut piekļuvi, un pēc tam noklikšķiniet uz **Pārbaudīt vārdus**.

Nosaukums/vārds tiek pasvītrots.

#### *Piezīme:*

Ja nezināt pilno grupas nosaukumu vai lietotājvārdu, ievadiet tā daļu un noklikšķiniet uz *Pārbaudīt vārdus*. Tiks parādīti grupu nosaukumi vai lietotājvārdi, kas atbilst vārda daļai, un pēc tam sarakstā varat atlasīt pilno nosaukumu/ vārdu.

Ja atbilst tikai viens nosaukums/vārds, pilnais nosaukums/vārds ar pasvītrojumu tiek parādīts laukā *Ievadiet atlasāmā objekta nosaukumu*.

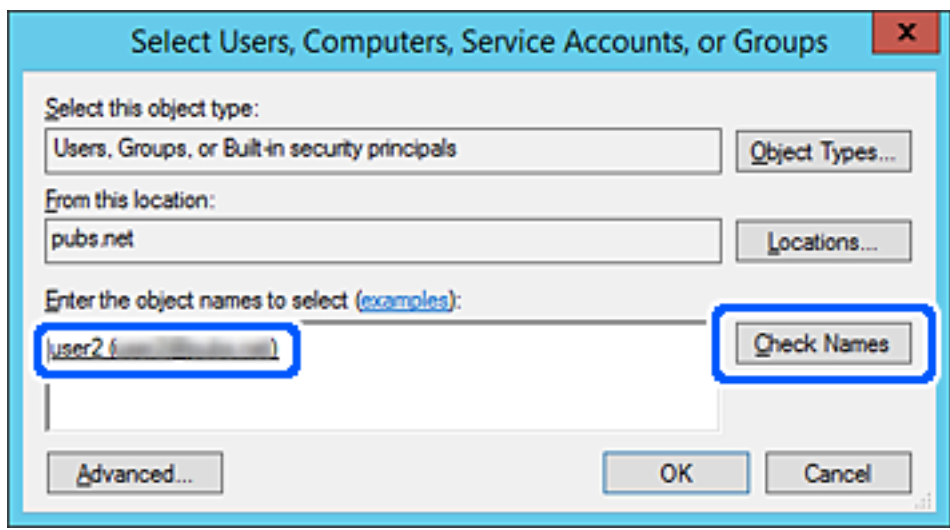

6. Noklikšķiniet uz **Labi**.

<span id="page-82-0"></span>7. Ekrānā Atļaujas atlasiet sadaļā **Grupu nosaukumi vai lietotājvārdi** ievadīto lietotājvārdu, piešķiriet atļauju **Modificēt**, pēc tam noklikšķiniet uz **Labi**.

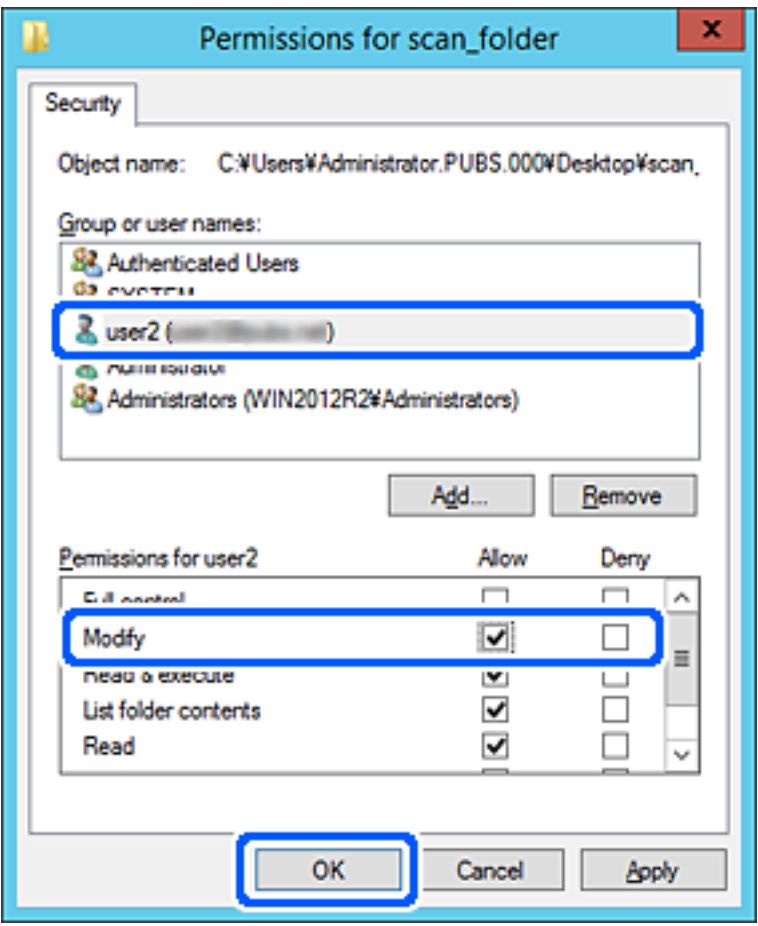

8. Noklikšķiniet uz **Labi** vai **Aizvērt**, lai aizvērtu ekrānu.

Pārbaudiet, vai failu var ierakstīt vai nolasīt koplietotajā mapē, izmantojot to lietotāju vai grupu datorus, kam piešķirta piekļuves atļauja.

# **Kontaktpersonu pieejamības sniegšana**

Adresātu reģistrēšana skenera kontaktpersonu sarakstā, skenējot ļauj viegli ievadīt adresātu.

Kontaktpersonu sarakstā var reģistrēt tālāk norādītu veidu adresātus. Kopā var reģistrēt līdz 300 ierakstiem.

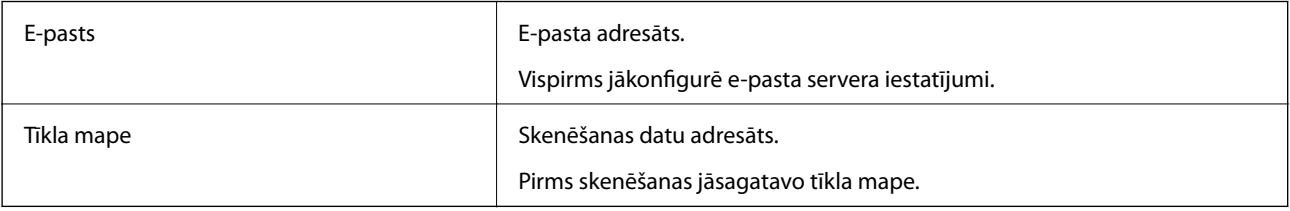

# **Kontaktu konfigurācijas salīdzinājums**

Pieejami divi skenera kontaktpersonu konfigurēšanas rīki: Web Config un Epson Device Admin.

<span id="page-83-0"></span>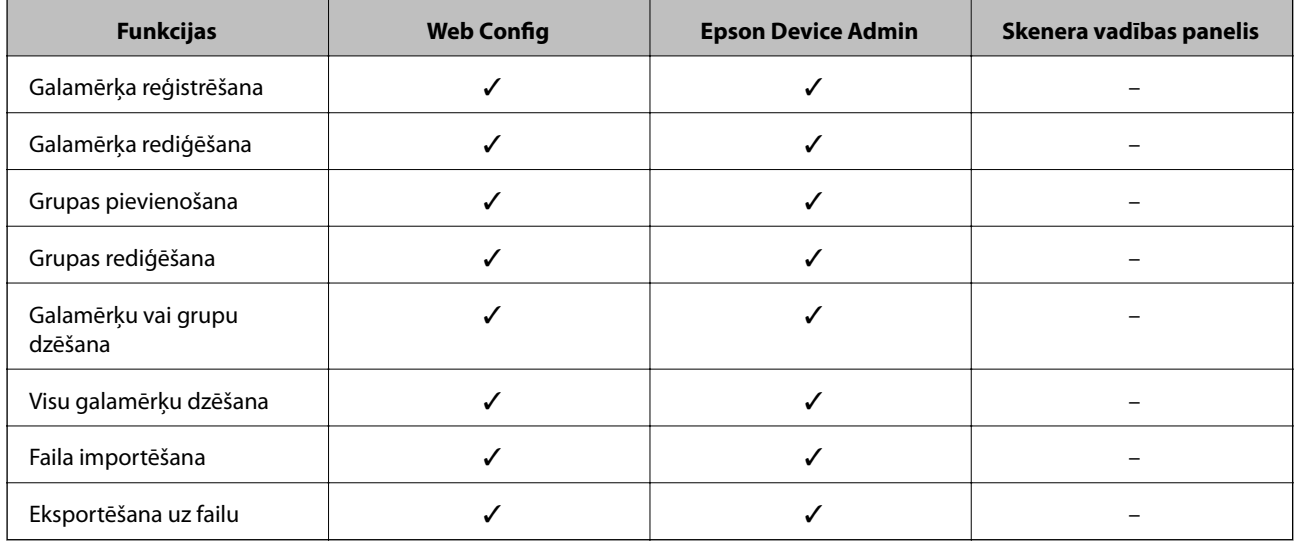

# **Mērķa reģistrēšana kontaktpersonu sadaļā, izmantojot Web Config**

*Piezīme:*

Kontaktpersonas var reģistrēt arī skenera vadības panelī.

- 1. Atveriet programmu Web Config un atlasiet cilni **Scan** > **Contacts**.
- 2. Izvēlēties reģistrējamo numuru un tad noklikšķiniet uz **Edit**.
- 3. Ievadiet **Name** un **Index Word**.
- 4. Atlasiet adresāta veidu kā **Type**.

### *Piezīme:*

Pēc reģistrēšanas iespēju *Type* vairs nevarēs mainīt. Ja vēlaties mainīt veidu, izdzēsiet adresātu un tad vēlreiz reģistrējiet.

5. Ievadiet katra vienuma vērtību un tad noklikšķiniet uz **Apply**.

### **Saistītā informācija**

 $\blacktriangleright$  "Timekļa konfigurācijas palaišana tīmekļa pārlūkā" 23. lpp.

### **Adresāta iestatīšanas vienumi**

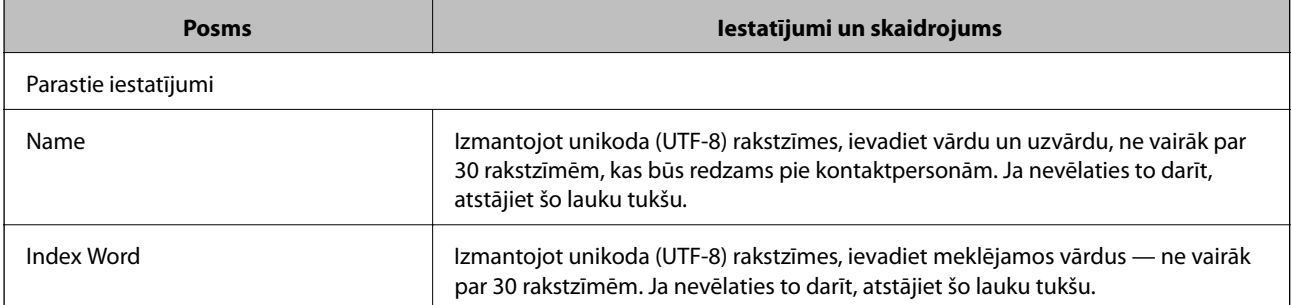

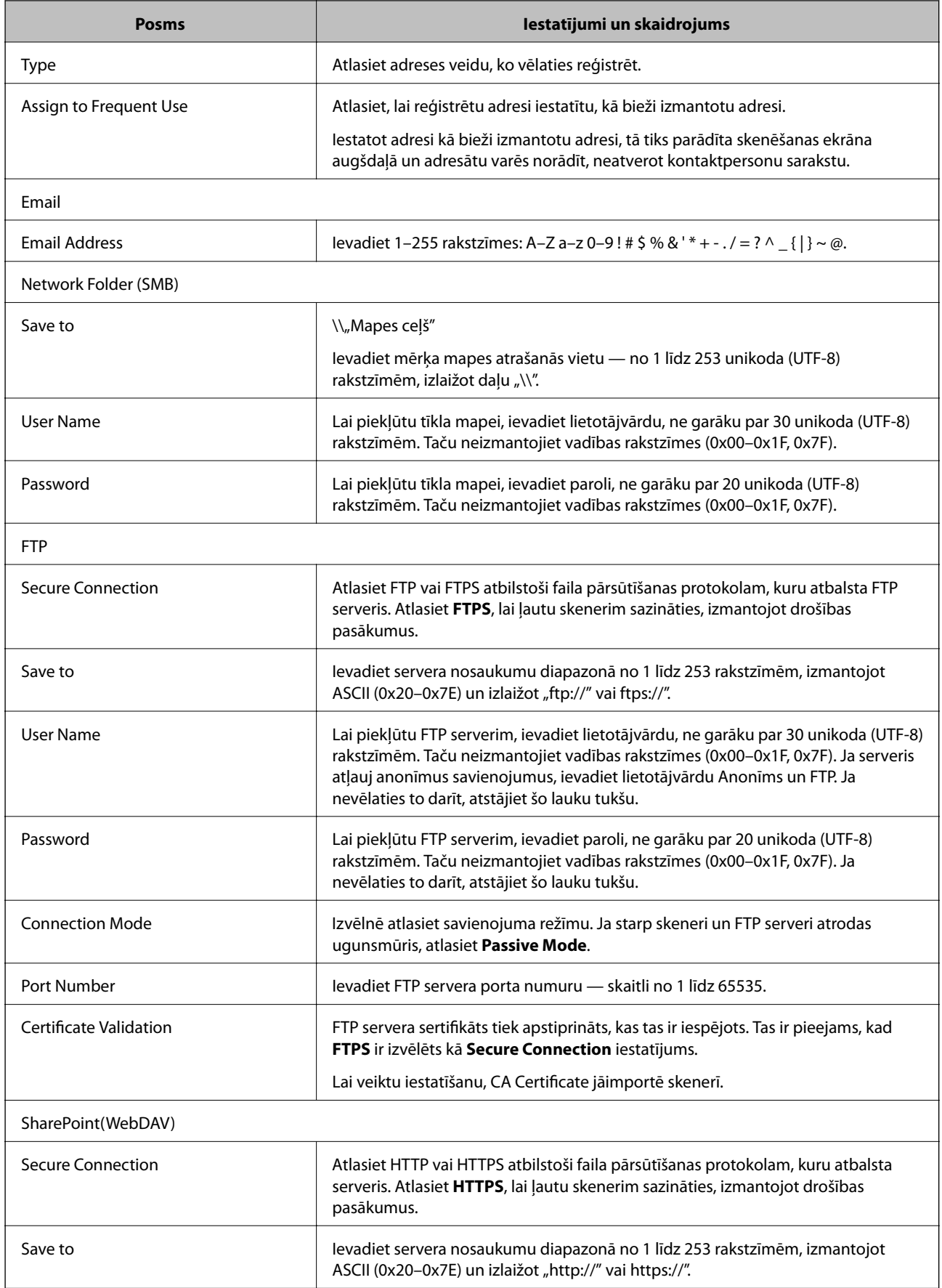

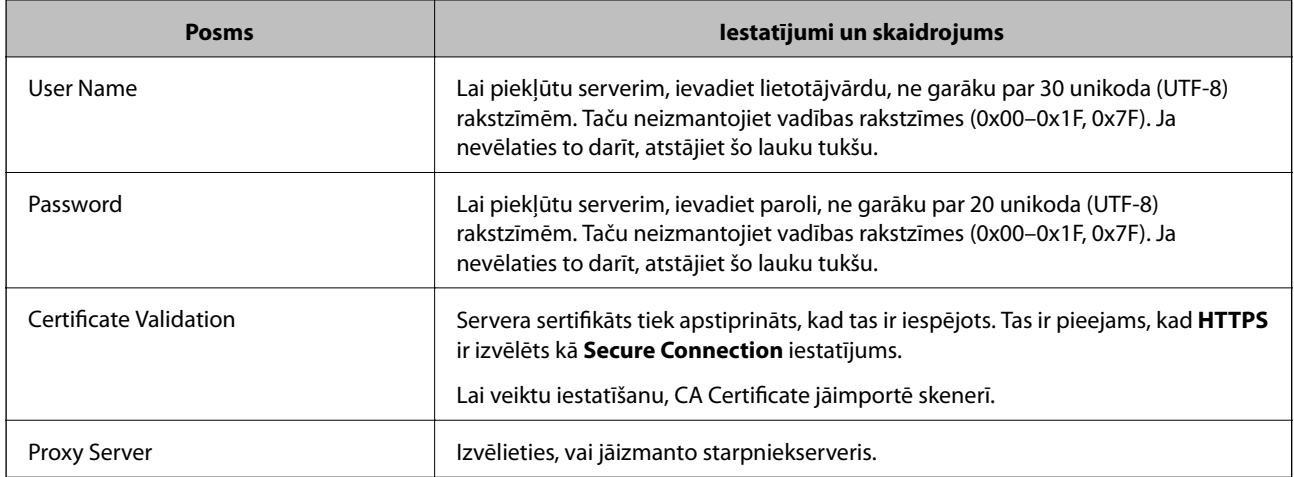

# **Mērķa kā grupas reģistrēšana, izmantojot Web Config**

Ja mērķu veida iestatījums ir **Email**, mērķus var reģistrēt kā grupu.

- 1. Atveriet programmu Web Config un atlasiet cilni **Scan** > **Contacts**.
- 2. Izvēlēties reģistrējamo numuru un tad noklikšķiniet uz **Edit**.
- 3. Sadaļā **Type** atlasiet grupu.
- 4. Noklikšķiniet uz **Select**, lai atvērtu sadaļu **Contact(s) for Group**. Tiks parādīti pieejamie adresāti.
- 5. Atlasiet adresātu, ko vēlaties reģistrēt grupā, un tad noklikšķiniet uz **Select**.
- 6. Atveriet **Name** un **Index Word**.
- 7. Atlasiet, vai piešķirt reģistrēto grupu bieži izmantotajai grupai.

*Piezīme:* Adresātus var reģistrēt vairākās grupās.

8. Noklikšķiniet uz **Apply**.

### **Saistītā informācija**

& ["Tīmekļa konfigurācijas palaišana tīmekļa pārlūkā" 23. lpp.](#page-22-0)

### **Kontaktpersonu dublēšana un importēšana**

Izmantojot programmu Web Config vai citus rīkus, varat dublēt un importēt kontaktpersonas.

Programmai Web Config varat dublēt kontaktpersonas, eksportējot kontaktpersonas ietverošus skenera iestatījumus. Eksportēto failu nevar rediģēt, jo tas ir eksportēts kā binārais fails.

Importējot skenera iestatījumus skenerī, kontaktpersonas tiek pārrakstītas.

<span id="page-86-0"></span>Programmai Epson Device Admin no ierīces rekvizītu ekrāna var eksportēt tikai kontaktpersonas. Tāpat, ja nevēlaties eksportēt ar drošību saistītos vienumus, varat rediģēt eksportētās kontaktpersonas un importēt tās, jo tās var saglabāt kā SYLK vai CSV failu.

### **Kontaktpersonu importēšana, izmantojot Web Config**

Ja jums ir skeneris, kas ļauj dublēt kontaktpersonas, un tas ir saderīgs ar šo skeneri, jūs varat viegli reģistrēt kontaktpersonas importējot dublējuma failu.

### *Piezīme:*

Instrukcijas par skenera kontaktpersonu dublēšanu skatiet skenerī pievienotajā rokasgrāmatā.

Izpildiet tālāk norādītās darbības, lai šajā skenerī importētu kontaktpersonas.

- 1. Piekļūstiet Web Config, atlasiet cilni **Device Management** > **Export and Import Setting Value** > **Import**.
- 2. Izvēlieties dublējuma failu, kas izveidots **File**, ievadiet paroli un noklikšķiniet **Next**.
- 3. Atlasiet izvēles rūtiņu **Contacts** un pēc tam noklikšķiniet **Next**.

### **Kontaktpersonu dublēšana, izmantojot Web Config**

Kontaktpersonu dati var tikt zaudēti skenera disfunkcijas dēļ. Ieteicams izveidot datu dublējumkopiju pēc katras datu atjaunināšanas reizes. Epson neuzņemas atbildību par jebkādiem zaudētiem datiem, kā arī par datu un/vai iestatījumu dublēšanu un atjaunošanu pat garantijas perioda laikā.

Izmantojot Web Config, varat datorā dublēt skenerī saglabātos kontaktpersonu datus.

- 1. Atveriet programmu Web Config un tad atlasiet cilni **Device Management** > **Export and Import Setting Value** > **Export**.
- 2. Atlasiet **Contacts** izvēles rūtiņu kategorijā **Scan**.
- 3. Ievadiet paroli, lai šifrētu eksportēto failu.

Faila importēšanai nepieciešama parole. Ja nevēlaties šifrēt failu, atstājiet šo lauku tukšu.

4. Noklikšķiniet uz **Export**.

# **Liela kontaktpersonu apjoma eksportēšana un reģistrācija, izmantojot rīku**

Izmantojot programmu Epson Device Admin, varat dublēt tikai kontaktpersonas un rediģēt eksportētos failus, kā arī pēc tam tos vienlaicīgi reģistrēt.

Tas ir noderīgi, ja vēlaties dublēt tikai kontaktpersonas vai maināt skeneri un vēlaties pārsūtīt kontaktpersonas no vecā skenera uz jauno.

### **Kontaktpersonu eksportēšana**

Saglabājiet kontaktpersonu informāciju failā.

Varat rediģēt SYLK vai csv formātā saglabātos failus, izmantojot izklājlapu lietojumprogrammu vai teksta redaktoru. Pēc informācijas dzēšanas vai pievienošanas visu informāciju var vienlaicīgi reģistrēt.

Informāciju, kas ietver drošības vienumus, piemēram, paroli un personas informāciju, var saglabāt binārā formātā un aizsargāt ar paroli. Jūs nevarat rediģēt failu. To var izmantot kā informācijas dublējuma failu, ietverot drošības vienumus.

- 1. Palaidiet Epson Device Admin.
- 2. Sānu joslas uzdevumu izvēlnē atlasiet **Devices**.
- 3. Ierīču sarakstā atlasiet ierīci, kuru vēlaties konfigurēt.
- 4. Noklikšķiniet uz **Device Configuration** lentes izvēlnes cilnē **Home**.

Ja ir iestatīta administratora parole, ievadiet paroli un noklikšķiniet uz **OK**.

- 5. Noklikšķiniet uz **Common** > **Contacts**.
- 6. Atlasiet eksportēšanas formātu sadaļā **Export** > **Export items**.
	- ❏ All Items

Eksportējiet šifrēto bināro failu. Atlasiet, ja vēlaties ietvert drošības vienumus, piemēram, paroli un personas informāciju. Jūs nevarat rediģēt failu. Ja to atlasāt, jums jāiestata parole. Noklikšķiniet uz **Configuration** un iestatiet 8–63 rakstzīmes garu paroli ASCII formātā. Šī parole tiek prasīta, importējot bināro failu.

❏ Items except Security Information

Eksportējiet SYLK vai csv formāta failus. Atlasiet, ja vēlaties rediģēt eksportētā faila informāciju.

- 7. Noklikšķiniet uz **Export**.
- 8. Norādiet faila saglabāšanas vietu, atlasiet faila tipu un noklikšķiniet uz **Save**. Tiek parādīts ziņojums par pabeigšanu.

9. Noklikšķiniet uz **OK**.

Pārbaudiet, vai fails ir saglabāts norādītajā vietā.

### **Kontaktpersonu importēšana**

Importējiet kontaktpersonu informāciju no faila.

Varat importēt SYLK vai csv formātā saglabātus failus vai dublētu bināro failu, kas ietver drošības vienumus.

- 1. Palaidiet Epson Device Admin.
- 2. Sānu joslas uzdevumu izvēlnē atlasiet **Devices**.
- 3. Ierīču sarakstā atlasiet ierīci, kuru vēlaties konfigurēt.
- 4. Noklikšķiniet uz **Device Configuration** lentes izvēlnes cilnē **Home**. Ja ir iestatīta administratora parole, ievadiet paroli un noklikšķiniet uz **OK**.
- 5. Noklikšķiniet uz **Common** > **Contacts**.
- 6. Noklikšķiniet uz **Browse** sadaļā **Import**.
- 7. Atlasiet importējamo failu un noklikšķiniet uz **Open**. Atlasot bināro failu, sadaļā **Password** ievadiet paroli, ko iestatījāt, eksportējot failu.
- 8. Noklikšķiniet uz **Import**. Tiek parādīts apstiprinājuma ekrāns.
- 9. Noklikšķiniet uz **OK**.

Tiek parādīts validācijas rezultāts.

- ❏ Edit the information read Noklikšķiniet, kad vēlaties atsevišķi rediģēt informāciju.
- ❏ Read more file Noklikšķiniet, kad vēlaties importēt vairākus failus.
- 10. Noklikšķiniet uz **Import**, tad importēšanas pabeigšanas ekrānā noklikšķiniet uz **OK**. Atgriezieties ierīces rekvizītu ekrānā.
- 11. Noklikšķiniet uz **Transmit**.
- 12. Apstiprinājuma ziņojumā noklikšķiniet uz **OK**. Iestatījumi tiek nosūtīti skenerim.
- 13. Sūtīšanas pabeigšanas ekrānā noklikšķiniet uz **OK**.

Skenera informācija tiek atjaunināta.

Atveriet kontaktpersonu sarakstu programmā Web Config vai skenera vadības panelī un tad pārbaudiet, vai kontaktpersonas informācija ir atjaunināta.

# **Programmatūras Document Capture Pro Server lietošana**

Izmantojot programmatūru Document Capture Pro Server, nosaka skenera vadības panelī aktivizētas skenēšanas rezultātu kārtošanas metodi, saglabāšanas formātu un pārsūtīšanas mērķi. Izmantojot skenera vadības paneli, var izsaukt un izpildīt serverī iepriekš reģistrētu darbu.

Instalējiet to servera datorā.

Lai iegūtu plašāku informāciju par Document Capture Pro Server, sazinieties ar vietējo Epson biroju.

# **Servera režīma iestatīšana**

Lai izmantotu programmu Document Capture Pro Server, veiciet turpmāk norādītos iestatījumus.

- <span id="page-89-0"></span>1. Atveriet programmu Web Config un atlasiet cilni **Scan** > **Document Capture Pro**.
- 2. Iestatījumam **Server Mode** atlasiet **Mode**.
- 3. Laukā Document Capture Pro Server ievadiet servera, kurā ir instalēta programma **Server Address** adresi.

Ievadiet no 2 līdz 255 rakstzīmēm IPv4, IPv6, resursdatora nosaukuma vai FQDN formātā. FQDN formātā var izmantot burtciparu rakstzīmes ASCII (0x20-0x7E) kodējumā un "-", izņemot adreses sākumu un beigas.

4. Noklikšķiniet uz **OK**.

Tīkla savienojums tiek atjaunots, un pēc tam tiek iespējoti iestatījumi.

# **Pogu Sākotnējs iestatījums vai Ātrā sūtīšana reģistrēšana**

Varat reģistrēt līdz pat 12 bieži lietotos skenēšanas iestatījumus kā **Sākotnējs iestatījums**.

Iestatījumu, kas reģistrēti ar priekšiestatījuma cipariem no 1 līdz 3 tiek piešķirti pogām (Ātrā sūtīšana) skenerī.

Varat reģistrēt šādus mērķus kā Sākotnējs iestatījums.

- ❏ Tīkla mape
- ❏ E-pasta adrese

### *Piezīme:*

Pirms priekšiestatījuma izveidošanas, konfigurējiet tīkla mapi vai e-pasta serveri.

1. Atveriet Web Config.

["Tīmekļa konfigurācijas palaišana tīmekļa pārlūkā" 23. lpp.](#page-22-0)

2. Lai mainītu skenera iestatījumus, piesakieties kā administrators.

Ekrāna augšējā labajā pusē noklikšķiniet uz **Administrator Login**. Ievadiet **User Name** un **Current password**, un pēc tam noklikšķiniet **OK**.

### *Piezīme:*

Ja ekrāna augšējā labajā pusē redzams *Administrator Logout*, jūs jau esat pieteicies kā administrators.

- 3. Atlasiet cilni **Scan** > **Presets**.
- 4. Izvēlieties **Presets** ciparu, kuru vēlaties konfigurēt, un pēc tam noklikšķiniet uz **Edit**.
- 5. Izvēlieties **Type** un pēc tam noklikšķiniet uz **Next**.
- 6. Ievadiet nosaukumu, kuru vēlaties attēlot, un pēc tam noklikšķiniet uz **Select from Contacts** vai **Enter Destination**, lai iestatītu mērķa informāciju.

Jūs varat ievadīt e-pasta adresi manuāli, lai pievienotu to mērķim.

- 7. Ja **Scan to Email** izvēlēts kā **Type**, iestatiet **Email Settings**.
- 8. Ja **Scan to Network Folder/FTP** izvēlēts kā **Type**, iestatiet **File Settings**.
- <span id="page-90-0"></span>9. Veiciet skenēšanas iestatījumus.
- 10. Ja PDF izvēlēts kā **File Format**, iestatiet **PDF Settings**.
- 11. Noklikšķiniet uz **OK**, lai lietotu iestatījumus.

### **Saistītā informācija**

- & ["Koplietošanas tīkla mapes iestatīšana" 65. lpp.](#page-64-0)
- & ["Pasta servera konfigurēšana" 62. lpp.](#page-61-0)
- & ["Skenēšana, izmantojot Ātrā sūtīšana pogas" 95. lpp.](#page-94-0)

# **Email Settings**

### *Piezīme:*

Šie vienumi var nebūt pieejami atkarībā no citiem izvēlētajiem iestatījumiem.

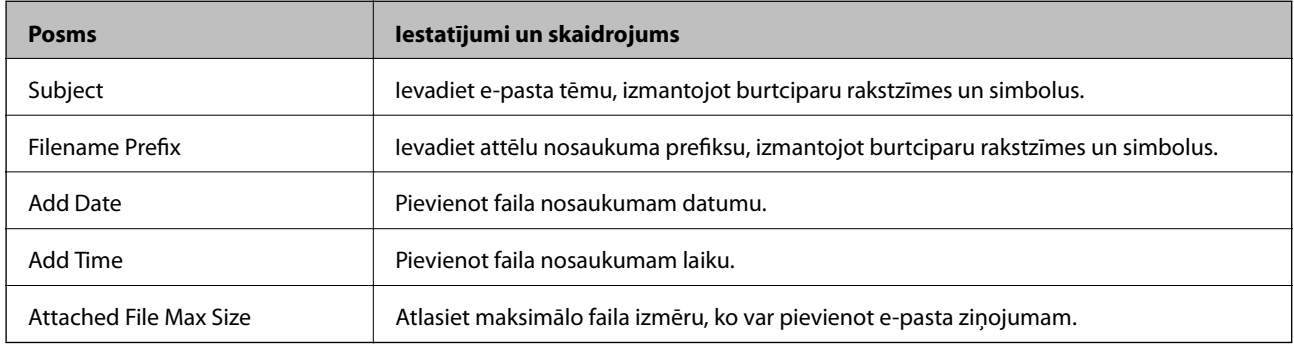

# **File Settings**

*Piezīme:*

Šie vienumi var nebūt pieejami atkarībā no citiem izvēlētajiem iestatījumiem.

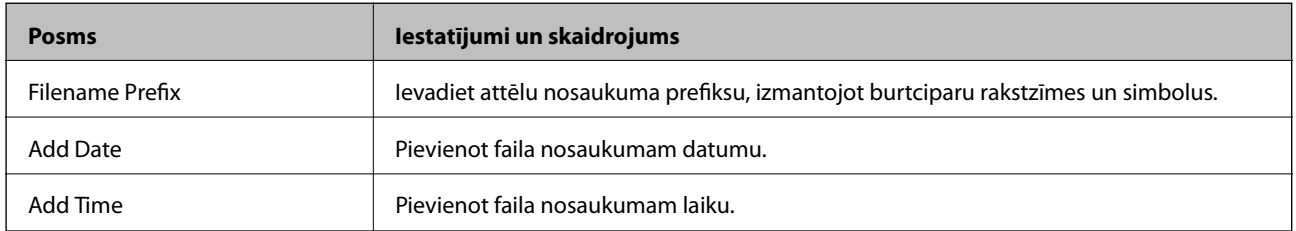

# **Scan Settings**

### *Piezīme:*

Šie vienumi var nebūt pieejami atkarībā no citiem izvēlētajiem iestatījumiem.

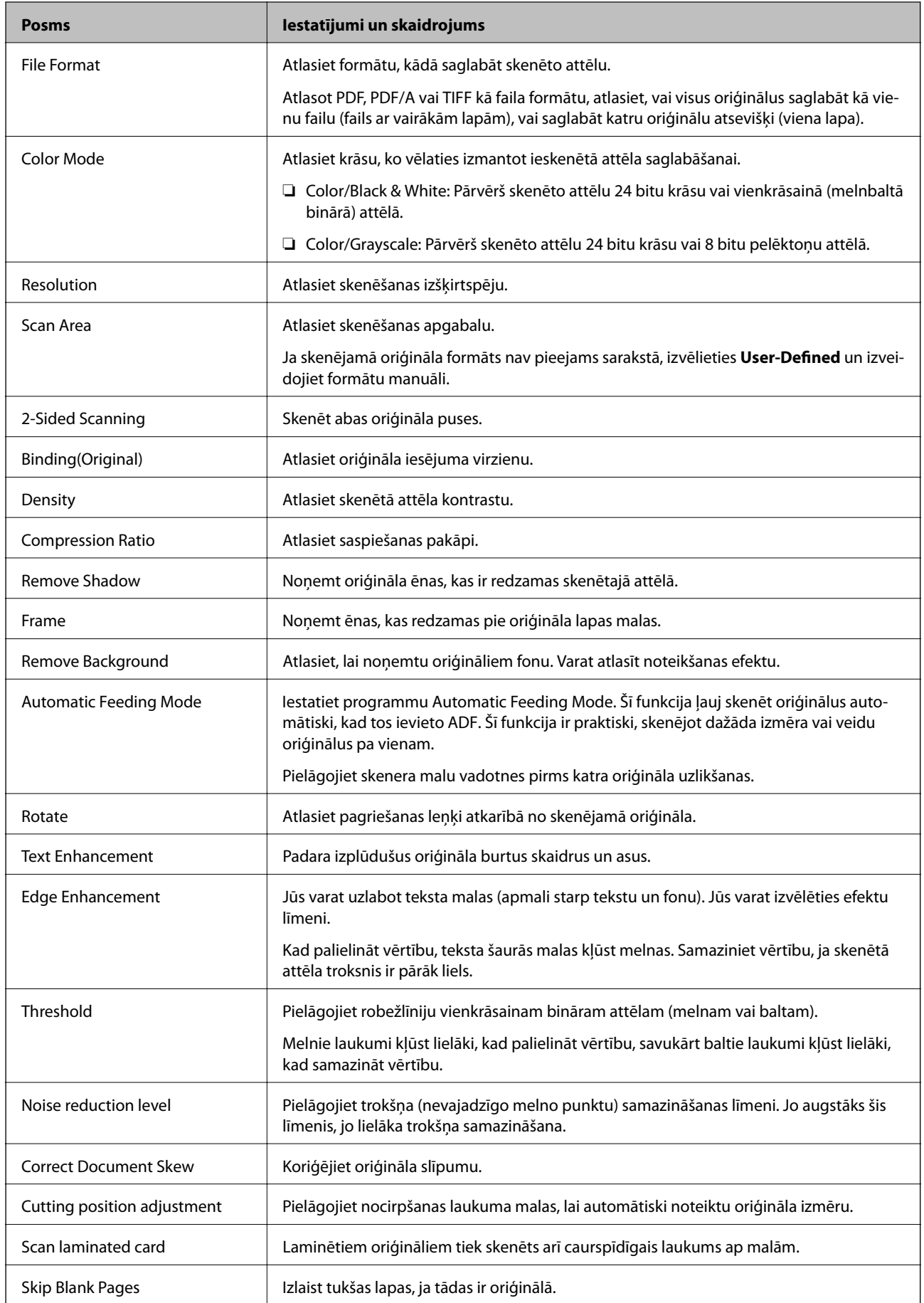

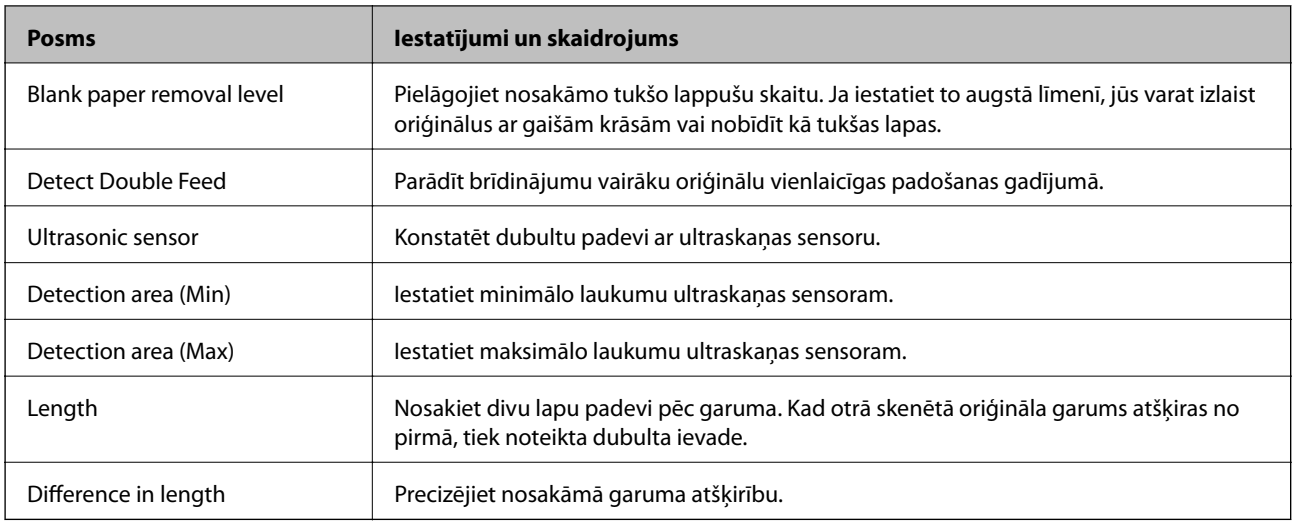

# **PDF Settings**

### *Piezīme:*

Šie vienumi var nebūt pieejami atkarībā no citiem izvēlētajiem iestatījumiem.

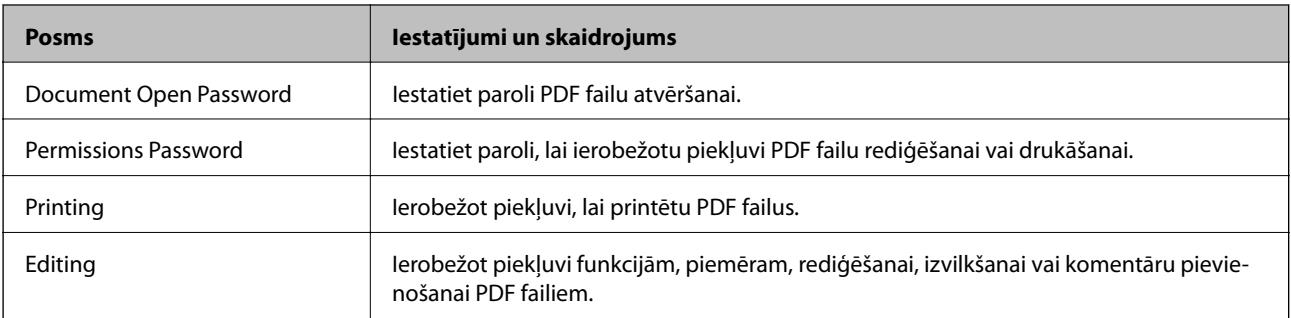

# <span id="page-93-0"></span>**Skenēšanas pamatdarbības**

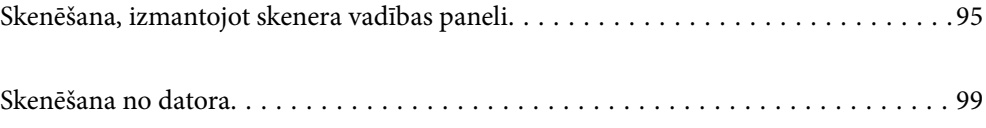

# <span id="page-94-0"></span>**Skenēšana, izmantojot skenera vadības paneli**

Varat izmantot turpmāk norādītās metodes, lai saglabātu skenētos attēlus, izmantojot skenera vadības paneli.

Izmantojot pogu  $\bigstar$  (Ātrā sūtīšana) vai Sākotnējs iestatījums

Varat saglabāt skenēto attēlu tīkla mapē vai nosūtīt to, izmantojot e-pastu ar iepriekškonfigurētiem iestatījumiem.

Varat konfigurēt iestatījumus programmā Web Config.

### Dators

Skenēto attēlu var saglabāt ar skeneri savienotā datorā.

**WSD** 

Jūs varat izmantot WSD funkciju, lai saglabātu skenēto attēlu datorā, kas pievienots skenerim, izmantojot WSD funkciju.

### **Saistītā informācija**

- & "Skenēšana, izmantojot Ātrā sūtīšana pogas" 95. lpp.
- & ["Skenēšana, izmantojot Sākotnējs iestatījums iestatījumus" 96. lpp.](#page-95-0)
- & ["Oriģinālu skenēšana datorā" 96. lpp.](#page-95-0)
- & ["Skenēšana, lietojot WSD" 97. lpp.](#page-96-0)

# **Skenēšana, izmantojot Ātrā sūtīšana pogas**

Izmantojot (Ātrā sūtīšana) pogas, varat saglabāt ieskenēto attēlu tīkla mapē, vai nosūtīt to e-pastā, izmantojot iepriekš konfigurētus iestatījumus.

Varat konfigurēt iestatījumus programmā Web Config.

- 1. Novietojiet oriģinālus.
- 2. Nospiediet jebkuru no  $\sum$  (Ātrā sūtīšana) pogām.

Tiek parādīts **Ātrā sūtīšana** ekrāns un uzskaitīti konfigurētie mērķi.

```
Piezīme:
```
*Ātrā sūtīšana* ekrānu var parādīt arī sākuma ekrānā atlasot *Ātrā sūtīšana*.

3. Nospiediet  $\bigcup_{i=1}^{\infty}$  (Ātrā sūtīšana) pogu mērkim uz kuru vēlaties sūtīt skenētos dokumentus. Tiek sākta skenēšana.

### **Saistītā informācija**

& ["Pogu Sākotnējs iestatījums vai Ātrā sūtīšana reģistrēšana" 90. lpp.](#page-89-0)

# <span id="page-95-0"></span>**Skenēšana, izmantojot Sākotnējs iestatījums iestatījumus**

Varat ielādēt sākotnējos iestatījumus **Sākotnējs iestatījums**, kurus vēlaties izmantot skenējot.

- 1. Novietojiet oriģinālus.
- 2. Skenera vadības paneļa sākuma ekrānā atlasiet **Sākotnējs iestatījums**.
- 3. Skenera vadības panelī, atlasiet vienumu **Sākotnējs iestatījums**, izmantojot pogu  $\triangleleft$  vai  $\triangleright$ , un pēc tam nospiediet pogu **OK**.
- <sup>4.</sup> Ekrānā **Sākotnējs iestatījums** atlasiet iestatījumu, izmantojot pogu < vai .
- 5. Nospiediet pogu  $\hat{\Phi}$ .

### **Saistītā informācija**

& ["Pogu Sākotnējs iestatījums vai Ātrā sūtīšana reģistrēšana" 90. lpp.](#page-89-0)

# **Oriģinālu skenēšana datorā**

Oriģinālus var ieskenēt, vadības panelī izvēloties uzdevumus, kas izveidoti programmatūrā Document Capture Pro (Windows)/Document Capture (Mac OS).

#### *Piezīme:*

- ❏ Pirms skenēšanas instalējiet datorā programmu Document Capture Pro/Document Capture un izveidojiet uzdevumu. Ir sākotnēji iestatīts uzdevums, kas ieskenētos attēlus saglabā PDF formātā.
- ❏ Document Capture Pro neatbalsta Windows serveri.
- ❏ Pirms skenēšanas, pārliecinieties, vai skeneris ir pareizi savienots ar datoru.
- 1. Novietojiet oriģinālus.
- 2. Skenera vadības panelī, atlasiet vienumu **Dators**, izmantojot pogu **v** vai , un pēc tam nospiediet pogu **OK**.
- 3. Ja atveras ekrāns **Atlasiet datoru**, atlasiet tajā datoru.

<span id="page-96-0"></span>4. Ekrānā **Darba atlase** atlasiet uzdevumu, izmantojot pogu  $\triangle$  vai  $\triangleright$ .

### *Piezīme:*

- ❏ Varat nekavējoties sākt skenēšanu ekrānā *Darba atlase*, nospiežot pogu x.
- ❏ Nospiediet pogu d, lai konfigurētu *Skenera iestatījumi*.

·*Lēni*: Palēlina skenēšanas ātrumu. Iespējojiet to, lai skenētu oriģinālus, kas varētu iestrēgt, piemēram, plānu papīru. ·*Lēni*: Palēlina skenēšanas ātrumu. Iespējojiet to, lai skenētu oriģinālus, kas varētu iestrēgt, piemēram, plānu papīru. ·*DFDS*: Vienu reizi izlaiž divu lapu padeves noteikšanu un turpina skenēšanu. Iespējojiet to, lai skenētu oriģinālus, kas tiek identificēti kā divas lapas, piemēram, plastikāta kartes vai aploksnes.

·*Dubultās padeves apturēšanas laiks*: Iestatiet darbību, ja tiek konstatēta divu lapu padeve.

·*Papīra aizsardzība*: Samazina oriģinālu bojājumus, nekavējoties apturot skenēšanu padeves kļūdas gadījumā. ·*Netīra stikla not.*: Konstatē netīrumus uz stikla virsmas skenera iekšpusē.

Pēc Skenera iestatījumi konfigurēšanas nospiediet<sup>-</sup>, lai atgrieztos ekrānā Darba atlase.

- 5. Lai apskatītu uzdevuma iestatījumus, nospiediet pogu **OK**.
- 6. Pārbaudiet uzdevuma iestatījumus.

Varat ritināt ekrānu, izmantojot pogu $\blacktriangle$  vai  $\blacktriangledown$ .

Ja vēlaties rediģēt skenēšanas iestatījumus, nospiediet pogu OK. Atlasiet vienumu, izmantojot pogu **A** vai  $\blacktriangledown$ , un tad rediģējiet iestatījumu, izmantojot pogu < vai >. Kad uzdevuma rediģēšana ir pabeigta, nospiediet pogu **OK**.

### *Piezīme:*

Ja izvēlējāties iestatījumu *Disable job setting changes on control panel* programmā Document Capture Pro/Document Capture, iestatījumus nevar mainīt.

7. Nospiediet pogu  $\hat{\varphi}$ , lai sāktu skenēšanu.

### **Saistītā informācija**

- & ["Uzdevuma iestatīšana" 119. lpp.](#page-118-0)
- $\rightarrow$  ["Uzdevumu pievienošana vadības panelim \(pogu piešķire\)" 126. lpp.](#page-125-0)

### **Skenēšana, lietojot WSD**

### *Piezīme:*

❏ Šī funkcija ir pieejama tikai datoros, kuros darbojas operētājsistēma Windows 10/Windows 8.1/Windows 8.

- ❏ Ja lietojat operētājsistēmu Windows 7, dators ir jāiestata iepriekš, izmantojot šo funkciju.
- 1. Novietojiet oriģinālus.
- 2. Skenera vadības panelī, atlasiet vienumu **WSD**, izmantojot pogu **v** vai **r**, un pēc tam nospiediet pogu **OK**.
- 3. Atlasiet datoru, kurā vēlaties saglabāt skenētos attēlus.
- 4. Nospiediet pogu  $\hat{\Phi}$ .

### **WSD porta iestatīšana**

Šajā sadaļā ir paskaidrots, kā iestatīt WSD portu operētājsistēmās Windows 7.

### *Piezīme:*

Operētājsistēmā Windows 10/Windows 8.1/Windows 8 WSD porta iestatīšana ir automātiska.

Lai iestatītu WSD portu, jānodrošina atbilstība turpmāk minētajiem nosacījumiem.

❏ Skeneris un dators ir savienoti ar tīklu.

❏ Datorā ir instalēts skenera draiveris.

- 1. Ieslēdziet skeneri.
- 2. Datorā noklikšķiniet uz palaides pogas un pēc tam uz **Tīkls**.
- 3. Ar peles labo pogu noklikšķiniet uz skenera, pēc tam noklikšķiniet uz **Instalēt**. Noklikšķiniet uz **Turpināt**, kad parādās ekrāns **Lietotāja konta kontrole**. Noklikšķiniet uz **Atinstalēt** un sāciet vēlreiz, ja parādās ekrāns **Atinstalēt**.

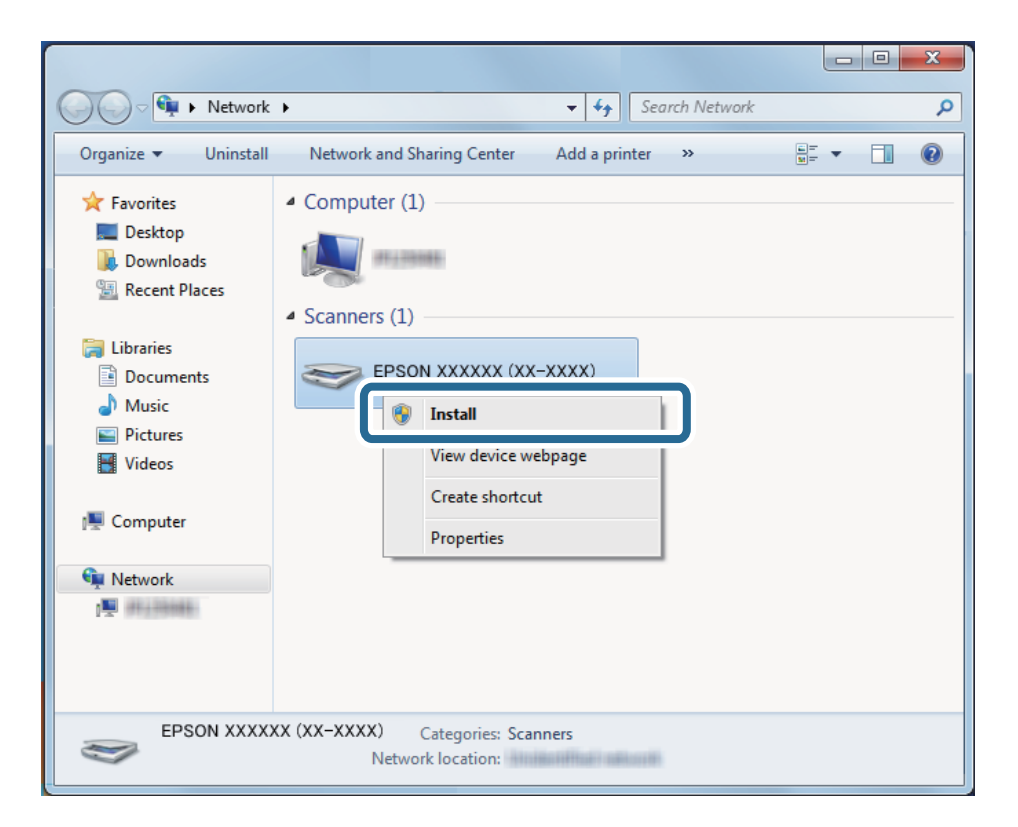

### *Piezīme:*

Tīkla ekrānā tiek parādīts tīklā iestatītais skenera nosaukums un modeļa nosaukums (EPSON XXXXXX (XX-XXXX)). Izmantojot skenera vadības paneli, var uzzināt tīklā iestatīto skenera nosaukumu.

<span id="page-98-0"></span>4. Noklikšķiniet uz datorā parādītā ziņojuma, kurš informē, ka ierīce ir gatava lietošanai.

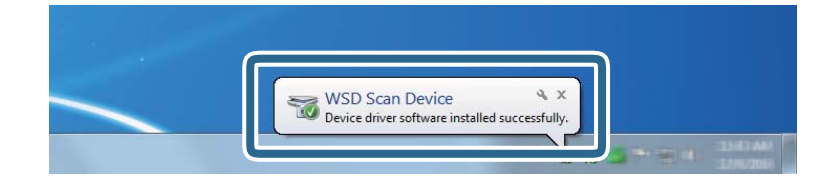

5. Pārbaudiet ekrānā redzamo ziņojumu un pēc tam noklikšķiniet uz **Aizvērt**.

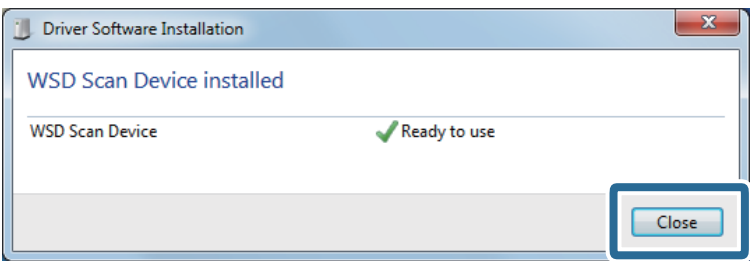

- 6. Atveriet ekrānu **Ierīces un printeri** ekrānu. Noklikšķiniet uz Sākt > **Vadības panelis** > **Aparatūra un skaņa** (vai **Aparatūra**) > **Ierīces un printeri**.
- 7. Pārbaudiet, vai tīklā ir parādījusies ikona ar skenera nosaukumu.

Izmantojot WSD, izvēlieties skenera nosaukumu.

# **Skenēšana no datora**

# **Skenēšana, izmantojot Document Capture Pro (Windows)**

Šajā programmā var veikt dažādus uzdevumus, piemēram, attēla saglabāšanu datorā, nosūtīšanu e-pastā, drukāšanu, augšupielādi serverī vai mākoņpakalpojumā. Var arī izmantot dažādus paņēmienus, lai šķirotu dokumentus atsevišķos failos, piemēram, svītrkodu vai rakstzīmju noteikšanu lapās. Var arī reģistrēt skenēšanas iestatījumus noteiktiem uzdevumiem, lai vienkāršotu skenēšanas darbības.

### *Piezīme:*

- ❏ Papildu informāciju par programmatūras Document Capture Pro lietošanu, skatiet šajā URL vietrādī: <https://support.epson.net/dcp/>
- ❏ Document Capture Pro neatbalsta Windows serveri.
- 1. Palaidiet Document Capture Pro.
	- ❏ Windows 10

Noklikšķiniet uz palaides pogas un atlasiet **Epson Software** > **Document Capture Pro**.

❏ Windows 8.1/Windows 8

Meklēšanas viedpogā ievadiet lietojumprogrammas nosaukumu un pēc tam izvēlieties attēloto ikonu.

❏ Windows 7

Noklikšķiniet uz palaides pogas un atlasiet **Visas programmas** > **Epson Software** > **Document Capture Pro**.

2. Uzklikšķiniet uz **Job Settings** cilnē **Job Scan**.

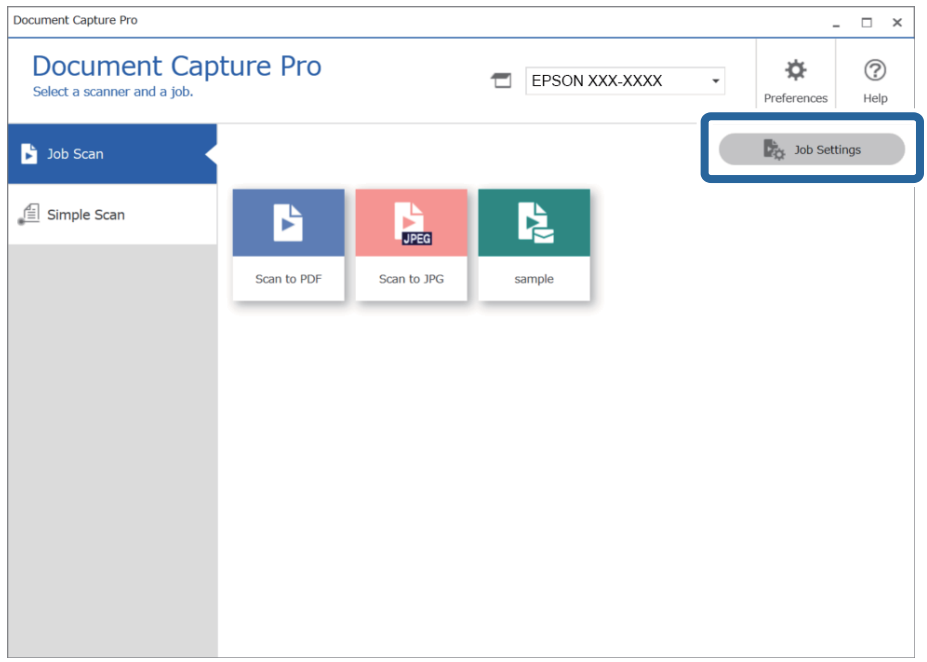

### 3. Noklikšķiniet uz **New Job**.

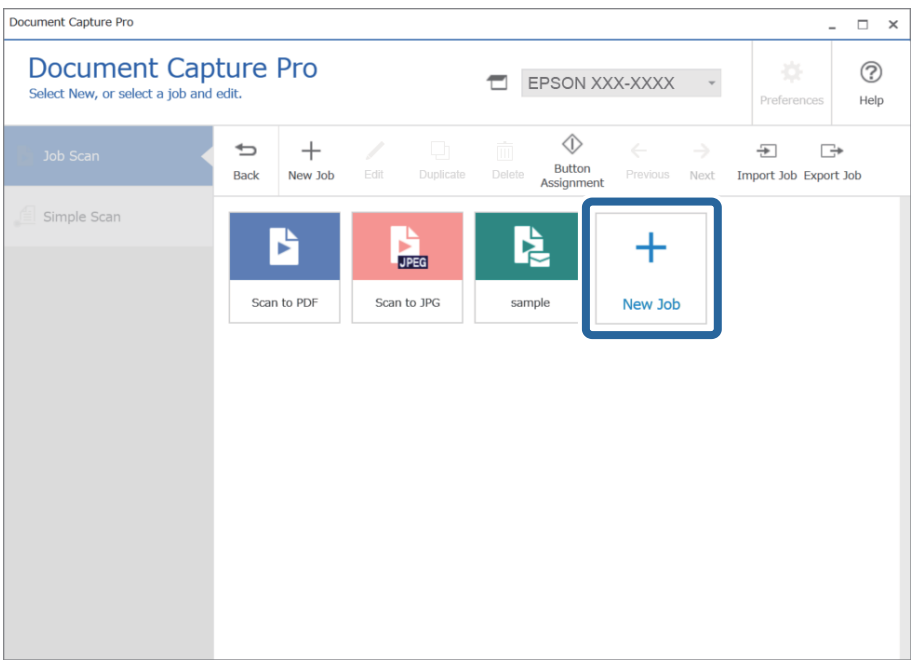

Tiek atvērts logs **Job Settings**.

### 4. Atveriet **Job Name**.

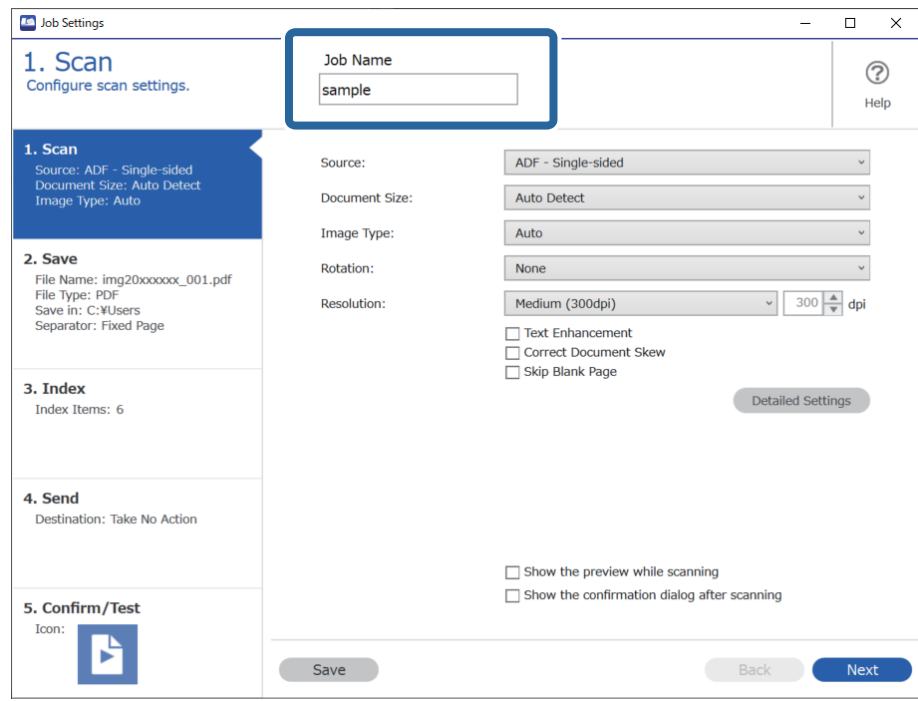

5. Cilnē **1. Scan**, iestatiet skenēšanas darbības, kuras vēlaties radīt.

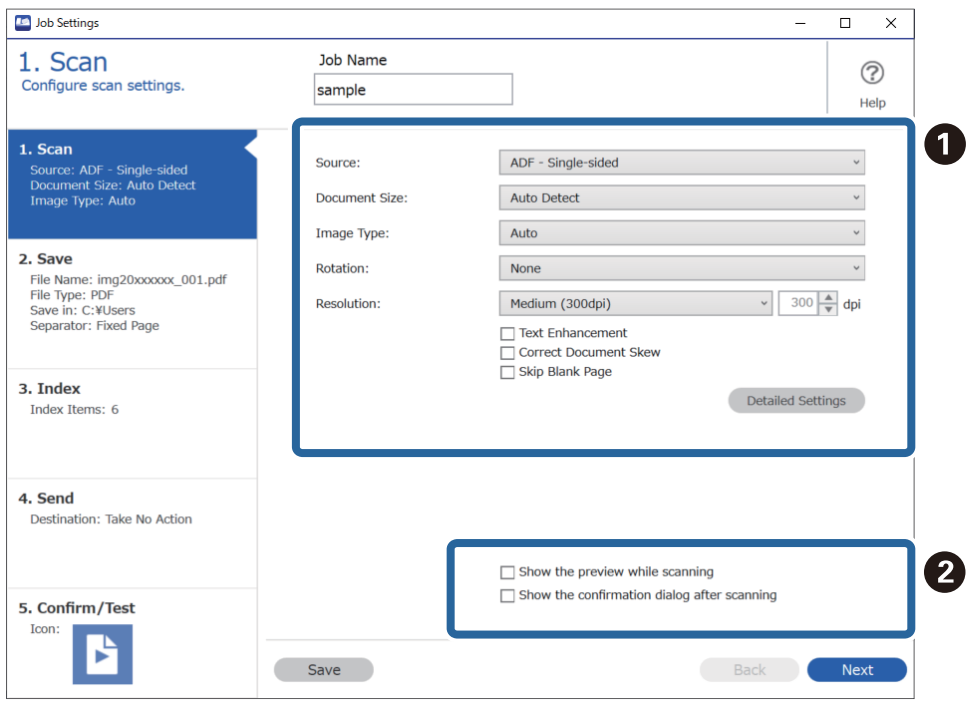

- ❏ A Veikt skenēšanas pamata iestatījumus.
	- ❏ **Source**: atlasiet avotu, kur novietots oriģināls. Izvēlieties divpusējo skenēšanu, lai skenētu oriģinālus no abām pusēm.
	- ❏ **Document Size**: atlasiet ierīcē ievietotā oriģināla formātu.
	- ❏ **Image Type**: atlasiet krāsu, ko vēlaties izmantot ieskenētā attēla saglabāšanai.
	- ❏ **Rotation**: atlasiet pagriešanas leņķi atkarībā no skenējamā oriģināla.
	- ❏ **Resolution**: atlasiet izšķirtspēju.
	- ❏ **Text Enhancement**: atlasiet, lai padarītu izplūdušus oriģināla burtus skaidrus un asus.
	- ❏ **Correct Document Skew**: atlasiet, lai koriģētu oriģināla slīpumu.
	- ❏ **Skip Blank Page**: ja oriģinālā ir tukšas lapas, atlasiet šo opciju, lai tās izlaistu.
	- ❏ Poga **Detailed Settings**: atlasiet, lai izmantotu programmas Epson Scan 2 funkcijas ieskenēto attēlu labošanai, piemēram, **Noņemt fonu** vai **Automāt. laukuma segmentācija**. Mainiet skenēšanas darbību un noklikšķiniet uz **Save**, lai atgrieztos ekrānā Document Capture Pro.

["Skenēšana, izmantojot Epson Scan 2" 112. lpp.](#page-111-0)

❏ B Ja tas ir nepieciešams, mainiet iestatījumus.

Atlasiet **Show the preview while scanning**, lai parādītu attēlus skenēšanas laikā.

Atlasiet **Show the confirmation dialog after scanning**, lai redzētu apstiprinājuma ziņojumu par to, vai vēlaties turpināt skenēšanu pēc skenēšanas pabeigšanas.

Kad skenēšanas iestatījumi ir izvēlēti, noklikšķiniet uz cilni **Next** vai **2. Save**.

6. Cilnē **2. Save** varat izvēlēties iestatījumus skenēšanas rezultātu saglabāšanai.

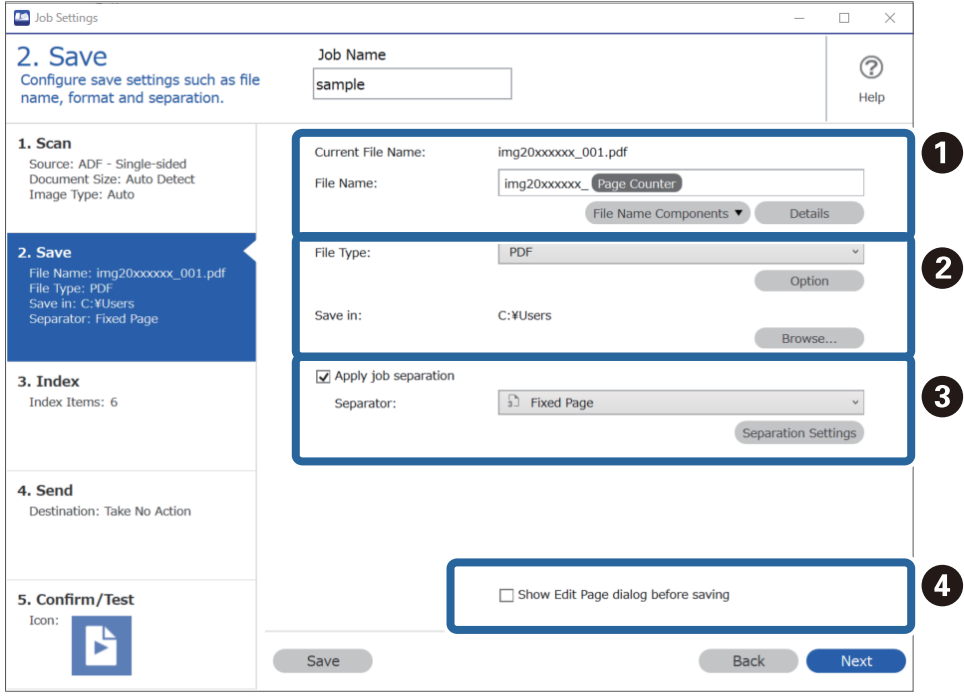

- ❏ A Iestatiet faila nosaukumu.
- ❏ B Iestatiet faila saglabāšanas formātu un vietu.
- ❏ C Kad vēlaties atdalīt uzdevumus, atlasiet šo funkciju, lai izvēlētos atdalīšanas metodi, un pēc tam atlasiet **Separation Settings**, lai izvēlētu sīkākus iestatījumus.
- ❏ D Ja tas ir nepieciešams, mainiet iestatījumus.

Atlasot **Show Edit Page dialog before saving**, pēc skenēšanas varat rediģēt ekrānā **Edit Scanned Results**.

Kad saglabāšanas iestatījumi ir izvēlēti, noklikšķiniet uz cilni **Next** vai **3. Index**.

7. Jūs varat mainīt indeksa faila iestatījumus cilnē **3. Index**.

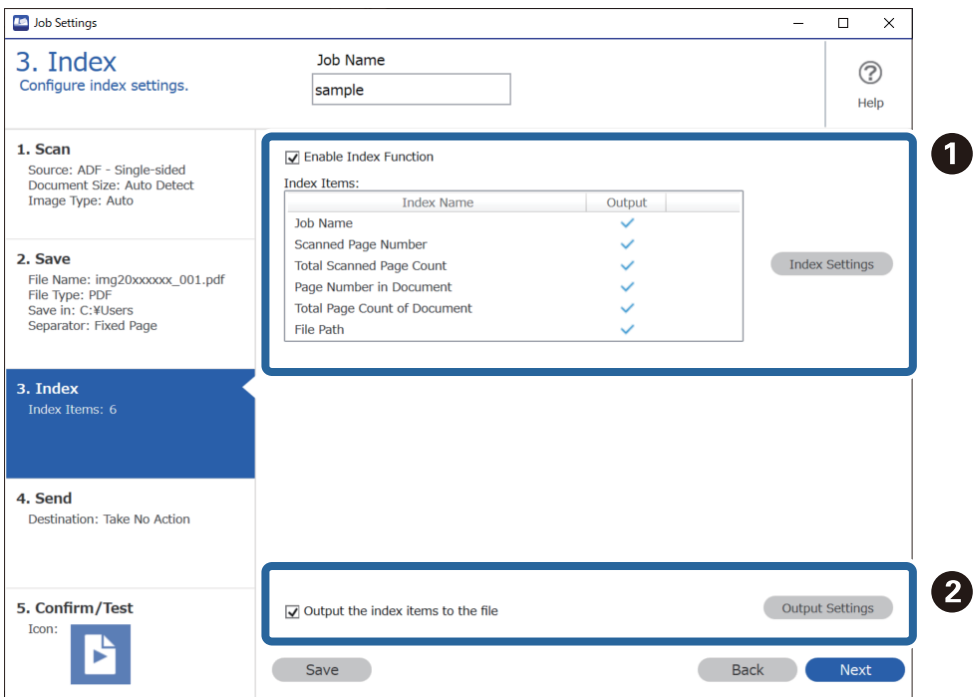

❏ A Veidojot indeksa failu, atlasiet **Enable Index Function**.

Noklikšķiniet uz **Index Settings** un atlasiet vienumus kurus vēlaties izmantot indeksam.

❏ B Atlasiet **Output the index items to the file**, un pēc tam noklikšķiniet uz **Output Settings**, lai iestatītu izvades vienumus un tās laikā izmantoto faila nosaukumu.

Kad indeksa iestatījumi ir izvēlēti, noklikšķiniet uz cilni **Next** vai **4. Send**.

8. Cilnē **4. Send** uzstādiet mērķa iestatījumus.

Kad atlasīts **Destination**, iestatījuma vienumi tiek parādīti atbilstoši sūtītāja mērķim.

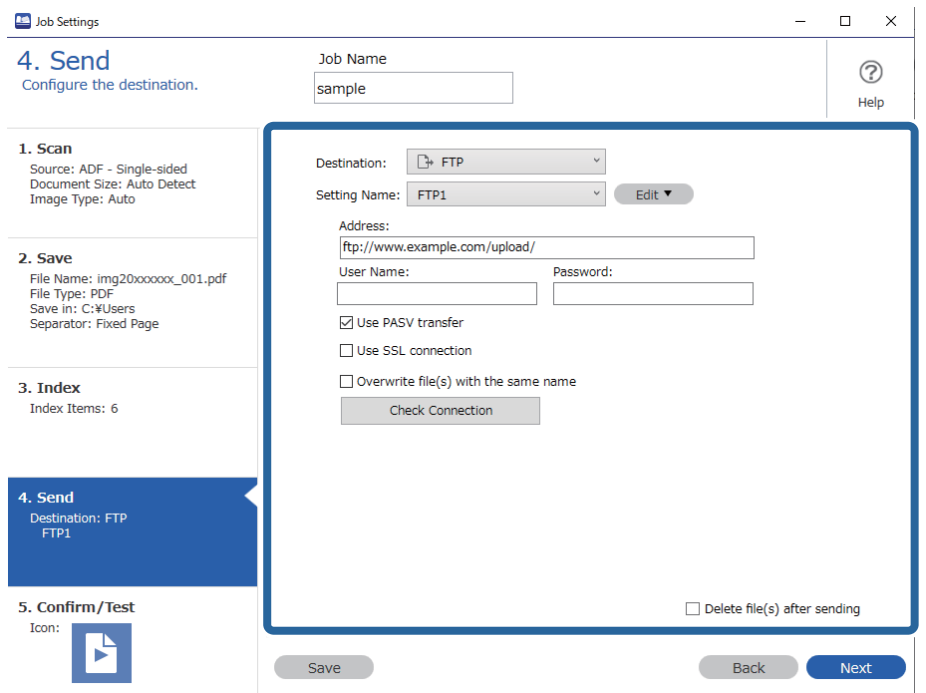

Kad pārsūtīšanas iestatījumi ir izvēlēti, noklikšķiniet uz cilni **Next** vai **5. Confirm/Test**.

9. Pārbaudiet iestatījumus cilnē **5. Confirm/Test**, un pēc tam veiciet testa skenēšanu.

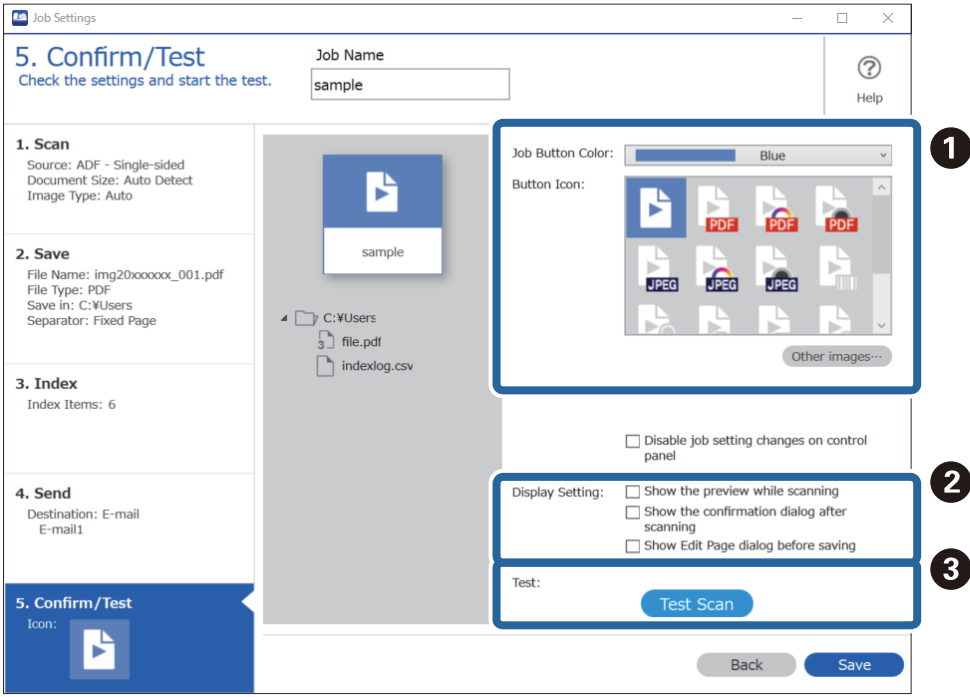

- ❏ A Mainiet darba pogas krāsu vai ikonu.
- ❏ B Mainiet ekrāna iestatījumus skenēšanas laikā un pēc tās.
- ❏ C Veiciet testa skenēšanu, izmantojot šobrīd iestatītu darbu.
- 10. Noklikšķiniet uz **Save**, lai pabeigtu darba izveidi.

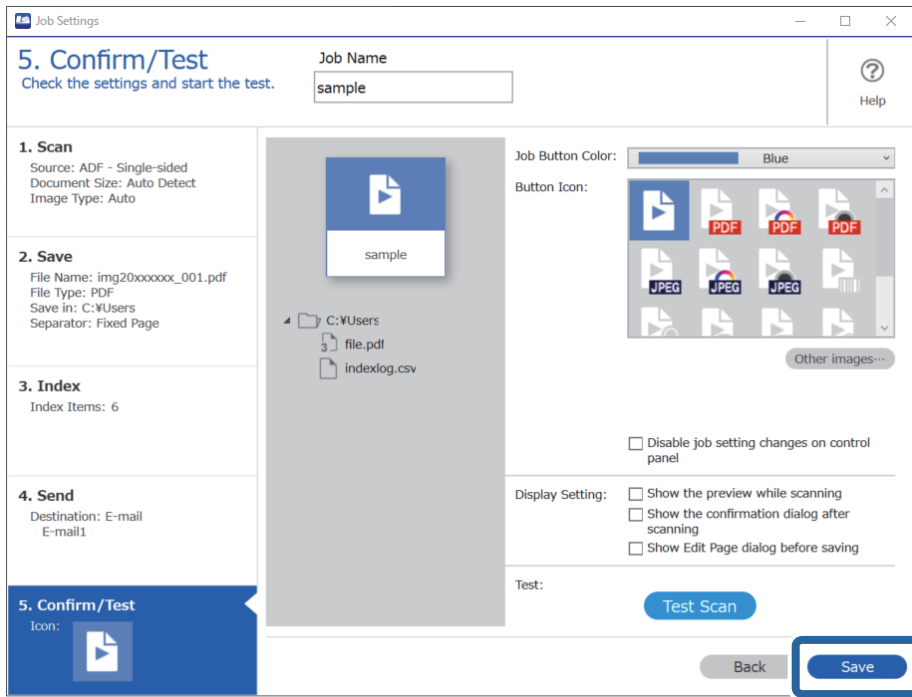

Lai pabeigtu darba iestatījumus, noklikšķiniet uz pogas **Back** rīkjoslas kreisajā pusē, lai atgrieztos darba ekrānā.

11. Cilnē **Job Scan**, noklikšķiniet uz tā darba ikonas, kuru vēlaties veikt.

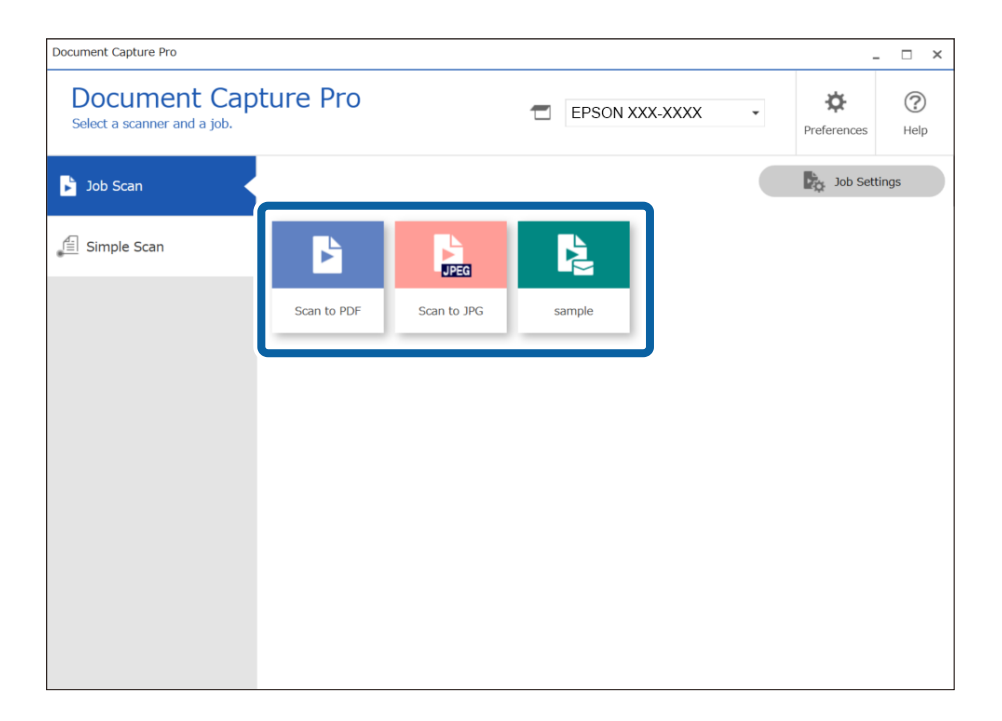

Atlasītais darbs tiek izpildīts.

<span id="page-105-0"></span>12. Darbiem, kas izvēlēti Skenēšanas iestatījumos **Show Edit Page dialog before saving**, pārbaudiet skenēšanas rezultātus pēc skenēšanas ekrānā **Edit Scanned Results**, un pēc tam veiciet nepieciešamos labojumus.

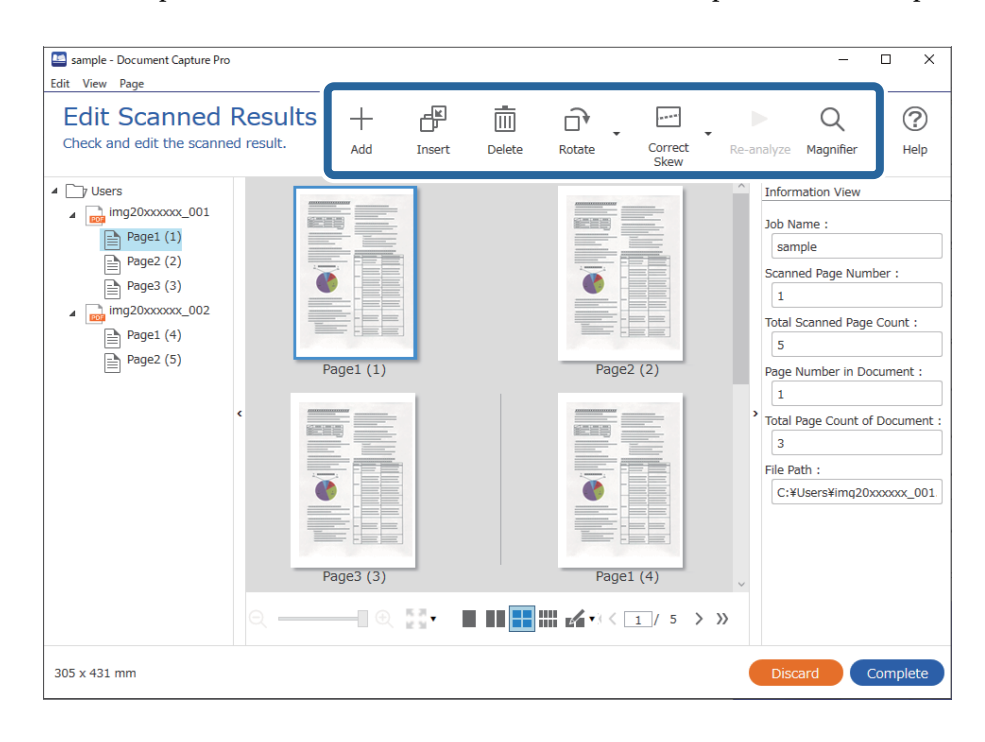

13. Noklikšķiniet uz **Complete**, lai pabeigtu Job Scan.

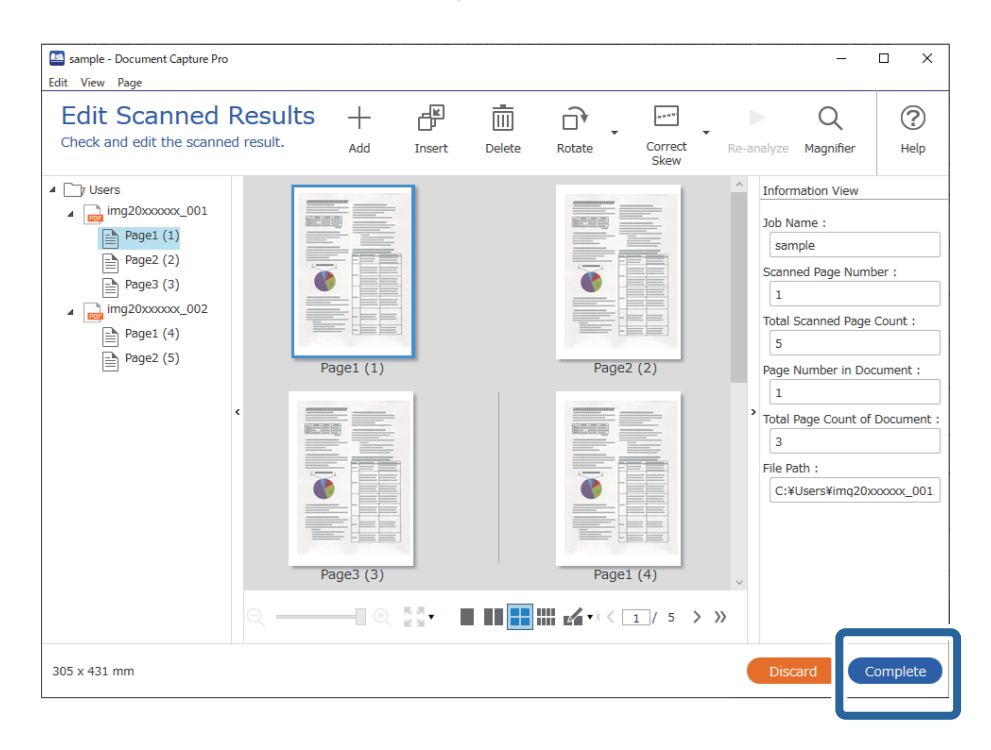

# **Skenēšana, izmantojot Document Capture (Mac OS)**

Šajā programmā var veikt dažādus uzdevumus, piemēram, attēla saglabāšanu datorā, nosūtīšanu e-pastā, drukāšanu, augšupielādi serverī vai mākoņpakalpojumā. Var arī reģistrēt skenēšanas iestatījumus noteiktiem uzdevumiem, lai vienkāršotu skenēšanas darbības.

Plašāku informāciju par funkcijām skatiet Document Capture palīdzībā.

#### *Piezīme:*

Lietojot skeneri, neizmantojiet funkciju Ātrā lietotāja nomaiņa.

1. Sāciet Document Capture.

Atlasiet **Finder** > **Aiziet!** > **Lietojumprogrammas** > **Epson Software** > **Document Capture**.

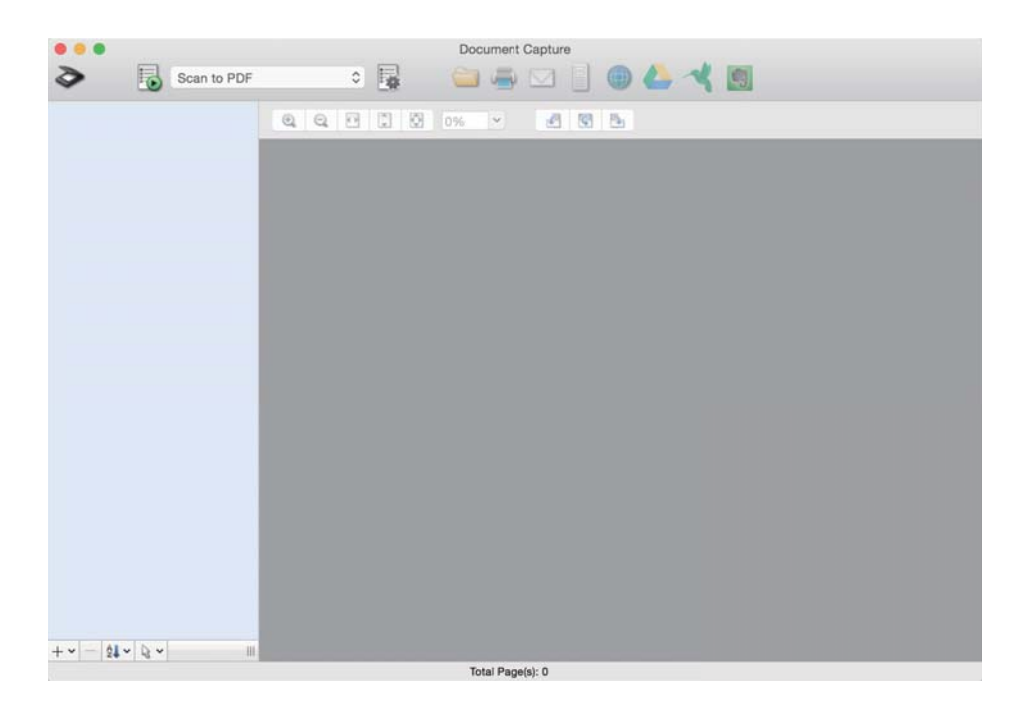

*Piezīme:* Skeneru sarakstā atlasiet vēlamo skeneri.

2. Noklikšķiniet uz **1**.

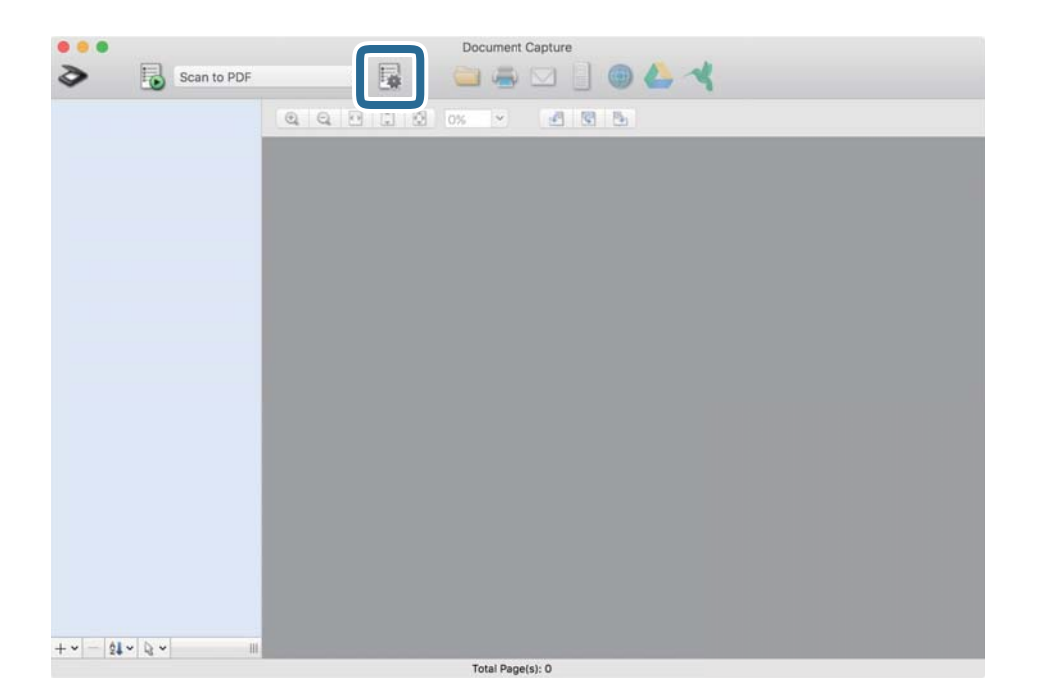

Tiek parādīts ekrāns **Job List**.

#### *Piezīme:*

Var izvēlēties sākotnēji iestatītu uzdevumu, kas ļauj saglabāt ieskenētos attēlus PDF formātā. Ja izmantojat šo uzdevumu, izlaidiet šo procedūru un veiciet 10. procedūru.

3. Noklikšķiniet uz ikonas +.

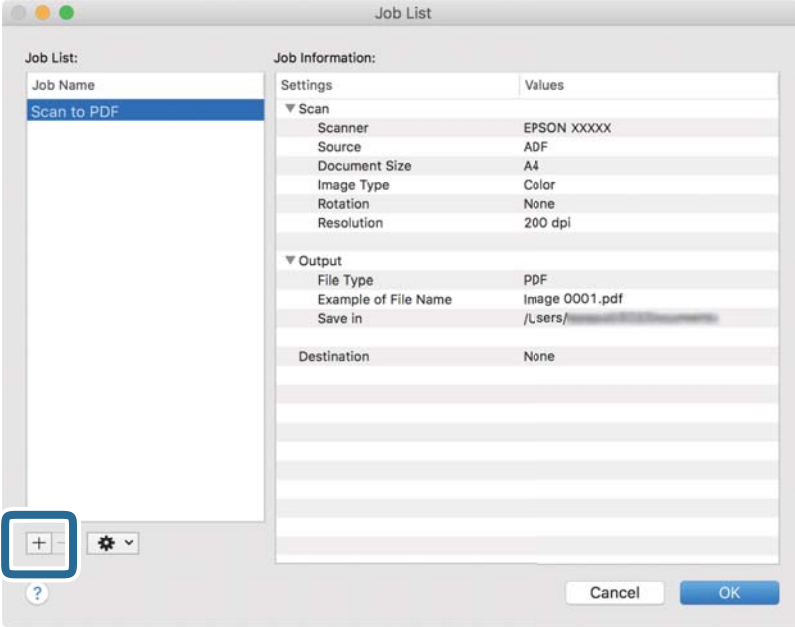

Tiek parādīts uzdevuma iestatījumu ekrāns.

4. Iestatiet **Job Name**.

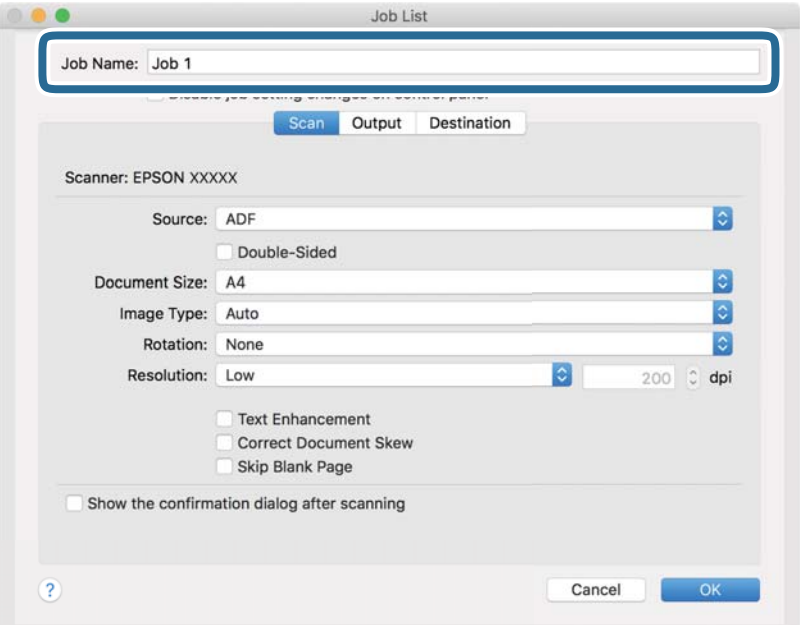
5. Cilnē **Scan** izvēlieties skenēšanas iestatījumus.

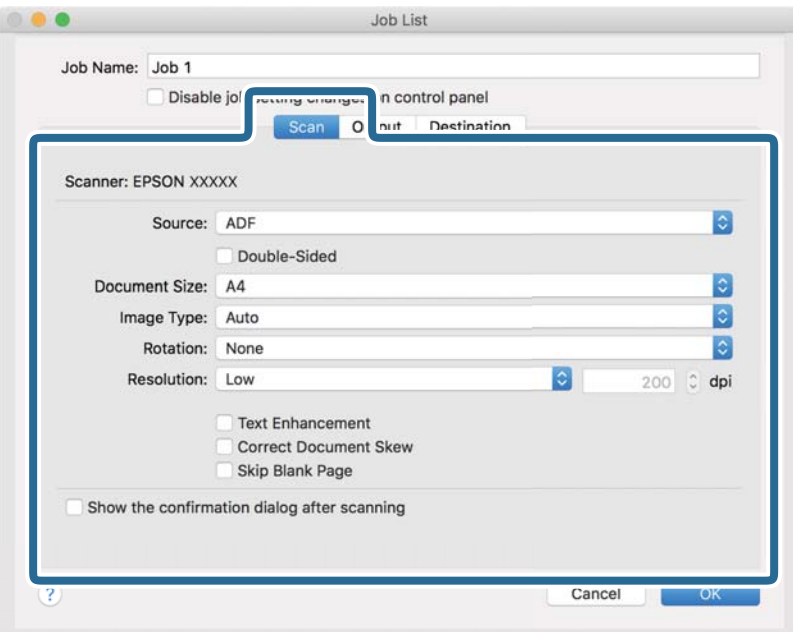

- ❏ **Source**: Atlasiet avotu, kur novietots oriģināls. Izvēlieties divpusējo skenēšanu, lai skenētu oriģinālus no abām pusēm.
- ❏ **Document Size**: Atlasiet ierīcē ievietotā oriģināla formātu.
- ❏ **Image Type**: Atlasiet krāsu, ko vēlaties izmantot ieskenētā attēla saglabāšanai.
- ❏ **Rotation**: Atlasiet pagriešanas leņķi atkarībā no skenējamā oriģināla.
- ❏ **Resolution**: Atlasiet izšķirtspēju.

### *Piezīme:*

Attēlu var pielāgot, izmantojot turpmāk norādītos vienumus.

- ❏ *Text Enhancement*: Atlasiet, lai padarītu izplūdušus oriģināla burtus skaidrus un asus.
- ❏ *Correct Document Skew*: Atlasiet, lai koriģētu oriģināla slīpumu.
- ❏ *Skip Blank Page*: Ja oriģinālā ir tukšas lapas, atlasiet šo opciju, lai tās izlaistu.

6. Noklikšķiniet uz **Output** un norādiet izvades iestatījumus.

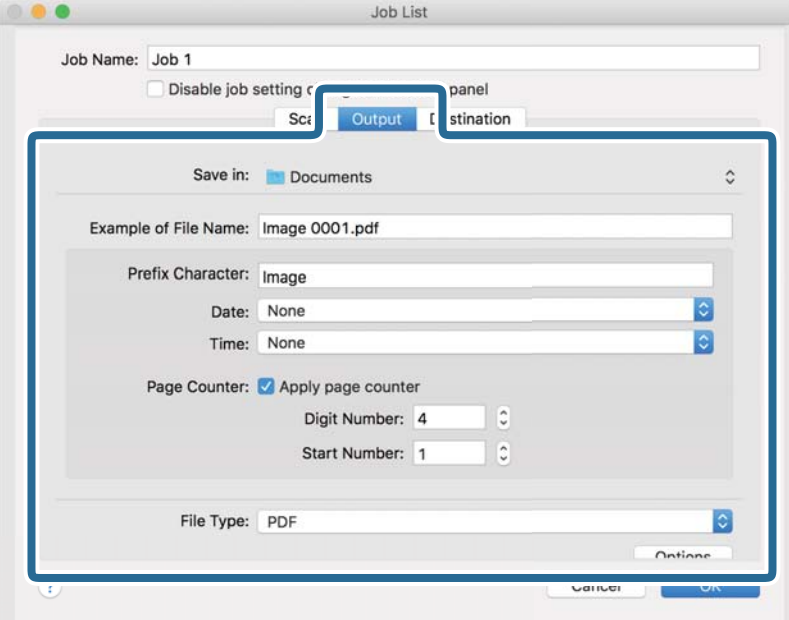

- ❏ **Save in**: Atlasiet mapi, kurā jāsaglabā ieskenētais attēls.
- ❏ **Example of File Name**: Parādīt pašreizējiem iestatījumiem atbilstoša faila nosaukuma piemēru.
- ❏ **Prefix Character**: Iestatīt faila nosaukuma prefiksu.
- ❏ **Date**: Pievienot faila nosaukumam datumu.
- ❏ **Time**: Pievienot faila nosaukumam laiku.
- ❏ **Page Counter**: Pievienot faila nosaukumam lappušu skaitītāju.
- ❏ **File Type**: Atlasiet sarakstā saglabāšanas formātu. Noklikšķiniet uz **Options**, lai norādītu detalizētus faila iestatījumus.

7. Noklikšķiniet uz **Destination** un pēc tam atlasiet **Destination**.

Attēlotie mērķa iestatījumu vienumi ir atkarīgi no atlasītā mērķa. Ja nepieciešams, izvēlieties detalizētus iestatījumus. Noklikšķiniet uz ikonas ? (Help), lai skatītu plašāku informāciju par katru vienumu.

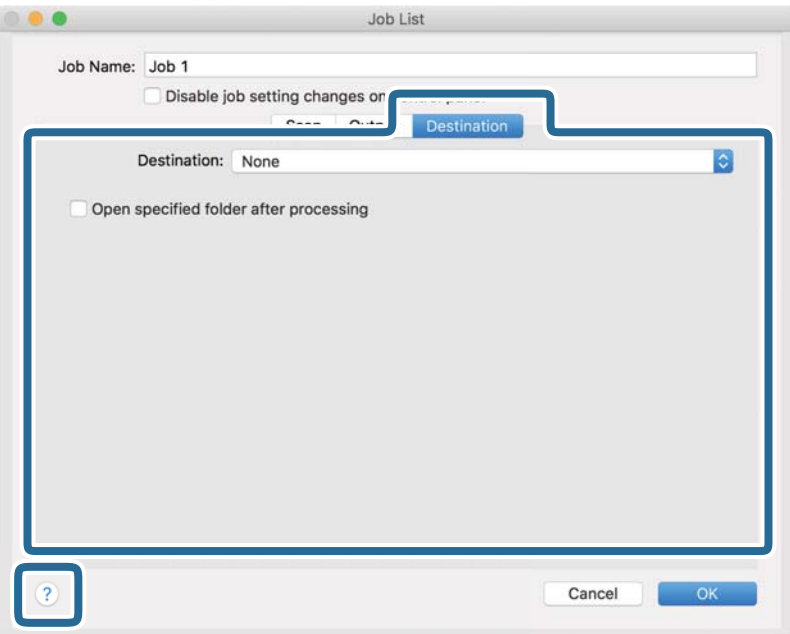

### *Piezīme:*

❏ Ja vēlaties augšupielādēt mākoņpakalpojumā, mākoņpakalpojumā vispirms jāizveido konts.

- ❏ Ja kā mērķi vēlaties izmantot Evernote, lejupielādējiet programmu Evernote no Evernote Corporation tīmekļa vietnes un instalējiet to, pirms izmantojat šo funkciju.
- 8. Noklikšķiniet uz **OK**, lai aizvērtu uzdevuma iestatījumu ekrānu.
- 9. Noklikšķiniet uz **OK**, lai aizvērtu ekrānu **Job List**.
- 10. Novietojiet oriģinālu.

<span id="page-111-0"></span>11. Atlasiet uzdevumu nolaižamajā sarakstā un pēc tam noklikšķiniet uz ikonas  $\mathbb{R}$ .

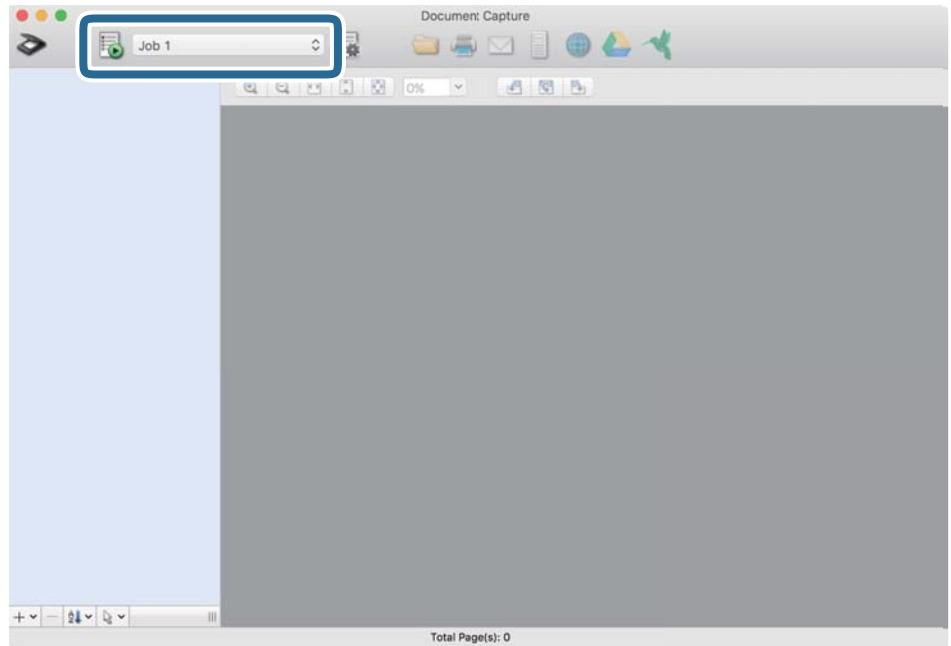

Atlasītais uzdevums tiek izpildīts.

12. Izpildiet ekrānā sniegtos norādījumus.

Ieskenētais attēls tiek saglabāts, izmantojot iestatījumus, kurus izvēlējāties uzdevumam.

*Piezīme:*

Oriģinālus var skenēt un ieskenēto attēlu var nosūtīt, neizmantojot uzdevumu. Noklikšķiniet uz  $\diamondsuit$ , atlasiet skenēšanas iestatījumus un pēc tam noklikšķiniet uz *Preview Scan*. Pēc tam noklikšķiniet uz mērķa, uz kuru vēlaties sūtīt ieskenēto attēlu.

# **Skenēšana, izmantojot Epson Scan 2**

Oriģinālus var skenēt, izmantojot detalizētus iestatījumus, kuri ir piemēroti teksta dokumentiem.

- 1. Novietojiet oriģinālu.
- 2. Palaidiet Epson Scan 2.
	- ❏ Windows 10

Noklikšķiniet uz palaides pogas un atlasiet **EPSON** > **Epson Scan 2**.

❏ Windows 8.1/Windows 8

Meklēšanas viedpogā ievadiet lietojumprogrammas nosaukumu un pēc tam izvēlieties attēloto ikonu.

❏ Windows 7/Windows Vista

Noklikšķiniet uz palaides pogas un pēc tam atlasiet **Visas programmas** vai **Programmas** > **EPSON** > **Epson Scan 2** > **Epson Scan 2**.

❏ Mac OS

Atlasiet **Aiziet!** > **Lietojumprogrammas** > **Epson Software** > **Epson Scan 2**.

- Epson Scan 2  $\Box$ X Scanner: EPSON XXXXX  $\checkmark$ Scan Settings : Not Selected  $\overline{\phantom{0}}$ Main Settings Advanced Settings Document Source: ADF  $\checkmark$ Scanning Side : Double-Sided  $\checkmark$ Document Size : Auto Detect Image Type: Black & White Resolution: 200  $\overline{\smile}$  dpi Rotate:  $0^\circ$  $\checkmark$ Correct Document Skew: Paper Skew ≂ Add or edit pages after scanning  $\overline{\mathbf{v}}$ Skip Blank Pages: Off Detect Double Feed: On U Image Format: PDF File Name: [imgYYYYMMDD\_HHMMSSSS.pdf ≂ Folder: Documents  $\overline{\phantom{0}}$ Preview Scan ❷ - 0
- 3. Cilnē **Pamata iestatījumi** veiciet tālāk minētos iestatījumus.

- ❏ **Skenējamā puse**: atlasiet oriģināla skenējamo pusi. Atlasiet **Divpusēja**, lai skenētu oriģinālus no abām pusēm.
- ❏ **Dokumenta lielums**: atlasiet ierīcē ievietotā oriģināla formātu.
- ❏ / (oriģināla orientācija) pogas: atlasiet ievietotā oriģināla iestatīto orientāciju. Atkarībā no oriģināla izmēra šis iestatījums var tikt iestatīts automātiski un to nevarēs mainīt.
- ❏ **Attēla veids**: atlasiet krāsu ieskenētā attēla saglabāšanai.
- ❏ **Izšķirtspēja**: atlasiet izšķirtspēju.

### *Piezīme:*

- ❏ *ADF* automātiski tiek izvēlēts kā *Dokumenta avots* iestatījums.
- ❏ Cilnē *Pamata iestatījumi* ir iespējams arī izvēlēties turpmāk norādītos iestatījumus.
	- ❏ **Brošūra**: atlasiet, lai salaistu kopā aizmugurējo un priekšējo attēlu, skenējot oriģinālu no abām pusēm.
	- ❏ **Pagriezt**: atlasiet, lai pagrieztu oriģinālu pulksteņrādītāju kustības virzienā un skenētu to.
	- ❏ **Iztaisnot sagrozītu dokumentu**: atlasiet, lai koriģētu oriģināla slīpumu.
	- ❏ **Piev. vai rediģ. lapas pēc sken.**: atlasiet, lai pievienotu citu oriģinālu vai pēc skenēšanas rediģētu (pagrieztu, pārvietotu un dzēstu) ieskenētās lapas.
	- ❏ **Izlaist tukšās lapas**: ja oriģinālā ir tukšas lapas, atlasiet šo opciju, lai tās izlaistu.
	- ❏ **Konstatēt dubultpadevi**: atlasiet, lai vairāku oriģinālu vienlaicīgas padošanas gadījumā tiktu rādīts brīdinājums.
- 4. Ja nepieciešams, izvēlieties citus skenēšanas iestatījumus.
	- ❏ Varat skatīt oriģinālu pirmās lapas pirmās puses ieskenētā attēla priekšskatījumu. Ievades paplātē ievietojiet tikai pirmo oriģinālu lappusi un nospiediet pogu **Priekšskatīt**. Tiek atvērts priekšskatījuma logs, tiek parādīts priekšskatītais attēls, un lappuse no skenera tiek izstumta.

Ievietojiet izstumto lapu atkal ierīcē kopā ar pārējiem oriģināliem.

- ❏ Cilnē **Papildu iestatījumi** var izvēlēties attēla pielāgojumus, izmantojot detalizētus iestatījumus, kuri ir piemēroti teksta dokumentiem — piemēram, šādus.
	- ❏ **Noņemt fonu**: atlasiet, lai noņemtu oriģināliem fonu.
	- ❏ **Teksta uzlabošana**: atlasiet, lai padarītu izplūdušus oriģināla burtus skaidrus un asus.
	- ❏ **Automāt. laukuma segmentācija**: izvēlieties, lai padarītu burtus skaidrus un attēlus līdzenākus, melnbaltajā režīmā skenējot dokumentu, kurā ir attēli.
	- ❏ **Noņemtā krāsa**: atlasiet, lai no ieskenētā attēla noņemtu norādīto krāsu, un pēc tam to saglabātu kā pelēktoņu vai melnbaltu attēlu. Piemēram, skenējot var izdzēst atzīmes vai pierakstus, ko veicāt uz papīra malām ar krāsu pildspalvu.
	- ❏ **Krāsu uzlabošana**: atlasiet, lai ieskenētajā attēlā padarītu izteiktāku norādīto krāsu, un pēc tam to saglabātu kā pelēktoņu vai melnbaltu attēlu. Iespējams, piemēram, padarīt izteiktākus burtus vai līnijas, kas ir gaišās krāsās.

#### *Piezīme:*

Atkarībā no citiem veiktajiem iestatījumiem dažas iespējas var nebūt pieejamas.

- Epson Scan 2  $\Box$  $\times$ Scanner: EPSON XXXXX  $\checkmark$ Scan Settings : Not Selected ◡ Main Settings Advanced Settings Document Source : ADF  $\checkmark$ Automatic Feeding Mode Scanning Side: Double-Sided Document Size: Auto Detect Image Type: Black & White Resolution: 200  $\overline{\smile}$  dpi Stitch Images: Off Rotate:  $0^\circ$ Correct Document Skew: Paper Skew  $\ddot{\phantom{0}}$ Add or edit pages after scanning Skip Blank Pages: Off  $\overline{\mathbf{v}}$ Detect Double Feed: On ▽ Image Format : PDF File Name: wingYYYYMMDD\_HHMMSSSS.pdf Folder: Documents **Tal**
- 5. Izvēlieties faila saglabāšanas iestatījumus.

❏ **Attēla formāts**: atlasiet sarakstā saglabāšanas formātu.

Katram saglabāšanas formātam, izņemot BITMAP un PNG, var izvēlēties detalizētus iestatījumus. Pēc saglabāšanas formāta izvēles atlasiet sarakstā vienumu **Opcijas**.

❏ **Faila nosaukums**: pārbaudiet šeit redzamo saglabājamā faila nosaukumu.

Faila nosaukuma iestatījumus var mainīt, atlasot sarakstā vienumu **Iestatījumi**.

❏ **Mape**: atlasiet sarakstā mapi, kurā jāsaglabā ieskenētais attēls.

Var izvēlēties citu mapi vai izveidot jaunu, sarakstā atlasot vienumu **Atlasīt**.

6. Noklikšķiniet uz **Skenēt**.

#### *Piezīme:*

- **□** Varat sākt skenēšanu, arī nospiežot skenera pogu  $\lozenge$ .
- ❏ Lai skenētu oriģinālus, kuri var iestrēgt ierīcē, piemēram, plānu papīru, vadības panelī iespējojiet *Lēni*, lai palēninātu skenēšanu.

Nospiediet pogu d un tad atlasiet *Skenera iestatījumi* > *Lēni*.

Ieskenētais attēls tiek saglabāts jūsu norādītajā mapē.

## **Iestatījumi īpašu veidu oriģināliem, kas jāizvēlas programmā Windows Epson Scan 2**

Skenējot īpašu veidu oriģinālus, jāizvēlas noteikti iestatījumi cilnē **Pamata iestatījumi** programmā Epson Scan 2.

Kad izmantojat Document Capture Pro, varat atvērt logu, nospiežot pogu **Detailed Settings Scan Settings** ekrānā.

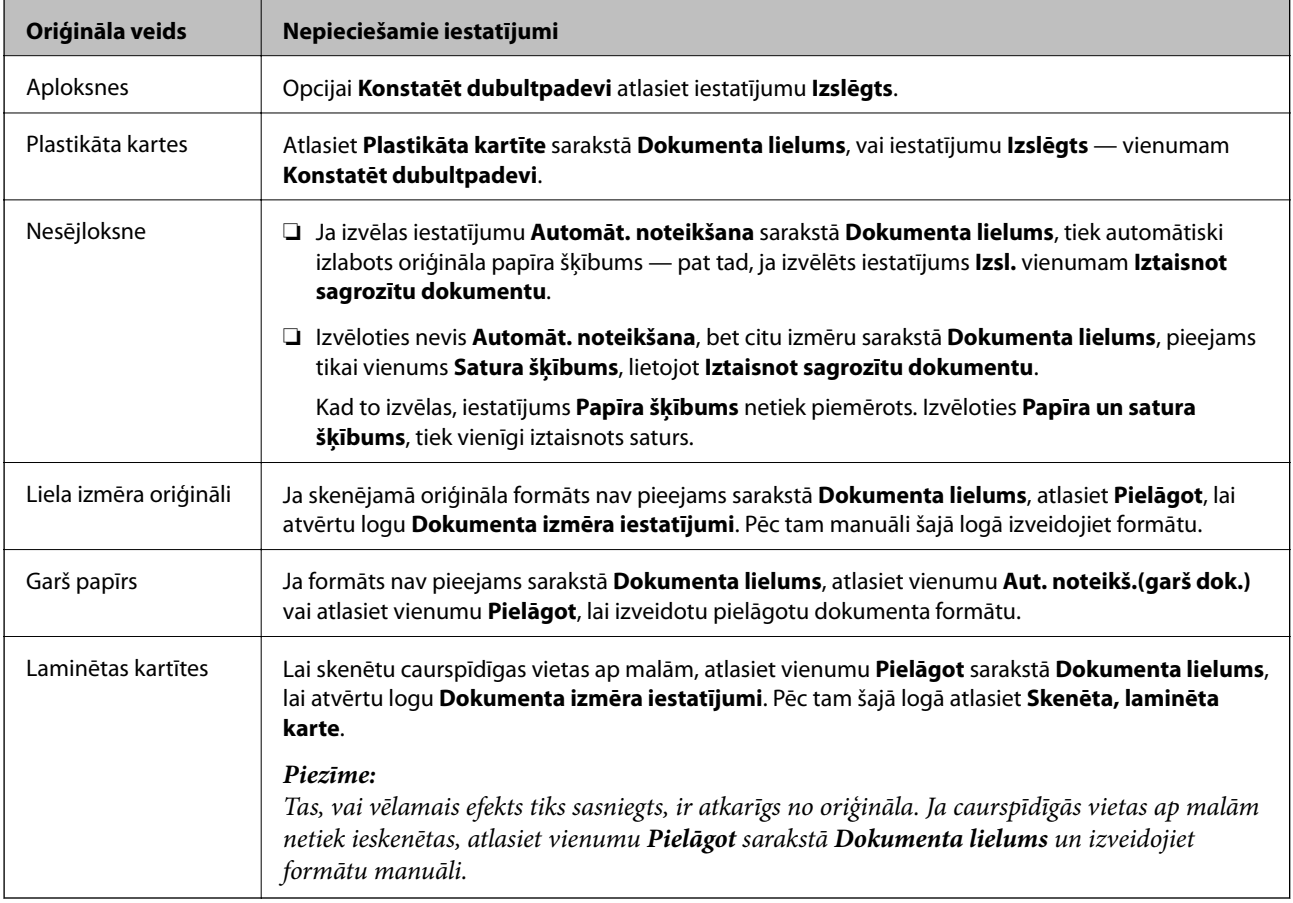

## **Izšķirtspējas iestatīšana, kas atbilst skenēšanas nolūkam**

### *Priekšrocības un trūkumi, palielinot izšķirtspēju*

Izšķirtspēja norāda pikseļu (attēla mazākā laukuma) skaitu vienā collā (25,4 mm), un to mēra ar mērvienību dpi (dots per inch (punkti collā)). Izšķirtspējas palielināšanas priekšrocība ir smalkākas attēla detaļas. Trūkums ir tāds, ka faila izmērs kļūst liels.

- ❏ Faila izmērs kļūst liels.
	- (Divreiz palielinot izšķirtspēju, faila izmērs kļūst apmēram četras reizes lielāks.)
- ❏ Attēla skenēšana, saglabāšana un lasīšana prasa ilgāku laiku.
- ❏ E-pastu vai faksu sūtīšana un saņemšana prasa ilgāku laiku.
- ❏ Attēls kļūst pārāk liels iekļaušanai displejā vai izdrukāšanai uz papīra.

### *Ieteicamā izšķirtspēja dažādiem nolūkiem*

Skatiet tabulu un iestatiet tādu izšķirtspēju, kas atbilst ieskenētā attēla nolūkam.

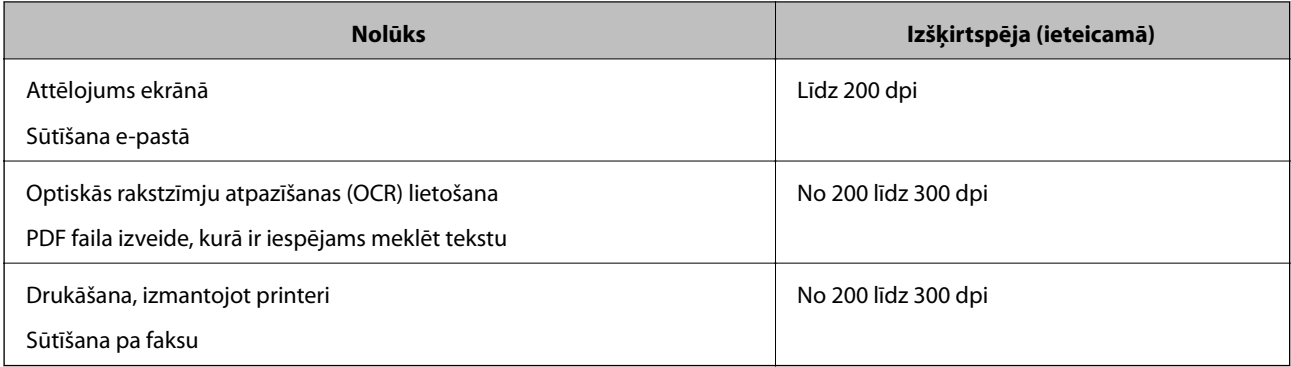

# <span id="page-117-0"></span>**Skenēšanas papildiespējas**

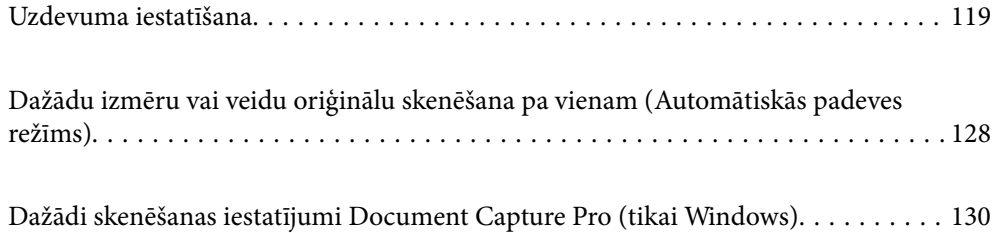

# <span id="page-118-0"></span>**Uzdevuma iestatīšana**

Varat reģistrēt darbību kopumu, piemēram, Scan-Save-Send, kā "uzdevums".

Iepriekš reģistrējot darbību kopumu kā uzdevumu programmā Document Capture Pro (Windows), Document Capture (Mac OS) vai Document Capture Pro Server (Windows Server), var veikt visas šīs darbības, vienkārši atlasot uzdevumu.

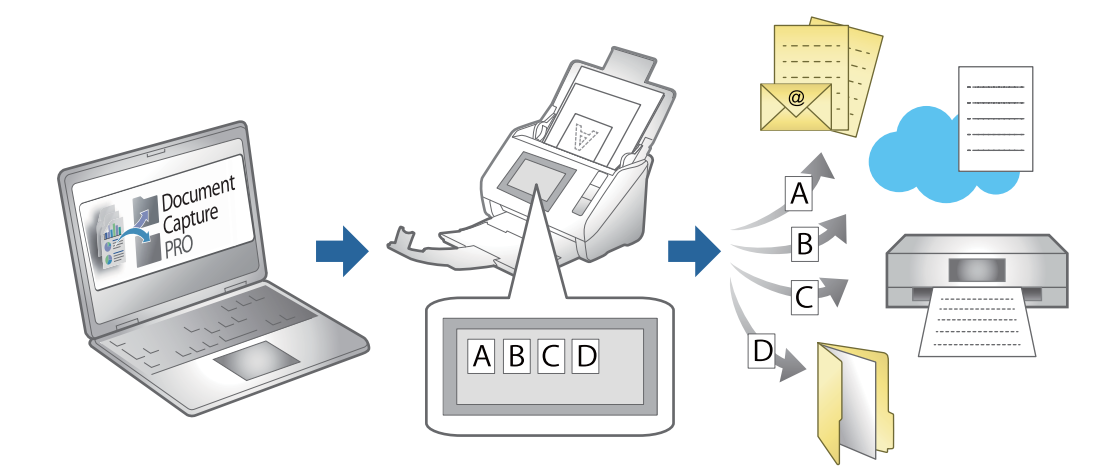

# **Uzdevuma izveide un reģistrēšana (Windows)**

Paskaidro, kā iestatīt uzdevumu programmā Document Capture Pro. Plašāku informāciju par funkcijām skatiet Document Capture Pro palīdzībā.

<https://support.epson.net/dcp/>

- 1. Palaidiet Document Capture Pro.
- 2. Noklikšķiniet uz **Job Settings** ekrānā **Job Scan**.

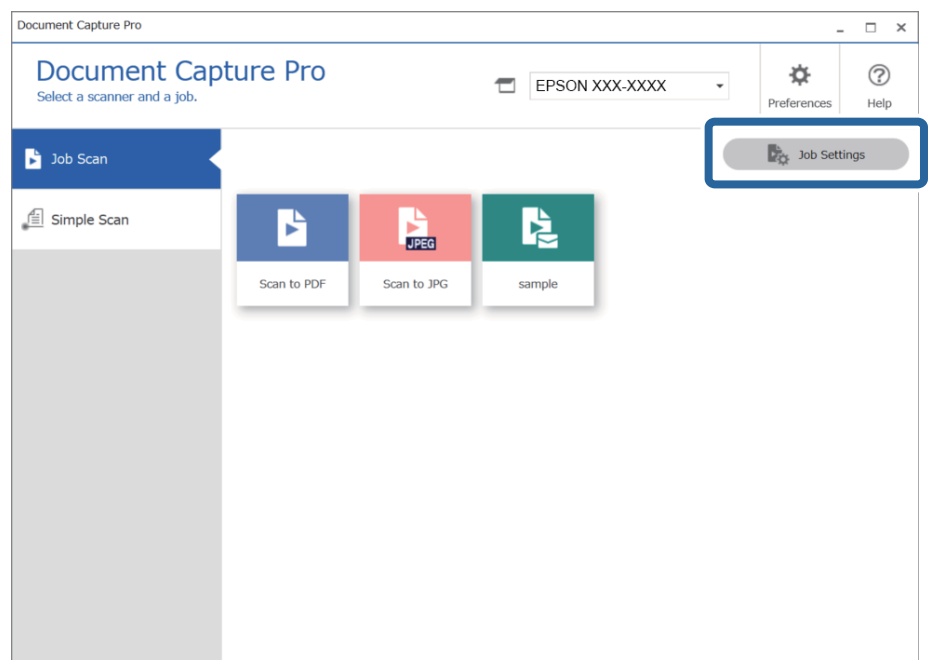

3. Noklikšķiniet uz **New Job**.

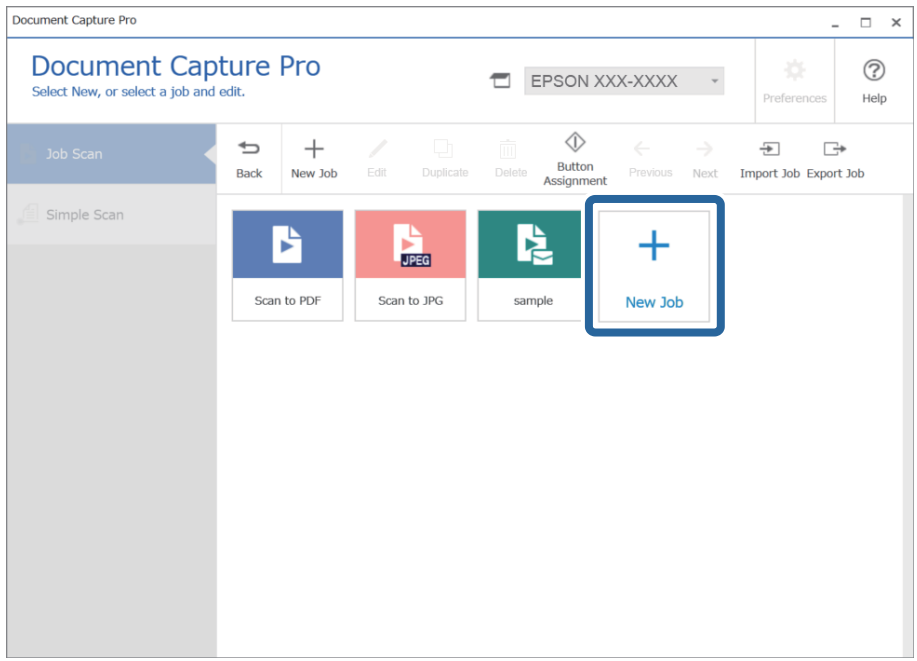

### *Piezīme:*

Lai izveidotu jaunu uzdevumu vai citu uzdevumu, noklikšķiniet uz uzdevuma, kuru vēlaties izmantot kā pamatu, un pēc tam noklikšķiniet uz *Duplicate*.

Tiek atvērts logs **Job Settings**.

4. Atveriet **Job Name**.

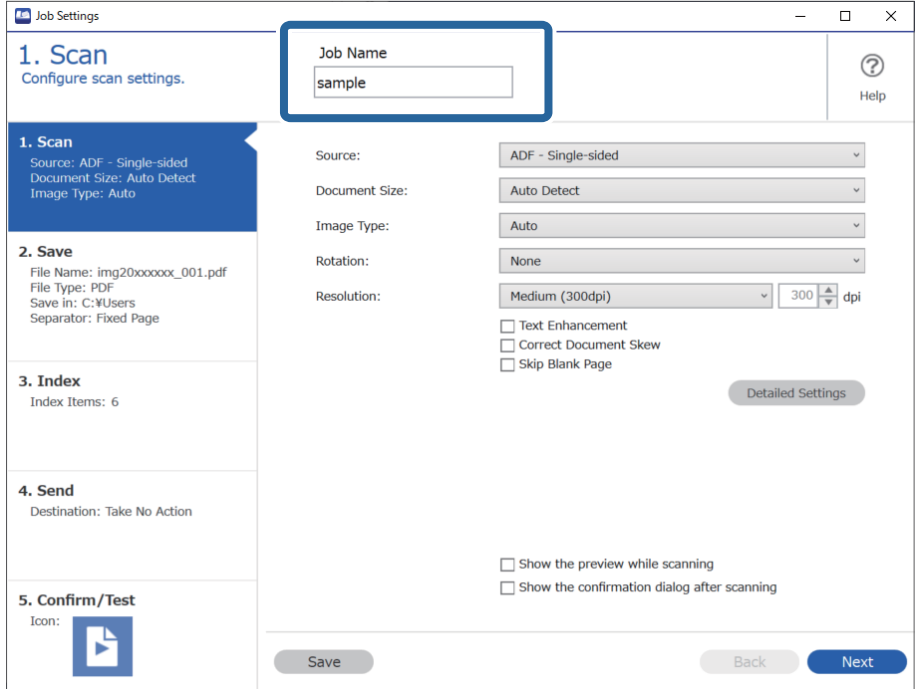

5. Cilnē **1. Scan**, iestatiet skenēšanas darbības, kuras vēlaties radīt.

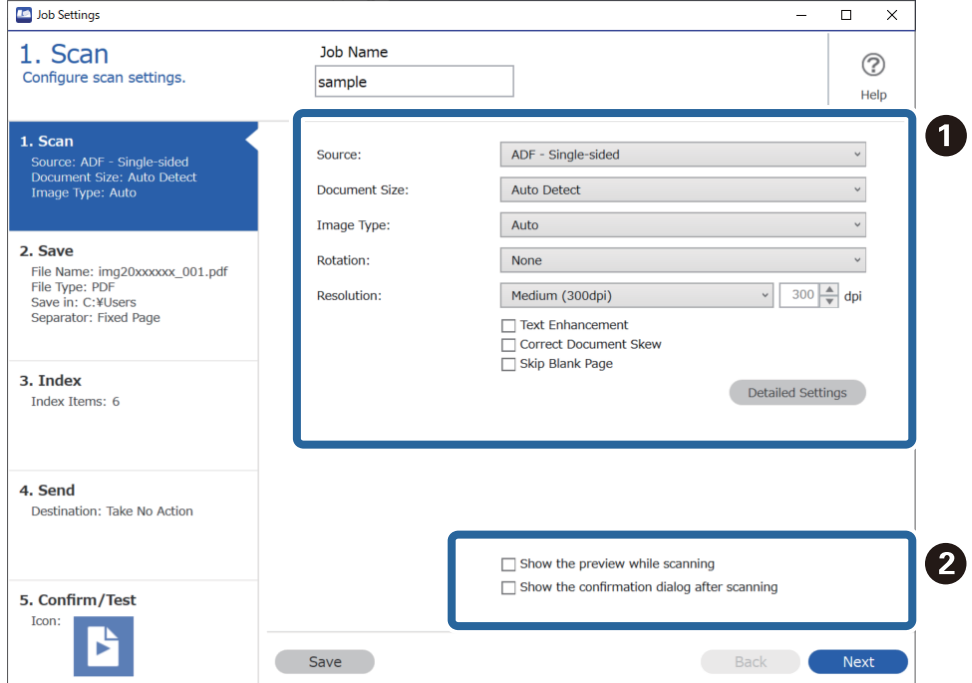

❏ A Veikt skenēšanas pamata iestatījumus.

Lai veiktu papildu iestatījumus, noklikšķiniet uz **Detailed Settings**, lai atvērtu iestatījumu ekrānu. Mainiet skenēšanas darbību un noklikšķiniet uz **Save**, lai atgrieztos ekrānā Document Capture Pro.

❏ B Ja tas ir nepieciešams, mainiet iestatījumus.

Atlasiet **Show the preview while scanning**, lai parādītu attēlus skenēšanas laikā.

Atlasiet **Show the confirmation dialog after scanning**, lai redzētu apstiprinājuma ziņojumu par to, vai vēlaties turpināt skenēšanu pēc skenēšanas pabeigšanas.

Kad skenēšanas iestatījumi ir izvēlēti, noklikšķiniet uz cilni **Next** vai **2. Save**.

6. Cilnē **2. Save** varat izvēlēties iestatījumus skenēšanas rezultātu saglabāšanai.

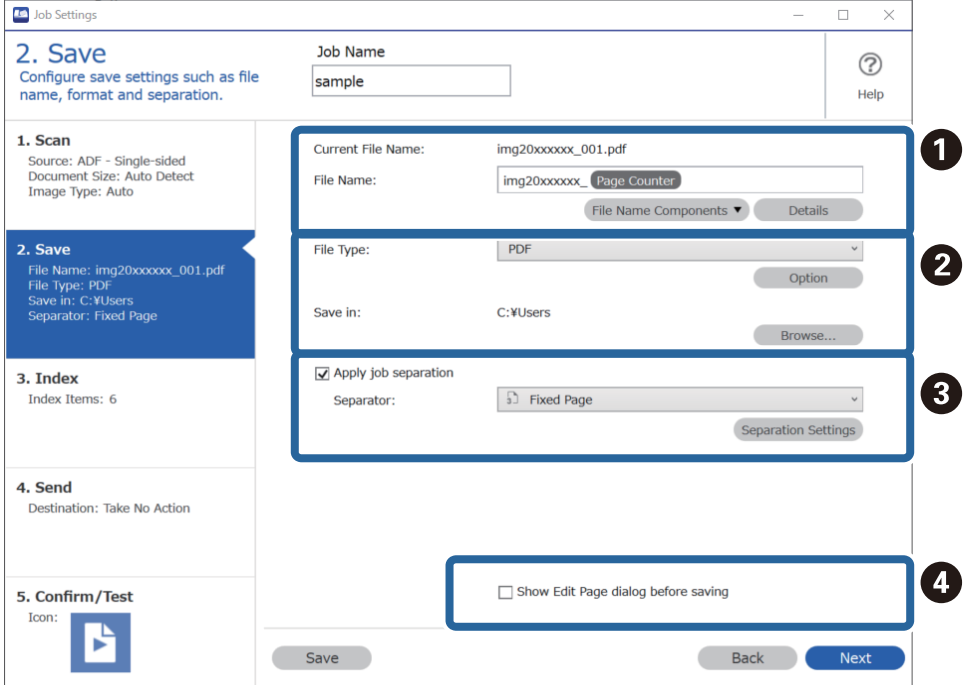

❏ A Iestatiet faila nosaukumu.

Atlasot vēlamo elementu faila nosaukumam no **File Name Components**, tas tiek pievienots faila nosaukumam. Varat arī ievadīt nosaukumu tieši **File Name**.

Ja vēlaties pievienot svītrkodus, OCR un formas, jums jāveic nepieciešamie papildu iestatījumi. Noklikšķiniet uz **Detailed Settings**.

**Detailed Settings** varat mainīt arī laika spiedogu un lapu skaitītāja formātu.

❏ B Iestatiet faila saglabāšanas formātu un vietu.

**Option** var iespējot atkarībā no faila veida; noklikšķiniet, lai veiktu sīkākus iestatījumus.

- ❏ C Kad vēlaties atdalīt uzdevumus, atlasiet šo funkciju, lai izvēlētos atdalīšanas metodi, un pēc tam atlasiet **Separation Settings**, lai izvēlētu sīkākus iestatījumus.
- ❏ D Ja tas ir nepieciešams, mainiet iestatījumus.

Atlasot **Show Edit Page dialog before saving**, pēc skenēšanas varat rediģēt ekrānā **Edit Scanned Results**.

Kad saglabāšanas iestatījumi ir izvēlēti, noklikšķiniet uz cilni **Next** vai **3. Index**.

7. Jūs varat mainīt indeksa faila iestatījumus cilnē **3. Index**.

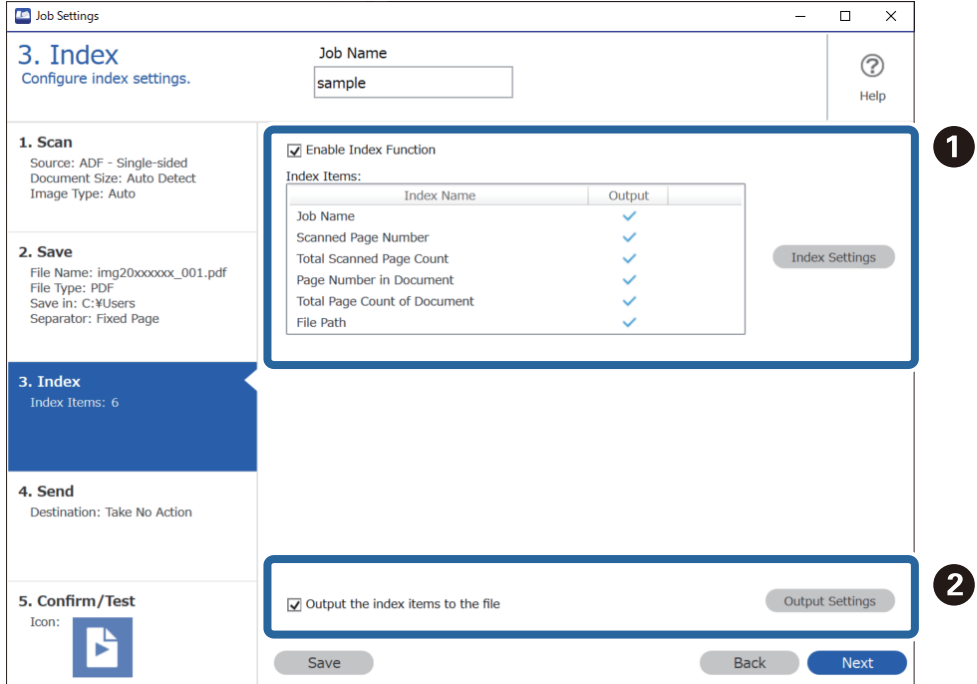

❏ A Veidojot indeksa failu, atlasiet **Enable Index Function**.

Noklikšķiniet uz **Index Settings** un atlasiet vienumus kurus vēlaties izmantot indeksam.

❏ B Atlasiet **Output the index items to the file**, un pēc tam noklikšķiniet uz **Output Settings**, lai iestatītu izvades vienumus un tās laikā izmantoto faila nosaukumu.

Kad indeksa iestatījumi ir izvēlēti, noklikšķiniet uz cilni **Next** vai **4. Send**.

8. Cilnē **4. Send** uzstādiet mērķa iestatījumus.

Kad atlasīts **Destination**, iestatījuma vienumi tiek parādīti atbilstoši sūtītāja mērķim.

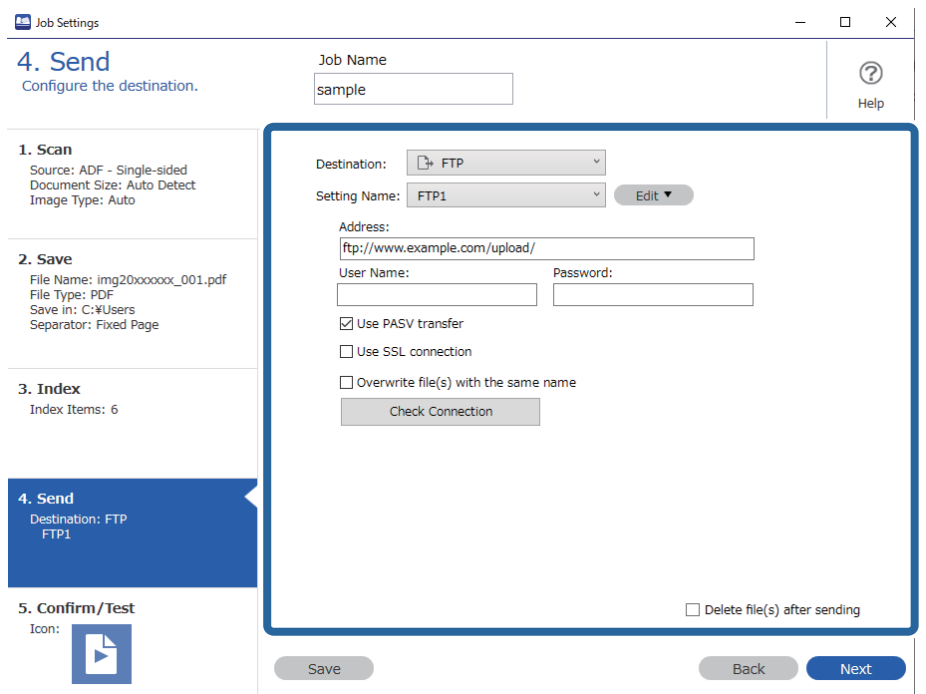

Kad pārsūtīšanas iestatījumi ir izvēlēti, noklikšķiniet uz cilni **Next** vai **5. Confirm/Test**.

9. Pārbaudiet iestatījumus cilnē **5. Confirm/Test**, un pēc tam veiciet testa skenēšanu.

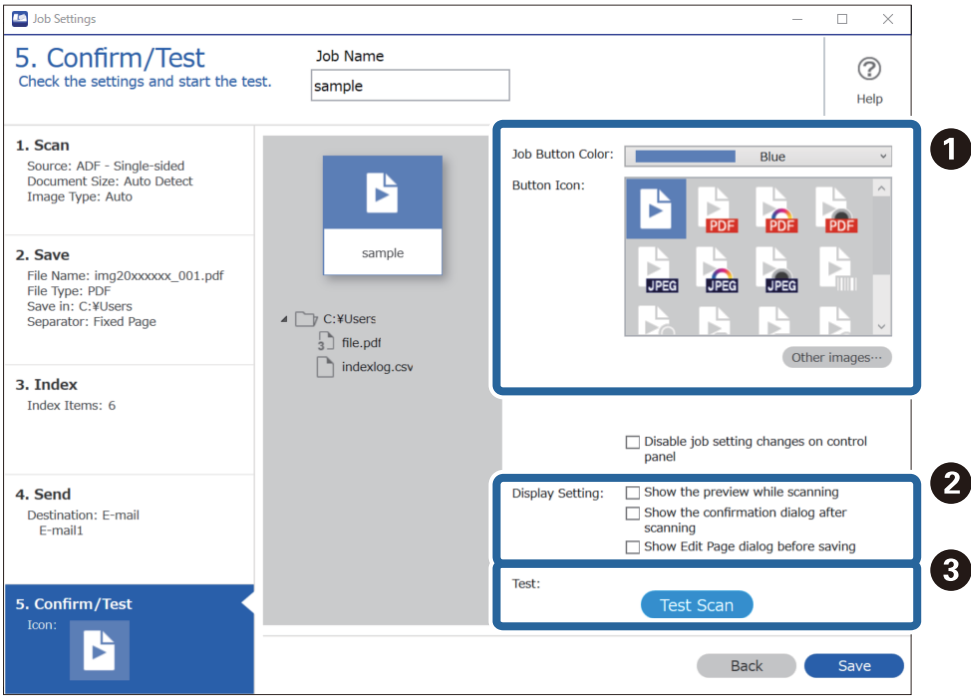

- ❏ A Mainiet darba pogas krāsu vai ikonu.
- ❏ B Mainiet ekrāna iestatījumus skenēšanas laikā un pēc tās.
- ❏ C Veiciet testa skenēšanu, izmantojot šobrīd iestatītu darbu.
- 10. Noklikšķiniet uz **Save**, lai pabeigtu darba izveidi.

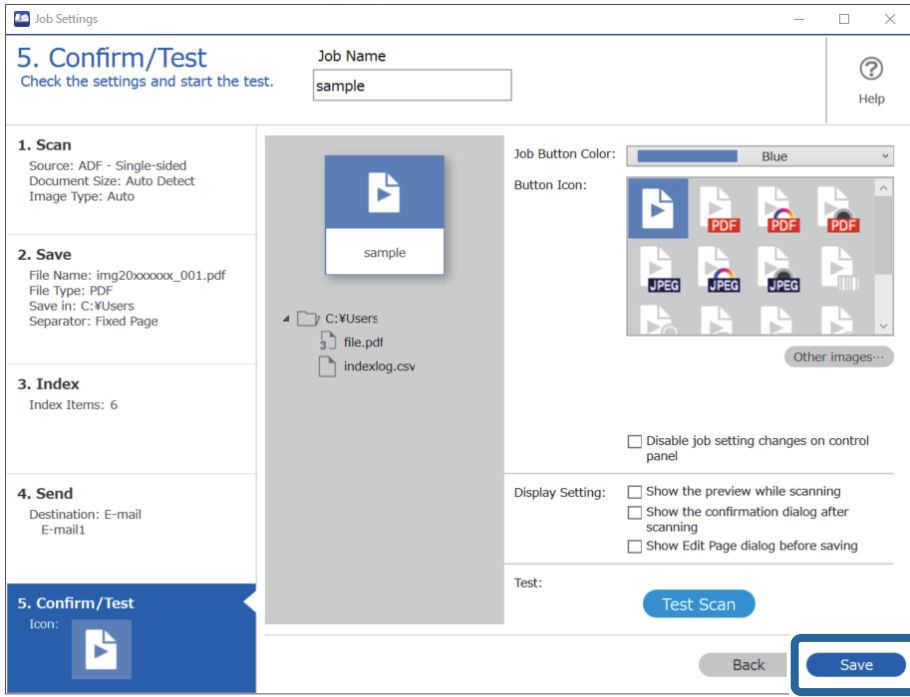

Ja dodaties uz izveidot jaunu uzdevumu, veikt labojumus, kopēt, dzēst un tā tālāk, turpiniet veikt iestatījumus.

Lai pabeigtu darba iestatījumus, noklikšķiniet uz pogas **Back** rīkjoslas kreisajā pusē, lai atgrieztos darba ekrānā.

# **Uzdevuma izveide un reģistrēšana (Mac OS)**

Paskaidro, kā iestatīt uzdevumu programmā Document Capture. Plašāku informāciju par funkcijām skatiet Document Capture palīdzībā.

- 1. Sāciet Document Capture.
- 2. Galvenajā logā noklikšķiniet uz ikonas

Tiek atvērts logs **Job List**.

3. Noklikšķiniet uz ikonas +.

Tiek atvērts logs **Job Settings**.

- 4. Izvēlieties uzdevuma iestatījumus logā **Job Settings**.
	- ❏ **Job Name**: ievadiet reģistrējamā uzdevuma nosaukumu.
	- ❏ **Scan**: izvēlieties skenēšanas iestatījumus, piemēram, oriģinālu izmēru vai izšķirtspēju.
	- ❏ **Output**: iestatiet saglabāšanas vietu, formātu, failu nosaukumu piešķiršanas noteikumus utt.
	- ❏ **Destination**: atlasiet mērķi ieskenēto attēlu saglabāšanai. Tos var nosūtīt pa e-pastu vai pārsūtīt uz FTP vai tīmekļa serveri.
- <span id="page-125-0"></span>5. Noklikšķiniet uz **OK**, lai atgrieztos logā **Job List**. Izveidotais uzdevums tiek reģistrēts ekrānā **Job List**.
- 6. Noklikšķiniet uz **OK**, lai atgrieztos galvenajā logā.

# **Uzdevumu pievienošana vadības panelim (pogu piešķire)**

Iepriekš piešķirot uzdevumus skenera vadības panelī, izmantojot programmu Document Capture Pro (Windows), Document Capture (Mac OS) vai Document Capture Pro Server (Windows Server), var nodrošināt iespēju palaist uzdevumus, izmantojot vadības paneli.

### **Uzdevuma piešķire vadības panelim (Windows)**

Paskaidro, kā piešķirt uzdevumu skenera vadības panelim, izmantojot programmu Document Capture Pro. Plašāku informāciju par funkcijām skatiet Document Capture Pro palīdzībā.

<https://support.epson.net/dcp/>

- 1. Palaidiet Document Capture Pro.
- 2. Noklikšķiniet uz **Job Settings** ekrānā Job Scan.

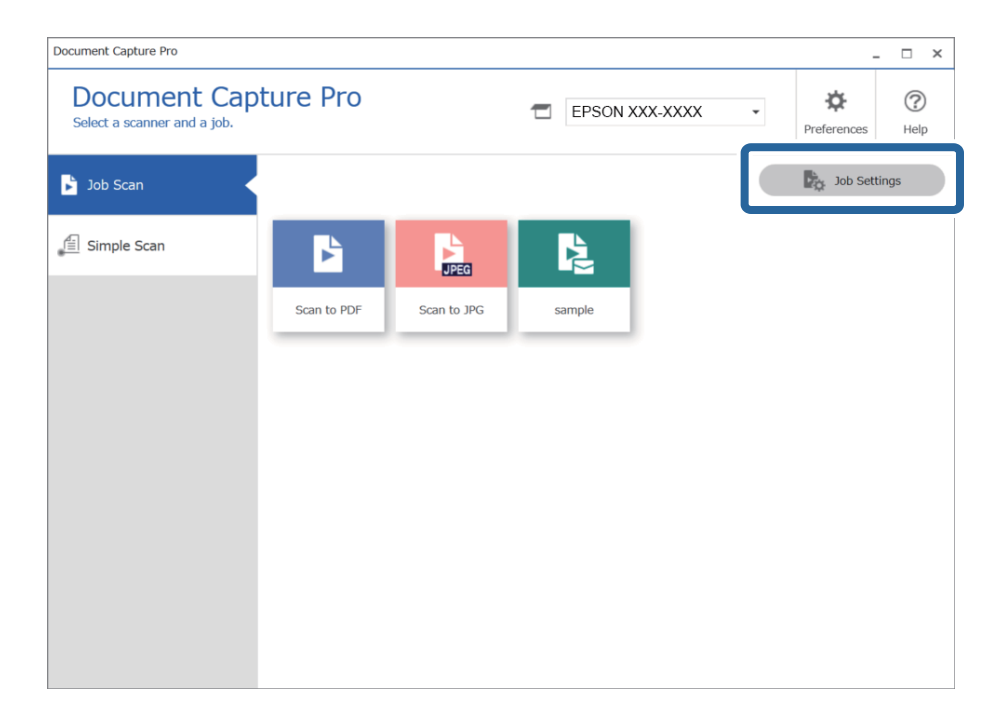

3. Noklikšķiniet uz **Button Assignment**.

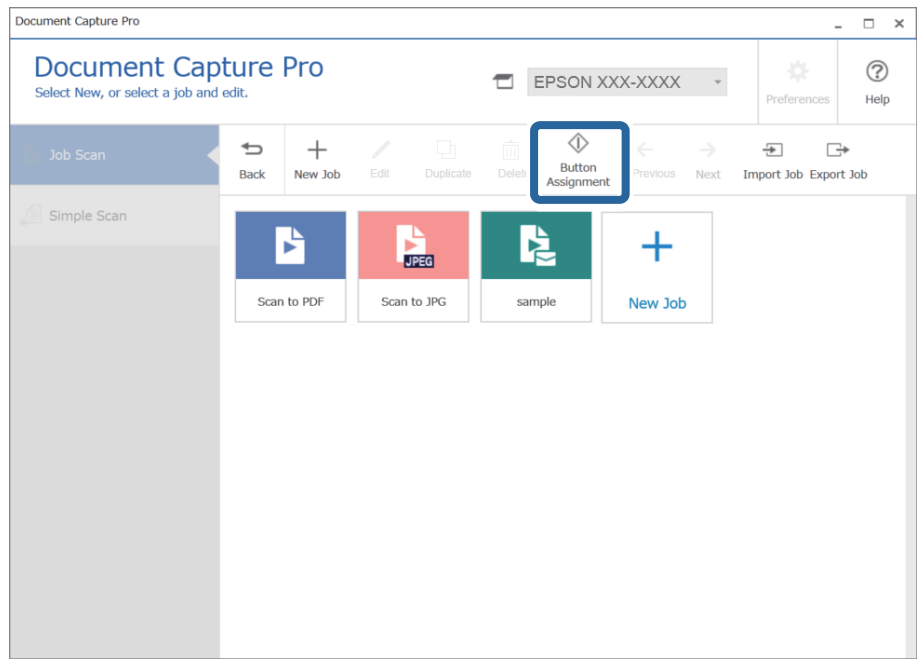

Tiek parādīts pogas piešķiršanas ekrāns.

4. Nolaižamajā izvēlnē atlasiet uzdevumu, kuru vēlaties ar vadības paneli (pogas) izpildīt skenerī.

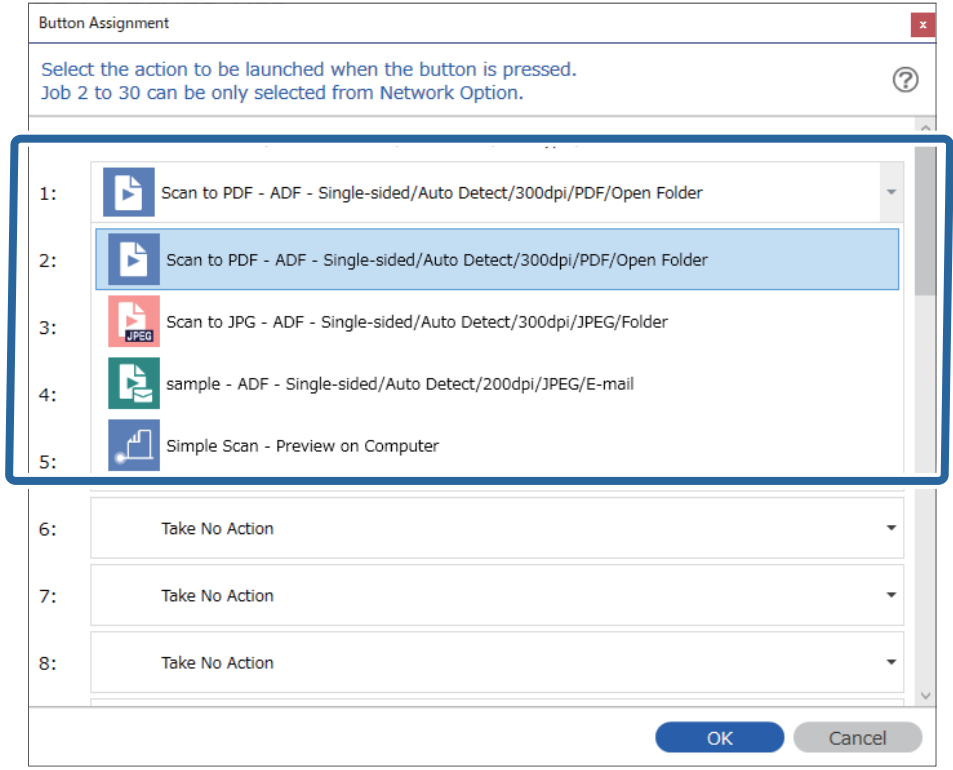

5. Noklikšķiniet uz **OK**, lai aizvērtu ekrānu Button Assignment.

### <span id="page-127-0"></span>**Saistītā informācija**

& ["Oriģinālu skenēšana datorā" 96. lpp.](#page-95-0)

## **Uzdevuma piešķire vadības panelim (Mac OS)**

Paskaidro, kā piešķirt uzdevumu skenera vadības panelim, izmantojot programmu Document Capture. Plašāku informāciju par funkcijām skatiet Document Capture palīdzībā.

- 1. Sāciet Document Capture.
- 2. Galvenajā logā noklikšķiniet uz ikonas Tiek atvērts logs **Job List**.
- 3. Noklikšķiniet uz ikonas un atlasiet **Event Settings**.
- 4. Vadības panelī, izvelkamajā izvēlnē atlasiet uzdevumu, ko vēlaties izpildīt.
- 5. Noklikšķiniet uz **OK**, lai atgrieztos logā **Job List**. Uzdevums tiek piešķirts skenera vadības panelim.
- 6. Noklikšķiniet uz **OK**, lai atgrieztos galvenajā logā.

### **Saistītā informācija**

& ["Oriģinālu skenēšana datorā" 96. lpp.](#page-95-0)

# **Dažādu izmēru vai veidu oriģinālu skenēšana pa vienam (Automātiskās padeves režīms)**

Izmantojot režīmu Automātiskās padeves režīms, var pa vienam skenēt dažādu izmēru vai veidu oriģinālus. Šajā režīmā skeneris automātiski sāk skenēšanu, kad oriģinālus ievieto ADF.

Kad izmantojat **Document Capture Pro**, varat izmantot arī Automātiskās padeves režīms.

1. Sāciet Epson Scan 2.

### *Piezīme:*

Kad izmantojat Document Capture Pro, varat atvērt Epson Scan 2 logu, nospiežot pogu *Detailed Settings Scan Settings* ekrānā.

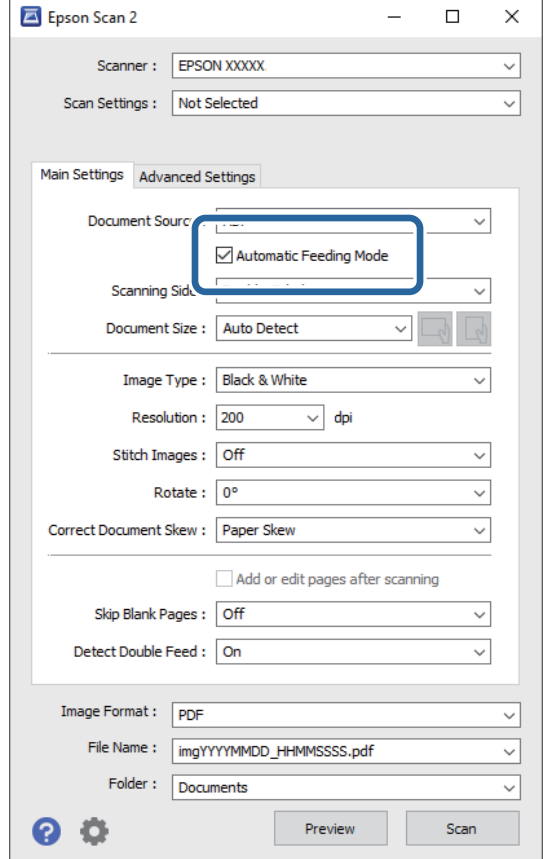

2. Atlasiet opciju **Automātiskās padeves režīms** cilnē **Pamata iestatījumi**.

- 3. Izvēlieties citus skenēšanas iestatījumus Epson Scan 2 galvenajā logā.
- 4. Noklikšķiniet uz **Skenēt**.

#### *Piezīme:*

Kad izmantojat Document Capture Pro, noklikšķiniet uz *Saglabāt*, lai saglabātu skenēšanas iestatījumus. Kad sākat skenēšanu, tiek aktivizēts režīms Automātiskās padeves režīms.

Tiek palaista programma Automātiskās padeves režīms.

Datorā un skenerī tiek parādīts logs **Automātiskās padeves režīms**.

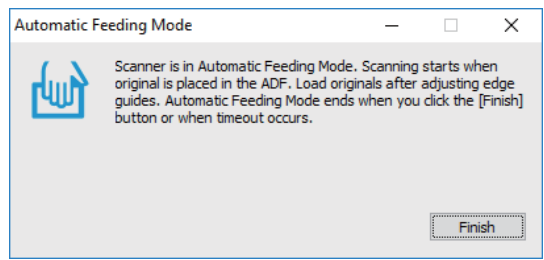

5. Noregulējiet malu vadotnes un ievietojiet oriģinālu ADF.

Skenēšana sākas automātiski.

<span id="page-129-0"></span>6. Kad skenēšana ir pabeigta, ievietojiet ADF nākamo oriģinālu.

Atkārtojiet šo procedūru, līdz ir ieskenēti visi oriģināli.

### *Piezīme:*

Nospiediet pogu d, lai konfigurētu *Skenera iestatījumi*.

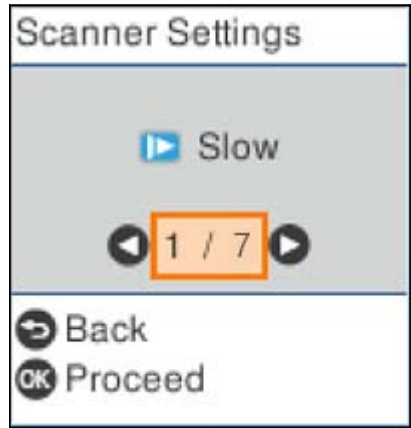

· *Lēni*: Palēnina skenēšanas ātrumu. Izmantojiet to, lai skenētu oriģinālus, kas varētu iestrēgt, piemēram, plānu papīru.

· *DFDS*: Vienu reizi izlaiž divu lapu padeves noteikšanu un turpina skenēšanu. Izmantojiet to, lai skenētu oriģinālus, kas tiek identificēti kā divas lapas, piemēram, plastikāta kartes vai aploksnes.

· *Papīra aizsardzība*: Samazina oriģinālu bojājumus, nekavējoties apturot skenēšanu padeves kļūdas gadījumā.

· *Netīra stikla not.*: Konstatē netīrumus uz stikla virsmas skenera iekšpusē.

7. Kad visi oriģināli ir ieskenēti, aizveriet logu Automātiskās padeves režīms.

Nospiediet skenera pogu  $\bigcirc$  vai nospiediet Pabeigt ekrānā Automātiskās padeves režīms, kas redzams datorā.

### *Piezīme:*

Lai izietu no režīma *Automātiskās padeves režīms*, var izmantot arī noildzes iestatījumus.

Atlasiet vienumu *Iestatījumi* sarakstā *Dokumenta avots*, lai atvērtu ekrānu *Dokumenta avota iestatījumi*. Iestatiet *Automātiskās padeves režīma taimauts (minūtes)* redzamajā ekrānā.

Ieskenētais attēls tiek saglabāts jūsu norādītajā mapē.

### **Saistītā informācija**

& ["Oriģinālu novietošana" 33. lpp.](#page-32-0)

# **Dažādi skenēšanas iestatījumi Document Capture Pro (tikai Windows)**

Document Capture Pro ļauj viegli skenēt un saglabāt dokumentus, piemēram, ziņojumus un veidlapas, izmantojot optimālos iestatījumus atbilstoši jūsu vajadzībām. Šajā sadaļā izskaidrots, kā veikt iestatījumus uzdevumiem, kas izmantot parocīgas funkcijas, piemēram, šķirošana.

### <span id="page-130-0"></span>*Piezīme:*

Šī nodaļa izskaidro funkciju Document Capture Pro Windows. Ja izmantojat Mac OS, plašāku informāciju skatiet Document Capture programmatūras palīdzības sadaļā.

### **Saistītā informācija**

- & "Dokumentu dalīšana, izmantojot konkrētu lapu skaitu" 131. lpp.
- & ["Dokumentu dalīšana, izmantojot tukšas lapas" 134. lpp.](#page-133-0)
- & ["Mapju izveidošana un saglabāšana, izmantojot svītrkoda rakstzīmju informāciju" 137. lpp.](#page-136-0)
- & ["Divu mapju līmeņu izveide, izmantojot divu veidu svītrkodus" 142. lpp.](#page-141-0)
- & ["Failu saglabāšana ar failu nosaukumiem, izmantojot svītrkoda rakstzīmju informāciju" 146. lpp.](#page-145-0)
- & ["Mapju izveidošana un saglabāšana, izmantojot OCR rakstzīmes" 151. lpp.](#page-150-0)
- & ["Failu saglabāšana ar failu nosaukumiem, izmantojot OCR rakstzīmes" 156. lpp.](#page-155-0)
- & ["Mapju izveidošana un saglabāšana katrai formai" 163. lpp.](#page-162-0)

# **Dokumentu dalīšana, izmantojot konkrētu lapu skaitu**

Varat sadalīt datus pēc konkrēta skenēto lapu skaita, un saglabāt kā failu vai mapi.

Šajā sadaļā izskaidroti uzdevuma iestatījumi "Dokumentu dalīšanai ik pēc trīs lapām un saglabāšanai kā PDF failam".

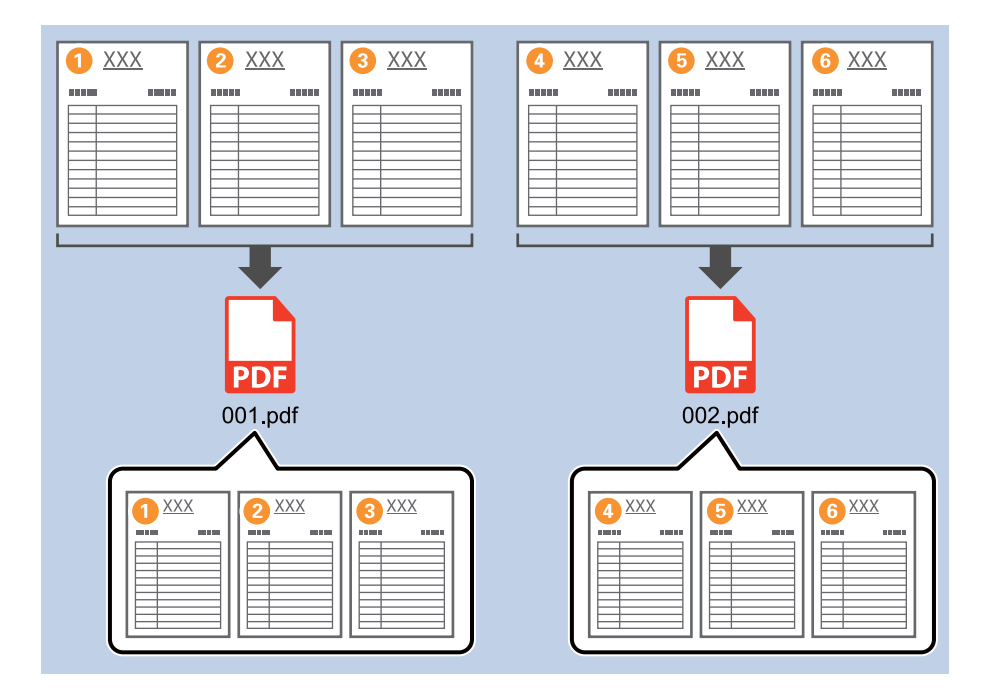

1. Attēlojiet ekrānu **Job Settings** un pēc tam noklikšķiniet uz cilni **2. Save**.

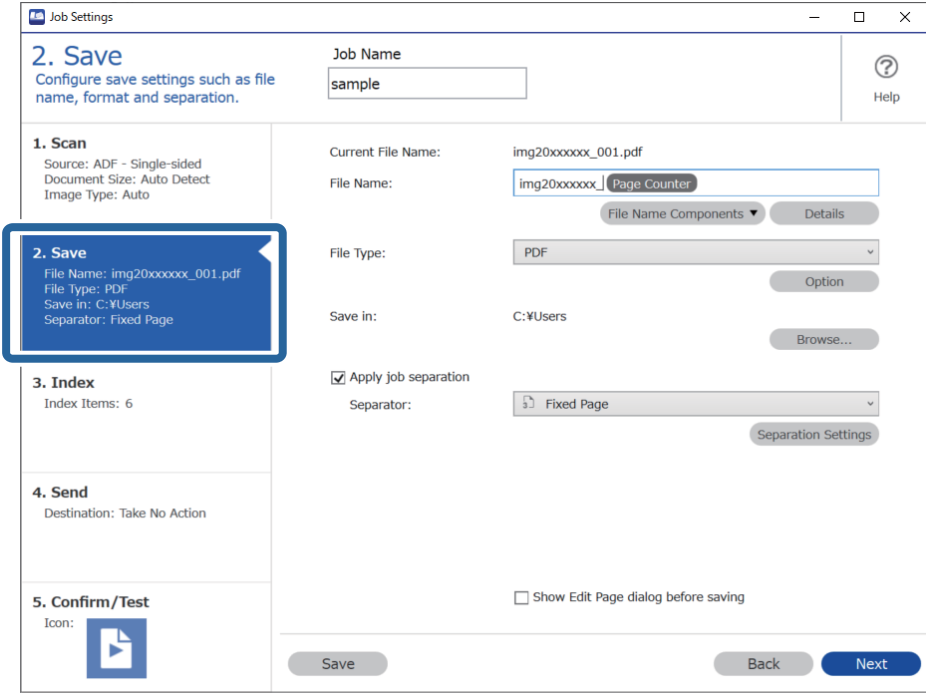

2. Iestatiet **File Type** uz **PDF**.

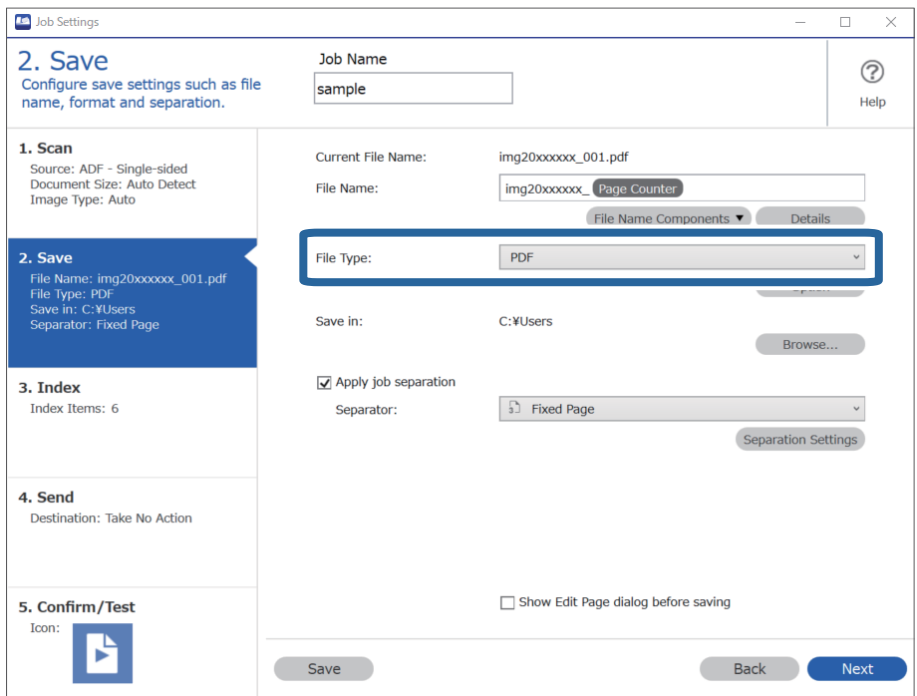

3. Atlasiet **Apply job separation**, iestatiet **Separator** uz **Fixed Page**, un pēc tam noklikšķiniet **Separation Settings**.

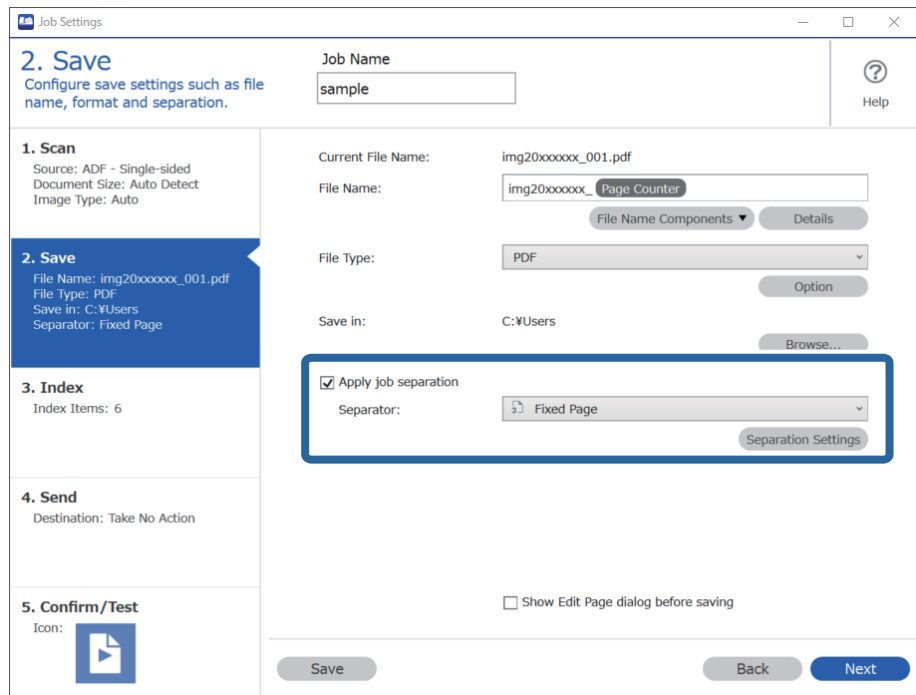

4. Ekrānā **Job Separation Settings**, iestatiet lapu skaitu kā vēlaties sadalīt dokumentu. Piemēram, jā precizēsiet "3", dokuments tiks sadalīts ik pēc trīs lapu skenēšanas.

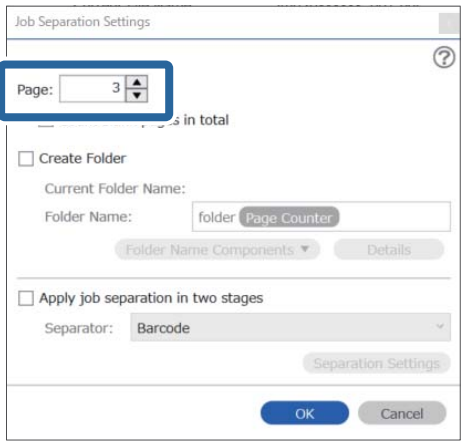

### <span id="page-133-0"></span>*Piezīme:*

Tā kā nav saglabāšanas formāti (attēlu faili kā JPEG), kas atbalsta vairākas lapas, jūs nevarat izveidot vairāku lapu failus. Kad atlasīts *Create Folder*, dokuments tiek sadalīts pēc lapu skaita, kuru precizējāt (failu skaits), un pēc tam saglabāts mapē.

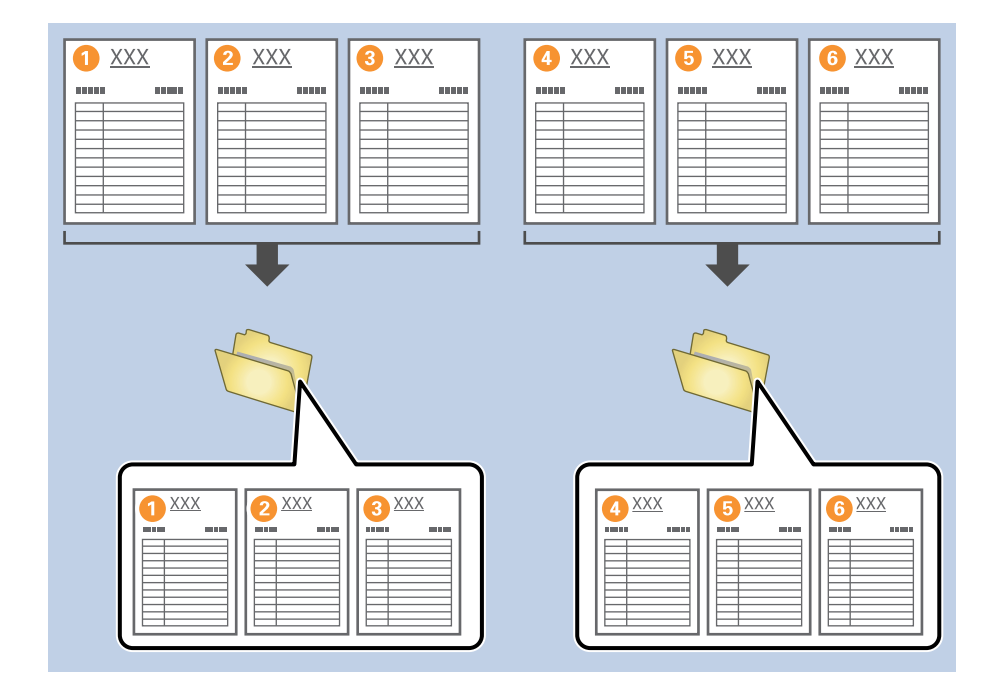

# **Dokumentu dalīšana, izmantojot tukšas lapas**

Ievietojot tukšas lapas starp skenējamā dokumenta lapām, varat sadalīt skenētos datus un saglabāt tos kā atsevišķus failus vai mapes. Skenējot dokumenta abas puses, ja kāda no pusēm ir tukša, tā tiek identificēta kā tukša lapa. Pēc šķirošanas, varat noņemt jebkuras nevajadzīgās lapas un pēc tam saglabāt.

Šajā sadaļā izskaidroti uzdevuma iestatījumi "Dokumenta dalīšanai, izmantojot tukšas lapas, un saglabāt kā PDF failus", kad starp trešo un ceturto lapu ievietota tukša lapa.

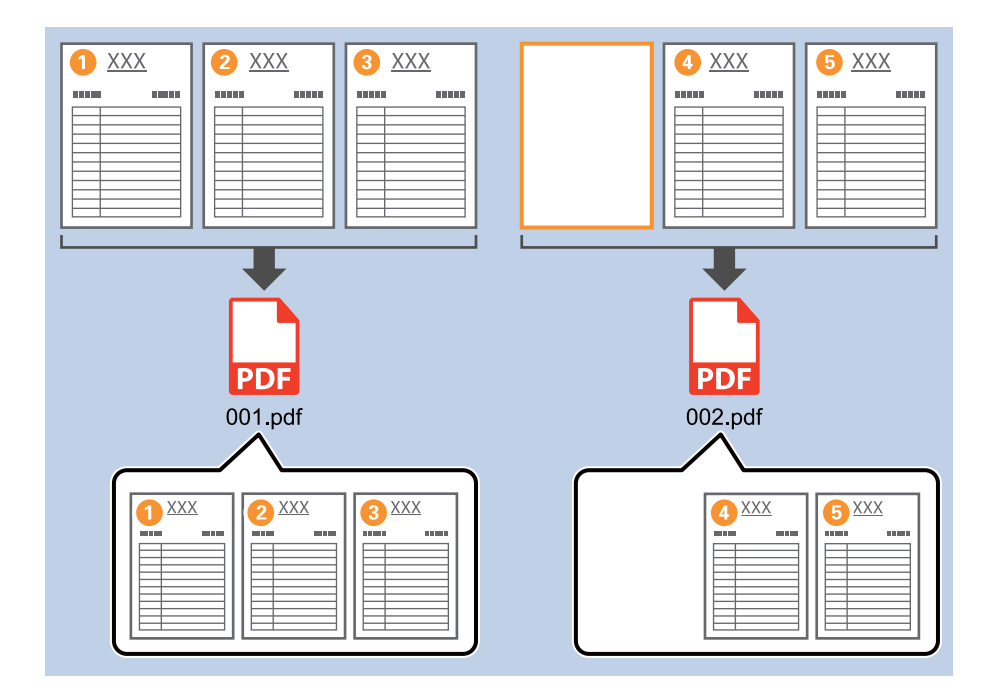

1. Attēlojiet ekrānu **Job Settings** un pēc tam noklikšķiniet uz cilni **2. Save**.

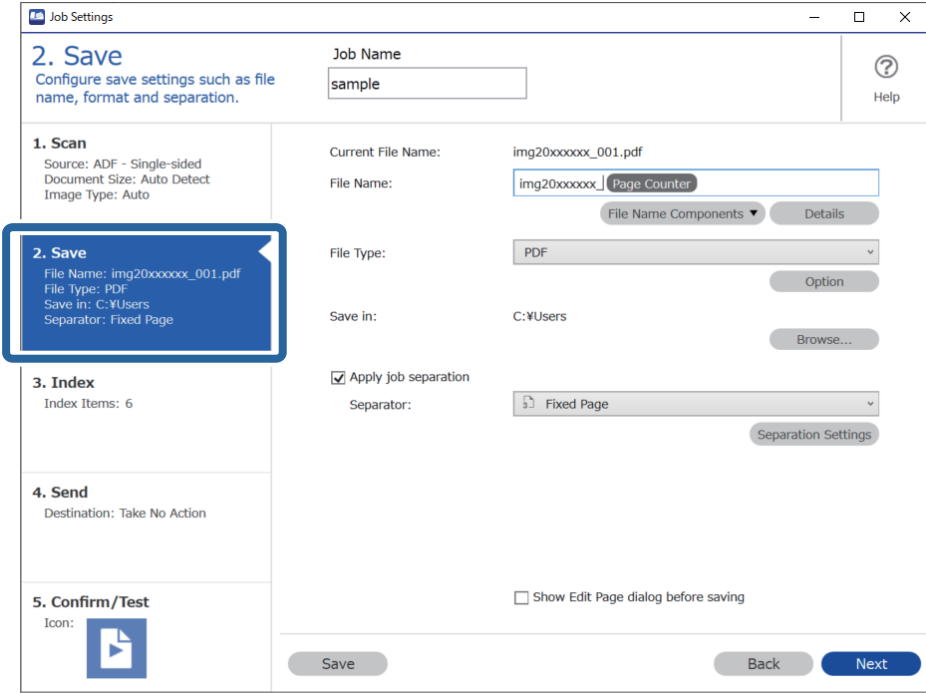

2. Iestatiet **File Type** uz **PDF**.

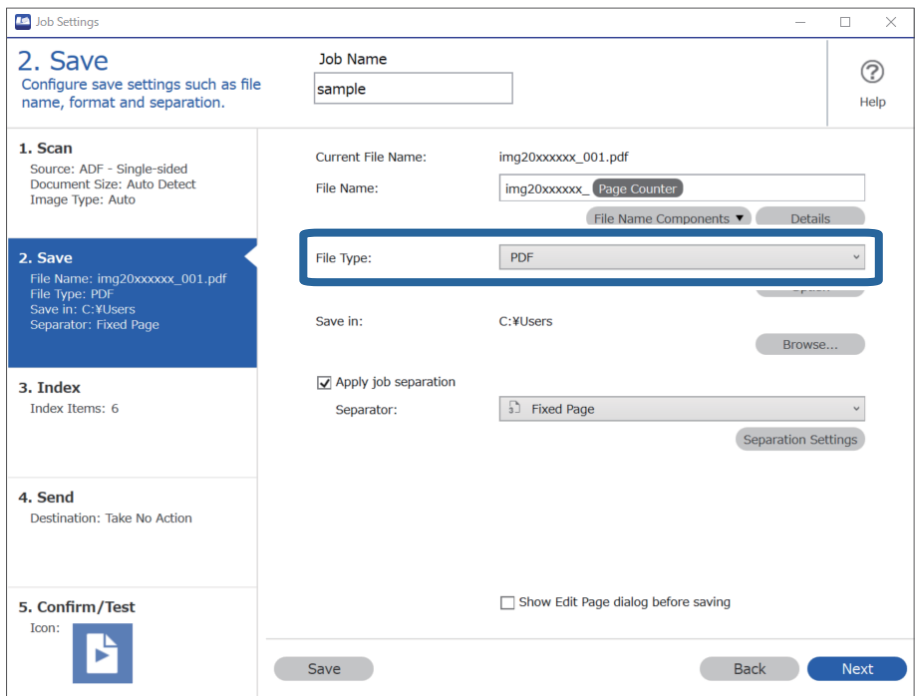

3. Atlasiet **Apply job separation**, iestatiet **Separator** uz **Blank Page**, un pēc tam noklikšķiniet **Separation Settings**.

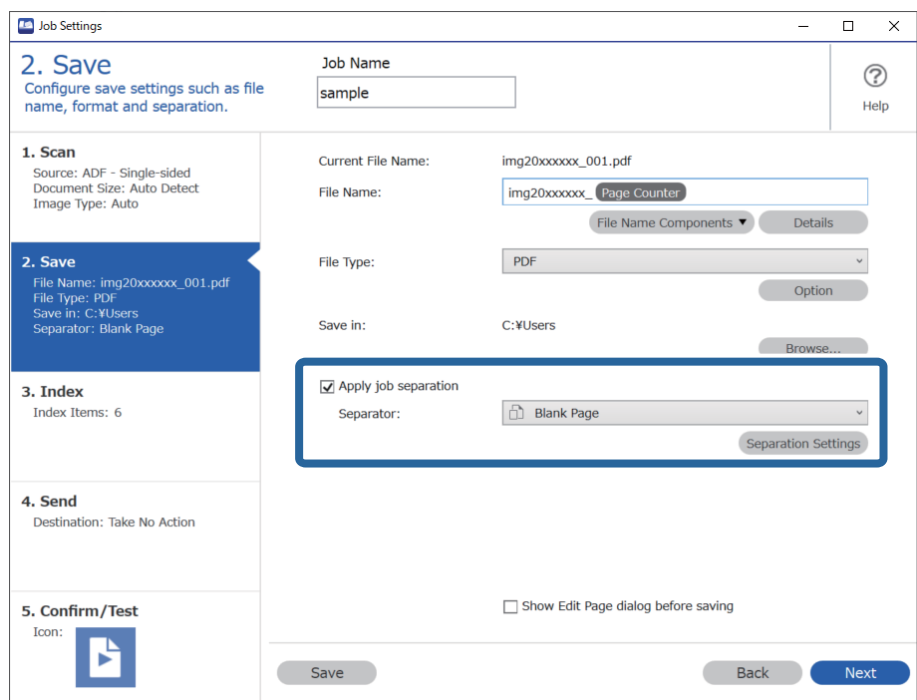

4. Ekrānā **Job Separation Settings** atlasiet **Delete a page for separator**.

Tukšās lapas pēc šķirošanas tiek noņemtas.

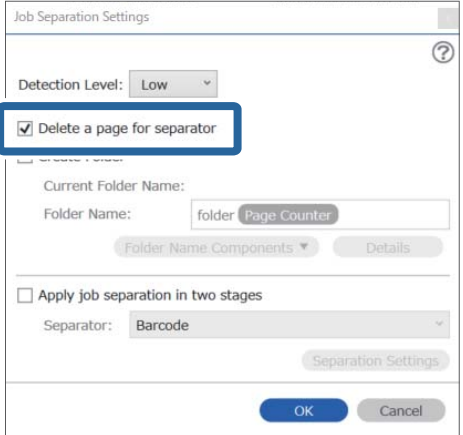

### <span id="page-136-0"></span>*Piezīme:*

❏ Ja vēlaties saglabāt arī tukšās lapas, notīriet *Delete a page for separator*. Tomēr katra atdalītā faila pirmā lapa būs tukša.

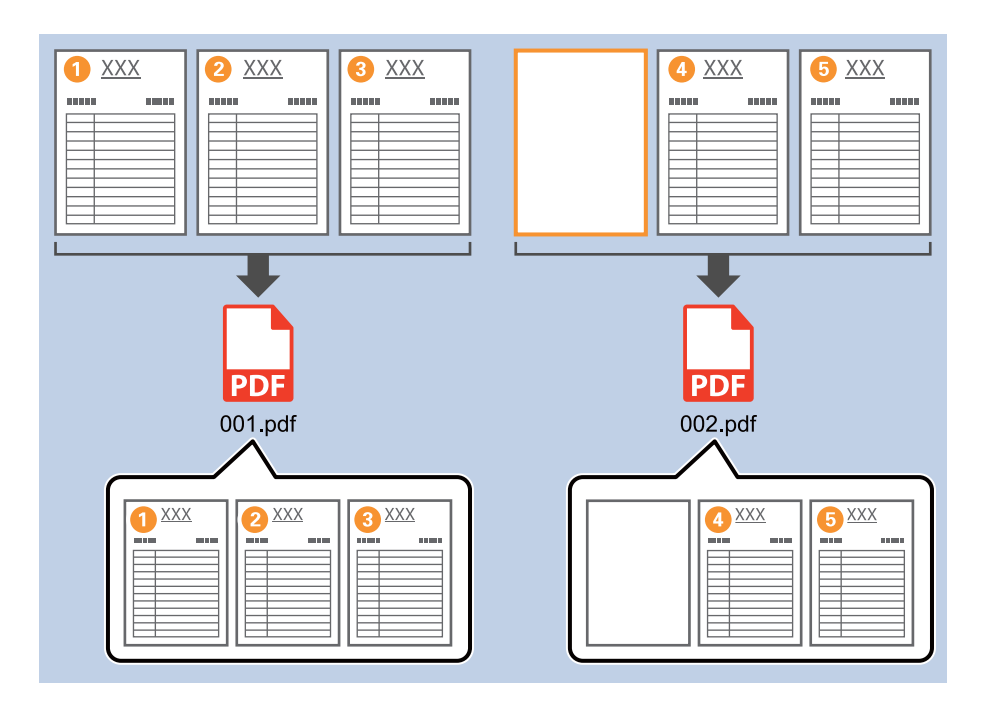

- ❏ *Detection Level*, varat atlasīt noteikšanas līmeni *High*, *Medium*, vai *Low*. Ja līmenis ir augsts, gaišas krāsas un caurspīdīgi dokumenti tiks noteikti kā tukšas lapas.
- ❏ Kad *Source* ir iestatīts uz divpusējs *Scan Settings*, tad tiek parādīts vienums *Include the back page during duplex scanning*. Kad tas ir atlasīts, varat arī sadalīt, izmantojot otru lapas pusi, ja tā ir tukša, skenējot dokumenta abas puses.

# **Mapju izveidošana un saglabāšana, izmantojot svītrkoda rakstzīmju informāciju**

Izmantojot svītrkodu rakstzīmju informāciju, varat sadalīt failus pēc lapas uz kuras svītrkods atpazīts, un varat izveidot un saglabāt mapes, izmantojot svītrkoda teksta informāciju.

Šajā sadaļā izskaidroti darba iestatījumi "Šķirošana pēc svītrkoda un mapju nosaukumu saglabāšana, izmantojot svītrkoda teksta informāciju".

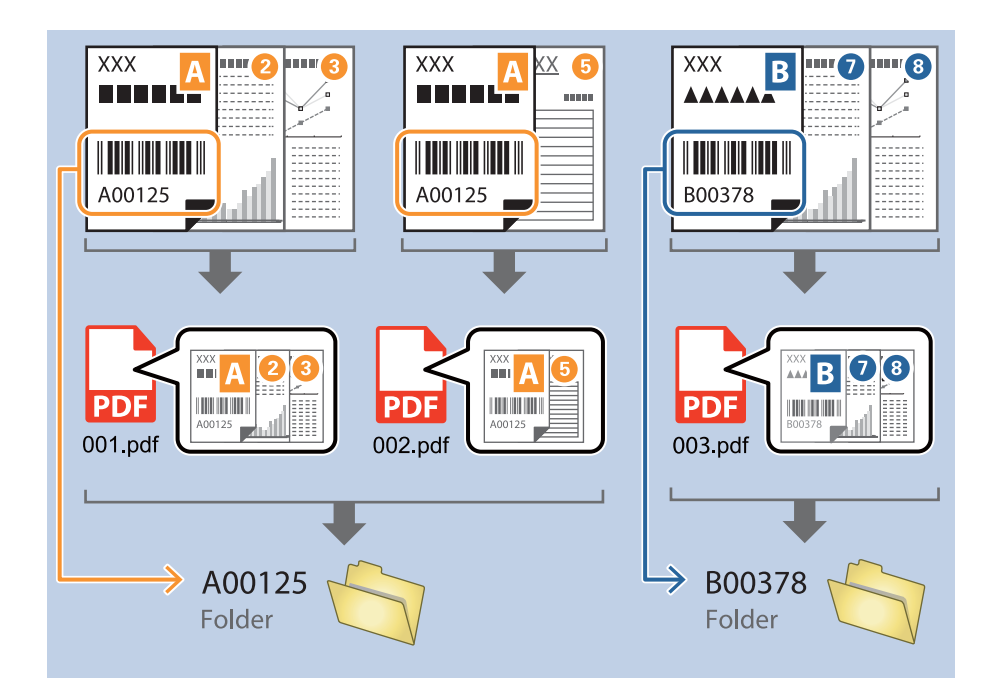

1. Attēlojiet ekrānu **Job Settings** un pēc tam noklikšķiniet uz cilni **2. Save**.

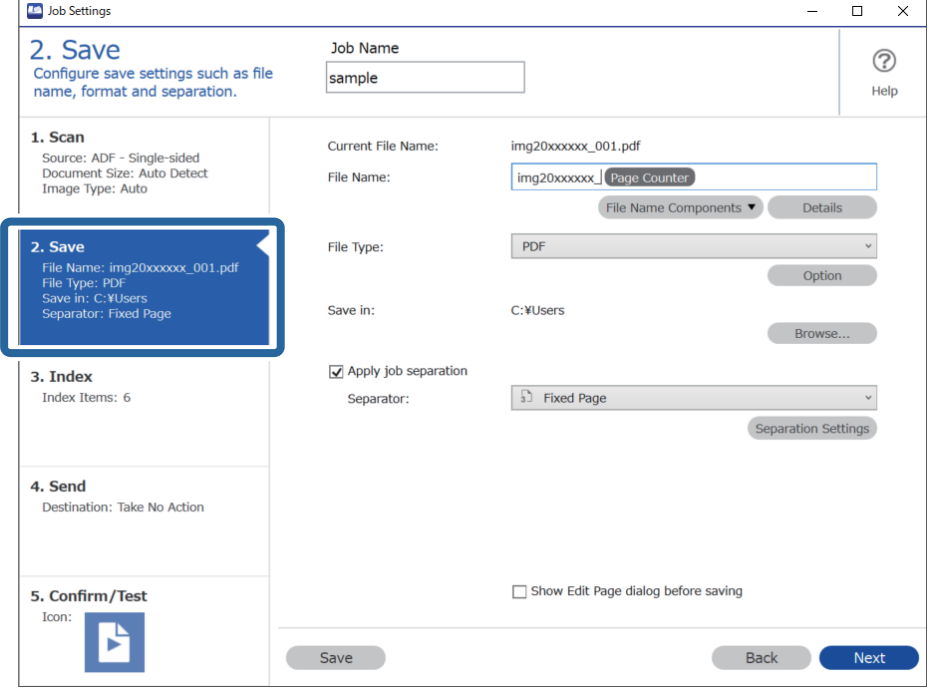

2. Atlasiet **Apply job separation**, iestatiet **Separator** uz **Barcode**, un pēc tam noklikšķiniet **Separation Settings**.

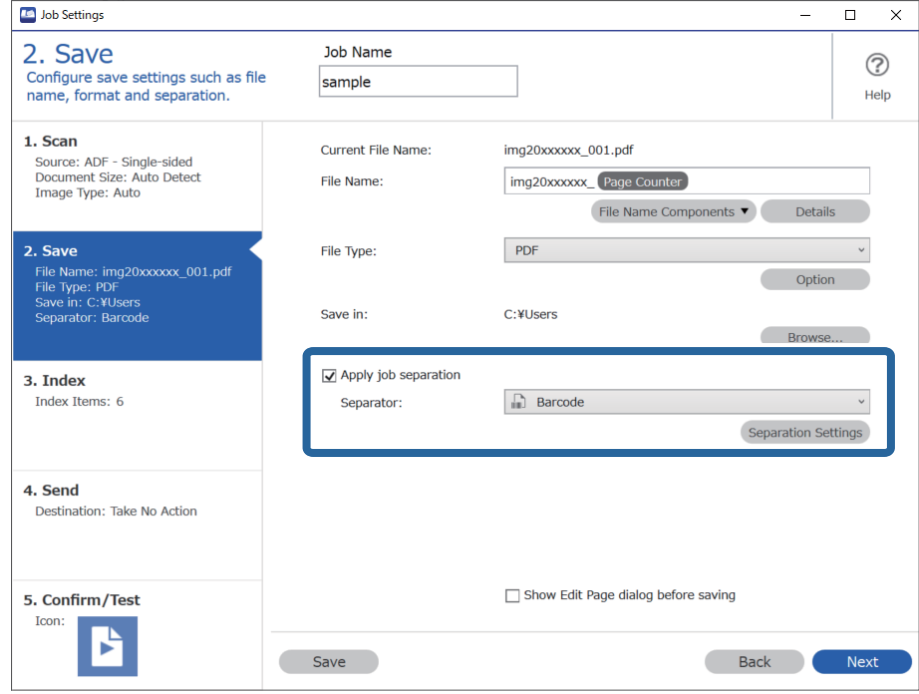

3. Ekrānā **Job Separation Settings** atlasiet svītrkoda veidu, kuru vēlaties izmantot. Lai atlasītu konkrētus svītrkodu veidus, notīriet **All Barcode Type**.

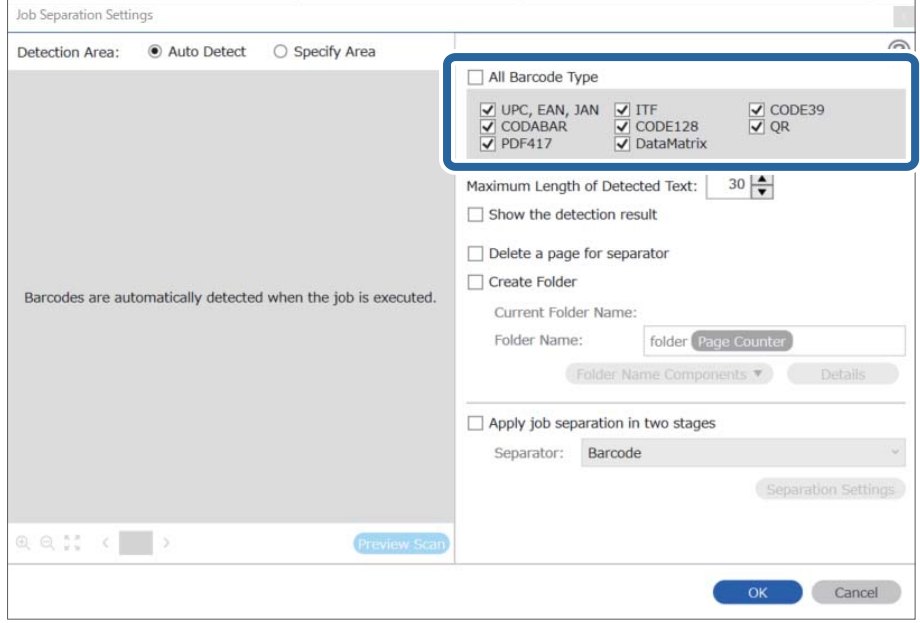

- $\vert x \vert$ Job Separation Settings Detection Area: ● Auto Detect ○ Specify Area ⊘ All Barcode Type  $\begin{array}{ll}\n\hline \text{C} & \text{UPC, EAN, JAN} & \text{C} & \text{ITF} \\
\hline\n\hline\n\text{C} & \text{CODABAR} & \text{C} & \text{CODE128} \\
\hline\n\text{C} & \text{PDF417} & \text{C} & \text{DataMatrix}\n\end{array}$  $\frac{1}{\sqrt{2}}$  CODE39 Maximum Length of Detected Text:  $30 -$ Show the detection result  $\Box$  Dalata a nana far an  $\blacksquare$ parator √ Create Folder Barcodes are automatically detected when the job is executed. Current Folder Name: folder Folder I 2 older Name Components Details Job Name Apply jol Computer Name User Name Separat Barcode Time Stamp Page Counter  $Q Q_{K}^{R}$   $Q_{K}^{R}$ Preview Scan OK Cancel
- 4. Pārbaudiet **Create Folder**, atlasiet **Barcode** no **Folder Name Components**.

### *Piezīme:*

❏ Ar kursoru varat noteikti brīdi, kad tiks ievietoti Folder Name Components.

Varat arī vilkt un nomest vienumus, lai mainītu kārtību.

Lai dzēstu pievienotos vienumus, atlasiet pievienotos vienumus un dzēsiet tos, izmantojot tastatūras taustiņu "Delete".

- ❏ Izmantojot 2D svītrkodu ar lielu informācijas vienumu skaitu, pārliecinieties, ka precizējat maksimālo nosakāmo teksta garumu *Maximum Length of Detected Text*.
- ❏ Ja nav nepieciešams saglabāt lapas ar svītrkodiem, atlasiet *Delete a page for separator*. Lapas ar svītrkodiem tiks dzēstas pirms datu saglabāšanas.

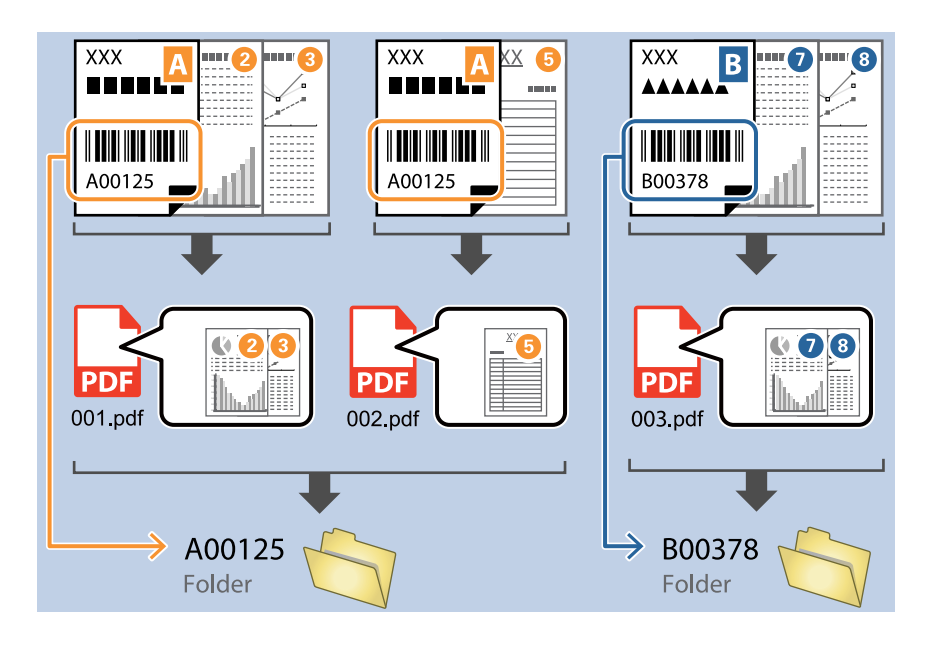

❏ Atlasiet *Show the detection result*, lai pārbaudītu vai svītrkods tiek vai netiek pareizi atpazīts. Pēc skenēšanas redzamajā ekrānā varat pārbaudīt apjomu un tekstu, kas tiek atpazīts. Jūs varat atkārtoti precizēt apjomu un labot tekstu.

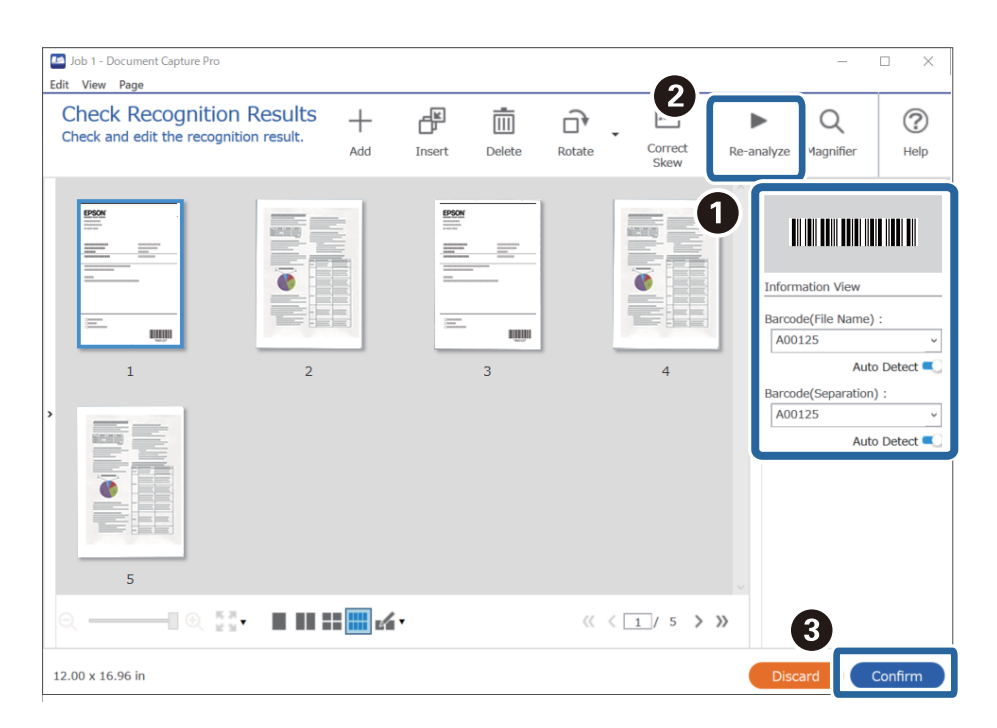

# <span id="page-141-0"></span>**Divu mapju līmeņu izveide, izmantojot divu veidu svītrkodus**

Varat izveidot un saglabāt divus mapju līmeņus mapju kokā, izmantojot divu veidu svītrkodu informāciju dokumentos.

Šajā sadaļā izskaidroti darba iestatījumi "Mapes izveide, izmantojot pirmā svītrkoda informāciju, un mapes izveide mapes koka zemākajā līmenī, izmantojot svītrkoda informāciju".

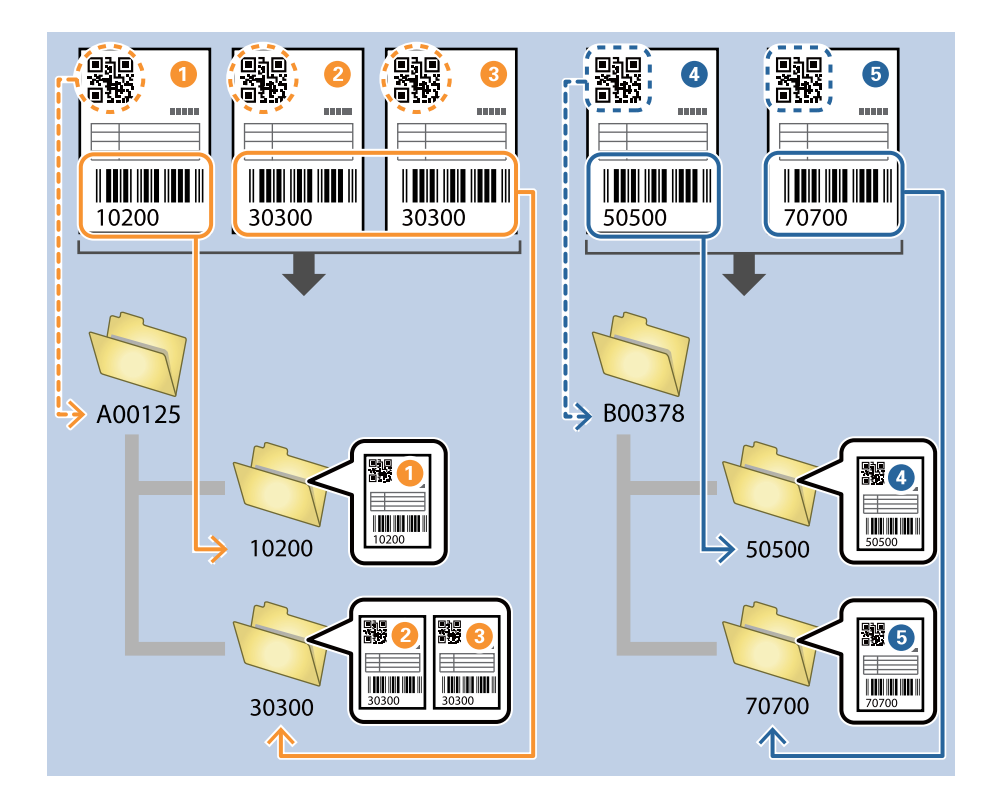

1. Attēlojiet ekrānu **Job Settings** un pēc tam noklikšķiniet uz cilni **2. Save**.

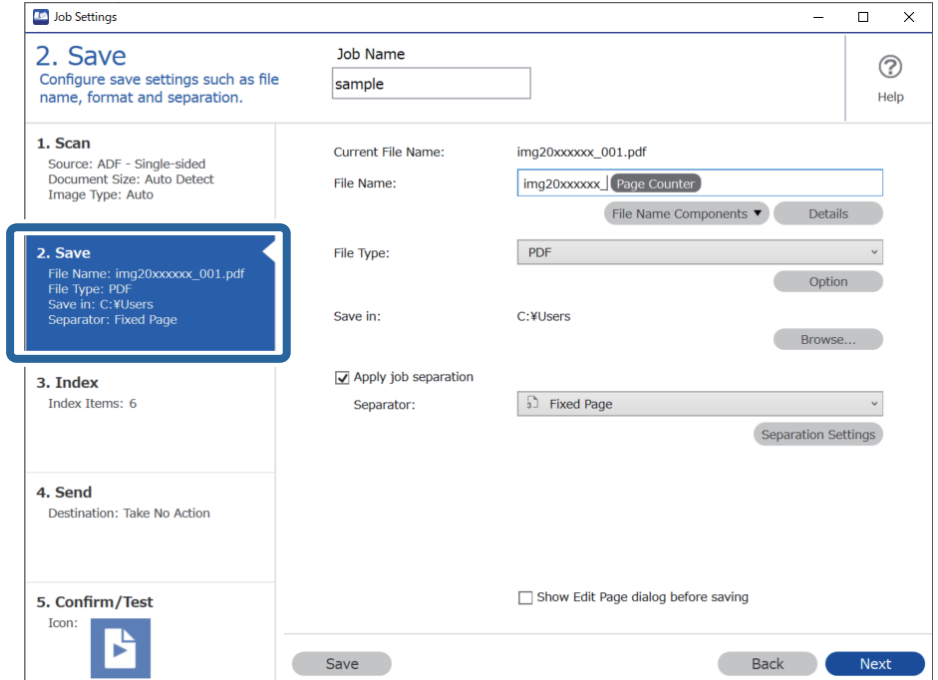

2. Atlasiet **Apply job separation**, iestatiet **Separator** uz **Barcode**, un pēc tam noklikšķiniet **Separation Settings**.

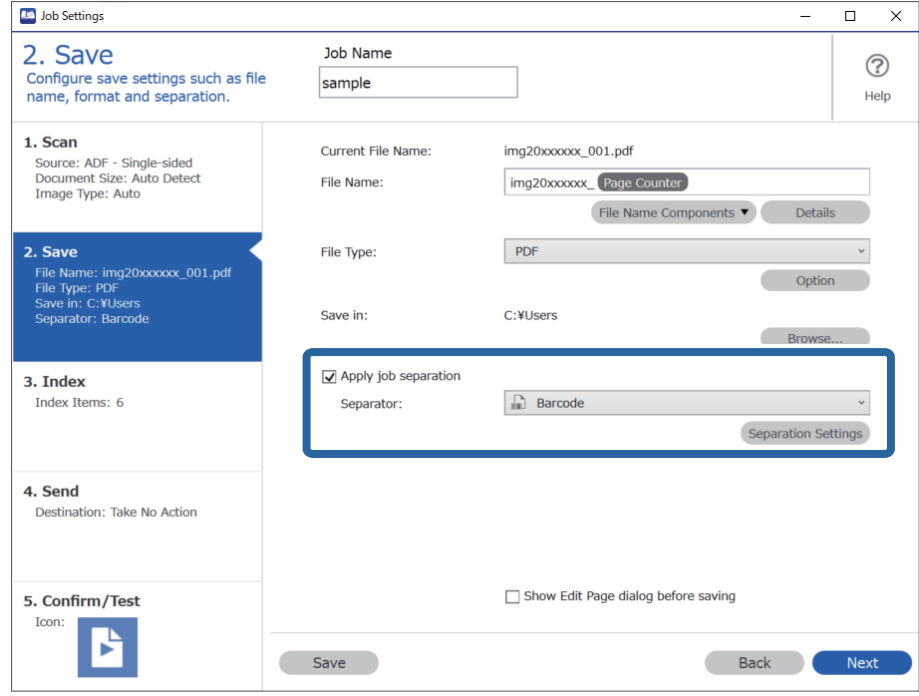

3. Ekrānā **Job Separation Settings** atlasiet svītrkoda veidu, kuru vēlaties izmantot pirmajai mapei. Lai atlasītu konkrētus svītrkodu veidus, notīriet **All Barcode Type**.

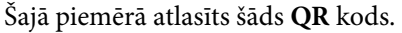

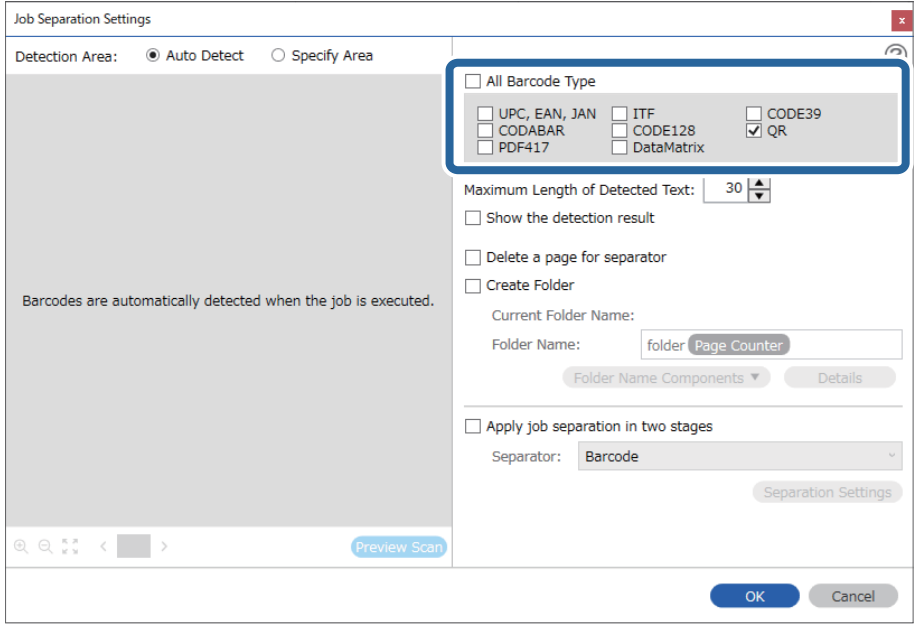

- Job Separation Settings  $\vert x \vert$  $\circledR$ Detection Area: C Auto Detect ○ Specify Area All Barcode Type ] UPC, EAN, JAN<br>] CODABAR<br>] PDF417 □ ITF<br>□ CODE128<br>□ DataMatrix  $\Box$  CODE39  $30 \frac{\triangle}{2}$ Maximum Length of Detected Text: Show the detection result  $\blacksquare$ arato √ Create Folder Barcodes are automatically detected when the job is ex folder Current Folder Name: Folder 2 Details der Name Co  $its -$ **Job Name** Apply jo Computer Name User Name Separa Barcode Time Stamp Page Counter  $\mathbb{R} \otimes \mathbb{R}^{\pi}_{\text{ss}} \leftarrow \mathbb{R}$ Preview So OK Cancel
- 4. Pārbaudiet **Create Folder**, atlasiet **Barcode** no **Folder Name Components**.

### *Piezīme:*

Ar kursoru varat noteikti brīdi, kad tiks ievietoti *Folder Name Components*.

Varat arī vilkt un nomest vienumus, lai mainītu kārtību.

Lai dzēstu pievienotos vienumus, atlasiet pievienotos vienumus un dzēsiet tos, izmantojot tastatūras taustiņu "Delete".

5. Atlasiet **Apply job separation in two stages**, iestatiet **Separator** uz **Barcode**, un pēc tam noklikšķiniet uz **Separation Settings**.

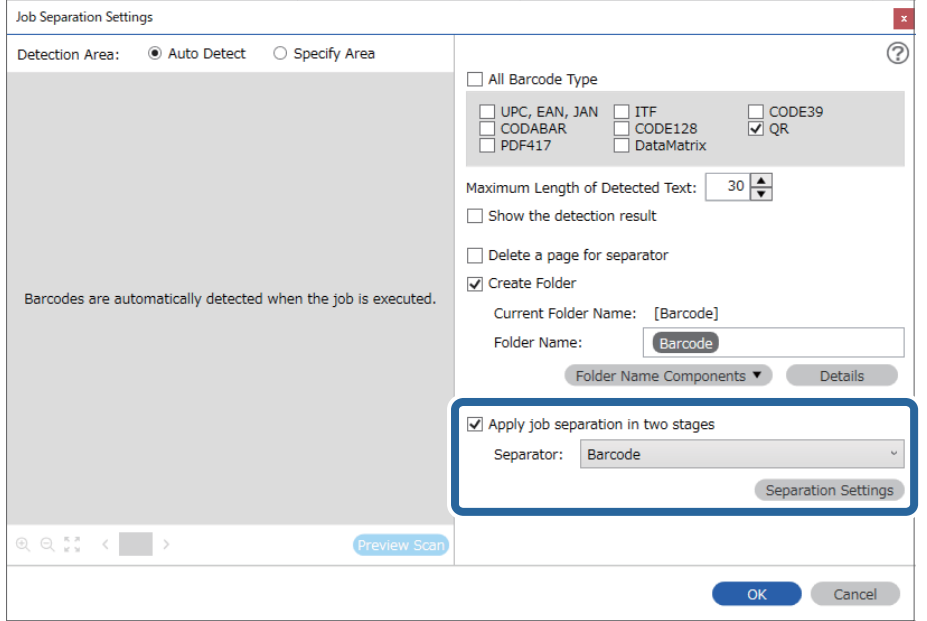
6. Papildus tam, ekrānā **Job Separation Settings** atlasiet svītrkoda veidu, kuru vēlaties izmantot otrajai mapei, atlasiet **Create Folder**, un pēc tam atlasiet **Barcode** no **Folder Name Components** un pievienojiet **Folder Name**.

Lai atlasītu konkrētus svītrkodu veidus, notīriet **All Barcode Type**.

Šajā piemērā atlasīts **CODE128**.

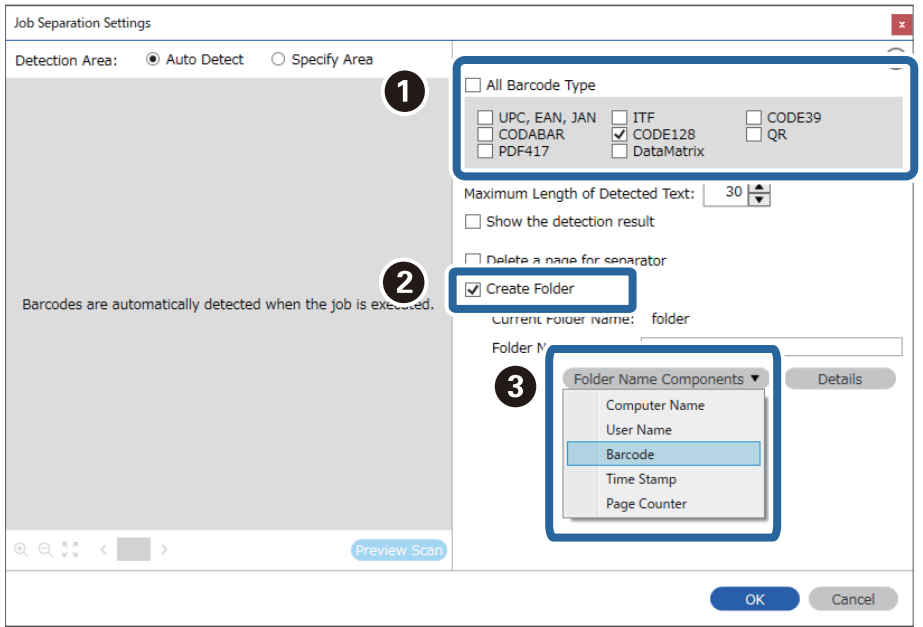

#### <span id="page-145-0"></span>*Piezīme:*

❏ Ar kursoru varat noteikti brīdi, kad tiks ievietoti *Folder Name Components*.

Varat arī vilkt un nomest vienumus, lai mainītu kārtību.

Lai dzēstu pievienotos vienumus, atlasiet pievienotos vienumus un dzēsiet tos, izmantojot tastatūras taustiņu "Delete".

- ❏ Izmantojot 2D svītrkodu ar lielu informācijas vienumu skaitu, pārliecinieties, ka precizējat maksimālo nosakāmo teksta garumu *Maximum Length of Detected Text*.
- ❏ Atlasiet *Show the detection result*, lai pārbaudītu vai svītrkods tiek vai netiek pareizi atpazīts. Pēc skenēšanas redzamajā ekrānā varat pārbaudīt apjomu un tekstu, kas tiek atpazīts. Jūs varat atkārtoti precizēt apjomu un labot tekstu.

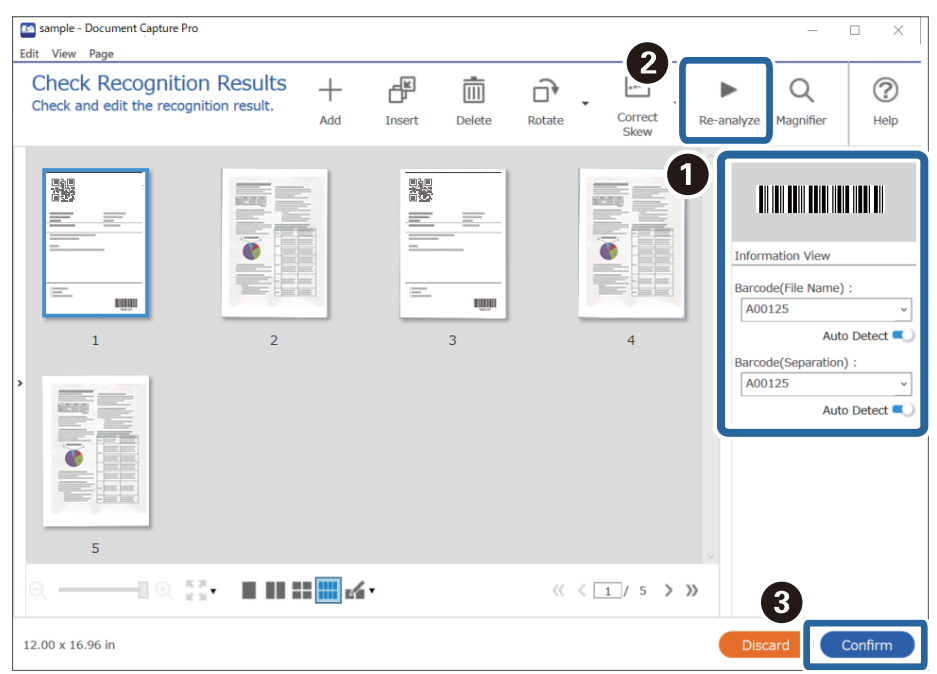

## **Failu saglabāšana ar failu nosaukumiem, izmantojot svītrkoda rakstzīmju informāciju**

Izmantojot svītrkodu rakstzīmju informāciju, varat sadalīt failus pēc lapas uz kuras svītrkods atpazīts, un varat izveidot un saglabāt mapes, izmantojot svītrkoda teksta informāciju.

Šajā sadaļā izskaidroti darba iestatījumi "Šķirošana pēc svītrkoda un failu nosaukumu saglabāšana, izmantojot svītrkoda teksta informāciju".

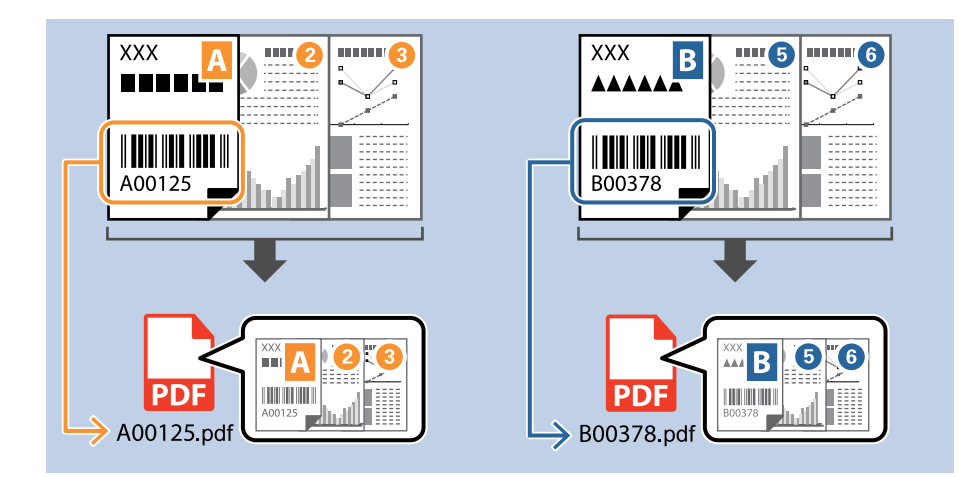

1. Attēlojiet ekrānu **Job Settings** un pēc tam noklikšķiniet uz cilni **2. Save**.

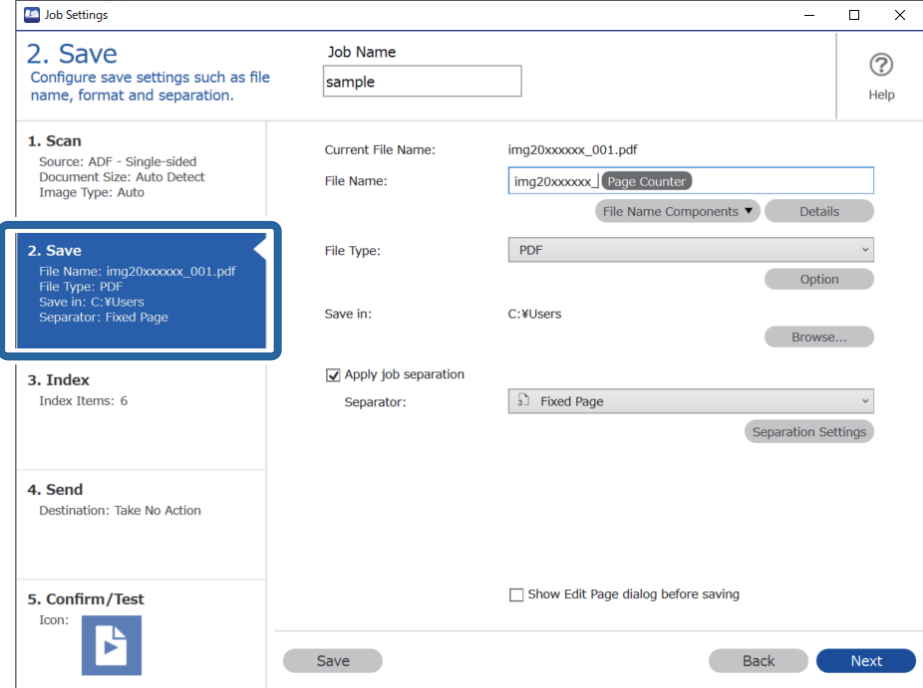

2. Atlasiet **Apply job separation**, iestatiet **Separator** uz **Barcode**, un pēc tam noklikšķiniet **Separation Settings**.

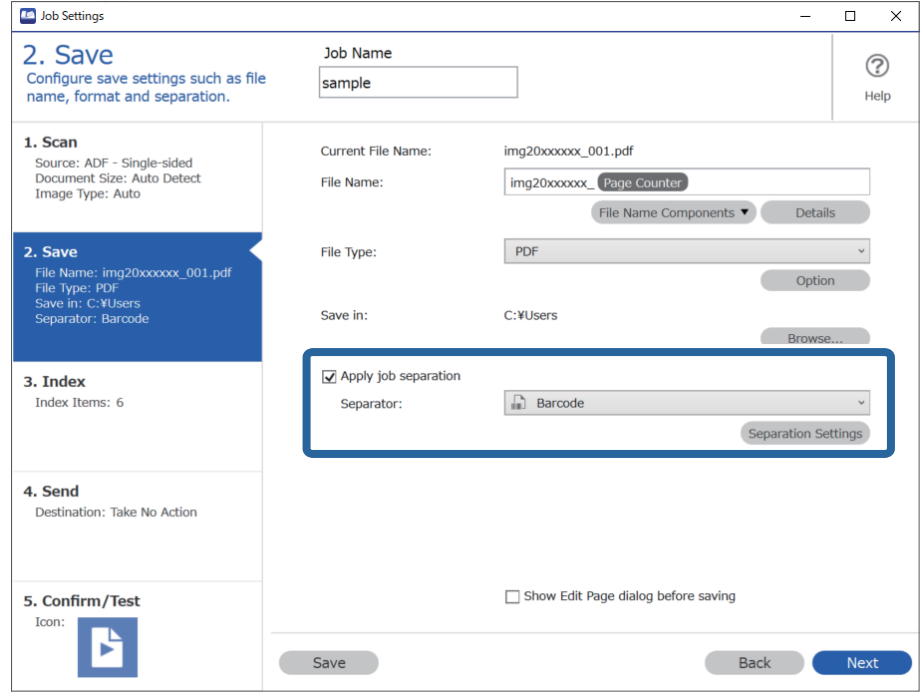

3. Ekrānā **Job Separation Settings** atlasiet svītrkoda veidu, kuru vēlaties izmantot (ievietots dokumentā). Noklikšķiniet uz **OK**, lai atgrieztos ekrānā **Job Settings**.

Lai atlasītu konkrētus svītrkodu veidus, notīriet **All Barcode Type**.

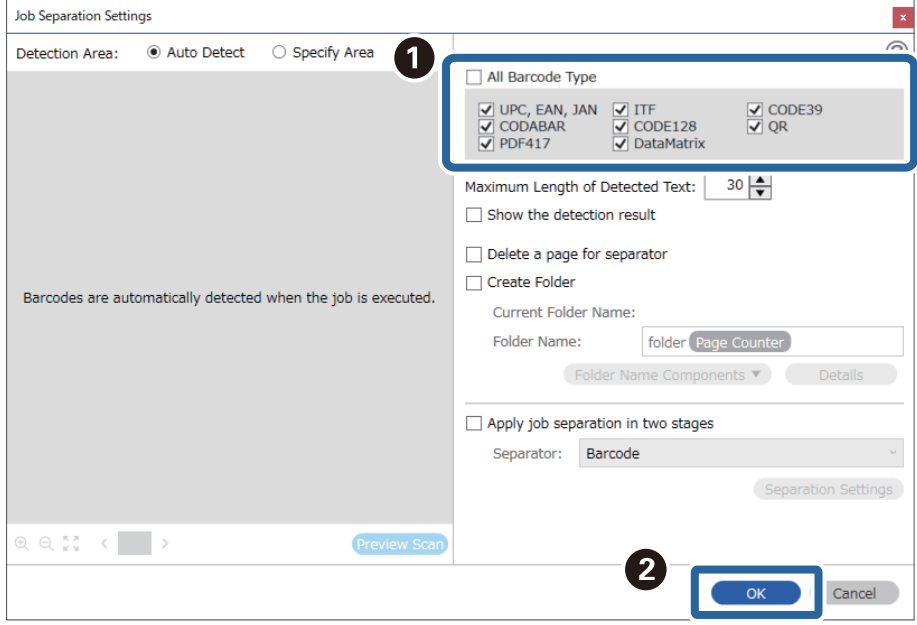

4. Noklikšķiniet uz **Details**.

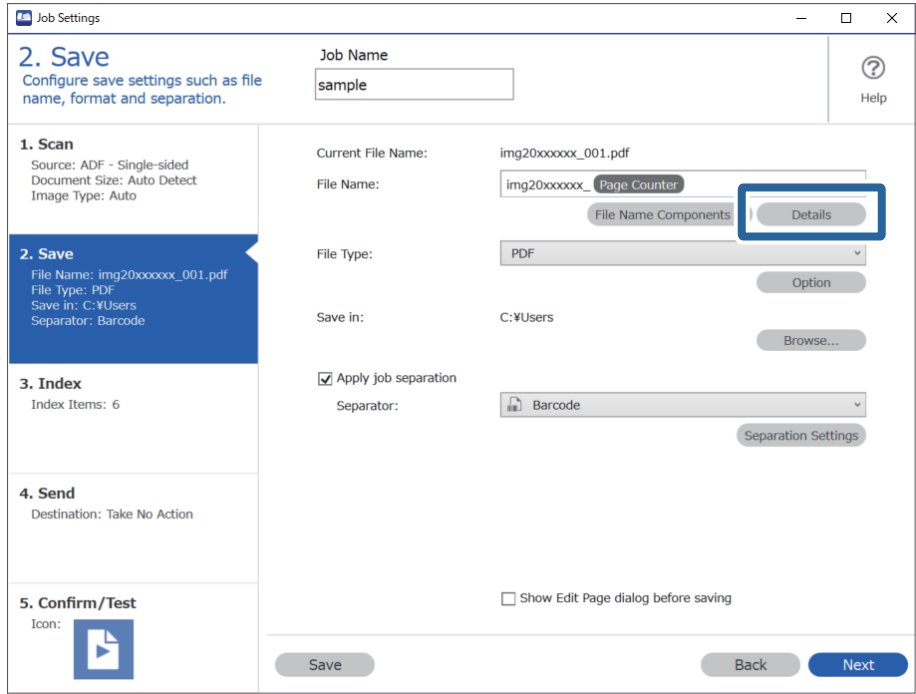

#### *Piezīme:*

Lai atlasītu *Barcode* no *File Name Components*, veiciet iestatījumus no *Details* un pēc tam atlasiet to.

5. Ekrānā **Name Component Settings** noklikšķiniet uz **Barcode**, un pēc tam atlasiet vēlamo svītrkoda veidu (kas redzams uz oriģināla).

Iestatiet to pašu svītrkodu kā 3. solī.

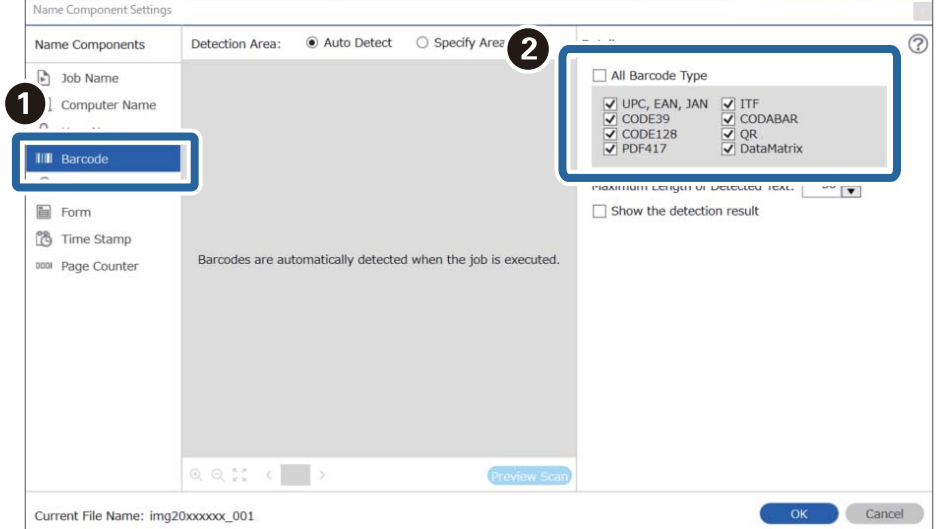

#### *Piezīme:*

- ❏ Izmantojot 2D svītrkodu ar lielu informācijas vienumu skaitu, pārliecinieties, ka precizējat maksimālo nosakāmo teksta garumu *Maximum Length of Detected Text*.
- ❏ Atlasiet *Show the detection result*, lai pārbaudītu vai svītrkods tiek vai netiek pareizi atpazīts. Pēc skenēšanas redzamajā ekrānā varat pārbaudīt apjomu un tekstu, kas tiek atpazīts. Jūs varat atkārtoti precizēt apjomu un labot tekstu.

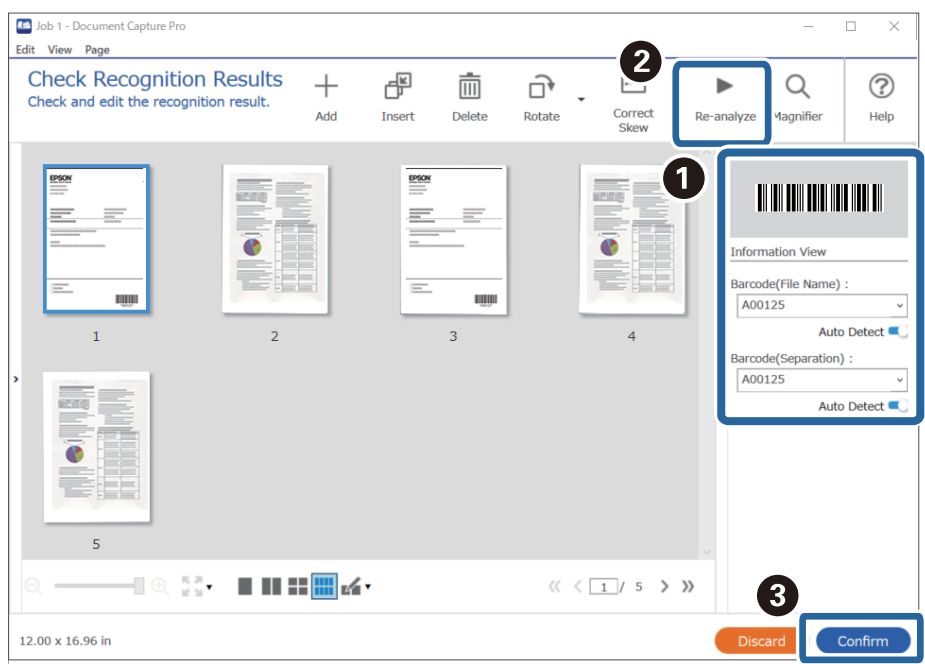

6. Sadaļā **File Name Components** atlasiet **Barcode**.

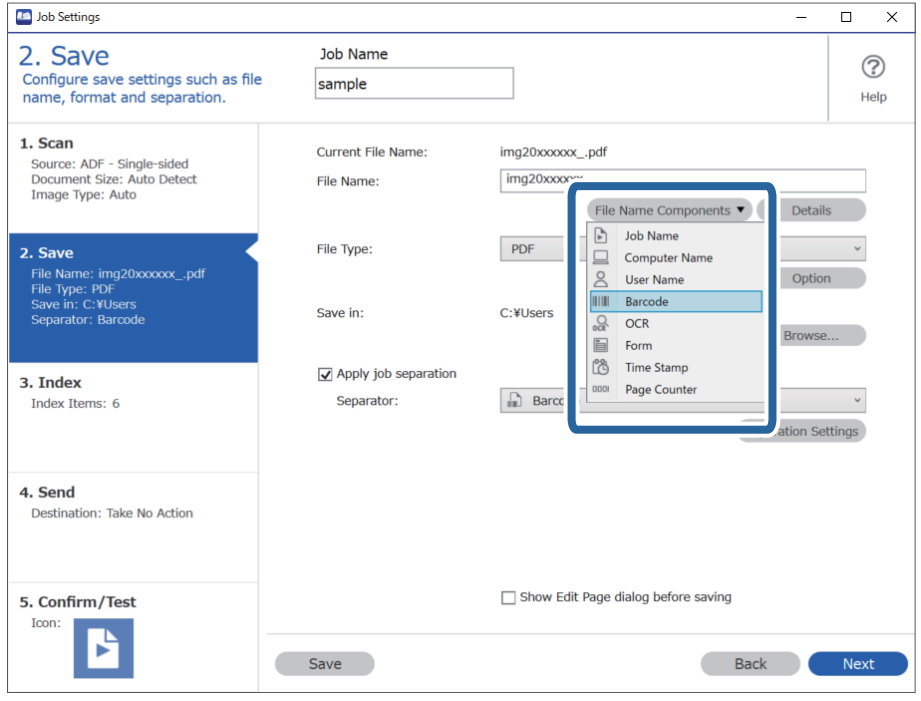

**Barcode** tiek pievienots **File Name**.

#### <span id="page-150-0"></span>*Piezīme:*

Ar kursoru varat noteikti brīdi, kad tiks ievietoti *File Name Components*.

Varat arī vilkt un nomest vienumus, lai mainītu kārtību.

Lai dzēstu pievienotos vienumus, atlasiet pievienotos vienumus un dzēsiet tos, izmantojot tastatūras taustiņu "Delete".

### **Mapju izveidošana un saglabāšana, izmantojot OCR rakstzīmes**

Lietojot OCR (funkciju, kas nosaka tekstu skenētos attēlos un pārvērš to lasāmā tekstā) varat sadalīt failus, izmantojot konkrētā zonā nolasīto tekstu un pēc tam izveidot un saglabāt mapes ar šo atpazīto tekstu.

Šajā sadaļā izskaidroti darba iestatījumi "Mapju izveide un saglabāšana, izmantojot ar OCR nolasīto tekstu".

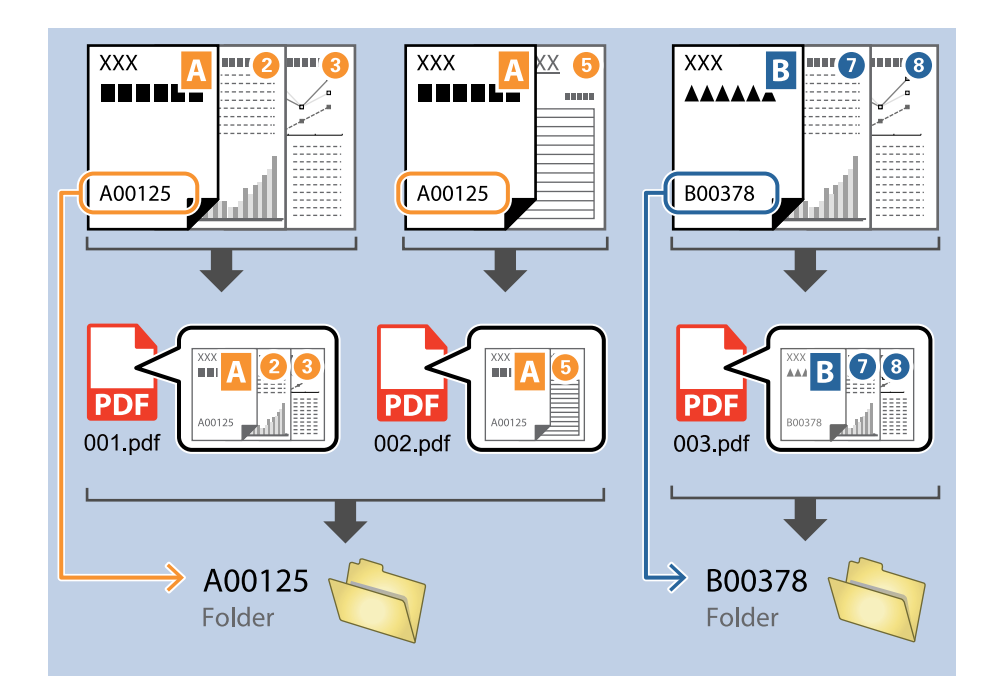

1. Attēlojiet ekrānu **Job Settings** un pēc tam noklikšķiniet uz cilni **2. Save**.

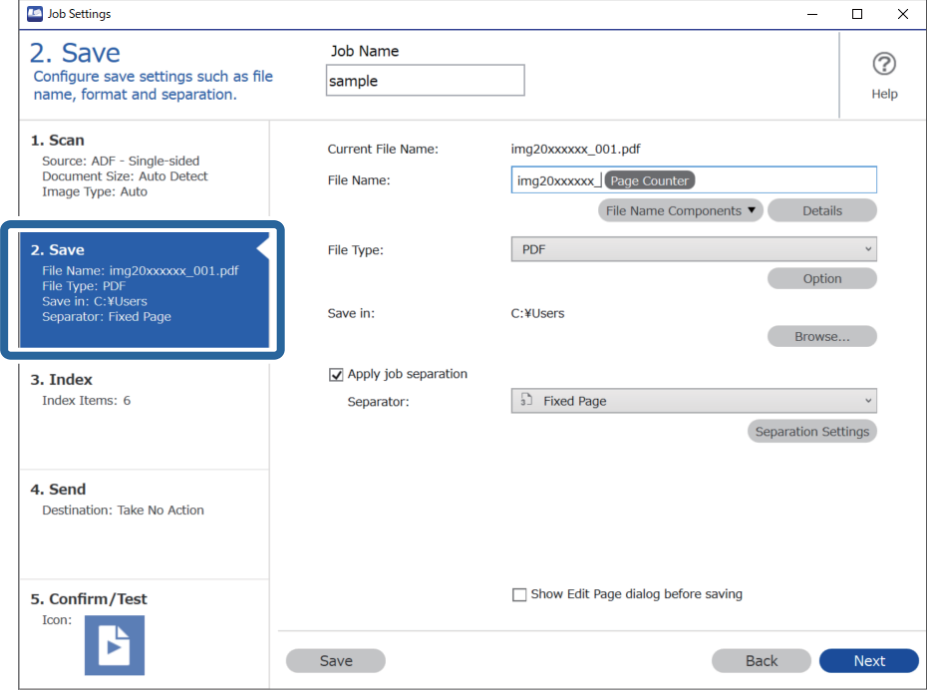

2. Atlasiet **Apply job separation**, iestatiet **Separator** uz **OCR**, un pēc tam noklikšķiniet **Separation Settings**.

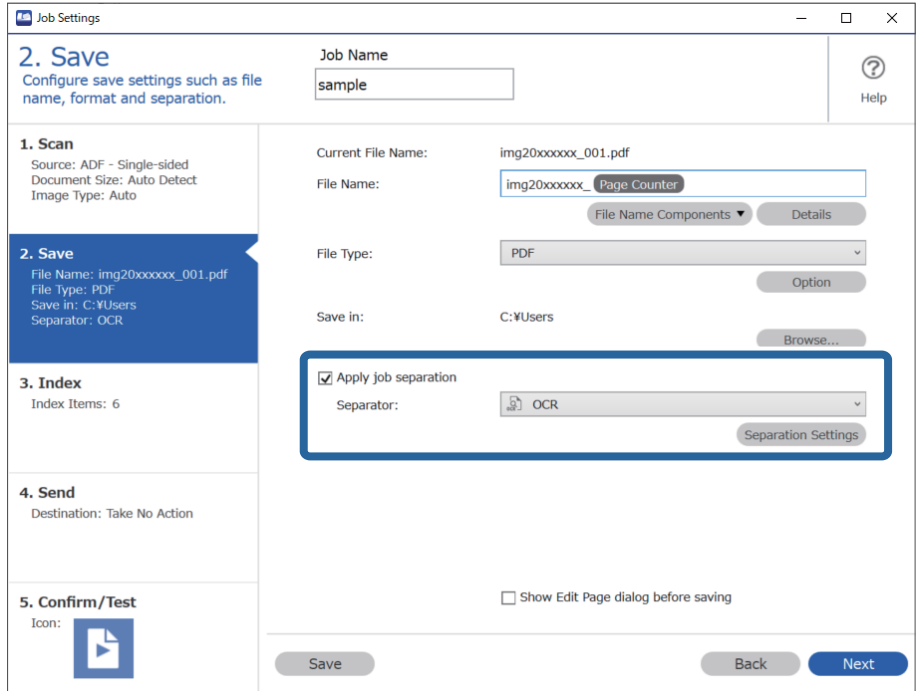

3. Ekrānā **Job Separation Settings** atlasiet valodu tekstam, kas nolasāms no **Recognition Text**. Atlasiet **Create Folder**, un pēc tam atlasiet **OCR** no **Folder Name Components**.

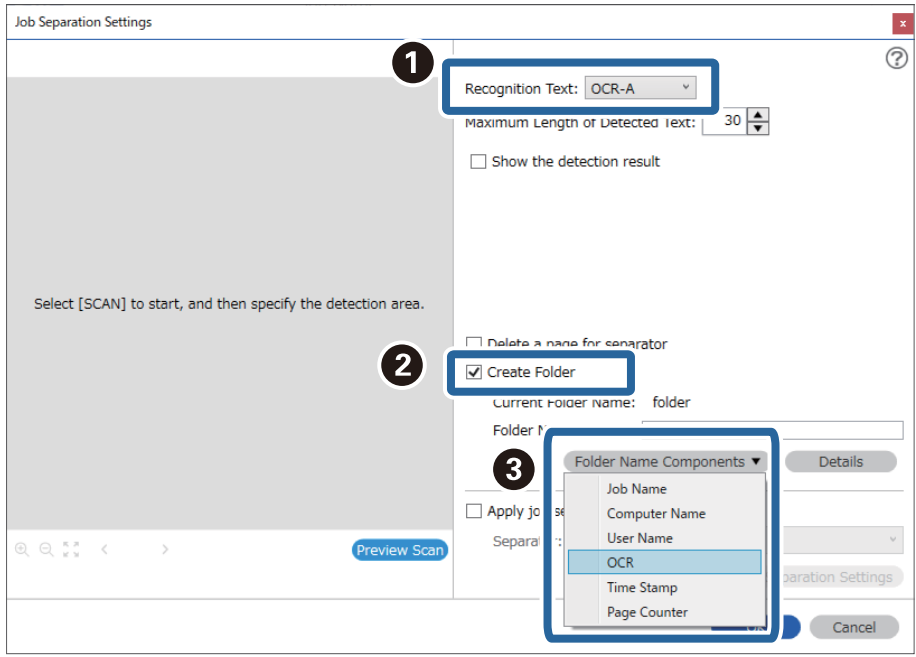

#### **OCR** tiek pievienots **Folder Name**.

#### *Piezīme:*

Ar kursoru varat noteikti brīdi, kad tiks ievietoti *Folder Name Components*.

Varat arī vilkt un nomest vienumus, lai mainītu kārtību.

Lai dzēstu pievienotos vienumus, atlasiet pievienotos vienumus un dzēsiet tos, izmantojot tastatūras taustiņu "Delete".

4. Lai iestatītu OCR teksta noteikšanas zonu, ievietojiet dokumentu skenerī un pēc tam noklikšķiniet uz **Preview Scan**.

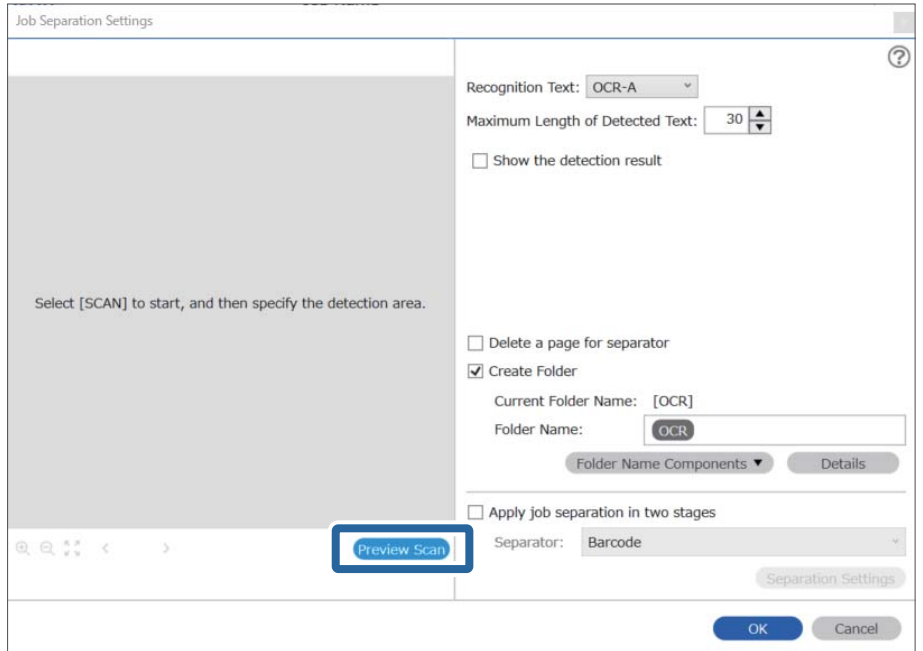

5. Noklikšķiniet uz **OK** ekrānā **Scan Settings**.

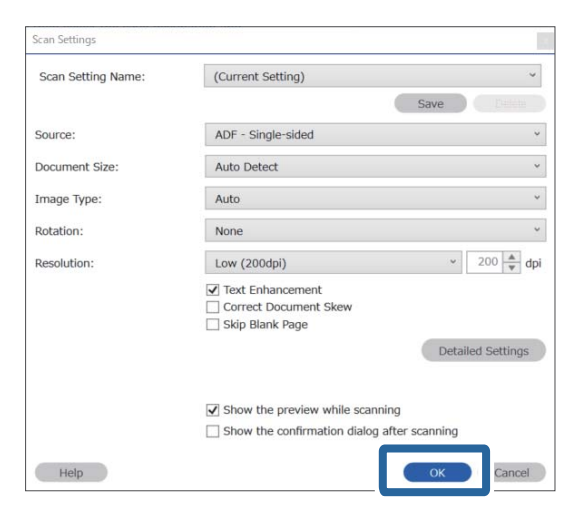

6. Ieskenētajā attēla priekšskatījumā, precizējiet teksta noteikšanas zonu. Noklikšķiniet uz sākuma punktu un pēc tam velciet zilas krāsas robežu, lai iezīmētu teksta noteikšanas zonu.

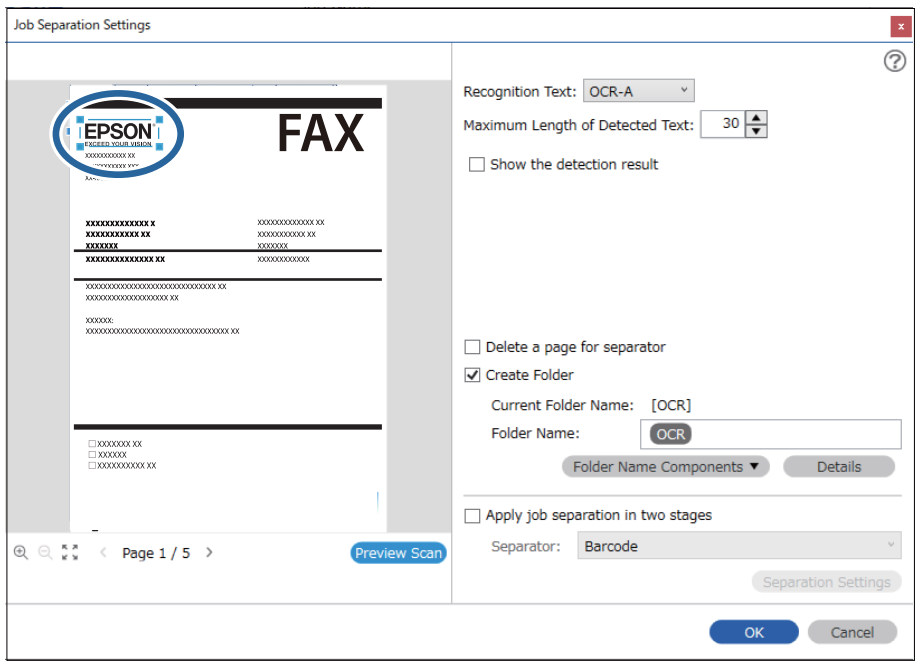

#### *Piezīme:*

- ❏ *Maximum Length of Detected Text*, varat precizēt maksimālo mapes nosaukuma rakstzīmju skaitu, ko izmantot no konkrētā zonā noteiktā teksta.
- ❏ Ja nav nepieciešams saglabāt šķirošanai izmantotās lapas, atlasiet *Delete a page for separator*. Nevajadzīgās lapas tiks dzēstas pirms datu saglabāšanas.

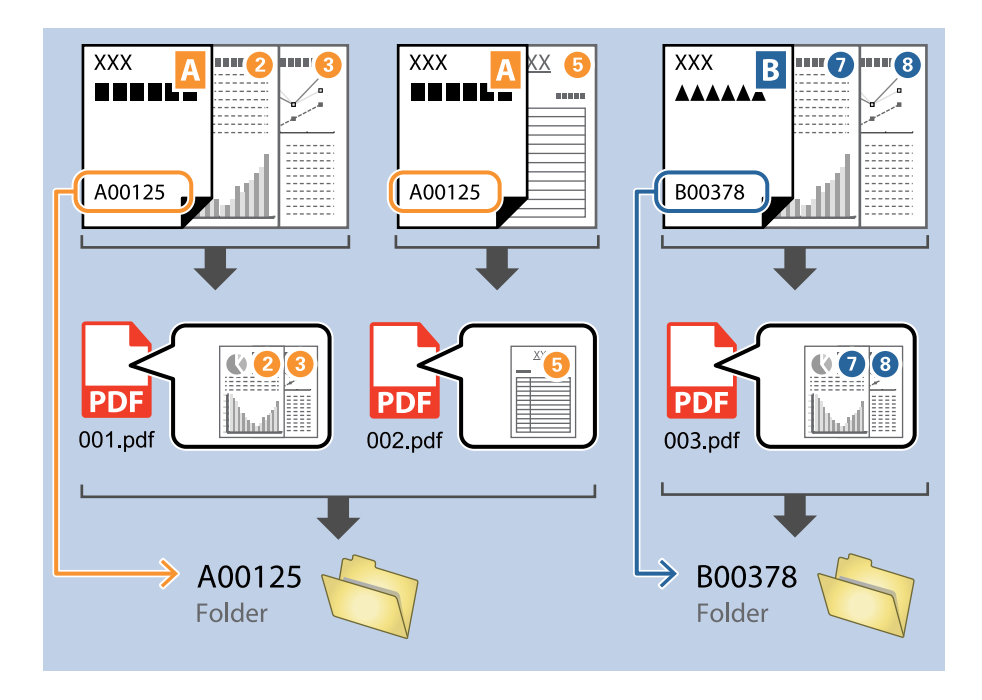

❏ Atlasiet *Show the detection result*, lai pārbaudītu vai teksts tiek vai netiek pareizi atpazīts. Pēc skenēšanas redzamajā ekrānā varat pārbaudīt apjomu un tekstu, kas tiek atpazīts. Jūs varat atkārtoti precizēt apjomu un labot tekstu.

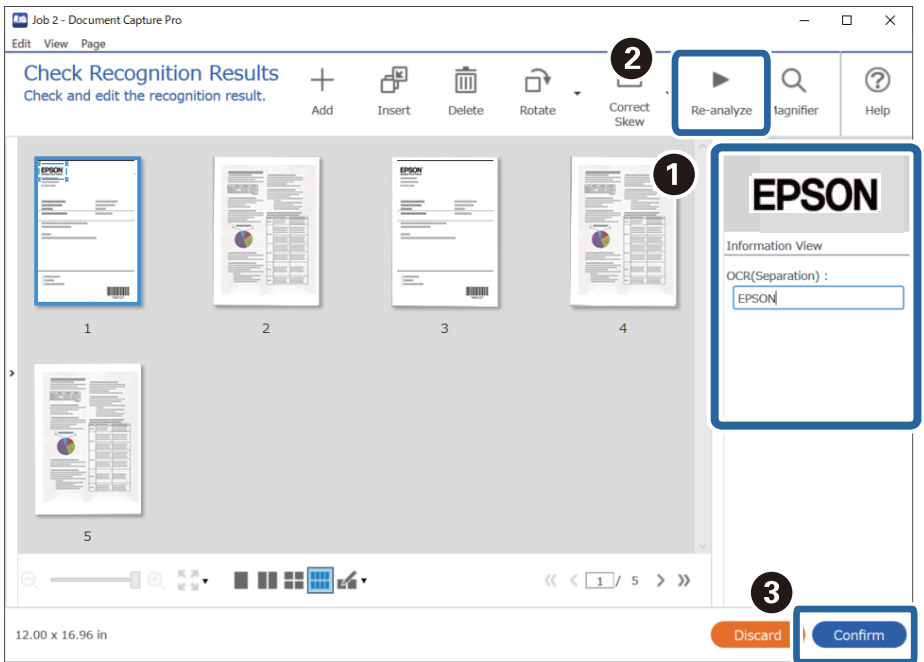

## <span id="page-155-0"></span>**Failu saglabāšana ar failu nosaukumiem, izmantojot OCR rakstzīmes**

Lietojot OCR (funkciju, kas nosaka tekstu skenētos attēlos un pārvērš to lasāmā tekstā) varat lasīt tekstu konkrētā zonā, un pēc tam saglabāt failus ar atpazīto tekstu kā faila nosaukumu.

Šajā sadaļā izskaidroti darba iestatījumi "Failu saglabāšana, izmantojot ar OCR nolasīto tekstu".

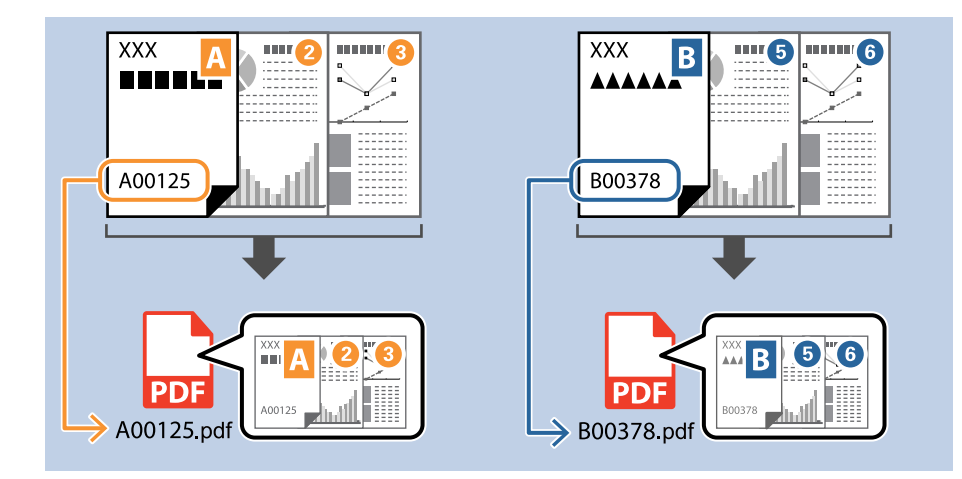

1. Attēlojiet ekrānu **Job Settings** un pēc tam noklikšķiniet uz cilni **2. Save**.

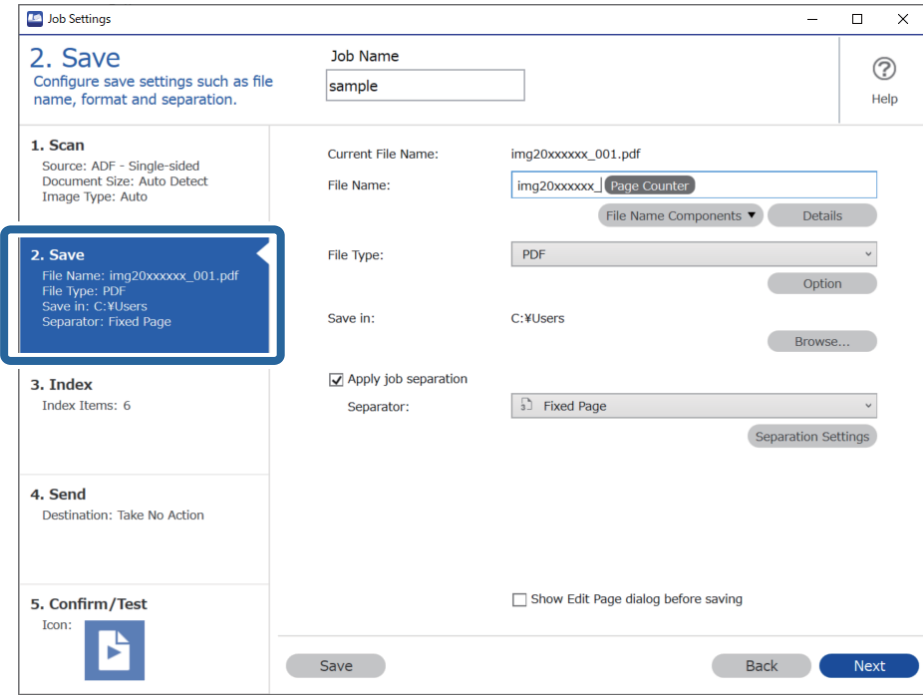

2. Atlasiet **Apply job separation**, iestatiet **Separator** uz **OCR**, un pēc tam noklikšķiniet **Separation Settings**.

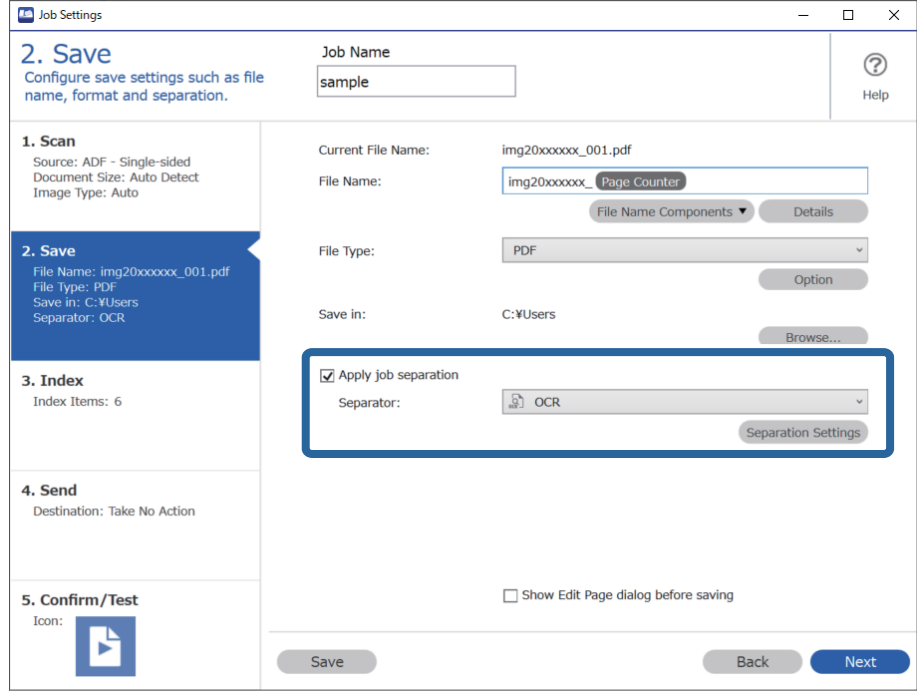

3. Ekrānā **Job Separation Settings** atlasiet valodu tekstam, kas nolasāms no **Recognition Text**.

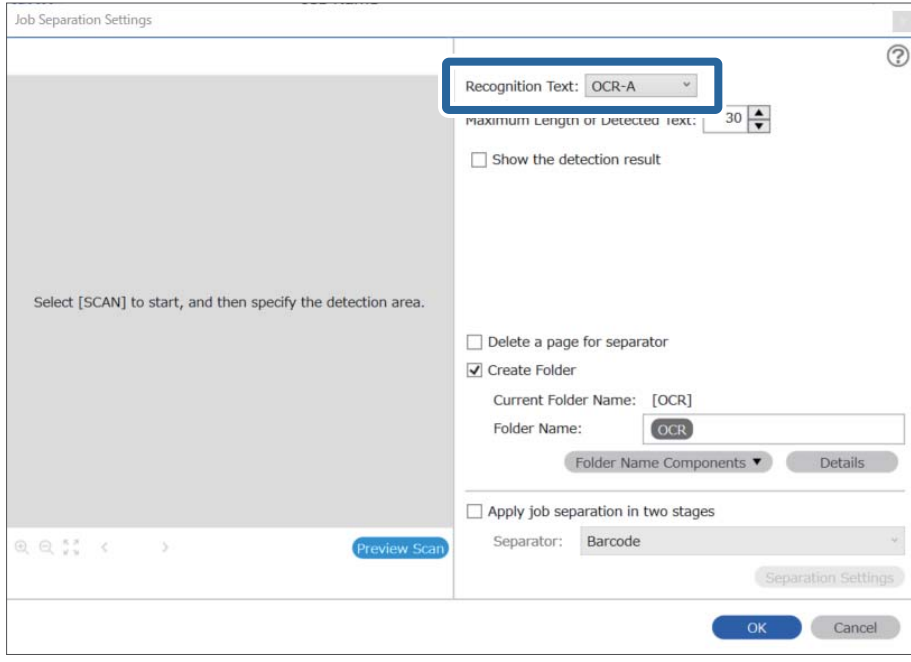

4. Lai iestatītu OCR teksta noteikšanas zonu, ievietojiet dokumentu skenerī un pēc tam noklikšķiniet uz **Preview Scan**.

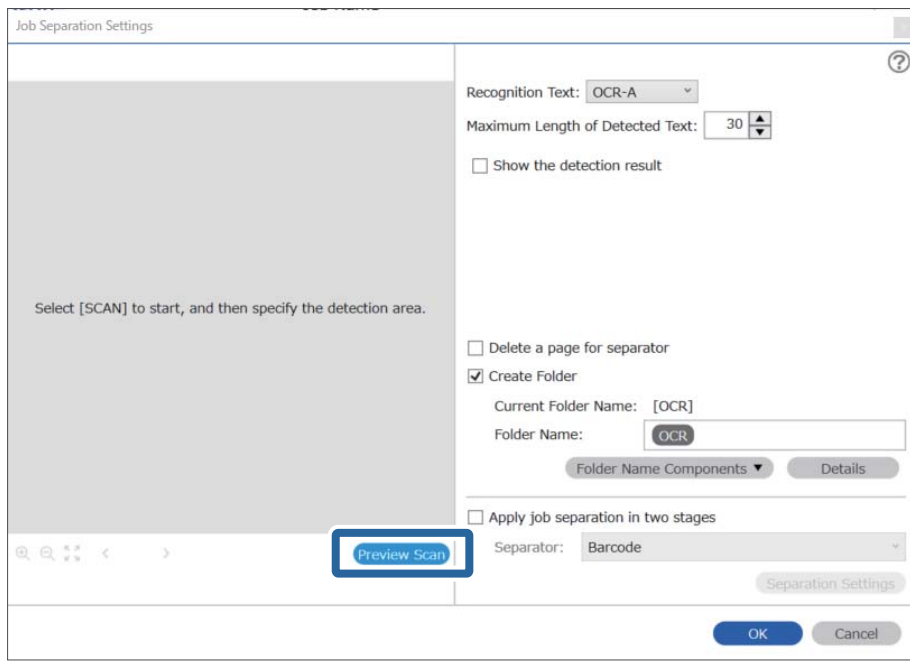

5. Noklikšķiniet uz **OK** ekrānā **Scan Settings**.

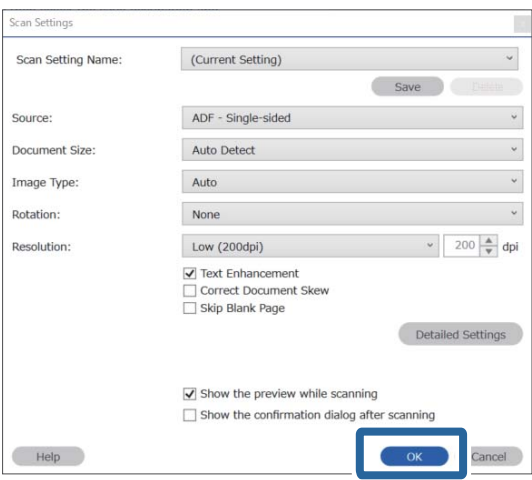

6. Ieskenētajā attēla priekšskatījumā, precizējiet teksta noteikšanas zonu. Noklikšķiniet uz sākuma punktu un velciet zilas krāsas robežu, lai iezīmētu teksta noteikšanas zonu. Noklikšķiniet uz **OK**, lai atgrieztos ekrānā **Job Settings**.

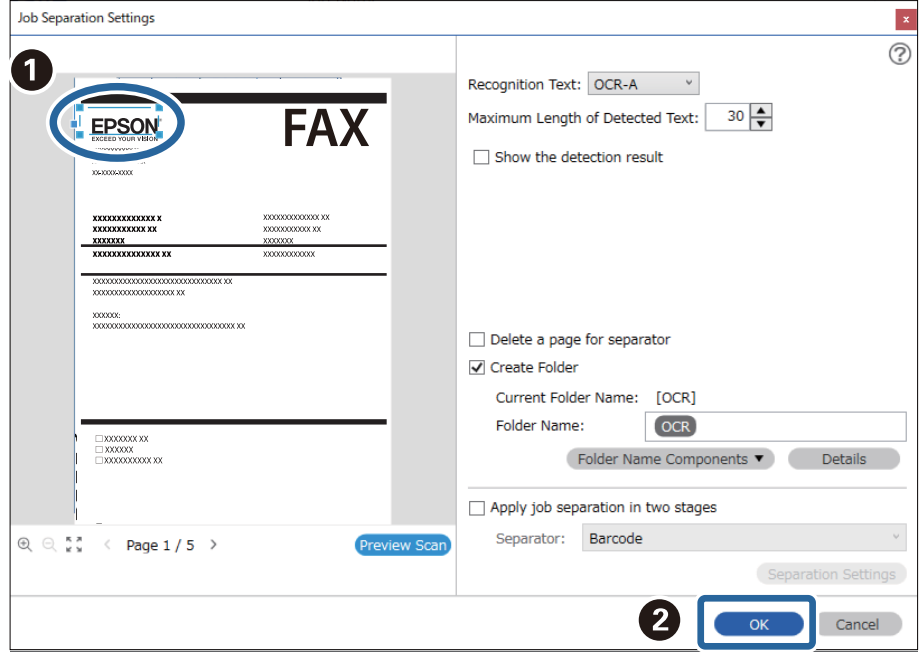

7. Noklikšķiniet uz **Details**.

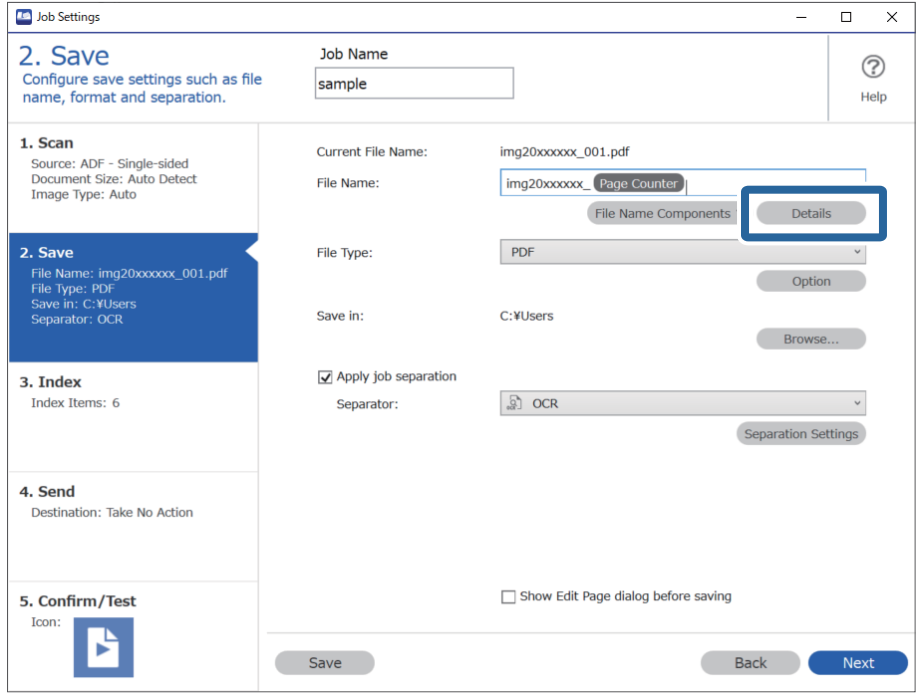

#### *Piezīme:*

Lai atlasītu *OCR* no *File Name Components*, veiciet iestatījumus no *Details* un pēc tam atlasiet to.

8. Ekrānā **Name Component Settings** noklikšķiniet uz **OCR**, un pēc tam izvēlieties lasāmā teksta valodu no **Recognition Text**.

Iestatiet to pašu valodu kā 3. solī.

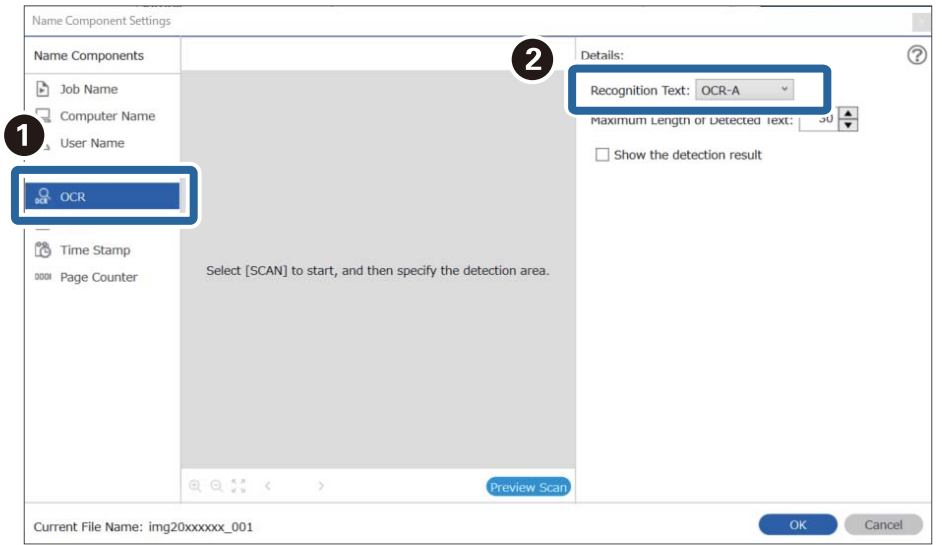

9. Lai iestatītu OCR teksta noteikšanas zonu, ievietojiet dokumentu skenerī un pēc tam noklikšķiniet uz **Preview Scan**.

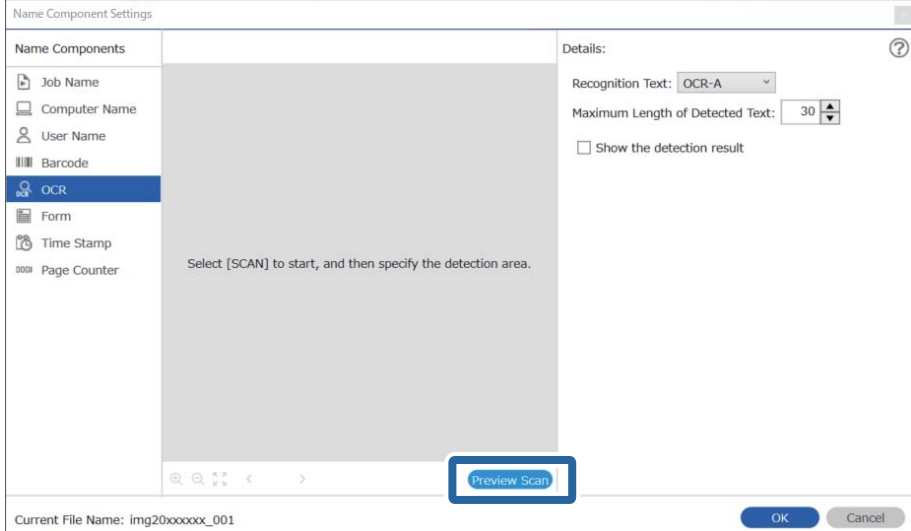

10. Noklikšķiniet uz **OK** ekrānā **Scan Settings**.

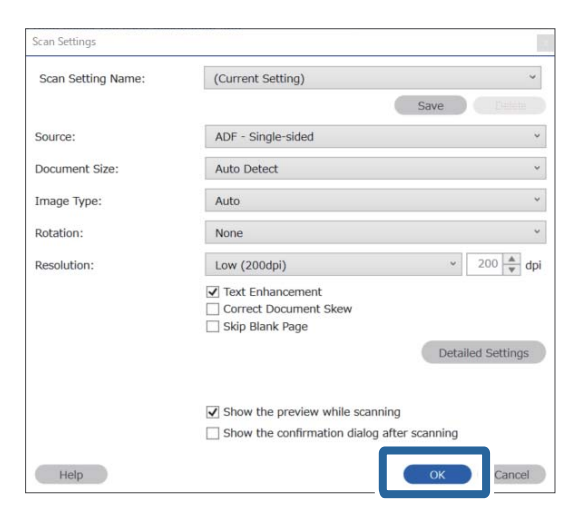

11. Ieskenētajā attēla priekšskatījumā, precizējiet teksta noteikšanas zonu. Noklikšķiniet uz sākuma punktu un pēc tam velciet zilas krāsas robežu, lai iezīmētu teksta noteikšanas zonu.

Iestatiet to pašu zonu kā 5. solī.

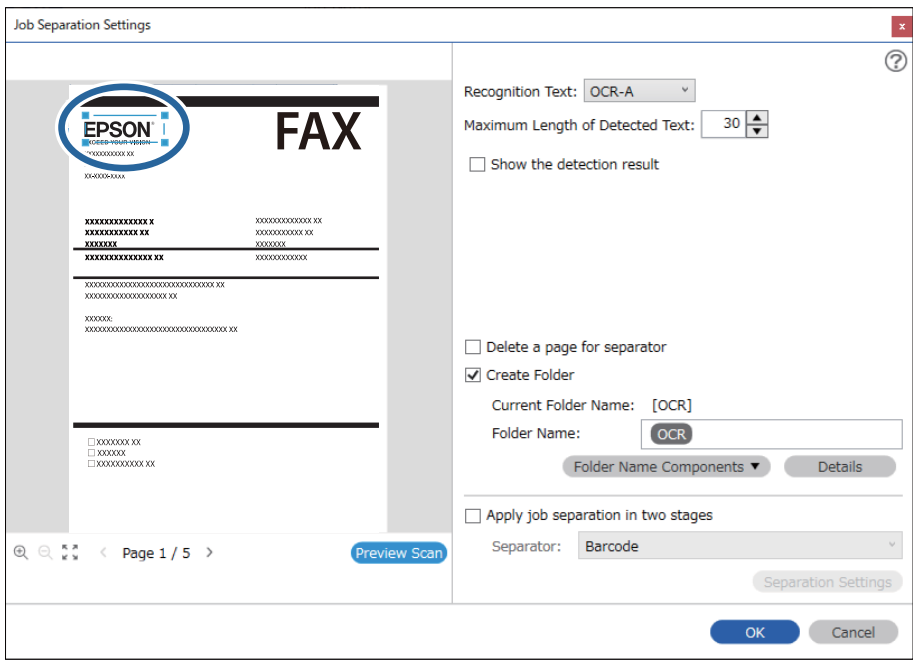

#### *Piezīme:*

- ❏ *Maximum Length of Detected Text*, varat precizēt maksimālo faila nosaukuma rakstzīmju skaitu, ko izmantot no konkrētā zonā noteiktā teksta.
- ❏ Atlasiet *Show the detection result*, lai pārbaudītu vai teksts tiek vai netiek pareizi atpazīts. Pēc skenēšanas redzamajā ekrānā varat pārbaudīt apjomu un tekstu, kas tiek atpazīts. Jūs varat atkārtoti precizēt apjomu un labot tekstu.

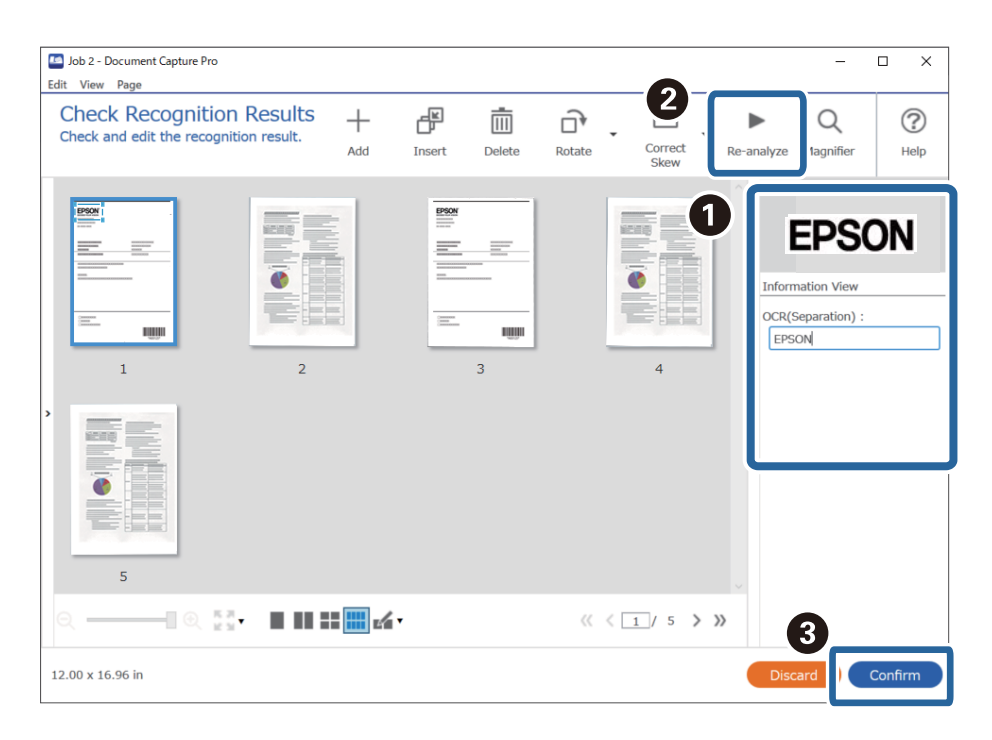

12. Sadaļā **File Name Components** atlasiet **OCR**.

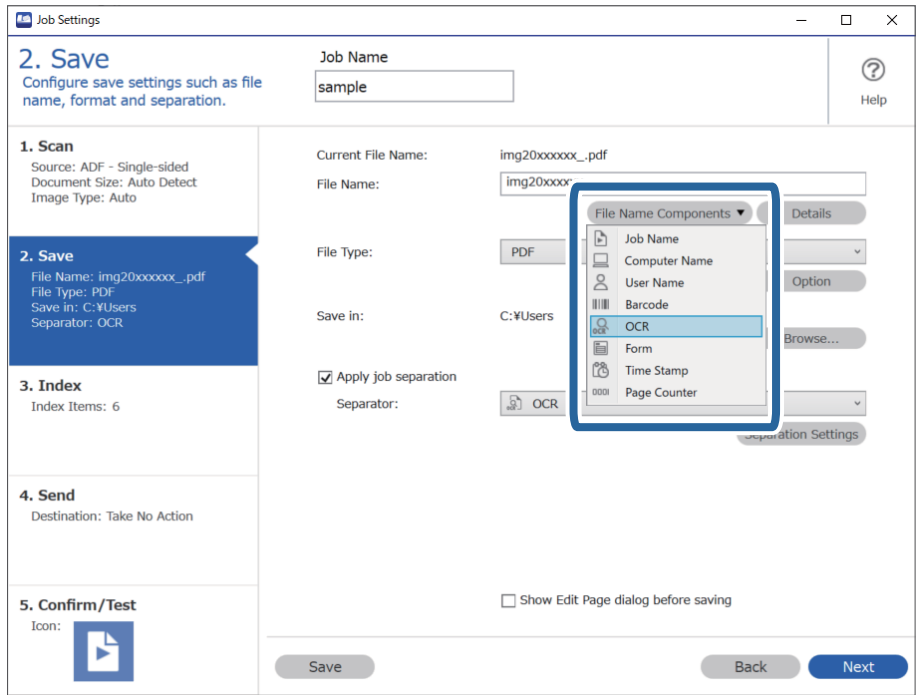

#### <span id="page-162-0"></span>*Piezīme:*

Ar kursoru varat noteikti brīdi, kad tiks ievietoti *File Name Components*.

Varat arī vilkt un nomest vienumus, lai mainītu kārtību.

Lai dzēstu pievienotos vienumus, atlasiet pievienotos vienumus un dzēsiet tos, izmantojot tastatūras taustiņu "Delete".

## **Mapju izveidošana un saglabāšana katrai formai**

Izmantojot reģistrētu formu informāciju, varat atdalīt skenētos datus pēc formas veida, un veidot un saglabāt mapes.

Šajā sadaļā izskaidroti uzdevuma iestatījumi "Atdalīt pēc formas un saglabāt, izmantojot formas veidu kā mapes nosaukumu".

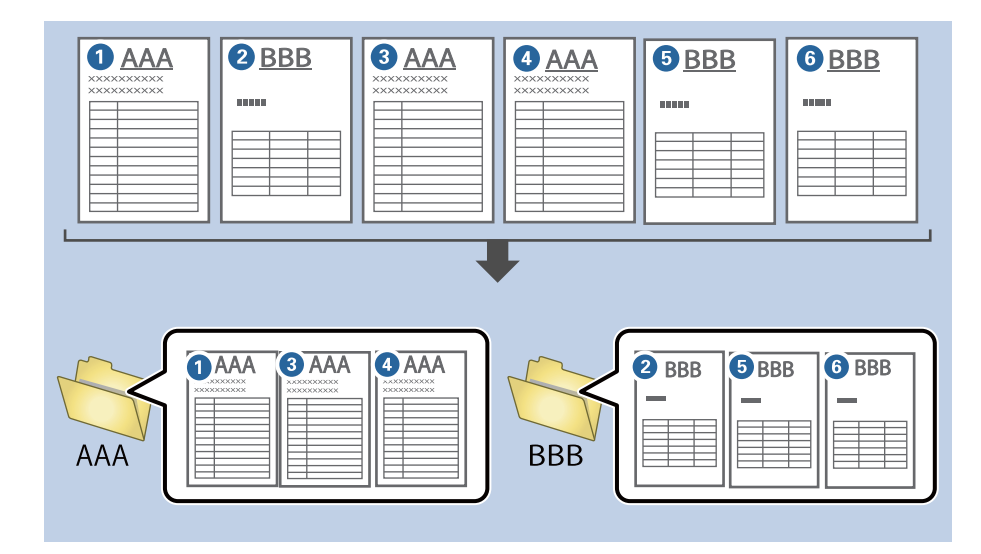

1. Attēlojiet ekrānu **Job Settings** un pēc tam noklikšķiniet uz cilni **2. Save**.

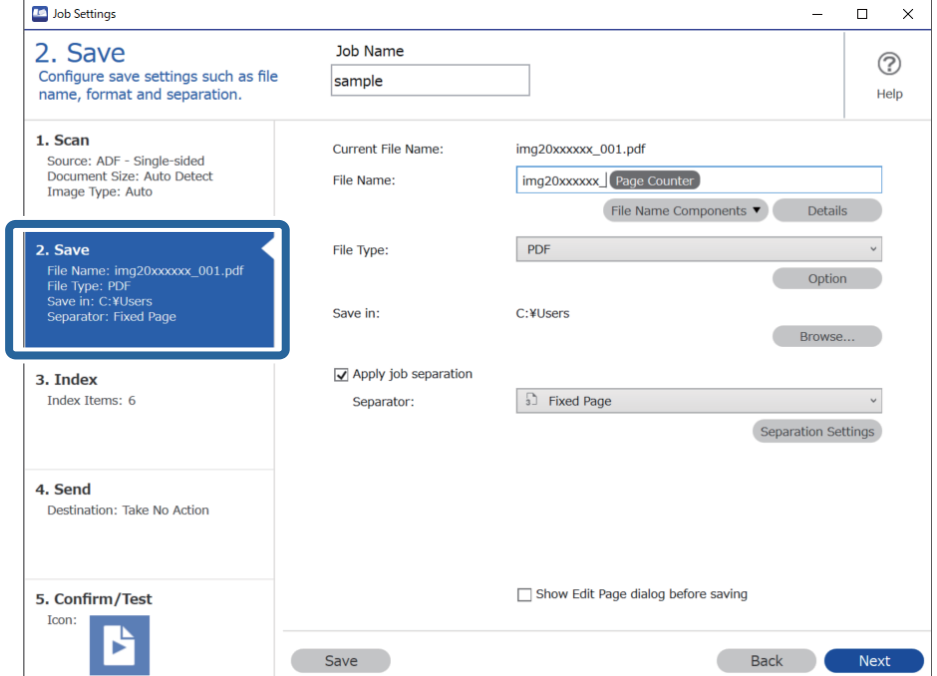

2. Atlasiet **Apply job separation**, atlasiet **Form Separator**, un pēc tam noklikšķiniet **Separation Settings**.

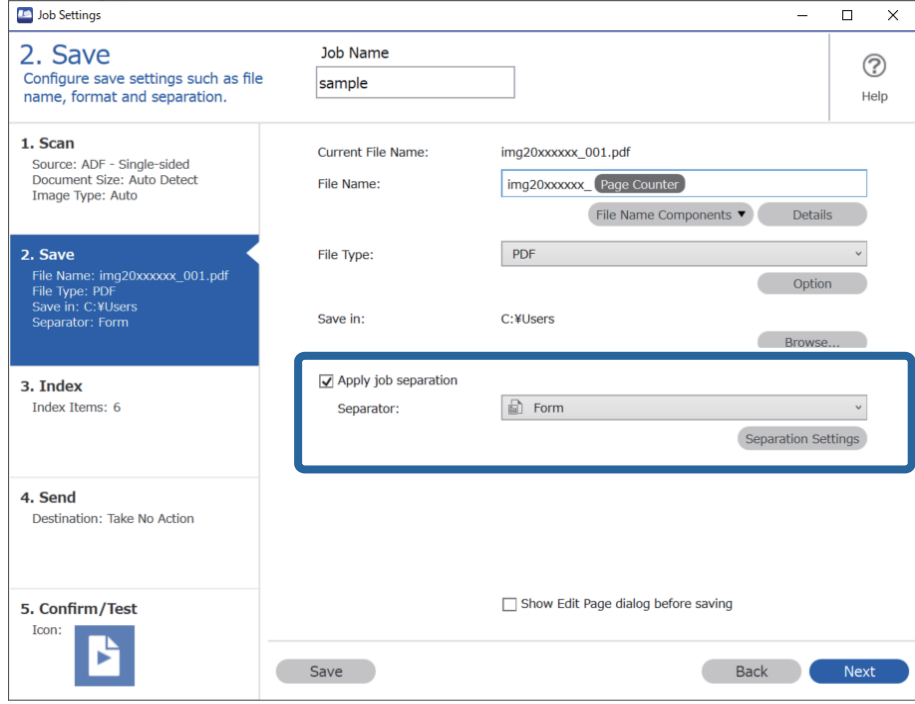

3. Noklikšķiniet uz **Add** ekrānā Job Separation Settings.

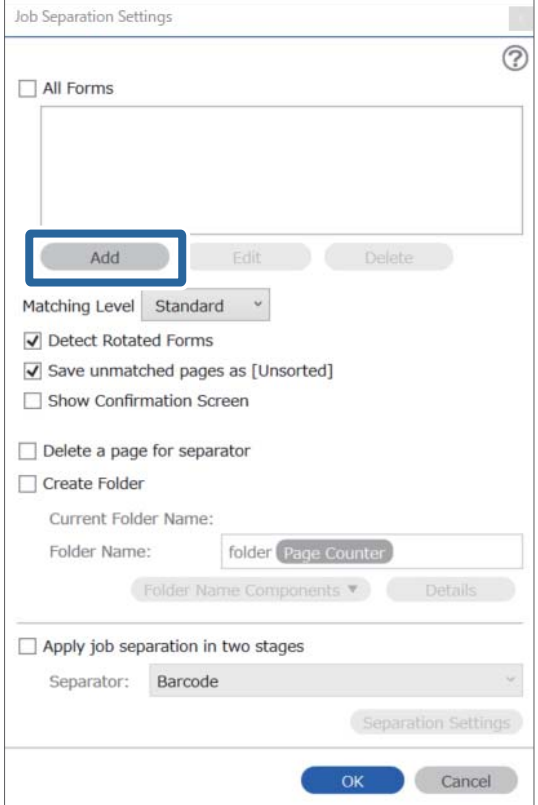

#### *Piezīme:*

Ja vēlaties atdalīšanai izmantot formu, kas jau ir reģistrēta, atlasiet formas nosaukumu.

Lai rediģētu jau reģistrētas formas informāciju, atlasiet formu, un pēc tam noklikšķiniet uz *Edit*.

4. Novietojiet formas, kuru vēlaties reģistrēt, oriģinālu skenerī, un pēc tam noklikšķiniet uz **Preview Scan**.

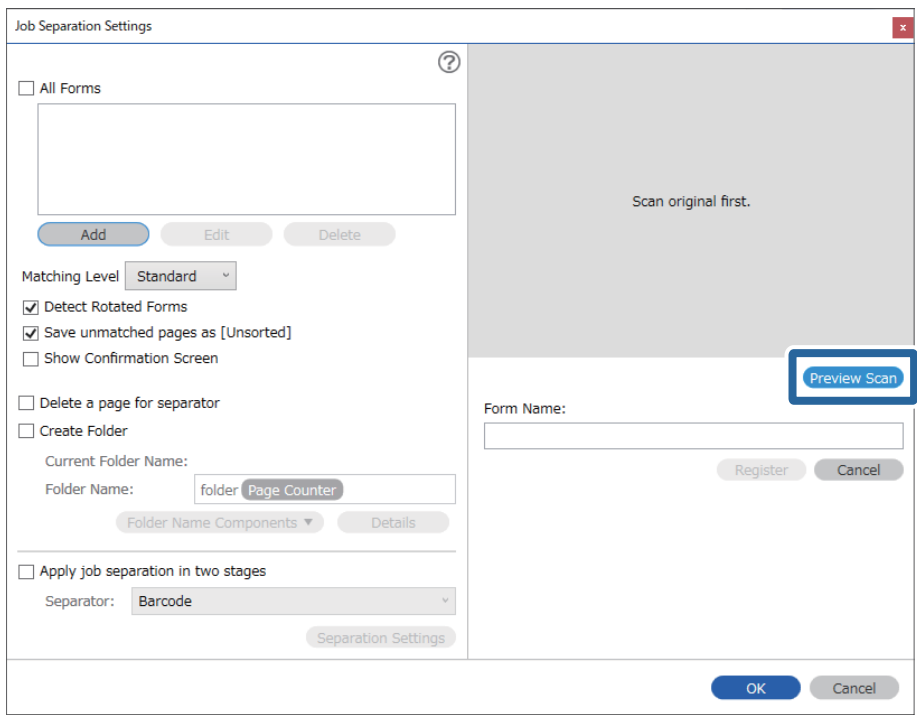

#### *Piezīme:*

Saglabāt tiek tikai viena formas informācijas lapa pat tad, ja ir vairāki oriģināli.

5. Atlasiet skenēšanas iestatījumus ekrānā **Scan Settings** un pēc tam noklikšķiniet uz **OK**.

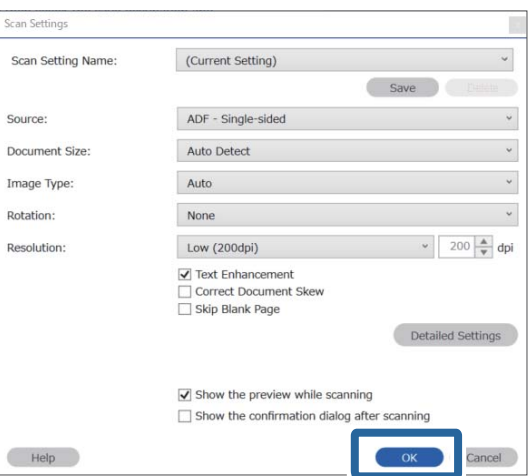

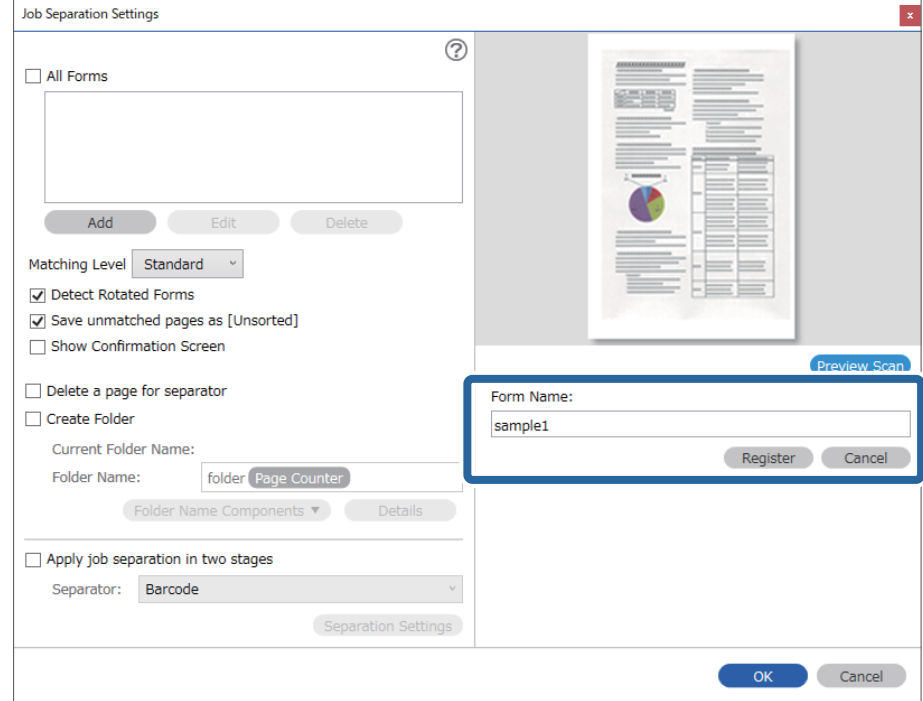

6. Ievadiet katras formas nosaukumu un tad noklikšķiniet uz **Register**.

- 7. Atkārtojiet 3. līdz 6. soli, lai reģistrētu visu formu informāciju, kuru vēlaties izmantot atdalīšanai.
- 8. Atlasiet **Create Folder**, un pēc tam atlasiet **Form** no **Folder Name Components**.

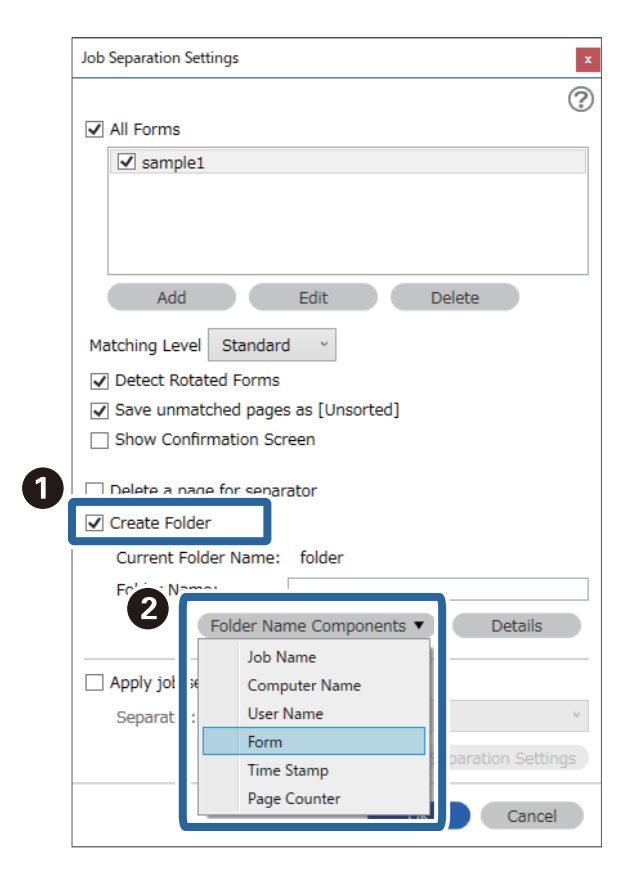

**Form** tiek pievienota **Folder Name**.

# <span id="page-167-0"></span>Izvēlnes opcijas vadības panelī

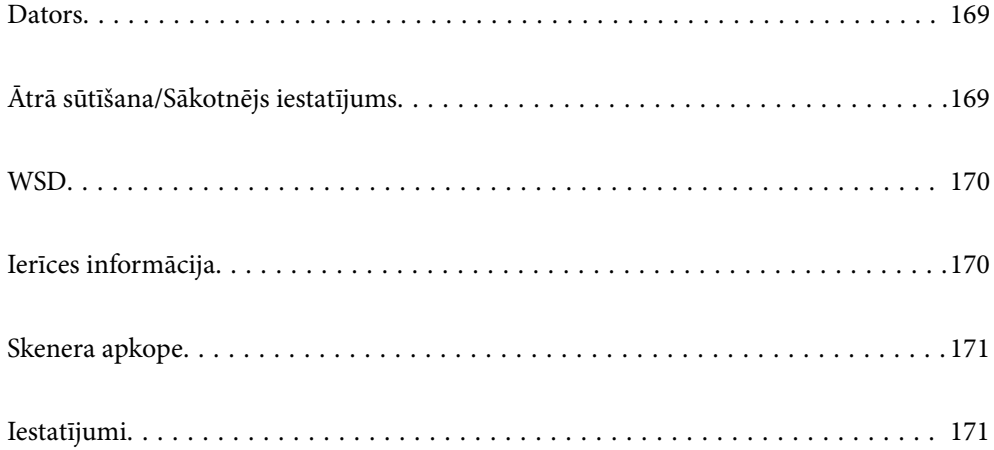

## <span id="page-168-0"></span>**Dators**

Datorā var sākt uzdevumus, kas izveidoti Document Capture Pro (Windows)/Document Capture (Mac OS).

## **Rediģēt uzdevumu**

Varat parādīt ekrānu **Rediģēt uzdevumu**, nospiežot pogu **OK** ekrānā **Darba atlase**. Varat rediģēt uzdevuma iestatījumus, vēlreiz nospiežot pogu **OK**.

Varat notīrīt visus mainītos iestatījumus, nospiežot pogu  $\mathcal{D}$ .

#### Mērkis

Atlasiet mērķi, uz kuru vēlaties sūtīt ieskenēto attēlu.

#### Faila veids

Atlasiet formātu, kādā jāsaglabā ieskenētais attēls.

#### Attēla veids

Atlasiet izejas attēla krāsu.

#### Izšķirtspēja

Atlasiet skenēšanas izšķirtspēju.

- ❏ **Augsts**: Izšķirtspēja ir iestatīta uz 600 dpi.
- ❏ **Vidējs**: Izšķirtspēja ir iestatīta uz 300 dpi.
- ❏ **Zems**: Izšķirtspēja ir iestatīta uz 200 dpi.

#### Oriģ. liel.

Atlasiet skenerī ievietotā oriģināla formātu.

#### Avots

Atlasiet oriģināla skenējamo pusi.

- ❏ **Abpusēja**: Skenē abas oriģināla puses.
- ❏ **Vienpusēja**: Skenē tikai oriģināla priekšpusi.

#### Kopijas

Drukājot ieskenēto attēlu, iestatiet kopiju skaitu, izmantojot printeri.

## **Ātrā sūtīšana/Sākotnējs iestatījums**

Varat saglabāt skenēto attēlu tīkla mapē vai nosūtīt to, izmantojot e-pastu ar iepriekškonfigurētiem iestatījumiem.

Programmā Web Config var iestatīt iespējas **Sākotnējs iestatījums** iestatījumus.

## <span id="page-169-0"></span>**WSD**

Skenēto attēlu var saglabāt datorā, kas pievienots skenerim, izmantojot WSD funkciju.

## **Ierīces informācija**

#### **A**Statuss

Šī izvēlne ir pieejama tikai tad, ja sākuma ekrānā tiek parādīta  $\bigwedge$ ikona.

Norāda šādu statusu. Nospiediet pogu **OK**, lai skatītu detalizētāku informāciju.

- ❏ **Drīza apkopes ruļļa nomaiņa**: Ieskenēto lapu skaits tuvojas veltnīšu dzīves cikla beigām. Sagatavojiet nomaiņas veltnīšus. ["Veltnīšu bloka kodi" 26. lpp.](#page-25-0)
- ❏ **Apkopes ruļļa nomaiņa**: Ieskenēto lapu skaits pārsniedz veltnīšu dzīves ciklu. Nomainiet veltnīšus. ["Veltnīšu bloka nomaiņa" 182. lpp.](#page-181-0)
- ❏ **Stikla tīrīšana**: Uz stikla virsmas skenera iekšpusē ir konstatēti netīrumi. Iztīriet skenera iekšpusi. Varat turpināt skenēšanu, nospiežot pogu  $\mathcal{D}$ . ["Skenera iekšpuses tīrīšana" 177. lpp.](#page-176-0)
- ❏ **Parasta tīrīšana**: Ir laiks tīrīt skenera iekšpusi. ["Skenera iekšpuses tīrīšana" 177. lpp.](#page-176-0)

#### Sērijas numurs

Parāda skenera sērijas numuru.

#### Pašreizējā versija

Parāda pašreizējo aparātprogrammatūras versiju.

#### Kopējais ieskenēto lapu skaits

Parāda kopējo ieskenēto lapu skaitu.

#### Vienpusēju skenējumu skaits

Parāda no vienas puses ieskenēto lapu skaitu.

#### Divpusēju skenējumu skaits

Parāda abpusēji ieskenēto lapu skaitu.

#### Nesējloksnes skenējumu skaits

Parāda ieskenēto lapu skaitu, izmantojot Nesējloksne.

#### Skenējumu skaits pēc apkopes ruļļa nomaiņas

Parāda ieskenēto lapu skaitu pēc veltnīšu bloka nomaiņas.

Nospiediet pogu **OK**, lai atiestatītu skaitu pēc veltnīšu bloka nomaiņas.

#### <span id="page-170-0"></span>Skenējumu skaits pēc parastās tīrīšanas

Parāda ieskenēto lapu skaitu pēc regulārās tīrīšanas veikšanas.

Nospiediet pogu **OK**, lai atiestatītu ieskenēto lapu skaitu pēc regulārās tīrīšanas veikšanas.

## **Skenera apkope**

#### Ruļļu tīrīšana

Parāda, kā notīrīt veltnīti skenera iekšpusē.

#### Apkopes ruļļa nomaiņa

Parāda, kā nomainīt veltnīšu bloku. Varat atiestatīt skaitu arī pēc veltnīšu bloka nomaiņas.

#### Parasta tīrīšana

Parāda, kā veikt regulāru skenera iekšpuses tīrīšanu. Varat atiestatīt skaitu arī pēc regulārās tīrīšanas veikšanas.

#### Stikla tīrīšana

Parāda, kā notīrīt skenera stikla virsmu skenera iekšpusē.

## **Iestatījumi**

### **Pamatiestatījumi**

#### LCD spilgtums

Pielāgojiet LCD ekrāna spilgtumu.

#### Miega taimeris

Norādiet laika periodu, pēc kura notiek pārslēgšanās uz miega režīmu (enerģijas taupīšanas režīmu), ja skeneris neveic nekādas darbības. LCD ekrāns kļūst melns, kad ir pagājis iestatītais laiks.

#### Izslēgšanas iest.

Jūsu ierīcei atkarībā no iegādes vietas var būt šī funkcija vai funkcija **Izslēgšanas taimeris**.

❏ Izslēgt, ja nelieto

Atlasiet šo iestatījumu, lai automātiski izslēgtu skeneri, ja tas noteiktu laiku netiek izmantots. Vērtības palielināšana ietekmē ierīces energoefektivitāti. Lūdzu, izvērtējiet uz apkārtējo vidi radīto ietekmi, pirms veicat jebkādas izmaiņas.

❏ Izslēgt, ja atvienots

Atlasiet šo iestatījumu, lai izslēgtu skeneri pēc 30 minūtēm, ja visi porti, tai skaitā LINE ports, ir atslēgti. Šī funkcija var nebūt pieejama atkarībā no reģiona.

#### Datuma/laika iestatījumi

- ❏ Datums/laiks: ievadiet pašreizējo datumu un laiku.
- ❏ Vasaras laiks: atlasiet savai atrašanās vietai atbilstošu vasaras laika iestatījumu.

<span id="page-171-0"></span>❏ Laika starpība: ievadiet laika atšķirību starp jūsu vietējo laiku un UTC (universālo koordinēto laiku).

#### Tastatūra

mainīt LCD ekrānā redzamās tastatūras izkārtojumu.

#### Valoda/Language

Atlasiet valsti vai reģionu, kurā izmantojat skeneri.

#### Sākumekrāns

Norādiet sākotnējo izvēlni, kas redzama LCD ekrānā, kad ieslēdzas skeneris un ir iespējota funkcija **Darbības noildze**.

#### Darbības noildze:

atlasiet **Ieslēgt**, lai atgrieztos sākotnējā ekrānā, ja noteiktu laiku nav veiktas nekādas darbības.Ja nav lietotājam nav piemēroti ierobežojumi un noteiktu laiku nav veiktas nekādas darbības, jūs tiekat izrakstīts, un atkal tiek parādīts sākotnējais ekrāns.

#### Datora pievienošana ar USB:

Atlasiet **Iespējot**, lai atļautu datoram piekļūt skenerim, kad tas ir pievienots, izmantojot USB. Kad ir izvēlēts iestatījums **Atspējot**, ir ierobežota skenēšana, kurai dati netiek pārsūtīti tīklā.

#### Tieša ieslēgšana

IiIeslēdziet skeneri tieši tad, kad skeneris ir pievienots elektrībai, nenospiežot ieslēgšanas pogu.

### **Skenera iestatījumi**

Lēni

Palēnina padevi skenēšanas laikā. Ja iestatījums ir **Ieslēgt**, ikona nomainās ( ).

Iespējojiet šādās situācijās:

- ❏ Ja oriģināls bieži iestrēgst
- ❏ Ievietojot ierīcē plānus oriģinālus
- ❏ Vienlaicīgi skenējot dažādu veidu vai izmēru oriģinālus
- ❏ Ja jūtat, ka skeneris darbojas skaļi

#### DFDS

Vienu reizi izlaiž divu lapu padeves noteikšanu un turpina skenēšanu. Ja iestatījums ir **Ieslēgt**, ikona

nomainās ( ).

Iespējojiet to, lai skenētu oriģinālus, kas tiek identificēti kā divas lapas, piemēram, plastikāta kartes vai aploksnes.

#### Dubultās padeves apturēšanas laiks

Iestatiet darbību, ja tiek konstatēta divu lapu padeve.

❏ Nekavējoties: pārtrauc padevi uzreiz pēc divu lapu padeves konstatēšanas.

- ❏ Pēc papīra izstumšanas: oriģināli, kuriem noteikta divu lapu padeve, tiek ieskenēti, kādi tie ir, un turpmāka oriģinālu padeve tiek īslaicīgi pārtraukta.
	- Ja ieskenētais attēls ir atbilstīgs, varat turpināt skenēšanu.

#### Papīra aizsardzība

Samazina oriģinālu bojājumus, nekavējoties apturot skenēšanu, kad tiek konstatēts šāds stāvoklis.

- ❏ Rodas oriģinālu padeves kļūda
- ❏ Oriģināli tiek padoti sašķiebušies

Atlasiet noteikšanas līmeni, lai iespējotu šo funkciju. Detalizētu informāciju par katru līmeni skatiet sekojošajā tabulā.

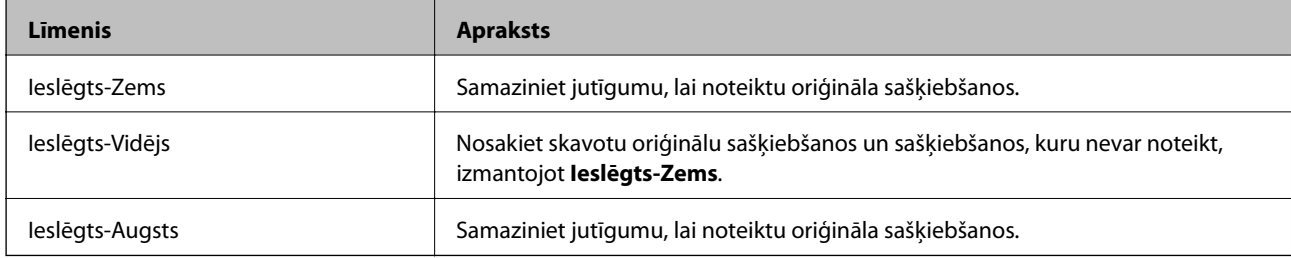

#### c*Svarīga informācija:*

- ❏ Šī funkcija vienmēr nenovērš oriģinālu bojājumus.
- ❏ Atkarībā no padodamo oriģinālu stāvokļa padeves kļūdu noteikšana var būt neiespējama.

#### *Piezīme:*

Atkarībā no oriģināla, padeves stāvokļa un iestatītā līmeņa šī funkcija var nedarboties pareizi.

- ❏ Atlasiet *Izslēgt*, lai atspējotu funkciju, skenējot plastikāta kartes vai biezu papīru.
- ❏ Ja kļūdaina noteikšana tiek konstatēta bieži, pazeminiet šīs funkcijas līmeni.
- ❏ Dažus oriģinālus var kļūdaini identificēt kā padeves kļūdas, piemēram, neregulāras formas vai šķībi ieskenētus oriģinālus.
- ❏ Ievietojot vairākus oriģinālus, izlīdziniet oriģinālu priekšējo malu. Oriģinālus var kļūdaini identificēt kā padeves kļūdas, ja oriģinālu malas nav izlīdzinātas, pat ja tie ir pareizi ieskenēti.
- ❏ Lai oriģināli skenēšanai netiktu padoti šķībi, pirms skenēšanas pievirziet malu vadotnes pie oriģināliem.

#### Netīra stikla not.

Konstatē netīrumus uz stikla virsmas skenera iekšpusē. Varat atlasīt noteikšanas līmeni.

Atkarībā no netīrumu veida šī funkcija var nedarboties pareizi.

#### Dubultas ievades noteikšana ar ultraskaņu

Vairāku oriģinālu padošanas gadījumā nosaka kļūdu saistībā ar divu lapu padevi un aptur skenēšanu.

Atkarībā no oriģināla, piemēram, aploksnēm, plastikāta kartēm, oriģināliem ar etiķetēm vai uzlīmēm utt. šī funkcija var nedarboties pareizi.

Izmantojiet, ja nevarat iestatīt dubultās padeves noteikšanu no ārējās lietojumprogrammatūras.

#### Automātiskā padeves režīma taimauts

Iestatiet noildzi, kad lietojat Automātiskās padeves režīms.

Šis iestatījums ir pieejams, skenējot no iestatījumiem "Ātrā sūtīšana" vai "Priekšiestatījums".

### **Document Capture Pro**

Pirms skenēšanas izmantojot izvēlni vadības panelī **Dators** iestatiet darbības režīmu, lai tas atbilstu datora iestatījumam, kurā ir instalēta lietotne Document Capture Pro.

❏ Klienta režīms

atlasiet to, ja datorā ar operētājsistēmu Document Capture Pro vai Windows ir instalēta lietotne Mac OS.

❏ Servera režīms

atlasiet to, ja serverī Document Capture Pro ir instalēta lietotne Windows Server. Pēc tam ievadiet servera adresi.

### **Sistēmas administrēšana**

#### Administratora iestatījumi

Pārbaudiet administratora iestatījumus programmā Web Config. Atveriet programmu Web Config un atlasiet cilni **Product Security** vai **Device Management**.

#### Paroles šifrēšana

Šifrējiet paroli.

Ja pārstartēšanas laikā izslēdzat barošanu, var tikt bojāti dati un skenerim tiks atiestatīti noklusējuma iestatījumi. Šādā gadījumā iestatiet paroles informāciju vēlreiz.

To var pārbaudīt Web Config. Atveriet programmu Web Config un atlasiet cilni **Product Security** > **Paroles šifrēšana**.

#### Klientu izpēte

Atlasiet **Pieņemt**, lai uzņēmumam Seiko Epson Corporation sniegtu informāciju par izstrādājuma lietošanu, piemēram, veikto skenējumu skaitu.

#### Atjaunot noklusējuma iestatījumus

- ❏ Tīkla iestatījumi: atjaunot sākotnējo tīkla iestatījumu stāvokli.
- ❏ Viss, izņemot tīklu: atjaunot citu iestatījumu (izņemot ar tīklu saistīto) sākotnējo stāvokli.
- ❏ Visi iestatījumi: atjaunot visu iestatījumu sākotnējo stāvokli, kāds tas bija ierīces iegādes brīdī.

#### WSD iestatījumi

Iespējojiet vai atspējojiet WSD (tīmekļa pakalpojumu ierīcēm).

To var pārbaudīt Web Config. Atveriet programmu Web Config un atlasiet cilni **Network Security** > **Protocol** > **WSD Settings**.

### **Veltnīša nomaiņas brīdinājuma iestatījums**

#### Brīdin. skaita iestat.

Parādot paziņojumu par veltņu maiņu, izmaina ieskenēto lapu skaitu.

## **Parastās tīrīšanas brīdinājuma iestatījumi**

Brīdinājuma iestatījums

Paziņo, kad ir laiks tīrīt skenera iekšpusi.

Brīdin. skaita iestat.

Parādot paziņojumu par tīrīšanu, izmaina ieskenēto lapu skaitu.

### **Tīkla statuss**

Parāda esošā tīkla iestatījumus šādiem vienumiem.

❏ Savienojums

- ❏ Ierīces nosaukums
- ❏ IP adrese
- ❏ Apakštīkla maska
- ❏ Noklusējuma vārteja
- ❏ MAC adrese

# <span id="page-175-0"></span>**Apkope**

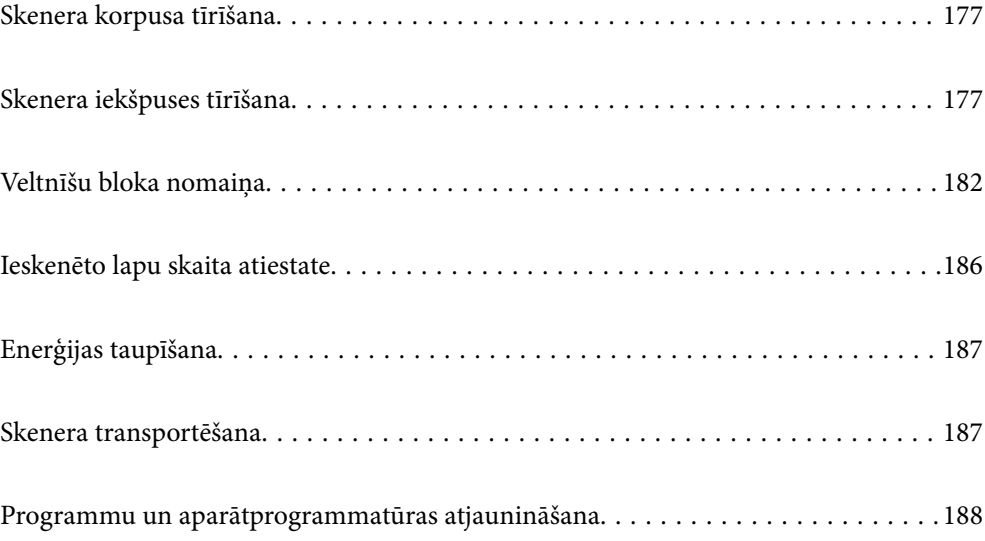

## <span id="page-176-0"></span>**Skenera korpusa tīrīšana**

Ja uz ārējā korpusa ir traipi, noslaukiet tos ar sausu drāniņu vai ar drāniņu, kas samitrināta vieglā mazgāšanas līdzeklī un ūdenī.

### c*Svarīga informācija:*

- ❏ Skenera tīrīšanai nedrīkst lietot spirtu, atšķaidītāju vai korozīvu šķīdinātāju. Tas var izraisīt deformēšanos vai krāsas maiņu.
- ❏ Neļaujiet ūdenim iekļūt ierīcē. Tas var izraisīt ierīces darbības traucējumus.
- ❏ Nekad neatveriet skenera korpusu.
- 1. Nospiediet pogu  $\mathcal{O}$ , lai izslēgtu skeneri.
- 2. Atvienojiet maiņstrāvas adapteri no skenera.
- 3. Korpusa ārpusi tīriet ar drāniņu, kas samitrināta maiga mazgāšanas līdzekļa un ūdens šķīdumā.

#### *Piezīme:*

Noslaukiet LCD ekrānu ar mīkstu, sausu drāniņu.

## **Skenera iekšpuses tīrīšana**

Kad skeneris kādu laiku ir lietots, papīrs un istabas putekļi uz rullīša vai stikla detaļas skenera iekšpusē var izraisīt papīra padeves vai ieskenētā attēla kvalitātes problēmas. Tīriet skenera iekšpusi ik pēc 5,000 skenēšanas reizēm. Ieskenēto lapu skaitu var apskatīt vadības panelī vai programmā Epson Scan 2 Utility.

Ja virsma ir notraipīta ar grūti notīrāmu materiālu, izmantojiet autentisku Epson tīrīšanas komplektu, lai notīrītu traipus. Traipu tīrīšanai izmantojiet tīrīšanas drāniņu, kas samitrināta ar nelielu tīrīšanas līdzekļa daudzumu.

#### c*Svarīga informācija:*

- ❏ Skenera tīrīšanai nedrīkst lietot spirtu, atšķaidītāju vai korozīvu šķīdinātāju. Tas var izraisīt deformēšanos vai krāsas maiņu.
- ❏ Nekādā gadījumā neizsmidziniet uz skenera nekādus šķidrumus vai smērvielas. Aparatūras vai shēmu bojājumi var izraisīt kļūdainu ierīces darbību.
- ❏ Nekad neatveriet skenera korpusu.
- 1. Nospiediet pogu  $\mathcal{O}$ , lai izslēgtu skeneri.
- 2. Atvienojiet maiņstrāvas adapteri no skenera.

3. Pavelciet sviru un atveriet skenera vāku.

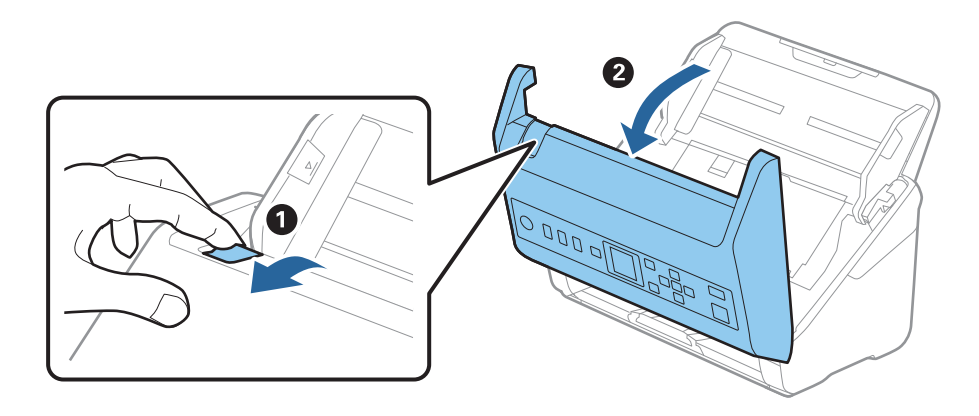

4. Ja uz plastmasas veltnīša un stikla virsmas skenera vāka iekšpusē, apakšdaļā ir traipi, noslaukiet tos ar mīkstu drāniņu vai notīriet, izmantojot autentisku Epson tīrīšanas komplektu.

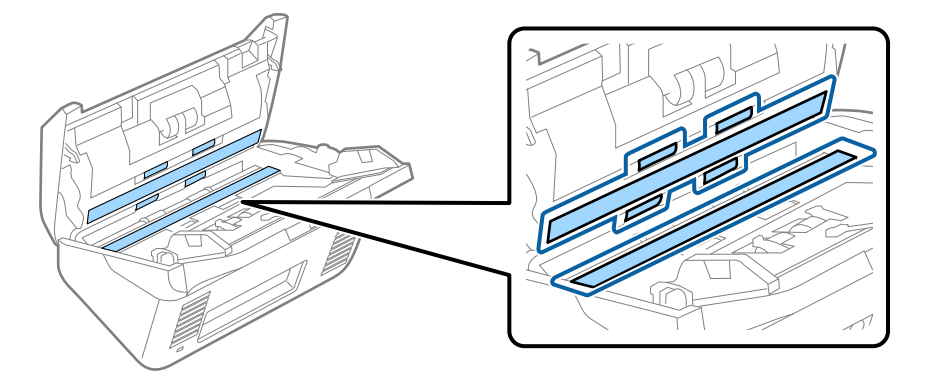

c*Svarīga informācija:*

- ❏ Neizdariet pārāk lielu spiedienu uz stikla virsmas.
- ❏ Nelietojiet birsti vai cietus darbarīkus. Švīkas uz stikla virsmas var ietekmēt skenēšanas kvalitāti.
- ❏ Nesmidziniet tīrīšanas līdzekli tieši uz stikla virsmas.
- 5. Ja uz sensoriem ir traipi, noslaukiet tos ar vates kociņu.

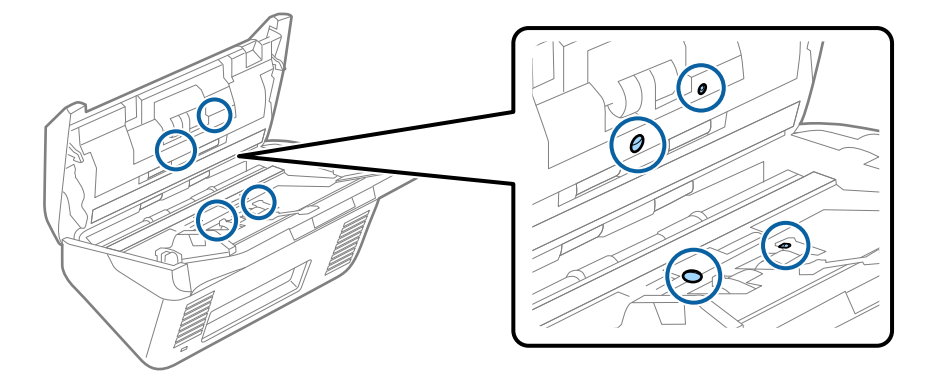

#### c*Svarīga informācija:*

Nesamitriniet vates kociņu šķidrumā, piemēram, tīrīšanas līdzeklī.

6. Atveriet vāku un izņemiet atdalīšanas veltnīti.

Plašāku informāciju skatiet sadaļā "Veltnīšu bloka nomaiņa".

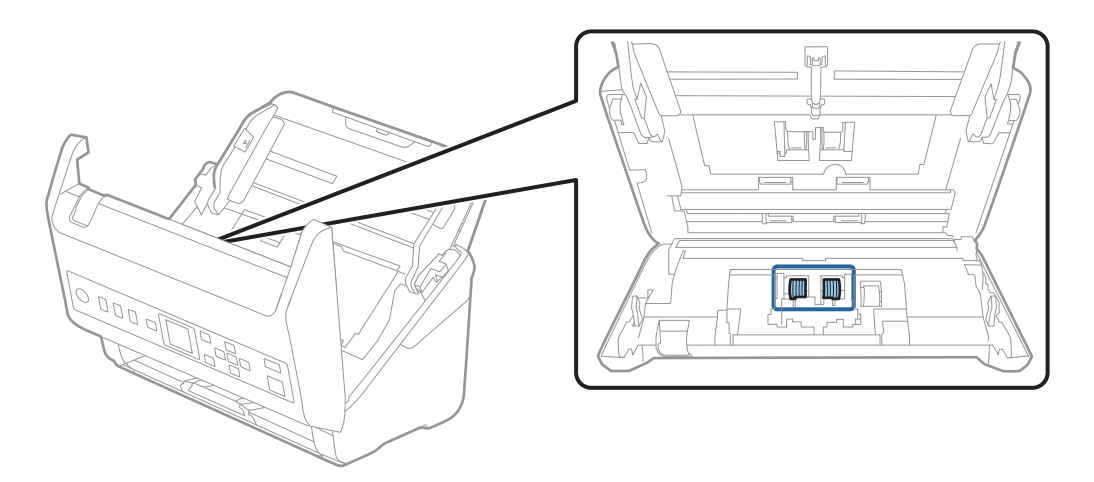

7. Ja uz atdalīšanas veltnīša ir putekļi vai netīrumi, notīriet tos, izmantojot autentisku Epson tīrīšanas komplektu vai mīkstu, samitrinātu drāniņu.

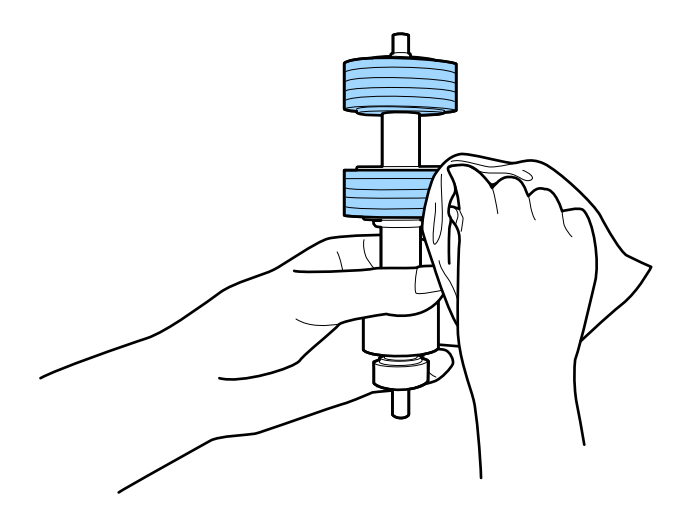

#### c*Svarīga informācija:*

Veltnīša tīrīšanai izmantojiet tikai autentisku Epson tīrīšanas komplektu vai mīkstu, samitrinātu drāniņu. Izmantojot sausu drāniņu, var sabojāt veltnīša virsmu.

8. Atveriet vāku un izņemiet uztveršanas veltnīti.

Plašāku informāciju skatiet sadaļā "Veltnīšu bloka nomaiņa".

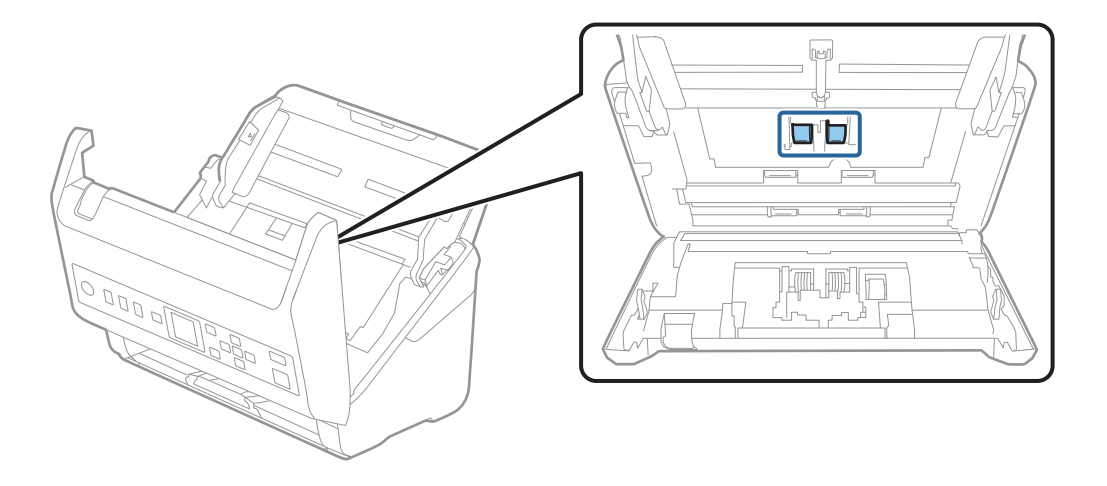

9. Ja uz uztveršanas veltnīša ir putekļi vai netīrumi, notīriet tos, izmantojot autentisku Epson tīrīšanas komplektu vai mīkstu, samitrinātu drāniņu.

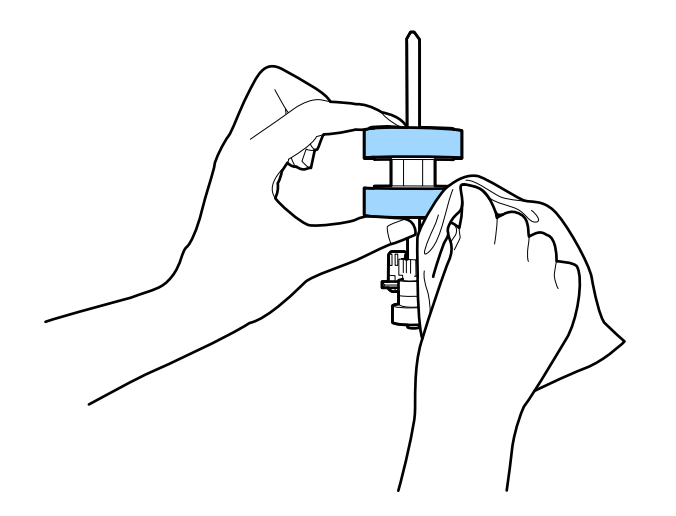

#### c*Svarīga informācija:*

Veltnīša tīrīšanai izmantojiet tikai autentisku Epson tīrīšanas komplektu vai mīkstu, samitrinātu drāniņu. Izmantojot sausu drāniņu, var sabojāt veltnīša virsmu.

- 10. Aizveriet skenera vāku.
- 11. Pievienojiet maiņstrāvas adapteri elektrotīklam un ieslēdziet skeneri.
- 12. Atlasiet Skenera apkope sākuma ekrānā, izmantojot < vai pogu >, un tad nospiediet pogu OK.
- 13. **Skenera apkope** ekrānā atlasiet Ruļļu tīrīšana, izmantojot < vai pogu, un tad nospiediet pogu OK.
- 14. Pavelciet sviru, lai atvērtu skenera vāku. Skeneris aktivizē veltnīšu tīrīšanas režīmu.
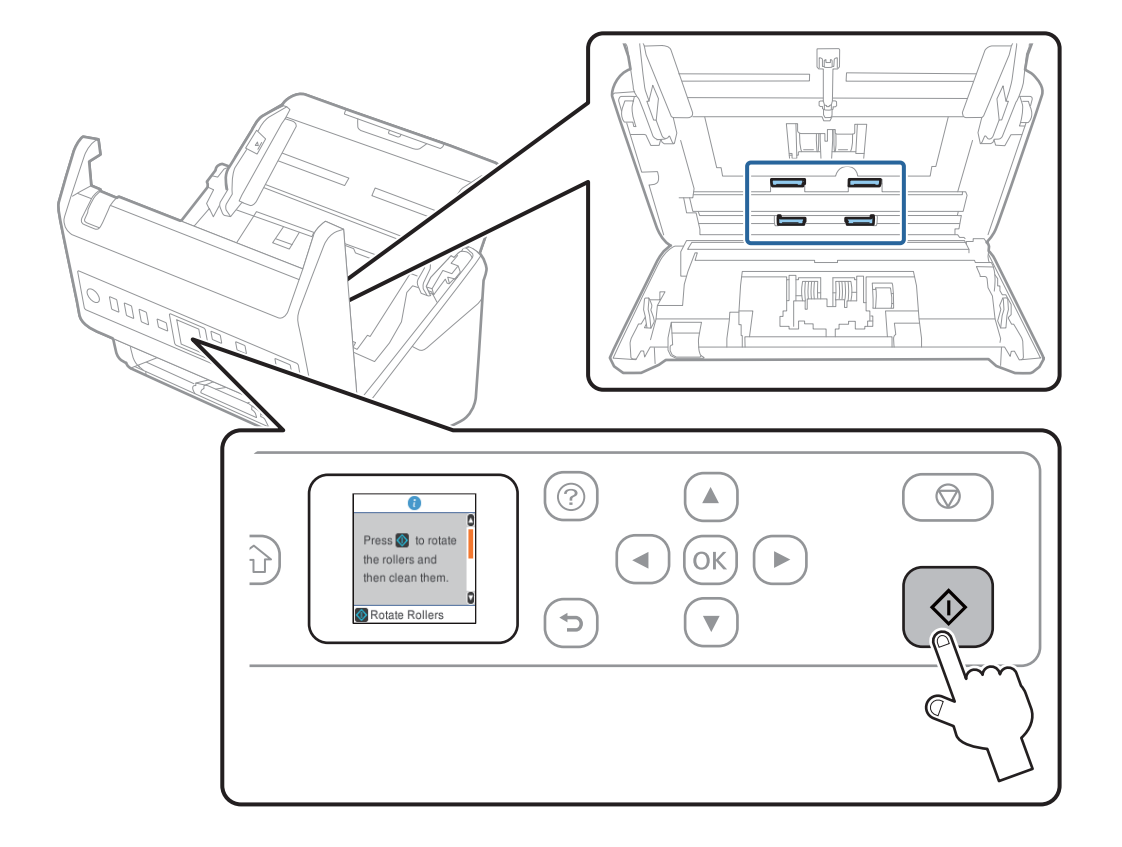

15. Lēnām pagrieziet veltnīšus apakšā, nospiežot pogu  $\lozenge$ . Noslaukiet veltnīšu virsmu, izmantojot autentisku Epson tīrīšanas komplektu vai mīkstu, ūdenī samitrinātu drāniņu. Atkārtojiet šo darbību, līdz veltnīši ir tīri.

# !*Brīdinājums:*

Veicot darbības ar rullīti, jāuzmanās, lai mehānismā neiestrēgtu rokas vai mati. Šādi var gūt savainojumus.

#### 16. Aizveriet skenera vāku.

Skeneris iziet no veltnīšu tīrīšanas režīma.

#### **Saistītā informācija**

- & ["Tīrīšanas komplekta kodi" 26. lpp.](#page-25-0)
- & ["Veltnīšu bloka nomaiņa" 182. lpp.](#page-181-0)

# <span id="page-181-0"></span>**Veltnīšu bloka nomaiņa**

Veltnīšu bloks (uztveršanas veltnītis un atdalīšanas veltnītis) jānomaina, kad ieskenēto lapu skaits pārsniedz veltnīšu dzīves ciklu. Kad vadības panelī vai datora ekrānā tiek parādīts ziņojums par nomaiņas nepieciešamību, veiciet turpmāk aprakstīto procedūru, lai to nomainītu.

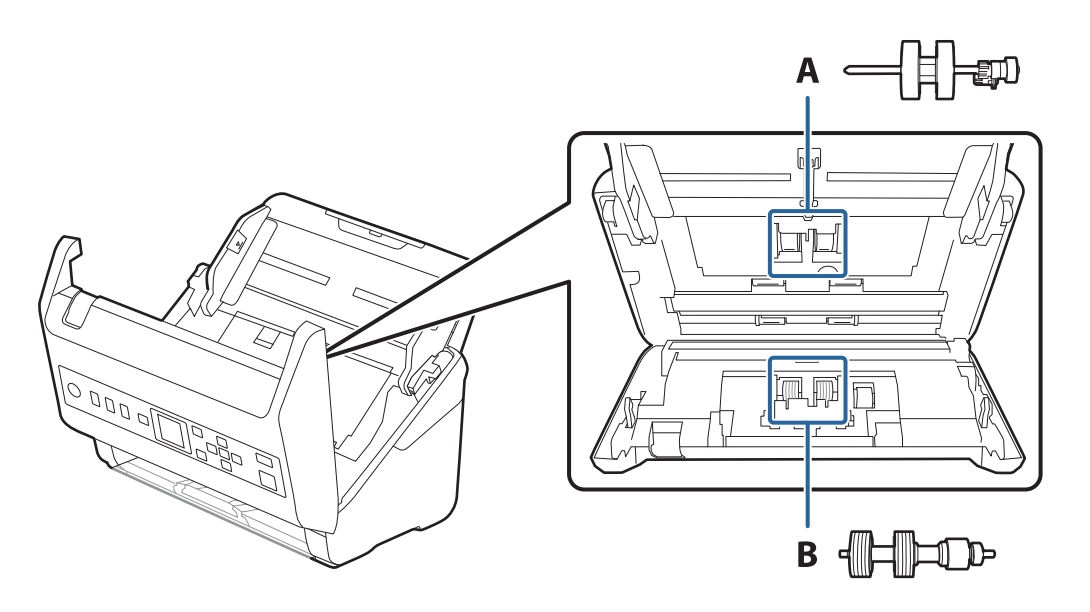

A: uztveršanas veltnītis, B: atdalīšanas veltnītis

- 1. Nospiediet pogu  $\mathcal{O}$ , lai izslēgtu skeneri.
- 2. Atvienojiet maiņstrāvas adapteri no skenera.
- 3. Pavelciet sviru un atveriet skenera vāku.

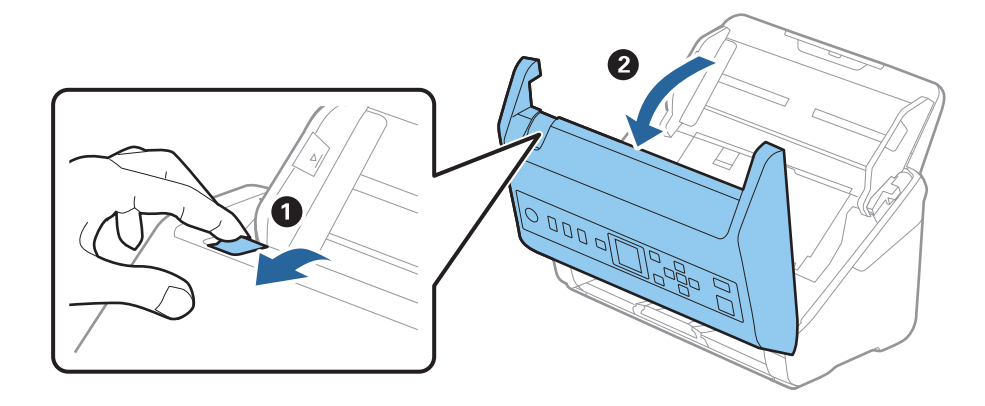

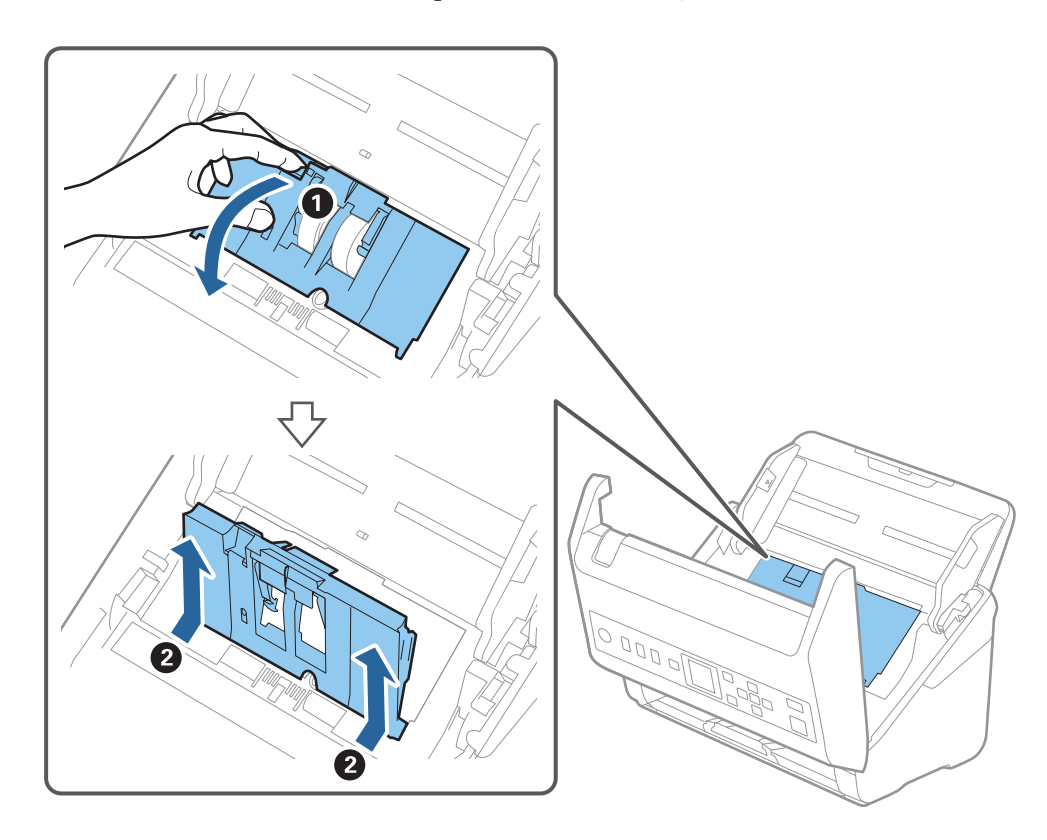

4. Atveriet uztveršanas veltnīša vāku, pēc tam izbīdiet un izņemiet to.

5. Pavelciet uz leju veltnīša ass armatūru, pēc tam izbīdiet un izņemiet uzstādīto uztveršanas veltnīti.

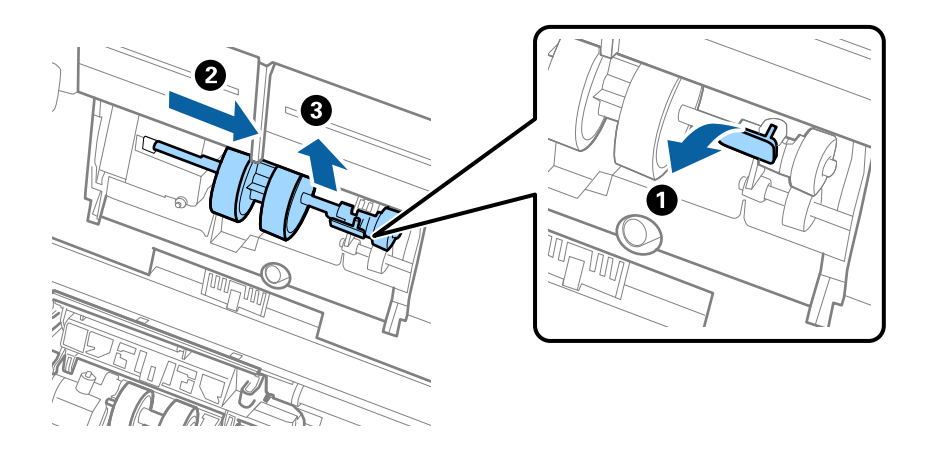

c*Svarīga informācija:* Velkot uztveršanas veltīti, nepielietojiet pārmērīgi lielu spēku. Tādējādi var sabojāt skenera iekšējās detaļas. 6. Turot armatūru uz leju, virzienā pa kreisi iebīdiet jauno uztveršanas veltnīti un ievietojiet to skenera atverē. Uzspiediet uz armatūras, lai to nofiksētu.

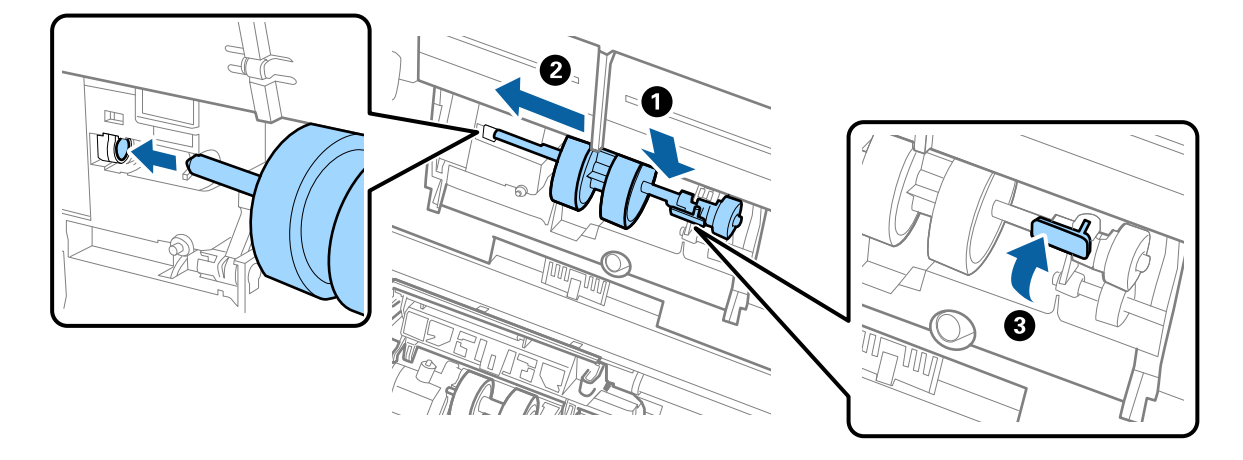

7. Ielieciet uztveršanas veltnīša vāka malu gropē un pabīdiet to. Cieši aizveriet vāku.

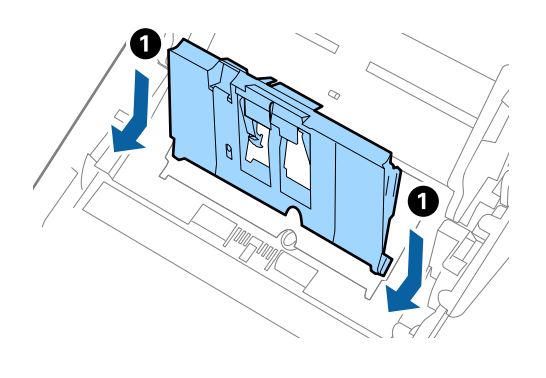

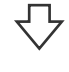

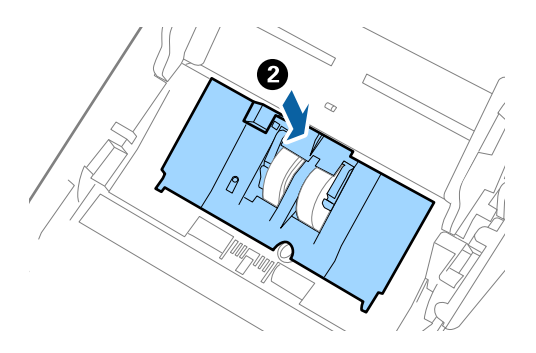

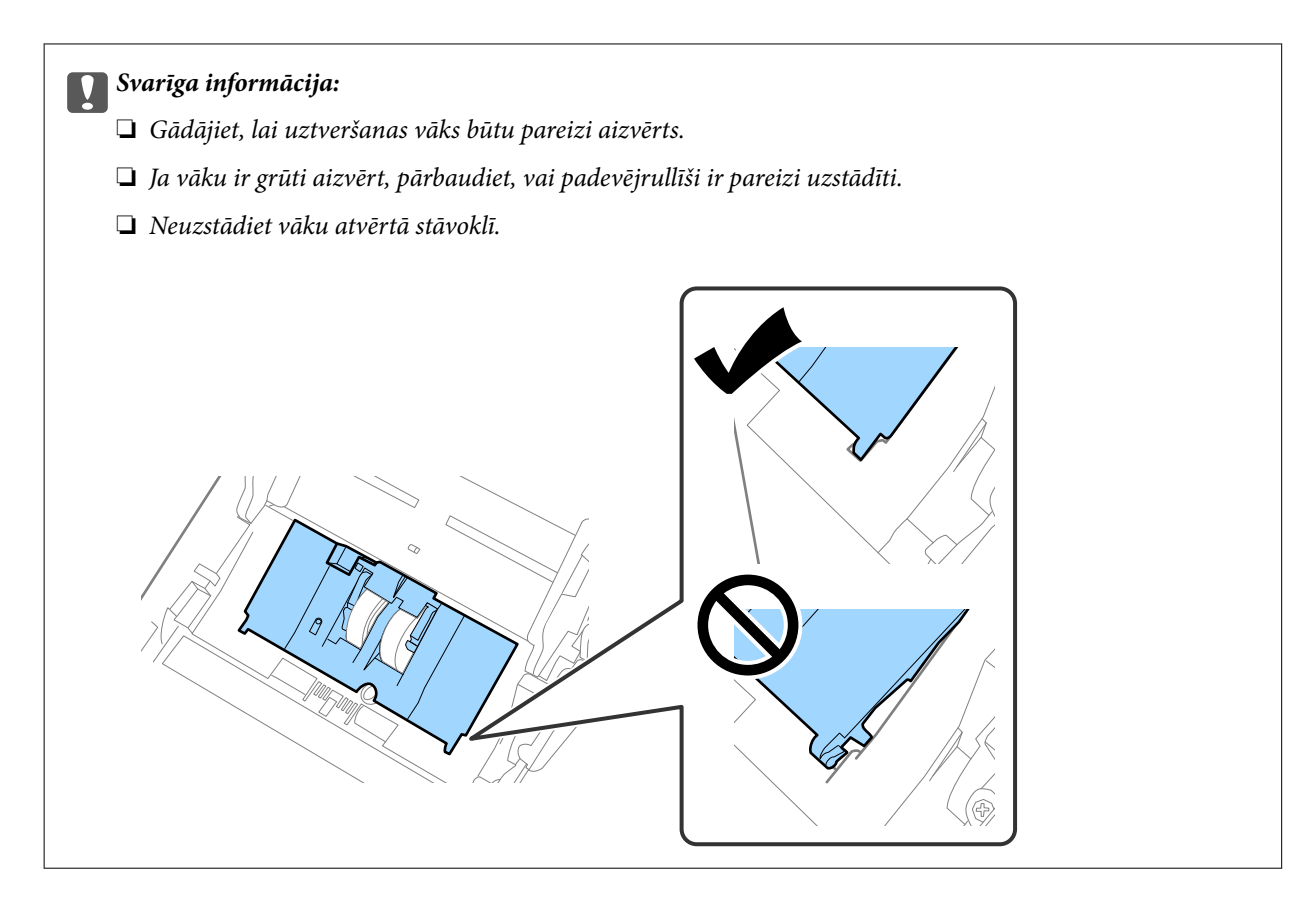

8. Atvirziet āķīšus abos atdalīšanas veltnīša vāka galos, lai atvērtu vāku.

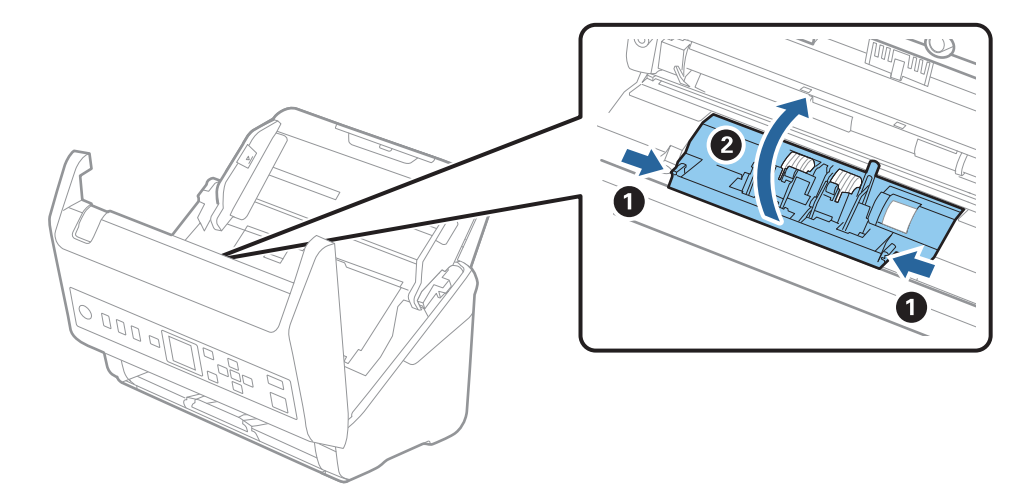

9. Paceliet atdalīšanas veltnīša kreiso pusi, pēc tam izbīdiet un izņemiet uzstādītos atdalīšanas veltnīšus.

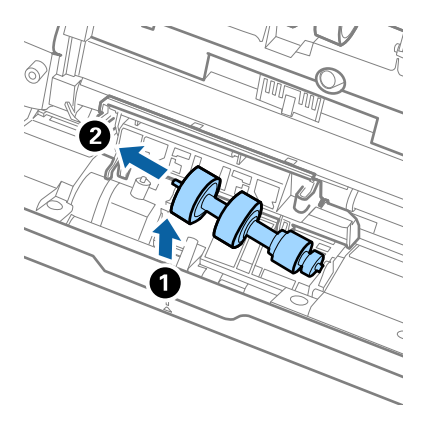

10. Atverē labajā pusē ievietojiet jauno atdalīšanas veltnīša asi, pēc tam nolaidiet veltnīti.

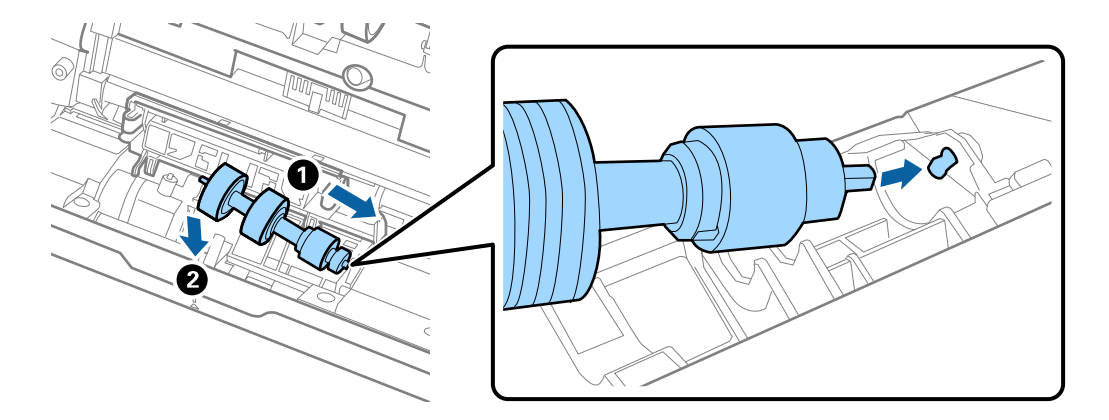

11. Aizveriet atdalīšanas veltnīša vāku.

#### c*Svarīga informācija:*

Ja vāku ir grūti aizvērt, pārbaudiet, vai atdalīšanas veltnīši ir pareizi uzstādīti.

- 12. Aizveriet skenera vāku.
- 13. Pievienojiet maiņstrāvas adapteri elektrotīklam un ieslēdziet skeneri.
- 14. Vadības panelī atiestatiet ieskenēto lapu skaitu.

#### *Piezīme:*

Utilizējiet uztveršanas veltnīti un atdalīšanas veltnīti, ievērojot pašvaldības likumus un noteikumus. Neizjauciet ierīci.

#### **Saistītā informācija**

& ["Veltnīšu bloka kodi" 26. lpp.](#page-25-0)

# **Ieskenēto lapu skaita atiestate**

Atiestata ieskenēto lapu skaitu pēc veltnīšu bloka nomaiņas.

- 1. Atlasiet **Ierīces informācija** sākuma ekrānā, izmantojot  $\blacklozenge$  pogu, un tad nospiediet pogu **OK**.
- 2. Atlasiet Skenējumu skaits pēc apkopes ruļļa nomaiņas, izmantojot pogu <br/><br> $\blacktriangleright$ , un pēc tad nospiediet pogu **OK**.
- 3. Nospiediet pogu **OK**, lai atiestatītu ieskenēto lapu skaitu.

#### **Saistītā informācija**

& ["Veltnīšu bloka nomaiņa" 182. lpp.](#page-181-0)

# **Enerģijas taupīšana**

Laikā, kad skeneris neveic nekādas darbības, var ietaupīt enerģiju, izmantojot miega režīmu vai automātiskās izslēgšanās režīmu. Laika periodu, kuram paejot, skeneris pārslēdzas miega režīmā un automātiski izslēdzas, ir iespējams iestatīt. Vērtības palielināšana ietekmē ierīces energoefektivitāti. Pirms veicat izmaiņas, lūdzu, apsveriet, kā tās ietekmēs apkārtējo vidi.

- 1. Atlasiet **Iestatījumi** sākuma ekrānā, izmantojot  $\blacklozenge$  pogu, un tad nospiediet pogu **OK**.
- 2. Atlasiet **Pamatiestatījumi**, izmantojot pogu  $\blacklozenge$ , un pēc tad nospiediet pogu **OK**.
- 3. Atlasiet **Miega taimeris** vai **Izslēgšanas taimeris**, izmantojot pogu l r, un pēc tam nospiediet pogu **OK**.

#### *Piezīme:*

Pieejamās funkcijas var atšķirties atkarība no pirkuma vietas.

- 4. Pārbaudiet iestatījumus un nepieciešamības gadījumā tos mainiet.
- 5. Nospiediet pogu **OK**, lai uzstādītu taimeri.

# **Skenera transportēšana**

Ja jums jātransportē skeneris, pārceļoties vai nogādājot to uz remonta vietu, izpildiet turpmāk norādītās darbības skenera iepakošanai.

- 1. Nospiediet pogu  $\mathcal{O}$ , lai izslēgtu skeneri.
- 2. Atvienojiet maiņstrāvas adapteri.
- 3. Noņemiet kabeļus un ierīces.

<span id="page-187-0"></span>4. Aizveriet ievades paplātes pagarinātāju un izvades paplāti.

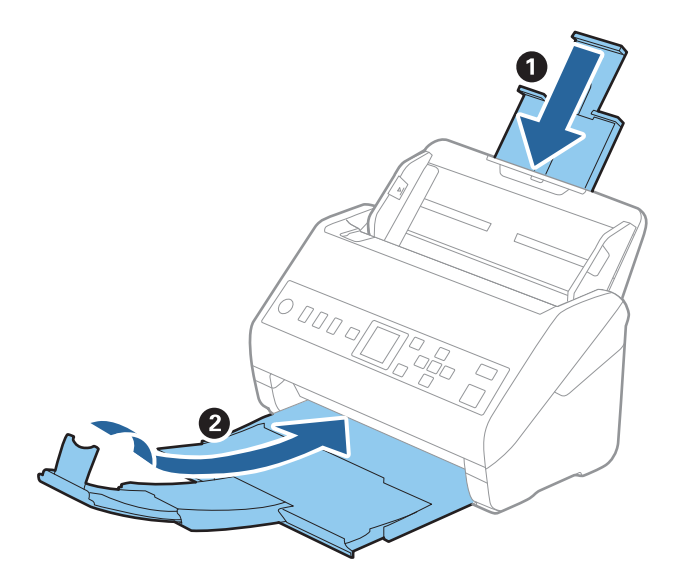

c*Svarīga informācija:* Noteikti kārtīgi aizveriet izvades paplāti; pretējā gadījumā tā var tikt bojāta transportēšanas laikā.

5. Izņemiet ievades paplāti.

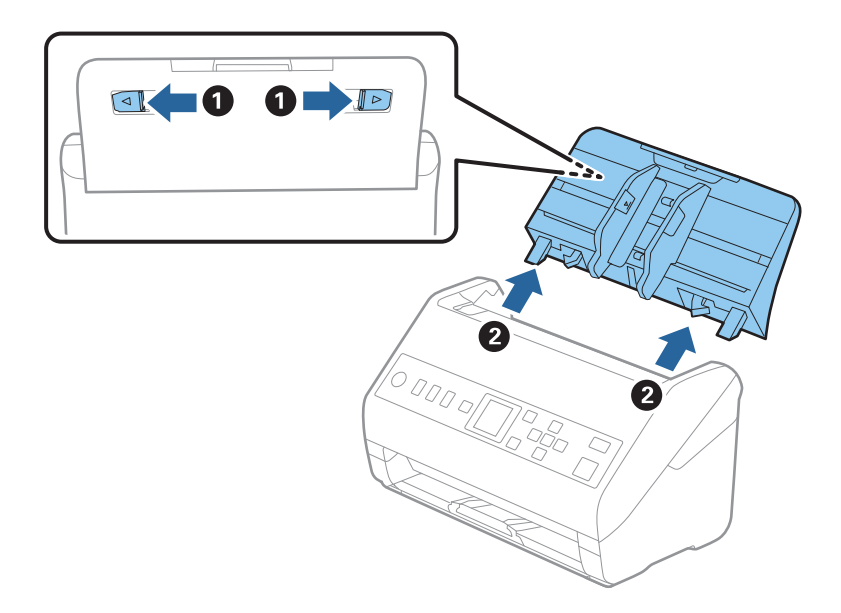

6. Pievienojiet skenera komplektācijā ietilpstošos iesaiņojuma materiālus, pēc tam skeneri iesaiņojiet oriģinālajā vai citā izturīgā kastē.

# **Programmu un aparātprogrammatūras atjaunināšana**

Iespējams, varēsiet atrisināt noteiktas problēmas un uzlabot vai pievienot funkcijas, atjauninot programmas un aparātprogrammatūru. Pārliecinieties, ka izmantojat programmu un aparātprogrammatūras jaunāko versiju.

### c*Svarīga informācija:*

❏ Atjaunināšanas laikā neizslēdziet datoru vai skeneri.

- 1. Pārliecinieties, ka skeneris un dators ir savienots un dators savienots ar internetu.
- 2. Palaidiet EPSON Software Updater un atjauniniet programmas vai aparātprogrammatūru.
	- ❏ Windows 10

Noklikšķiniet uz palaides pogas un atlasiet **Epson Software** > **EPSON Software Updater**.

❏ Windows 8.1/Windows 8

Meklēšanas viedpogā ievadiet lietojumprogrammas nosaukumu un pēc tam izvēlieties attēloto ikonu.

❏ Windows 7

Uzklikšķiniet uz pogas Sākt, izvēlieties **Visas programmas** vai **Programmas** > **Epson Software** > **EPSON Software Updater**.

❏ Mac OS

Atlasiet **Finder** > **Aiziet!** > **Lietojumprogrammas** > **Epson Software** > **EPSON Software Updater**.

#### *Piezīme:*

Ja sarakstā nevarat atrast lietojumprogrammu, kuru vēlaties atjaunināt, to nevar atjaunināt, izmantojot EPSON Software Updater. Pārbaudiet programmu jaunāko versiju pieejamību lokālajā Epson tīmekļa vietnē.

[http://www.epson.com](http://www.epson.com/)

# **Aparātprogrammatūras atjaunināšana, izmantojot programmu Web Config**

Ja skeneri var savienot ar internetu, aparātprogrammatūru var atjaunināt, izmantojot programmu Web Config.

- 1. Atveriet programmu Web Config un atlasiet cilni **Device Management** > **Firmware Update**.
- 2. Noklikšķiniet **Start** un pēc tam izpildiet ekrānā redzamās instrukcijas.

Tiek sākta aparātprogrammatūras pārbaude, un, ja pastāv atjaunināta aparātprogrammatūra, tiek parādīta informācija par aparātprogrammatūru.

#### *Piezīme:*

Aparātprogrammatūru var atjaunināt, izmantojot arī Epson Device Admin. Ierīču sarakstā var vizuāli pārbaudīt aparātprogrammatūras informāciju. Šī iespēja noder, ja nepieciešams atjaunināt aparātprogrammatūru vairākās ierīcēs. Plašāku informāciju skatiet Epson Device Admin pamācībā vai palīdzībā.

#### **Saistītā informācija**

& ["Lietojumprogramma skenera darbību konfigurēšanai \(Web Config\)" 23. lpp.](#page-22-0)

# <span id="page-189-0"></span>**Problēmu risināšana**

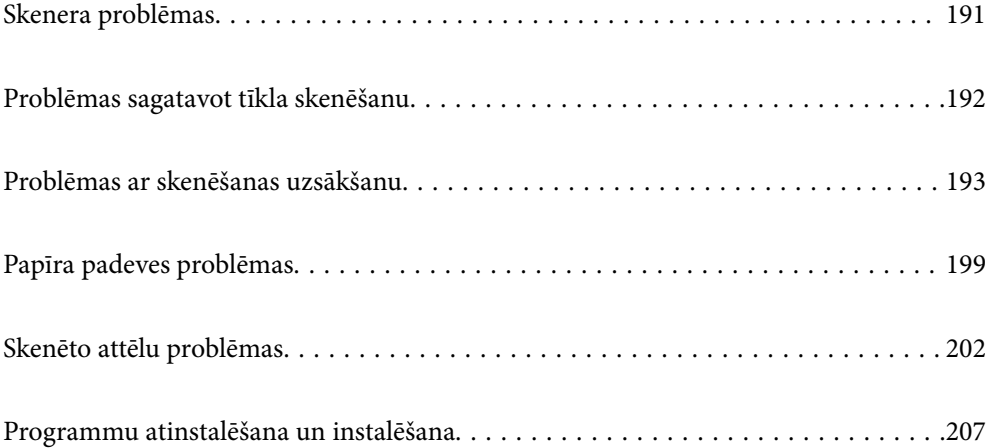

# <span id="page-190-0"></span>**Skenera problēmas**

# **Kļūdu ziņojumu skatīšana vadības panelī**

Ja vadības panelī ir parādīts kļūdas ziņojums, izpildiet ekrānā redzamos norādījumus vai rīkojieties saskaņā ar tālāk norādītajiem risinājumiem, lai atrisinātu problēmu.

#### *Piezīme:*

Skatiet sekojošo, ja skenējot tīkla mapē ir parādīts kļūdas ziņojums.

["Vadības panelī tiek radīti ziņojumi, skenējot tīkla mapē" 197. lpp.](#page-196-0)

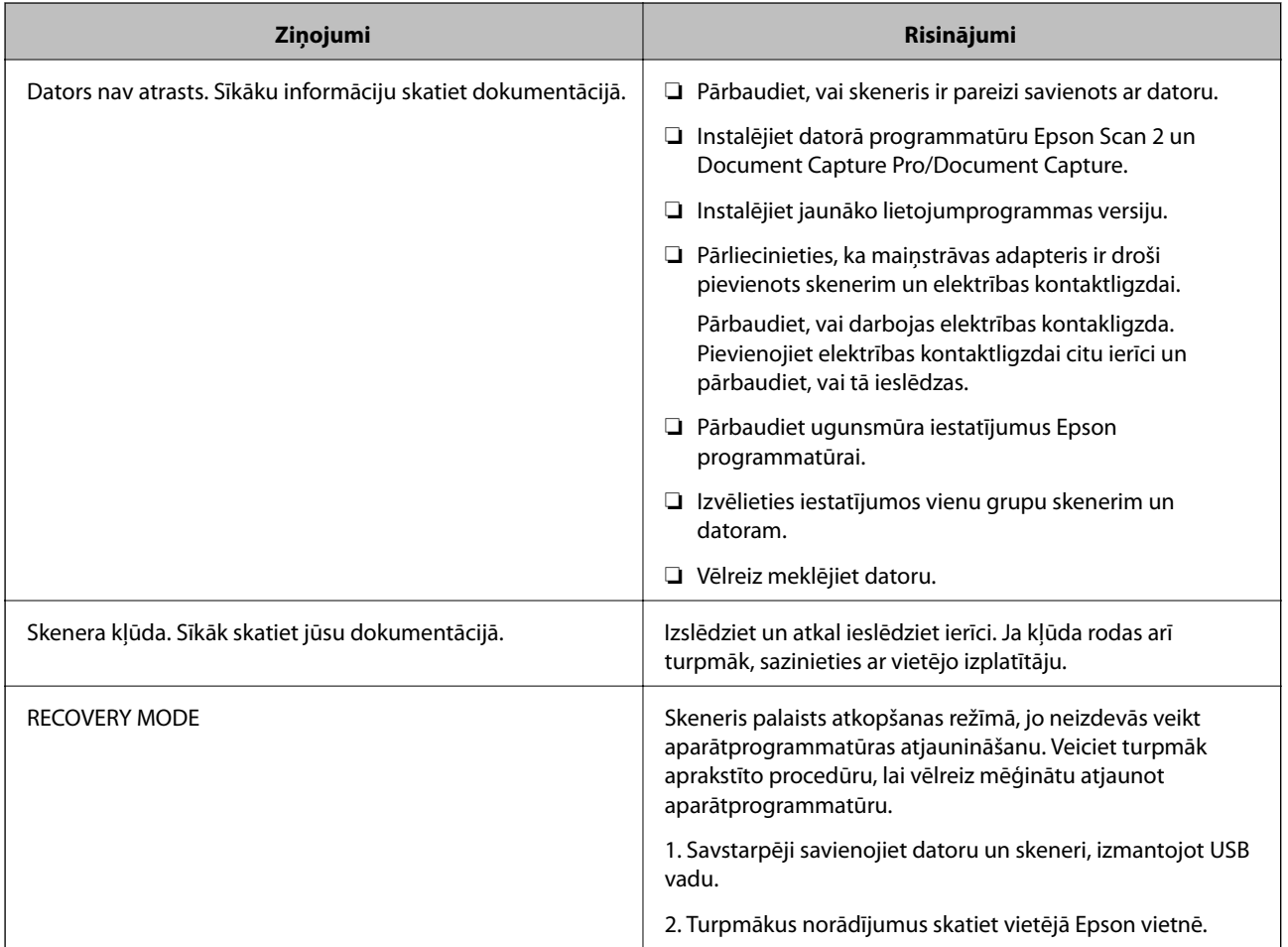

#### **Saistītā informācija**

- & ["Programmu un aparātprogrammatūras atjaunināšana" 188. lpp.](#page-187-0)
- & ["Programmu instalēšana" 208. lpp.](#page-207-0)

# **Skeneris neieslēdzas**

- ❏ Pārliecinieties, ka maiņstrāvas adapteris ir droši pievienots skenerim un elektrības kontaktligzdai.
- ❏ Pārbaudiet, vai darbojas elektrības kontakligzda. Pievienojiet elektrības kontaktligzdai citu ierīci un pārbaudiet, vai tā ieslēdzas.

# <span id="page-191-0"></span>**Aizmirsta administratora parole**

Nepieciešama apkopes personāla palīdzība. Sazinieties ar vietējo izplatītāju.

# **Problēmas sagatavot tīkla skenēšanu**

# **Problēmu risināšanas padomi**

❏ Kļūdas ziņojuma pārbaude

Ja radusies problēma, vispirms pārbaudiet, vai skenera vadības panelī vai draivera ekrānā nav ziņojumu. Ja ir iestatīts paziņojuma e-pasts, norisinoties notikumiem, varat ātri uzzināt statusu.

❏ Sakaru statusa pārbaude

Pārbaudiet servera datora vai klienta datora sakaru statusu, izmantojot komandu, piemēram, ping un ipconfig.

❏ Savienojuma pārbaude

Lai pārbaudītu skenera un pasta servera savienojumu, veiciet savienojuma pārbaudi skenerī. Lai noskaidrotu sakaru statusu, pārbaudiet arī klienta datora savienojumu ar serveri.

❏ Iestatījumu inicializēšana

Ja iestatījumi un sakaru statuss neparāda problēmas, tās var atrisināt, atspējojot vai inicializējot skenera tīkla iestatījumus un atkal tos aktivizējot.

#### **Nevar piekļūt Web Config**

#### **IP adrese nav piešķirta skenerim.**

#### **Risinājumi**

Derīgu IP adresi neizdodas piešķirt skenerim. Konfigurējiet IP adresi, izmantojot skenera vadības paneli. Pašreizējo iestatījumu informāciju var pārbaudīt skenera vadības panelī.

#### **Tīmekļa pārlūkprogramma neatbalsta SSL/TLS šifrēšanas pakāpi.**

#### **Risinājumi**

SSL/TLS ir Encryption Strength. Varat atvērt Web Config, izmantojot tīmekļa pārlūkprogrammu, kas atbalsta lielapjoma šifrēšanu, kā norādīts tālāk. Pārbaudiet, vai izmantojat atbalstītu pārlūkprogrammu.

- ❏ 80 bitu: AES256/AES128/3DES
- ❏ 112 bitu: AES256/AES128/3DES
- ❏ 128 bitu: AES256/AES128
- ❏ 192 bitu: AES256
- ❏ 256 bitu: AES256

#### **CA-signed Certificate ir beidzies derīguma termiņš.**

#### **Risinājumi**

Ja radusies problēma ar sertifikāta derīguma termiņa datumu, izveidojot savienojumu ar Web Config, lietojot SSL/TLS sakarus (https), tiek parādīts ziņojums "Beidzies sertifikāta derīguma termiņš". Ja

<span id="page-192-0"></span>ziņojums tiek parādīts tieši pirms derīguma termiņa beigu datuma, pārliecinieties, ka skenera datums ir konfigurēts pareizi.

#### **Sertifikāta un skenera kopējais nosaukums nesakrīt.**

#### **Risinājumi**

Ja sertifikāta un skenera kopējais nosaukums nesakrīt, piekļūstot programmai Web Config ar SSL/TLS sakariem (https), parādās paziņojums "Neatbilstošs drošības sertifikāta nosaukums…". Tas notiek tāpēc, ka tālāk norādītās IP adreses nesakrīt.

❏ Skenera IP adrese, kas ievadīta kopējam nosaukumam, lai izveidotuSelf-signed Certificate vai CSR

❏ Tīmekļa pārlūkā ievadītā IP adrese, kad ir palaista programma Web Config

Self-signed Certificate gadījumā, atjauniniet sertifikātu.

Izvēloties CA-signed Certificate, vēlreiz iegūstiet skenera sertifikātu.

#### **Tīmekļa pārlūkprogrammā nav iestatīts starpniekservera lokālās adreses iestatījums.**

#### **Risinājumi**

Ja skeneris ir iestatīts izmantot starpniekserveri, konfigurējiet tīmekļa pārlūkprogrammu neizveidot savienojumu ar lokālo adresi, izmantojot starpniekserveri.

❏ Windows:

Atlasiet **Vadības panelis** > **Tīkls un internets** > **Interneta opcijas** > **Savienojumi** > **LAN iestatījumi** > **Starpniekserveris** un pēc tam konfigurējiet neizmantot starpniekserveri LAN (lokālām adresēm).

❏ Mac OS:

Atlasiet **Sistēmas preferences** > **Tīkls** > **Papildus** > **Starpniekserveri** un pēc tam reģistrējiet **Apiet starpnieka iestatījumus šiem viesotājiem un domēniem** lokālo adresi.

Piemērs:

192.168.1.\*: Lokālā adrese 192.168.1.XXX, apakštīkla maska 255.255.255.0

192.168.\*.\*: Lokālā adrese 192.168.XXX.XXX, apakštīkla maska 255.255.0.0

# **Problēmas ar skenēšanas uzsākšanu**

## **Nevar sākt skenēšanu no datora**

Pārliecinieties, ka viedierīce un skeneris ir pareizi savienoti.

Problēmas cēlonis un risinājums ir atkarīgs no tā, vai šīs ierīces ir savienotas.

#### **Savienojuma statusa pārbaude (Windows)**

Izmantojiet programmu Epson Scan 2 Utility, lai pārbaudītu savienojuma statusu.

#### *Piezīme:*

Epson Scan 2 Utility ir programma, kas tiek piegādāta kopā ar skenera programmatūru.

- 1. Palaidiet Epson Scan 2 Utility.
	- ❏ Windows 10

Noklikšķiniet uz sākuma pogas un pēc tam atlasiet **EPSON** > **Epson Scan 2 Utility**.

❏ Windows 8.1/Windows 8

Meklēšanas viedpogā ievadiet lietojumprogrammas nosaukumu un pēc tam izvēlieties attēloto ikonu.

❏ Windows 7

Noklikšķiniet uz sākuma pogas un pēc tam izvelieties **Visas programmas** vai **Programmas** > **EPSON** > **Epson Scan 2 Utility**.

2. Ekrānā **Epson Scan 2 Utility** atveriet **Skeneris** sarakstu, un pēc tam noklikšķiniet uz **Iestatījumi**, lai atvērtu ekrānu **Skenera iestatījumi**.

Ja jau ir parādīts ekrāns **Skenera iestatījumi** nevis ekrāns **Epson Scan 2 Utility**, dodieties uz nākamo darbību.

3. Ja skeneris nav parādīts ekrānā **Skenera iestatījumi**, jūsu skeneri nevar noteikt.

Noklikšķiniet uz **Pievienot**, un pēc tam pievienojiet savu skeneri ekrānā **Pievienot tīkla skeneri**.

Ja nevarat meklēt skeneri vai skenēt pat pēc pareizā skenera izvēles, skatiet saistīto informāciju.

#### **Saistītā informācija**

- & ["Nevar izveidot savienojumu ar tīklu" 195. lpp.](#page-194-0)
- & ["Skeneri nevar pievienot ar USB" 196. lpp.](#page-195-0)
- & ["Skenēšana neizdodas, lai gan savienojums ir izveidots pareizi" 196. lpp.](#page-195-0)

### **Savienojuma statusa pārbaude (Mac OS)**

Izmantojiet programmu Epson Scan 2 Utility, lai pārbaudītu savienojuma statusu.

#### *Piezīme:*

Epson Scan 2 Utility ir programma, kas tiek piegādāta kopā ar skenera programmatūru.

1. Palaidiet Epson Scan 2 Utility.

Atlasiet **Iet uz** > **Lietojumprogrammas** > > **Epson Scan 2 Utility**.

2. Ekrānā **Epson Scan 2 Utility** atveriet **Skeneris** sarakstu, un pēc tam noklikšķiniet uz **Iestatījumi**, lai atvērtu ekrānu **Skenera iestatījumi**.

Ja jau ir parādīts ekrāns **Skenera iestatījumi** nevis ekrāns **Epson Scan 2 Utility**, dodieties uz nākamo

3. Ja skeneris nav parādīts ekrānā **Skenera iestatījumi**, jūsu skeneri nevar noteikt.

Noklikšķiniet uz ikonas un pēc tam atļaujiet programmatūrai veikt izmaiņas.

4. Noklikšķiniet uz ikonas  $\overline{+}$  un pēc tam pievienojiet skeneri ekrānā **Pievienot tīkla skeneri**.

Ja nevarat meklēt skeneri vai skenēt pat pēc pareizā skenera izvēles, skatiet saistīto informāciju.

#### **Saistītā informācija**

& ["Nevar izveidot savienojumu ar tīklu" 195. lpp.](#page-194-0)

- <span id="page-194-0"></span>& ["Skeneri nevar pievienot ar USB" 196. lpp.](#page-195-0)
- & ["Skenēšana neizdodas, lai gan savienojums ir izveidots pareizi" 196. lpp.](#page-195-0)

#### **Nevar izveidot savienojumu ar tīklu**

Šo problēmu var radīt kāds no tālāk norādītajiem cēloņiem.

#### **Datorā radušās problēmas ar tīkla iestatījumiem.**

#### **Risinājumi**

Mēģiniet no datora piekļūt jebkurai tīmekļa vietnei, lai pārbaudītu, vai datorā ir pareizi tīkla iestatījumi. Ja nevar piekļūt nevienai vietnei, tātad problēma ir datorā.

Pārbaudiet tīkla savienojumu datorā. Detalizētu informāciju skatiet datoram pievienotajā dokumentācijā.

#### **Skeneris ir savienots ar Ethernet, izmantojot ierīces, kas atbalsta IEEE 802.3az (energoefektīvs Ethernet).**

#### **Risinājumi**

Ja skenera savienojums ar Ethernet tiek izveidots, izmantojot ierīces, kas atbalsta IEEE 802.3az (energoefektīvs Ethernet), var rasties tālāk norādītās problēmas, atkarībā no izmantotā centrmezgla vai maršrutētāja.

- ❏ Savienojums kļūst nestabils, skenera savienojums tiek atkārtoti izveidots un pārtraukts.
- ❏ Nevar izveidot savienojumu ar skeneri.
- ❏ Sakaru ātrums kļūst lēns.

Sekojiet tālāk norādītajiem soļiem, lai skenerim atspējotu IEEE 802.3az un pēc tam izveidotu savienojumu.

- 1. Atvienojiet Ethernet kabeli, kas ir savienots ar datoru un skeneri.
- 2. Ja datoram ir iespējots IEEE 802.3az, atspējojiet to.

Detalizētu informāciju skatiet datoram pievienotajā dokumentācijā.

- 3. Izveidojiet tiešu savienojumu starp datoru un skeneri ar Ethernet kabeli.
- 4. Pārbaudiet tīkla iestatījumus skenerī.

Atlasiet **Iestatījumi** > **Tīkla statuss** > **IP adrese**.

- 5. Pārbaudiet skenera IP adresi.
- 6. Datorā piekļūstiet Web Config. Palaidiet tīmekļa pārlūkprogrammu un pēc tam ievadiet skenera IP adresi. ["Tīmekļa konfigurācijas palaišana tīmekļa pārlūkā" 23. lpp.](#page-22-0)
- 7. Atlasiet cilni **Network** > **Wired LAN**.
- 8. Iestatījumam **OFF** atlasiet **IEEE 802.3az**.
- 9. Noklikšķiniet uz **Next**.
- <span id="page-195-0"></span>10. Noklikšķiniet uz **OK**.
- 11. Atvienojiet Ethernet kabeli, kas ir savienots ar datoru un skeneri.
- 12. Ja datoram atspējojāt IEEE 802.3az, kā norādīts 2. solī, iespējojiet to.
- 13. Savienojiet Ethernet kabeļus, ko 1. solī atvienojāt no datora un skenera.

Ja problēma joprojām pastāv, to, iespējams, izraisa kādas citas ierīces, nevis skeneris.

#### **Skeneris ir izslēgts.**

#### **Risinājumi**

Pārliecinieties, ka skeneris ir ieslēgts.

Uzgaidiet, līdz statusa indikators pārtrauc mirgot, norādot, ka skeneris ir gatavs skenēšanai.

#### **Skeneri nevar pievienot ar USB**

Tas var notikt tālāk norādīto iemeslu dēļ.

#### **USB kabelis nav pareizi pievienots strāvas kontaktligzdai.**

#### **Risinājumi**

Drošā veidā pievienojiet USB kabeli skenerim un datoram.

#### **Radušās problēmas ar USB centrmezglu.**

#### **Risinājumi**

Ja izmantojat USB centrmezglu, mēģiniet savienot skeneri tieši ar datoru.

#### **Radušās problēmas ar USB kabeli vai USB ieeju.**

#### **Risinājumi**

Ja USB kabelis netiek atpazīts, izmantojiet citu pieslēgvietu vai USB kabeli.

#### **Skeneris ir izslēgts.**

#### **Risinājumi**

Pārliecinieties, ka skeneris ir ieslēgts.

Uzgaidiet, līdz statusa indikators pārtrauc mirgot, norādot, ka skeneris ir gatavs skenēšanai.

#### **Skenēšana neizdodas, lai gan savienojums ir izveidots pareizi**

### **NepieNepieciešamās lietojumprogrammas nav instalētas datorā.**

#### **Risinājumi**

Pārliecinieties, vai ir instalētas tālāk norādītās lietojumprogrammas:

- ❏ Document Capture Pro (Windows) vai Document Capture (Mac OS)
- ❏ Epson Scan 2

<span id="page-196-0"></span>Ja lietojumprogrammas nav instalētas, instalējiet tās atkārtoti.

& ["Programmu instalēšana" 208. lpp.](#page-207-0)

#### **Uzdevums nav piešķirts skenera pogai.**

#### **Risinājumi**

Pārliecinieties, ka programmā Document Capture Pro (Windows) vai Document Capture (Mac OS) skenera pogai ir piešķirts pareizais uzdevums.

#### **Ja izmantojat programmu, kas ir saderīga ar TWAIN, pareizais skeneris nav atlasīts kā avota iestatījums. (Windows)**

#### **Risinājumi**

Pārliecināties, ka atlasiet pareizo skeneri programmu sarakstā.

# **Neizdodas saglabāt skenētos attēlus koplietošanas mapē**

### **Vadības panelī tiek radīti ziņojumi, skenējot tīkla mapē**

Ja vadības panelī tiek rādīti kļūdu ziņojumi, pārbaudiet pašu ziņojumu vai tālāk norādīto sarakstu, lai problēmas novērstu.

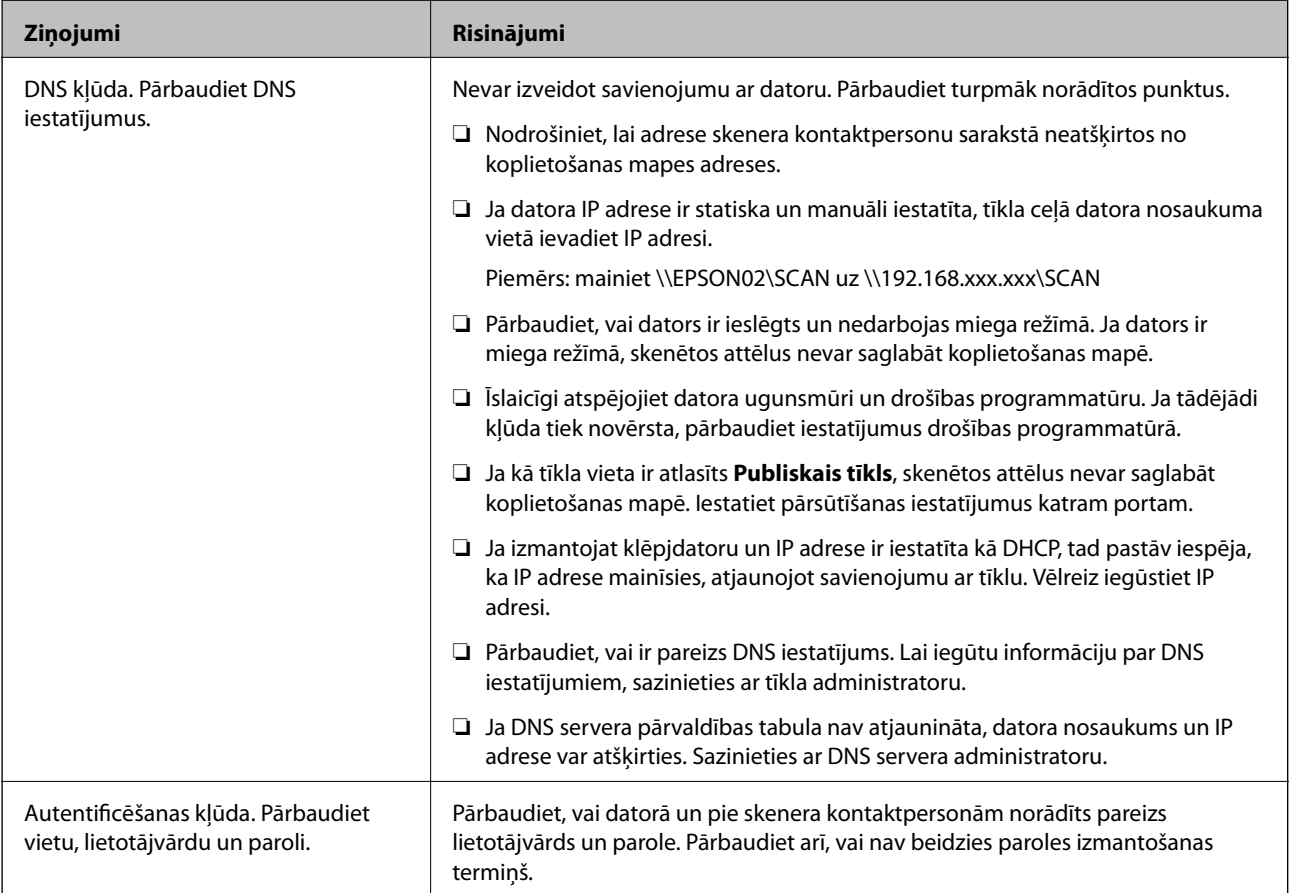

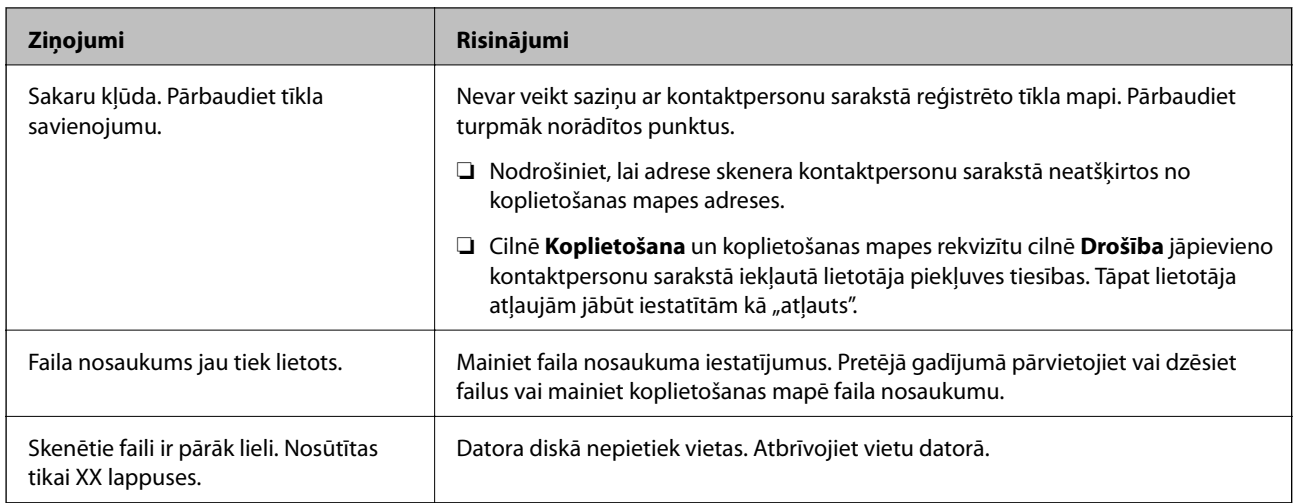

#### *Noteikšana, kurā brīdī radās kļūda*

Saglabājot skenētos attēlus koplietošanas mapē, saglabāšanas process notiek turpmāk norādītajā secībā. Varat uzzināt, kurā procesa posmā radās kļūda.

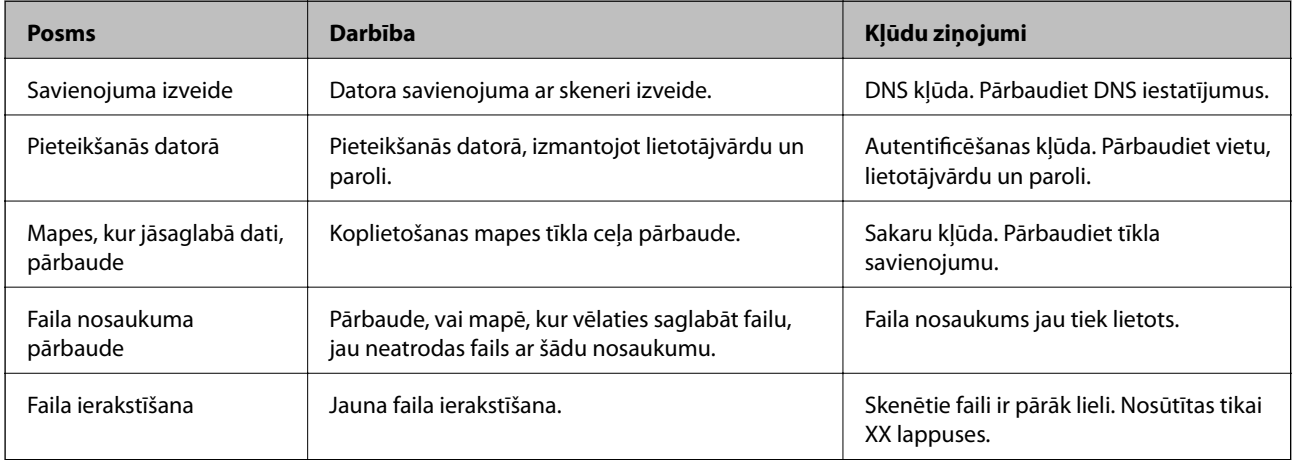

### **Skenēto attēlu saglabāšana aizņem ilgu laiku**

#### *Nepieciešams ilgs laiks, lai nosaukuma atpazīšana sakristu ar "Domēna nosaukumu" un "IP adresi".*

Pārbaudiet turpmāk norādītos punktus.

- ❏ Pārbaudiet, vai ir pareizs DNS iestatījums.
- ❏ Pārbaudot programmu Web Config, pārliecinieties, vai ir pareizi visi DNS iestatījumi.
- ❏ Pārliecinieties, ka ir pareizs DNS domēna nosaukums.

# **Ieskenētos attēlus nevar nosūtīt e-pastā**

- ❏ Pārbaudiet, ka ievadīta e-pasta adrese darbojas.
- ❏ Pārbaudiet, vai e-pasta servera iestatījums ir pareizs.

<span id="page-198-0"></span>❏ Sazinieties ar e-pasta servera administratoru, lai pārbaudītu vai serveris darbojas.

#### **Saistītā informācija**

& ["Pasta servera savienojuma pārbaude" 63. lpp.](#page-62-0)

# **Papīra padeves problēmas**

# **Vienlaikus tiek padoti vairāki oriģināli (Divu lapu padeve)**

Pārbaudiet turpmāk norādītos punktus, ja vienlaikus tiek padodas divas lapas.

- ❏ Kad oriģināli iesprūduši skenerī, atveriet skenera vāku un noņemiet oriģinālus, un pēc tam aizveriet skenera vāku.
- ❏ Pārbaudiet ieskenēto attēlu un pēc nepieciešamības ieskenējiet to atkārtoti.

Ja vairāki oriģināli vienlaikus tiek padoti bieži, izmēģiniet turpmāk aprakstītos risinājumus.

- ❏ Ja skenerī ievieto tāda veida oriģinālus, kas netiek atbalstīti, skeneris var vienlaikus padot vairākus oriģinālus.
- ❏ Notīriet rullīšus skenera iekšpusē.
- ❏ Samaziniet vienlaikus ievietoto oriģinālu skaitu.
- ❏ Atlasiet **Lēni** vadības panelī, lai palēninātu skenēšanu. Atlasiet **Iestatījumi** sākuma ekrānā > **Skenera iestatījumi** > **Lēni** un tad ieslēdziet to **Ieslēgt** pozīcijā.
- ❏ Izmantojiet režīmu **Automātiskās padeves režīms**, un skenējiet oriģinālus pa vienam. Kad izmantojat Document Capture Pro, varat atvērt Epson Scan 2 logu, nospiežot pogu **Detailed Settings Scan Settings** ekrānā.

#### **Saistītā informācija**

- & ["Dažādu izmēru vai veidu oriģinālu skenēšana pa vienam \(Automātiskās padeves režīms\)" 128. lpp.](#page-127-0)
- & ["Skenera iekšpuses tīrīšana" 177. lpp.](#page-176-0)
- & "Iestrēgušu oriģinālu izņemšana no skenera" 199. lpp.

## **Iestrēgušu oriģinālu izņemšana no skenera**

Ja skenerī ir iestrēdzis oriģināls, veiciet šo procedūru, lai to izņemtu.

1. Izņemiet no ievades paplātes visus tajā atlikušos oriģinālus.

2. Pavelciet sviru un atveriet skenera vāku.

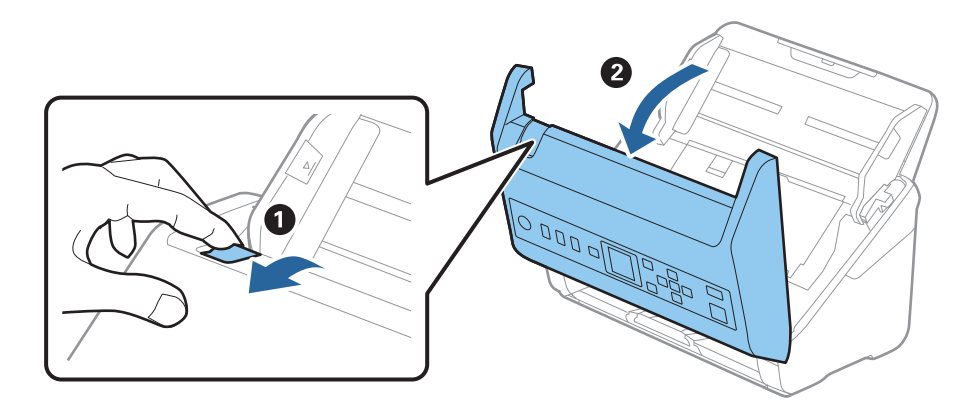

3. Ja skenera iekšpusē ir palicis kāds oriģināls, izņemiet to.

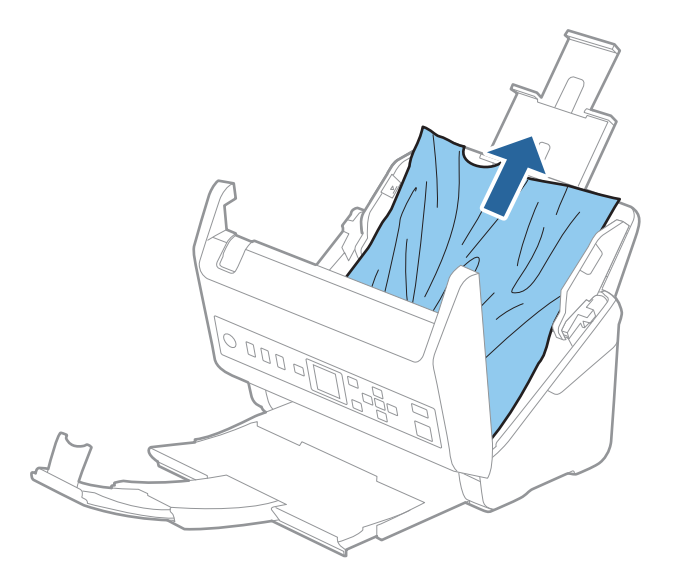

4. Ja oriģinālus nevar izvilkt taisni virzienā uz augšu, uzmanīgi izvelciet iestrēgušos oriģinālus no izvades paplātes bultiņas virzienā.

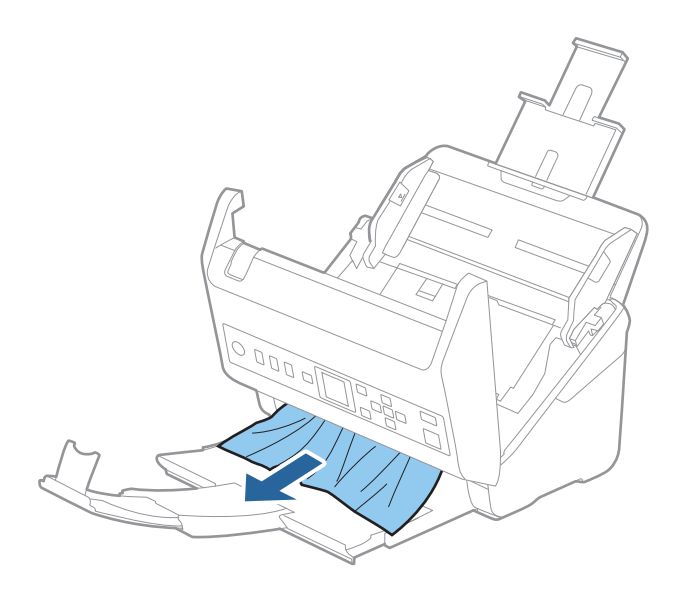

#### c*Svarīga informācija:*

Pārliecinieties, lai skenerī nepaliktu papīrs.

5. Aizveriet skenera vāku.

#### **Saistītā informācija**

- & ["Vienlaikus tiek padoti vairāki oriģināli \(Divu lapu padeve\)" 199. lpp.](#page-198-0)
- & "Papīra aizsardzība nedarbojas pareizi" 201. lpp.

# **Oriģināls bieži iestrēgst skenerī**

Ja oriģināls bieži iestrēgst skenerī, izmēģiniet turpmāk aprakstītos risinājumus.

❏ Atlasiet **Lēni** vadības panelī, lai palēninātu skenēšanu.

Atlasiet **Iestatījumi** sākuma ekrānā > **Skenera iestatījumi** > **Lēni** un tad ieslēdziet to **Ieslēgt** pozīcijā.

- ❏ Notīriet rullīšus skenera iekšpusē.
- ❏ Ja izstumtie oriģināli iestrēgst izvades paplātē, nolieciet izvades paplāti malā un neizmantojiet to.

#### **Saistītā informācija**

- & ["Skenera iekšpuses tīrīšana" 177. lpp.](#page-176-0)
- & ["Vienlaikus tiek padoti vairāki oriģināli \(Divu lapu padeve\)" 199. lpp.](#page-198-0)
- & "Papīra aizsardzība nedarbojas pareizi" 201. lpp.

## **Papīra aizsardzība nedarbojas pareizi**

Atkarībā no oriģināla un iestatītā līmeņa šī funkcija var nedarboties pareizi.

- ❏ Atlasiet **Izslēgt**, lai atspējotu funkciju, skenējot plastikāta kartes vai biezu papīru.
- ❏ Ja kļūdaina noteikšana tiek konstatēta bieži, pazeminiet šīs funkcijas līmeni.
- ❏ Ja oriģināls ir bojāts, pārbaudiet, vai ir iespējota šī funkcija. Ja tā jau ir iespējota, palieliniet noteikšanas funkcijas līmeni.

#### **Saistītā informācija**

- & ["Skenera iestatījumi" 172. lpp.](#page-171-0)
- & ["Iestrēgušu oriģinālu izņemšana no skenera" 199. lpp.](#page-198-0)

# **Oriģināli tiek nosmērēti**

Iztīriet skenera iekšpusi.

#### **Saistītā informācija**

& ["Skenera iekšpuses tīrīšana" 177. lpp.](#page-176-0)

# <span id="page-201-0"></span>**Ilgstoši skenējot, skenēšana kļūst lēnāka**

Ilgstoši skenējot un izmantojot ADF, skenēšanas process tiek palēnināts, lai skenera mehānisms nepārkarstu un nesabojātos. Tomēr skenēšanu var turpināt.

Lai atkal skenētu normālā ātrumā, atstājiet skeneri dīkstāvē vismaz uz 30 minūtēm. Skenēšanas ātrums neatjaunojas pat tad, ja skenerim ir izslēgta strāva.

# **Skenēšana aizņem pārāk ilgu laiku**

- ❏ Skenēšanas ātrums var samazināties atkarībā no skenēšanas apstākļiem, piemēram, augsta izšķirtspēja, attēla pielāgošanas funkcijām, faila formāta un citiem.
- ❏ Datori ar USB 3.0 (SuperSpeed) vai USB 2.0 (lielātruma) portiem var skenēt ātrāk nekā datori ar USB 1.1 portiem. Ja skeneri izmantojat ar USB 3.0 vai USB 2.0 portu, pārliecinieties, ka tas atbilst sistēmas prasībām.
- ❏ Izmantojot drošības programmatūru, izslēdziet no pārraudzības failu TWAIN.log vai iestatiet failam TWAIN.log atribūtu "tikai lasāms". Plašāku informāciju par jūsu drošības programmatūras funkcijām skatiet tās palīdzībā un citos materiālos, kas nodrošināti kopā ar programmatūru. Fails TWAIN.log ir saglabāts turpmāk norādītajās vietās.

C:\Users\(lietotājvārds)\AppData\Local\Temp

# **Skenēto attēlu problēmas**

# **Skenējot no ADF, parādās taisnas līnijas**

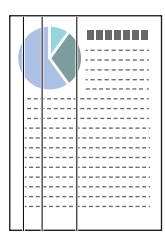

❏ Iztīriet ADF.

Uz attēla var parādīties taisnas līnijas, ja ADF nonāk sīki atkritumi vai netīrumi.

- ❏ Noņemiet visus sīkos atkritumus vai netīrumus, kas pielipuši oriģinālam.
- ❏ Izmantojot funkciju **Netīra stikla not.**, tad, kad uz skenera stikla tiek konstatēti netīrumi, parādās brīdinājuma ziņojums.

Atlasiet **Iestatījumi** sākuma ekrānā > **Skenera iestatījumi** > **Netīra stikla not.** un tad izvēlieties **Ieslēgts-Zems** vai **Ieslēgts-Augsts**.

Kad tiek parādīts brīdinājums, notīriet stikla virsmas skenera iekšpusē, izmantojot oriģinālo Epson tīrīšanas komplektu vai mīkstu drāniņu.

#### *Piezīme:*

- ❏ Atkarībā no netīrumu veida, iespējams, tie netiek pareizi konstatēti.
- ❏ Ja detektors nedarbojas pareizi, mainiet iestatījumu.

Atlasiet *Ieslēgts-Augsts*, ja netīrumi netiek konstatēti. Atlasiet *Ieslēgts-Zems* vai *Izslēgt*, ja brīdinājums tiek parādīts kļūdaini.

#### **Saistītā informācija**

& ["Skenera iekšpuses tīrīšana" 177. lpp.](#page-176-0)

# **Netīra stikla brīdinājums nepazūd**

Ja pēc skenera iekšpuses tīrīšanas brīdinājums par netīru stiklu nepazūd, pārbaudiet stikla virsmu vēlreiz. Ja uz stikla ir skrāpējumi, tie tiks konstatēti kā netīrumi.

Šādā gadījumā būs jānomaina stikla detaļa. Sazinieties ar vietējo izplatītāju, lai veiktu remontu.

# **Krāsas ieskenētajā attēlā ir nevienmērīgas**

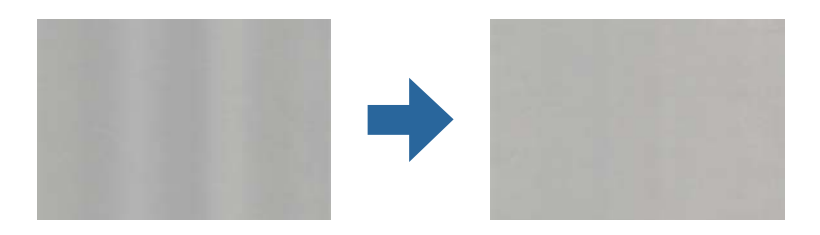

Ja skeneris tiek pakļauts spožai gaismai, piemēram, tiešai saules gaismai, sensors skenera iekšpusē gaismu identificē kļūdaini un ieskenētā attēla krāsas kļūst nevienmērīgas.

❏ Nomainiet skenera orientāciju tā, lai skenera priekšpusē nebūtu spožas gaismas.

❏ Pārvietojiet skeneri uz tādu vietu, kur tas netiks pakļauts spožai gaismai.

# **Ieskenētā attēla izvēršana vai sašaurināšana**

Izvēršot vai sašaurinot ieskenēto attēlu, var noregulēt paplašinājuma proporcijas, izmantojot programmas Epson Scan 2 Utility funkciju **Regulēšana**. Šī funkcija ir pieejama tikai Windows vidē.

#### *Piezīme:*

Epson Scan 2 Utility ir viena no programmām, kas nodrošināta kopā ar skenera programmatūru.

- 1. Sāciet Epson Scan 2 Utility.
	- ❏ Windows 10

Noklikšķiniet uz palaides pogas un atlasiet **EPSON** > **Epson Scan 2** > **Epson Scan 2 Utility**.

❏ Windows 8.1/Windows 8

Meklēšanas viedpogā ievadiet lietojumprogrammas nosaukumu un pēc tam izvēlieties attēloto ikonu.

❏ Windows 7

Noklikšķiniet uz palaides pogas un atlasiet **Visas programmas** vai **Programmas** > **EPSON** > **Epson Scan 2** > **Epson Scan 2 Utility**.

- 2. Atlasiet cilni **Regulēšana**.
- 3. Izmantojiet opciju **Izstiepšanās/saraušanās**, lai regulēt ieskenētajiem attēliem paplašinājuma proporcijas.
- 4. Noklikšķiniet uz **Iestatīt**, lai lietotu iestatījumus skenerī.

## **Attēlu fonā redzama nobīde**

Ieskenētajā attēlā var būt redzami oriģināla otras puses attēli.

- ❏ Ja **Automātiski**, **Krāsa** vai **Pelēktoņi** ir atlasīts kā **Attēla veids**:
	- ❏ Pārbaudiet, vai Epson Scan 2 logā ir atlasīts **Noņemt fonu**. Kad izmantojat Document Capture Pro, varat atvērt logu, nospiežot pogu **Detailed Settings Scan Settings** ekrānā. Noklikšķiniet uz cilnes **Papildu iestatījumi** > **Noņemt fonu**.
	- ❏ Pārbaudiet, vai ir atlasīts **Teksta uzlabošana**.

Document Capture Pro (Windows)/Document Capture (Mac OS X): Noklikšķiniet uz **Scan Settings** > **Teksta uzlabošana**.

Epson Scan 2: Noklikšķiniet uz cilnes **Papildu iestatījumi** > **Teksta uzlabošana**.

❏ Ja **Melnbalti** ir atlasīts kā **Attēla veids**:

Pārbaudiet, vai ir atlasīts **Teksta uzlabošana**.

Document Capture Pro (Windows)/Document Capture (Mac OS X): Noklikšķiniet uz **Scan Settings** > **Teksta uzlabošana**.

Epson Scan 2: Noklikšķiniet uz cilnes **Papildu iestatījumi** > **Teksta uzlabošana**.

Atkarībā no ieskenētā attēla stāvokļa noklikšķiniet uz **Iestatījumi** logā Epson Scan 2 un mēģiniet iestatīt zemāku līmeni opcijai **Malu uzlabošana** vai augstāku līmeni opcijai **Trokšņa samazinājuma līmenis**.

### **Ieskenētais attēls vai teksts ir izplūdis**

Ieskenētā attēla vai teksta izskatu var pielāgot, palielinot izšķirtspēju vai koriģējot attēla kvalitāti.

❏ Mainiet izšķirtspēju un pēc tam skenējiet vēlreiz.

Iestatiet tādu izšķirtspēju, kas atbilst ieskenētā attēla nolūkam.

❏ Pārbaudiet, vai ir atlasīts **Teksta uzlabošana**.

Document Capture Pro (Windows)/Document Capture (Mac OS X): Noklikšķiniet uz **Scan Settings** > **Teksta uzlabošana**.

Epson Scan 2: Noklikšķiniet uz cilnes **Papildu iestatījumi** > **Teksta uzlabošana**.

❏ Ja **Melnbalti** ir atlasīts kā **Attēla veids**:

Atkarībā no ieskenētā attēla stāvokļa noklikšķiniet uz **Iestatījumi** logā Epson Scan 2 un mēģiniet iestatīt zemāku līmeni opcijai **Malu uzlabošana** vai augstāku līmeni opcijai **Trokšņa samazinājuma līmenis**.

❏ Ja skenējat JPEG formātā, mēģiniet mainīt saspiešanas līmeni.

Document Capture Pro (Windows)/Document Capture (Mac OS X): Nospiediet **Option** ekrānā **Save Settings** un tad nomainiet attēla kvalitāti JPEG formātam.

Epson Scan 2: Noklikšķiniet uz **Attēla formāts** > **Opcijas** un pēc tam nomainiet **Attēla kval.**.

#### **Ieteicamā izšķirtspēja dažādiem nolūkiem**

Skatiet tabulu un iestatiet tādu izšķirtspēju, kas atbilst ieskenētā attēla nolūkam.

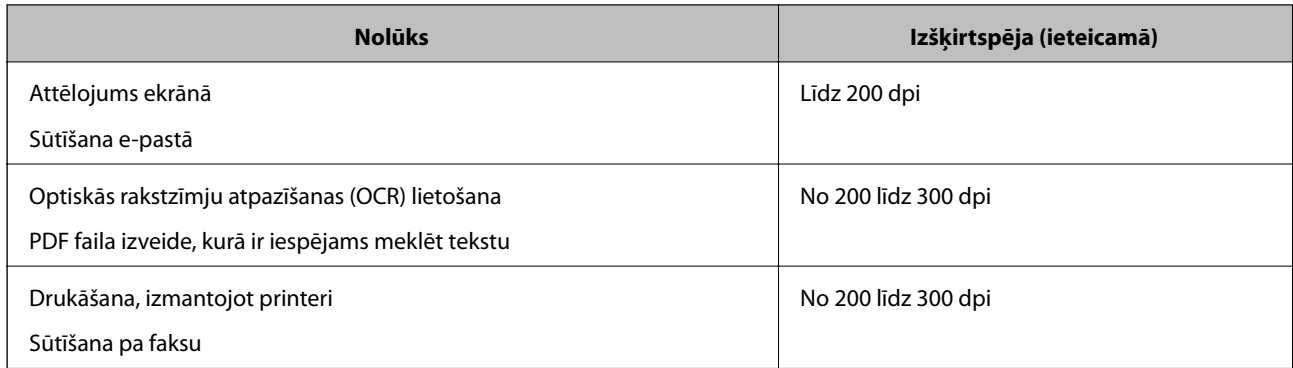

# **Parādās muarē tekstūra (tīmeklim līdzīgas ēnas)**

Ja oriģināls ir drukāts dokuments, ieskenētajā attēlā var parādīties muarē tekstūra (tīmeklim līdzīgas ēnas).

❏ Pārbaudiet, vai Epson Scan 2 logā ir atlasīts **Rastra noņemšana**. Kad izmantojat Document Capture Pro, varat atvērt logu, nospiežot pogu **Detailed Settings Scan Settings** ekrānā.

Noklikšķiniet uz cilnes **Papildu iestatījumi** > **Rastra noņemšana**.

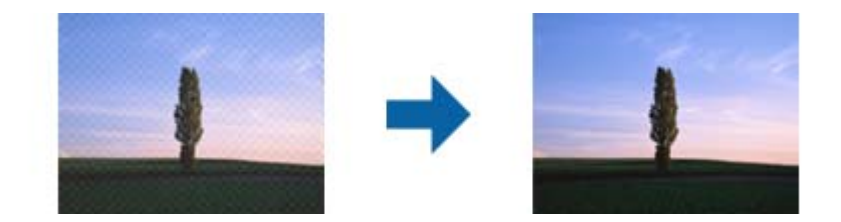

❏ Mainiet izšķirtspēju un pēc tam skenējiet vēlreiz.

# **Automātiski nosakot oriģināla formātu, netiek ieskenēta oriģināla mala**

Atkarībā no oriģināla, automātiski nosakot oriģināla formātu, oriģināla mala var netikt ieskenēta.

❏ Pielāgojiet **Apgriezt apmales formātam "Automātisks"** logā Epson Scan 2. Kad izmantojat Document Capture Pro, varat atvērt logu, nospiežot pogu **Detailed Settings Scan Settings** ekrānā.

Noklikšķiniet uz cilnes **Pamata iestatījumi** > **Dokumenta lielums** > **Iestatījumi**. Ekrānā **Dokumenta izmēra iestatījumi** pielāgojiet **Apgriezt apmales formātam "Automātisks"**.

❏ Atkarībā no oriģināla, izmantojot funkciju **Automāt. noteikšana**, var netikt pareizi noteikts oriģināla laukums. Atlasiet sarakstā **Dokumenta lielums** atbilstošo oriģināla formātu.

#### *Piezīme:*

Ja skenējamā oriģināla formāts nav pieejams sarakstā, izveidojiet izmēru manuāli Epson Scan 2 logā. Kad izmantojat Document Capture Pro, varat atvērt logu, nospiežot pogu *Detailed Settings Scan Settings* ekrānā.

Noklikšķiniet uz cilnes *Pamata iestatījumi* > *Dokumenta lielums* un tad atlasiet *Pielāgot*.

# **Rakstzīmi neatpazīst pareizi**

Pārbaudiet turpmāk norādītos punktus, lai palielinātu optiskās rakstzīmju atpazīšanas (OCR) ātrumu.

- ❏ Pārbaudiet, vai oriģināls ir novietots taisni.
- ❏ Izmantojiet oriģinālu ar skaidri salasāmu tekstu. Turpmāk norādīto veidu oriģināliem var būt zema teksta atpazīšanas kvalitāte.
	- ❏ Oriģināli, kuri ir vairākas reizes kopēti
	- ❏ Oriģināli, kas saņemti pa faksu (zemā izšķirtspējā)
	- ❏ Oriģināli, kuriem ir pārāk maza burtu atstarpe vai rindstarpa
	- ❏ Oriģināli ar līnijām vai pasvītrojumu zem teksta
	- ❏ Oriģināli ar rokraksta tekstu
	- ❏ Saburzīti vai salocīti oriģināli
- ❏ Papīra veids, kas izgatavots no termopapīra, piemēram, kvītis, var novecot vai noberzties. Skenējiet tās pēc iespējas ātrāk.
- ❏ Saglabājot Microsoft® Office vai **Searchable PDF** failos, pārbaudiet, vai ir atlasītas pareizās valodas.

# **Neizdodas novērst problēmas ieskenētajā attēlā**

Ja ir izmēģināti visi risinājumi un problēma joprojām nav novērsta, inicializējiet programmas iestatījumus, izmantojot programmu Epson Scan 2 Utility.

#### *Piezīme:*

Epson Scan 2 Utility ir viena no programmām, kas nodrošināta kopā ar skenera programmatūru.

- 1. Palaidiet Epson Scan 2 Utility.
	- ❏ Windows 10

Noklikšķiniet uz palaides pogas un atlasiet **EPSON** > **Epson Scan 2 Utility**.

❏ Windows 8.1/Windows 8

Meklēšanas viedpogā ievadiet lietojumprogrammas nosaukumu un pēc tam izvēlieties attēloto ikonu.

❏ Windows 7

Noklikšķiniet uz palaides pogas un pēc tam atlasiet **Visas programmas** vai **Programmas** > **EPSON** > **Epson Scan 2** > **Epson Scan 2 Utility**.

❏ Mac OS

Atlasiet **Aiziet!** > **Lietojumprogrammas** > **Epson Software** > **Epson Scan 2 Utility**.

- 2. Atlasiet cilni **Citi**.
- 3. Noklikšķiniet uz **Atiestatīt**.

#### *Piezīme:*

Ja inicializācija neatrisina problēmu, atinstalējiet un atkārtoti instalējiet skenera draiveri (Epson Scan 2).

# <span id="page-206-0"></span>**Programmu atinstalēšana un instalēšana**

# **Lietotņu atinstalēšana**

Ja jāatrisina konkrētas problēmas vai jāatjaunina operētājsistēma, var būt nepieciešams atinstalēt un atkal instalēt lietotnes. Piesakieties datorā kā administrators. Ievadiet administratora paroli, ja datorā tiek parādīta uzvedne.

### **Windows programmu atinstalēšana**

- 1. Aizveriet visas darbojošās programmas.
- 2. Atvienojiet skeneri no datora.
- 3. Atveriet vadības paneli:
	- ❏ Windows 10

Ar peles labo pogu noklikšķiniet uz palaides pogas vai nospiediet un turiet to, pēc tam izvēlieties **Vadības panelis**.

❏ Windows 8.1/Windows 8

Atlasiet **Darbvirsma** > **Iestatījumi** > **Vadības panelis**.

❏ Windows 7

Noklikšķiniet uz palaides pogas un atlasiet **Vadības panelis**.

- 4. Atlasiet **Atinstalēt programmu** sadaļā **Programmas**.
- 5. Atlasiet atinstalējamo programmu.
- 6. Noklikšķiniet uz **Atinstalēt/mainīt** vai **Atinstalēt**.

#### *Piezīme:*

Ja tiek atvērts logs Lietotāja konta vadība, noklikšķiniet uz Turpināt.

7. Izpildiet ekrānā sniegtos norādījumus.

#### *Piezīme:*

Var tikt parādīts ziņojums ar norādi restartēt datoru. Tādā gadījumā pārliecinieties, vai atlasīts *Vēlos tūlīt restartēt datoru*, un pēc tam noklikšķiniet uz *Beigt*.

### **Mac OS programmu atinstalēšana**

#### *Piezīme:*

Pārliecinieties, ka ir instalēta programmatūra EPSON Software Updater.

1. Lejupielādējiet atinstalēšanas programmu, izmantojot EPSON Software Updater.

Kad atinstalēšanas programma ir lejupielādēta, nav nepieciešams to lejupielādēt katru reizi, kad atinstalējat programmu.

2. Atvienojiet skeneri no datora.

- <span id="page-207-0"></span>3. Lai atinstalētu skenera dzini, atlasiet **Sistēmas preferences** izvēlnē Apple > **Printeri un skeneri** (vai **Drukāt un skenēt**, **Drukāt un sūtīt faksus**) un pēc tam noņemiet šo skeneri no iespējoto skeneru saraksta.
- 4. Aizveriet visas darbojošās programmas.
- 5. Atlasiet **Aiziet!** > **Lietojumprogrammas** > **Epson Software** > **Atinstalēšanas programma**.
- 6. Atlasiet atinstalējamo programmu un pēc tam noklikšķiniet uz Atinstalēt.

#### c*Svarīga informācija:*

Atinstalēšanas programma dzēš no datora visus Epson skeneru draiverus. Ja izmantojat vairākus Epson skenerus un vēlaties dzēst tikai dažus dziņus, vispirms dzēsiet tos visus un pēc tam vēlreiz instalējiet nepieciešamo printera dzini.

#### *Piezīme:*

Ja programmu sarakstā nevarat atrast programmu, kuru vēlaties atinstalēt, to nevar atinstalēt, izmantojot atinstalētāju programmu. Šajā gadījumā atlasiet *Aiziet!* > *Lietojumprogrammas* > *Epson Software*, atlasiet programmu, kuru vēlaties atinstalēt un velciet to uz atkritnes ikonu.

# **Programmu instalēšana**

Veiciet turpmāk aprakstīto procedūru, lai instalētu nepieciešamās programmas.

#### *Piezīme:*

❏ Piesakieties datorā kā administrators. Ievadiet administratora paroli, ja datorā tiek parādīta uzvedne.

❏ Ja instalējat programmas atkārtoti, vispirms tās nepieciešams atinstalēt.

- 1. Aizveriet visas darbojošās programmas.
- 2. Kad instalējat skenera draiveri (Epson Scan 2), uz laiku atvienojiet skeneri no datora.

#### *Piezīme:*

Nesavienojiet skeneri un datoru, līdz tiek parādīti atbilstoši norādījumi.

3. Instalējiet programmu, izpildot turpmāk norādītajā tīmekļa vietnē sniegtos norādījumus.

#### [http://epson.sn](http://epson.sn/?q=2)

#### *Piezīme:*

Windows platformai varat arī izmantot skenera komplektācijā iekļauto programmatūras disku.

# <span id="page-208-0"></span>**Datora vai ierīču pievienošana vai nomaiņa**

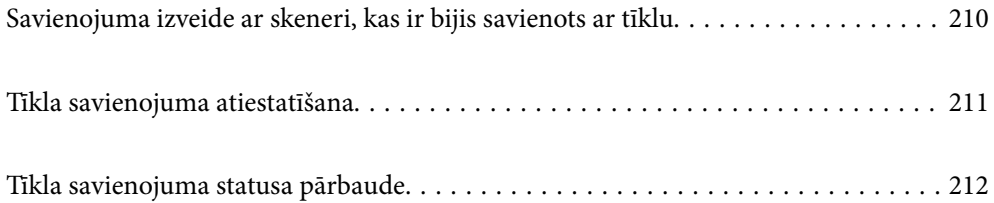

# <span id="page-209-0"></span>**Savienojuma izveide ar skeneri, kas ir bijis savienots ar tīklu**

Ja skeneris jau ir savienots ar tīklu, datoru vai viedierīci varat savienot ar skeneri šajā tīklā.

# **Tīkla skenera izmantošana no otra datora**

Skenera savienošanai ar datoru ieteicams izmantot instalētāju. Instalētāju var palaist ar kādu no turpmāk aprakstītajām metodēm.

❏ Iestatīšana no tīmekļa vietnes

Atveriet turpmāk norādīto tīmekļa vietni un pēc tam ievadiet ierīces nosaukumu. Izvēlieties **Iestatīšana** un sāciet iestatīšanu.

[http://epson.sn](http://epson.sn/?q=2)

❏ Iestatīšana, izmantojot programmatūras disku (tikai modeļiem, kuru komplektā iekļauts programmatūras disks, un lietotājiem, kuru datoros ir operētājsistēma Windows un diskdziņi).

Ievietojiet programmatūras disku datorā un izpildiet ekrānā sniegtās instrukcijas.

#### **Skenera izvēle**

Izpildiet ekrānā redzamos norādījumus, līdz tiek parādīts turpmāk redzamais ekrāns, tad atlasiet tā skenera nosaukumu, ar kuru vēlaties izveidot savienojumu, un pēc tam noklikšķiniet uz **Tālāk**.

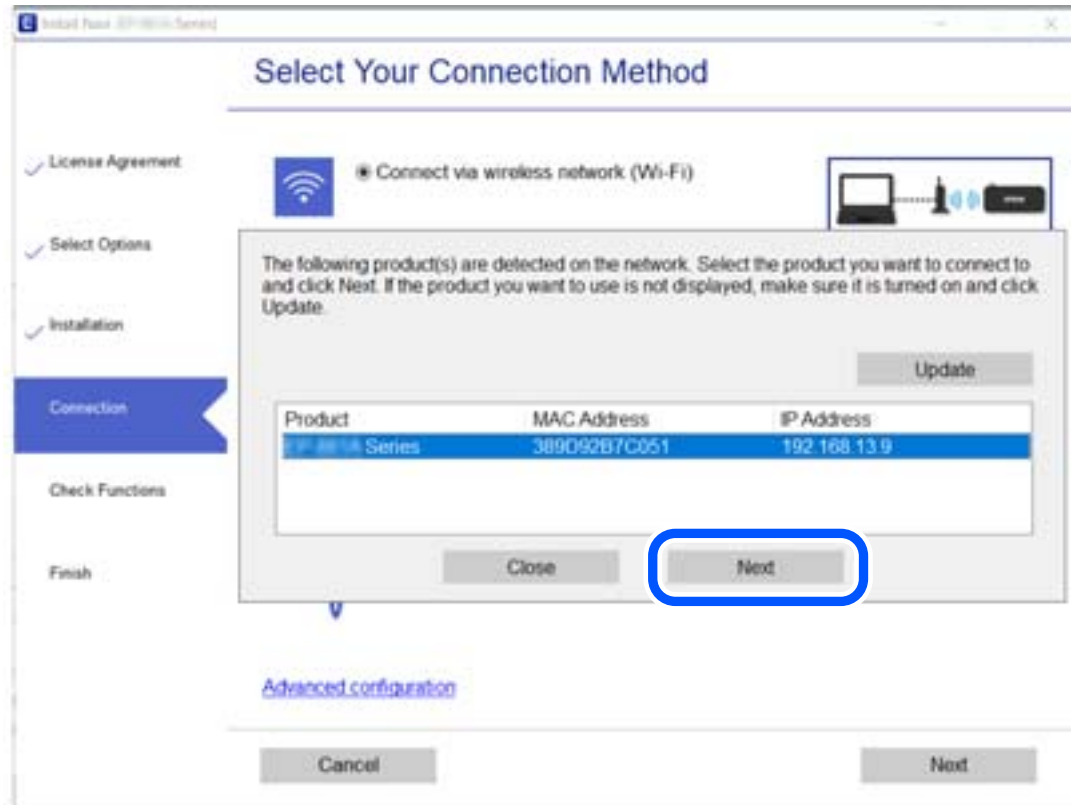

Izpildiet ekrānā sniegtos norādījumus.

# <span id="page-210-0"></span>**Tīkla savienojuma atiestatīšana**

Šajā sadaļā ir izskaidrots, kā veikt tīkla savienojuma iestatījumus un mainīt savienojuma metodi, kad nomaināt datoru.

# **Nomainot datoru**

Ja nomainiet datoru, veiciet iestatījumus savienojumam starp datoru un skeneri.

### **Iestatījumu veikšana savienojuma izveidei ar datoru**

Lai savienotu skeneri ar datoru, ieteicams izmantot instalētāju. Instalētāju var palaist, izmantojot kādu no turpmāk aprakstītajām metodēm.

❏ Iestatīšana, izmantojot vietni

Atveriet turpmāk norādīto vietni un pēc tam ievadiet izstrādājuma nosaukumu. Izvēlieties **Iestatīšana** un sāciet iestatīšanu.

[http://epson.sn](http://epson.sn/?q=2)

❏ Iestatīšana, izmantojot programmatūras disku (tikai modeļiem, kuru komplektā iekļauts programmatūras disks, un lietotājiem, kuru datoros ir operētājsistēma Windows un diskdziņi).

Ievietojiet datorā programmatūras disku un pēc tam izpildiet ekrānā redzamos norādījumus.

Izpildiet ekrānā redzamos norādījumus.

# **Metodes savienojumam ar datoru maiņa**

Šajā sadaļā ir paskaidrots, kā izmainīt metodi, kādā tiek izveidots savienojums starp datoru un skeneri.

### **Savienojuma maiņa no USB uz tīkla savienojumu**

Instalētāja izmantošana un cita savienojuma veida iestatīšana.

❏ Iestatīšana no tīmekļa vietnes

Atveriet turpmāk norādīto tīmekļa vietni un pēc tam ievadiet ierīces nosaukumu. Izvēlieties **Iestatīšana** un sāciet iestatīšanu.

[http://epson.sn](http://epson.sn/?q=2)

❏ Iestatīšana, izmantojot programmatūras disku (tikai modeļiem, kuru komplektā iekļauts programmatūras disks, un lietotājiem, kuru datoros ir operētājsistēma Windows un diskdziņi).

Ievietojiet programmatūras disku datorā un izpildiet ekrānā sniegtās instrukcijas.

#### **Savienojuma veida maiņa**

Izpildiet ekrānā sniegtos norādījumus. Ekrānā **Atlasīt darbību** atlasiet iestatījumu **Iestatīt Printeris savienojumu vēlreiz (jaunam tīkla maršrutētājam vai mainot USB uz tīklu utt.)** un pēc tam noklikšķiniet uz **Tālāk**.

Izvēlieties **Izveidot savienojumu, izmantojot vadu LAN (Ethernet)** un pēc tam noklikšķiniet uz **Tālāk**.

Lai pabeigtu iestatīšanu, izpildiet ekrānā redzamos norādījumus.

# <span id="page-211-0"></span>**Tīkla savienojuma statusa pārbaude**

Tīkla savienojuma statusu var pārbaudīt turpmāk aprakstītajā veidā.

# **Tīkla savienojuma statusa pārbaude, izmantojot vadības paneli**

Tīkla savienojuma statusu varat pārbaudīt, apskatot tīkla ikonu vai tīkla informāciju skenera vadības panelī.

### **Tīkla savienojuma statusa pārbaude, apskatot tīkla ikonu**

Tīkla savienojuma statusu var pārbaudīt, apskatot tīkla ikonu, kas redzama skenera sākuma ekrānā.

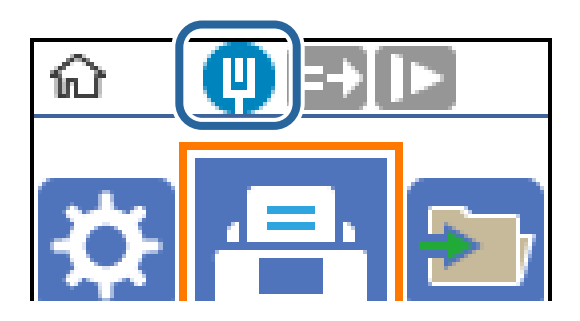

# **Datora tīkla pārbaude (tikai Windows)**

Izmantojot komandu uzvedni, pārbaudiet datora savienojuma statusu un skenera savienojuma ceļu. Tas palīdzēs atrisināt problēmas.

#### ❏ komanda ipconfig

Parāda datora pašreiz lietotās tīkla saskarnes savienojuma statusu.

Salīdzinot iestatījuma informāciju ar faktiskajiem sakariem, varat pārbaudīt, vai savienojums ir pareizs. Ja vienā tīklā ir vairāki DHCP serveri, varat noskaidrot datoram piešķirto faktisko adresi, norādīto DNS serveri u. c.

❏ Formāts: ipconfig /all

❏ Piemēri:

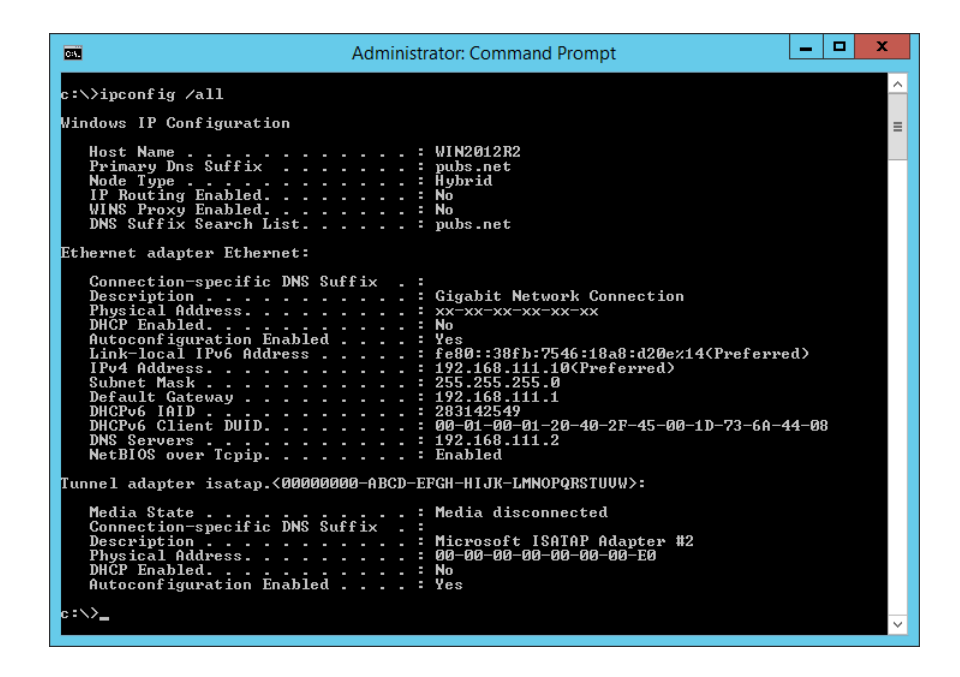

❏ komanda pathping

Varat apstiprināt ar mērķa resursdatoru savienoto maršrutētāju sarakstu un sakaru maršrutu.

- $\Box$  Formāts: pathping xxx.xxx.xxx.xxx
- ❏ Piemēri: pathping 192.0.2.222

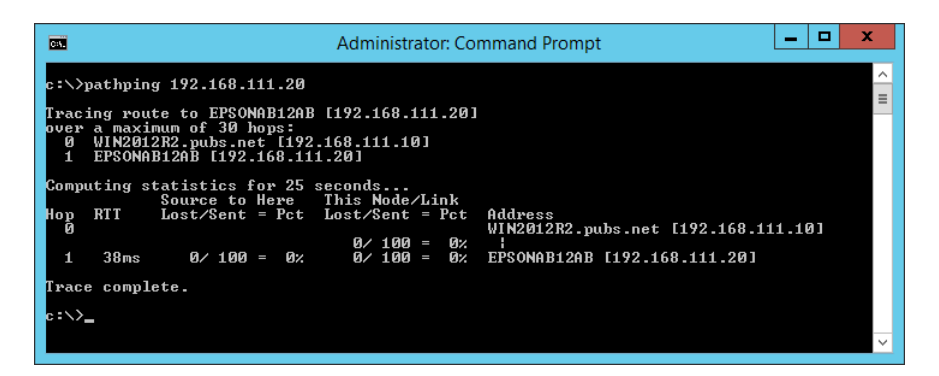

# <span id="page-213-0"></span>**Administratora informācija**

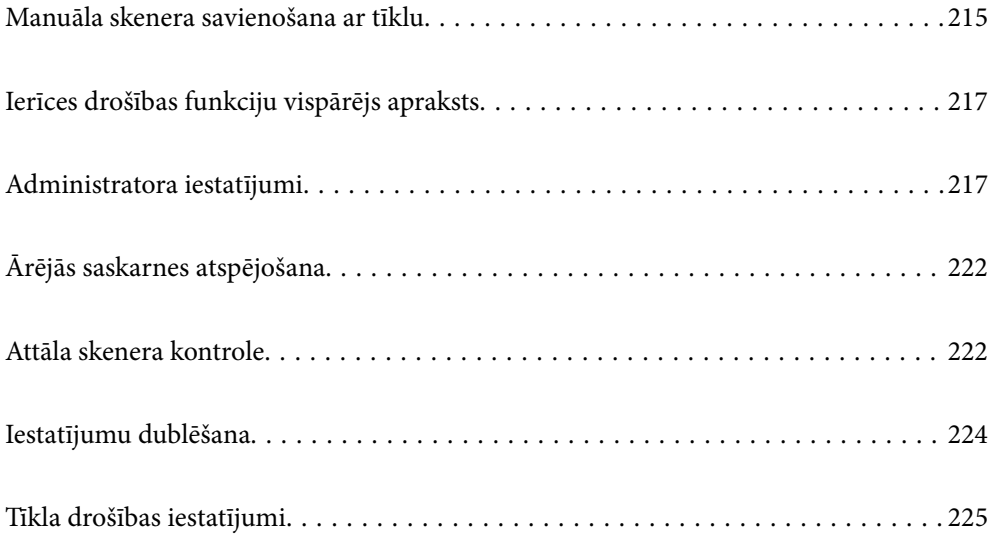

# <span id="page-214-0"></span>**Manuāla skenera savienošana ar tīklu**

Varat savienot vada LAN ar statisku IP adresi, izmantojot instalētāju iekļautajā programmatūras diskā.

# **Pirms tīkla savienojuma izveides**

Lai izveidotu savienojumu ar tīklu, pirms tam pārbaudiet savienojuma metodi un savienojuma iestatījumu informāciju.

## **Informācijas apkopošana savienojuma iestatīšanai**

Sagatavojiet nepieciešamo iestatījumu informāciju, lai izveidotu savienojumu. Iepriekš pārbaudiet tālāk norādīto informāciju.

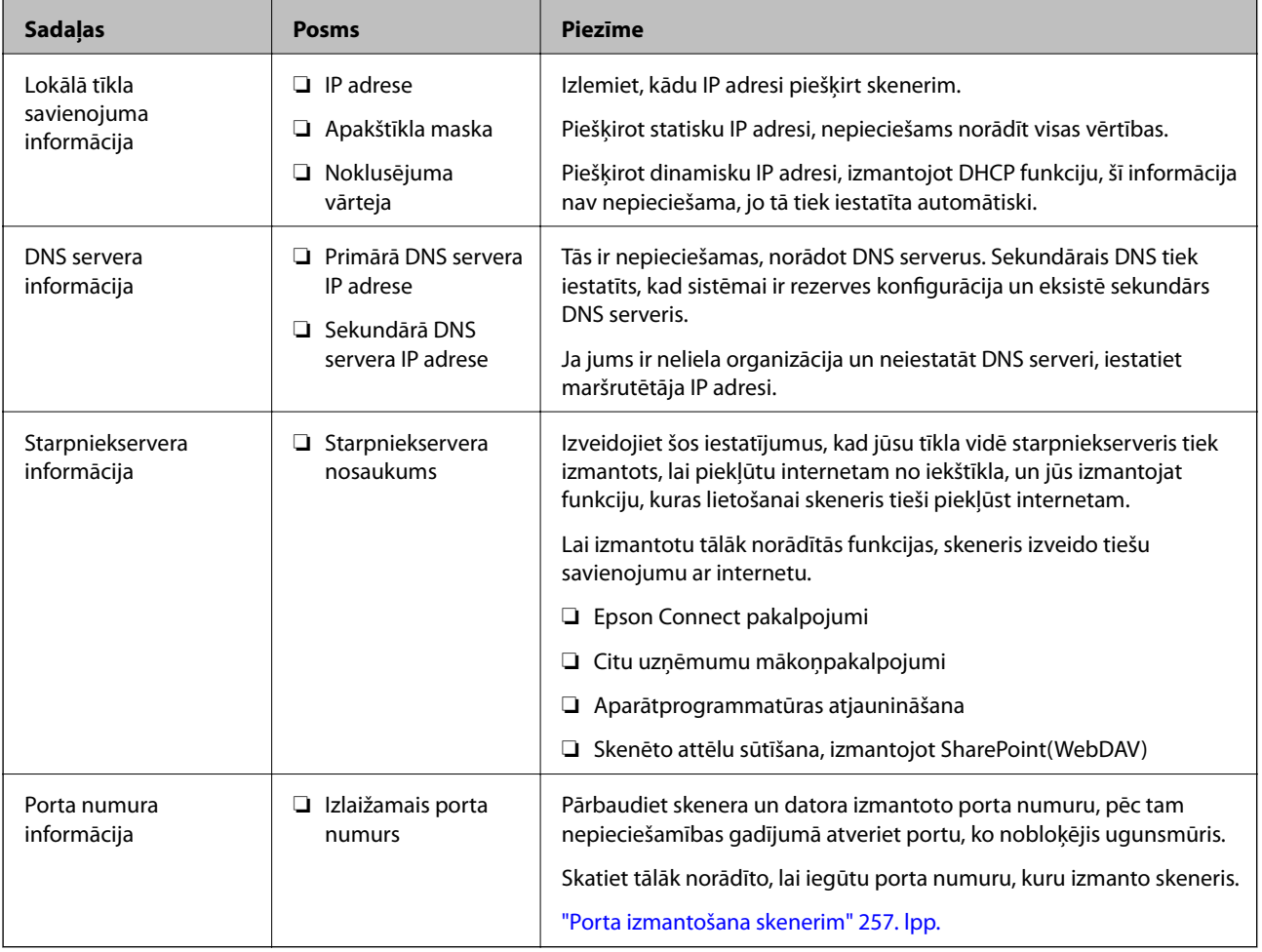

## **IP adreses piešķiršana**

Tālāk norādīti IP adreses piešķiršanas veidi.

#### **Statiska IP adrese:**

Manuāli piešķiriet skenerim (resursdatoram) iepriekš noteiktu IP adresi.

Informācija, kas nepieciešama, lai izveidotu savienojumu ar tīklu (apakštīkla maska, noklusējuma vārteja utt.), jāiestata manuāli.

IP adrese nemainās pat tad, ja ierīce ir izslēgta, tāpēc tas ir noderīgi, kad vēlaties pārvaldīt ierīces vidē, kur nevarat mainīt IP adresi, vai vēlaties pārvaldīt ierīces, izmantojot IP adresi. Šie iestatījumi ieteicami skenerim, serverim un citām ierīcēm, kurām piekļūst daudz datoru. Tāpat, izmantojot tādas drošības funkcijas kā IPsec/IP filtrēšana, piešķiriet fiksētu IP adresi, lai IP adrese nemainītos.

#### **Automātiska piešķiršana, izmantojot DHCP funkciju (dinamiska IP adrese):**

Automātiski piešķiriet skenerim (resursdatoram) IP adresi, izmantojot DHCP servera vai maršrutētāja DHCP funkciju.

Informācija, kas nepieciešama, lai izveidotu savienojumu ar tīklu (apakštīkla maska, noklusējuma vārteja, DNS serveris utt.) tiek iestatīta automātiski, lai jūs varētu viegli savienot ierīci ar tīklu.

Ja ierīce vai maršrutētājs ir izslēgts, atkarībā no DHCP servera iestatījumiem IP adrese var mainīties, atkārtoti izveidojot savienojumu.

Iesakām pārvaldīt ierīces, izņemot IP adresi un saziņu ar protokoliem, kas var sekot IP adresei.

#### *Piezīme:*

Izmantojot DHCP IP adreses rezervācijas funkciju, to pašu IP adresi var jebkurā brīdī piešķirt ierīcēm.

### **DNS serveris un starpniekserveris**

DNS serverim ir resursdatora nosaukums, e-pasta adreses domēna nosaukums u. c. saistībā ar IP adreses informāciju.

Sakarus nevar izveidot, ja otru pusi raksturo resursdatora nosaukums, domēna nosaukums u. c., kad dators vai skeneris veido IP sakarus.

Vaicā šo informāciju DNS serverim un iegūst otras puses IP adresi. Šo procesu dēvē par nosaukuma atpazīšanu.

Tā rezultātā ierīces, piemēram, datori un skeneri, var veidot sakarus, izmantojot IP adresi.

Nosaukuma atpazīšana ir nepieciešama, lai skeneris varētu veidot sakarus, izmantojot e-pasta funkciju vai interneta savienojuma funkciju.

Izmantojot šīs funkcijas, izveidojiet DNS servera iestatījumus.

Piešķirot skenera IP adresi, izmantojot DHCP servera vai maršrutētāja DHCP funkciju, tā tiek iestatīta automātiski.

Starpniekserveris atrodas vārtejā starp tīklu un internetu, un tas sazinās ar datoru, skeneri un internetu (pretējo serveri) šo ierīču vietā. Pretējais serveris sazinās tikai ar starpniekserveri. Tādēļ nevar nolasīt tādu skenera informāciju kā IP adrese un porta numurs, un nepieciešama uzlabota drošība.

Izveidojot interneta savienojumu caur starpniekserveri, konfigurējiet skenera starpniekserveri.

# **Savienošana ar tīklu, izmantojot statisku IP adresi**

Atlasiet statisku IP adresi, izmantojot programmatūras instalētāju.

1. Ievietojiet programmatūras disku datorā un izpildiet ekrānā sniegtās instrukcijas.

#### *Piezīme:*

Kad tiek parādīts ekrāns *Atlasīt darbību*, atlasiet darbību, kuru vēlaties veikt. Atlasiet *Iestatīt Printeris savienojumu vēlreiz (jaunam tīkla maršrutētājam vai mainot USB uz tīklu utt.)* un pēc tam noklikšķiniet uz *Tālāk*.
<span id="page-216-0"></span>2. Ekrānā **Atlasīt savienojuma metodi**, atlasiet **Uzlabota konfigurēšana**, ievadiet statisku IP adresi, un pēc tam ievērojiet ekrānā redzamās instrukcijas.

# **Ierīces drošības funkciju vispārējs apraksts**

Šajā sadaļā ir aprakstītas Epson ierīču drošības funkcijas.

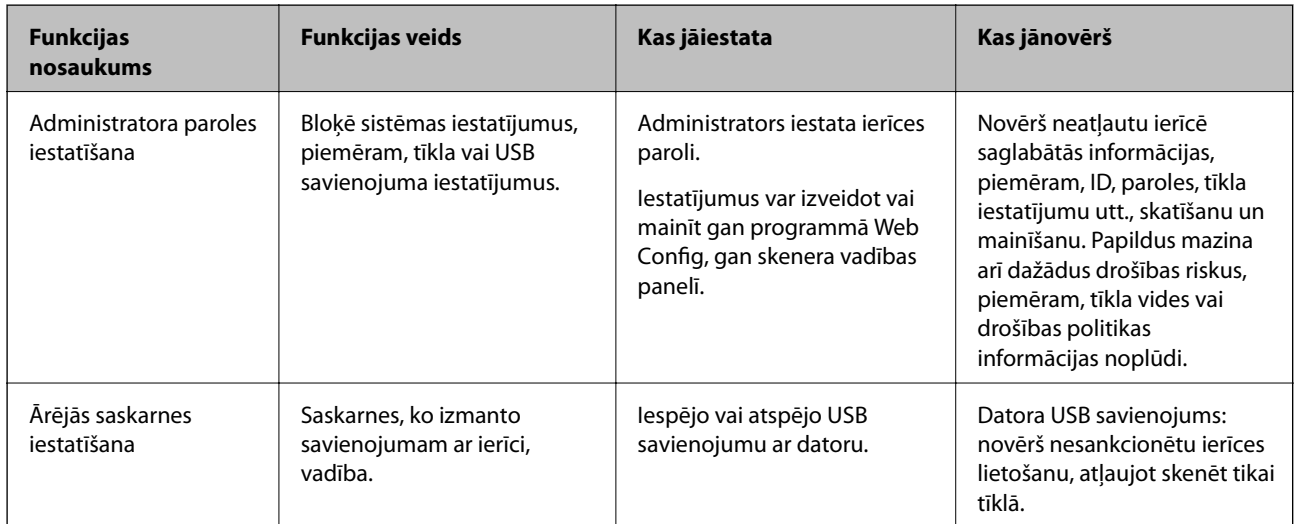

#### **Saistītā informācija**

- & "Administratora paroles konfigurēšana" 217. lpp.
- & ["Ārējās saskarnes atspējošana" 222. lpp.](#page-221-0)

# **Administratora iestatījumi**

# **Administratora paroles konfigurēšana**

Iestatot administratora paroli, jūs varat neļaut lietotājiem mainīt sistēmas pārvaldības iestatījumus. Administratora paroli varat iestatīt un nomainīt izmantojot gan Web Config, gan skenera vadības paneli, gan Epson Device Admin. Ja izmantojat Epson Device Admin, skatiet Epson Device Admin pamācību vai palīdzības sadaļu.

#### **Saistītā informācija**

- & ["Tīmekļa konfigurācijas palaišana tīmekļa pārlūkā" 23. lpp.](#page-22-0)
- & ["Programmatūra ierīču pārvaldīšanai tīklā \(Epson Device Admin\)" 25. lpp.](#page-24-0)

### **Administratora paroles konfigurēšana, izmantojot vadības paneli**

Administratora paroli var iestatīt, izmantojot skenera vadības paneli.

1. Skenera vadības panelī izvēlieties **Iestatījumi**.

- <span id="page-217-0"></span>2. Atlasiet **Sistēmas administrēšana** > **Administratora iestatījumi**.
- 3. Atlasiet **Admin. parole** > **Reģistrēties**.
- 4. Ievadiet jauno paroli.
- 5. Vēlreiz ievadiet paroli.

#### *Piezīme:*

Administratora paroli var mainīt vai dzēst, atlasot *Mainīt* vai *Atiestatīt* ekrānā *Admin. parole* un ievadot administratora paroli.

### **Administratora paroles konfigurēšana datorā**

Administratora paroli var iestatīt, izmantojot Web Config.

- 1. Piekļūstiet Web Config un tad atlasiet cilni **Product Security** > **Change Administrator Password**.
- 2. Ievadiet paroli lodziņā **New Password** un **Confirm New Password**. Ja nepieciešams, ievadiet lietotājvārdu. Ja vēlaties nomainīt paroli, ievadiet pašreizējo paroli.
- 3. Atlasiet **OK**.

*Piezīme:*

- ❏ Lai iestatītu vai nomainītu slēgtos izvēlņu vienumus, noklikšķiniet *Administrator Login* un pēc tam ievadiet lietotājvārdu un paroli.
- ❏ Lai dzēstu administratora paroli, noklikšķiniet uz cilnes *Product Security* > *Delete Administrator Password* un pēc tam ievadiet administratora paroli.

#### **Saistītā informācija**

& ["Tīmekļa konfigurācijas palaišana tīmekļa pārlūkā" 23. lpp.](#page-22-0)

# **Paneļa darbības vadība**

Iestatot administratora paroli un iespējojot opciju Bloķēšanas iestatījums, varat bloķēt ar skenera sistēmas iestatījumiem saistītos vienumus, lai lietotāji tos nevarētu mainīt.

# **Opcijas Bloķēšanas iestatījums iespējošana**

Iespējojiet opciju Bloķēšanas iestatījums skenerim, kurā tiek iestatīta parole.

Vispirms norādiet administratora paroli.

#### *Bloķēšanas iestatījums iespējošana no datora*

- 1. Atveriet programmu Web Config un noklikšķiniet uz **Administrator Login**.
- 2. Ievadiet lietotājvārdu un paroli un pēc tam noklikšķiniet uz **OK**.
- 3. Atlasiet cilni **Device Management** > **Control Panel**.
- 4. Sadaļā **Panel Lock** atlasiet **ON**.
- 5. Noklikšķiniet uz **OK**.
- 6. Skenera vadības panelī atlasiet **Iestatījumi** > **Tīkla statuss** pēc tam pārbaudiet, vai ir nepieciešama parole.

#### **Saistītā informācija**

& ["Tīmekļa konfigurācijas palaišana tīmekļa pārlūkā" 23. lpp.](#page-22-0)

### **Bloķēšanas iestatījums Vadības paneļa izvēlnes vienumi**

Šis ir Bloķēšanas iestatījums vienumu saraksts vadības paneļa izvēlnē.

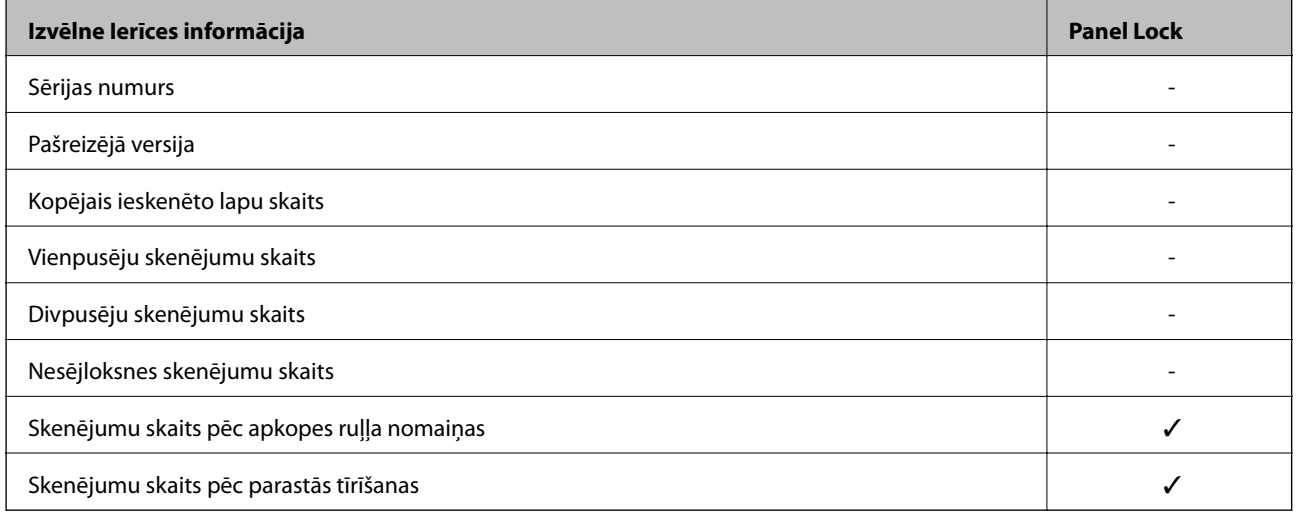

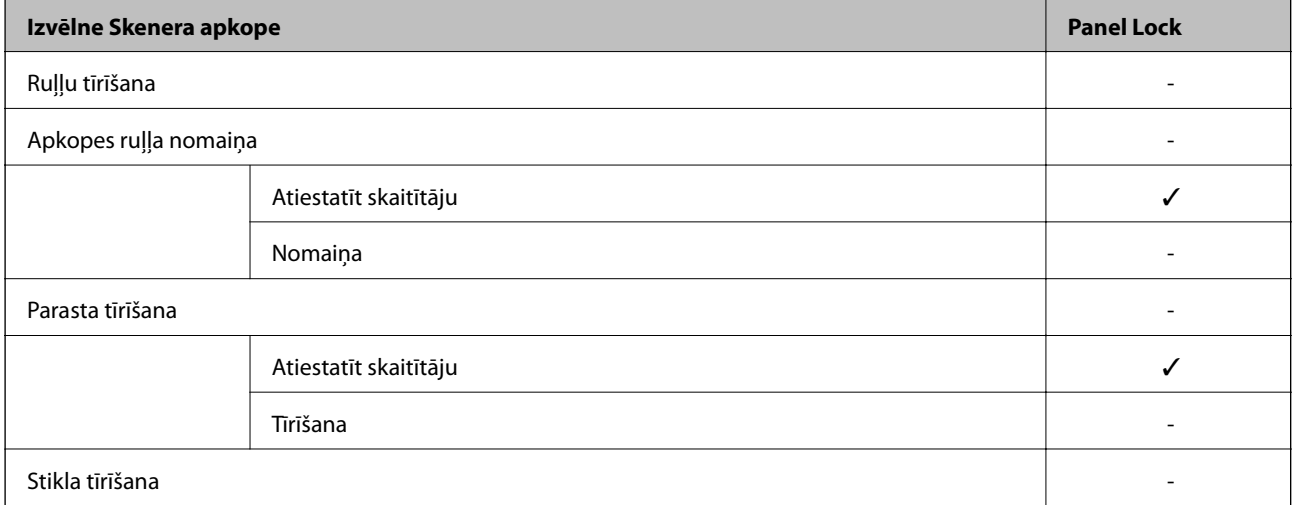

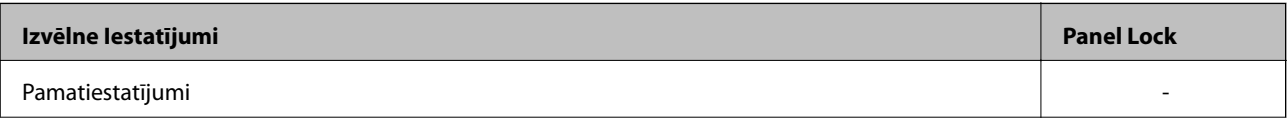

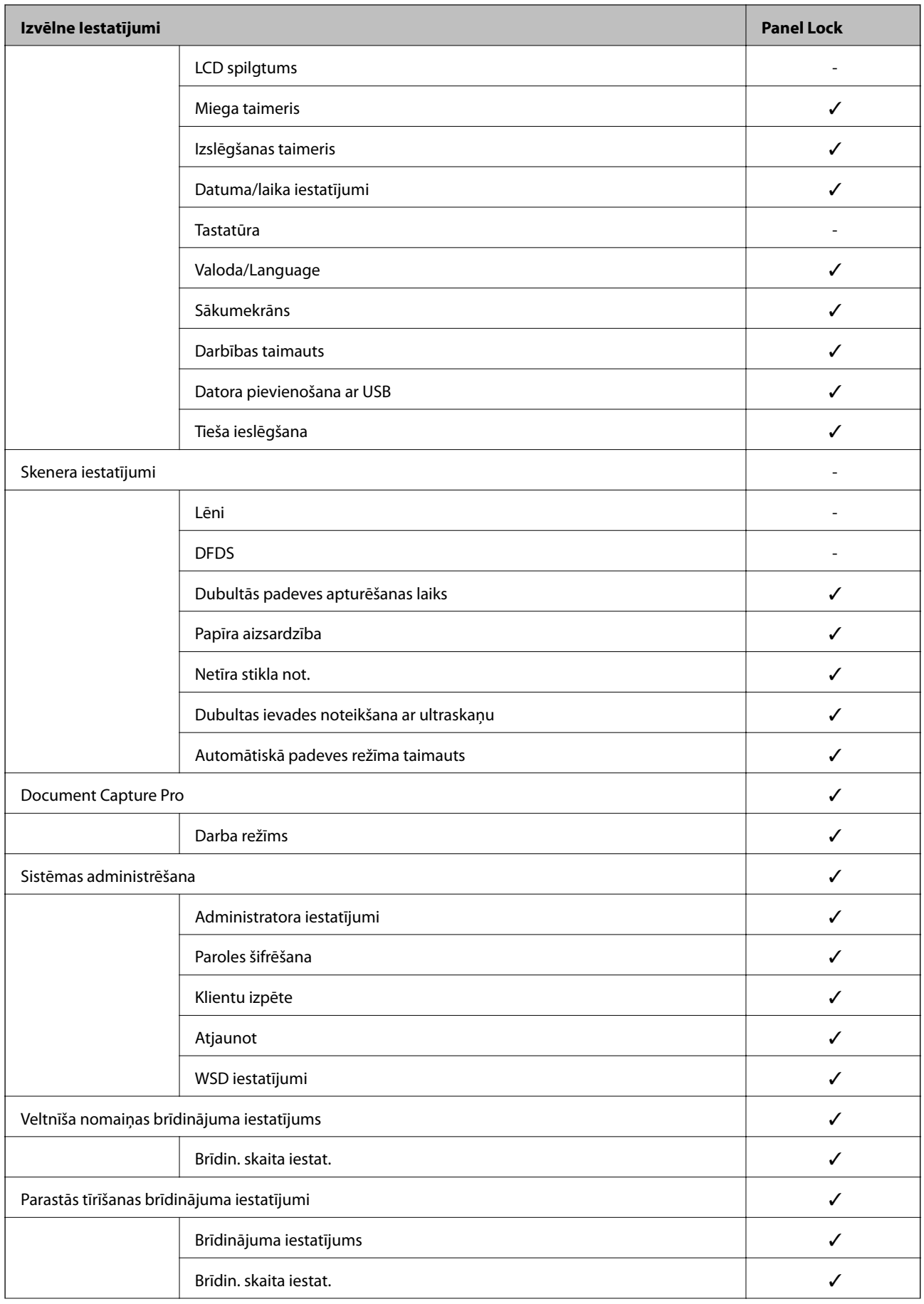

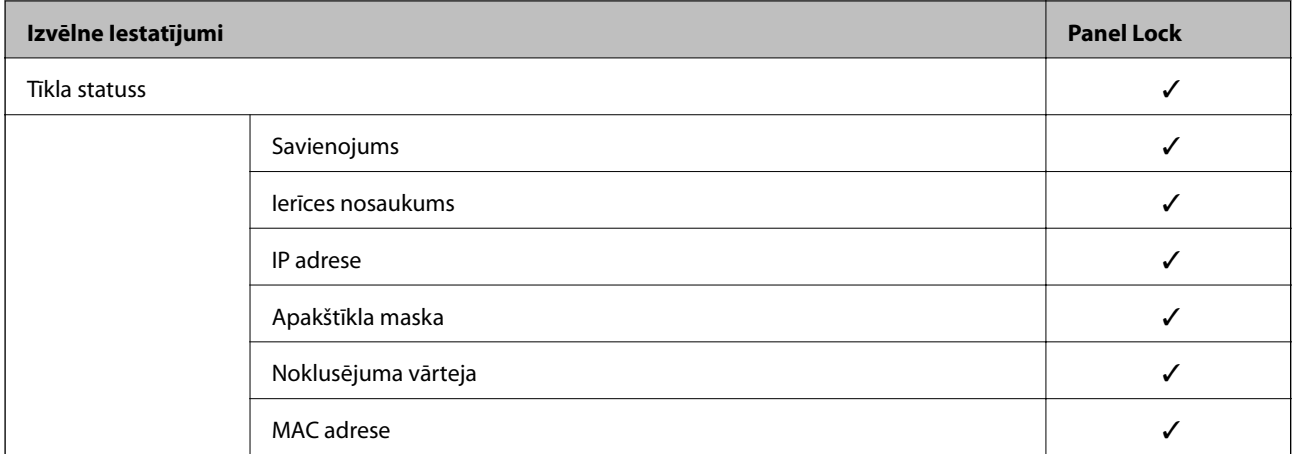

 $\checkmark$  = jābloķē.

- = netiek bloķēts.

# **Pieteikšanās skenerī, izmantojot administratora datus**

Ja skenerī ir iestatīta administratora parole, ir jāpiesakās kā administratoram, lai vadītu bloķētos izvēļņu vienumus sadaļā Web Config.

Ievadiet paroli, lai vadītu bloķētos izvēļņu vienumus vadības panelī.

# **Pieteikšanās skenerī no datora**

Piesakoties programmā Web Config kā administrators, jūs varat izmantot vienumus, kas iestatīti sadaļā Bloķēšanas iestatījums.

- 1. Lai palaistu programmu Web Config, pārlūkprogrammā ievadiet skenera IP adresi.
- 2. Noklikšķiniet uz **Administrator Login**.
- 3. Sadaļā **User Name** un **Current password** ievadiet lietotājvārdu un administratora paroli.
- 4. Noklikšķiniet uz **OK**.

Autentifikācijas laikā tiek parādīti bloķētie vienumi un **Administrator Logout**.

Lai atteiktos no sistēmas, noklikšķiniet uz **Administrator Logout**.

#### *Piezīme:*

Ja atlasāt *ON* cilnē *Device Management* > *Control Panel* > *Operation Timeout*, jūs automātiski atteiksieties no sistēmas, ja vadības panelī noteiktu laiku netiks veiktas nekādas darbības.

#### **Saistītā informācija**

& ["Tīmekļa konfigurācijas palaišana tīmekļa pārlūkā" 23. lpp.](#page-22-0)

# <span id="page-221-0"></span>**Ārējās saskarnes atspējošana**

Saskarni, ko izmanto ierīces savienošanai ar skeneri, var atspējot. Lai ierobežotu skenēšanu bez tīkla izmantošanas, izvēlieties ierobežojošos iestatījumus.

#### *Piezīme:*

Ierobežojošos iestatījumus var veikt arī skenera vadības panelī.

Datora pievienošana ar USB: *Iestatījumi* > *Pamatiestatījumi* > *Datora pievienošana ar USB*

- 1. Atveriet programmu Web Config un atlasiet cilni **Product Security** > **External Interface**.
- 2. Atlasiet **Disable** pie funkcijām, ko vēlaties iestatīt.

Atlasiet **Enable**, ja vēlaties atcelt kontroli.

Datora pievienošana ar USB

Pastāv iespēja aizliegt USB savienojuma lietošanu no datora. Ja vēlaties to aizliegt, izvēlieties **Disable**.

- 3. Noklikšķiniet uz **OK**.
- 4. Pārbaudiet, vai var lietot atspējoto portu.

Datora pievienošana ar USB

Ja datorā ir instalēts draiveris

Savienojiet skeneri ar datoru, izmantojot USB kabeli, un pēc tam pārliecinieties, vai skeneris neveic drukāšanu.

Ja datorā nav instalēts draiveris

Windows:

Atveriet ierīču pārvaldnieku un atstājiet to atvērtu, savienojiet skeneri ar datoru, izmantojot USB kabeli, un pēc tam pārliecinieties, vai ierīču pārvaldnieka displeja saturs paliek nemainīgs.

Mac OS:

Savienojiet skeneri ar datoru, izmantojot USB kabeli, un pēc tam pārliecinieties, ka nevarat pievienot skeneri no **Printeri un skeneri**.

#### **Saistītā informācija**

& ["Tīmekļa konfigurācijas palaišana tīmekļa pārlūkā" 23. lpp.](#page-22-0)

# **Attāla skenera kontrole**

# **Attāla skenera informācijas pārbaudīšana**

Ekrānā **Status** programmā Web Config var pārbaudīt tālāk norādīto izmantotā skenera informāciju.

❏ Product Status

Pārbaudiet statusu, mākoņpakalpojumu, produkta numuru, MAC adresi u. c.

❏ Network Status

Pārbaudīt tīkla savienojuma statusu, IP adresi, DNS serveri utt.

❏ Usage Status

Pārbaudiet pirmo dienu, kad sākta skenēšana, skenēšanas reižu skaitu utt.

# **E-pasta ziņojumu saņemšana notikumu gadījumā**

### **Par e-pasta paziņojumiem**

Tā ir paziņojumu funkcija, kas, norisinoties tādiem notikumiem kā skenēšanas pārtraukšana un skenera kļūda, nosūta e-pasta ziņu uz norādīto adresi.

Varat reģistrēt līdz pieciem mērķiem un izveidot katra mērķa paziņojumu iestatījumus.

Lai izmantotu šo funkciju, pirms paziņojumu iestatīšanas jāiestata pasta serveris.

#### **Saistītā informācija**

& ["Pasta servera konfigurēšana" 62. lpp.](#page-61-0)

# **E-pasta paziņojumu konfigurēšana**

Konfigurējiet e-pasta paziņojumu, izmantojot programmu Web Config.

- 1. Atveriet programmu Web Config un atlasiet cilni **Device Management** > **Email Notification**.
- 2. Iestatiet e-pasta paziņojuma tēmu.

Divās izvelkamajās izvēlnēs atlasiet par tēmu parādīto saturu.

- ❏ Atlasītais saturs tiek rādīts blakus laukam **Subject**.
- ❏ To pašu saturu nevar iestatīt gan kreisajā, gan labajā pusē.
- ❏ Kad lauka **Location** rakstzīmju skaits pārsniedz 32 baitus, 32 baitus pārsniedzošās rakstzīmes netiek iekļautas.
- 3. Ievadiet e-pasta adresi, uz kuru nosūtīt paziņojuma e-pastu.

Izmantojiet rakstzīmes A–Z a–z 0–9 ! #  $\frac{1}{2}$  % & ' \* + - . / = ? ^ \_ { | } ~ @ un ievadiet no 1 līdz 255 rakstzīmēm.

- 4. Izvēlieties e-pasta paziņojumu valodu.
- 5. Atlasiet izvēles rūtiņu blakus notikumam, par kuru vēlaties saņemt paziņojumu.

Sadaļas **Notification Settings** numurs ir saistīts ar sadaļas **Email Address Settings** mērķa numuru.

Piemērs:

Ja vēlaties, lai paziņojums tiktu nosūtīts uz e-pasta adresi, kas iestatīta numuram 1 sadaļā **Email Address Settings**, kad mainīta administratora parole, atlasiet izvēles rūtiņas kolonnu **1** rindā **Administrator password changed**.

6. Noklikšķiniet uz **OK**.

Pārliecinieties, vai e-pasta ziņojums tiek nosūtīts, izraisot notikumu.

Piemērs: ir mainīta administratora parole.

#### **Saistītā informācija**

& ["Tīmekļa konfigurācijas palaišana tīmekļa pārlūkā" 23. lpp.](#page-22-0)

#### *Vienumi e-pasta paziņojumiem*

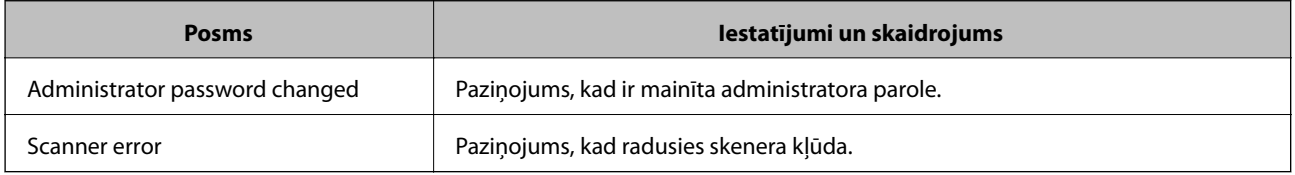

# **Iestatījumu dublēšana**

Iestatījuma vērtību kopu no programmas Web Config varat eksportēt failā. To var izmantot kontaktpersonu dublēšanai, iestatījumu vērtībām, skenera nomaiņai u. c.

Eksportēto failu nevar rediģēt, jo tas ir eksportēts kā binārais fails.

# **Iestatījumu eksportēšana**

Eksportējiet skenera iestatījumu.

- 1. Atveriet programmu Web Config un tad atlasiet cilni **Device Management** > **Export and Import Setting Value** > **Export**.
- 2. Atlasiet iestatījumus, kurus vēlaties eksportēt.

Atlasiet iestatījumus, kurus vēlaties eksportēt. Atlasot galveno kategoriju, tiek atlasītas arī apakškategorijas. Tomēr nevar izvēlēties tās apakškategorijas, kuras rada kļūdas, dubultojot tās tajā pašā tīklā (piemēram, IP adreses u.t.t.).

3. Ievadiet paroli, lai šifrētu eksportēto failu.

Faila importēšanai nepieciešama parole. Ja nevēlaties šifrēt failu, atstājiet šo lauku tukšu.

4. Noklikšķiniet uz **Export**.

#### c*Svarīga informācija:*

Ja vēlaties eksportēt skenera tīkla iestatījumus, piemēram, ierīces nosaukumu un IPv6 adresi, atlasiet *Enable to select the individual settings of device* un atlasiet vēl citus vienumus. Izmantojiet tikai nomaiņas skenera atlasītās vērtības.

#### **Saistītā informācija**

& ["Tīmekļa konfigurācijas palaišana tīmekļa pārlūkā" 23. lpp.](#page-22-0)

# **Iestatījumu importēšana**

Importējiet eksportēto Web Config failu skenerī.

### <span id="page-224-0"></span>c*Svarīga informācija:*

Importējot vērtības, kuras ietver atsevišķu informāciju, piemēram, skenera nosaukumu vai IP adresi, pārliecinieties, ka tīklā šāda IP adrese jau nepastāv.

- 1. Piekļūstiet Web Config un tad atlasiet **Device Management** cilni > **Export and Import Setting Value** > **Import**.
- 2. Atlasiet eksportēto failu un tad ievadiet šifrēto paroli.
- 3. Noklikšķiniet uz **Next**.
- 4. Atlasiet iestatījumus, kurus vēlaties importēt, un tad noklikšķiniet uz **Next**.
- 5. Noklikšķiniet uz **OK**.

Šie iestatījumi tiek piemēroti skenerim.

#### **Saistītā informācija**

& ["Tīmekļa konfigurācijas palaišana tīmekļa pārlūkā" 23. lpp.](#page-22-0)

# **Tīkla drošības iestatījumi**

Šajā sadaļā tiek paskaidrotas papildu drošības funkcijas.

# **Drošības iestatījumi un bīstamības novēršana**

Kad skeneris ir pievienots tīklam, varat tam piekļūt attālināti. Turklāt skeneri var koplietot vairāki cilvēki, kas palīdz uzlabot darba efektivitāti un padara to ērtāku. Tomēr pieaug dažādi riski, piemēram, neatļauta piekļuve, lietošana un manipulācijas ar datiem. Ja izmantojat skeneri vidē ar piekļuvi internetam, risks ir vēl lielāks.

Skeneris kuri nav aizsargāti pret piekļuvi no ārpuses, iespējama nesankcionēta skenerī saglabāto kontaktu nolasīšana, izmantojot internetu.

Lai novērstu šo risku, Epson skeneri ir aprīkoti ar dažādām drošības tehnoloģijām.

Veiciet skenerī nepieciešamos iestatījumus atbilstoši klienta informācijas vides apstākļiem.

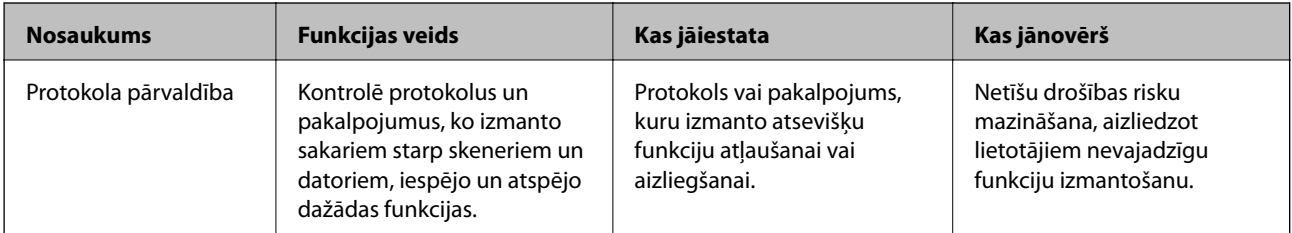

<span id="page-225-0"></span>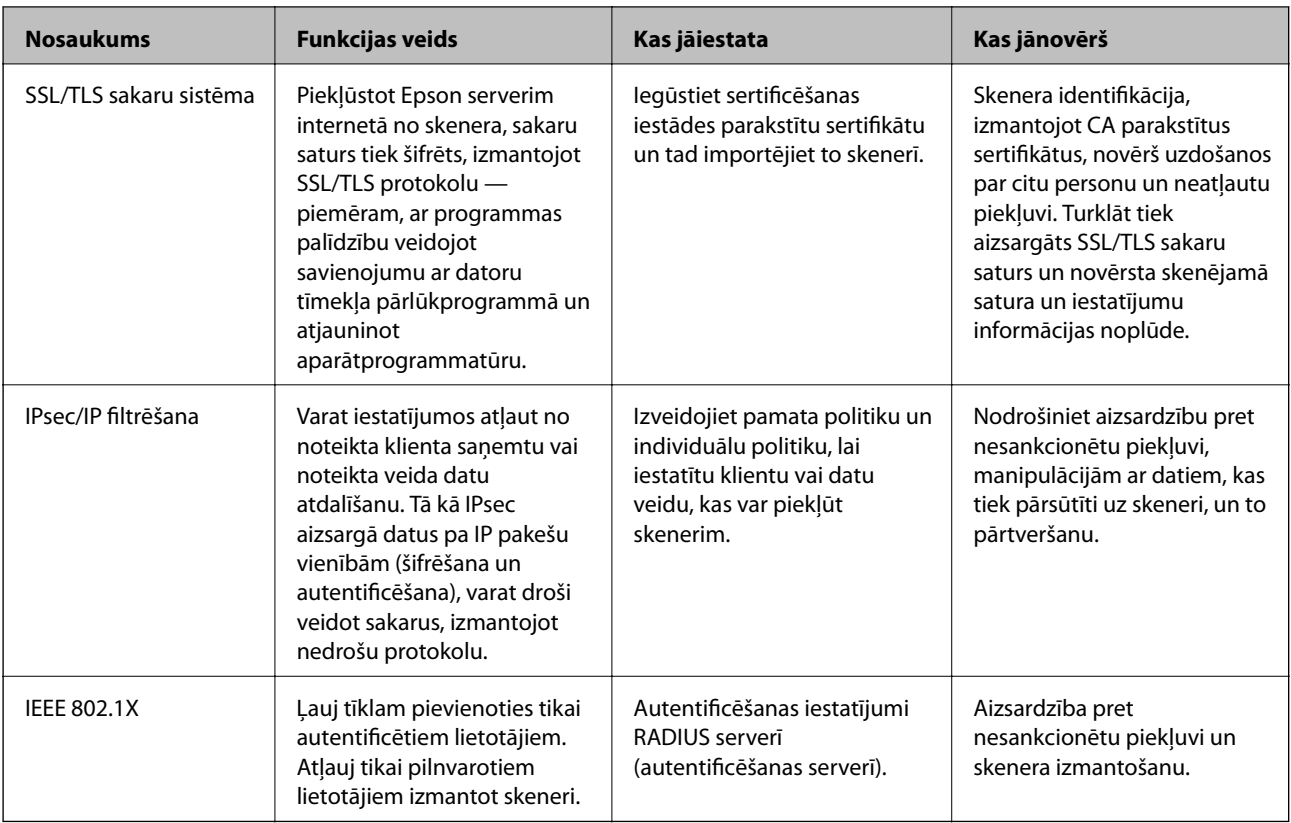

#### **Saistītā informācija**

- & "Vadība, izmantojot protokolus" 226. lpp.
- & ["Ciparsertifikāta lietošana" 229. lpp.](#page-228-0)
- & ["SSL/TLS sakari ar skeneri" 235. lpp.](#page-234-0)
- & ["Šifrētie sakari, izmantojot IPsec/IP filtrēšanu" 236. lpp.](#page-235-0)
- & ["Skenera pievienošana IEEE802.1X tīklam" 247. lpp.](#page-246-0)

# **Drošības funkciju iestatījumi**

Iestatot IPsec/IP filtrēšanu vai IEEE 802.1X, lai sniegtu iestatījumu informāciju iesakām piekļūt Web Config, izmantojot SSL/TLS, lai mazinātu drošības riskus, piemēram, sagrozīšanu vai pārtveršanu.

Pirms IPsec/IP filtrēšanas vai IEEE 802.1X iestatīšanas, pārliecinieties, ka iestatāt administratora paroli.

# **Vadība, izmantojot protokolus**

Skenēšanai var izmantot dažādus ceļus un protokolus.

Netīšus drošības riskus var samazināt, ierobežojot skenēšanu no noteiktiem ceļiem vai kontrolējot pieejamās funkcijas.

# **Protokolu vadība**

Konfigurē skenera atbalstītos protokola iestatījumus.

- 1. Atveriet programmu Web Config un tad atlasiet cilni **Network Security** tab > **Protocol**.
- 2. Konfigurējiet katru vienumu.
- 3. Noklikšķiniet uz **Next**.
- 4. Noklikšķiniet uz **OK**. Skenerim tiek piemēroti iestatījumi.

#### **Saistītā informācija**

& ["Tīmekļa konfigurācijas palaišana tīmekļa pārlūkā" 23. lpp.](#page-22-0)

# **Protokoli, kurus var iespējot vai atspējot**

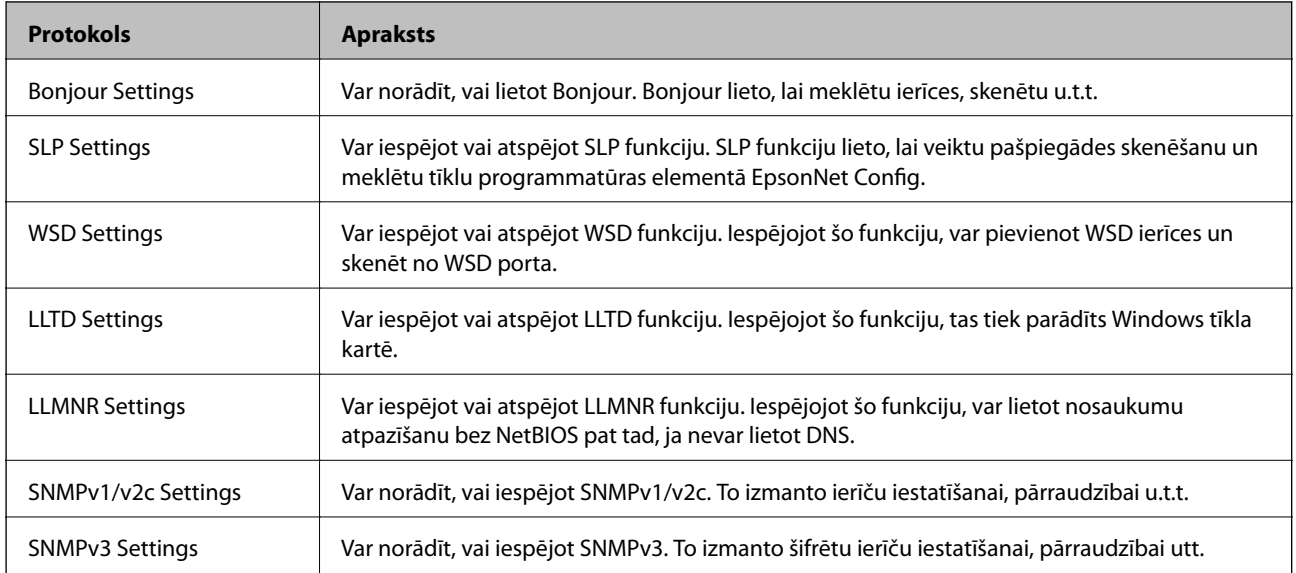

# **Protokolu iestatīšanas vienumi**

#### Bonjour Settings

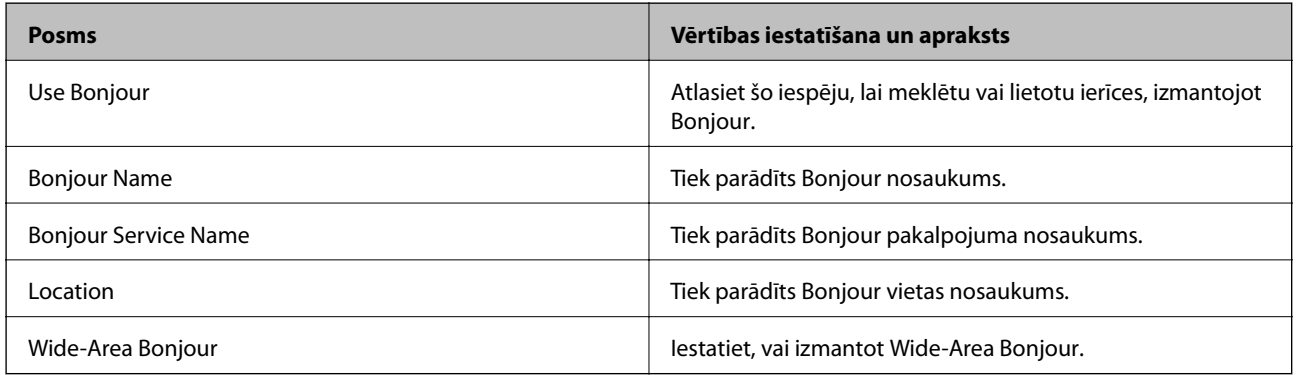

SLP Settings

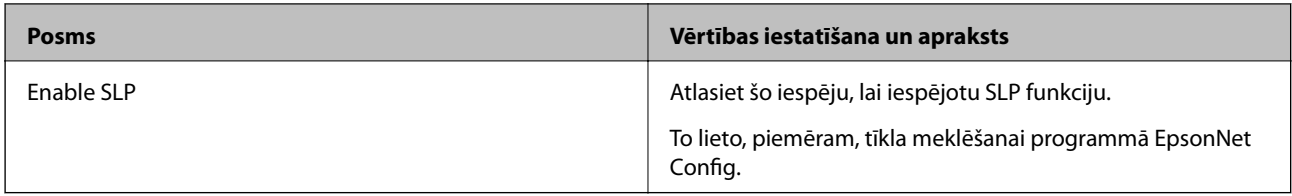

### WSD Settings

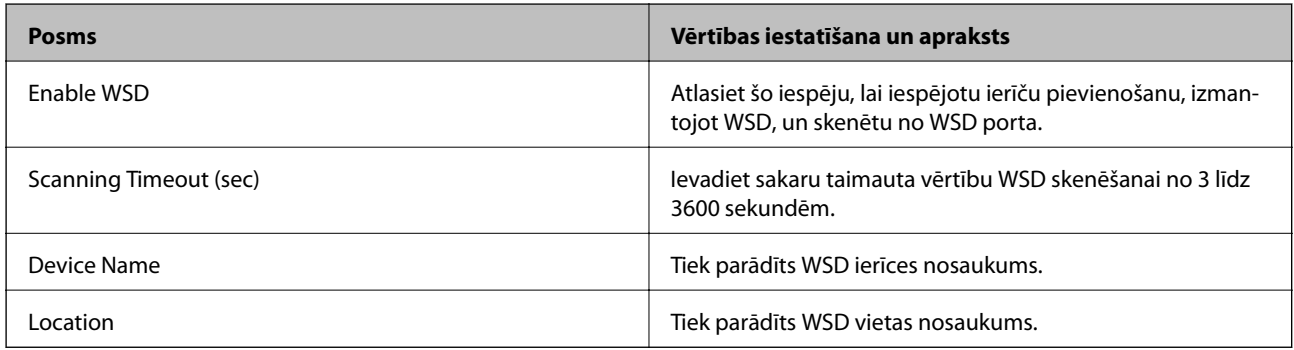

### LLTD Settings

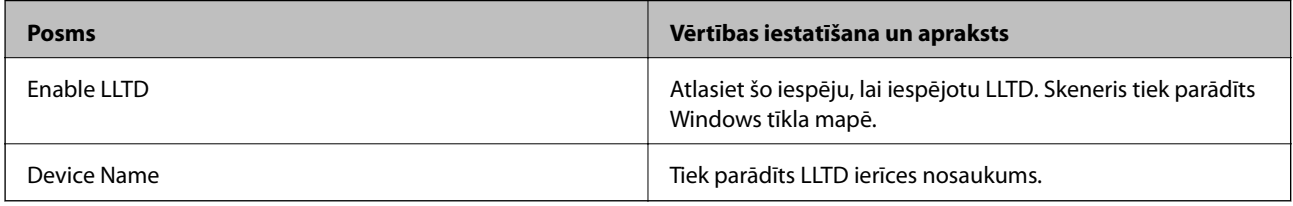

#### LLMNR Settings

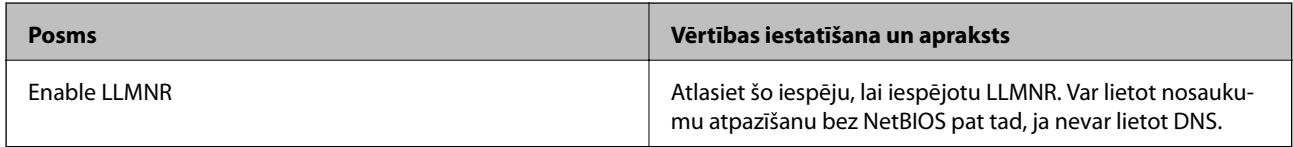

### SNMPv1/v2c Settings

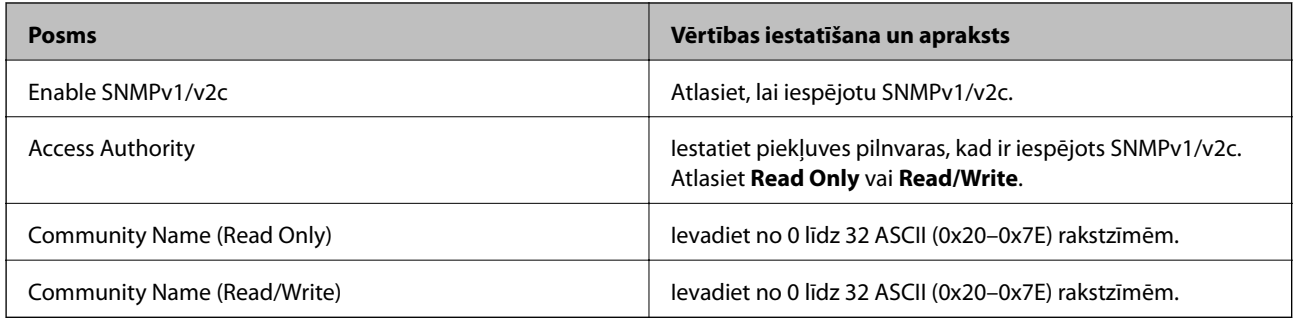

### SNMPv3 Settings

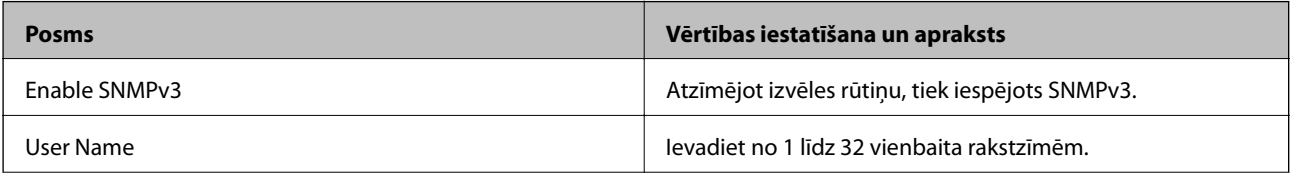

<span id="page-228-0"></span>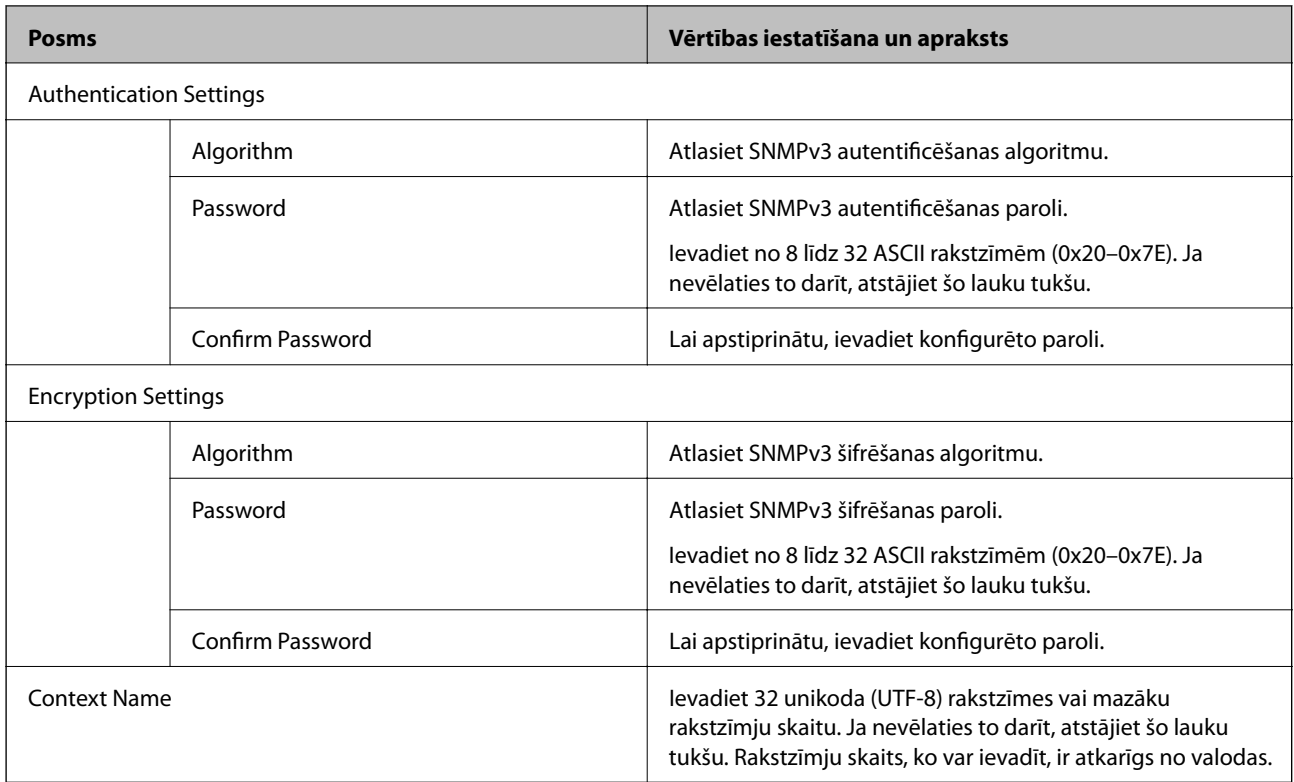

# **Ciparsertifikāta lietošana**

# **Par ciparsertifikātiem**

❏ CA-signed Certificate

Šo sertifikātu parakstījusi CA (Certificate Authority — sertificēšanas iestāde). To var iegūt un iesniegt sertificēšanas iestādē. Šis sertifikāts apstiprina skenera eksistenci un tiek izmantots SSL/TLS sakariem, lai jūs varētu garantēt datu sakaru drošību.

Lietojot sertifikātu SSL/TLS sakariem, tas tiek izmantots kā servera sertifikāts.

Ja ir iestatīta IPsec/IP filtrēšana vai IEEE 802.1X sakari, tas tiek izmantots kā klienta sertifikāts.

❏ CA sertifikāts

Šis sertifikāts ir CA-signed Certificate ķēdē — to dēvē arī par sertificēšanas starpniekiestādes sertifikātu. Tīmekļa pārlūks to izmanto, lai validētu skenera sertifikāta ceļu, piekļūstot otras puses serverim vai programmai Web Config.

CA sertifikātam iestatiet, kad validēt servera sertifikāta ceļu, piekļūstot no skenera. Skenerim iestatiet CA-signed Certificate ceļa apstiprināšanu SSL/TLS savienojuma gadījumā.

Skenera CA sertifikātu varat iegūt no sertificēšanas iestādes, kas izsniegusi attiecīgo CA sertifikātu.

Varat iegūt arī otras puses servera validēšanai izmantoto CA sertifikātu no sertificēšanas iestādes, kas izsniegusi otra servera CA-signed Certificate.

<span id="page-229-0"></span>❏ Self-signed Certificate

Šis ir sertifikāts, kuru paraksta un izsniedz pats skeneris. To dēvē arī par saknes sertifikātu. Tā kā izdevējs sertificē pats sevi, šis sertifikāts nav uzticams un nevar novērst uzdošanos par kādu citu.

Izmantojiet to, nosakot drošības iestatījumus un veidojot vienkāršus SSL/TLS sakarus bez CA-signed Certificate.

Ja izmantojat šo sertifikātu SSL/TLS sakariem, tīmekļa pārlūkprogrammā var parādīties drošības brīdinājums, jo sertifikāts nav reģistrēts tīmekļa pārlūkprogrammā. Self-signed Certificate var izmantot tikai SSL/TLS sakariem.

#### **Saistītā informācija**

- & "CA-signed Certificate konfigurēšana" 230. lpp.
- & ["Pašparakstīta sertifikāta atjaunināšana" 233. lpp.](#page-232-0)
- & ["CA Certificate konfigurēšana" 234. lpp.](#page-233-0)

# **CA-signed Certificate konfigurēšana**

#### *CA parakstīta sertifikāta iegūšana*

Lai iegūtu CA parakstītu sertifikātu, izveidojiet sertifikāta parakstīšanas pieprasījumu (CSR — Certificate Signing Request) un iesniedziet to sertificēšanas iestādē. CSR var izveidot, izmantojot lietojumprogrammu Web Config un datoru.

Lai izveidotu CSR un iegūtu CA parakstītu sertifikātu, izmantojot Web Config, veiciet turpmāk norādītās darbības. CSR izveidei izmantojot Web Config, sertifikāta formāts ir PEM/DER.

1. Atveriet programmu Web Config un tad atlasiet cilni **Network Security**. Pēc tam atlasiet **SSL/TLS** > **Certificate** vai **IPsec/IP Filtering** > **Client Certificate** vai **IEEE802.1X** > **Client Certificate**.

Lai ko jūs izvēlētos, jūs varat iegūt to pašu sertifikātu un izmantot to vienoti.

2. Sadaļā **Generate** noklikšķiniet uz **CSR**.

Tiek atvērta CSR izveides lapa.

3. Ievadiet vērtību katram vienumam.

#### *Piezīme:*

Pieejamais atslēgas garums un saīsinājumi atšķiras atkarībā no sertifikācijas iestādes. Izveidojiet pieprasījumu atbilstīgi katras sertificēšanas iestādes noteikumiem.

4. Noklikšķiniet uz **OK**.

Tiek parādīts ziņojums par pabeigšanu.

5. Atlasiet cilni **Network Security**. Pēc tam atlasiet **SSL/TLS** > **Certificate** vai **IPsec/IP Filtering** > **Client Certificate** vai **IEEE802.1X** > **Client Certificate**.

<span id="page-230-0"></span>6. Lai lejupielādētu CSR datorā, noklikšķiniet uz sertificēšanas iestādes attiecīgā formāta **CSR** sertifikāta lejupielādes pogas.

#### c*Svarīga informācija:*

Neģenerējiet CSR no jauna. Ja tā izdarāt, iespējams, nevarēs importēt izsniegtu CA-signed Certificate.

- 7. Nosūtiet CSR sertificēšanas iestādei un iegūstiet CA-signed Certificate. Ievērojiet katras sertificēšanas iestādes nosūtīšanas un formas noteikumus.
- 8. Saglabājiet izsniegto CA-signed Certificate datorā, kas pievienots skenerim. Kad sertifikāts tiek saglabāts galamērķī, CA-signed Certificate iegūšana ir pabeigta.

#### **Saistītā informācija**

& ["Tīmekļa konfigurācijas palaišana tīmekļa pārlūkā" 23. lpp.](#page-22-0)

#### **CSR vienumu iestatīšana**

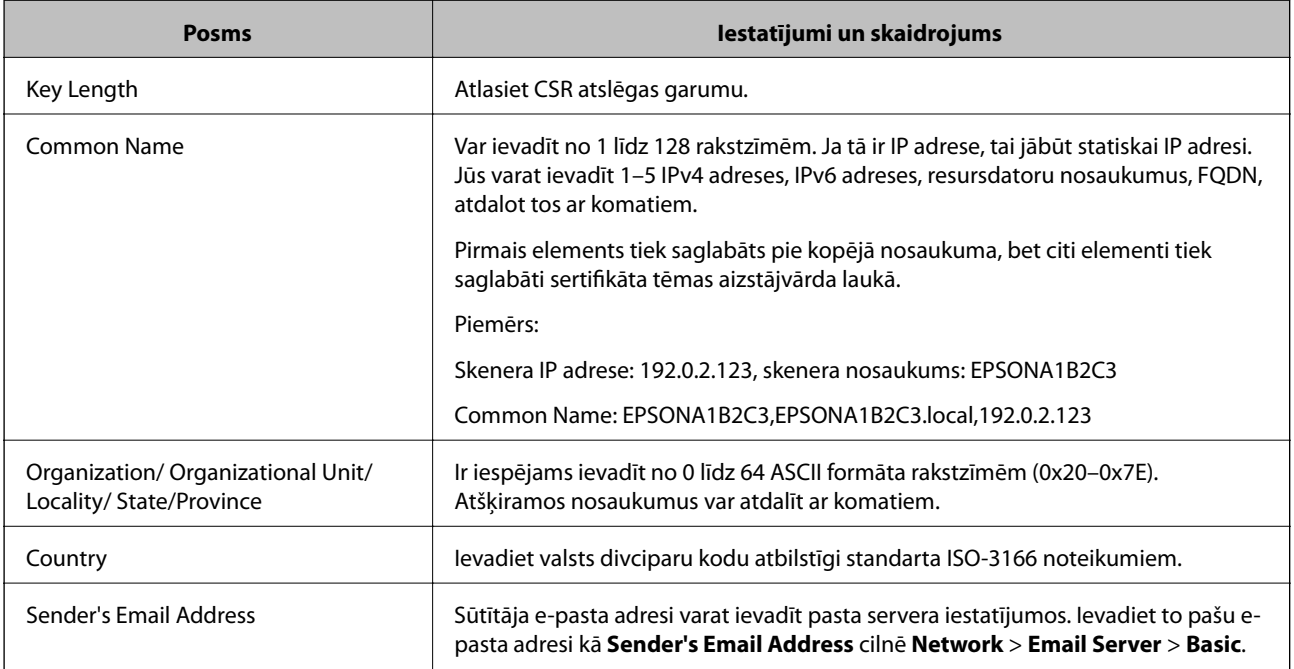

#### *CA parakstīta sertifikāta importēšana*

Importējiet iegūto CA-signed Certificate skenerī.

### c*Svarīga informācija:*

- ❏ Pārliecinieties, vai skenera datums un laiks ir iestatīts pareizi. Sertifikāts, iespējams, nav derīgs.
- ❏ Ja sertifikāts ir iegūts, izmantojot lietojumprogrammā Web Config izveidotu CSR, sertifikātu var importēt vienu reizi.
- 1. Atveriet programmu Web Config un tad atlasiet cilni **Network Security**. Pēc tam atlasiet **SSL/TLS** > **Certificate** vai **IPsec/IP Filtering** > **Client Certificate** vai **IEEE802.1X** > **Client Certificate**.
- 2. Noklikšķiniet uz **Import**

Tiek atvērta sertifikāta importēšanas lapa.

3. Ievadiet vērtību katram vienumam. Pārbaudot sertifikāta ceļu tīmekļa pārlūkprogrammai, kas piekļūst skenerim, iestatiet **CA Certificate 1** un **CA Certificate 2**.

Atkarībā no CSR izveides vietas un sertifikāta faila formāta nepieciešamie iestatījumi var atšķirties. Ievadiet nepieciešamās vienumu vērtības, ievērojot turpmāk sniegtos norādījumus.

- ❏ PEM/DER formāta sertifikāts, kas iegūts, izmantojot Web Config
	- ❏ **Private Key**: Nekonfigurējiet, jo skenerī ir privāta atslēga.
	- ❏ **Password**: nekonfigurējiet.
	- ❏ **CA Certificate 1**/**CA Certificate 2**: Izvēles
- ❏ PEM/DER formāta sertifikāts, kas iegūts no datora
	- ❏ **Private Key**: Jāiestata.
	- ❏ **Password**: nekonfigurējiet.
	- ❏ **CA Certificate 1**/**CA Certificate 2**: Izvēles
- ❏ PKCS#12 formāta sertifikāts, kas iegūts no datora
	- ❏ **Private Key**: nekonfigurējiet.
	- ❏ **Password**: Izvēles
	- ❏ **CA Certificate 1**/**CA Certificate 2**: Nekonfigurējiet.
- 4. Noklikšķiniet uz **OK**.

Tiek parādīts ziņojums par pabeigšanu.

#### *Piezīme:*

Lai pārbaudītu sertifikāta informāciju, noklikšķiniet uz *Confirm*.

#### **Saistītā informācija**

& ["Tīmekļa konfigurācijas palaišana tīmekļa pārlūkā" 23. lpp.](#page-22-0)

#### **CA parakstīta sertifikāta importēšanas iestatījumu vienumi**

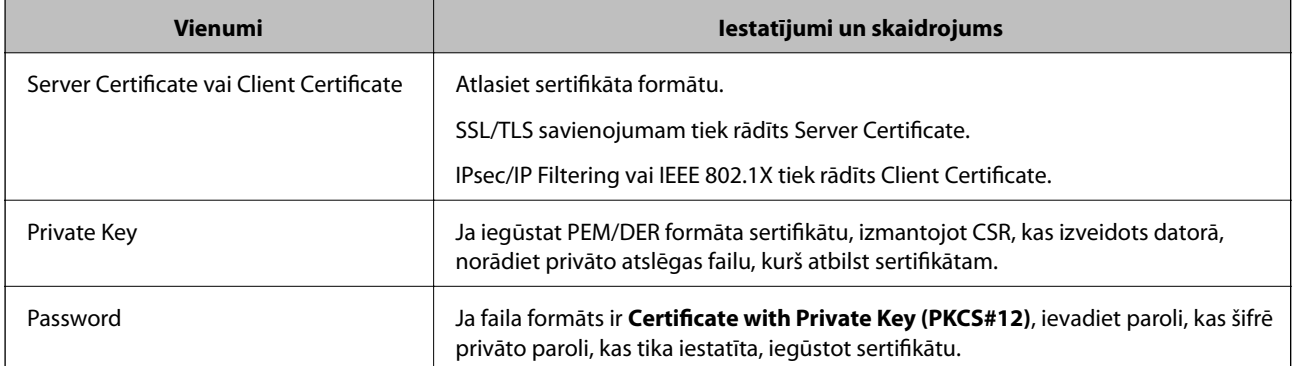

<span id="page-232-0"></span>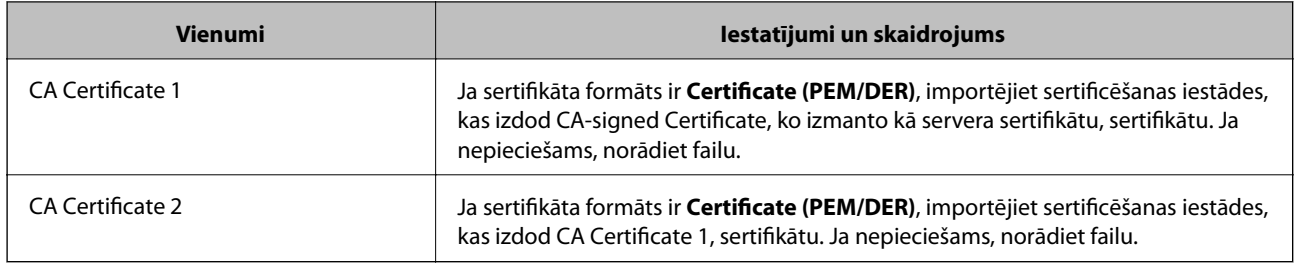

#### *CA parakstīta sertifikāta dzēšana*

Importētu sertifikātu var dzēst, kad beidzies tā derīguma termiņš vai kad šifrēts savienojums vairs nav nepieciešams.

#### c*Svarīga informācija:*

Ja sertifikāts ir iegūts, izmantojot lietojumprogrammā Web Config izveidotu CSR, dzēstu sertifikātu nevar importēt vēlreiz.Šādā gadījumā izveidojiet CSR un iegūstiet sertifikātu vēlreiz.

- 1. Atveriet programmu "Web Config" un tad atlasiet cilni Network Security.Pēc tam atlasiet SSL/TLS > **Certificate** vai **IPsec/IP Filtering** > **Client Certificate** vai **IEEE802.1X** > **Client Certificate**.
- 2. Noklikšķiniet uz **Delete**.
- 3. Apstipriniet, ka vēlaties dzēst sertifikātu, kas parādīts ziņojumā.

#### **Saistītā informācija**

& ["Tīmekļa konfigurācijas palaišana tīmekļa pārlūkā" 23. lpp.](#page-22-0)

### **Pašparakstīta sertifikāta atjaunināšana**

Tā kā Self-signed Certificate izsniedz skeneris, to var atjaunināt, kad beidzas tā derīguma termiņš vai ja aprakstītais saturs izmainās.

- 1. Piekļūstiet Web Config un atlasiet **Network Security** tab > **SSL/TLS** > **Certificate**.
- 2. Noklikšķiniet uz **Update**.
- 3. Ievadiet **Common Name**.

Varat ievadīt līdz 5 IPv4 adresēm, IPv6 adresēm, resursdatora nosaukumiem, FQDN, kuru garums ir no 1 līdz 128 rakstzīmēm un kas ir atdalīti ar komatiem. Pirmais parametrs tiek saglabāts kopējā nosaukumā un pārējie tiek saglabāti sertifikāta temata aizstājvārda laukā.

Piemērs:

Skenera IP adrese: 192.0.2.123, skenera nosaukums: EPSONA1B2C3 Kopējais nosaukums: EPSONA1B2C3,EPSONA1B2C3.local,192.0.2.123

4. Norādiet sertifikāta derīguma termiņu.

<span id="page-233-0"></span>5. Noklikšķiniet uz **Next**.

Tiek parādīts apstiprinājuma ziņojums.

6. Noklikšķiniet uz **OK**.

Skeneris ir atjaunināts.

*Piezīme:*

Sertifikāta informāciju varat pārbaudīt, dodoties uz cilni *Network Security* > *SSL/TLS* > *Certificate* > *Self-signed Certificate* un noklikšķinot *Confirm*.

#### **Saistītā informācija**

& ["Tīmekļa konfigurācijas palaišana tīmekļa pārlūkā" 23. lpp.](#page-22-0)

# **CA Certificate konfigurēšana**

Iestatot CA Certificate, varat validēt CA sertifikāta ceļu serverim, kuram piekļūst skeneris. Tā var novērst uzdošanos par citu personu.

CA Certificate var iegūt no sertificēšanas iestādes, kas izsniegusi CA-signed Certificate.

#### *CA Certificate importēšana*

Importējiet CA Certificate skenerī.

- 1. Atveriet programmu Web Config un tad atlasiet cilni **Network Security** > **CA Certificate**.
- 2. Noklikšķiniet uz **Import**.
- 3. Norādiet CA Certificate, kuru vēlaties importēt.
- 4. Noklikšķiniet uz **OK**.

Kad importēšana ir pabeigta, notiek atgriešanās ekrānā **CA Certificate** un tiek parādīts CA Certificate.

#### **Saistītā informācija**

& ["Tīmekļa konfigurācijas palaišana tīmekļa pārlūkā" 23. lpp.](#page-22-0)

#### *CA Certificate dzēšana*

Importēto CA Certificate var dzēst.

- 1. Piekļūstiet Web Config un tad atlasiet cilni **Network Security** > **CA Certificate**.
- 2. Noklikšķiniet uz **Delete** blakus tam CA Certificate, kuru vēlaties dzēst.
- 3. Apstipriniet, ka vēlaties dzēst ziņojumā parādīto sertifikātu.
- 4. Noklikšķiniet uz **Reboot Network** un pēc tam pārbaudiet, vai dzēstai CA sertifikāts nav redzams atjauninātajā ekrānā.

#### <span id="page-234-0"></span>**Saistītā informācija**

& ["Tīmekļa konfigurācijas palaišana tīmekļa pārlūkā" 23. lpp.](#page-22-0)

# **SSL/TLS sakari ar skeneri**

Ja servera sertifikāts ir iestatīts, izmantojot SSL/TLS (drošligzdu slāņa/transporta slāņa drošības) sakarus ar skeneri, sakaru ceļu starp datoriem var šifrēt. Veiciet šo procedūru, ja vēlaties novērst attālu un neatļautu piekļuvi.

# **Pamata SSL/TLS iestatījumu konfigurēšana**

Ja skeneris atbalsta HTTPS servera funkciju, varat izmantot SSL/TLS saziņu, lai saziņu šifrētu. Skeneri varat konfigurēt un pārvaldīt, izmantojot Web Config, un tajā pašā laikā nodrošinot drošību.

Konfigurējiet šifrēšanas pakāpi un novirzīšanas funkciju.

- 1. Piekļūstiet Web Config un tad atlasiet cilni **Network Security** > **SSL/TLS** > **Basic**.
- 2. Atlasiet katram vienumam vērtību.
	- ❏ Encryption Strength Atlasiet šifrēšanas pakāpes līmeni.
	- ❏ Redirect HTTP to HTTPS Piekļūstot HTTP, novirziet uz HTTPS.
- 3. Noklikšķiniet uz **Next**. Tiek parādīts apstiprinājuma ziņojums.
- 4. Noklikšķiniet uz **OK**.

Skeneris ir atjaunināts.

#### **Saistītā informācija**

& ["Tīmekļa konfigurācijas palaišana tīmekļa pārlūkā" 23. lpp.](#page-22-0)

# **Skenera servera sertifikāta konfigurēšana**

- 1. Atveriet programmu Web Config un atlasiet cilni **Network Security** > **SSL/TLS** > **Certificate**.
- 2. Norādiet izmantojamo sertifikātu sadaļā **Server Certificate**.
	- ❏ Self-signed Certificate

Skeneris ģenerē pašparakstītu sertifikātu. Atlasiet šo iespēju, ja nav pieejams CA parakstīts sertifikāts.

❏ CA-signed Certificate

Varat norādīt šo opciju, ja iepriekš ir iegūts un importēts CA parakstīts sertifikāts.

3. Noklikšķiniet uz **Next**.

Tiek parādīts apstiprinājuma ziņojums.

<span id="page-235-0"></span>4. Noklikšķiniet uz **OK**.

Skeneris tiek atjaunināts.

#### **Saistītā informācija**

- & ["Tīmekļa konfigurācijas palaišana tīmekļa pārlūkā" 23. lpp.](#page-22-0)
- & "CA-signed Certificate [konfigurēšana" 230. lpp.](#page-229-0)
- & ["CA Certificate konfigurēšana" 234. lpp.](#page-233-0)

# **Šifrētie sakari, izmantojot IPsec/IP filtrēšanu**

# **Par IPsec/IP Filtering**

Jūs varat filtrēt datplūsmu pēc IP adresēm, pakalpojumiem un porta, izmantojot IPsec/IP filtrēšanas funkciju. Kombinējot filtrēšanas metodes, var konfigurēt skeneri tā, lai tas pieņemtu vai bloķētu noteiktus klientus un noteiktus datus. Turklāt, izmantojot IPsec, var uzlabot drošības pakāpi.

#### *Piezīme:*

Datori ar operētājsistēmu Windows Vista vai jaunāku Windows versiju vai Windows Server 2008 atbalsta IPsec.

### **Noklusējuma politikas konfigurēšana**

Lai filtrētu trafiku, konfigurējiet noklusējuma politiku. Noklusējuma politika attiecas uz visiem lietotājiem vai grupām, kas veido savienojumu ar skeneri. Lai precīzāk noteiktu lietotāju grupu un atsevišķu lietotāju tiesības, konfigurējiet grupu politikas.

- 1. Atveriet programmu Web Config un tad atlasiet cilni **Network Security** > **IPsec/IP Filtering** > **Basic**.
- 2. Ievadiet vērtību katram vienumam.
- 3. Noklikšķiniet uz **Next**.

Tiek parādīts apstiprinājuma ziņojums.

4. Noklikšķiniet uz **OK**.

Skeneris tiek atjaunināts.

#### **Saistītā informācija**

& ["Tīmekļa konfigurācijas palaišana tīmekļa pārlūkā" 23. lpp.](#page-22-0)

#### *Sadaļas Default Policy vienumu iestatīšana*

#### **Default Policy**

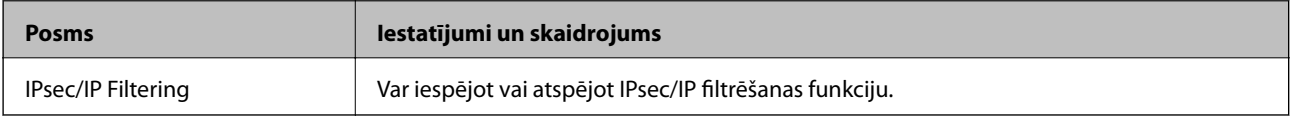

#### ❏ **Access Control**

Konfigurējiet IP pakešu trafika kontroles metodi.

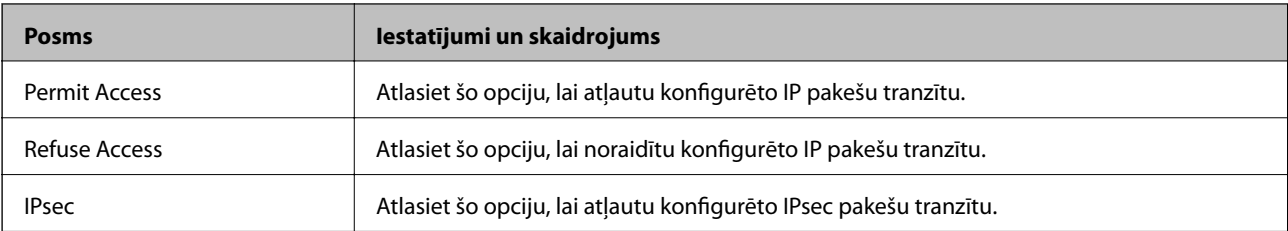

#### ❏ **IKE Version**

Atlasiet **IKEv1** vai **IKEv2** kā iestatījumu sadaļā **IKE Version**. Atlasiet kādu no tām atbilstoši ierīcei, ar kuru ir savienots skeneris.

#### ❏ IKEv1

Izvēloties **IKEv1** kā **IKE Version** iestatījumu, tiek parādīti turpmāk minētie vienumi.

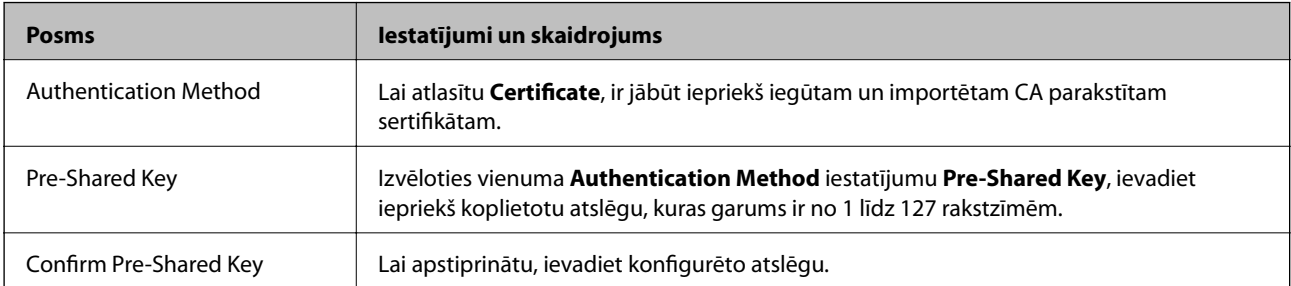

#### ❏ IKEv2

Izvēloties **IKEv2** kā **IKE Version** iestatījumu, tiek parādīti turpmāk minētie vienumi.

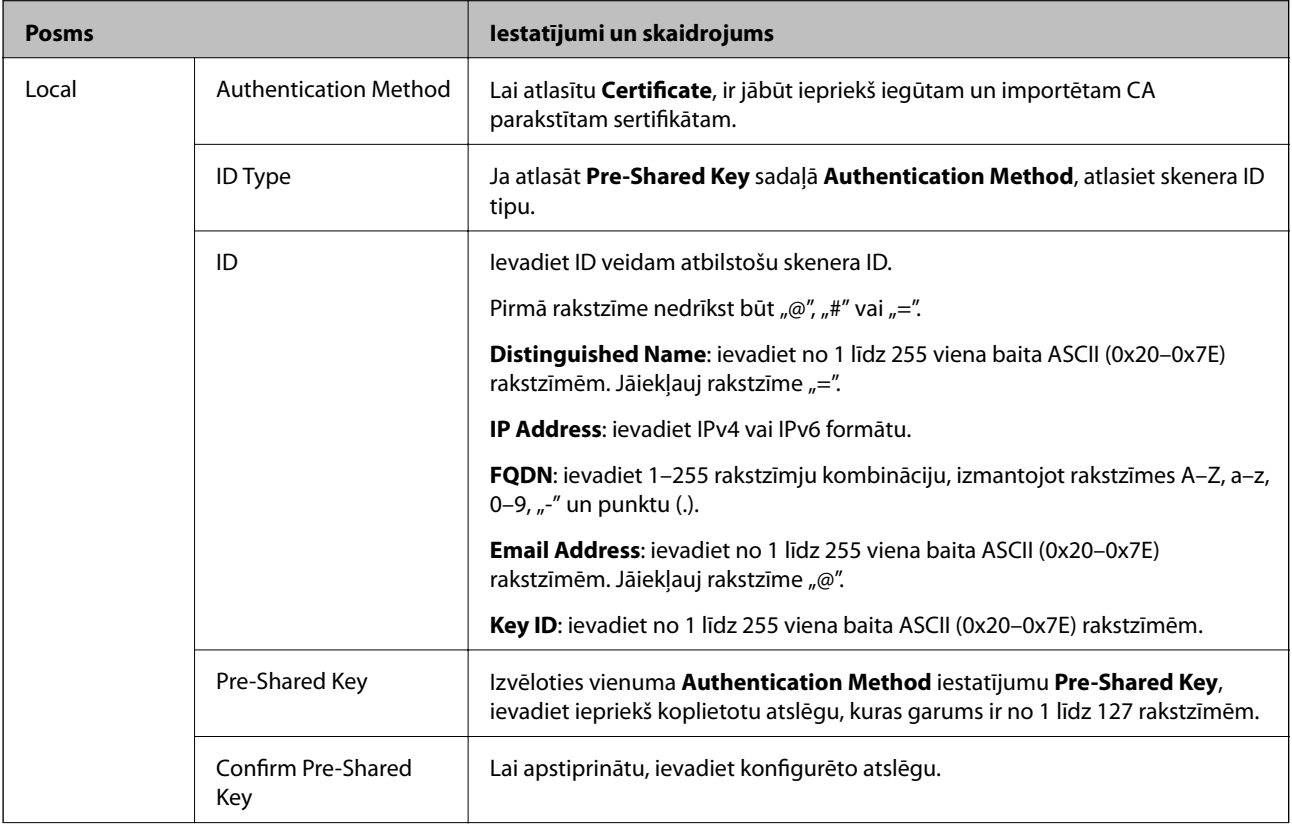

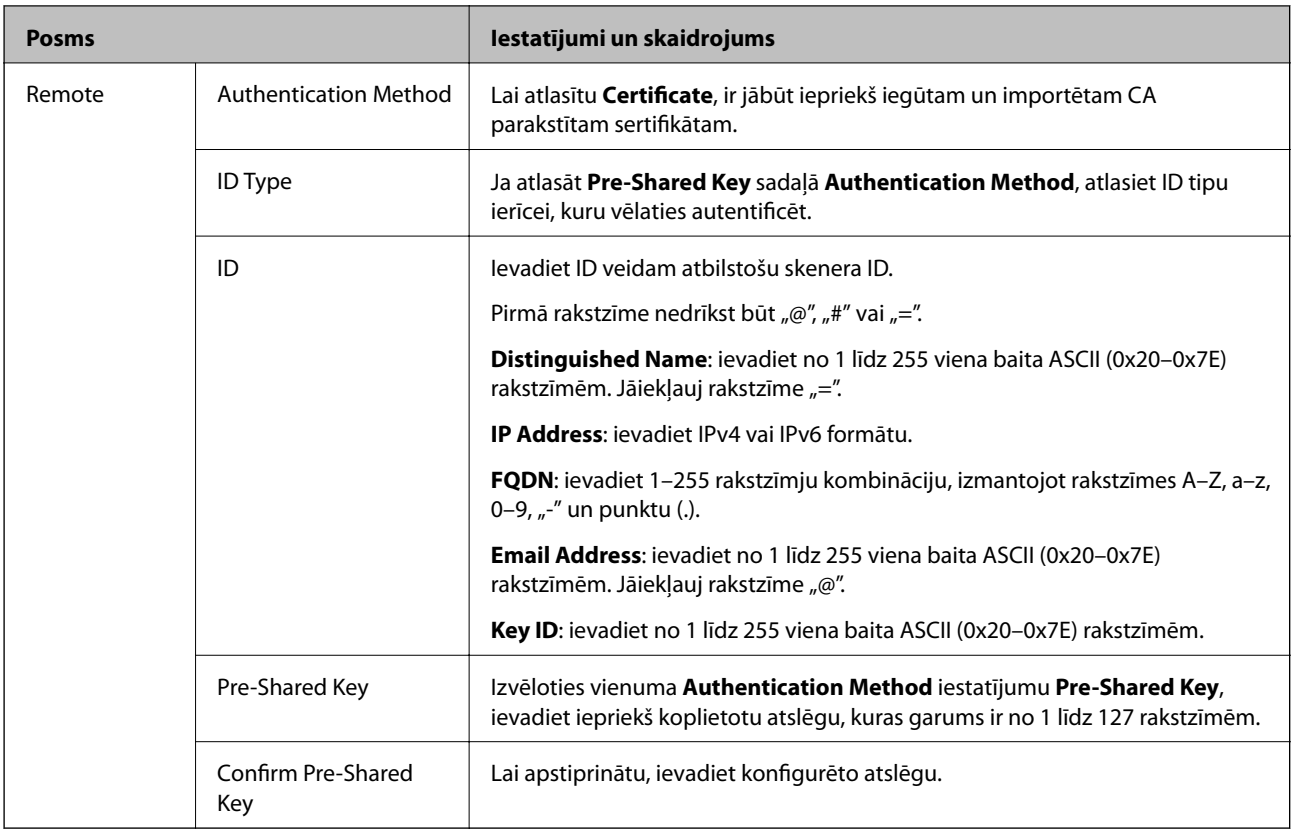

#### ❏ **Encapsulation**

Atlasot **IPsec** kā **Access Control** iestatījumu, jākonfigurē iekapsulēšanas režīms.

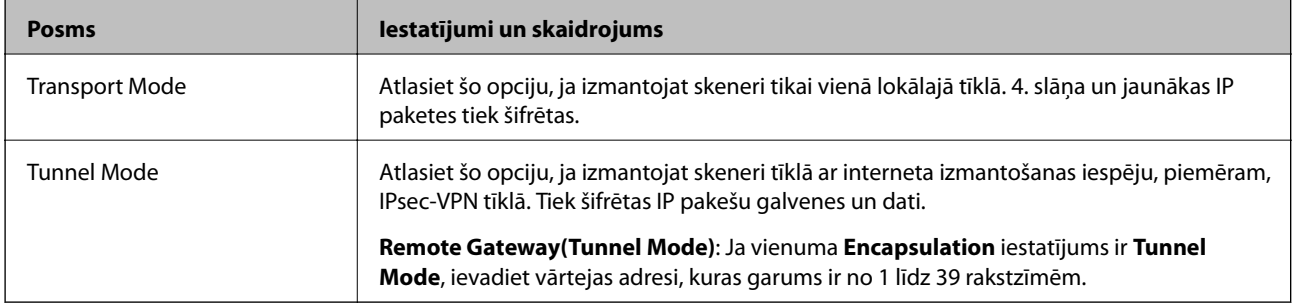

#### ❏ **Security Protocol**

Atlasot **IPsec** kā **Access Control** iestatījumu, jāizvēlas kāda no opcijām.

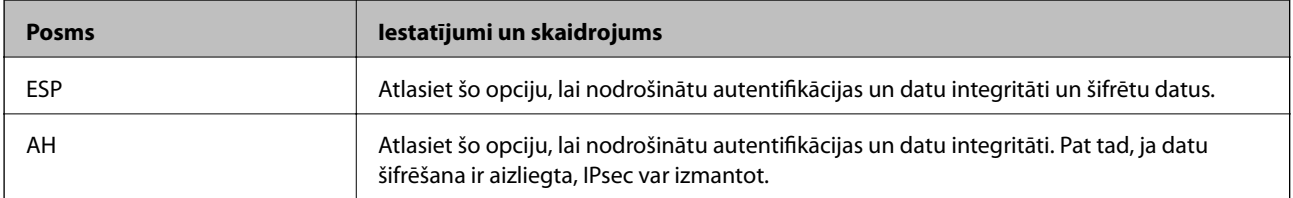

#### ❏ **Algorithm Settings**

Ieteicams izvēlēties **Any** attiecībā uz visiem iestatījumiem vai atlasīt katram iestatījumam vienumu, kas ir atšķirīgs no **Any**. Ja atlasāt **Any** dažiem iestatījumiem, bet citiem iestatījumiem izvēlaties vienumu, kas ir atšķirīgs no **Any**, ierīce, iespējams, nevarēs nodrošināt sakarus, un tas būs atkarīgs no otras ierīces, kuru vēlēsieties autentificēt.

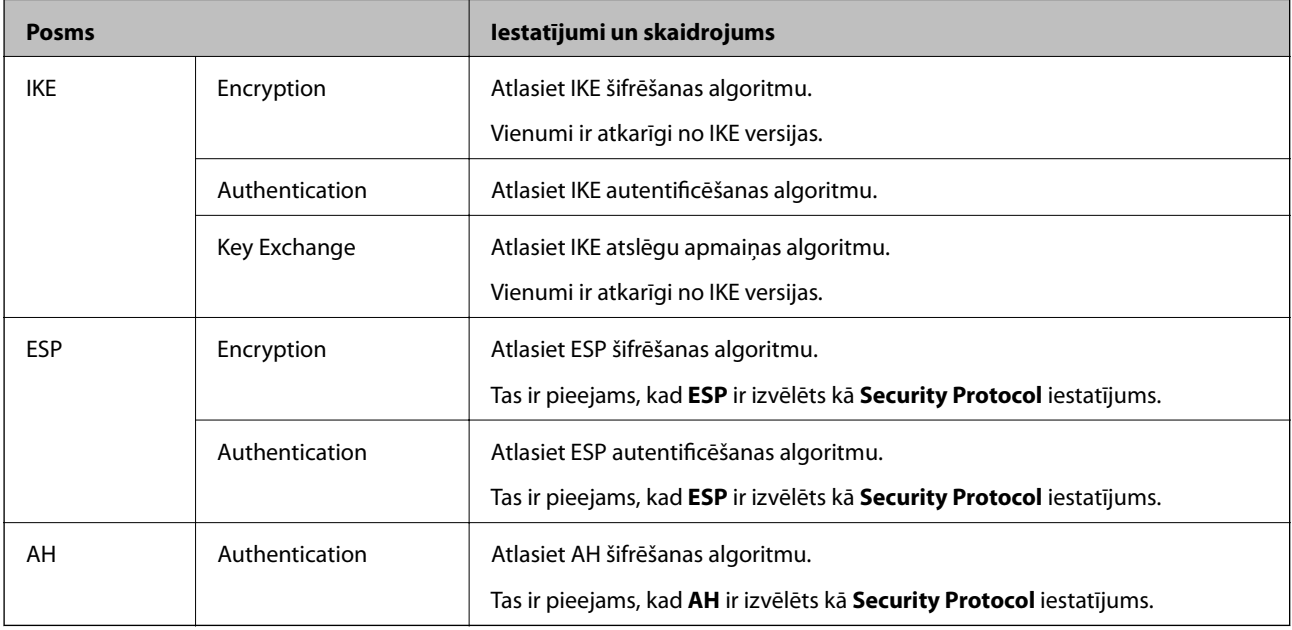

### **Grupas politikas konfigurēšana**

Grupas politika ir viena vai vairākas kārtulas, kas piemērotas lietotāju grupai vai lietotājam. Skeneris kontrolē IP paketes, kas atbilst konfigurētajām politikām. IP paketes tiek autentificētas 1.–10. grupas politikas secībā, pēc tam tiek piemērota noklusējuma politika.

- 1. Atveriet programmu Web Config un tad atlasiet cilni **Network Security** > **IPsec/IP Filtering** > **Basic**.
- 2. Noklikšķiniet uz konfigurējamās numurētās cilnes.
- 3. Ievadiet vērtību katram vienumam.
- 4. Noklikšķiniet uz **Next**.

Tiek parādīts apstiprinājuma ziņojums.

5. Noklikšķiniet uz **OK**.

Skeneris tiek atjaunināts.

#### *Sadaļas Group Policy vienumu iestatīšana*

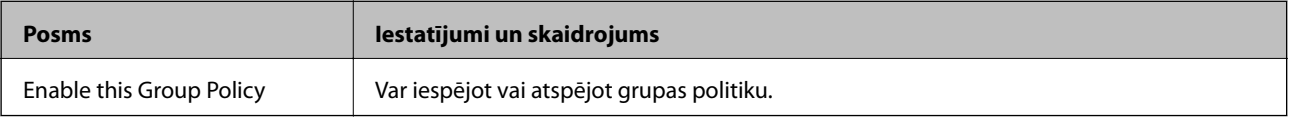

#### **Access Control**

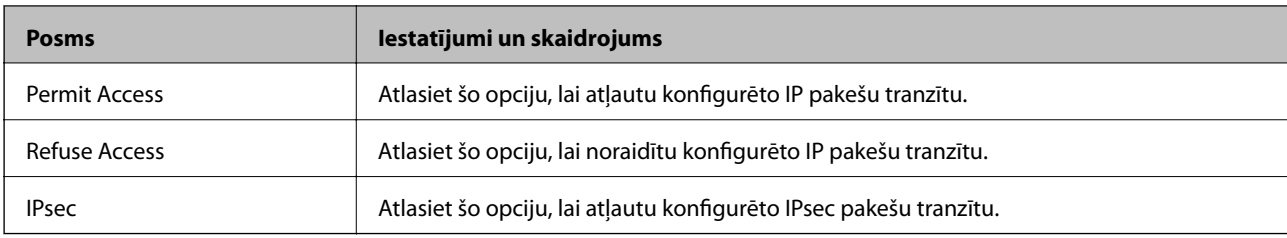

Konfigurējiet IP pakešu trafika kontroles metodi.

#### **Local Address (Scanner)**

Izvēlieties IPv4 vai IPv6 adresi, kas atbilst jūsu tīkla videi. Ja IP adrese netiek piešķirta automātiski, varat izvēlēties **Use auto-obtained IPv4 address**.

#### *Piezīme:*

Ja IPv6 adreses tiek piešķirtas automātiski, savienojums var nebūt pieejams. Konfigurējiet statisko IPv6 adresi.

#### **Remote Address(Host)**

Lai kontrolētu piekļuvi, ievadiet ierīces IP adresi. IP adresei jābūt 43 rakstzīmes garai vai īsākai. Ja IP adrese netiek ievadīta, tiek kontrolētas visas adreses.

#### *Piezīme:*

Ja IP adreses tiek piešķirtas automātiski (piemēram, adreses piešķir DHCP), savienojums var nebūt pieejams. Konfigurējiet statisko IP adresi.

#### **Method of Choosing Port**

Atlasiet portu norādīšanas metodi.

❏ Service Name

Atlasot **Service Name** kā **Method of Choosing Port** iestatījumu, jāizvēlas kāda no opcijām.

❏ Transport Protocol

Atlasot **Port Number** kā **Method of Choosing Port** iestatījumu, jākonfigurē iekapsulēšanas režīms.

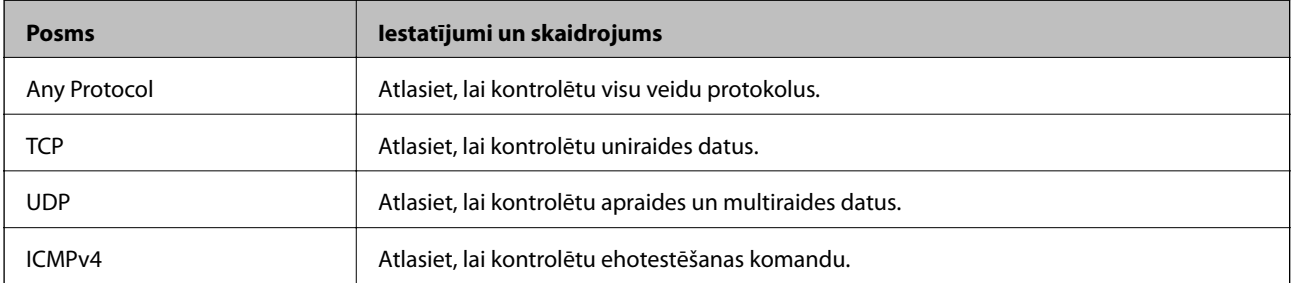

#### ❏ Local Port

Atlasot **Port Number** kā **Method of Choosing Port** iestatījumu, un **TCP** vai **UDP** — kā **Transport Protocol** iestatījumu, ievadiet portu numurus, lai kontrolētu pakešu saņemšanu, atdalot tos ar komatiem. Var ievadīt līdz 10 portu numuriem.

Piemērs: 20,80,119,5220

Ja porta numurs nav ievadīts, tiek kontrolēti visi porti.

#### ❏ Remote Port

Atlasot **Port Number** kā **Method of Choosing Port** iestatījumu, un **TCP** vai **UDP** — kā **Transport Protocol** iestatījumu, ievadiet portu numurus, lai kontrolētu pakešu sūtīšanu, atdalot tos ar komatiem. Var ievadīt līdz 10 portu numuriem.

Piemērs: 25,80,143,5220

Ja porta numurs nav ievadīts, tiek kontrolēti visi porti.

#### **IKE Version**

Atlasiet **IKEv1** vai **IKEv2** kā iestatījumu sadaļā **IKE Version**. Atlasiet kādu no tām atbilstoši ierīcei, ar kuru ir savienots skeneris.

#### ❏ IKEv1

Izvēloties **IKEv1** kā **IKE Version** iestatījumu, tiek parādīti turpmāk minētie vienumi.

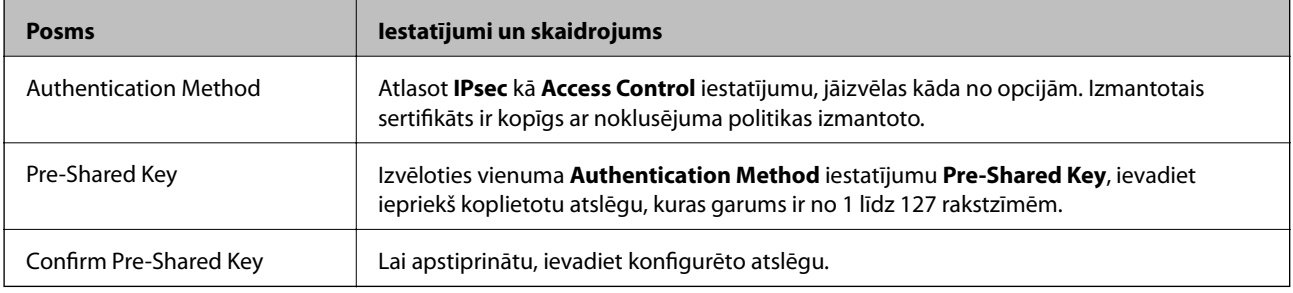

#### ❏ IKEv2

Izvēloties **IKEv2** kā **IKE Version** iestatījumu, tiek parādīti turpmāk minētie vienumi.

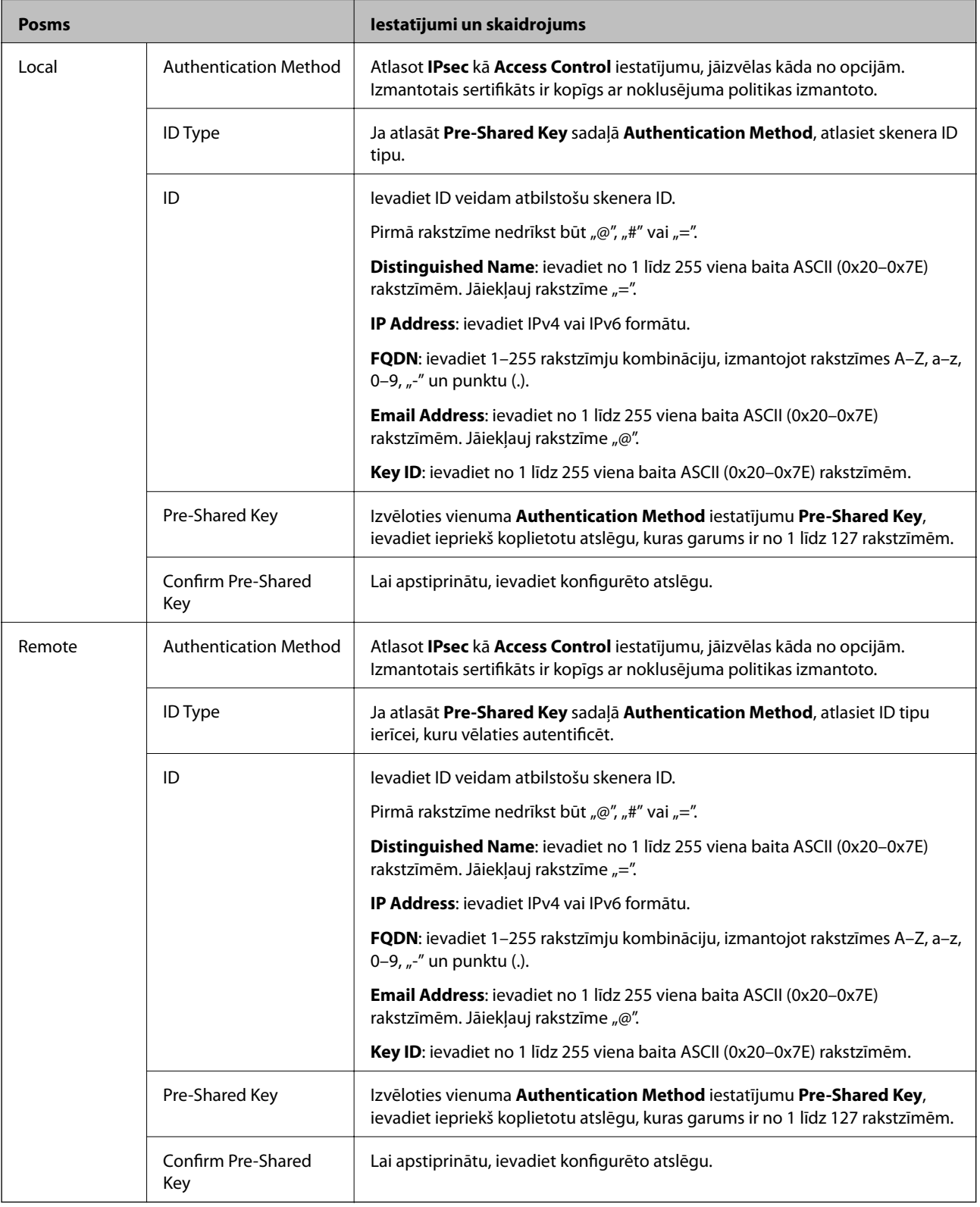

#### **Encapsulation**

Atlasot **IPsec** kā **Access Control** iestatījumu, jākonfigurē iekapsulēšanas režīms.

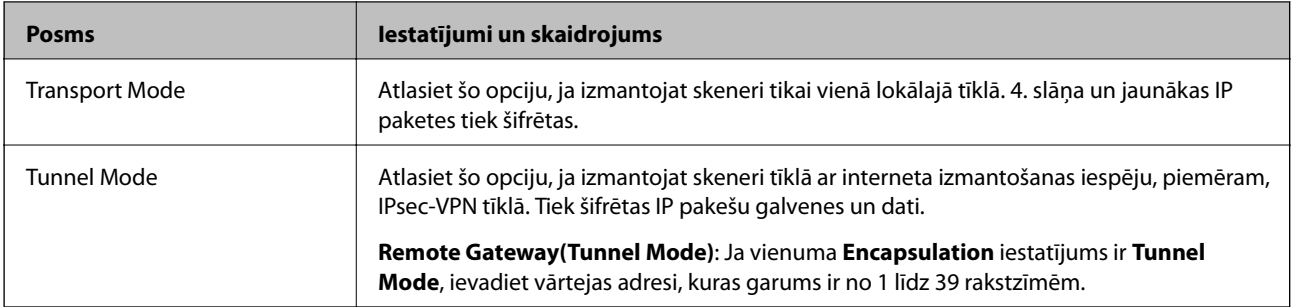

#### **Security Protocol**

Atlasot **IPsec** kā **Access Control** iestatījumu, jāizvēlas kāda no opcijām.

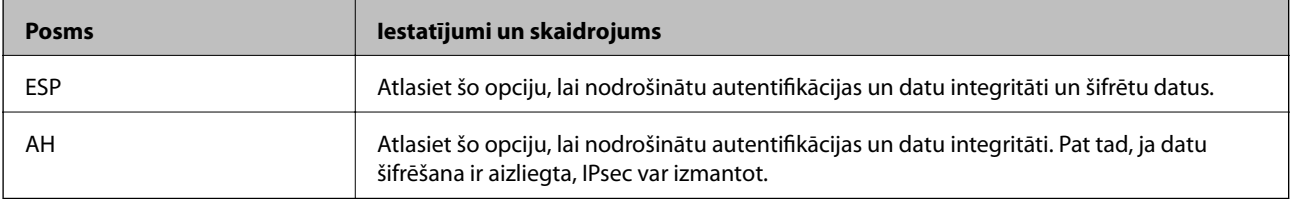

#### **Algorithm Settings**

Ieteicams izvēlēties **Any** attiecībā uz visiem iestatījumiem vai atlasīt katram iestatījumam vienumu, kas ir atšķirīgs no **Any**. Ja atlasāt **Any** dažiem iestatījumiem, bet citiem iestatījumiem izvēlaties vienumu, kas ir atšķirīgs no **Any**, ierīce, iespējams, nevarēs nodrošināt sakarus, un tas būs atkarīgs no otras ierīces, kuru vēlēsieties autentificēt.

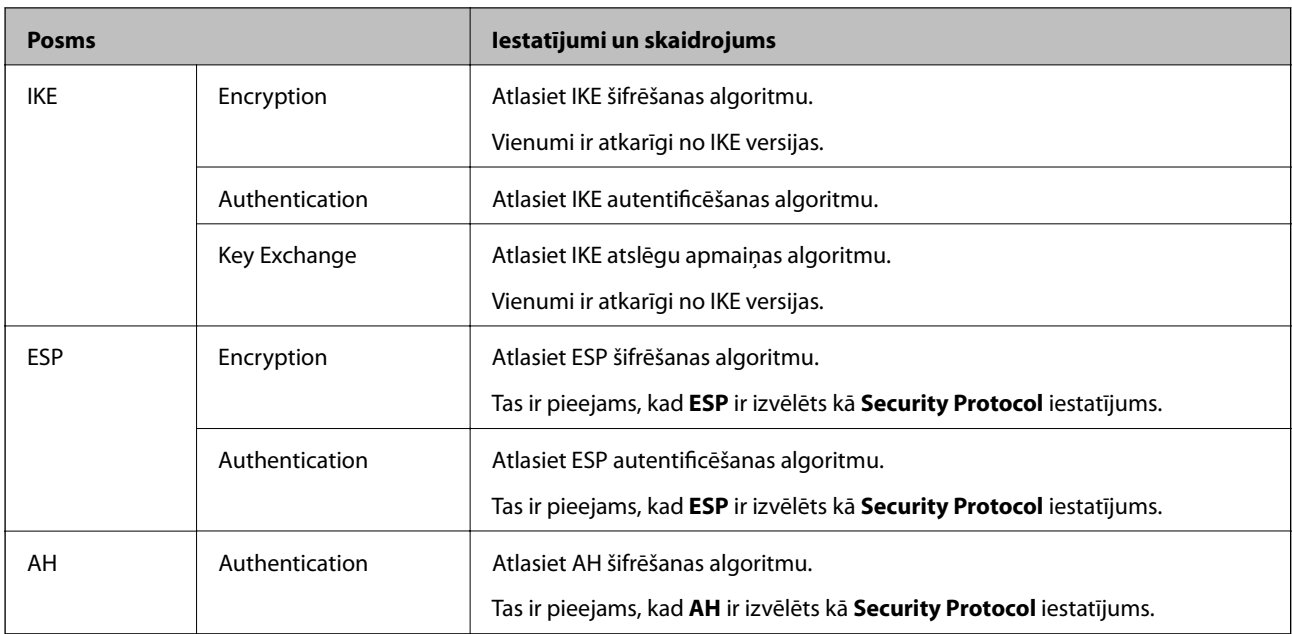

### *Local Address (Scanner) un Remote Address(Host) kombinācija, Group Policy*

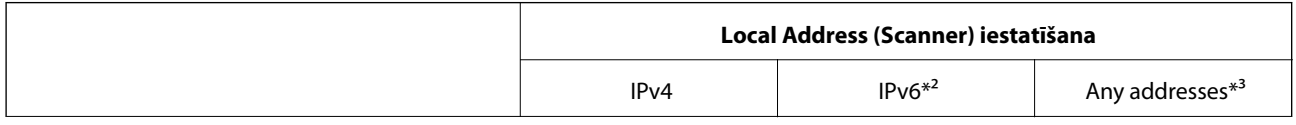

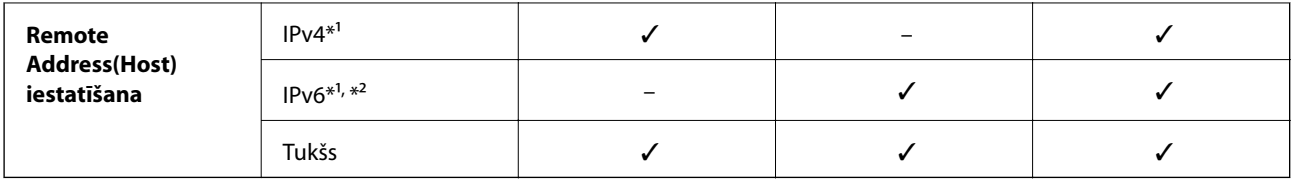

\*1 Ja izvēlas **IPsec** kā **Access Control** iestatījumu, nevar norādīt prefiksa garumu.

\*2 Ja izvēlas **IPsec** kā **Access Control** iestatījumu, var izvēlēties saiti-lokālo adresi (fe80::), taču grupas politika tiks atspējota.

\*3 Izņemot IPv6 saites lokālās adreses.

#### **Saistītā informācija**

& ["Tīmekļa konfigurācijas palaišana tīmekļa pārlūkā" 23. lpp.](#page-22-0)

#### *Norādes uz pakalpojuma nosaukumiem grupas politikā*

#### *Piezīme:*

Nepieejamie pakalpojumi ir redzami, taču tos nevar atlasīt.

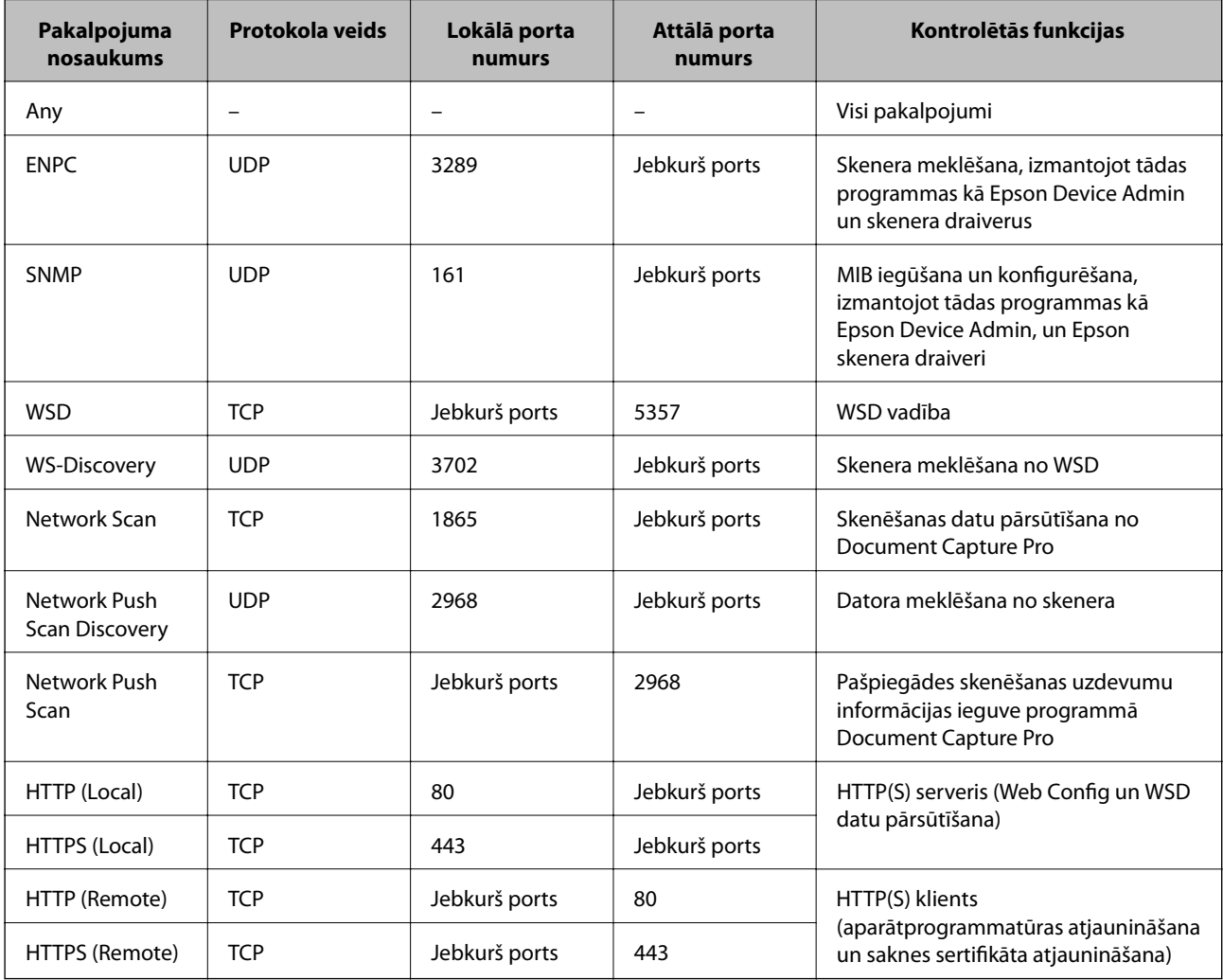

# **IPsec/IP Filtering konfigurāciju piemēri**

#### **Tikai IPsec pakešu saņemšana**

Piemērā skaidrota tikai noklusējuma politikas konfigurēšana.

- **Default Policy**:
- ❏ **IPsec/IP Filtering**: **Enable**
- ❏ **Access Control**: **IPsec**
- ❏ **Authentication Method**: **Pre-Shared Key**
- ❏ **Pre-Shared Key**: ievadiet līdz 127 rakstzīmēm.
- **Group Policy**: nekonfigurējiet.

#### **Skenējuma datu un skenera iestatījumu saņemšana**

Šajā piemērā tiek atļauta skenējumu datu un skenera konfigurācijas pārraide no norādītajiem pakalpojumiem.

#### **Default Policy**:

- ❏ **IPsec/IP Filtering**: **Enable**
- ❏ **Access Control**: **Refuse Access**

#### **Group Policy**:

- ❏ **Enable this Group Policy**: atzīmējiet izvēles rūtiņu.
- ❏ **Access Control**: **Permit Access**
- ❏ **Remote Address(Host)**: klienta IP adrese
- ❏ **Method of Choosing Port**: **Service Name**
- ❏ **Service Name**: atzīmējiet izvēles rūtiņas **ENPC**, **SNMP**, **HTTP (Local)**, **HTTPS (Local)** un **Network Scan**.

#### **Piekļuves piešķiršana tikai norādītajai IP adresei**

Šajā piemērā redzams, kā atļaut piekļuvi skenerim no norādītas IP adreses.

**Default Policy**:

- ❏ **IPsec/IP Filtering**: **Enable**
- ❏ **Access Control**:**Refuse Access**

#### **Group Policy**:

- ❏ **Enable this Group Policy**: atzīmējiet izvēles rūtiņu.
- ❏ **Access Control**: **Permit Access**
- ❏ **Remote Address(Host)**: administratora klienta IP adrese

#### *Piezīme:*

Neatkarīgi no politikas konfigurācijas klients varēs piekļūt skenerim un konfigurēt to.

# **IPsec/IP filtrēšanas sertifikāta konfigurēšana**

Konfigurējiet klienta IPsec/IP filtrēšanas sertifikātu. To iestatot, sertifikātu var izmantot kā IPsec/IP filtrēšanas autentifikācijas metodi. Ja vēlaties konfigurēt sertificēšanas iestādi, dodieties uz **CA Certificate**.

- <span id="page-246-0"></span>1. Piekļūstiet Web Config un tad atlasiet cilni **Network Security** > **IPsec/IP Filtering** > **Client Certificate**.
- 2. Importējiet sertifikātu **Client Certificate**.

Ja jau esat importējis sertifikātu, ko izdevusi sertificēšanas iestāde, varat izveidot sertifikāta kopiju un izmantot to IPsec/IP filtrēšanai. Lai izveidotu kopiju, atlasiet sertifikātu sadaļā **Copy From** un noklikšķiniet uz **Copy**.

#### **Saistītā informācija**

- & ["Tīmekļa konfigurācijas palaišana tīmekļa pārlūkā" 23. lpp.](#page-22-0)
- & ["CA-signed Certificate konfigurēšana" 230. lpp.](#page-229-0)
- & ["CA Certificate konfigurēšana" 234. lpp.](#page-233-0)

# **Skenera pievienošana IEEE802.1X tīklam**

### **IEEE 802.1X tīkla konfigurēšana**

Iestatot skenerim IEEE 802.1X, jūs to varat izmantot tīklā, kas savienots ar RADIUS serveri, lokālā tīkla komutatoru ar autentifikācijas funkciju vai piekļuves punktu.

- 1. Atveriet programmu Web Config un tad atlasiet cilni **Network Security** > **IEEE802.1X** > **Basic**.
- 2. Ievadiet vērtību katram vienumam.
- 3. Noklikšķiniet uz **Next**.

Tiek parādīts apstiprinājuma ziņojums.

4. Noklikšķiniet uz **OK**.

Skeneris tiek atjaunināts.

#### **Saistītā informācija**

& ["Tīmekļa konfigurācijas palaišana tīmekļa pārlūkā" 23. lpp.](#page-22-0)

#### *IEEE 802.1X tīkla vienumu iestatīšana*

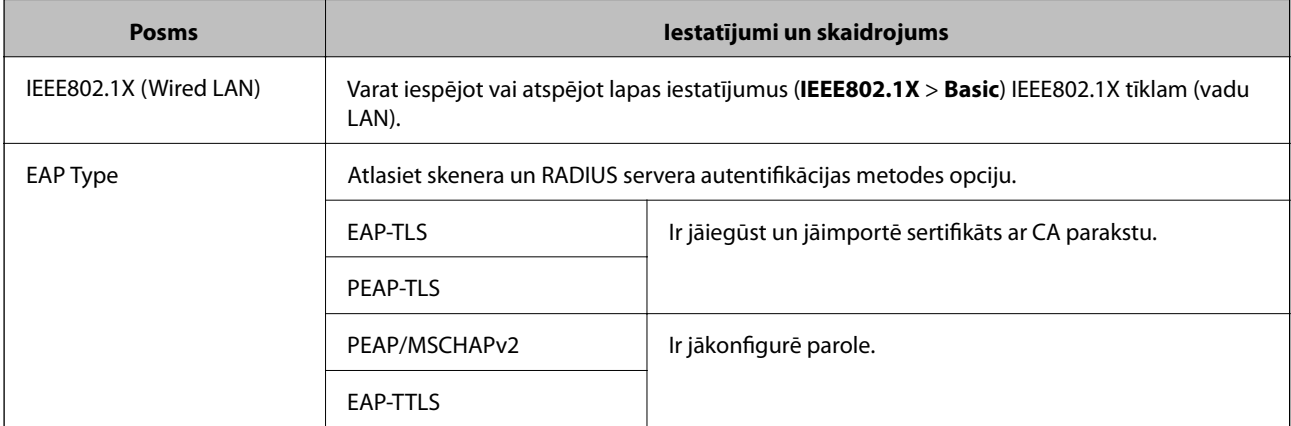

<span id="page-247-0"></span>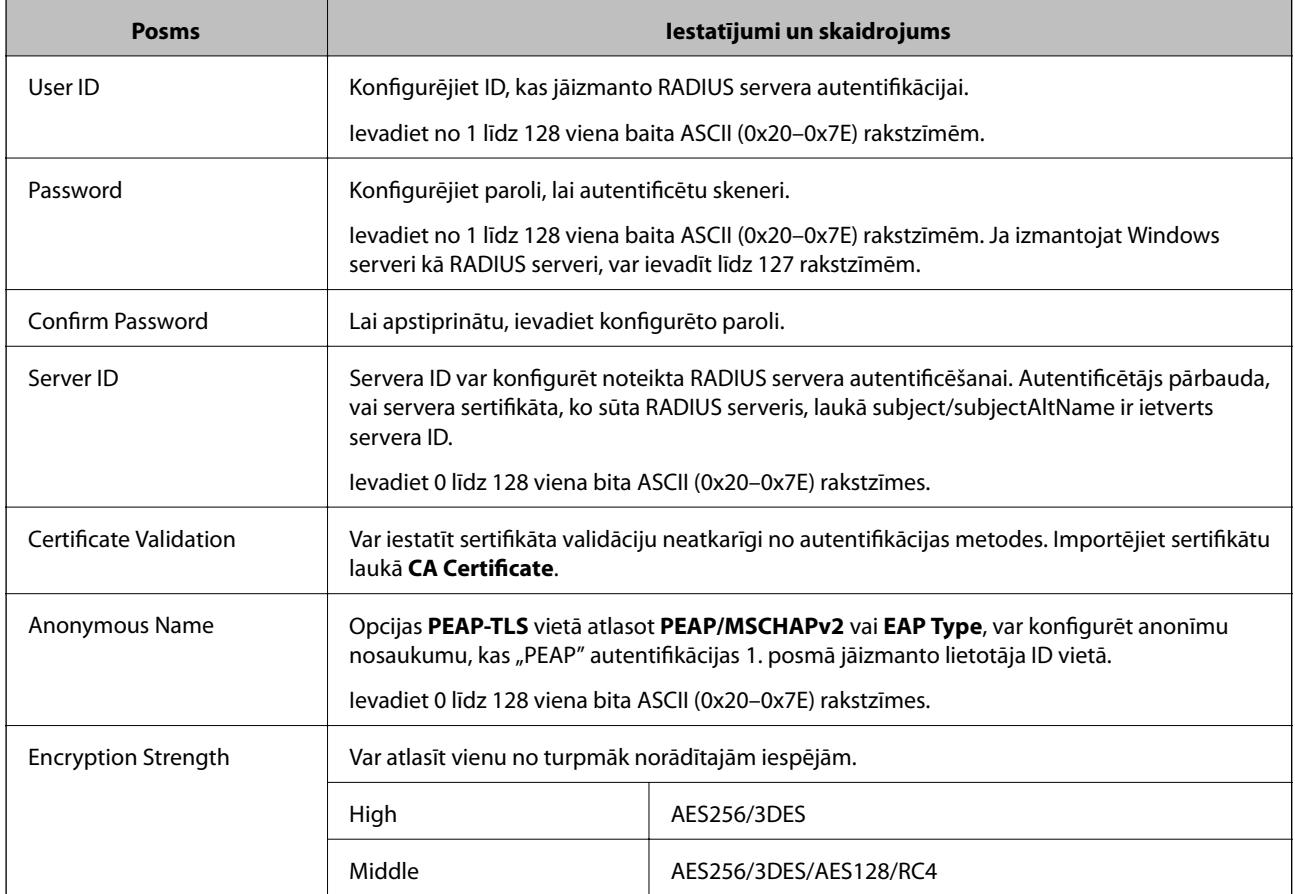

# **IEEE 802.1X sertifikāta konfigurēšana**

Konfigurējiet klienta IEEE802.1X sertifikātu. Kad tas ir iestatīts, varat izmantot **EAP-TLS** un **PEAP-TLS** kā IEEE 802.1X autentifikācijas metodi. Ja vēlaties konfigurēt sertificēšanas iestādes sertifikātu, dodieties uz **CA Certificate**.

- 1. Piekļūstiet Web Config un tad atlasiet cilni **Network Security** > **IEEE802.1X** > **Client Certificate**.
- 2. Ievadiet sertifikātu **Client Certificate**.

Ja jau esat importējis sertifikātu, ko izdevusi sertificēšanas iestāde, varat izveidot sertifikāta kopiju un izmantot to IEEE802.1X. Lai izveidotu kopiju, atlasiet sertifikātu sadaļā **Copy From** un noklikšķiniet uz **Copy**.

#### **Saistītā informācija**

& ["Tīmekļa konfigurācijas palaišana tīmekļa pārlūkā" 23. lpp.](#page-22-0)

# **Drošības papildu iestatījumu problēmu risināšana**

### **Drošības iestatījumu atjaunošana**

Izveidojot augstas drošības vidi, piemēram, izmantojot IPsec/IP filtrēšanu, pastāv iespēja, ka nevarēs sazināties ar ierīcēm nepareizu iestatījumu vai ierīces vai servera darbības traucējumu dēļ. Šādā gadījumā atjaunojiet drošības iestatījumus, lai vēlreiz iestatītu ierīci vai nodrošinātu īslaicīgu lietošanu.

#### *Drošības funkcijas atspējošana, izmantojot vadības paneli*

Jūs varat atspējot IPsec/IP Filtering, izmantojot Web Config.

- 1. Atveriet programmu Web Config un atlasiet cilni **Network Security** > **IPsec/IP Filtering** > **Basic**.
- 2. Atspējojiet **IPsec/IP Filtering**.

### **Tīkla drošības funkciju lietošanas problēmas**

#### *Aizmirsta iepriekš koplietota atslēga*

#### **Atkārtoti konfigurējiet iepriekš koplietotu atslēgu.**

Lai mainītu atslēgu, atveriet programmu Web Config un atlasiet cilni **Network Security** > **IPsec/IP Filtering** > **Basic** > **Default Policy** vai **Group Policy**.

Mainot iepriekš koplietotu atslēgu, konfigurējiet datoriem paredzētu iepriekš koplietotu atslēgu.

#### **Saistītā informācija**

- & ["Tīmekļa konfigurācijas palaišana tīmekļa pārlūkā" 23. lpp.](#page-22-0)
- & ["Šifrētie sakari, izmantojot IPsec/IP filtrēšanu" 236. lpp.](#page-235-0)

#### *Nevar izveidot sakarus, izmantojot IPsec*

#### **Norādiet algoritmu, ko skeneris vai dators neatbalsta.**

Skeneris atbalsta turpmāk norādītos algoritmus. Pārbaudiet datora iestatījumus.

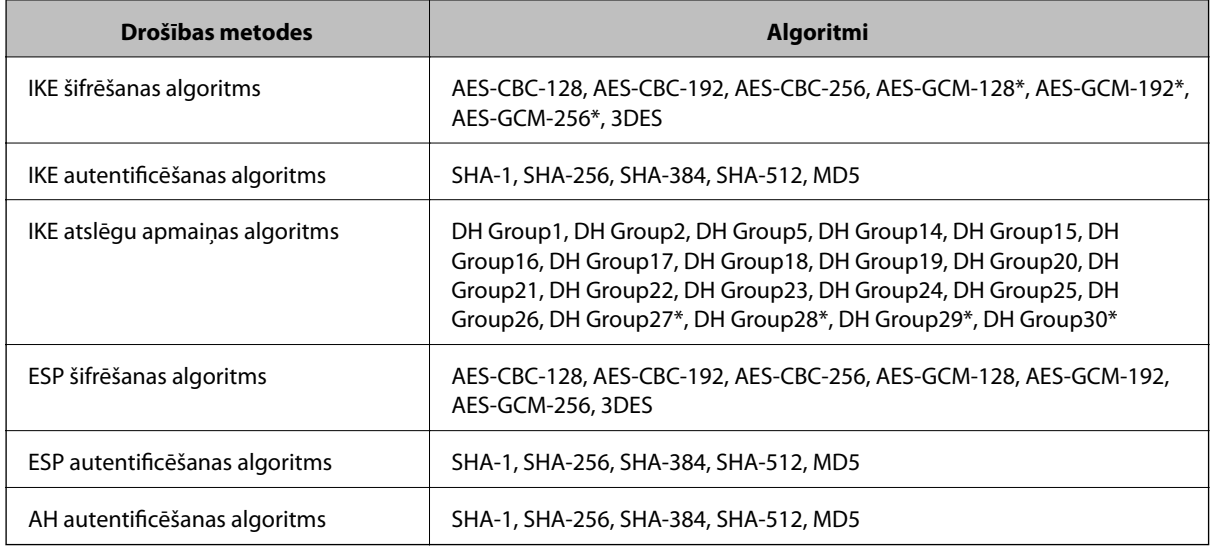

\* pieejams tikai protokolam IKEv2

#### **Saistītā informācija**

& ["Šifrētie sakari, izmantojot IPsec/IP filtrēšanu" 236. lpp.](#page-235-0)

#### *Pēkšņi nevar izveidot sakarus*

#### **Skenera IP adrese ir mainīta vai to nevar izmantot.**

Kad sadaļā Group Policy lokālajai adresei reģistrētā IP adrese ir mainīta vai to nevar izmantot, nevar izveidot IPsec sakarus. Atspējojiet IPsec, izmantojot skenera vadības paneli.

Ja nav atjaunināts DHCP, veicat atsāknēšanu vai arī nav atjaunināta vai iegūta IPv6 adrese, skenera programmā Web Config (**Network Security** > **IPsec/IP Filtering** > **Basic** > **Group Policy** > **Local Address (Scanner)**) reģistrētā IP adrese, iespējams, netiks atrasta.

Izmantojiet statisku IP adresi.

#### **Datora IP adrese ir mainīta vai to nevar izmantot.**

Kad sadaļā Group Policy attālajai adresei reģistrētā IP adrese ir mainīta vai to nevar izmantot, nevar izveidot IPsec sakarus.

Atspējojiet IPsec, izmantojot skenera vadības paneli.

Ja nav atjaunināts DHCP, veicat atsāknēšanu vai arī nav atjaunināta vai iegūta IPv6 adrese, skenera programmā Web Config (**Network Security** > **IPsec/IP Filtering** > **Basic** > **Group Policy** > **Remote Address(Host)**) reģistrētā IP adrese, iespējams, netiks atrasta.

Izmantojiet statisku IP adresi.

#### **Saistītā informācija**

- & ["Tīmekļa konfigurācijas palaišana tīmekļa pārlūkā" 23. lpp.](#page-22-0)
- & ["Šifrētie sakari, izmantojot IPsec/IP filtrēšanu" 236. lpp.](#page-235-0)

#### *Nevar izveidot savienojumu pēc IPsec/IP filtrēšanas konfigurācijas*

#### **IPsec/IP filtrēšanas iestatījumi ir nepareizi.**

Pievienojiet printeri datoram un vēlreiz veiciet IPsec/IP filtrēšanas iestatījumus.

#### **Saistītā informācija**

& ["Šifrētie sakari, izmantojot IPsec/IP filtrēšanu" 236. lpp.](#page-235-0)

#### *Pēc IEEE 802.1X konfigurēšanas neizdodas piekļūt skenerim*

#### **IEEE 802.1X iestatījumi ir nepareizi.**

Pievienojiet skeneri datoram un tad vēlreiz konfigurējiet IEEE 802.1X.

#### **Saistītā informācija**

& ["IEEE 802.1X tīkla konfigurēšana" 247. lpp.](#page-246-0)

# **Ciparsertifikāta lietošanas problēmas**

#### *Nevar importēt CA-signed Certificate*

#### **CA-signed Certificate un CSR informācija atšķiras.**

Ja informācija CA-signed Certificate un CSR atšķiras, CSR nevar importēt. Pārbaudiet turpmāk norādīto:

- ❏ Vai mēģināt importēt sertifikātu ierīcē, kurā nav tāda pati informācija? Pārbaudiet CSR informāciju un pēc tam importējiet sertifikātu ierīcē, kurā ir tāda pati informācija.
- ❏ Vai pēc CSR nosūtīšanas sertificēšanas iestādei skenerī saglabātais CSR tika pārrakstīts? Vēlreiz iegūstiet CA parakstītu sertifikātu, izmantojot CSR.

#### **CA-signed Certificate lielums pārsniedz 5 KB.**

Nevar importēt CA-signed Certificate, kura lielums pārsniedz 5 KB.

#### **Sertifikāta importēšanas parole nav pareiza.**

Ievadiet pareizu paroli. Ja parole aizmirsta, sertifikātu nevar importēt. Atkārtoti iegūstiet CA-signed Certificate.

#### **Saistītā informācija**

& ["CA parakstīta sertifikāta importēšana" 231. lpp.](#page-230-0)

#### *Nevar atjaunināt pašparakstītu sertifikātu*

#### **Common Name nav ievadīts.**

Jābūt ievadītai vērtībai laukā **Common Name**.

#### **Laukā Common Name ievadītas neatbalstītas rakstzīmes.**

Ievadiet 1–128 rakstzīmes IPv4 IPv6 resursdatora nosaukuma vai FQDN formātā ASCII kodējumā (0x20–0x7E).

#### **Kopējā nosaukumā ir izmantots komats vai atstarpe.**

Ja ievadīts komats, lauka **Common Name** vērtība šajā punktā tiek sadalīta. Ja pirms vai pēc komata ievadīta atstarpe, notiek kļūda.

#### **Saistītā informācija**

& ["Pašparakstīta sertifikāta atjaunināšana" 233. lpp.](#page-232-0)

#### *Nevar izveidot CSR*

#### **Common Name nav ievadīts.**

Jābūt ievadītai vērtībai laukā **Common Name**.

#### **Laukos Common Name, Organization, Organizational Unit, Locality un State/Province ievadītas neatbalstītas rakstzīmes.**

Ievadiet rakstzīmes IPv4, IPv6 resursdatora nosaukuma vai FQDN formātā, ASCII kodējumā (0x20–0x7E).

#### **Laukā Common Name ir izmantots komats vai atstarpe.**

Ja ievadīts komats, lauka **Common Name** vērtība šajā punktā tiek sadalīta. Ja pirms vai pēc komata ievadīta atstarpe, notiek kļūda.

#### **Saistītā informācija**

& ["CA parakstīta sertifikāta iegūšana" 230. lpp.](#page-229-0)

#### *Tiek parādīts ar ciparsertifikāta lietošanu saistīts brīdinājums*

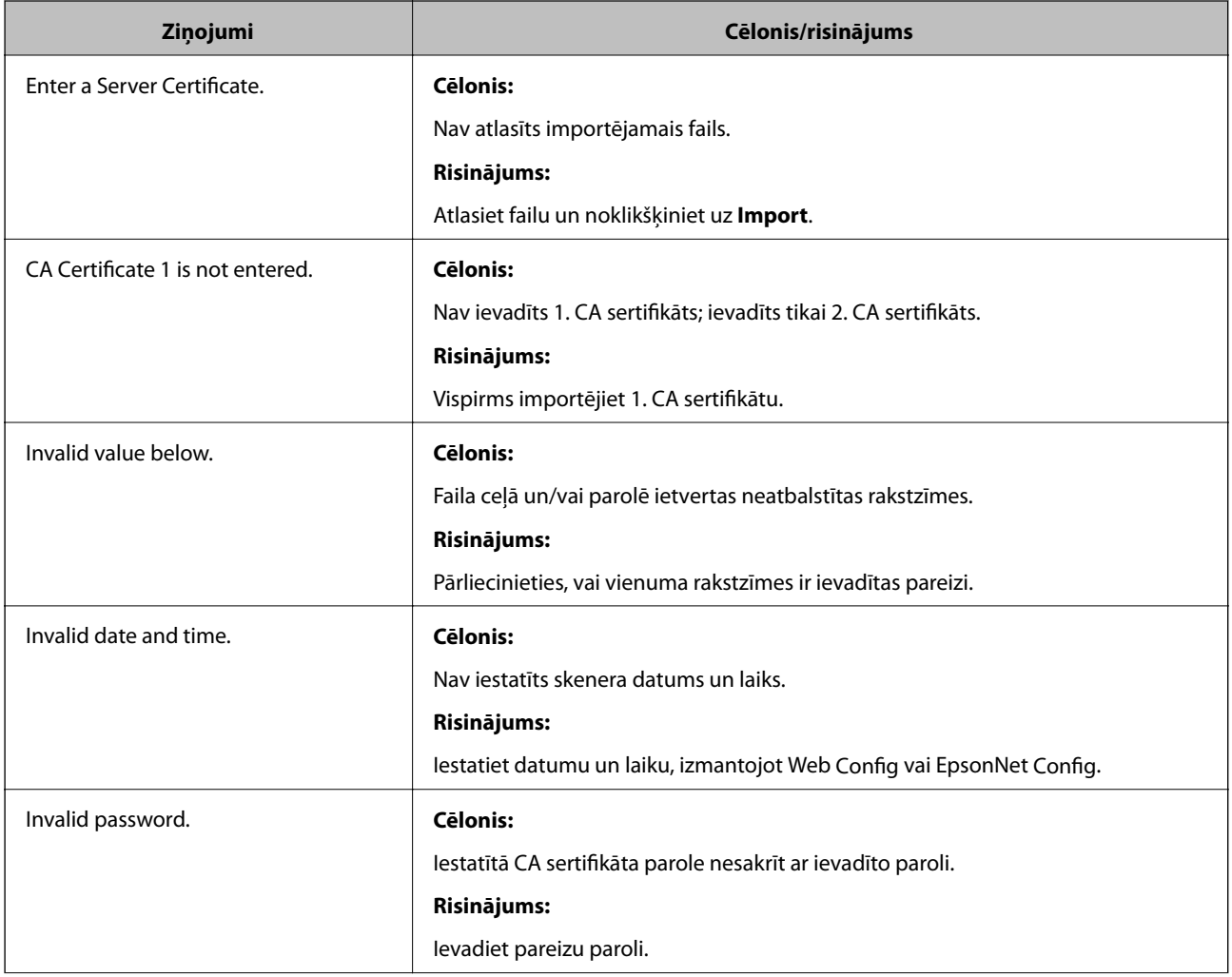
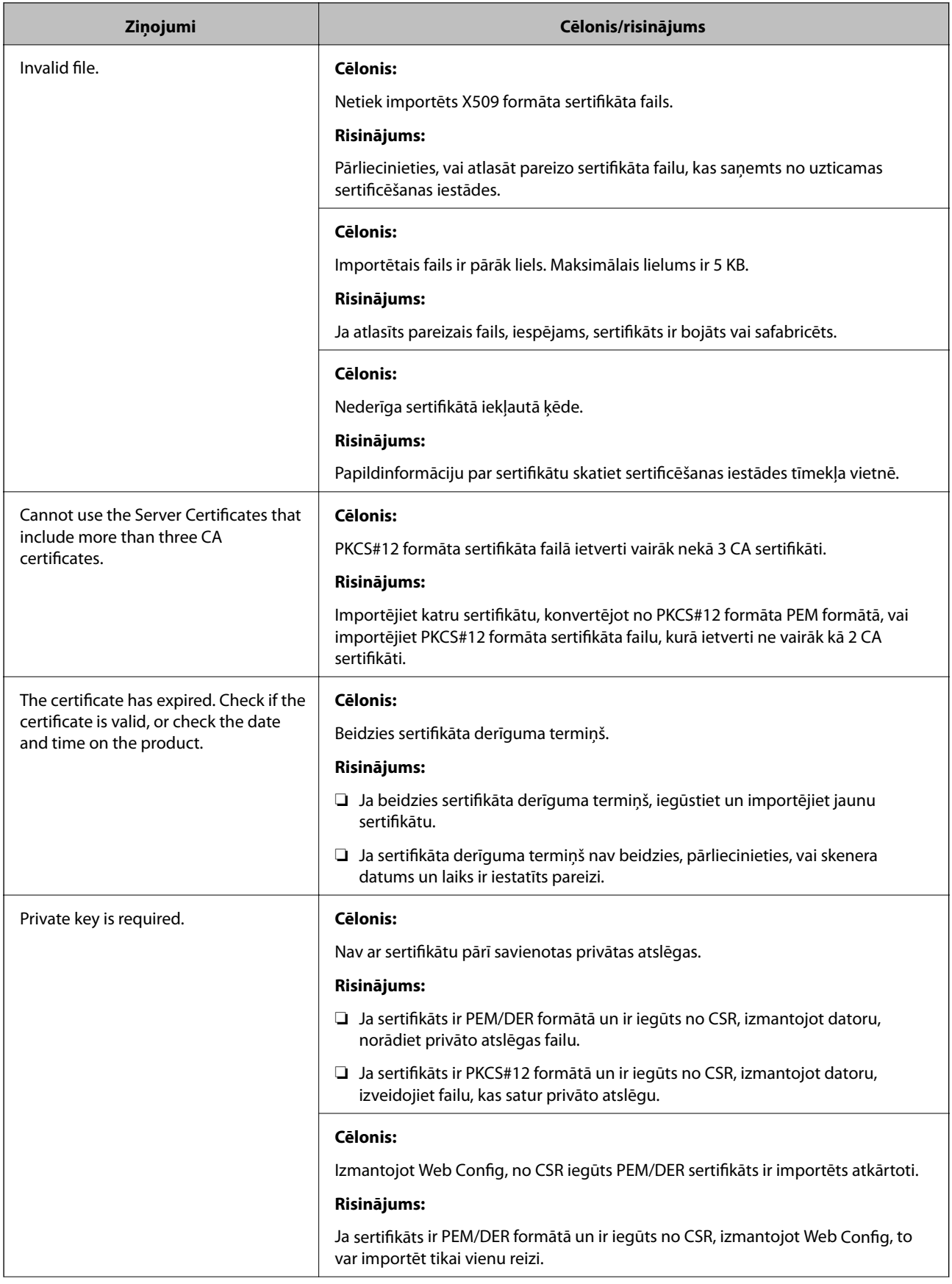

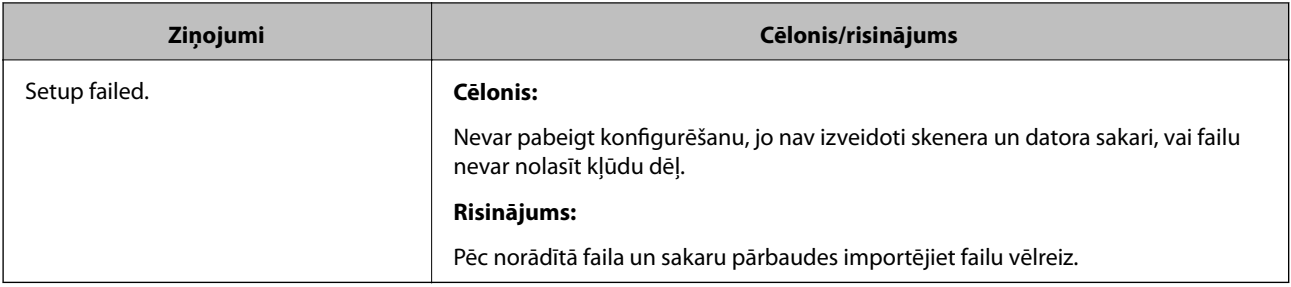

### **Saistītā informācija**

& ["Par ciparsertifikātiem" 229. lpp.](#page-228-0)

### *CA parakstīta sertifikāta nejauša dzēšana*

### **CA parakstītam sertifikātam nav dublējuma faila.**

Ja ir pieejams dublējuma fails, importējiet sertifikātu vēlreiz.

Ja sertifikāts ir iegūts, izmantojot lietojumprogrammā Web Config izveidotu CSR, dzēstu sertifikātu nevar importēt vēlreiz. Izveidojiet CSR un iegūstiet jaunu sertifikātu.

#### **Saistītā informācija**

- & ["CA parakstīta sertifikāta importēšana" 231. lpp.](#page-230-0)
- & ["CA parakstīta sertifikāta dzēšana" 233. lpp.](#page-232-0)

# <span id="page-254-0"></span>**Tehniskie dati**

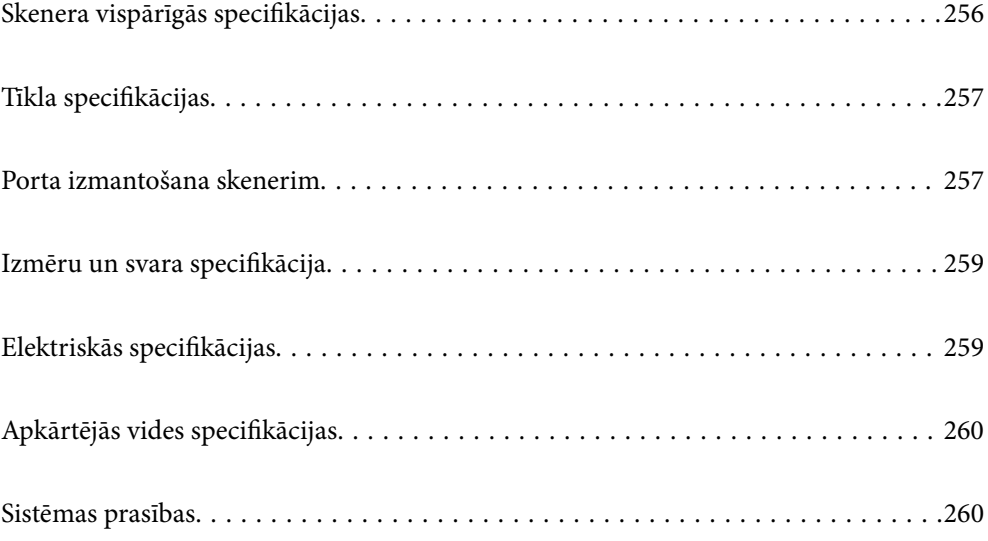

# <span id="page-255-0"></span>**Skenera vispārīgās specifikācijas**

### *Piezīme:*

Specifikācijas var tikt mainītas bez iepriekšēja brīdinājuma.

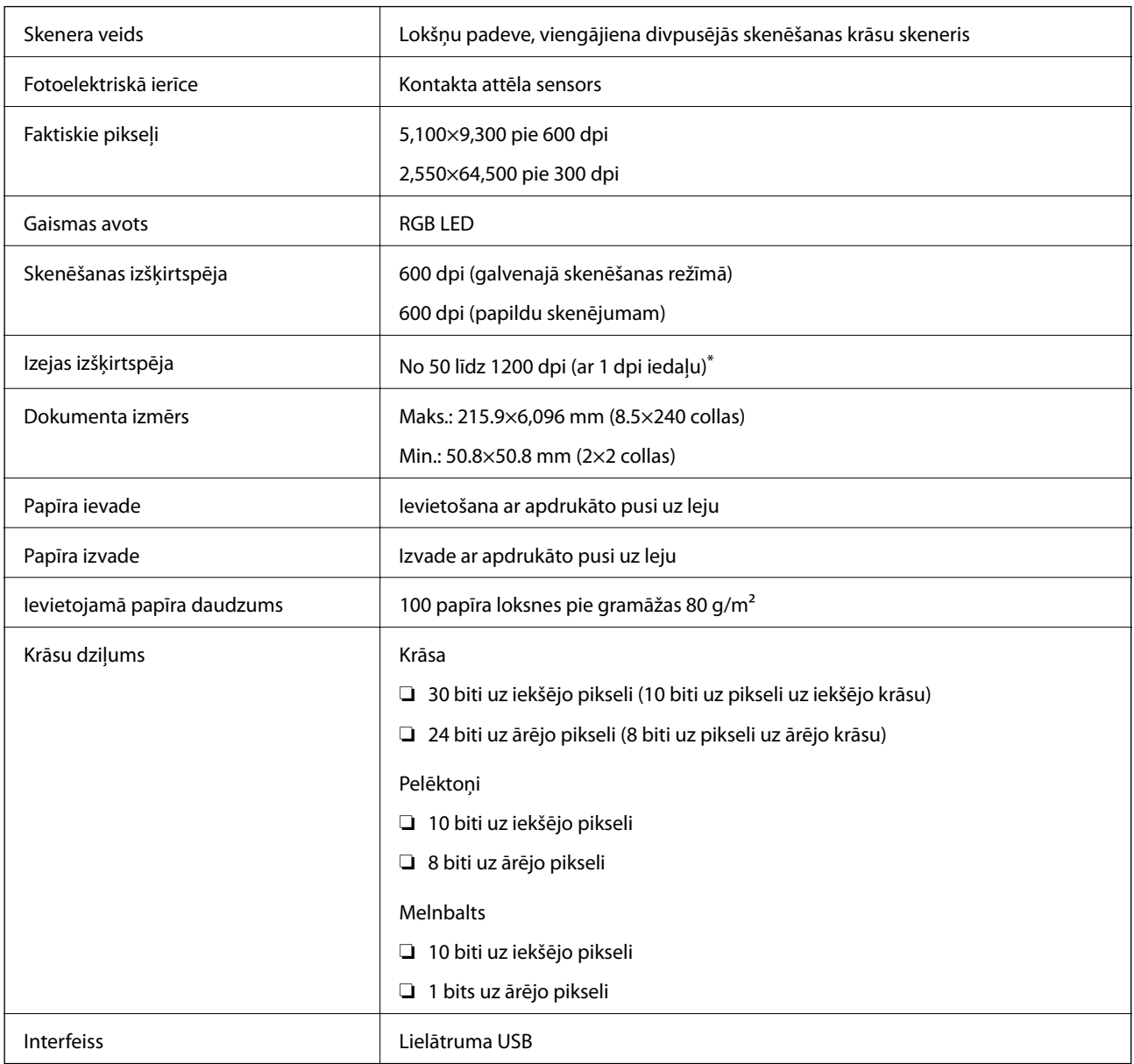

\* Gara izmēra papīru var ieskenēt ar sekojošu izšķirtspēju.

❏ 1 346,0 mm (53 collas) vai mazāk: līdz pat 600 dpi

❏ 5 461,0 mm (215 collas) vai mazāk: līdz pat 300 dpi

❏ 6 096,0 mm (220 collas) vai mazāk: līdz pat 200 dpi

# <span id="page-256-0"></span>**Tīkla specifikācijas**

### **Ethernet tehniskie dati**

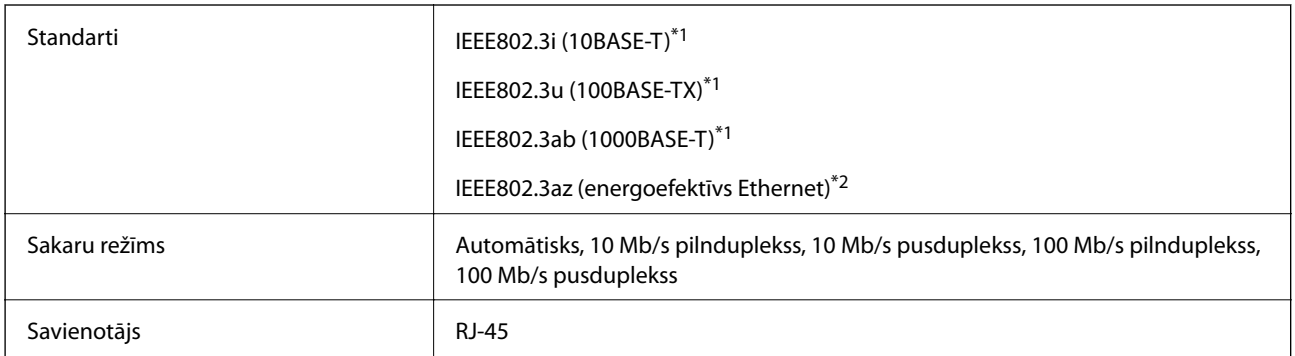

\*1 Lietojiet 5e vai augstākas kategorijas ekranētu vītā pāra kabeli, lai novērstu radio traucējumu risku.

\*2 Pievienotajai ierīcei jāatbilst IEEE802.3az standartiem.

### **Tīkla funkcijas un IPv4/IPv6**

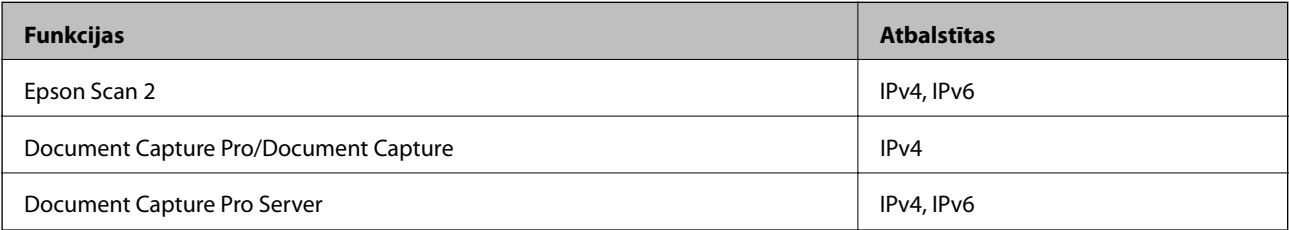

### **Drošības protokols**

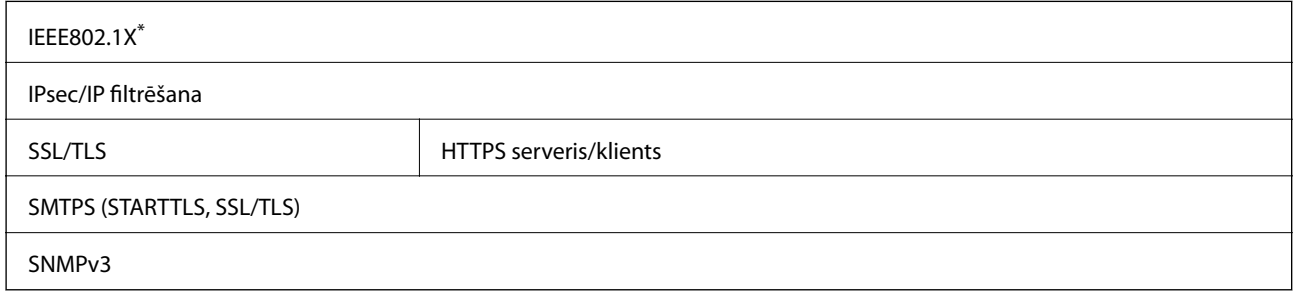

\* Savienojumam jāizmanto standartam IEEE802.1X atbilstoša ierīce.

# **Porta izmantošana skenerim**

Skeneris izmanto turpmāk norādītos portus. Tīkla administratoram jānodrošina šo portu pieejamība atkarībā no vajadzībām.

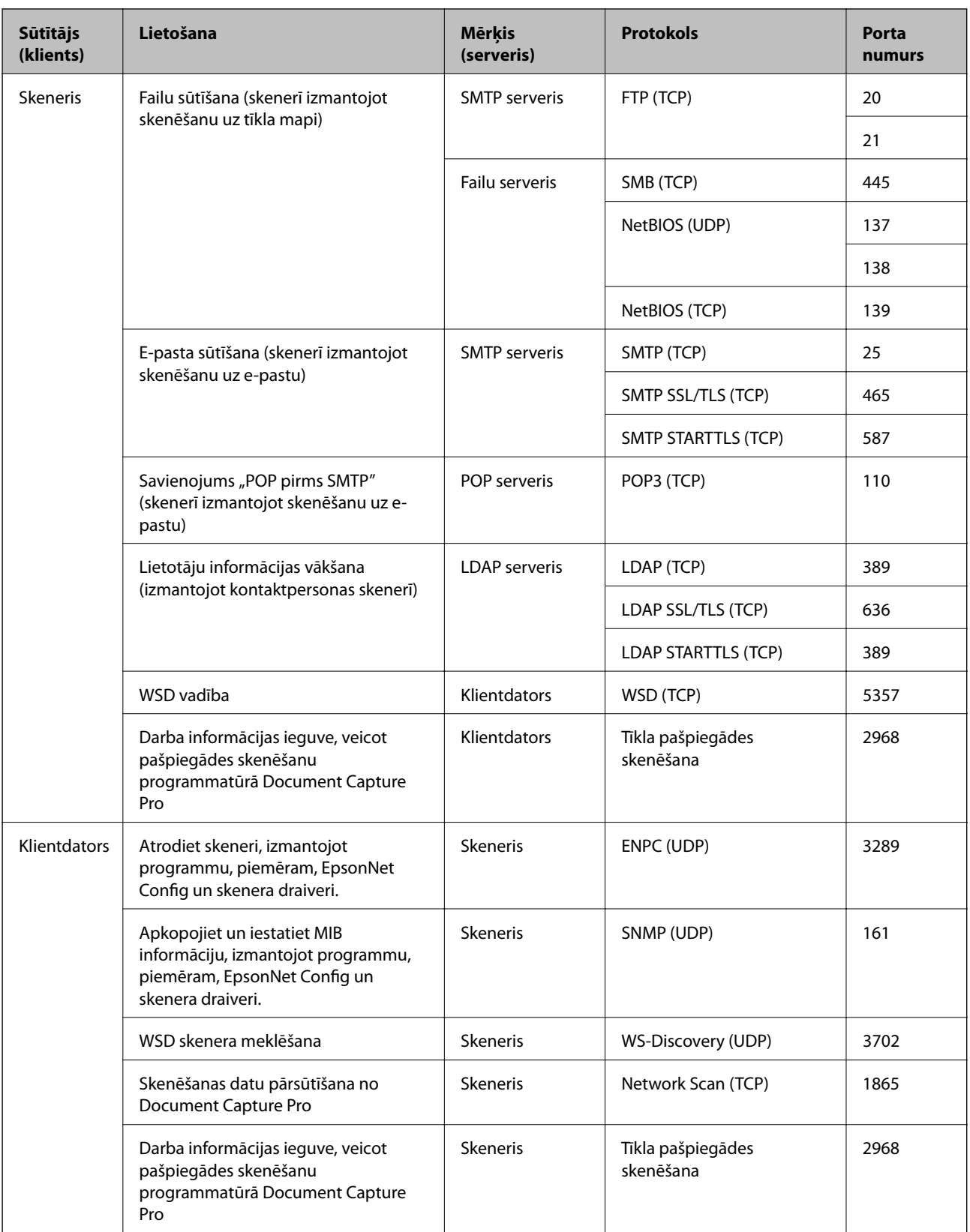

# <span id="page-258-0"></span>**Izmēru un svara specifikācija**

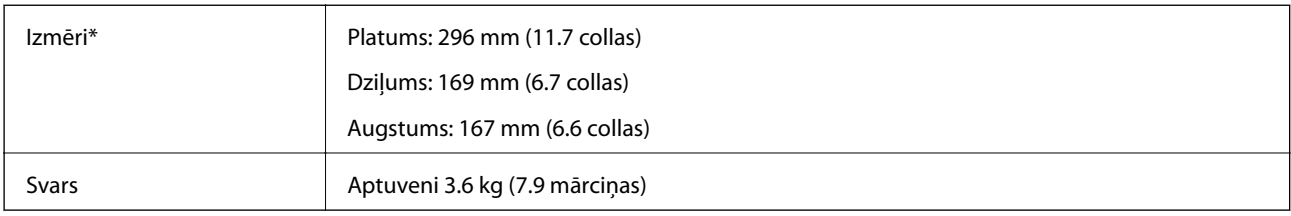

\* Bez izvirzītajām daļām un ievades paplātes.

# **Elektriskās specifikācijas**

### **Skenera elektriskās specifikācijas**

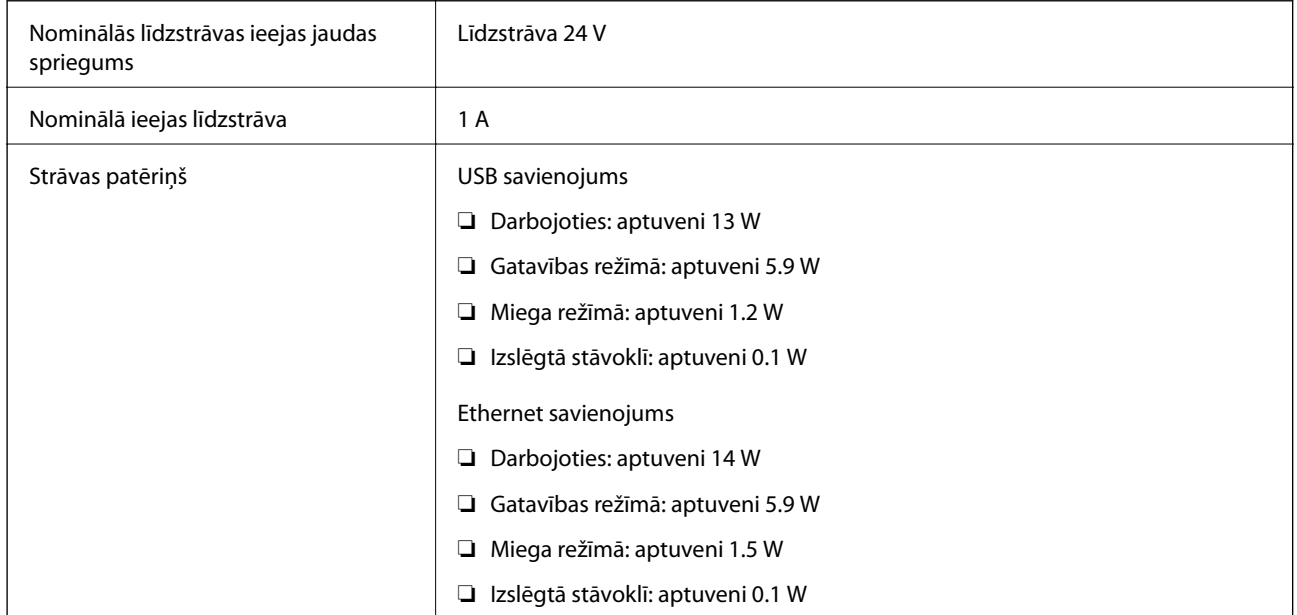

#### *Piezīme:*

Lietotājiem Eiropā skatīt sekojošo vietni, lai uzzinātu vairāk par enerģijas patēriņu.

<http://www.epson.eu/energy-consumption>

### **Maiņstrāvas adaptera elektriskās specifikācijas**

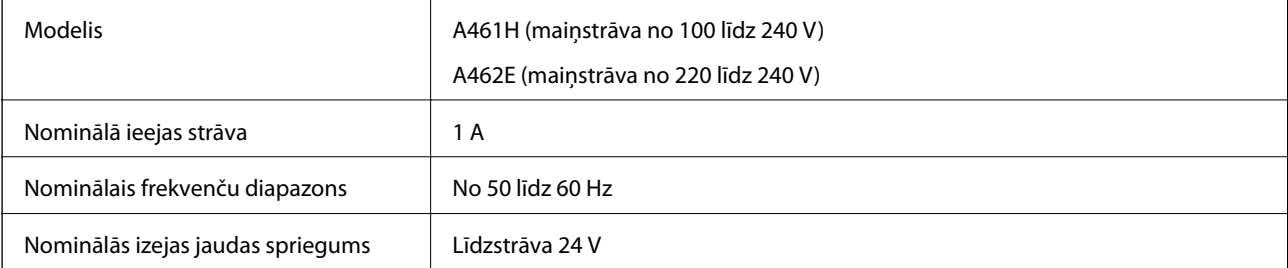

<span id="page-259-0"></span>Nominālā izejas strāva 1 A

#### *Piezīme:*

Lietotājiem Eiropā skatīt sekojošo vietni, lai uzzinātu vairāk par enerģijas patēriņu.

<http://www.epson.eu/energy-consumption>

# **Apkārtējās vides specifikācijas**

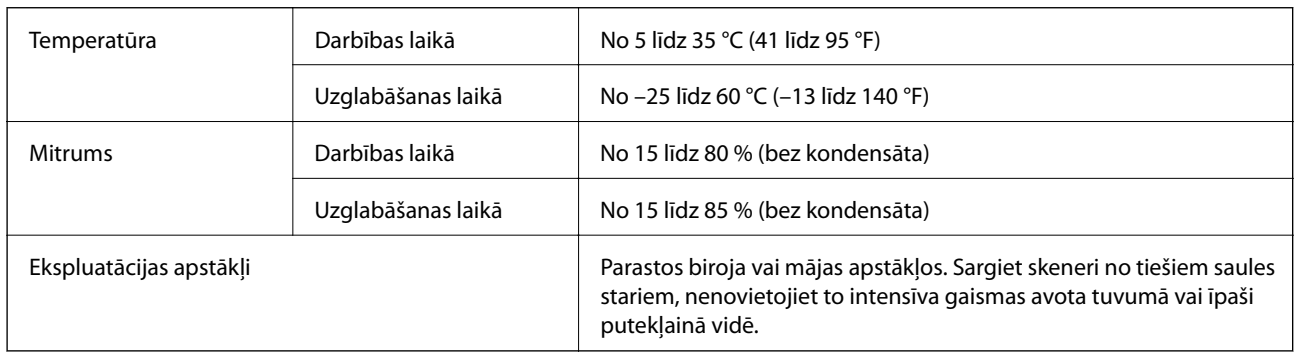

# **Sistēmas prasības**

Atbalstītās operētājsistēmas var nedaudz atšķirties atkarībā no lietojumprogrammas.

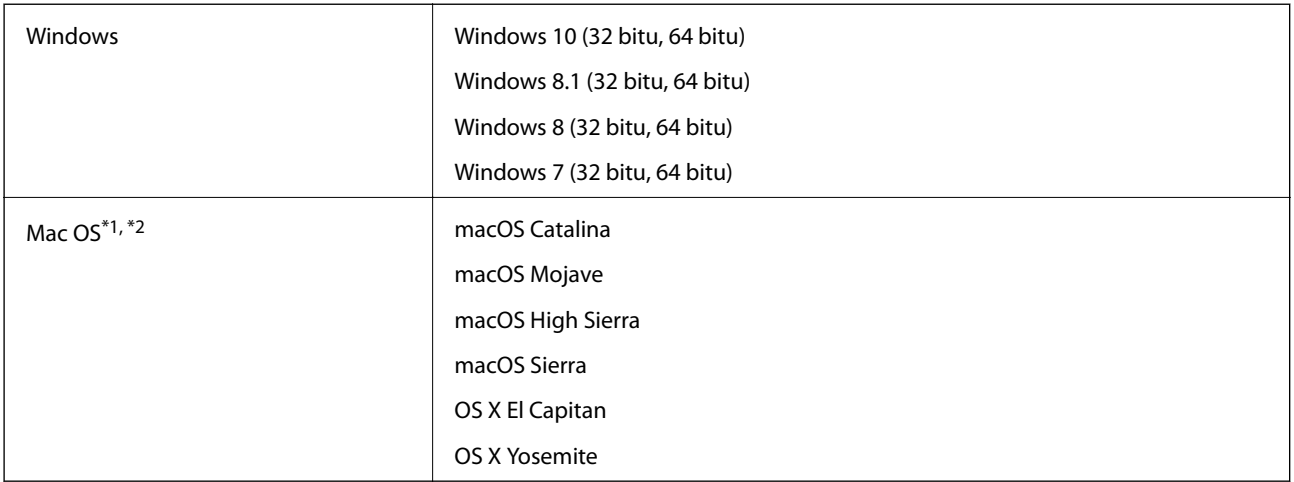

\*1 Mac OS un jaunākas versijas neatbalsta ātro lietotāja nomaiņu.

\*2 UNIX failu sistēma (UFS) netiek atbalstīta Mac OS vidē.

# <span id="page-260-0"></span>**Standarti un atļaujas**

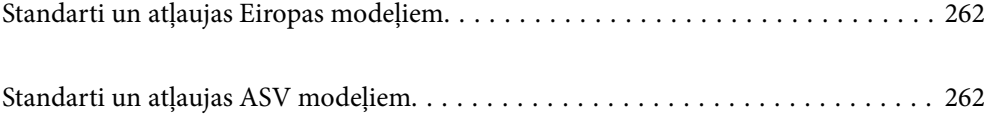

# <span id="page-261-0"></span>**Standarti un atļaujas Eiropas modeļiem**

### **Ierīce un maiņstrāvas adapteris**

Turpmāk norādītajiem modeļiem ir CE marķējums, un tie atbilst visām piemērojamajām ES direktīvām. Lai iegūtu plašāku informāciju, apmeklējiet turpmāk norādīto vietni, kur ir pieejams pilns atbilstības deklarācijas teksts ar norādēm uz direktīvām un saskaņotajiem standartiem, kas izmantoti atbilstības deklarēšanai.

<http://www.epson.eu/conformity>

J382A

A461H, A462E

# **Standarti un atļaujas ASV modeļiem**

#### **Ierīce**

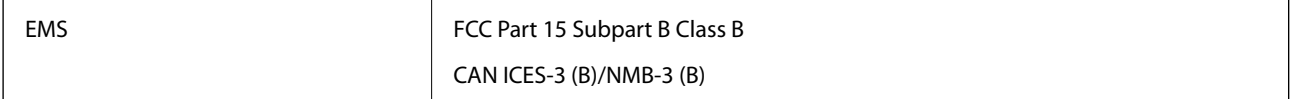

### **Maiņstrāvas adapteris (A461H)**

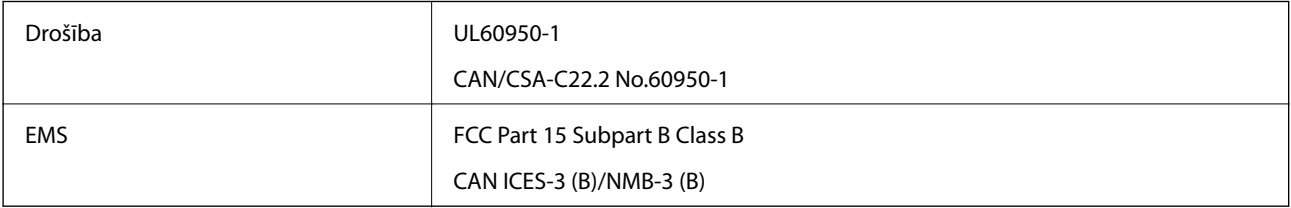

# <span id="page-262-0"></span>**Palīdzības iegūšana**

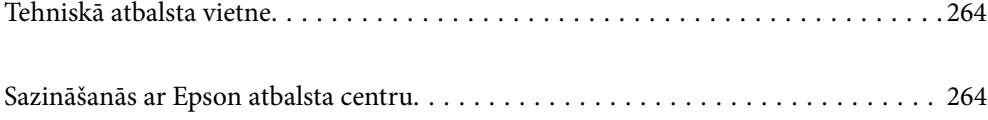

### <span id="page-263-0"></span>**Tehniskā atbalsta vietne**

Ja ir nepieciešama turpmāka palīdzība, apmeklējiet Epson atbalsta vietni, kas norādīta tālāk. Atlasiet savu valsti vai reģionu un apmeklējiet vietējās Epson vietnes atbalsta sadaļu. Vietnē ir pieejami arī jaunākie draiveri, bieži uzdotie jautājumi, rokasgrāmatas un cita lejupielādējama informācija.

#### <http://support.epson.net/>

<http://www.epson.eu/support> (Eiropa)

Ja Epson produkts nedarbojas pareizi un nevarat atrisināt problēmu, sazinieties ar Epson atbalsta pakalpojumu dienestu, lai iegūtu palīdzību.

### **Sazināšanās ar Epson atbalsta centru**

### **Pirms sazināties ar Epson**

Ja Epson produkts nedarbojas pareizi un nevarat atrisināt problēmu, izmantojot produkta rokasgrāmatās sniegto problēmu novēršanas informāciju, sazinieties ar Epson atbalsta pakalpojumu dienestu, lai iegūtu palīdzību. Ja jūsu reģiona Epson atbalsta dienests nav norādīts, sazinieties ar izplatītāju, pie kura iegādājāties produktu.

Epson atbalsta dienests varēs jums palīdzēt daudz ātrāk, ja norādīsiet tālāk minēto informāciju.

❏ Produkta sērijas numurs

(Sērijas numurs parasti ir norādīts uz produkta aizmugures.)

- ❏ Produkta modelis
- ❏ Produkta programmatūras versija

(Noklikšķiniet uz **Par**, **Informācija par versiju**, vai līdzīgas pogas produkta programmatūrā.)

- ❏ Jūsu datora modelis
- ❏ Jūsu datora operētājsistēmas nosaukums un versija
- ❏ Nosaukumi un versijas programmatūrām, kuras parasti izmantojat kopā ar produktu

#### *Piezīme:*

Atkarībā no produkta faksa zvanu saraksta dati un/vai tīkla iestatījumi var tikt uzglabāti produkta atmiņā. Produkta bojājumu vai remonta rezultātā dati/un vai iestatījumi var tikt zaudēti. Epson neuzņemas atbildību par zaudētiem datiem, kā arī par datu/iestatījumu dublēšanu un atjaunošanu pat garantijas laikā. Mēs iesakām dublēt datus vai veikt piezīmes.

### **Palīdzība lietotājiem Eiropā**

Informācija par sazināšanos ar Epson atbalsta dienestu ir sniegta Viseiropas garantijas dokumentā.

### **Palīdzība lietotājiem Taivānā**

Kontaktpersonas informācijas, atbalsta un pakalpojumu iegūšanai:

#### **Globālais tīmeklis**

[http://www.epson.com.tw](http://www.epson.com.tw/)

Pieejama informācija par produktu specifikācijām, lejupielādējami draiveri un pieprasījumi par produktiem.

#### **Epson palīdzības dienests**

Tālrunis: +886-2-80242008

- Mūsu palīdzības dienests var jums palīdzēt pa tālruni tālāk minētajos jautājumos.
- ❏ Pārdošanas pieprasījumi un informācija par produktiem
- ❏ Jautājumi vai problēmas saistībā ar produktu izmantošanu
- ❏ Pieprasījumi par remonta servisu un garantiju

### **Remonta servisa centrs:**

<http://www.tekcare.com.tw/branchMap.page>

TekCare corporation ir Epson Taiwan Technology & Trading Ltd. pilnvarotais servisa centrs.

### **Palīdzība lietotājiem Singapūrā**

Informācijas avoti, atbalsts un pakalpojumi, kas ir pieejami no Epson Singapore:

### **Globālais tīmeklis**

#### [http://www.epson.com.sg](http://www.epson.com.sg/)

Ir pieejama informācija par produktu specifikācijām, lejupielādējami draiveri, atbildes uz bieži uzdotiem jautājumiem, pieprasījumi par produktiem un tehniskais atbalsts pa e-pastu.

#### **Epson palīdzības dienests**

Bezmaksas tālrunis: 800-120-5564

Mūsu palīdzības dienests var jums sniegt palīdzību pa tālruni tālāk minētajos jautājumos.

- ❏ Pārdošanas pieprasījumi un informācija par produktiem
- ❏ Jautājumi vai problēmu novēršana saistībā ar produktu izmantošanu
- ❏ Pieprasījumi par remonta servisu un garantiju

### **Palīdzība lietotājiem Taizemē**

Kontaktpersonas informācijas, atbalsta un pakalpojumu iegūšanai:

### **Globālais tīmeklis**

#### [http://www.epson.co.th](http://www.epson.co.th/)

Ir pieejama informācija par produktu specifikācijām, lejupielādējami draiveri, atbildes uz bieži uzdotiem jautājumiem un e-pasts.

### **Epson zvanu centrs**

Tālrunis: 66-2685-9899 E-pasts: support@eth.epson.co.th <span id="page-265-0"></span>Mūsu zvanu centra darbinieki var sniegt jums palīdzību pa tālruni tālāk norādītajos jautājumos:

- ❏ Pārdošanas pieprasījumi un informācija par produktiem
- ❏ Jautājumi vai problēmas saistībā ar produktu izmantošanu
- ❏ Pieprasījumi par remonta servisu un garantiju

### **Palīdzība lietotājiem Vjetnamā**

Kontaktpersonas informācijas, atbalsta un pakalpojumu iegūšanai:

### **Epson Servisa centrs**

65 Truong Dinh Street, District 1, Ho Chi Minh City, Vietnam. Tālrunis (Hošimina): 84-8-3823-9239, 84-8-3825-6234 29 Tue Tinh, Quan Hai Ba Trung, Hanoi City, Vietnam Tālrunis (Hanoja): 84-4-3978-4785, 84-4-3978-4775

### **Palīdzība lietotājiem Indonēzijā**

Kontaktpersonas informācijas, atbalsta un pakalpojumu iegūšanai:

### **Globālais tīmeklis**

[http://www.epson.co.id](http://www.epson.co.id/)

❏ Informācija par produktu specifikācijām, lejupielādējami draiveri

❏ Bieži uzdotie jautājumi, pārdošanas pieprasījumi un jautājumi pa e-pastu

### **Epson tiešā tālruņa līnijā**

Tālrunis: +62-1500-766

Fakss: +62-21-808-66-799

Mūsu tiešās tālruņa līnijas darbinieki var jums sniegt palīdzību pa tālruni vai faksu tālāk minētajos jautājumos:

❏ Pārdošanas pieprasījumi un informācija par produktiem

❏ Tehniskais atbalsts

### **Epson Servisa centrs**

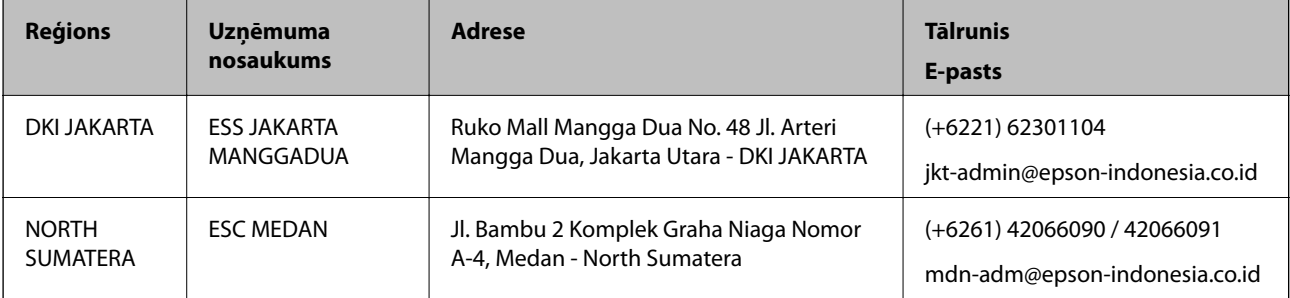

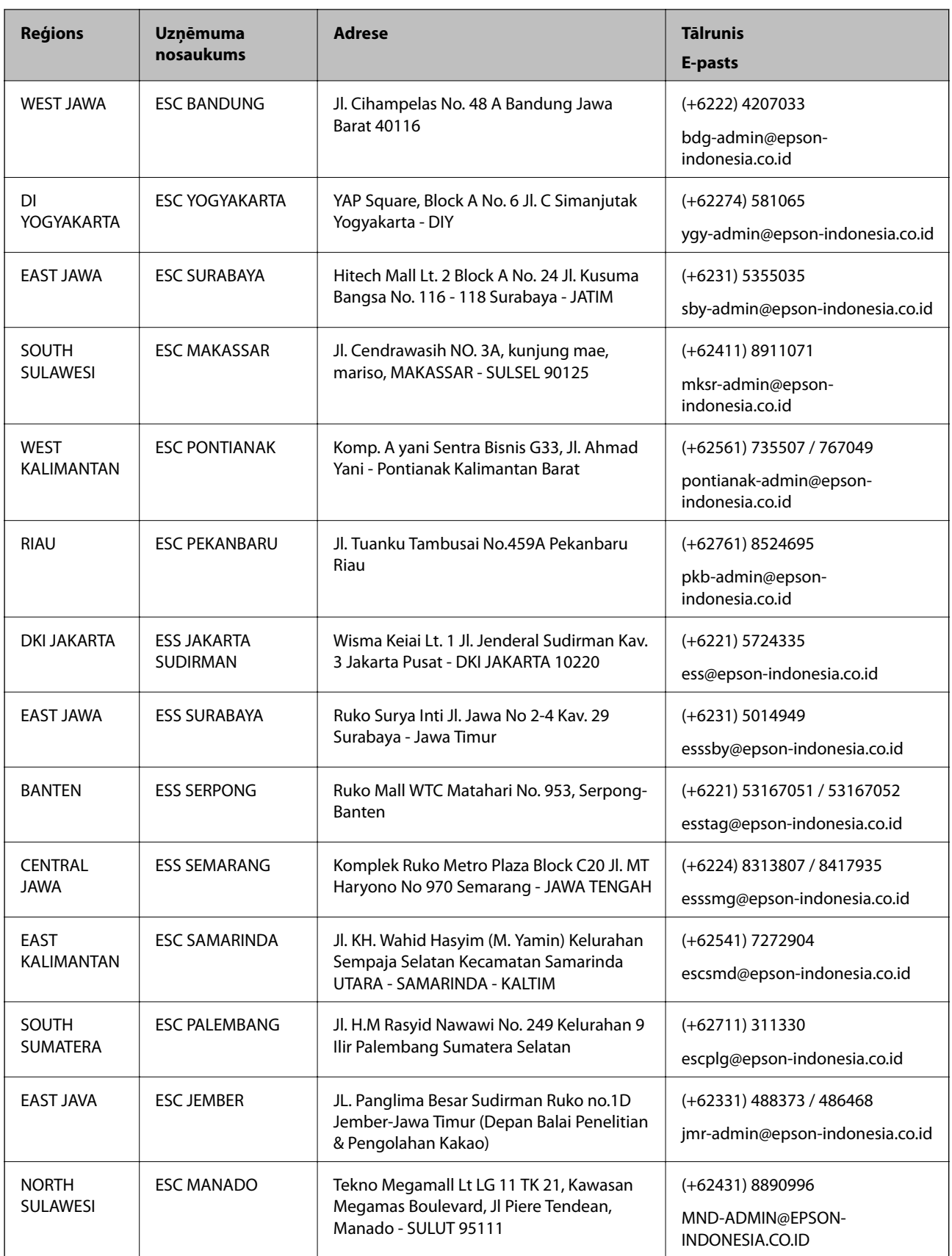

Pilsētām, kas nav šeit norādītas, zvaniet uz tiešo tālruņa līniju: 08071137766.

### **Palīdzība lietotājiem Honkongā**

Lai iegūtu tehnisko atbalstu, kā arī citus pēcpārdošanas pakalpojumus, lietotājiem ir jāsazinās ar Epson Hong Kong Limited.

### **Interneta vietne**

#### [http://www.epson.com.hk](http://www.epson.com.hk/)

Epson Hong Kong ir internetā izveidojusi vietējo vietni gan ķīniešu, gan angļu valodā, lai sniegtu lietotājiem tālāk minēto informāciju.

- ❏ Informācija par produktiem
- ❏ Atbildes uz bieži uzdotiem jautājumiem
- ❏ Jaunākās Epson produktu draiveru versijas

### **Tehniskās palīdzības tālruņa līnija**

Jūs arī varat sazināties ar mūsu tehnisko personālu pa šādiem tālruņa un faksa numuriem:

Tālrunis: 852-2827-8911

Fakss: 852-2827-4383

### **Palīdzība lietotājiem Malaizijā**

Kontaktpersonas informācijas, atbalsta un pakalpojumu iegūšanai:

### **Globālais tīmeklis**

#### [http://www.epson.com.my](http://www.epson.com.my/)

- ❏ Informācija par produktu specifikācijām, lejupielādējami draiveri
- ❏ Bieži uzdotie jautājumi, pārdošanas pieprasījumi un jautājumi pa e-pastu

### **Epson zvanu centrs**

Tālrunis: +60 1800-8-17349

- ❏ Pārdošanas pieprasījumi un informācija par produktiem
- ❏ Jautājumi vai problēmas saistībā ar produktu izmantošanu
- ❏ Pieprasījumi par remonta pakalpojumiem un garantiju

### **Galvenais birojs**

Tālrunis: 603-56288288

Fakss: 603-5628 8388/603-5621 2088

### **Palīdzība lietotājiem Indijā**

Kontaktpersonas informācijas, atbalsta un pakalpojumu iegūšanai:

### **Globālais tīmeklis**

#### [http://www.epson.co.in](http://www.epson.co.in/)

Pieejama informācija par produktu specifikācijām, lejupielādējami draiveri un pieprasījumi par produktiem.

### **Palīdzības dienests**

- ❏ Apkalpošana, produkta informācija un patērējamo materiālu pasūtīšana (BSNL līnijas) Bezmaksas tālruņa numurs: 18004250011 Pieejams no plkst. 9:00 līdz plkst. 18:00, no pirmdienas līdz sestdienai (izņemot valsts svētku dienas)
- ❏ Apkalpošana (CDMA un mobilie lietotāji) Bezmaksas tālruņa numurs: 186030001600 Pieejams no plkst. 9:00 līdz plkst. 18:00, no pirmdienas līdz sestdienai (izņemot valsts svētku dienas)

### **Palīdzība lietotājiem Filipīnās**

Lai iegūtu tehnisko atbalstu, kā arī citus pēcpārdošanas pakalpojumus, lietotājiem ir jāsazinās ar Epson Philippines Corporation, izmantojot tālāk norādītos tālruņa numurus, faksa numurus un e-pasta adresi:

### **Globālais tīmeklis**

### [http://www.epson.com.ph](http://www.epson.com.ph/)

Pieejama informācija par produktu specifikācijām, lejupielādējami draiveri, bieži uzdotie jautājumi un pieprasījumi pa e-pastu.

### **Epson klientu apkalpošanas centrs Filipīnās**

Bezmaksas tālrunis: (PLDT) 1-800-1069-37766 Bezmaksas tālrunis: (digitālais) 1-800-3-0037766 Metro Manila: (+632)441-9030 Tīmekļa vietne:<https://www.epson.com.ph/contact> E-pasts: customercare@epc.epson.som.ph Pieejams no plkst. 9:00 līdz plkst. 18:00, no pirmdienas līdz sestdienai (izņemot valsts svētku dienas) Mūsu klientu apkalpošanas dienests var jums sniegt palīdzību pa tālruni tālāk minētajos jautājumos: ❏ Pārdošanas pieprasījumi un informācija par produktiem ❏ Jautājumi vai problēmas saistībā ar produktu izmantošanu ❏ Pieprasījumi par remonta servisu un garantiju

### **Epson Philippines Corporation**

Tālrunis: +632-706-2609 Fakss: +632-706-2663